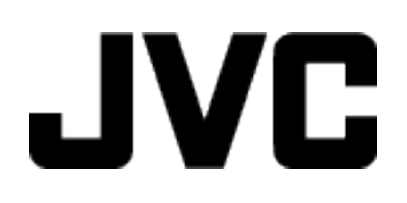

# **CAMÉSCOPE**

# **Manuel d'utilisation**

# **GC-P100 GC-PX100**

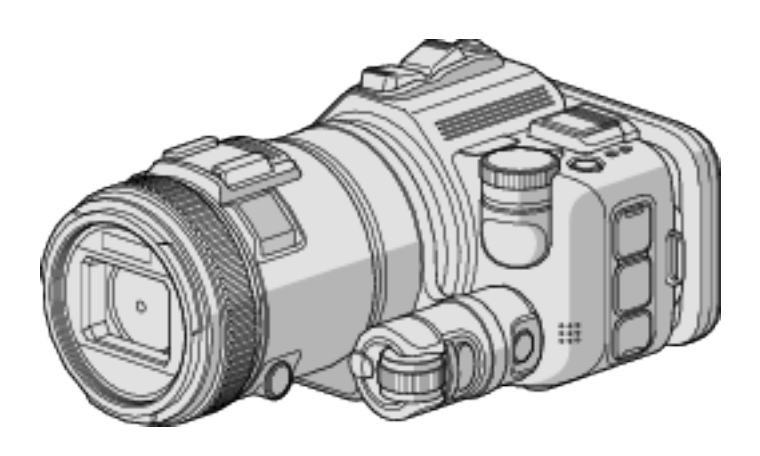

LYT2615-027A

# **Table des matières**

# **[Techniques de prise de vue utiles](#page-3-0)**

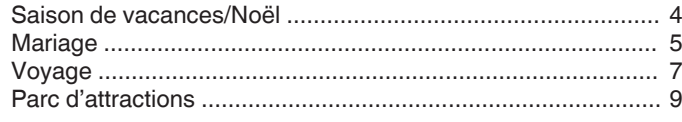

# **[Démarrer](#page-10-0)**

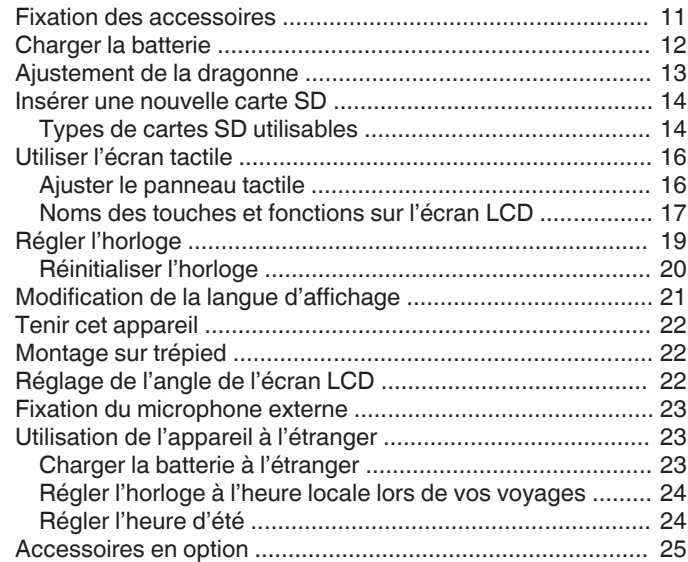

# **[Enregistrement](#page-25-0)**

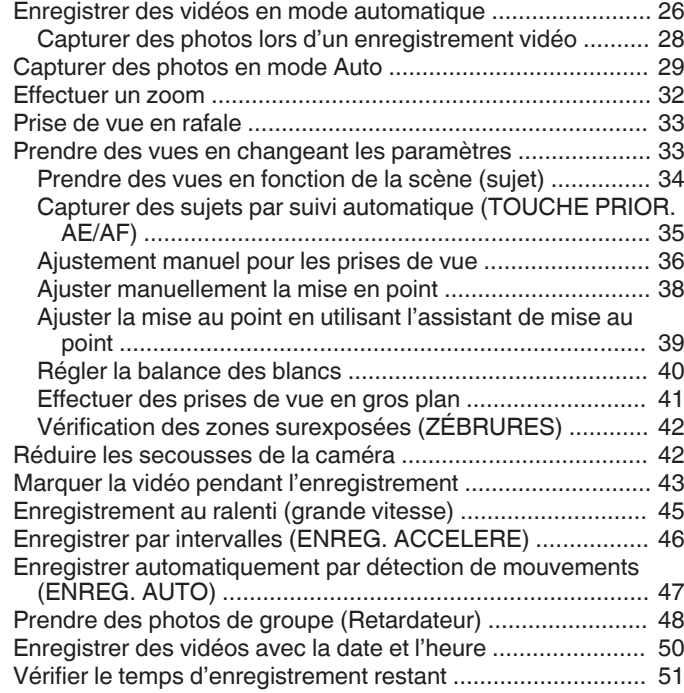

# **[Lecture](#page-52-0)**

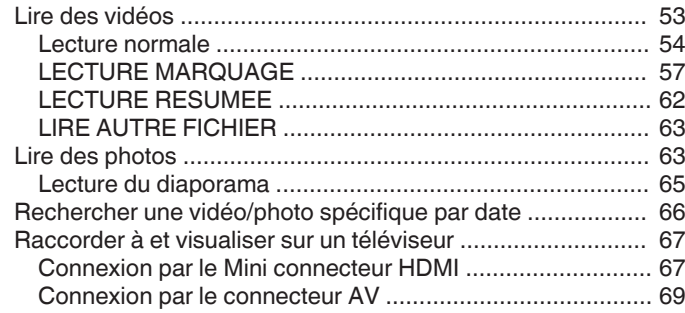

# **[Éditer](#page-69-0)**

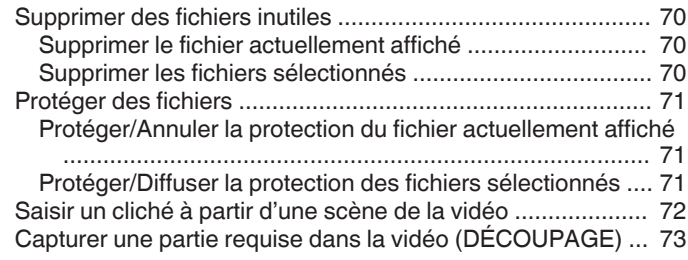

# **[Copier](#page-73-0)**

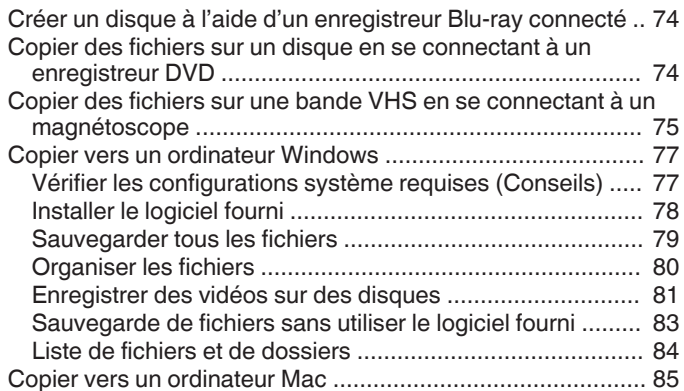

# **[Utiliser Wi-Fi \(GC-PX100\)](#page-85-0)**

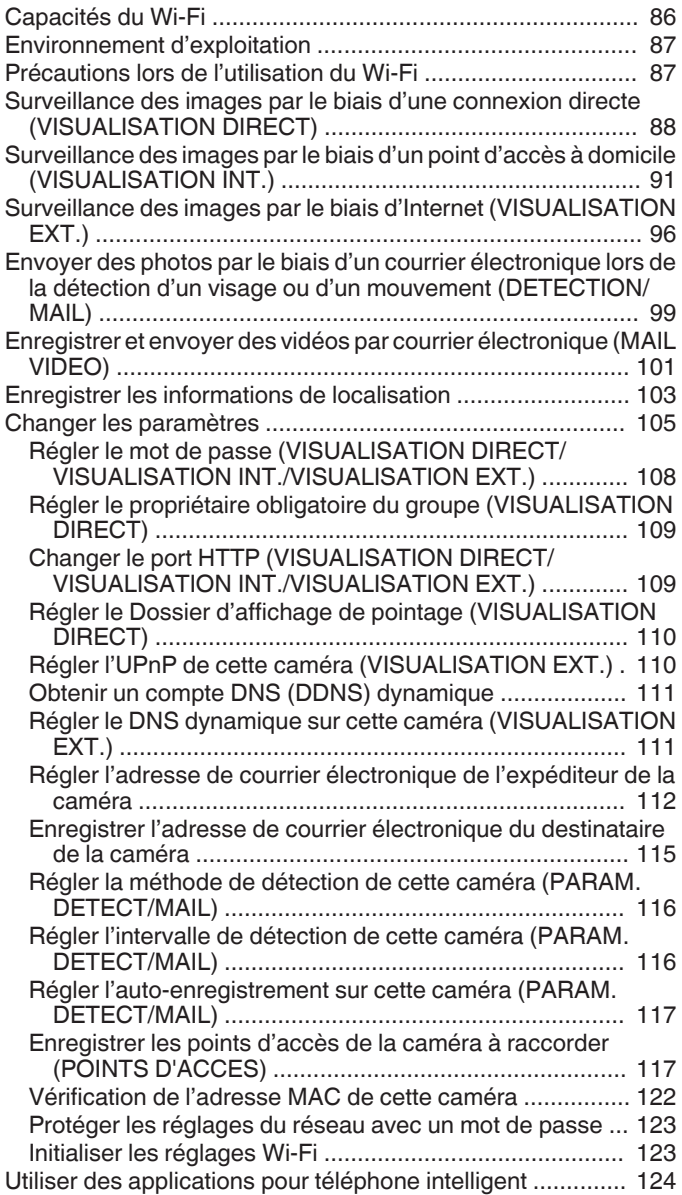

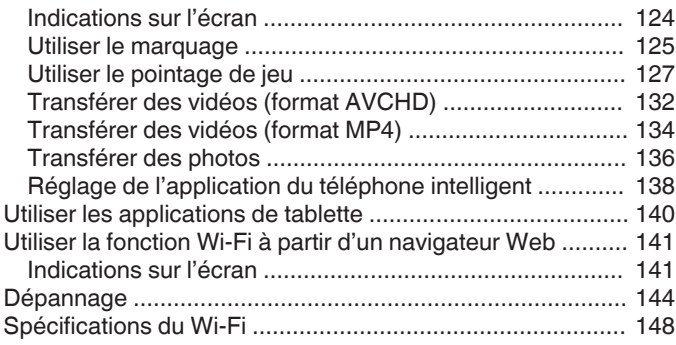

# **[Utiliser le Wi-Fi en créant un code QR \(GC-PX100\)](#page-149-0)**

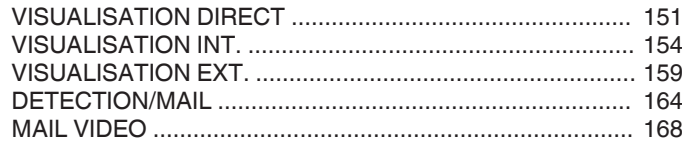

# **[Menu de configuration](#page-171-0)**

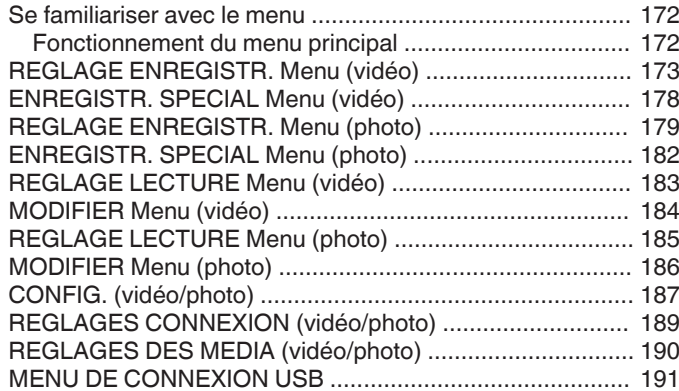

# **[Noms des pièces](#page-191-0)**

# **[Indicateurs sur l'écran LCD](#page-193-0)**

# **[Dépannage](#page-196-0)**

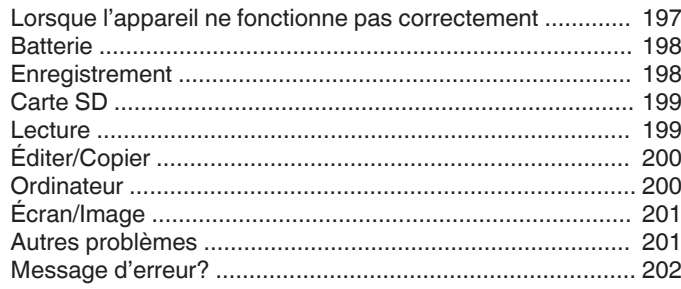

# **[Entretien](#page-203-0)**

# **[Spécifications](#page-204-0)**

# <span id="page-3-0"></span>**Introduction aux différentes techniques de prise de vue!**

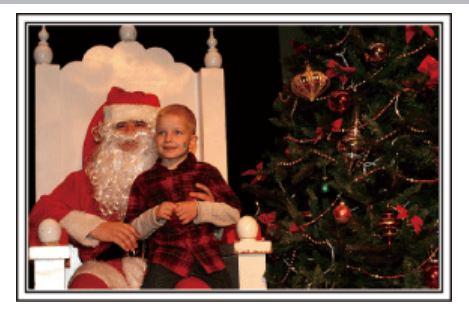

#### $\blacksquare$  "Saison de vacances/Noël" ( $\blacksquare$  p. 4)

Filmez les fêtes de Noël passées en famille!

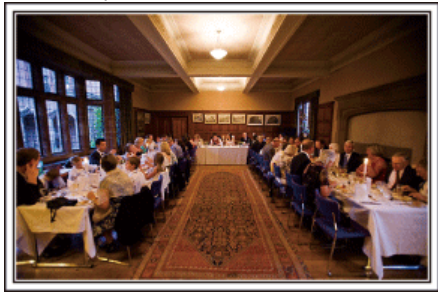

#### $\blacksquare$  ["Mariage" \(](#page-4-0) $\blacksquare$  p. 5)

Créez une merveilleuse vidéo du mariage pour les heureux mariés!

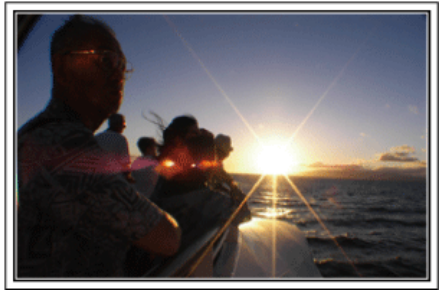

#### $\blacksquare$  ["Voyage" \(](#page-6-0) $\blacksquare$  p. 7)

Filmez tous les bons moments de vos voyages à l'intérieur ou au-delà des frontières!

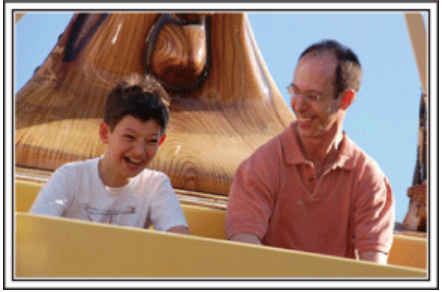

 $\blacksquare$  ["Parc d'attractions" \(](#page-8-0) $\mathfrak{F}$  p. 9)

Prenez davantage de clichés des visages souriants de la famille!

# **Saison de vacances/Noël**

Filmez les fêtes de Noël passées en famille!

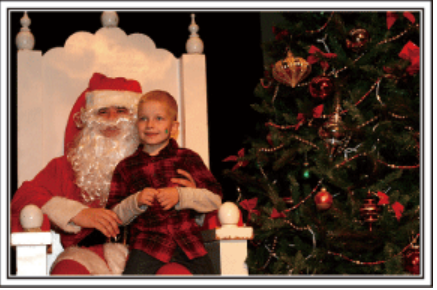

#### **La préparation du sapin et du repas**

La décoration du sapin et la préparation du souper font partie des joies de Noël. Assurez-vous de filmer ces moments de joie en famille!

#### **Décorer le sapin**

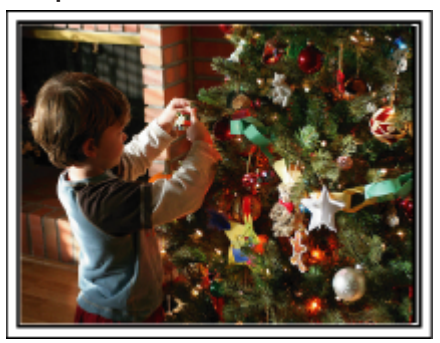

Le sapin est l'élément indispensable à l'esprit de noël. La scène rassemblant tous les membres de la famille autour du sapin pour le décorer d'ornements colorés suffit à refléter l'atmosphère de joie qui règne.

#### **Préparation du repas**

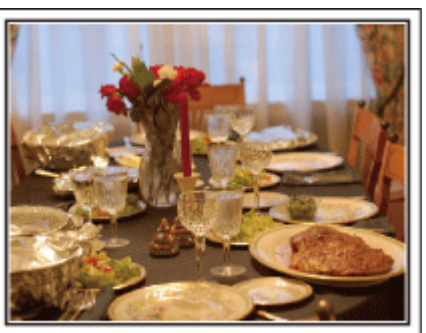

Filmez les scènes pendant que chaque personne aide à préparer le festin de la soirée.

Vous pouvez filmer la mère qui cuisine, les enfants qui aident et bien sûr, le déroulement de la préparation du gâteau!

#### <span id="page-4-0"></span>**Filmer la fête de noël**

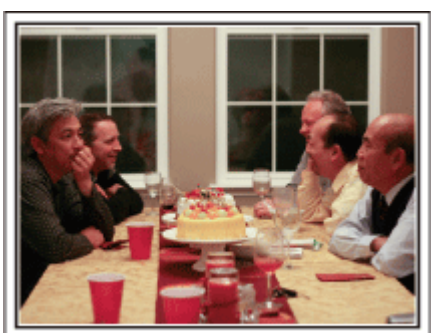

Une fois tous les préparatifs terminés, place à la fête de Noël! Filmez non seulement la scène du soufflé des bougies, mais aussi les sourires de la famille au milieu d'une excellente nourriture ou même le père légèrement émoustillé par le champagne!

#### **La découverte des cadeaux**

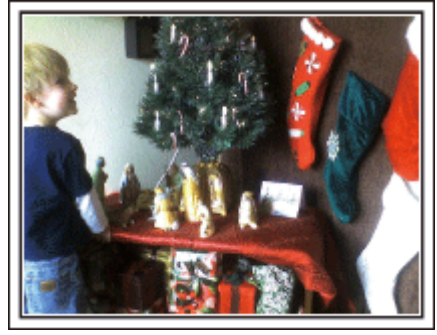

Pour les enfants, le meilleur moment de Noël est sans doute la distribution des cadeaux, le lendemain. Leurs expressions de plaisirs lorsqu'ils trouvent un cadeau près de leur oreiller est une occasion de filmer à ne pas manquer. Soyez prêt à filmer avant le réveil des enfants!

#### **Mariage**

Créez une merveilleuse vidéo du mariage pour les heureux mariés!

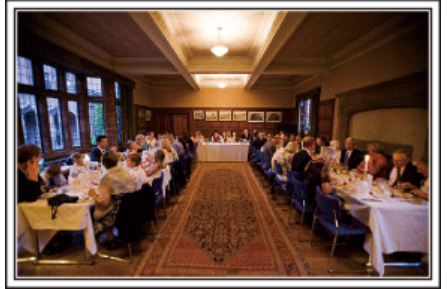

#### **Discuter et planifier avant le grand événement**

Avant le jour de la réception, il est important de discuter avec les futurs époux des différents détails tels que le déroulement de la cérémonie et s'il y a une quelconque animation ou un quelconque changement de tenues. En comprenant les préférences des futurs époux, vous pourrez filmer de manière plus appropriée.

#### o **Connaître l'itinéraire d'entrée**

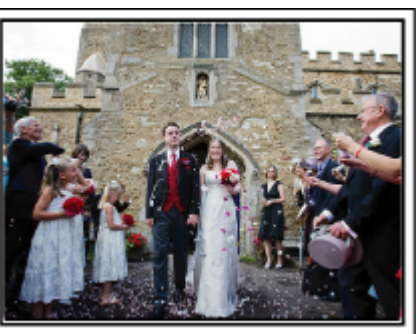

L'entrée des futurs époux constitue l'élément central d'un mariage. Informez-vous à l'avance à partir de quelle porte ils entreront et de leur itinéraire auprès de la personne en charge de la salle du mariage. Placez le trépied à un endroit où vous pourrez suivre le couple avec un zoom sans avoir à vous déplacer.

#### **Fréquence et moment des changements de tenues**

Renseignez-vous au sujet des changements de tenues de manière à filmer la scène où les futures mariés entreront à nouveau. Vous pouvez également profiter du temps pendant lequel les futurs mariés se changent pour filmer les meilleurs vœux des invités.

#### **Trouver le bon angle pour filmer les futurs époux**

o **Composer l'image avec le futur époux à l'avant et les invités au fond**

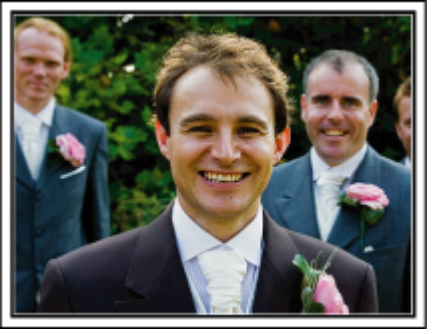

Les futurs mariés sont bien évidemment les vedettes d'un mariage. Filmer clairement leurs expressions pendant le toast, le discours, les animations, et autres scènes. Il est également conseillé de saisir des clichés des visages des invités et de se tourner ensuite vers le futur époux. La composition des images contenant la foule d'invités manque de joie, pensez à faire attention à l'angle et à la taille de la prise de vue.

# **Filmer les expressions et les commentaires des invités**

o **Réglez la prise de vue de la hauteur de l'œil à la hauteur de la poitrine**

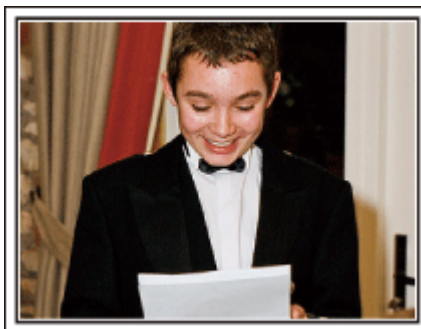

Vous pouvez enregistrer les commentaires des invités en leur demandant par exemple : "Est-ce que vous pouvez dire un petit mot aux mariés?". Vous pouvez le faire dans la salle d'attente des invités, lorsque les mariés se changent, ou encore lors des animations.

#### **Opération avancée avec deux caméscopes**

Si vous souhaitez effectuer un montage, utilisez deux caméscopes. Vous pourrez ainsi créer une vidéo comportant différentes scènes. Vous pouvez demander à un ami ayant un caméscope chez lui. Placez le caméscope emprunté sur un trépied pour tous les gros plans des jeunes mariés. De cette manière, l'autre caméscope peut être déplacé en périphérie pour enregistrer d'autres scènes, permettant une vidéo intéressante avec des changements de scènes à créer via l'édition et la compilation. Vu que la plupart des gens possèdent de nos jours au moins un appareil numérique, même si vous êtes réellement incapable de trouver un caméscope supplémentaire, insérer des photographies dans la vidéo à différents endroits est également un bon moyen de varier. Faites un essai!

#### ■ <Caméscope 1> **Gros plan sur les mariés en permanence**

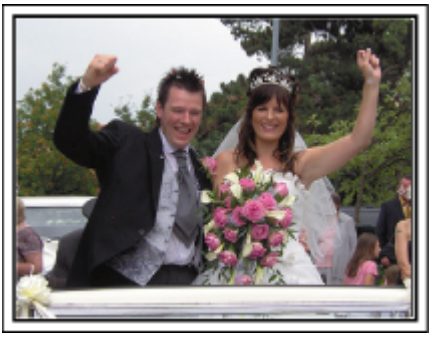

o **<Caméscope 2>**

**Enregistrer les messages de félicitation des amis au même moment**

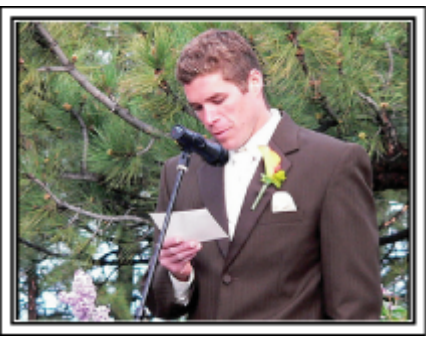

# <span id="page-6-0"></span>**Voyage**

Filmez tous les bons moments de vos voyages à l'intérieur ou au-delà des frontières!

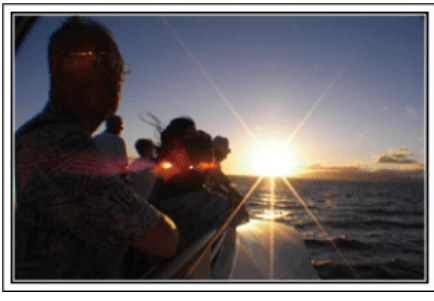

#### **Apporter le matériel nécessaire**

Les éléments à prendre pour un voyage dépendent de la destination et de l'objectif de votre voyage. Pour les voyages à l'étranger en particulier, vous devez penser à ce que vous apportez en fonction des conditions locales. Voici quelques suggestions.

#### **Caméscope**

Pensez au nombre d'heures que vous comptez passer à filmer tous les jours. Pensez à préparer suffisamment de supports d'enregistrement, en particulier pour les longs voyages à l'étranger.

Si vous enregistrez sur des cartes mémoire, disposez du nombre suffisant de cartes SD, y compris de certaines de secours.

#### **Batterie**

Préparez une batterie capable de prendre en charge le triple du temps d'enregistrement par jour. Par exemple, si vous envisagez de filmer 2 heures par jour, préparez une batterie capable de tenir 6 heures (temps d'enregistrement réel).

Pour un voyage d'une journée, vous pouvez préparer une batterie de faible capacité pour un long voyage, préparez quelques batteries à haute capacité.

#### **Adaptateur secteur**

L'adaptateur secteur JVC prend en charge des tensions comprises entre 110 V et 240 V et peut donc être utilisé partout dans le monde. Apportez l'adaptateur si vous voyagez pour une longue période. Chargez

les batteries pendant votre sommeil afin que vous puissiez filmer avec une batterie pleinement chargée le lendemain.

#### o **Adaptateur de fiche d'alimentation électrique**

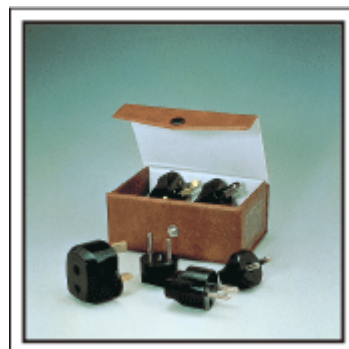

La forme de la fiche d'alimentation électrique varie en fonction des pays. Vérifiez à l'avance la forme de la fiche d'alimentation et emportez l'adaptateur adapté.

["Charger la batterie à l'étranger" \(](#page-22-0) $\mathfrak{g}$  p. 23)

#### **Chargeur de batterie**

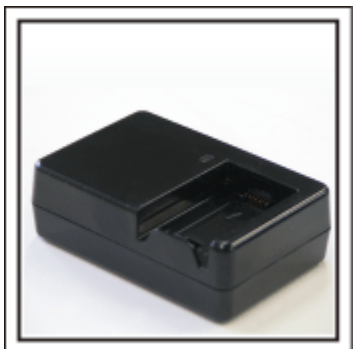

Vous ne pourrez pas filmer lorsque l'adaptateur secteur est raccordé au caméscope pour charger la batterie.

Vous pouvez emporter un chargeur de batterie supplémentaire pour charger la batterie si vous envisagez d'utiliser le caméscope pour filmer durant la nuit. Vous pouvez également charger plusieurs batteries en utilisant simultanément le chargeur de batterie et ce caméscope.

#### **Trépied**

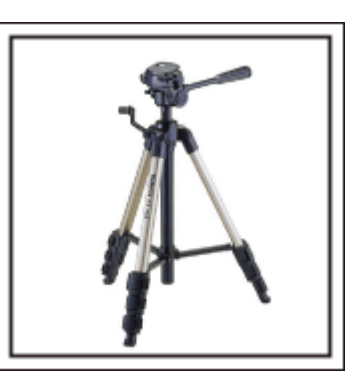

Un trépied est essentiel pour prendre des images stables. Sélectionnez un trépied approprié en fonction du style et de l'objectif de votre voyage, comme par exemple un trépied compact à utiliser sur une table ou un trépied d'1 m. de haut.

#### **Filmez l'excitation avant le départ**

Il peut être un peu brutal de démarrer la vidéo de votre voyage soudainement sur le lieu de destination. Filmez également les préparatifs avant le départ s'il s'agit d'un voyage en famille, ou le moment où tout le monde est réuni sur le lieu de rencontre si vous voyagez avec vos amis. Pour les voyages à l'étranger, prendre des clichés des panneaux et affichages à l'aéroport de départ peut être utile pour se souvenir.

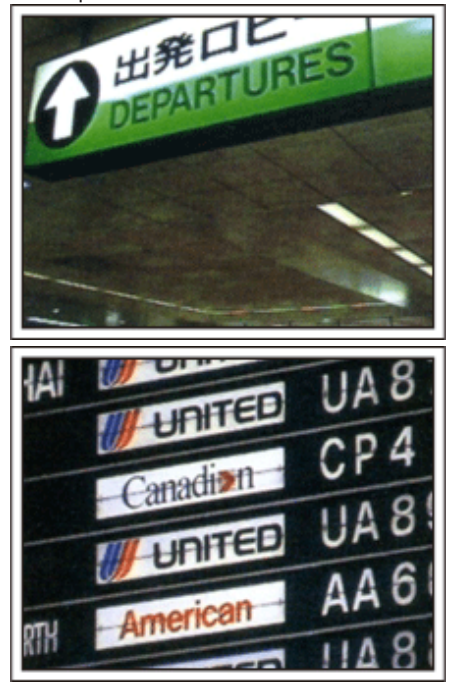

#### **Utilisation du mode panoramique sur les lieux importants**

Les sites touristiques au magnifique paysage ou les sites historiques sont des lieux que vous souhaiterez certainement filmer. Pour filmer la magnificence de la scène ne pouvant tenir dans une seule image, essayez la technique panoramique. Reportez-vous aux "Conseils pour la prise de vue" se trouvant dans le "Manuel du débutant" sur la façon d'utiliser efficacement le mode panoramique. De plus, vous aimeriez peut-être aussi prendre des clichés de panneaux de signalisation ou de monuments pouvant être trouvés souvent sur des sites touristiques.

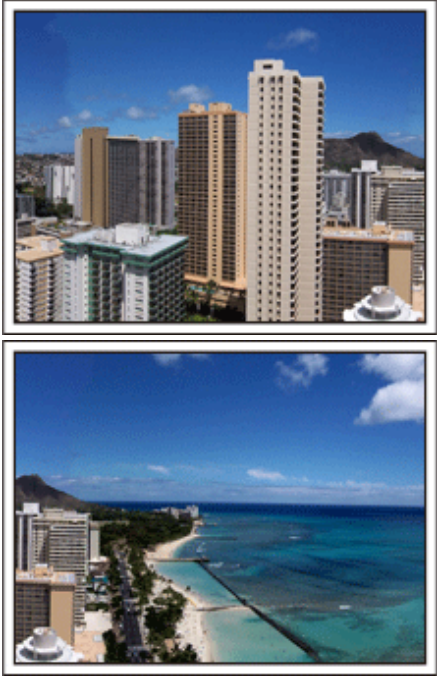

#### **Montrer quiconque passant un bon moment**

Lorsque vous faites une vidéo, il est plutôt ennuyeux de filmer uniquement le paysage ou les sites historiques. Parlez de ce que vous éprouvez alors que vous filmez des paysages à couper le souffle afin que cette scène soit intéressante à regarder plus tard.

# <span id="page-8-0"></span>**Parc d'attractions**

Prenez davantage de clichés des visages souriants de la famille!

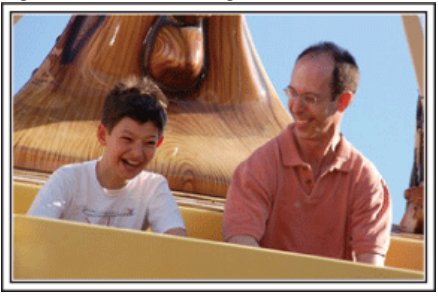

#### **Prendre des vidéos ou des photos en fonction de l'attraction**

Vous pouvez à tout moment choisir de prendre des vidéos. Toutefois, vous pouvez également vouloir prendre des photos.

La section suivante vous explique les situations qui conviennent pour prendre des vidéos ou des photos.

#### o **Situations qui conviennent pour prendre des vidéos**

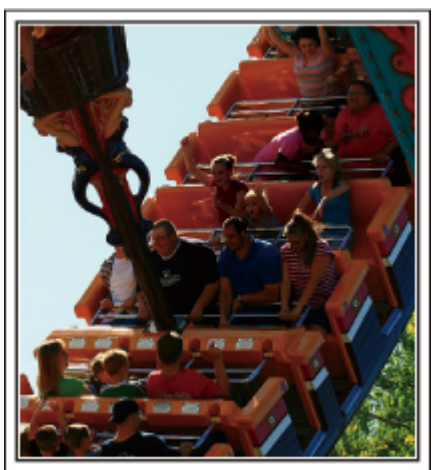

Les situations où les mouvements du corps changent conviennent parfaitement pour les vidéos.

Ceci inclut les situations avec des changements d'expression faciale rapides ou des intonations de surprise ou de bonheur.

\* Certains parcs d'attractions ne permettent pas aux visiteurs d'effectuer un quelconque enregistrement. Pensez à vérifier au préalable. [Exemples]

0 Manège, kart, tasse à café, etc.

#### ■ Situations adaptées pour prendre des photos

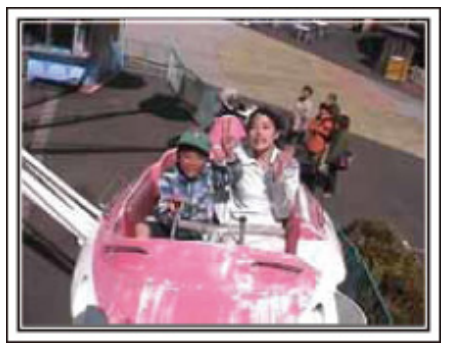

Les situations où le sujet bouge peu conviennent parfaitement pour les photos.

Essayez de prendre les photos selon un angle tel que l'on puisse voir clairement les environs.

[Exemples]

0 Carrousel, grande roue, tour en bicyclette, etc.

#### **Provoquer des réactions en interpellant**

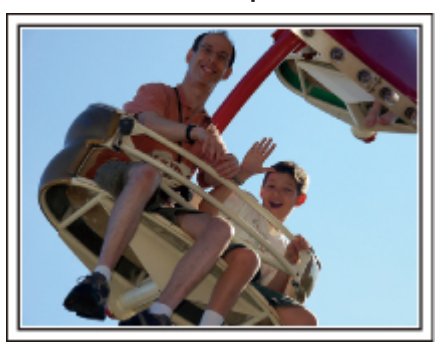

Les vidéos sans agiter les mains et sans rires sont non seulement ennuyeuses lorsque vous les visionnez par la suite, mais n'exploitent pas la capacité de la fonction enregistrement audio du caméscope. Lorsque vous filmez, provoquez plus de réactions en agitant vos mains de manière enthousiaste ou en criant par exemple : "Alors, on s'amuse bien?".

#### **Filmer les meilleurs moments dans une vidéo sous forme de photographie**

Les clichés sont souvent pris par accident avec les yeux des sujets fermés. Pour réduire de telles erreurs, utilisez la fonction de prise de photos à partir des vidéos. Vu que les vidéos sont en fait un enregistrement continu de 50 photographies par minute, utiliser cette fonction vous permet de sélectionner le meilleur moment et de le garder sous forme de photographie. ["Saisir un cliché à partir d'une scène de la vidéo" \(](#page-71-0) $\sqrt{p}$  p. 72)

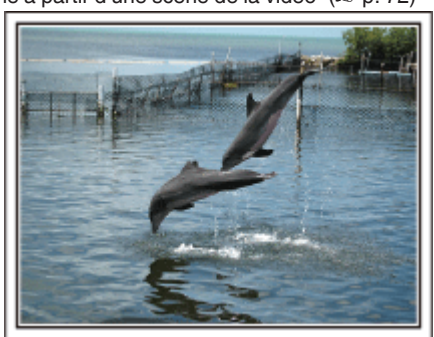

Photo by just that good guy jim [Creative Commons Attribution-No Derivative Works 3.0](http://creativecommons.org/licenses/by-nd/3.0/deed.en) **Lecture de vidéo en cours**

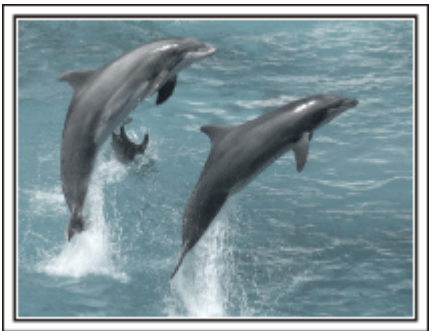

[Creative Commons Attribution-No Derivative Works 3.0](http://creativecommons.org/licenses/by-nd/3.0/deed.en)

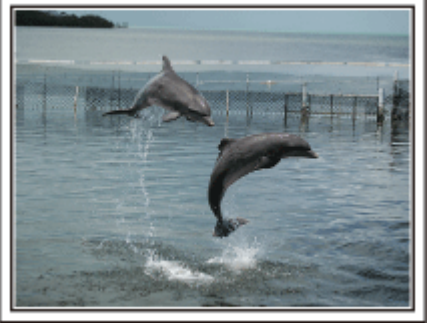

Photo by just that good guy jim [Creative Commons Attribution-No Derivative Works 3.0](http://creativecommons.org/licenses/by-nd/3.0/deed.en) **Lecture de vidéo en cours**

# **Opération avancée avec compensation de contre-jour**

Quand le visage du sujet est à contre-jour ou lorsque l'expression ne peut pas être clairement visible, la fonction Intelligent Auto de cet appareil augmente automatiquement sa luminosité pour l'enregistrement. Si le mode Intelligent Auto ne fonctionne pas comme prévu ou si la correction de la luminosité est insuffisante, vous pouvez augmenter la luminosité à l'aide de "COMP. RETROECLAIRAGE" en mode SCN. ["Détails de réglage" \(](#page-33-0) $\sqrt{p}$  p. 34)

 $\blacksquare$  **<Sans compensation de contre-jour>** 

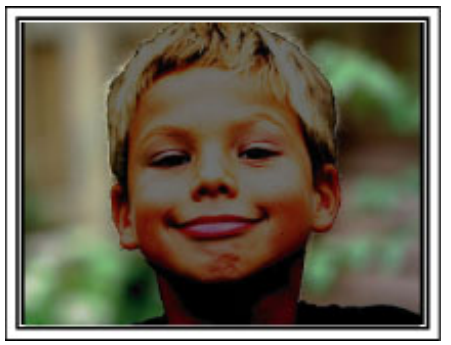

o **<Avec compensation de contre-jour>**

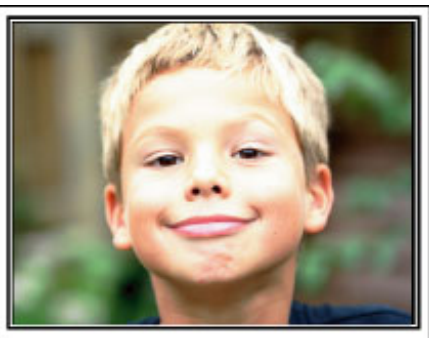

# <span id="page-10-0"></span>**Fixation des accessoires**

# **Fixation de la dragonne**

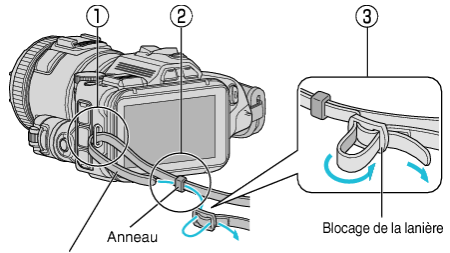

Dragonne

- A Insérez l'extrémité de la dragonne dans la pièce de fixation de cet appareil  $(1)$ .
- $\boxed{2}$  Insérez la dragonne dans l'anneau  $(\boxed{2})$ .
- **[3]** Ajustez la longueur de la dragonne, et fixez ensuite la sangle de blocage  $(3)$ .

#### **Attention :**

- 0 Attention à ne pas faire tomber l'appareil en le transportant.
- Les tuteurs doivent faire attention lorsque l'appareil est utilisé par des enfants.

#### **Fixation du capuchon d'objectif**

Fixez le capuchon d'objectif lorsque l'appareil n'est pas utilisé ou pendant le transport.

Attachez le capuchon d'objectif à la dragonne pendant que l'enregistrement est en cours.

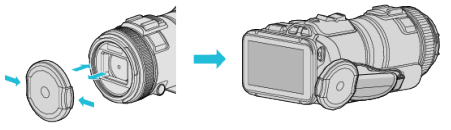

#### **Fixation du pare-soleil de l'objectif**

L'utilisation du pare-soleil est recommandée pour les prises de vues extérieures avec exposition directe au soleil.

Alignez les indicateurs ( $\bullet$  coche) du pare-soleil de l'objectif et de l'appareil et attachez le pare-soleil de l'objectif en le faisant pivoter.

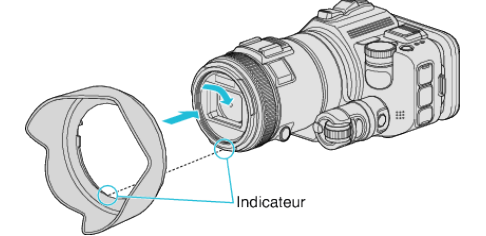

#### **Attention :**

0 Retirez le pare-soleil de l'objectif lorsque le flash et/ou la lumière sont utilisés.

Vignettage (l'écran qui s'assombrit, ou l'apparition d'ombres) peut se produire.

#### **Fixation du pare-soleil du moniteur**

Fixez le pare-soleil du moniteur si l'écran est difficile à voir à cause de la lumière du soleil.

Fixez la griffe située sur la partie supérieure du pare-soleil du moniteur au point d'insertion sur la partie supérieure de l'écran LCD. Ensuite, fixez la griffe sur la partie inférieure du pare-soleil du moniteur.

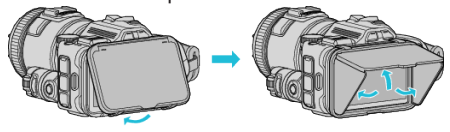

#### **Fixation du viseur**

Fixez le viseur pour la prise de vue dans un endroit lumineux, comme à l'extérieur, si l'écran du moniteur est difficile à voir.

Fixez un viseur après avoir retiré le couvercle de raccordement du viseur.<br>
Touche de commutation du moniteur

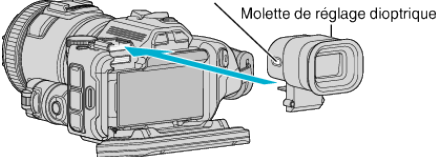

#### **Attention :**

0 Fixez ou retirez le viseur après avoir coupé l'alimentation de l'appareil.

#### **Remarque :**

- 0 En appuyant sur la touche de commutation du moniteur situé sur le côté du viseur, l'affichage du moniteur est basculé entre le moniteur LCD et le viseur.
- 0 Effectuez les réglages avec la molette de réglage dioptrique si les images affichées sur le viseur sont difficiles à voir.

#### (GC-P100)

- 0 Fixez un viseur (vendu séparément).
- 0 Ce produit peut ne pas être en vente dans certaines régions.

# <span id="page-11-0"></span>**Charger la batterie**

Chargez la batterie immédiatement après l'avoir achetée et lorsque la charge restante est faible.

La batterie n'est pas chargée lors de l'achat.

*1* Ouvrez l'écran LCD.

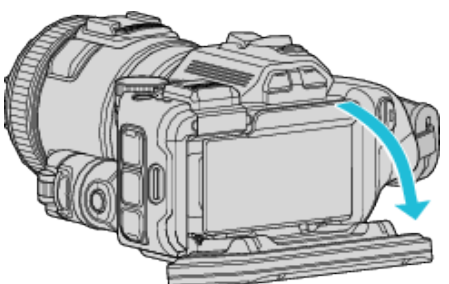

*2* Ouvrez le volet de protection.

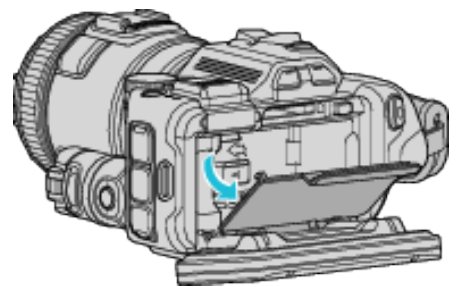

*3* Fixez la batterie.

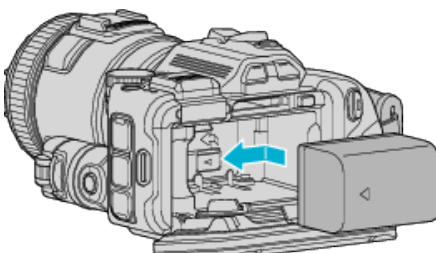

- 0 Placez la batterie vers le côté droit. Poussez la batterie dans l'appareil principal et faites glisser jusqu'à ce que la batterie se loge en place en émettant un déclic.
- *4* Fermez le volet de protection de la batterie et fermez ensuite le moniteur LCD.

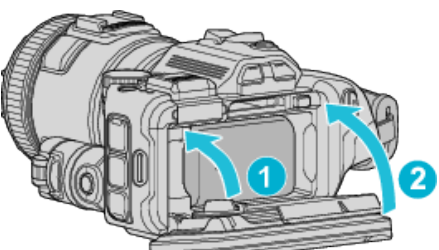

*5* Raccordez l'adaptateur secteur au connecteur CC et branchez-le dans la prise d'alimentation.

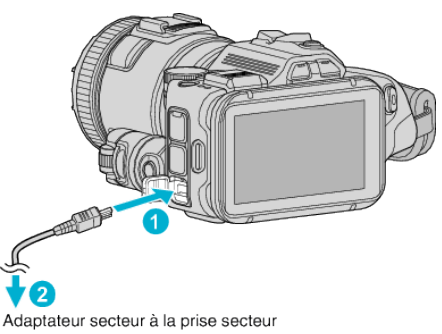

(110 V à 240 V)

0 Le voyant de chargement clignote lors du chargement. Le voyant s'éteint une fois le chargement terminé.

#### **Avertissement**

Assurez-vous de ne pas insérer la batterie dans le mauvais sens. Ceci risquerait d'abimer l'appareil et la batterie.

#### **Attention :**

Assurez-vous d'utiliser des batteries de JVC.

- 0 Si vous utilisez des batteries d'autres fabricants JVC, les performances et la sécurité ne seront pas garanties.
- 0 Durée de chargement : Environ 2 h 10 m (avec la batterie fournie) Le temps de chargement est lorsque l'appareil est utilisé à 25 °C. Si la batterie n'est pas chargée à une température ambiante comprise entre 10 °C et 35 °C, le chargement peut prendre plus de temps, voire ne pas démarrer

Le voyant de CHARGE clignote deux fois dans un cycle lent pour notification si la charge de la batterie ne démarre pas. Dans ce cas, laissez reposer la batterie pendant un moment et rechargez-la.

- 0 Si des dysfonctionnements (surtension, etc) se produisent ou si n'importe quelle batterie manufacturée autre que JVC est utilisée pour la charge de la batterie, la charge est interrompue. Dans ces cas, le voyant CHARGE clignote rapidement pour notification.
- 0 Lorsque vous transportez cet appareil dans un sac, la touche marche/arrêt peut être enfoncée accidentellement, ce qui peut vider la batterie. Avant d'enregistrer une scène importante, il est recommandé de retirer la batterie lorsque vous transportez l'appareil.

Assurez-vous d'utiliser l'adaptateur secteur fourni.

- Si vous utilisez un autre adaptateur secteur au lieu de l'adaptateur secteur fourni, cela risque de provoquer un mauvais fonctionnement.
- 0 Vous pouvez enregistrer ou lire des vidéos pendant que l'adaptateur secteur est connecté. (Le chargement de la batterie ne peut être effectué pendant l'enregistrement ou la lecture.)

Enlevez la batterie lorsque l'appareil ne va pas être utilisé pendant une longue période. La performance de la batterie peut chuter si elle reste dans l'appareil.

La batterie ne peut être chargée lorsque l'appareil est sous tension.

0 Pour charger la batterie, assurez-vous de fermer l'alimentation.

Batteries rechargeables:

- 0 Lorsque la batterie est utilisée à une température ambiante faible (10°C ou en dessous), la durée de fonctionnement peut être réduite ou l'appareil risque de ne pas fonctionner correctement. Lorsque cet appareil est utilisé en extérieur l'hiver, chauffez la batterie, en la plaçant par exemple dans une poche, avant de la fixer. (évitez tout contact direct avec une batterie chaude).
- 0 N'exposez pas la batterie à une chaleur extrême, comme par exemple à la chaleur directe du soleil ou encore à du feu.
- 0 Après avoir enlevé la batterie, rangez-la dans un endroit sec, à une température comprise entre 15°C et 25°C.
- Garde le niveau de la batterie à 30 % (■) si la batterie n'est pas utilisée pendant longtemps. De plus, chargez complètement et ensuite déchargez la batterie complètement tous les 6 mois, puis continuez à la stocker à un niveau de 30 % de charge  $(\Box)$ .

#### **Remarque :**

0 Vous pouvez raccorder cet appareil à l'adaptateur secteur pour enregistrer pendant de longues heures en intérieur.

#### <span id="page-12-0"></span>**Détacher la batterie**

Pour retirer la batterie, appuyez sur le levier de verrouillage de la batterie  $(1)$ et faites glisser la batterie.

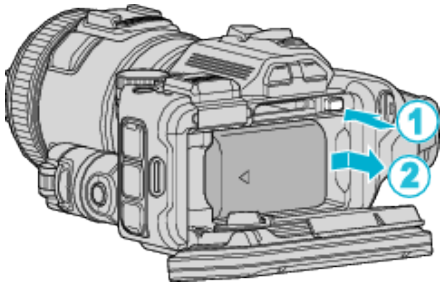

**Temps de charge approximative de la batterie (utilisant l'adaptateur secteur)**

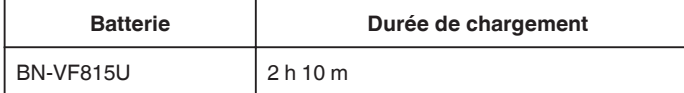

0 Lorsque la durée de vie de la batterie est atteinte, la durée

d'enregistrement raccourcit, même si la batterie est entièrement chargée. (Remplacez la batterie par une nouvelle.)

\* Le temps de chargement est lorsque l'appareil est utilisé à 25°C. Si la batterie n'est pas chargée à une température ambiante comprise entre 10°C et 35°C, le chargement peut prendre plus de temps voire ne pas démarrer. Le temps d'enregistrement et de lecture peut aussi être réduit dans certaines circonstances d'utilisation comme à basse température.

["Durée d'enregistrement approximative \(avec batterie\)" \(](#page-51-0) $\sqrt{p}$  p. 52)

# **Ajustement de la dragonne**

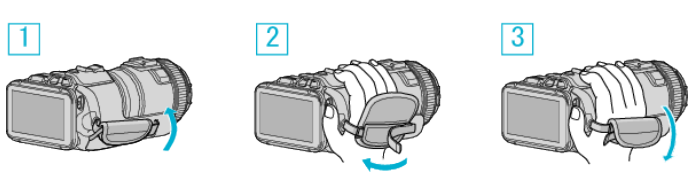

 $\boxed{1}$  Ouvrez la tablette

<sup>2</sup> Ajustez la longueur de la dragonne

3 Fermez la tablette

#### **Attention :**

- 0 Assurez-vous de bien attacher la dragonne. Si la dragonne est trop desserrée, l'appareil peut tomber et provoquer des blessures ou des dégâts.
- 0 L'antenne Wi-Fi est située à l'intérieur de la tablette.
	- Ne tirez pas sur l'antenne Wi-Fi lors de l'ajustement de la ceinture.

# <span id="page-13-0"></span>**Insérer une nouvelle carte SD**

Insérez une carte SD disponible dans le commerce avant tout enregistrement.

"Types de cartes SD utilisables" ( $\sqrt{p}$  p. 14) ["Durée d'enregistrement vidéo approximative" \(](#page-51-0) $\sqrt{p}$  p. 52)

- *1* Éteignez l'appareil.
- *2* Ouvrez l'écran LCD.

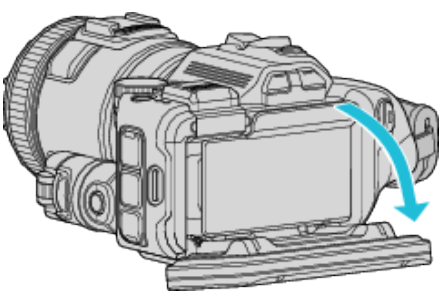

*3* Ouvrez le volet de protection.

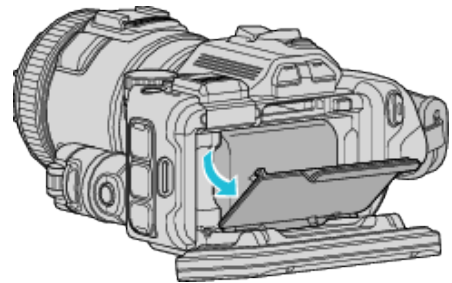

*4* Insérez une carte SD.

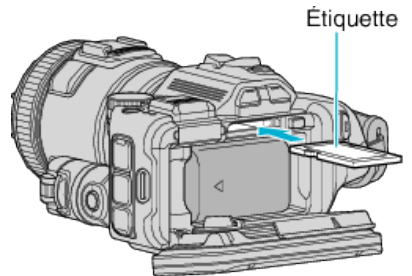

*5* Fermez le volet de protection de la batterie et fermez ensuite le moniteur LCD.

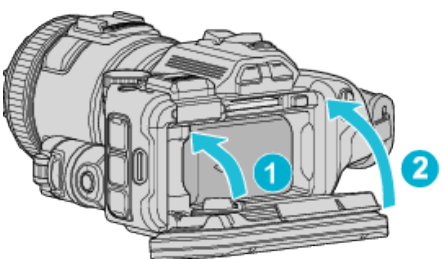

#### **Avertissement**

- Assurez-vous de ne pas insérer la carte SD dans le mauvais sens. Ceci risquerait d'abimer l'appareil et la carte SD.
- 0 Coupez le courant de l'appareil avant d'insérer ou de retirer une carte SD.
- Ne touchez pas la zone de contact en métal lors de l'insertion de la carte SD.

#### **Remarque :**

- 0 Les vidéos et les photos peuvent être enregistrées sur une carte SD. Il est recommandé de confirmer l'opération de la vidéo de la carte SD avant l'utilisation.
- 0 Pour enregistrer sur la carte SD, il est nécessaire d'effectuer au préalable les réglages de support.

0 Pour utiliser des cartes SD qui ont été utilisées dans d'autres appareils, il est nécessaire de formater (initialiser) la carte SD en utilisant "FORMATER LA CARTE SD" à partir des réglages de support.

" FORMATER LA CARTE SD "  $(\mathbb{F}P)$  p. 190)

# **Retirer la carte**

Poussez la carte SD vers l'intérieur puis tirez-la vers vous.

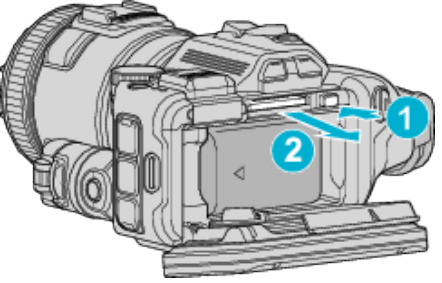

# **Types de cartes SD utilisables**

Les cartes SD suivantes peuvent être utilisées sur cet appareil. Les opérations sont confirmées sur les cartes SD des fabricants suivants.

- 
- 0 Panasonic • TOSHIBA
- 
- SanDisk

#### **Carte SD**

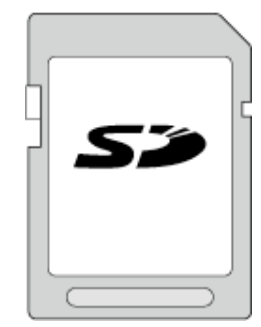

- 0 Cet appareil prend en charge les cartes SD de 256 Mo à 2 Go.
- 0 Utilisez une carte SD compatible Classe 4 ou supérieure (2 Go) pour l'enregistrement de vidéo.

#### **Carte SDHC**

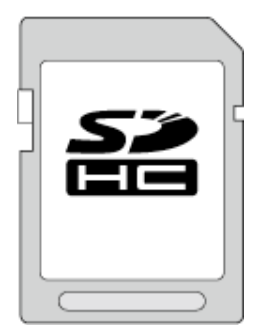

0 Utilisez une carte SDHC compatible Classe 4 ou supérieure (4 Go à 32 Go) pour l'enregistrement de vidéo.

#### **Carte SDXC**

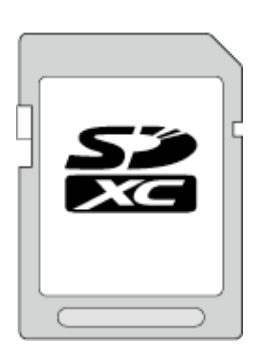

0 Utilisez une carte SDXC compatible Classe 4 ou supérieure (128 Go max.) pour l'enregistrement de vidéo.

#### **Remarque :**

- 0 Toute utilisation de cartes SD (y compris des cartes SDHC/SDXC) autres que celles indiquées ci-dessus risque de causer des problèmes lors de l'enregistrement ou la perte de données.
- 0 L'appareil n'est pas garanti pour fonctionner avec toutes les cartes SD. Il est possible que certaines cartes SD ne fonctionnent pas en raison de changements des spécifications, etc.
- 0 Pour sélectionner "MOV 1080p LPCM", "MP4 1080p" ou "iFrame 720p" dans "QUALITE VIDEO", utilisez une carte compatible SDHC/SDXC de Classe 6 ou supérieure.
- 0 Pour sélectionner "50p" dans "SELECT. SYSTEME", utilisez une carte compatible SDHC/SDXC de Classe 6 ou supérieure.
- 0 Les Classes 4 et 6 sont garanties pour avoir respectivement un taux de transfert minimum de 4 Mo/s et 6 Mo/s pendant la lecture ou l'écriture de données.
- 0 Vous pouvez également utiliser une carte SDHC/SDXC compatible de Classe 10.
- 0 Les vidéos et les photos peuvent être enregistrées sur une carte SD. Il est recommandé de confirmer l'opération de la vidéo de la carte SD avant l'utilisation.
- 0 Pour protéger les données, ne touchez pas aux terminaux de la carte SD.
- 0 Les cartes UHS-I SDHC/SDXC peuvent être utilisées de la même manière que les cartes SDHC/SDXC.

La classe Vitesse UHS n'est pas supportée.

#### **Lorsque votre ordinateur ne peut reconnaitre la carte SDXC**

Confirmez et mettez le SE de votre ordinateur à jour.

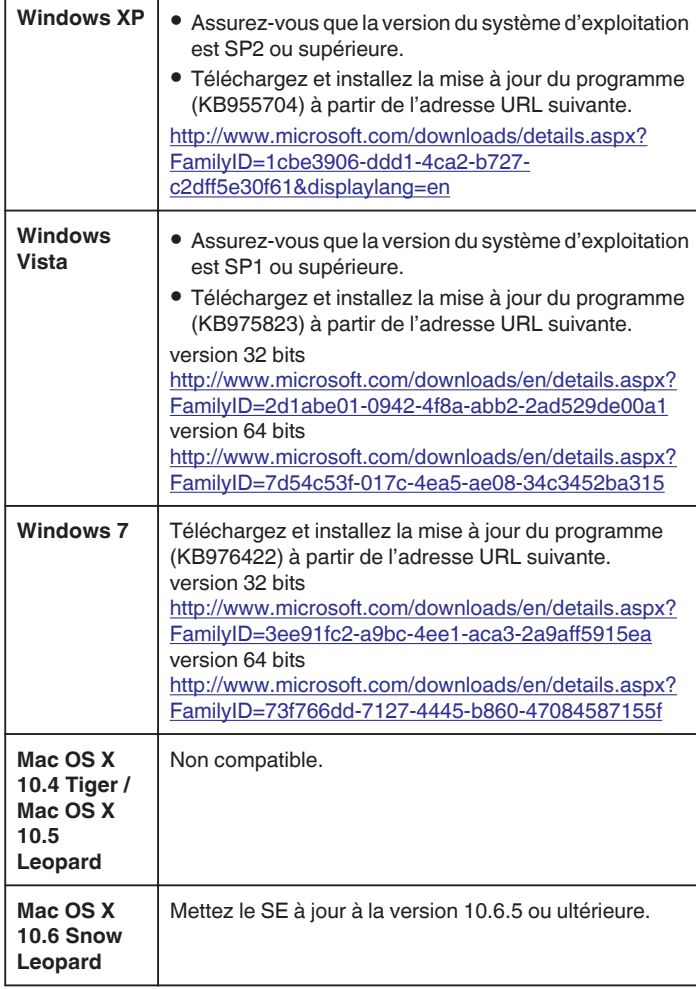

# <span id="page-15-0"></span>**Utiliser l'écran tactile**

Les boutons icônes de fonctionnement, des miniatures et des éléments de menu sont affichés sur l'écran tactile en fonction du mode d'utilisation.

0 Il y a deux façons d'utiliser l'écran tactile, à savoir "taper" et "tirer". Voici quelques exemples ci-dessous.

A Appuyez sur la touche affichée (icône) ou la miniature (fichier) sur l'écran tactile pour faire une sélection.

B Tirez les miniatures sur l'écran tactile pour rechercher le fichier désiré.

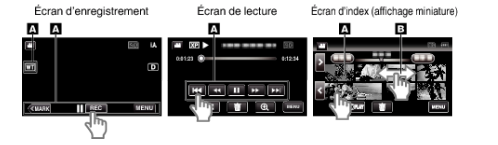

#### **Remarque :**

- 0 L'écran tactile de cet appareil est sensible à la pression. Lorsque l'écran tactile ne répond pas sans à-coups, appuyez avec un peu plus de force de la pointe de vos doigts.
- 0 Tapez sur les touches (icônes) sur l'écran tactile avec précision. Les touches peuvent ne pas répondre si on ne les tape pas à l'endroit précis.
- 0 N'appuyez pas ou ne frottez avec une force excessive.
- 0 N'utilisez pas l'écran tactile avec un objet avec une pointe aiguisée.
- 0 Le fait d'appuyer à deux endroits ou plus simultanément peut provoquer un fonctionnement défectueux.
- 0 Appuyez sur "AJUST. ECRAN TACTILE" si la zone réactive de l'écran est excentrée de la zone touchée. (Ajustez en tapant légèrement avec le coin d'une carte SD, etc. N'appuyez pas avec un objet dont la pointe est aiguisée et n'appuyez pas en exerçant une forte pression.)

"Ajuster le panneau tactile" ( $\sqrt{p}$  p. 16)

#### **Ajuster le panneau tactile**

Ajuste la position de réponse des touches sur l'écran tactile. \*Ce qui suit est un écran du modèle avec les fonctions Wi-Fi.

*1* Appuyez sur "MENU".

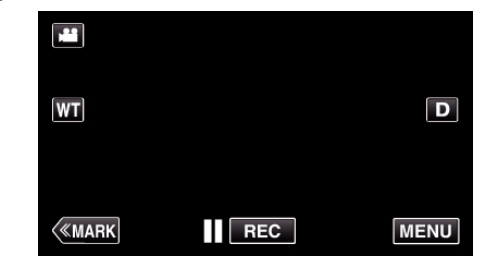

*2* Tapez "CONFIG.".

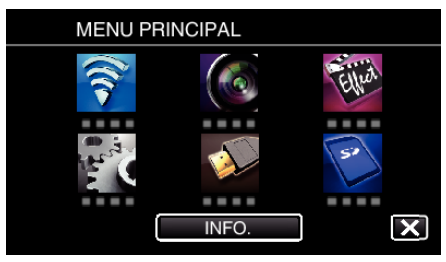

*3* Tapez "AJUST. ECRAN TACTILE".

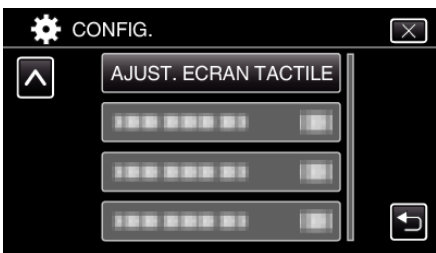

- 0 L'écran d'ajustement de l'écran tactile apparaît.
- *4* Tapez "+". (3 fois au total)

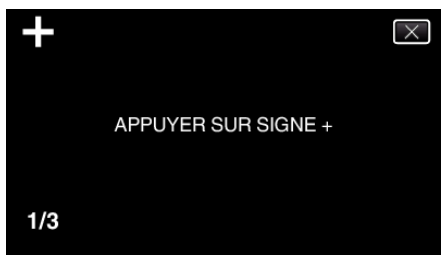

- 0 Continuez à taper sur "+" vu que sa position change à chaque pression.
- 0 Si des zones autres que la marque "+" sont touchées, des erreurs interviennent. Assurez-vous de taper la marque "+".
- *5* Tapez à nouveau sur "+" pour confirmer les positions ajustées. (3 fois au total)

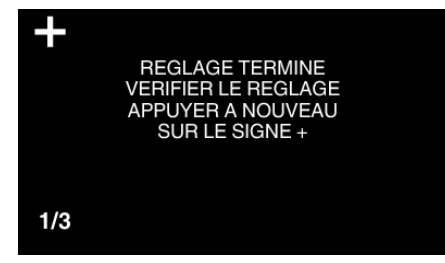

- 0 Continuez à taper sur "+" vu que sa position change à chaque pression.
- *6* Tapez "OK".

<span id="page-16-0"></span>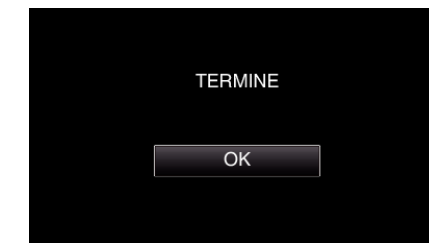

0 Le paramétrage se termine et retourne à l'écran de menu.

#### **Attention :**

0 Ne tapez pas sur les zones autres que la marque "+" pendant l'ajustement de l'écran tactile (étapes 4 - 5). Cela risquerait de provoquer un mauvais fonctionnement de l'écran tactile.

#### **Remarque :**

- 0 Ajustez en tapant légèrement avec le coin d'une carte SD, etc.
- 0 N'appuyez pas avec un objet dont la pointe est aiguisée et n'appuyez pas en exerçant une forte pression.

#### **Noms des touches et fonctions sur l'écran LCD**

Les écrans suivants s'affichent pendant les modes vidéo et photo et fonctionnent comme des écrans tactiles.

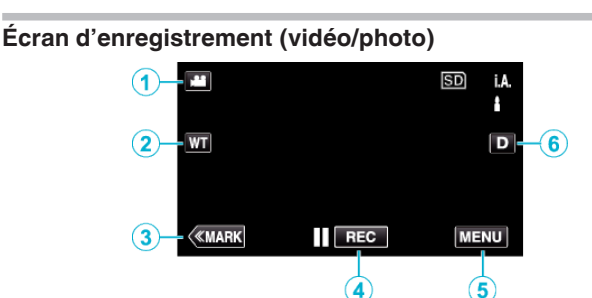

- *1* Touche Mode A/B (Vidéo/Photo) 0 Bascule entre les modes vidéo et photo.
- *2* Touche Zoom mémoire

["Effectuer un zoom" \(](#page-31-0) $\mathbb{R}$  p. 32)

- *3* Touche Marque (pour vidéo uniquement)
	- 0 Passe au mode de marquage, ce qui permet d'insérer différentes marques pendant la prise de vue. Les scènes marquées peuvent facilement être lues de nouveau. ["Marquer la vidéo pendant l'enregistrement" \(](#page-42-0) $\sqrt{P}$  p. 43)
- *4* Touche de Démarrage/Arrêt de l'enregistrement
	- 06 : Touche Lancement d'enregistrement des vidéos
	- 07 : Touche Arrêt d'enregistrement des vidéos
- *5* Touche Menu ["Se familiariser avec le menu" \(](#page-171-0) $\mathbb{F}$  p. 172)
- *6* Touche Affichage

Fait basculer l'écran entre plein  $(D)$  et simple  $(D)$  à chaque pression de la touche.

- 0 Écran simple : Certains écrans disparaissent après environ 3 secondes.
- $\bullet$  Plein écran : Affiche tout. La touche d'affichage passe de  $D$  à  $D$ .
- $\bullet$  Lorsque l'alimentation est coupée, le plein écran (D $\beta$ ) sera initialisé.

#### **Démarrer**

# **Écran de lecture (vidéo)** ∩

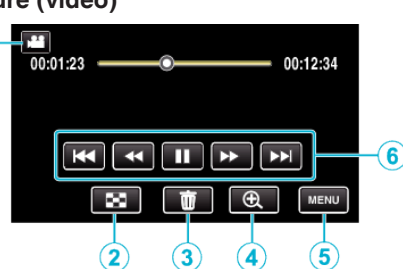

- 0 Les touches d'opération sur l'écran tactile disparaissent si l'appareil n'est pas utilisé pendant environ 5 secondes. Tapez sur l'écran pour afficher les touches d'opération à nouveau.
- **1** Touche Mode 图**回** (Vidéo/Photo) 0 Bascule entre les modes vidéo et photo.
- *2* Touche Écran d'index (affichage miniature) ["Touches de fonctionnement pour la lecture de vidéos" \(](#page-54-0) $\sqrt{p}$  p. 55)
- *3* Touche Effacer ["Supprimer le fichier actuellement affiché" \(](#page-69-0) $\mathbb{R}$  p. 70)
- *4* Touche Lecture en zoom

0 Agrandit la vidéo qui est en cours de lecture.

- *5* Touche Menu ["Se familiariser avec le menu" \(](#page-171-0) $\mathbb{R}$  p. 172)
- *6* Touches de fonctionnement

["Touches de fonctionnement pour la lecture de vidéos" \(](#page-54-0) $\mathfrak{so}$  p. 55)

# **Écran de lecture (photo)**

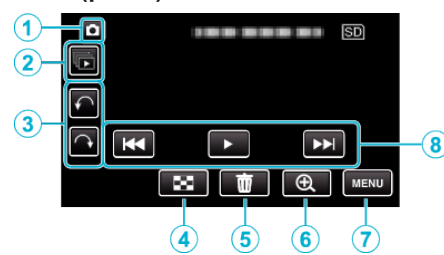

- 0 Les touches d'opération sur l'écran tactile disparaissent si l'appareil n'est pas utilisé pendant environ 5 secondes. Tapez sur l'écran pour afficher les touches d'opération à nouveau.
- **1** Touche Mode **<sup>■</sup>**/**a** (Vidéo/Photo)

0 Bascule entre les modes vidéo et photo.

*2* Touche de lecture groupée

Lecture en continu des photos enregistrées avec le mode rafale. ["Lire des photos" \(](#page-63-0) $\mathbb{R}$  p. 64)

*3* Touche de rotation

Pivote une photo à 90°. (Dans le sens horaire/dans le sens antihoraire)

- *4* Touche Écran d'index (affichage miniature) ["Touches de fonctionnement pour la lecture de photos" \(](#page-63-0) $\mathbb{R}$  p. 64)
- *5* Touche Effacer

["Supprimer le fichier actuellement affiché" \(](#page-69-0) $\sqrt{p}$  p. 70)

- *6* Touche Lecture en zoom
	- 0 Agrandit la photo en cours de lecture.
- *7* Touche Menu

["Se familiariser avec le menu" \(](#page-171-0) $\approx$  p. 172)

- *8* Touches de fonctionnement
	- ["Touches de fonctionnement pour la lecture de photos" \(](#page-63-0) $\mathfrak{g}$  p. 64)

# **Affichage Écran d'index (affichage miniature)**

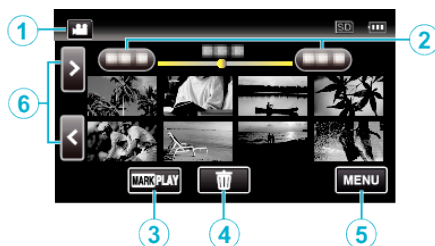

- *1* Touche Mode A/B (Vidéo/Photo)
	- 0 Bascule entre les modes vidéo et photo.
- *2* Touche Date

["Touches de fonctionnement pour la lecture de vidéos" \(](#page-54-0) $\sqrt{p}$  p. 55) ["Touches de fonctionnement pour la lecture de photos" \(](#page-63-0) $\mathbb{F}$  p. 64)

- *3* Touche Lecture de marque (pour vidéo uniquement) [" LECTURE MARQUAGE " \(](#page-56-0)LSF p. 57)
- *4* Touche Effacer ["Supprimer les fichiers sélectionnés" \(](#page-69-0) $\mathbb{F}$  p. 70)
- *5* Touche Menu ["Se familiariser avec le menu" \(](#page-171-0) $\mathbb{R}$  p. 172)
- *6* Touche Avance/Retour de page ["Touches de fonctionnement pour la lecture de vidéos" \(](#page-54-0) $\sqrt{p}$  p. 55) ["Touches de fonctionnement pour la lecture de photos" \(](#page-63-0) $\mathfrak{so}$  p. 64)

# **Écran Menu (mode enregistrement)**

\*Ce qui suit est un écran du modèle avec les fonctions Wi-Fi.

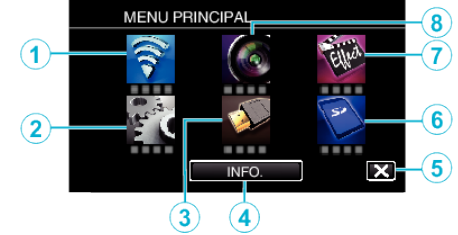

- *1* Menu Wi-Fi (GC-PX100) ["Capacités du Wi-Fi" \(](#page-85-0) $\mathbb{F}$  p. 86)
- *2* CONFIG. Menu ["CONFIG. \(vidéo/photo\)" \(](#page-186-0) $\mathfrak{g}$  p. 187) ["REGLAGES DES MEDIA \(vidéo/photo\)" \(](#page-189-0) $\mathbb{R}$  p. 190)
- *3* REGLAGES CONNEXION Menu ["REGLAGES CONNEXION \(vidéo/photo\)" \(](#page-188-0) $\mathfrak{p}$  p. 189)
- *4* Touche INFO. ["Vérifier le temps d'enregistrement restant" \(](#page-50-0) $\mathbb{F}$  p. 51)
- *5* Touche Fermer Sortir du menu.
- *6* REGLAGES DES MEDIA Menu ["REGLAGES DES MEDIA \(vidéo/photo\)" \(](#page-189-0) $\sqrt{P}$  p. 190)
- *7* ENREGISTR. SPECIAL Menu ["ENREGISTR. SPECIAL Menu \(vidéo\)" \(](#page-177-0) $\mathbb{R}$  p. 178)
- *8* REGLAGE ENREGISTR. Menu ["REGLAGE ENREGISTR. Menu \(vidéo\)" \(](#page-172-0) $\mathbb{R}$  p. 173)

#### <span id="page-18-0"></span>**Écran Menu (mode lecture)**

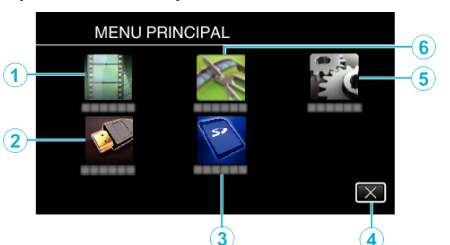

- *1* REGLAGE LECTURE Menu ["REGLAGE LECTURE Menu \(vidéo\)" \(](#page-182-0) $\mathfrak{so}$  p. 183) ["REGLAGE LECTURE Menu \(photo\)" \(](#page-184-0) $\mathfrak{so}$  p. 185)
- *2* REGLAGES CONNEXION Menu ["REGLAGES CONNEXION \(vidéo/photo\)" \(](#page-188-0) $\mathfrak{so}$  p. 189)
- *3* REGLAGES DES MEDIA Menu ["REGLAGES DES MEDIA \(vidéo/photo\)" \(](#page-189-0) $\sqrt{p}$  p. 190)
- *4* Touche Fermer Sortir du menu.
- *5* CONFIG. Menu ["CONFIG. \(vidéo/photo\)" \(](#page-186-0) $\sqrt{P}$  p. 187)
- *6* MODIFIER Menu ["MODIFIER Menu \(vidéo\)" \(](#page-183-0) $\mathfrak{g}$  p. 184) ["MODIFIER Menu \(photo\)" \(](#page-185-0) $\mathbb{F}$  p. 186)

# **Régler l'horloge**

L'écran "REGLER DATE/HEURE !" apparaît lorsque vous allumez cet appareil pour la première fois après l'achat, lorsqu'il n'a pas été utilisé pendant une longue période ou lorsque l'horloge n'a pas encore été réglée. Réglez l'horloge avant tout enregistrement.

*1* Allumez l'appareil.

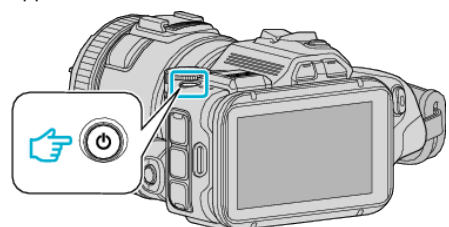

*2* Appuyez sur "OUI" lorsque "REGLER DATE/HEURE !" est affiché.

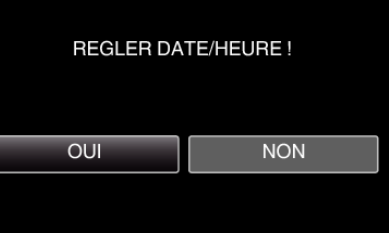

*3* Réglez la date et l'heure.

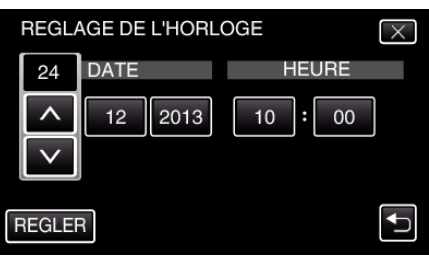

- " $\wedge$ " et " $\vee$ " sont affichés lorsque les articles dans "DATE" et "HEURE" sont touchés.
- Réglez "DATE" et "HEURE" en tapant sur  $\wedge$  ou $\vee$ .
- 0 Répétez cette étape pour entrer "DATE" et "HEURE".
- *4* Une fois l'heure et la date réglées, tapez sur "REGLER".

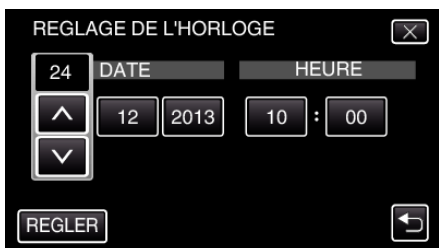

*5* Sélectionnez votre région puis appuyez sur "ENREG.".

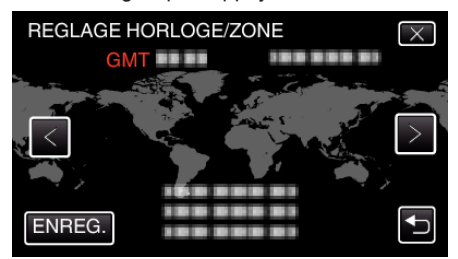

- 0 Le décalage horaire entre la ville sélectionnée et l'heure GMT (Temps universel coordonné) est affiché.
- $\bullet$  Tapez sur  $\lt$  ou  $\gt$  pour régler le nom de la ville.

#### **Remarque :**

- 0 L'horloge pourra être réinitialisée ultérieurement.
- ["Réinitialiser l'horloge" \(](#page-19-0) $\sqrt{p}$  p. 20)
- 0 Lorsque vous utilisez cet appareil à l'étranger, vous pouvez le régler sur l'heure locale pour l'enregistrement.

<span id="page-19-0"></span>["Régler l'horloge à l'heure locale lors de vos voyages" \(](#page-23-0) $\mathfrak{g}$  p. 24)

0 "REGLER DATE/HEURE !" est affiché lorsque vous allumez cet appareil après une longue période pendant laquelle il n'a pas été utilisé. Raccordez l'adaptateur secteur pendant plus de 24 heures pour charger la batterie de l'horloge interne de cet appareil avant de régler l'horloge.

#### **Réinitialiser l'horloge**

Réglez l'horloge avec "REGLER L'HEURE" dans le menu. \*Ce qui suit est un écran du modèle avec les fonctions Wi-Fi.

*1* Appuyez sur "MENU".

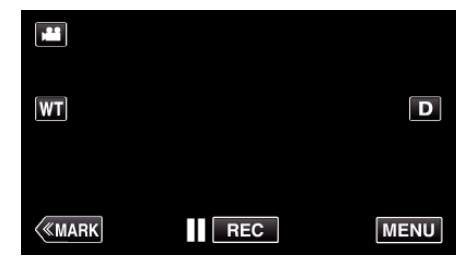

*2* Tapez "CONFIG.".

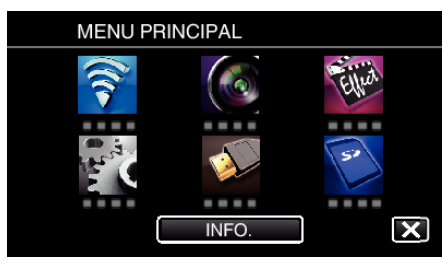

*3* Appuyez sur "REGLER L'HEURE".

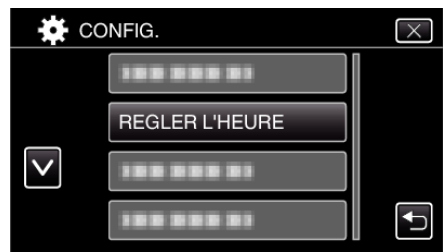

- $\bullet$  Tapez  $\wedge$  ou  $\vee$  pour faire défiler l'écran.
- *4* Appuyez sur "REGLAGE DE L'HORLOGE".

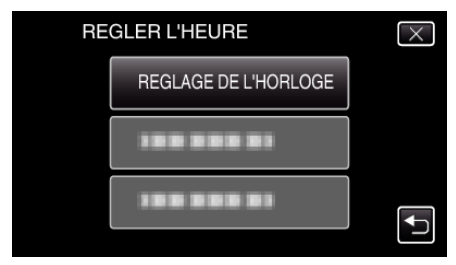

<span id="page-20-0"></span>*5* Réglez la date et l'heure.

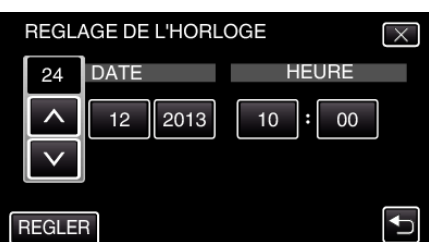

- <sup>●</sup> " $\wedge$ " et " $\vee$ " sont affichés lorsque les articles dans "DATE" et "HEURE" sont touchés.
- Réglez "DATE" et "HEURE" en tapant sur  $\wedge$  ou $\vee$ .
- 0 Répétez cette étape pour entrer "DATE" et "HEURE".
- *6* Une fois l'heure et la date réglées, tapez sur "REGLER".

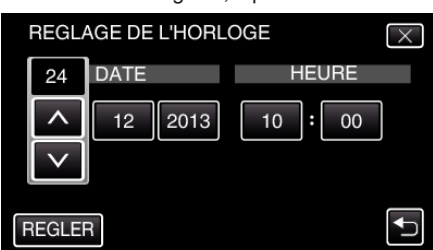

*7* Sélectionnez votre région puis appuyez sur "ENREG.".

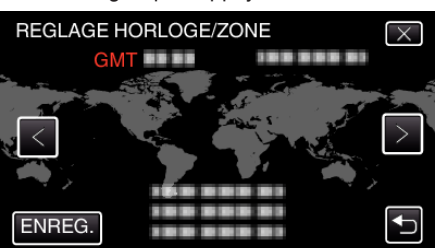

- 0 Le décalage horaire entre la ville sélectionnée et l'heure GMT (Temps universel coordonné) est affiché.
- $\bullet$  Tapez sur  $\lt$  ou  $\gt$  pour régler le nom de la ville.

# **Modification de la langue d'affichage**

Vous pouvez modifier la langue de l'affichage sur l'écran. \*Ce qui suit est un écran du modèle avec les fonctions Wi-Fi.

*1* Appuyez sur "MENU".

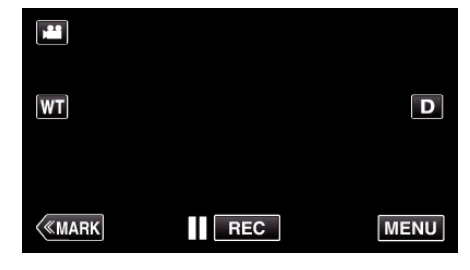

*2* Tapez "CONFIG.".

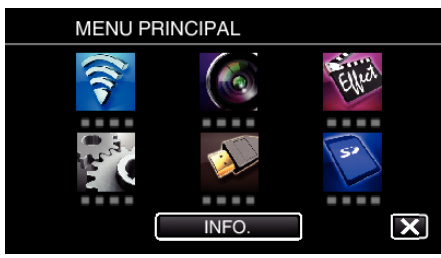

*3* Appuyez sur "LANGUAGE".

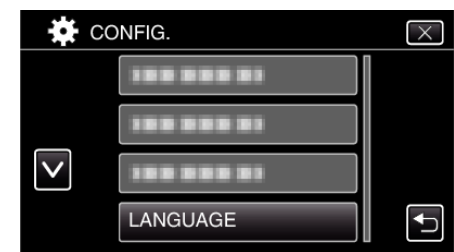

- $\bullet$  Tapez  $\wedge$  ou  $\vee$  pour faire défiler l'écran.
- *4* Appuyez sur la langue désirée.

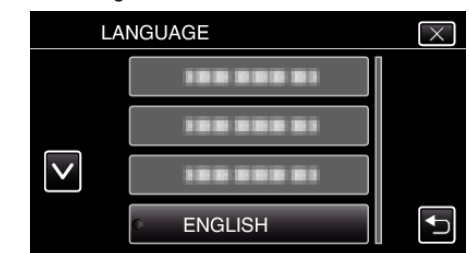

● Tapez  $\wedge$  ou  $\vee$  pour faire défiler l'écran.

# <span id="page-21-0"></span>**Tenir cet appareil**

Lorsque vous tenez l'appareil, gardez vos coudes près de vous pour éviter que la caméra ne bouge.

#### **Attention :**

- 0 Attention à ne pas faire tomber l'appareil en le transportant.
- 0 Les tuteurs doivent faire attention lorsque l'appareil est utilisé par des enfants.

#### **Remarque :**

0 Si la caméra bouge trop, utilisez le stabilisateur d'image.

["Réduire les secousses de la caméra" \(](#page-41-0) $\mathbb{R}$  p. 42)

# **Montage sur trépied**

Cet appareil peut être monté sur un trépied (ou un monopode). Ceci est très utile pour empêcher la caméra de bouger et pour vous permettre d'enregistrer à partir d'un endroit fixé.

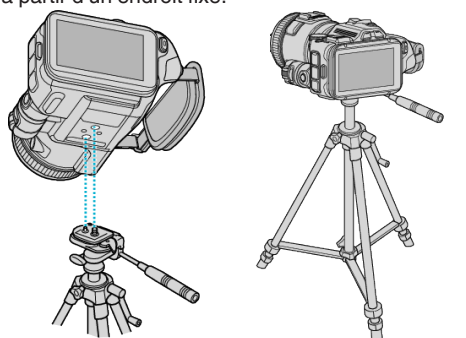

0 Pour éviter que l'appareil ne tombe, vérifiez les orifices de vis et les orifices de montage du trépied sur celui-ci avant le montage. Tournez ensuite les vis jusqu'à ce qu'elles soient solidement fixées.

#### **Attention :**

0 Pour éviter des blessures ou des dommages lié(e)s à la chute de cet appareil, lisez le manuel d'instruction du trépied (ou monopode) à utiliser et assurez-vous que ce dernier est solidement fixé.

#### **Remarque :**

- 0 Nous vous recommandons d'utiliser le trépied ou le monopode pour tout enregistrement dans des conditions propices aux secousses de la caméra (comme par exemple dans des endroits sombres ou lors de zooms de l'extrémité du téléobjectif).
- 0 Réglez le stabilisateur d'image sur "ARRET" lorsque vous utilisez un trépied pour la prise de vues.

["Réduire les secousses de la caméra" \(](#page-41-0) $\sqrt{P}$  p. 42)

# **Réglage de l'angle de l'écran LCD**

Les angles de l'écran LCD peuvent être ajustés lors de la prise de vue en tenant l'appareil en position haute ou basse.

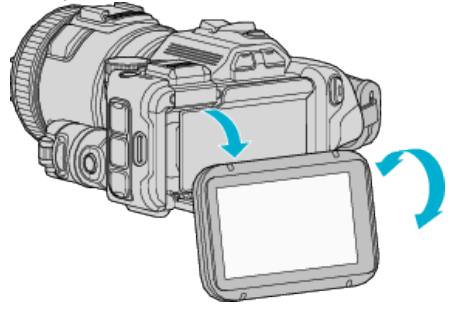

#### **Attention :**

- 0 Pour déplacer l'écran LCD, n'exercez aucune pression excessive afin de ne pas endommager la partie connexe.
- 0 Lorsque cet appareil n'est pas utilisé ou pendant le transport, régler l'écran LCD dans sa position originale.

# <span id="page-22-0"></span>**Fixation du microphone externe**

Vous pouvez raccorder un microphone externe (disponible dans le commerce) à cet appareil.

- 0 Utilisez un microphone qui prend en charge l'alimentation par secteur.
- *1* Raccordez un microphone externe (disponible dans le commerce) au sabot.

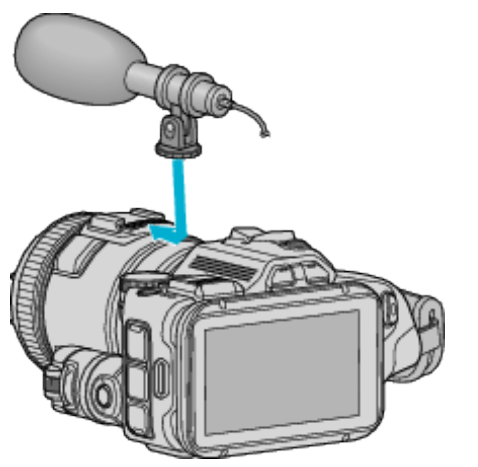

- *2* Ouvrez le couvercle du connecteur du microphone et branchez le câble au microphone externe.
- *3* Connectez le câble du microphone externe au connecteur de microphone.

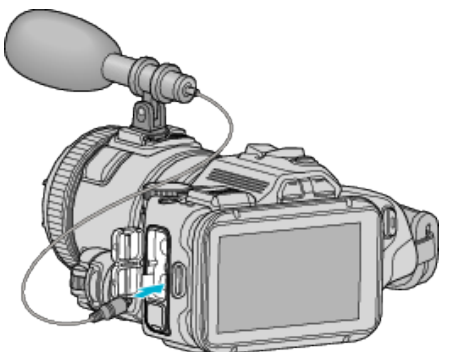

#### **Remarque :**

- 0 Microphone recommandé : utilisez le MZ-V10 (vendu séparément).
- 0 N'usez pas de force excessive pour fixer le microphone externe, etc. à l'appareil.
- 0 Le niveau de microphone peut être affiché ou réglé dans le menu de réglage.

"NIVEAU MICRO"  $(\sqrt{np} \cdot 176)$ [" REGLAGE NIVEAU MICRO " \(](#page-175-0) $\sqrt{2}$  p. 176)

# **Utilisation de l'appareil à l'étranger**

La forme de la prise de courant varie en fonction des pays et des régions. Pour charger la batterie, vous avez besoin d'une prise convertisseur adaptée à la forme de la prise.

"Charger la batterie à l'étranger" ( $\approx$  p. 23)

Réglez l'heure et la date à l'heure locale en sélectionnant votre destination de voyage via "REGLAGE ZONE" de "REGLER L'HEURE".

["Régler l'horloge à l'heure locale lors de vos voyages" \(](#page-23-0) $\mathfrak{g}$  p. 24) Lorsque "MARCHE" est sélectionné dans "REGLAGE HEURE ETE" dans "REGLER L'HEURE", l'heure est avancée d'1 heure.

["Régler l'heure d'été" \(](#page-23-0) $\mathbb{R}$  p. 24)

#### **Charger la batterie à l'étranger**

La forme de la prise de courant varie en fonction des pays et des régions. Pour charger la batterie, vous avez besoin d'une prise convertisseur adaptée à la forme de la prise.

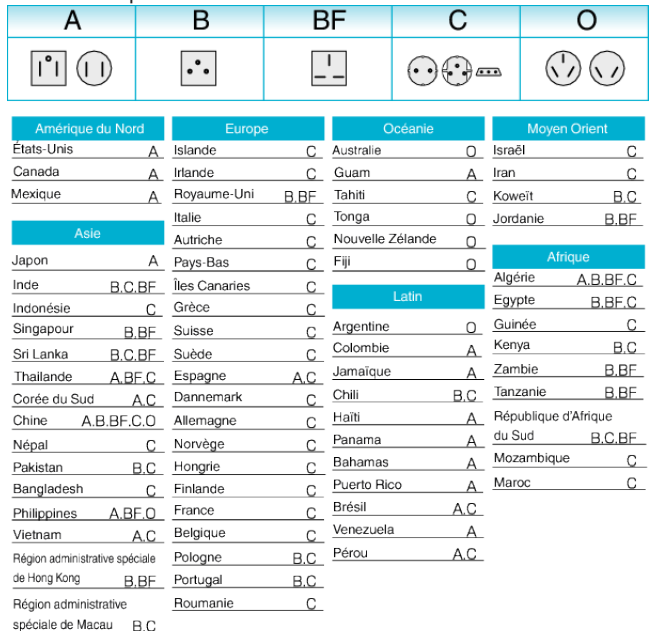

Malaisie B.BF.C

#### <span id="page-23-0"></span>**Régler l'horloge à l'heure locale lors de vos voyages**

Réglez l'heure et la date à l'heure locale en sélectionnant votre destination de voyage via "REGLAGE ZONE" de "REGLER L'HEURE". Restaurez les réglages relatifs à la région dès votre retour. \*Ce qui suit est un écran du modèle avec les fonctions Wi-Fi.

*1* Appuyez sur "MENU".

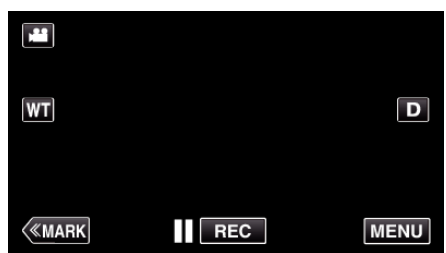

*2* Tapez "CONFIG.".

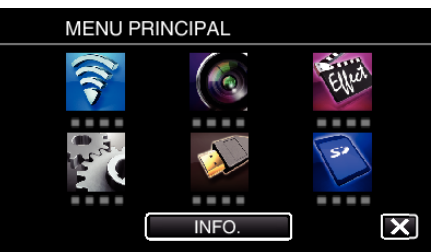

*3* Appuyez sur "REGLER L'HEURE".

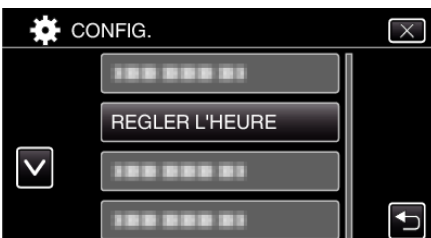

- $\bullet$  Tapez  $\wedge$  ou  $\vee$  pour faire défiler l'écran.
- *4* Appuyez sur "REGLAGE ZONE".

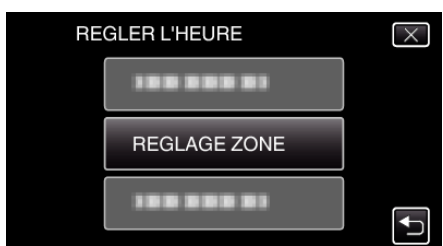

*5* Sélectionnez la région de votre destination de voyage puis tapez sur "ENREG.".

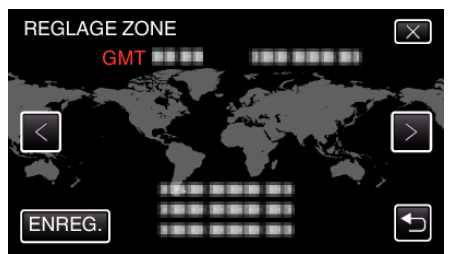

- 0 Le décalage horaire entre la ville sélectionnée et l'heure GMT (Temps universel coordonné) est affiché.
- $\bullet$  Tapez sur  $\lt$  ou  $\gt$  pour régler le nom de la ville.

#### **Remarque :**

0 Les paramètres "REGLAGE ZONE" changent l'heure de l'horloge de façon à tenir compte du fuseau horaire.

Une fois de retour dans votre pays, resélectionnez la région initialement définie pour restaurer les réglages initiaux de l'horloge.

# **Régler l'heure d'été**

Lorsque "MARCHE" est sélectionné dans "REGLAGE HEURE ETE" dans "REGLER L'HEURE", l'heure est avancée d'1 heure. \*Ce qui suit est un écran du modèle avec les fonctions Wi-Fi.

*1* Appuyez sur "MENU".

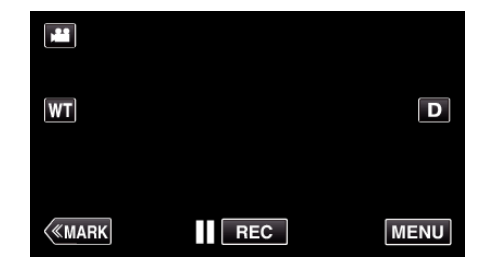

*2* Tapez "CONFIG.".

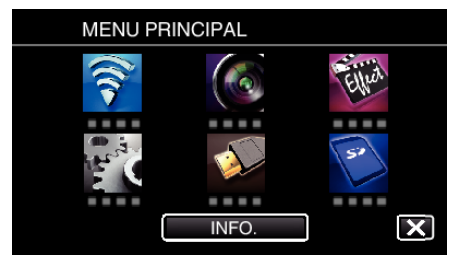

*3* Appuyez sur "REGLER L'HEURE".

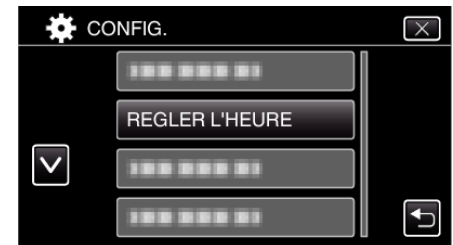

- $\bullet$  Tapez  $\wedge$  ou  $\vee$  pour faire défiler l'écran.
- *4* Tapez sur "REGLAGE HEURE ETE".

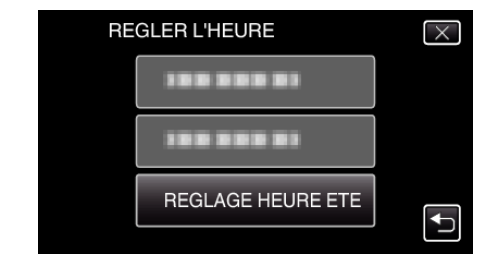

*5* Tapez sur "MARCHE".

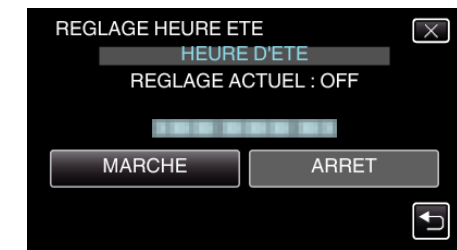

#### **Remarque :**

0 Qu'est-ce que l'heure d'été? L'heure d'été est un système qui avance l'horloge d'1 heure pendant une période déterminée en été.

- Ce système est essentiellement utilisé dans les pays occidentaux.
- 0 Restaurez les réglages de l'heure d'été dès votre retour.

# <span id="page-24-0"></span>**Accessoires en option**

Vous pouvez enregistrer plus longtemps grâce à une batterie optionnelle.

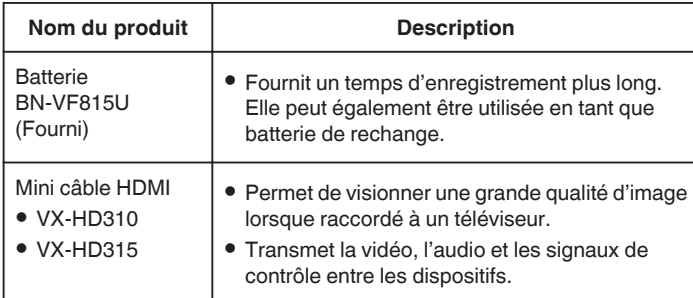

**Remarque :** 

- 0 Pour plus d'informations à ce propos, veuillez consulter le catalogue.
- 0 Le BN-VF815U est le même produit que la batterie fournie avec l'appareil.

#### **Durée d'enregistrement approximative (avec batterie)**

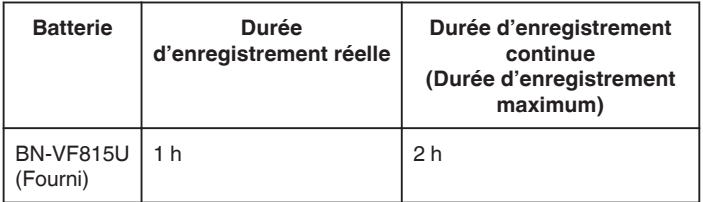

- 0 Les valeurs mentionnées ci-dessus se rapportent à celles figurant lorsque "TORCHE" est réglé sur "ARRET" et "LUMINOSITE MONITEUR" sur "3" (standard).
- 0 La durée d'enregistrement est une estimation dans le cas où des opérations telles que le zoom sont utilisées ou l'enregistrement est arrêté à plusieurs reprises. Elle peut être plus courte dans l'utilisation réelle. (Il est recommandé de préparer la batterie pour trois fois la durée d'enregistrement prévue.)
- 0 Lorsque la durée de vie de la batterie est atteinte, la durée d'enregistrement raccourcit, même si la batterie est entièrement chargée. (Remplacez la batterie par une nouvelle.)

# <span id="page-25-0"></span>**Enregistrer des vidéos en mode automatique**

Vous pouvez enregistrer des vidéos sans avoir à vous préoccuper des détails de réglage. Pour ce faire, utilisez le mode Auto Intelligent. Les réglages comme l'exposition et la mise au point seront ajustés automatiquement pour s'adapter aux conditions de prises de vue.

- 0 Dans le cas de prises de vue spécifiques comme une personne etc. son icône est affichée à l'écran.
- 0 Avant d'enregistrer une scène importante, il est recommandé d'effectuer un enregistrement test.
- *1* Allumez l'appareil.

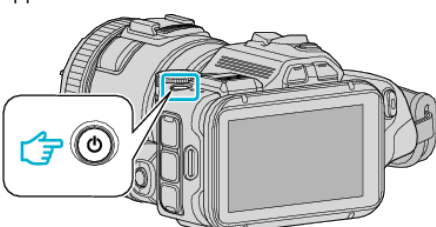

*2* Sélectionnez le mode vidéo.

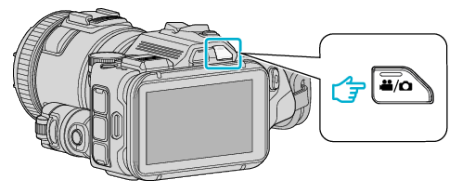

- 0 L'icône sur l'affichage LCD passe en mode vidéo.
- *3* Réglez le cadran de prise de vue sur "i.AUTO".

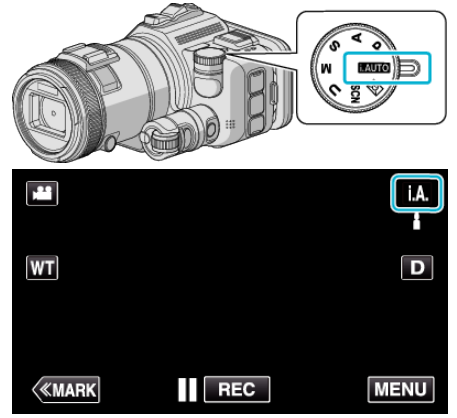

*4* Appuyez sur la touche START/STOP pour lancer l'enregistrement.

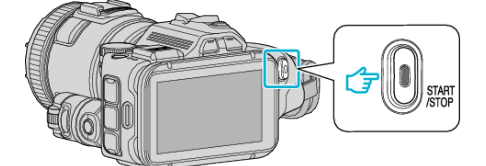

- 0 Appuyez à nouveau pour arrêter l'enregistrement.
- 0 Certains écrans disparaissent après environ 3 secondes. Utilisez la touche  $D$  pour modifier les affichages.

**Indications apparaissant à l'écran pour l'enregistrement de vidéos**

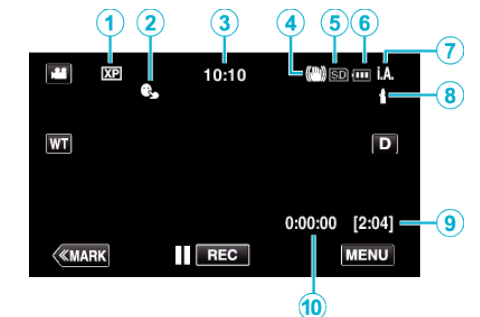

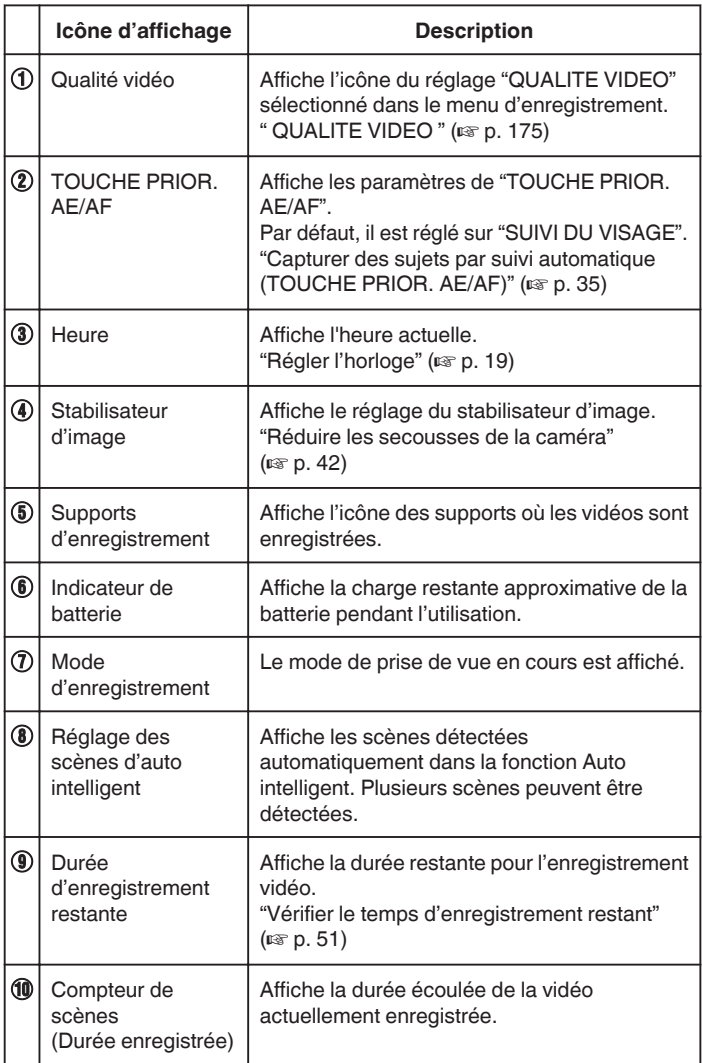

#### **Scènes d'auto intelligent**

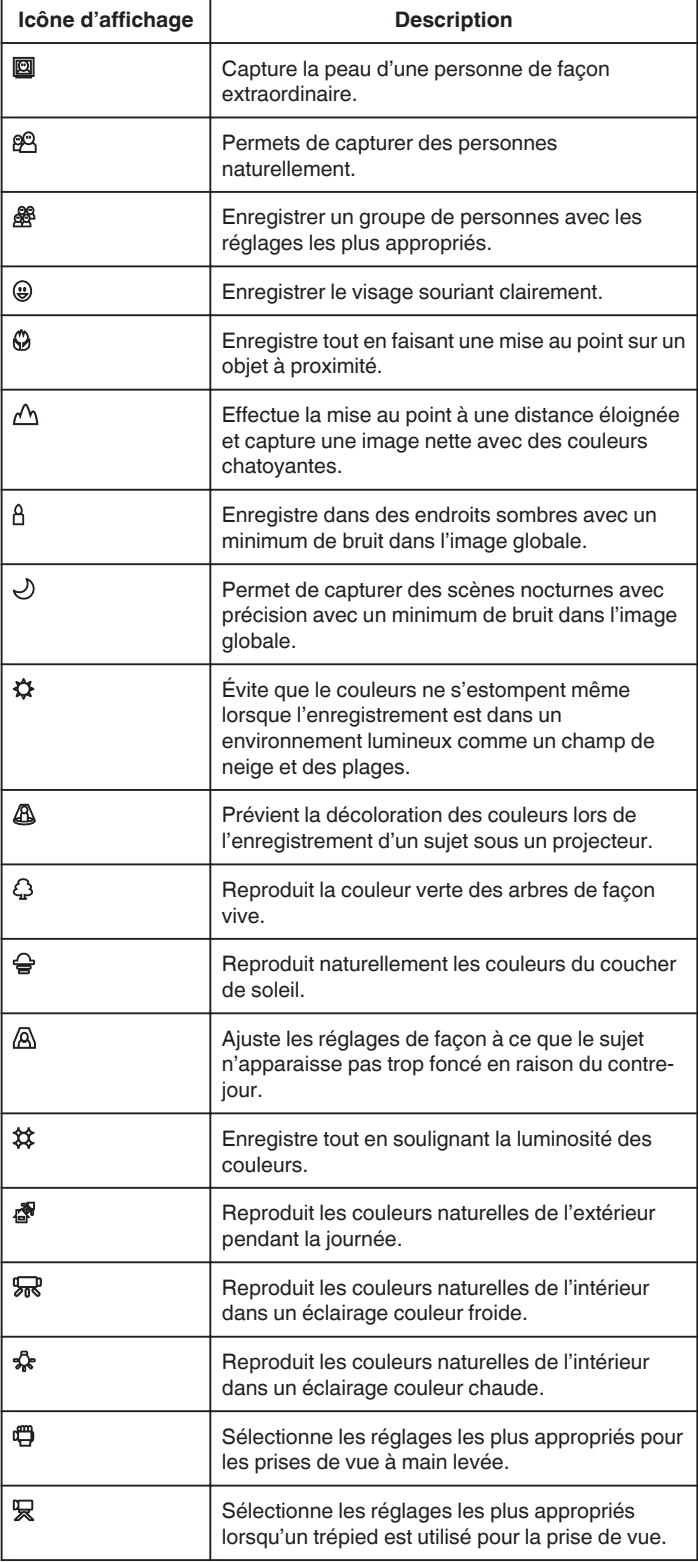

#### **Remarque :**

- 0 Les scènes peuvent être détectées selon les conditions de prise et ajustées automatiquement en mode Auto Intelligent.
- 0 Plusieurs scènes peuvent être détectées selon les conditions d'enregistrement.
- 0 Certaines fonctions risquent de ne pas fonctionner correctement selon les conditions de prises de vue.

#### **Touches de fonctionnement pour l'enregistrement vidéo**

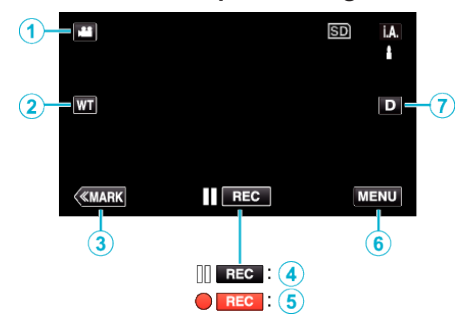

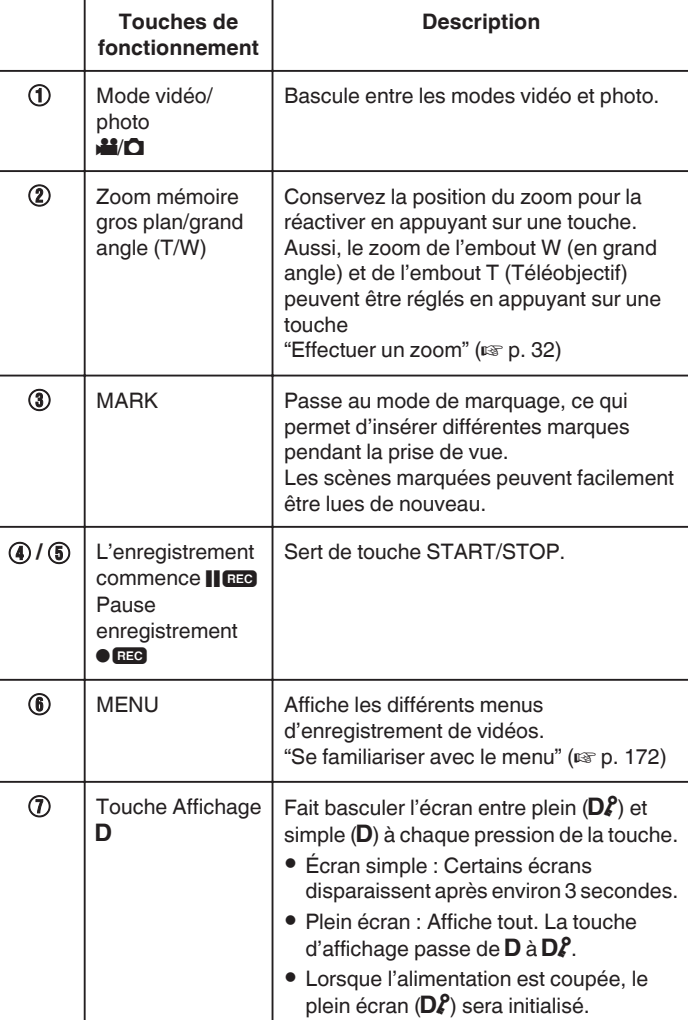

#### <span id="page-27-0"></span>**Réglages utiles pour l'enregistrement**

0 Lorsque "REDEMARRAGE RAPIDE" est réglé à "MARCHE", la prise de vue peut être commencée immédiatement après avoir appuyé sur la touche de mise en marche si elle est ensuite éteinte dans les 5 minutes.

" REDEMARRAGE RAPIDE "  $(\sqrt{np} \cdot 188)$ 

- 0 Lorsque "ARRET AUTOMATIQUE" est réglé à "MARCHE", l'appareil se ferme automatiquement afin de conserver son alimentation s'il n'est pas utilisé pendant 5 minutes.
- [" ARRET AUTOMATIQUE " \(](#page-187-0) $\mathfrak{g}$  p. 188)
- 0 Lorsque "TOUCHE PRIOR. AE/AF" est réglé sur "SUIVI DU VISAGE", cet appareil détecte les visages et règle automatiquement la luminosité et la mise au point, pour enregistrer les visages avec plus de netteté.

["Capturer des sujets par suivi automatique \(TOUCHE PRIOR. AE/AF\)"](#page-34-0)  $(E \otimes p. 35)$  $(E \otimes p. 35)$ 

0 Lorsque "ENREG. DATE/HEURE" set utilisé, la date et l'heure peuvent être enregistrées ensemble avec la vidéo.

["Enregistrer des vidéos avec la date et l'heure" \(](#page-49-0) $\mathfrak{so}$  p. 50)

#### **Attention :**

- 0 N'exposez pas l'objectif directement à la lumière du soleil.
- 0 N'utilisez pas cet appareil sous la pluie, la neige ou dans des endroits fortement humides, tels que la salle de bains.
- 0 N'utilisez pas cet appareil dans des endroits fortement sujets à l'humidité, à la poussière, ou directement exposés à de la vapeur ou de la fumée.
- 0 L'appareil peut se mettre hors tension pour protéger le circuit si sa température s'élève trop.
- 0 Ne retirez pas la batterie, l'adaptateur secteur ou la carte SD lorsque le voyant d'accès est allumé. Les données enregistrées peuvent devenir illisibles.
- 0 Cette unité est un périphérique contrôlé par micro-ordinateur. Les décharges électrostatiques, les bruits externes et les interférences (provenant d'une TV ou d'une radio par exemple) peuvent empêcher la caméra de fonctionner correctement. Dans un cas semblable, coupez l'alimentation, puis retirez l'adaptateur secteur et la batterie. Cet appareil sera réinitialisé.
- Avis de non-responsabilité

- Nous ne pouvons être tenus responsables en cas de perte du contenu enregistré lorsque l'enregistrement de vidéos/d'audio ou la lecture ne peut pas être utilisée en raison de dysfonctionnements de l'appareil, des pièces fournies, ou de la carte SD.

- Une fois supprimés, les contenus (données) enregistrés, y compris les pertes de données dues à des dysfonctionnements de l'appareil, ne peuvent pas être restaurées. Soyez prévenus.

- JVC ne sera pas responsable des données perdues.

- Afin d'améliorer la qualité, un support d'enregistrement défectueux peut faire l'objet d'une analyse. Par conséquent, il ne peut être retourné.

#### **Remarque :**

- 0 Vérifiez la durée de temps d'enregistrement dans le support avant de débuter la prise de vue. S'il n'y a pas suffisamment d'espace, déplacer (copier) les données sur un ordinateur ou disque.
- 0 Quand il ya de nombreux fichiers sur les supports, il faut parfois patienter quelques instants pour qu'ils puissent s'afficher à l'écran de lecture. Attendez un moment que le voyant d'accès commence à clignoter, ce qui indique un fonctionnement normal.
- 0 N'oubliez pas de faire des copies après l'enregistrement!
- 0 L'enregistrement s'arrête automatiquement car il ne peut pas tourner 12 heures consécutives ou plus en fonction des spécifications. (La reprise de l'enregistrement peut prendre quelques temps.)
- 0 Pour les longs enregistrements, le fichier est divisé en deux fichiers ou plus si la taille est supérieure à 4 Go.
- 0 Vous pouvez raccorder cet appareil à l'adaptateur secteur pour enregistrer pendant de longues heures en intérieur.
- 0 Selon le sujet et les conditions de prises de vue, l'enregistrement peut être effectué correctement même en mode Auto Intelligent.
- 0 Selon les conditions de prise de vue, les quatre coins de l'écran peuvent paraître sombres, mais ce n'est pas un dysfonctionnement. Dans ce cas, modifiez les conditions de prise de vue en déplaçant la commande de zoom, etc.

# **Capturer des photos lors d'un enregistrement vidéo**

Appuyez sur la touche SNAPSHOT pour prendre des photos en mode vidéo (pause ou enregistrement).

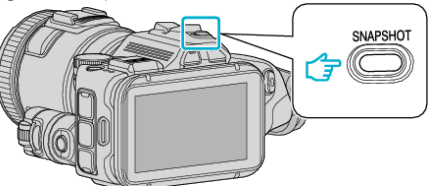

0 "PHOTO" apparaît à l'écran lorsqu'une photo est capturée.

PHOTO

#### **Remarque :**

- 0 La taille de la photo capturée en mode vidéo est de 1 920 x 1 080.
- 0 L'utilisation est invalide dans les conditions suivantes :
- lorsque le menu est affiché
- lorsque la durée d'enregistrement restante est affichée
- lorsque "QUALITE VIDEO" est réglé à "MP4 720p" ou "iFrame 720p"
- lorsque "ENREG. HAUTE VITESSE" est réglé
- lorsque "ENREG. ACCELERE" est enregistré
- lorsque toute fonction de "ENREGISTR. SPECIAL" est réglée

# <span id="page-28-0"></span>**Capturer des photos en mode Auto**

- Vous pouvez enregistrer des photos sans avoir à vous préoccuper des détails de réglage. Pour ce faire, utilisez le mode Auto Intelligent.
- *1* Allumez l'appareil.

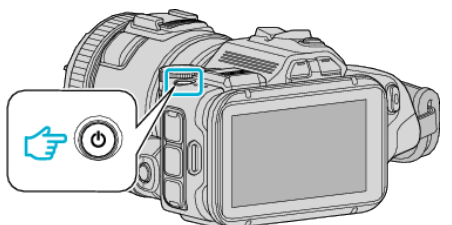

*2* Sélectionnez le mode photo.

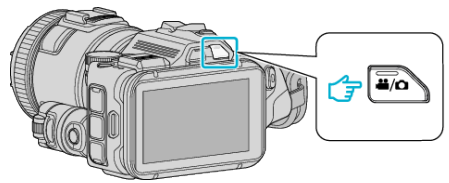

- 0 L'icône sur l'affichage LCD passe au mode photo.
- *3* Réglez le cadran de prise de vue sur "i.AUTO".

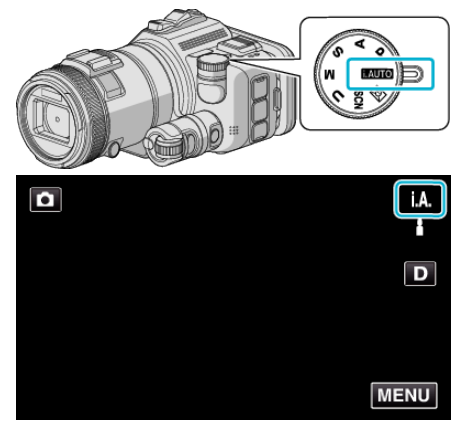

*4* Effectuez la mise au point du sujet.

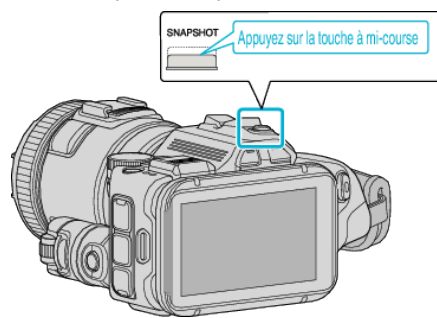

0 Une fois la mise au point effectuée, le voyant de l'icône de mise au point devient vert.

- **HOT** Appuyez entièrement
- 0 PHOTO apparaît à l'écran lorsqu'une photo est capturée.

#### **Remarque :**

*5* Prenez une photo.

- 0 Selon le sujet et les conditions de prises de vue, l'enregistrement peut être effectué correctement même en mode Auto Intelligent.
- 0 La stabilisation de l'image commence seulement quand la touche est à moitié enfoncée.

#### **Indications apparaissant à l'écran lors de l'enregistrement d'une photo**

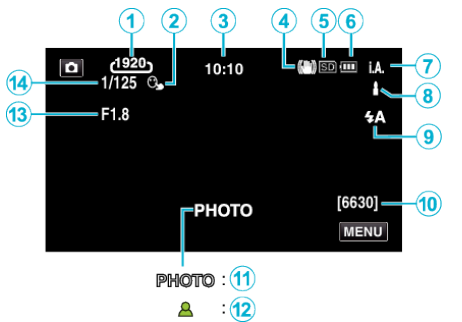

0 Certains écrans disparaissent après environ 3 secondes. Utilisez la touche D pour modifier les affichages.

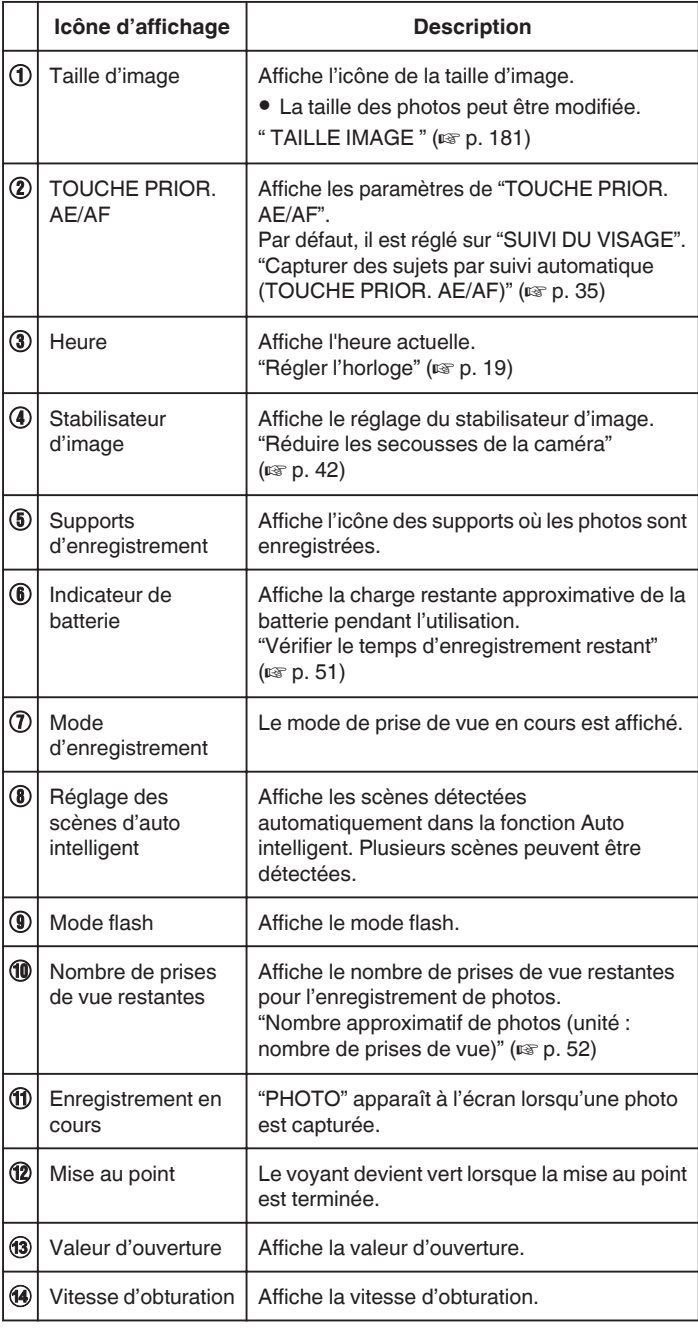

# **Scènes d'auto intelligent**

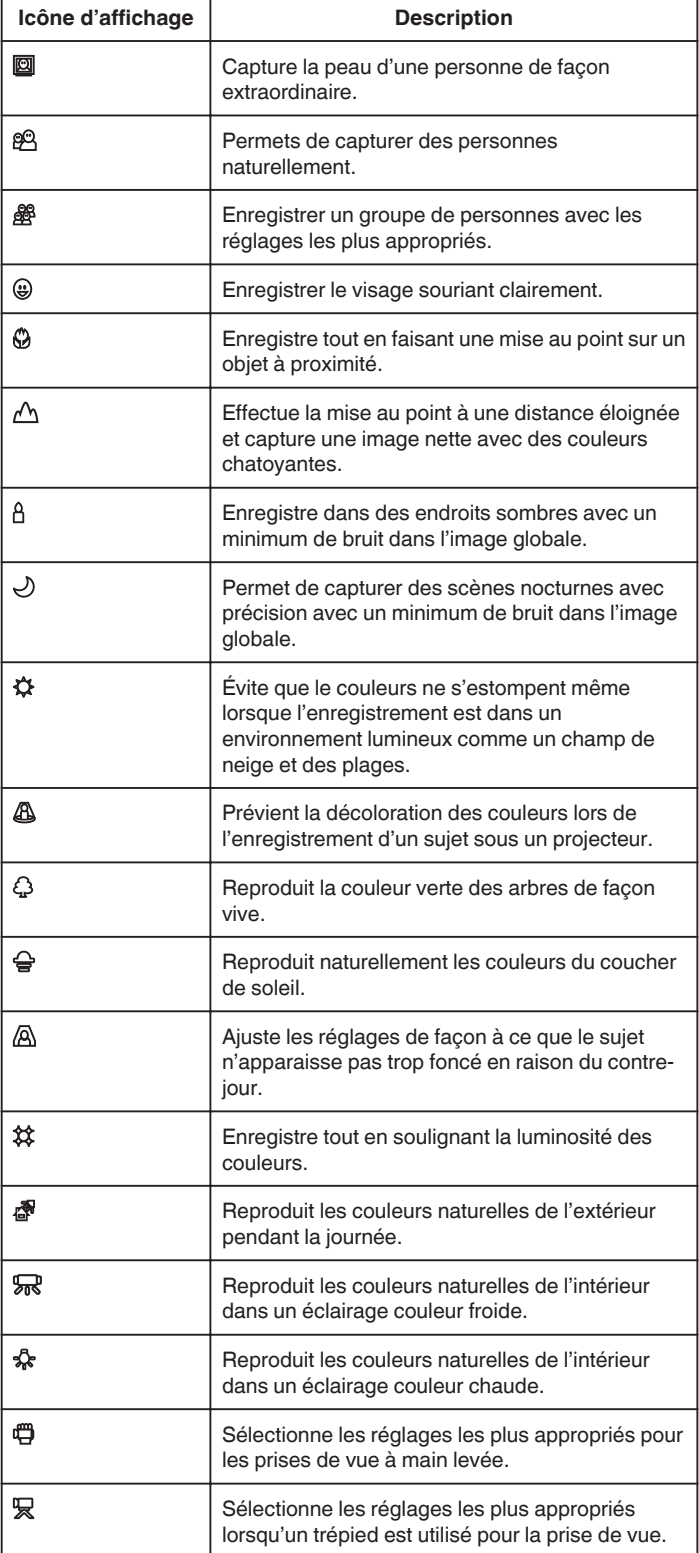

#### **Remarque :**

- 0 Les scènes peuvent être détectées selon les conditions de prise et ajustées automatiquement en mode Auto Intelligent.
- 0 Plusieurs scènes peuvent être détectées selon les conditions d'enregistrement.
- 0 Certaines fonctions risquent de ne pas fonctionner correctement selon les conditions de prises de vue.

#### **Touches de fonctionnement pour l'enregistrement de photos**

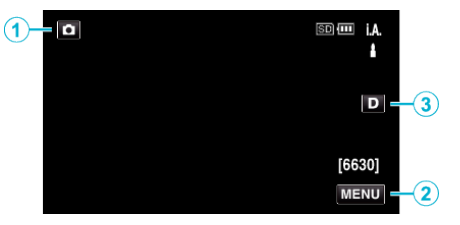

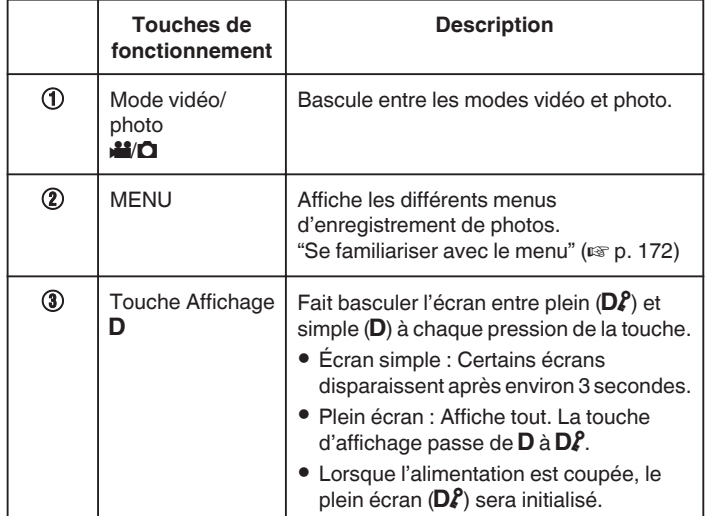

#### **Réglages utiles pour l'enregistrement**

- 0 Lorsque "REDEMARRAGE RAPIDE" est réglé à "MARCHE", la prise de vue peut être commencée immédiatement après avoir appuyé sur la touche de mise en marche si elle est ensuite éteinte dans les 5 minutes.
- " REDEMARRAGE RAPIDE "  $(m p. 188)$
- 0 Lorsque "ARRET AUTOMATIQUE" est réglé à "MARCHE", l'appareil se ferme automatiquement afin de conserver son alimentation s'il n'est pas utilisé pendant 5 minutes.

[" ARRET AUTOMATIQUE " \(](#page-187-0)LET p. 188)

0 Lorsque "TOUCHE PRIOR. AE/AF" est réglé sur "SUIVI DU VISAGE", cet appareil détecte les visages et règle automatiquement la luminosité et la mise au point, pour enregistrer les visages avec plus de netteté.

["Capturer des sujets par suivi automatique \(TOUCHE PRIOR. AE/AF\)"](#page-34-0)  $(\sqrt{35})$ 

#### **Attention :**

- 0 N'exposez pas l'objectif directement à la lumière du soleil.
- 0 N'utilisez pas cet appareil sous la pluie, la neige ou dans des endroits fortement humides, tels que la salle de bains.
- 0 N'utilisez pas cet appareil dans des endroits fortement sujets à l'humidité, à la poussière, ou directement exposés à de la vapeur ou de la fumée.
- 0 L'appareil peut se mettre hors tension pour protéger le circuit si sa température s'élève trop.
- 0 Ne retirez pas la batterie, l'adaptateur secteur ou la carte SD lorsque le voyant d'accès est allumé. Les données enregistrées peuvent devenir illisibles.
- 0 Cette unité est un périphérique contrôlé par micro-ordinateur. Les décharges électrostatiques, les bruits externes et les interférences (provenant d'une TV ou d'une radio par exemple) peuvent empêcher la caméra de fonctionner correctement. Dans un cas semblable, coupez l'alimentation, puis retirez l'adaptateur secteur et la batterie. Cet appareil sera réinitialisé.

#### **Remarque :**

- 0 Avant d'enregistrer une scène importante, il est recommandé d'effectuer un enregistrement test.
- 0 Selon les conditions de prise de vue, les quatre coins de l'écran peuvent paraître sombres, mais ce n'est pas un dysfonctionnement. Dans ce cas, modifiez les conditions de prise de vue en déplaçant la commande de zoom, etc.

## <span id="page-31-0"></span>**Enregistrement**

# **Effectuer un zoom**

- L'angle de de vue peut être ajusté au moyen du zoom.
- 0 Utilisez l'embout W (Grand angle) pour effectuer une prise de vue grand angle.
- 0 Utilisez l'embout T (Téléobjectif) pour grossir le sujet lors de la prise de vue.

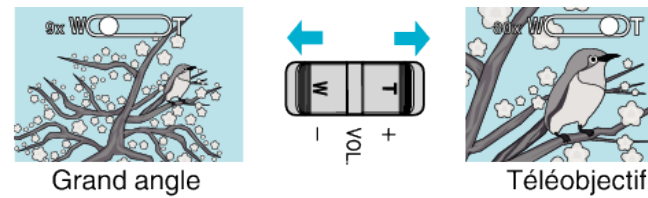

#### **Remarque :**

- 0 Lorsque vous utilisez le zoom numérique, l'image devient granuleuse dans la mesure où elle est numériquement agrandie.
- 0 Il est possible de modifier la plage du rapport de zoom.
- [" ZOOM " \(](#page-175-0) $\circledast$  p. 176)

#### **Zoom mémoire**

En mode vidéo, la position zoom peut être stockée par l'icône Zoom mémoire (WT) sur le panneau tactile.

#### **Méthode de stockage**

*1* Zoomez jusqu'à la position désirée pour le stockage.

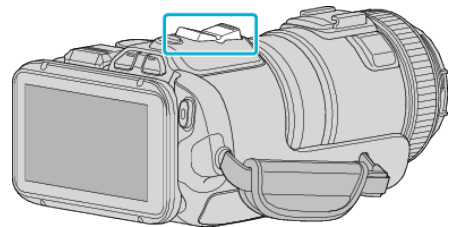

*2* Appuyez sur "WT".

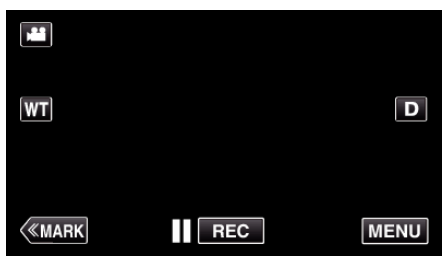

*3* Appuyez sur "M" et maintenez-le (environ 1 seconde).

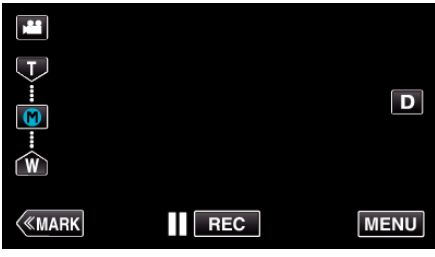

0 Conservez la position du zoom.

#### **Détails d'opération**

*1* Appuyez sur "WT".

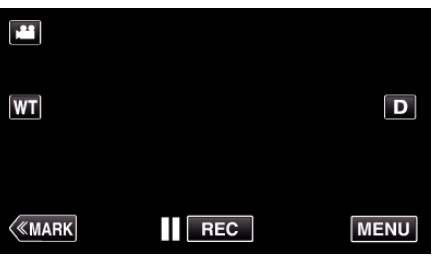

*2* Appuyez sur "M".

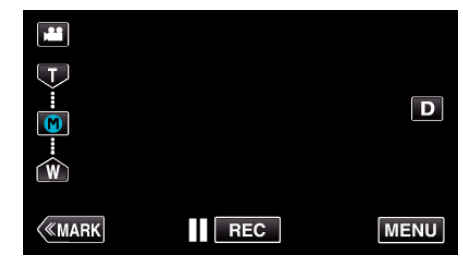

- 0 Zoomez jusqu'au point conservé en avance.
- 0 Zoomez à l'embout W (en grand angle) ou à l'embout T (Téléobjectif) en cliquant sur "W" ou "T".

# <span id="page-32-0"></span>**Prise de vue en rafale**

En mode photo, la prise de vue en rafale est effectuée pendant que la touche SNAPSHOT est enfoncée.

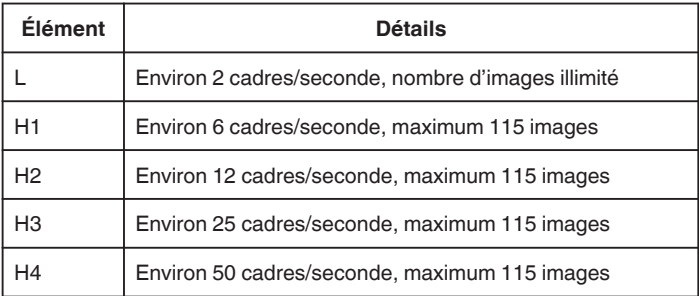

*1* Appuyez sur la touche TIME CONTROL.

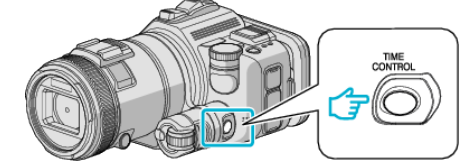

*2* Sélectionnez la vitesse de la prise de vue en rafale en utilisant la molette de réglage.

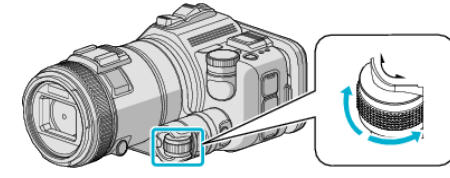

*3* Appuyez sur la touche SET.

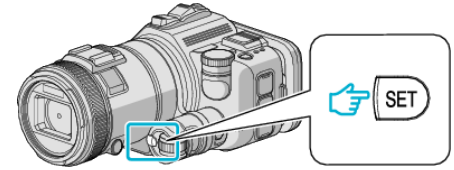

0 La touche TIME CONTROL peut également être utilisée.

#### **Attention :**

0 Lorsque "H1" à "H4" est sélectionné, "PHOTO SOURIRE" et "SOURIRE %" ne sont pas affichés.

# **Prendre des vues en changeant les paramètres**

Sélectionnez les méthodes de prise de vue adaptées aux besoins en utilisant la molette de réglage.

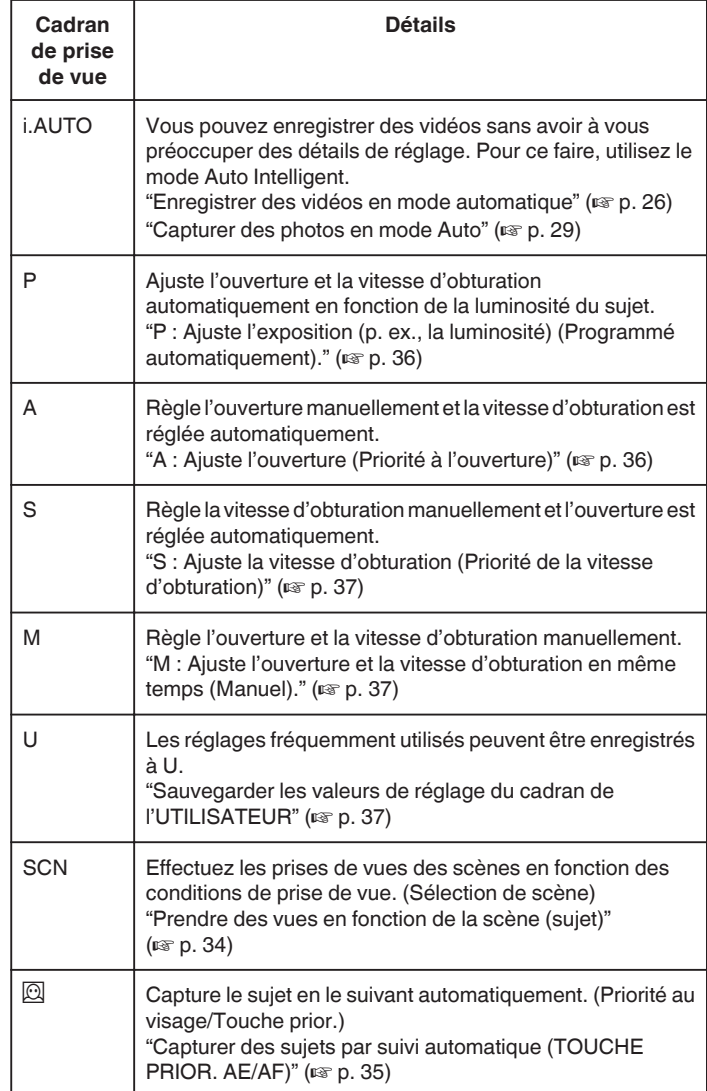

# <span id="page-33-0"></span>**Prendre des vues en fonction de la scène (sujet)**

Réglez le cadran de prise de vue à Sélection de scène (SCN) afin d'ajuster automatiquement l'exposition et la vitesse d'obturation en fonction du sujet.

*1* Réglez le cadran de prise de vue sur SCN.

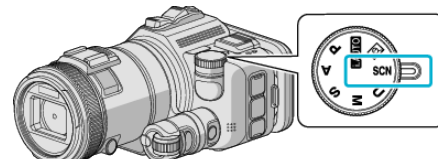

*2* Appuyez sur "SCN".

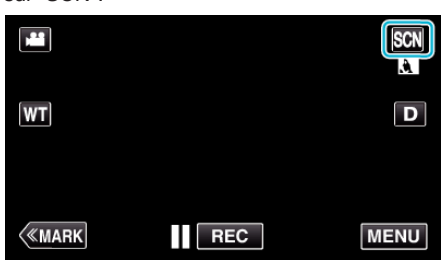

# *3* Tapez sur la scène appropriée.

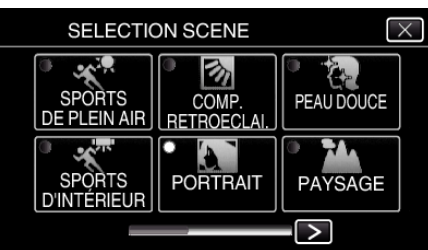

- Tapez  $\lt$  ou  $\gt$  pour faire défiler l'écran.
- $\bullet$  Appuyez sur  $\times$  pour sortir du menu.
- *4* Commencer la prise de vue.

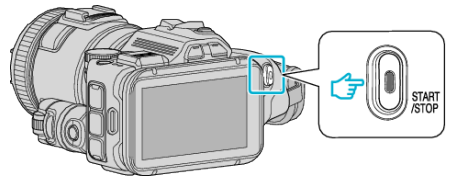

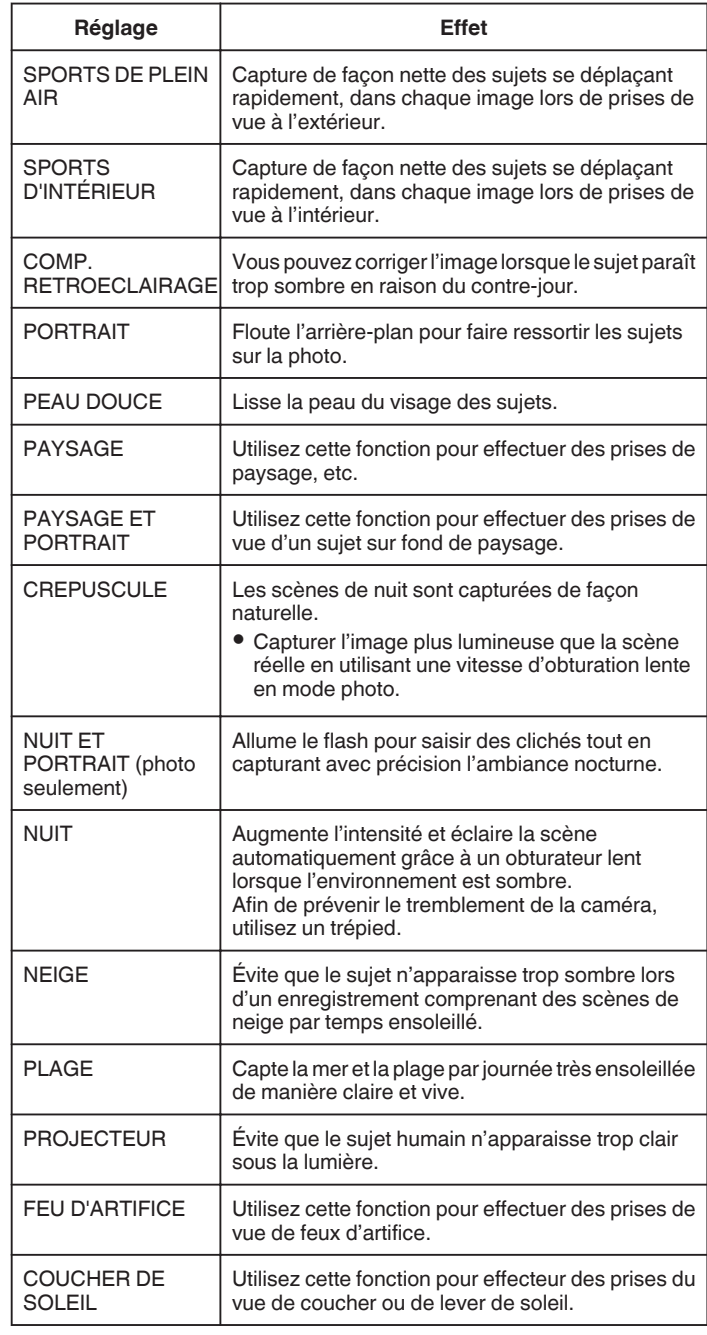

#### **Remarque :**

- 0 Toutes les scènes de "SELECTION SCENE" ne peuvent pas être réglées pendant "ENREG. AUTO".
- 0 Dans les modes PAYSAGE/CREPUSCULE/FEU D'ARTIFICE/ COUCHER DE SOLEIL, la mise au point est réglée seulement à une distance éloignée.

#### <span id="page-34-0"></span>**Capturer des sujets par suivi automatique (TOUCHE PRIOR. AE/AF)**

"TOUCHE PRIOR. AE/AF" est une fonction qui ajuste la mise au point et la luminosité selon une zone touchée.

- Cette fonction est disponible à la fois pour les vidéos et les photos.
- 0 Cette fonction est disponible quand le cadran de prise de vue est réglé à  $\boxdot$ .

\*Ce qui suit est un écran du modèle avec les fonctions Wi-Fi.

**1** Réglez le cadran de prise de vue sur  $\overline{2}$ .

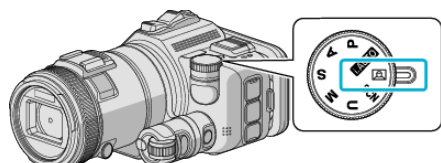

*2* Appuyez sur "MENU".

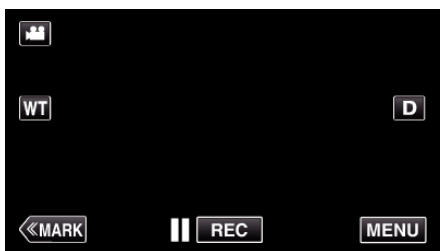

- 0 Le menu principal s'affiche.
- *3* Tapez "REGLAGE ENREGISTR.".

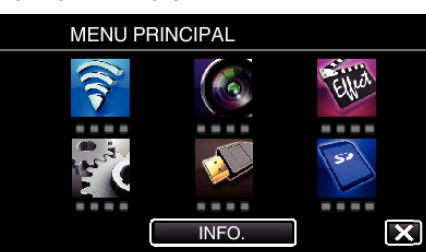

*4* Appuyez sur "TOUCHE PRIOR. AE/AF".

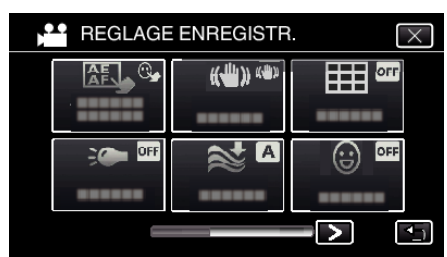

- $\bullet$  Appuyez sur  $\times$  pour sortir du menu.
- 0 Appuyez sur J pour retourner à l'écran précédent.

*5* Appuyez sur le réglage désiré.

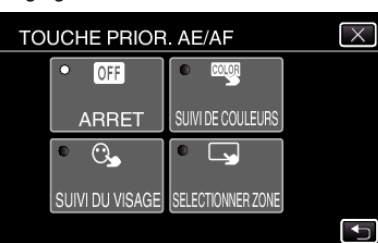

SUIVI DU VISAGE

SUIVI DE COULEURS SELECTIONNER ZONE Q

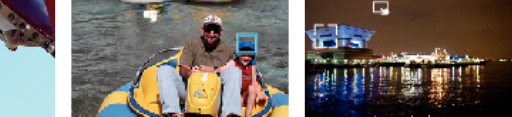

- 0 La mise au point et la luminosité seront ajustées automatiquement en fonction de la position touchée (face/couleur/région). Un cadre bleu apparaît autour de l'objet sélectionné (face/couleur), tandis qu'un cadre blanc apparaît autour de la zone sélectionnée.
- 0 Pour réinitialiser, tapez sur la position désirée (face/couleur/région) à nouveau.
- 0 Pour annuler "SUIVI DU VISAGE" ou "SUIVI DE COULEURS", tapez sur le cadre bleu.
- 0 Pour annuler "SELECTIONNER ZONE", tapez sur le cadre blanc.
- *6* Appuyez sur la touche START/STOP pour lancer l'enregistrement.

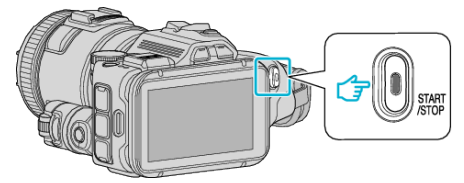

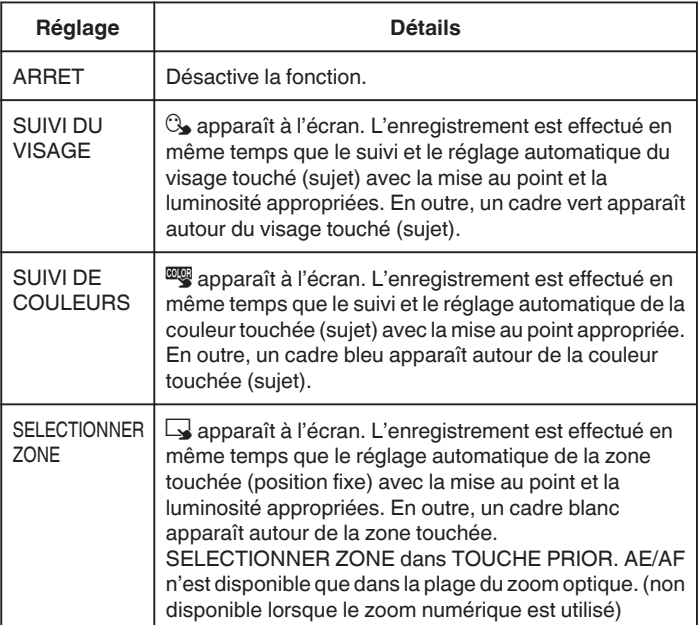

# <span id="page-35-0"></span>**Enregistrement**

#### **Remarque :**

0 Lorsque "TOUCHE PRIOR. AE/AF" est réglé, "MISE AU POINT" sera réglé sur"AUTO" automatiquement.

Tapez sur la position choisie (visage/couleur/région) à nouveau pour annuler le réglage.

- 0 Tapez sur une position déselectionnée ((face / couleur / région) pour réinitialiser.
- 0 Si la caméra perd le suivi d'un sujet, tapez à nouveau sur le sujet.
- 0 Les réglages sont annulés lorsque le zoom est utilisé. ("SELECTIONNER ZONE" uniquement)
- 0 Lorsque "SUIVI DE COULEURS" est réglé, le sujet ciblé (couleur) peut changer si des couleurs similaires sont détectées. Dans ce cas, tapez le sujet à nouveau. Le sujet ciblé (couleur) peut également être retrouvé à nouveau s'il apparaît au centre de l'écran dans un délai déterminé.

#### **Attention :**

- 0 Les sujets à proximité des côtés du moniteur LCD risquent de ne pas réagir ou de ne pas être reconnus quand on les touche. Dans ce cas, déplacez le sujet au centre et tapez à nouveau.
- 0 "SUIVI DU VISAGE" peut ne pas fonctionner correctement selon les conditions de prise de vue (distance, angle, luminosité, etc.) et le sujet (direction du visage, etc.). Il est également particulièrement difficile de détecter les visages à contre-jour.
- 0 "SUIVI DE COULEURS" peut ne pas fonctionner correctement dans les cas suivants :
- lorsqu'on enregistre des sujets sans contraste
- Lorsqu'on enregistre des sujets qui se déplacent à grande vitesse
- lorsqu'on enregistre dans un endroit sombre
- lorsque la luminosité environnante change
- 0 "SELECTIONNER ZONE" n'est pas disponible lorsque le zoom numérique est utilisé.

#### **Pour afficher le niveau de sourire**

Réglez "SOURIRE%" dans le menu à "MARCHE". "SOURIRE%  $\left(\textcircled{2}\right)$  [uniquement\)" \(](#page-174-0) $\textcircled{3}$  p. 175)

- 0 Le niveau de sourire (pourcentage de sourire) est affiché en valeur numérique. (maximum trois visages)
- 0 Pour cacher l'affichage, réglez "SOURIRE%" à "ARRET".
- **Pour prendre une photo de visages souriants**

Réglez "PHOTO SOURIRE" dans le menu à "MARCHE". "PHOTO SOURIRE  $@$  uniquement)" ( $\mathbb{F}$  p. 174)

0 Saisit un cliché automatiquement dès qu'un sujet cadré sourit.

#### **Ajustement manuel pour les prises de vue**

Ajustez la valeur de la vitesse d'obturation et de l'ouverture manuellement pour la prise de vue.

Ces réglages sont ajustés séparément pour les vidéos et les photos.

#### **P : Ajuste l'exposition (p. ex., la luminosité) (Programmé automatiquement).**

Une fois l'exposition ajustée, "DIAPHRAGME" et "VITESSE D'OBTURATION" sont ajustés automatiquement selon la luminosité du sujet.

*1* Réglez le cadran de prise de vue sur P.

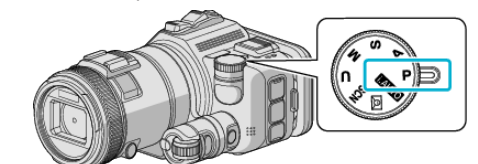

0 L'exposition est ajustée automatiquement.

#### **Pour ajuster l'exposition davantage manuellement**

0 Appuyez sur la touche "EXPOSURE". Changez la valeur numérique en utilisant la molette de réglage, et appuyez ensuite sur la touche "SET".

#### **A : Ajuste l'ouverture (Priorité à l'ouverture)**

"VITESSE D'OBTURATION" est ajustée automatiquement pour conserver une exposition optimale.

*1* Réglez le cadran de prise de vue sur A.

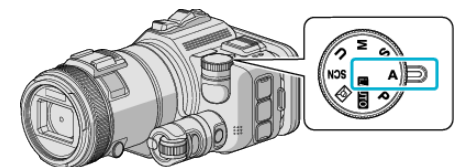

*2* Changez la valeur numérique en utilisant la molette de réglage.

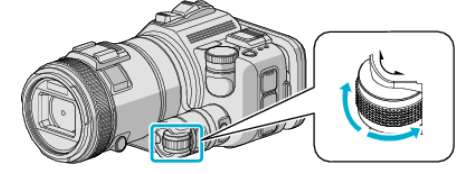

#### **Remarque :**

0 En réduisant les valeurs numériques, l'arrière-plan apparaît flou, ce qui fait ressortir le sujet.

#### **Pour ajuster l'exposition davantage manuellement**

0 Appuyez sur la touche "EXPOSURE". Changez la valeur numérique en utilisant la molette de réglage, et appuyez ensuite sur la touche "SET".
### **S : Ajuste la vitesse d'obturation (Priorité de la vitesse d'obturation)**

"DIAPHRAGME" est ajustée automatiquement pour conserver une exposition optimale.

*1* Réglez le cadran de prise de vue sur S.

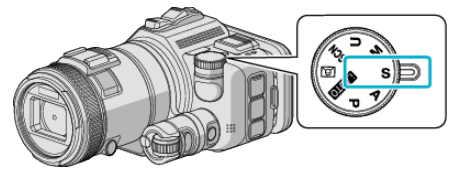

*2* Changez la valeur numérique en utilisant la molette de réglage.

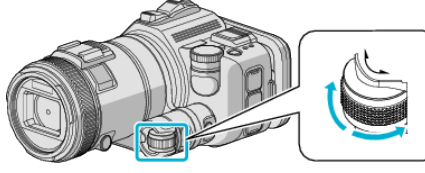

### **Remarque :**

0 En réduisant les valeurs numériques, un sujet se déplaçant rapidement peut être saisi clairement, sans effet flou.

## **Pour ajuster l'exposition davantage manuellement**

0 Appuyez sur la touche "EXPOSURE". Changez la valeur numérique en utilisant la molette de réglage, et appuyez ensuite sur la touche "SET".

### **M : Ajuste l'ouverture et la vitesse d'obturation en même temps (Manuel).**

L'exposition (luminosité) est réglée en ajustant l'ouverture et la vitesse d'obturation.

*1* Réglez le cadran de prise de vue sur M.

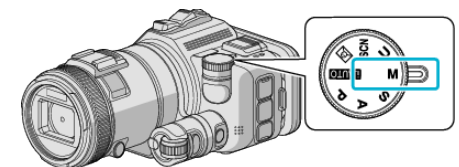

*2* Changez la valeur numérique de "VITESSE D'OBTURATION" en utilisant la molette de réglage, et appuyer ensuite sur la touche "EXPOSURE".

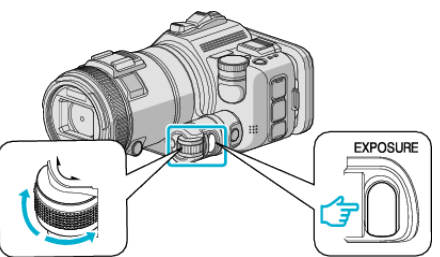

*3* Changez la valeur numérique de "DIAPHRAGME" en utilisant la molette de réglage.

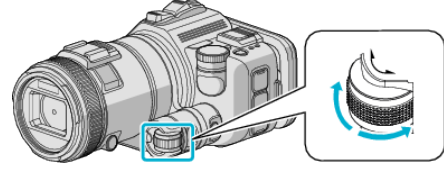

### **Remarque :**

- 0 Lorsque la vitesse d'obturation est ajustée manuellement (M), il est possible de ne pas obtenir l'exposition appropriée.
- 0 Lorsque la vitesse d'obturation est réglée à 4 secondes, la mise au point est fixée à manuelle, et "LUMINOSITE" est fixé à "ARRET".

## **U : Sauvegarde les valeurs de réglage des fonctions fréquemment utilisées (Paramètres de l'utilisateur).**

Lorsque vous ajustez l'ouverture et la vitesse d'obturation, les réglages peuvent être facilement complétés en sauvegardant les valeurs de réglage si elles sont fréquemment utilisées.

Les valeurs de réglage peuvent être sauvegardées dans les Paramètres de l'utilisateur (U) du cadran de prise de vue. Différentes valeurs de réglage peuvent être sauvegardées pour les vidéos et les photos.

### o **Éléments à programmer**

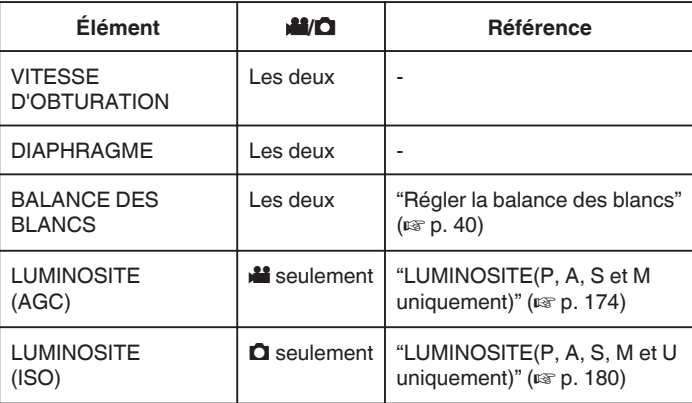

### o **Sauvegarder les valeurs de réglage du cadran de l'UTILISATEUR**

\*Ce qui suit est un écran du modèle avec les fonctions Wi-Fi.

*1* Appuyez sur "MENU".

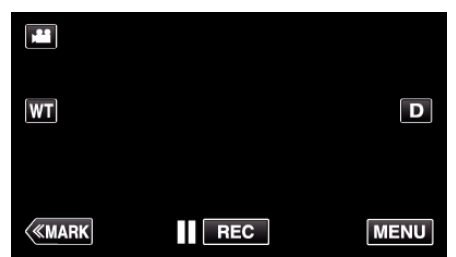

- 0 Le menu principal s'affiche.
- *2* Tapez "REGLAGE ENREGISTR.".

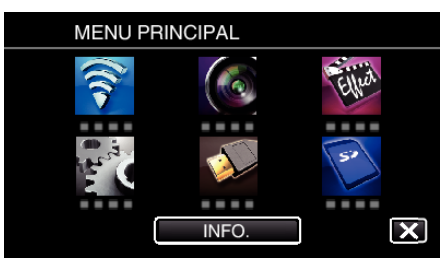

 $3$  Tapez  $>$  en bas à droite de l'écran.

(Cet écran apparaît lorsque le cadran de prise de vue est réglé à i.AUTO)

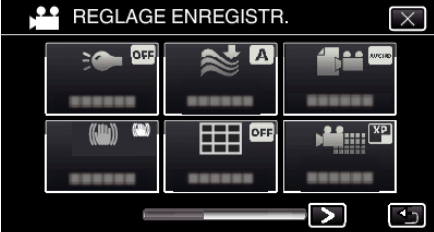

*4* Appuyez sur "CADRAN UTILISATEUR".

<span id="page-37-0"></span>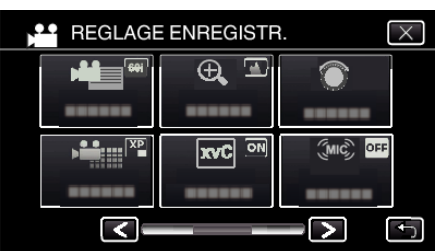

*5* Cliquez sur les éléments de réglage.

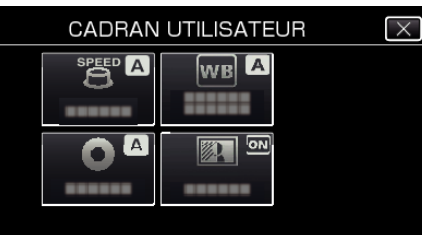

- *6* Cliquez sur la valeur de réglage.
	- 0 Pour "VITESSE D'OBTURATION" et "DIAPHRAGME", pour la touche "MANUEL", sélectionnez les valeurs de réglage en cliquant sur  $\langle \rangle,$ et la touche "REGLER".
	- 0 Répétez les étapes 5 et 6 pour régler les autres éléments.
- 7 Appuyez sur X.

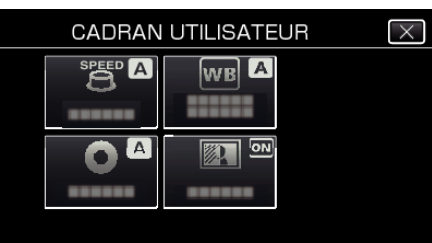

*8* Réglez le cadran de réglage à U, et commencez vos prises de vue.

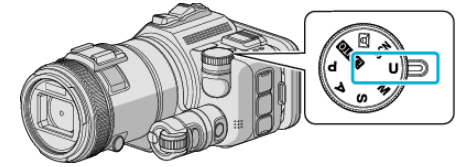

## **Ajuster manuellement la mise en point**

Procédez à ce réglage si la mise au point n'est pas claire en mode Auto Intelligent ou lorsque vous souhaitez effectuer manuellement la mise au point.

- 0 Cette fonction est disponible lorsque le cadran de réglage est réglé à P, A, S, M, U ou SCN.
- *1* Appuyez sur la touche AF/MF.

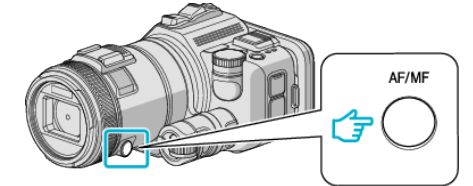

0 L'écran d'ajustement de la mise au point est affiché.

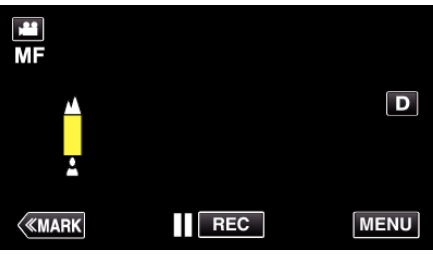

*2* Ajustez la mise au point en utilisant la bague de mise au point.

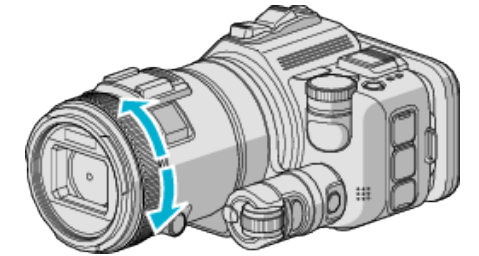

- Si ▲ apparaît clignotant, la mise au point ne peut être réglée plus loin.
- Si a pparaît clignotant, la mise au point ne peut être réglée plus<br>proche.

#### **Remarque :**

0 La mise au point demeure stable si elle est réglée à l'embout téléobjectif (T) et que le zoom est réglé à l'embout grand angle (W).

**Pour reprendre la Mise au point automatique (ajustement automatique)**

Appuyez sur la touche AF/MF pour effacer  $\triangle$  et  $\triangle$ .

#### **Ajuster la mise au point en utilisant l'assistant de mise au point**

Le contour du sujet visé est mis en couleur pour une mise au point plus précise.

- 0 Cette fonction est disponible lorsque le cadran de réglage est réglé à P, A, S, M, U ou SCN.
- \*Ce qui suit est un écran du modèle avec les fonctions Wi-Fi.
- *1* Appuyez sur "MENU".

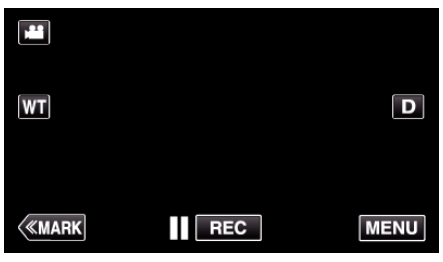

*2* Tapez "REGLAGE ENREGISTR.".

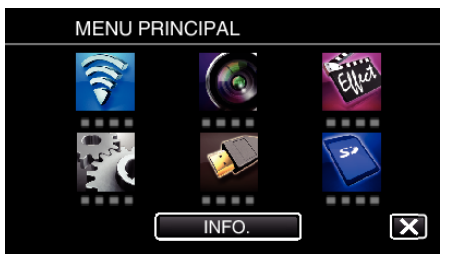

*3* Appuyez sur "AIDE MISE AU POINT".

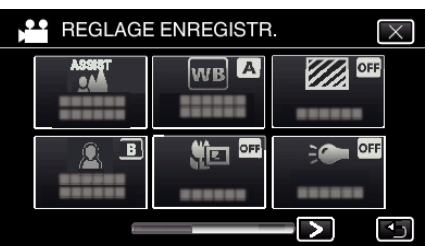

- $\bullet$  Appuyez sur  $\times$  pour sortir du menu.
- 0 Appuyez sur J pour retourner à l'écran précédent.
- *4* Ajustez la mise au point en utilisant la bague de mise au point.

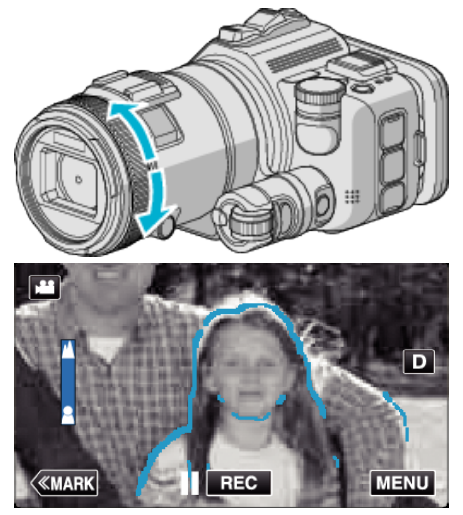

- Si ▲ apparaît clignotant, la mise au point ne peut être réglée plus loin.
- · Si apparaît clignotant, la mise au point ne peut être réglée plus proche.

*5* Tapez sur la touche SET pour confirmer.

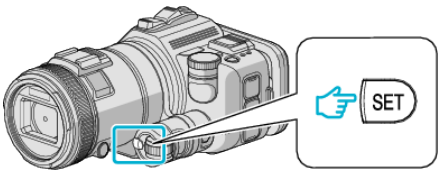

#### **Remarque :**

Lorsque vous réglez la fonction de l'assistant de mise au point, l'écran s'affiche en noir et blanc et le contour des parties ciblées est mis en surbrillance dans la couleur présélectionnée. Changez la couleur si le contour est difficile à voir.

0 Changez la couleur dans "AIDE COULEUR" du menu de "REGLAGE ENREGISTR.". ("ROUGE", "VERT", "BLEU")

# <span id="page-39-0"></span>**Régler la balance des blancs**

Vous pouvez régler la tonalité de couleur afin de bien capturer la source de lumière.

Cette fonction est disponible à la fois pour les vidéos et les photos.

- 0 Cette fonction est disponible lorsque le cadran de prise de vue est réglé à P, A, S ou M.
- \*Ce qui suit est un écran du modèle avec les fonctions Wi-Fi.
- *1* Appuyez sur "MENU".

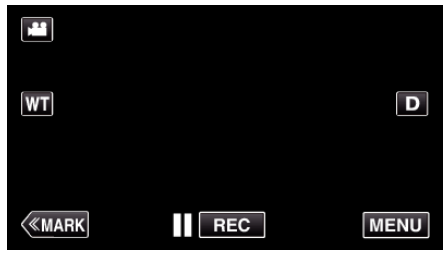

- 0 Le menu principal s'affiche.
- *2* Tapez "REGLAGE ENREGISTR.".

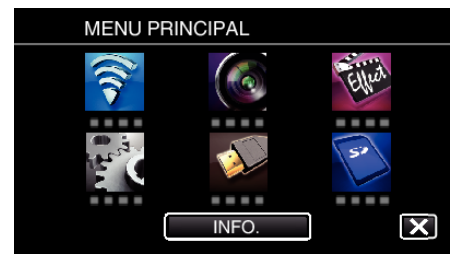

# *3* Appuyez sur "BALANCE DES BLANCS".

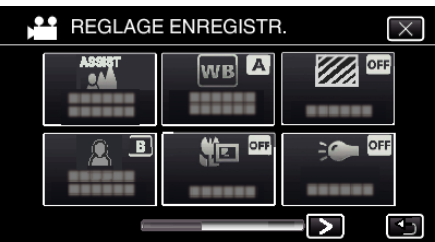

- $\bullet$  Appuyez sur  $\times$  pour sortir du menu.
- Appuyez sur bour retourner à l'écran précédent.
- *4* Tapez l'environnement de prise de vue approprié.

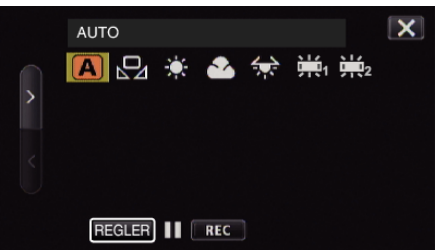

- $\bullet$  Sélectionnez l'article en utilisant  $\lt$  ou  $\gt$ , puis tapez "REGLER". (Tapez l'icône pour sélectionner directement.)
- 0 L'icône de la balance des blancs apparaît sur l'écran une fois le réglage terminé.

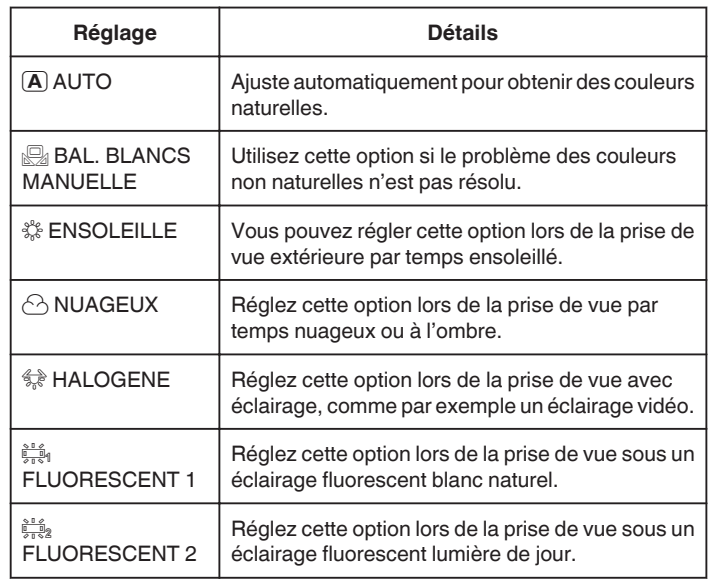

#### **Utiliser BAL. BLANCS MANUELLE**

- *1* Placez une feuille de papier blanc uni devant l'objectif de sorte que le papier blanc occupe tout l'écran.
- *2* Positionnez le curseur sur "BAL. BLANCS MANUELLE", et appuyez et tenez enfoncé "REGLER". Ou appuyez et tenez enfoncée l'icône "BAL. BLANCS MANUELLE".
- $3$  Cessez le contact une fois que le menu disparaît et que  $\mathbf{\Omega}$  s'éclaire.

#### **Remarque :**

- 0 Le réglage ne changera pas si on tape trop rapidement sur "BAL. BLANCS MANUELLE" (moins d'une seconde).
- 0 Lorsque le cadran de prise de vue est réglé soit à i.AUTO ou SCN, le réglage est fixé à "AUTO".
- Lorsque le cadran de prise de vue est réglé soit à U, le réglage peut être fixé à "BALANCE DES BLANCS" de "CADRAN UTILISATEUR".

# **Effectuer des prises de vue en gros plan**

La fonction téléobjectif macro vous permet de prendre un objet en gros plan. Cette fonction est disponible à la fois pour les vidéos et les photos.

- 0 Cette fonction est disponible lorsque le cadran de prise de vue est réglé à P, A, S, M ou U.
- \*Ce qui suit est un écran du modèle avec les fonctions Wi-Fi.

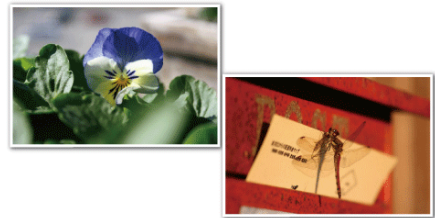

\* L'image n'est qu'une impression.

*1* Appuyez sur "MENU".

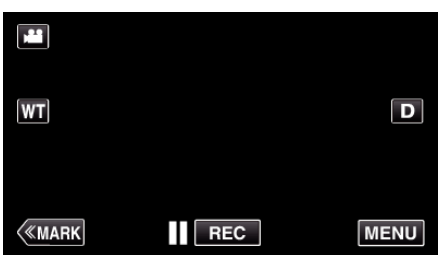

- 0 Le menu principal s'affiche.
- *2* Tapez "REGLAGE ENREGISTR.".

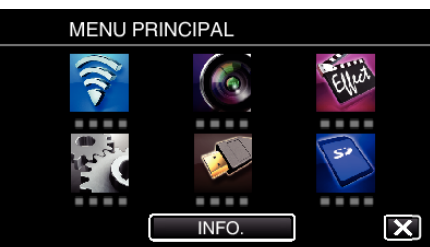

*3* Appuyez sur "TELE MACRO".

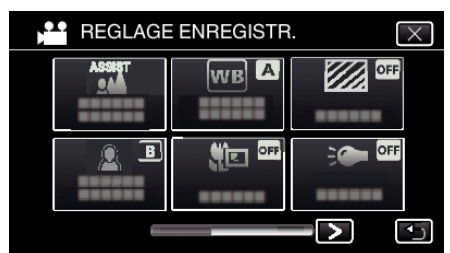

- Appuyez sur  $\times$  pour sortir du menu.
- 0 Appuyez sur J pour retourner à l'écran précédent.
- *4* Tapez "MARCHE".

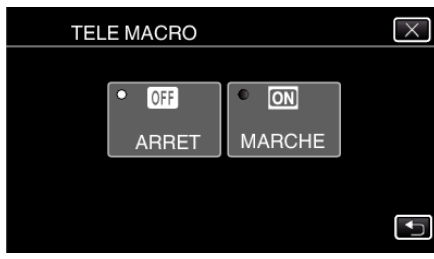

• Après le réglage, l'icône télémacro « apparaît.

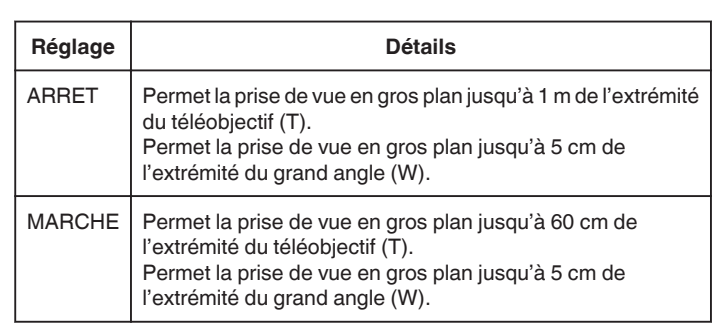

#### **Remarque :**

0 Lorsque le cadran de prise de vue est réglé à P, A, S, M ou U, la fonction téléobjectif macro peut être réglée.

#### **Attention :**

- 0 Lorsque vous ne prenez pas de prise de vue en gros plan, réglez le "TELE MACRO" à "ARRET".
- Sinon, l'image peut être floue.

# **Vérification des zones surexposées (ZÉBRURES)**

Pendant l'enregistrement vidéo, des lignes diagonales (zébrées) s'affichent uniquement dans les zones avec les niveaux de luminance spécifiés.

0 Cette fonction est disponible lorsque le cadran de prise de vue est réglé à P, A, S, M ou U.

\*Ce qui suit est un écran du modèle avec les fonctions Wi-Fi.

*1* Appuyez sur "MENU".

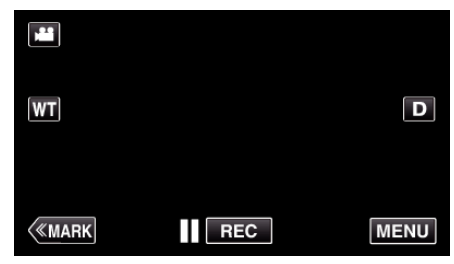

- 0 Le menu principal s'affiche.
- *2* Tapez "REGLAGE ENREGISTR.".

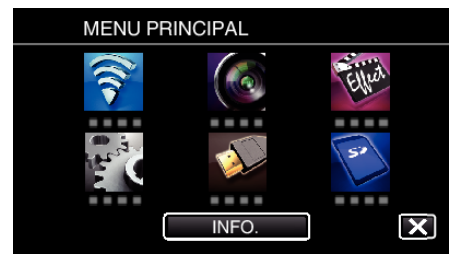

*3* Tapez "ZÉBRURES".

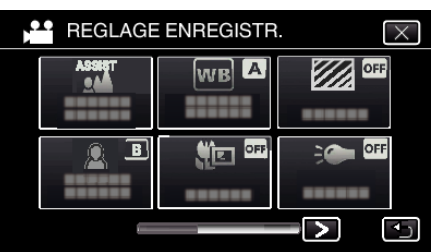

- $\bullet$  Appuyez sur  $\times$  pour sortir du menu.
- Appuyez sur **b** pour retourner à l'écran précédent.
- *4* Tapez "70-80%" ou "PLUS DE 100%".

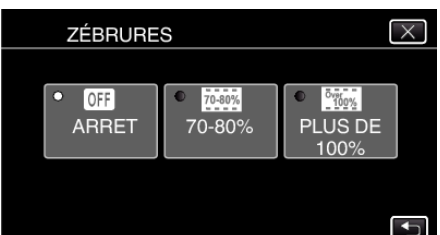

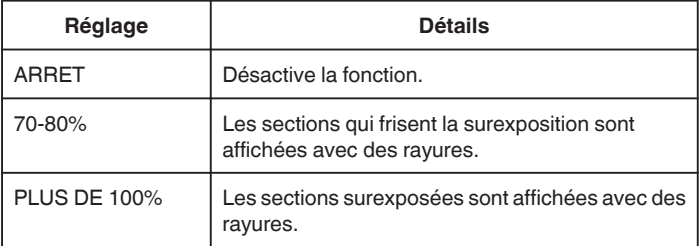

# **Réduire les secousses de la caméra**

Le réglage du stabilisateur d'image permet de réduire les secousses de la caméra lors de l'enregistrement de vidéo.

\*Ce qui suit est un écran du modèle avec les fonctions Wi-Fi.

*1* Appuyez sur "MENU".

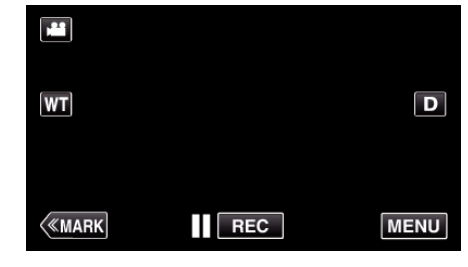

*2* Tapez "REGLAGE ENREGISTR.".

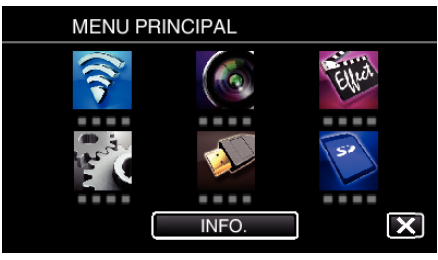

- *3* Appuyez sur "IS".
	- (Cet écran apparaît lorsque le cadran de prise de vue est réglé à i.AUTO)

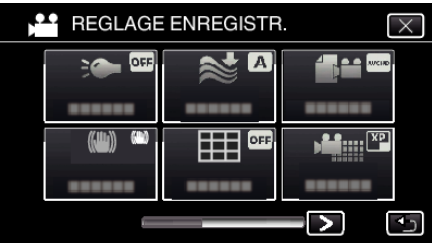

- $\bullet$  Appuyez sur  $\times$  pour sortir du menu.
- Appuyez sur <sup>←</sup> pour retourner à l'écran précédent.
- *4* Appuyez sur le réglage désiré.

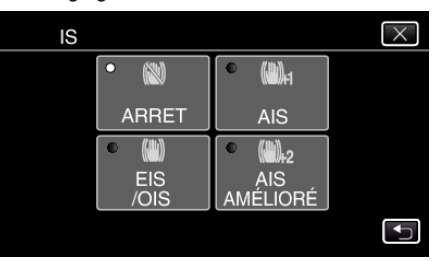

<span id="page-42-0"></span>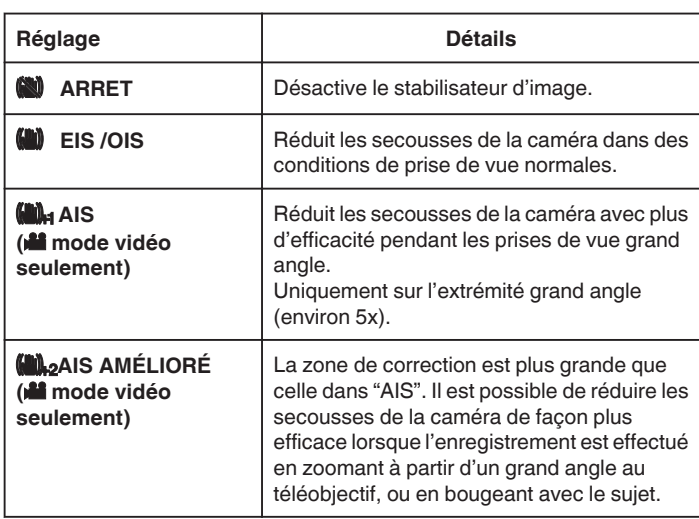

### **Remarque :**

- 0 Il est recommandé de régler le stabilisateur d'image sur "ARRET" lorsque vous filmez un sujet qui se déplace peu en ayant l'unité sur un trépied.
- 0 Une stabilisation complète est impossible si la caméra bouge trop.
- 0 Lorsque "AIS" est réglé, l'angle de vue devient plus étroit. Dans "AIS AMÉLIORÉ", l'angle de vue devient encore plus étroite que "AIS".
- 0 La stabilisation de l'image commence seulement quand la touche SNAPSHOT est à moitié enfoncée pendant l'enregistrement de photos.

# **Marquer la vidéo pendant l'enregistrement**

Vous pouvez marquer une scène spécifique pendant l'enregistrement vidéo. Quand une marque est faite, la position marquée est enregistrée pour qu'il soit facile de trouver la position et de commencer une lecture du résumé.

## **Marquage de la vidéo pendant l'enregistrement (Normal)**

*1* Appuyez sur "MARK".

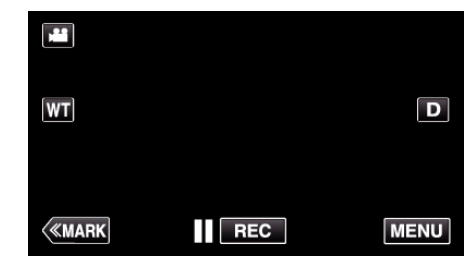

*2* Appuyez sur "OUI" pour entrer dans le mode de marque.

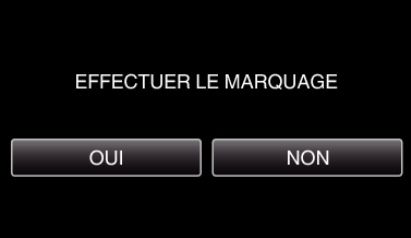

*3* Commencez à enregistrer une vidéo.

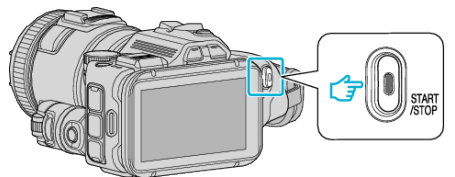

- 0 Appuyez une nouvelle fois sur la touche START/STOP pour arrêter l'enregistrement.
- 4 Appuyez sur ∴ v ou  $\blacktriangleright$  à la scène que vous souhaitez marquer.

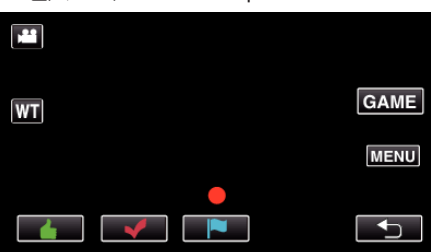

*5* Terminez l'enregistrement d'une vidéo en appuyant sur la touche START/STOP, et mettez fin au mode de marquage en cliquant sur  $\bigcirc$ .

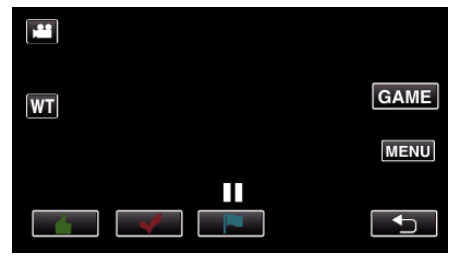

# **Marquer la vidéo pendant l'enregistrement (Jeu)**

*1* Appuyez sur "MARK".

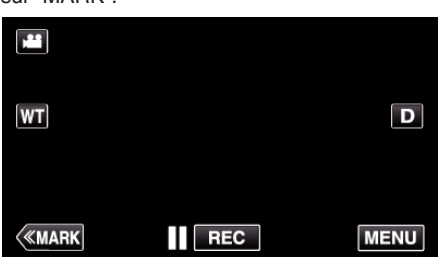

*2* Appuyez sur "OUI" pour entrer dans le mode de marque.

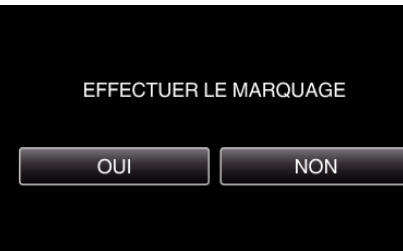

*3* Appuyez sur "GAME" pour commencer le jeu.

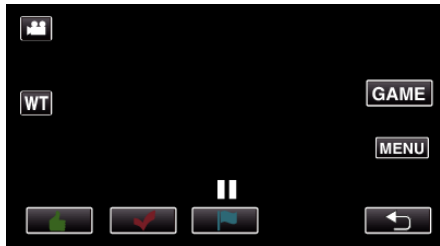

*4* Commencez à enregistrer une vidéo.

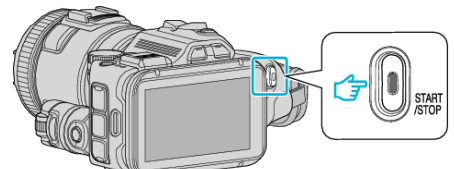

- 0 Appuyez une nouvelle fois sur la touche START/STOP pour arrêter l'enregistrement.
- *5* Appuyez sur  $\triangle, \blacktriangledown, \blacktriangledown, \heartsuit$  ou  $\blacktriangledown$  à la scène que vous souhaitez marquer.

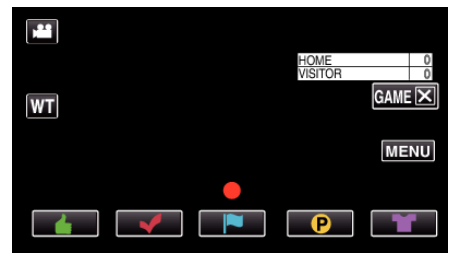

- Appuyez sur  $\bigcirc$  pour afficher l'écran de sélection de pointage.
- *6* Terminez l'enregistrement d'une vidéo en appuyant sur la touche START/STOP, et inscrivez "GAMEX".

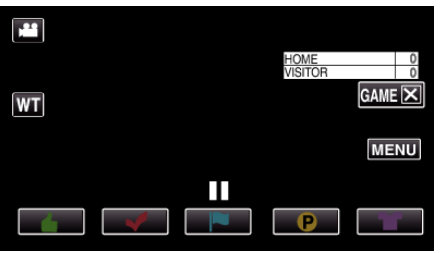

*7* Appuyez sur "OUI" pour mettre fin au jeu.

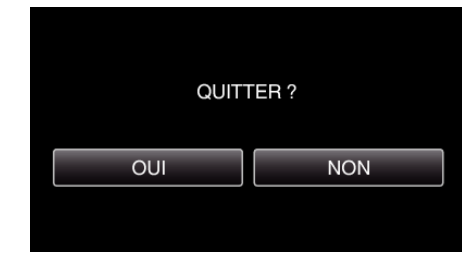

*8* Appuyez sur J pour mettre fin au mode de marque.

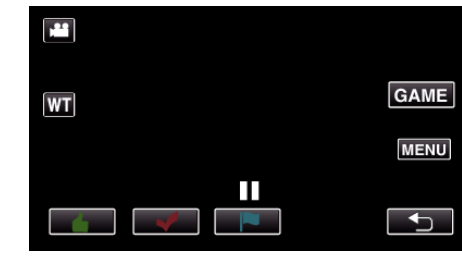

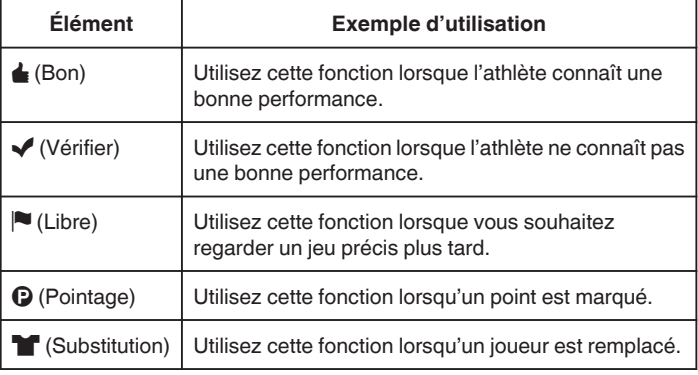

#### **Attention :**

- 0 L'affichage du pointage est enregistré si vous commencez à enregistrer après avoir effectué une opération pour commencer une partie. Un affichage du pointage enregistré ne peut être effacé plus tard.
- 0 La fonction de marquage n'est pas disponible pendant l'enregistrement à grande vitesse.

#### **Remarque :**

- Appuyez sur "MARK面" une fois le marquage effectué, afin d'annuler le marquage précédent.
- 0 Reportez-vous aux indications ci-dessous pour la lecture des scènes marquées.
- [" LECTURE MARQUAGE " \(](#page-56-0)137 p. 57)
- 0 En installant une application spécialisée sur votre téléphone intelligent, l'opération de marque peut être effectuée à partir du téléphone intelligent. (GC-PX100)
- ["Utiliser le marquage" \(](#page-124-0) $\mathfrak{g}$  p. 125)

# **Enregistrement au ralenti (grande vitesse)**

Vous pouvez enregistrer des vidéos au ralenti en augmentant la vitesse d'enregistrement pour souligner les mouvements, et lire la vidéo au ralenti en douceur.

Cette fonction est pratique pour vérifier les mouvements, comme des swings de golf. (Fichiers vidéos en format MP4 seulement)

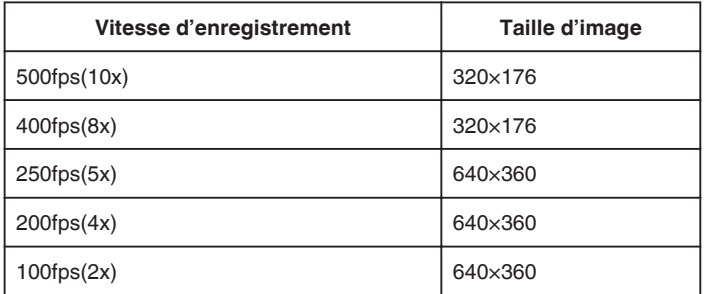

- 0 Le temps de lecture lorsque la vitesse d'enregistrement est de 250 images/seconde sera cinq fois le temps réel d'enregistrement. (Exemple : Si la durée enregistrée est 1 minute, la durée de la lecture sera de 5 minutes.)
- *1* Appuyez sur la touche TIME CONTROL.

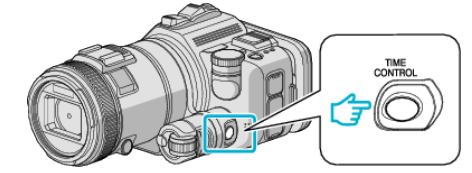

*2* Sélectionnez la vitesse d'enregistrement en utilisant le cadran de réglage.

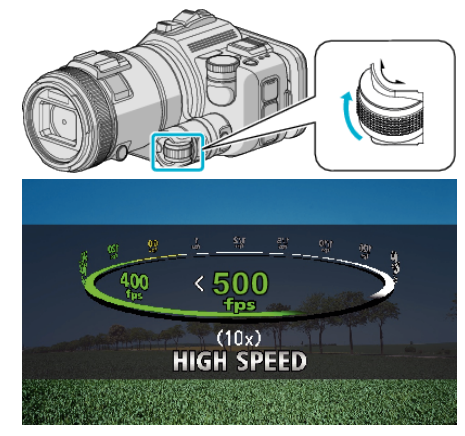

*3* Appuyez sur la touche SET.

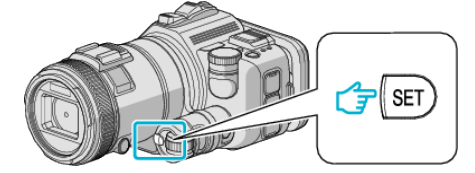

*4* Lancez l'enregistrement.

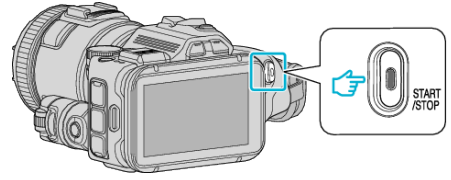

- **Remarque :**
- 0 Les images peuvent sembler granuleuses si elle est enregistrée à grande vitesse et à résolution réduite. De plus, il est recommandé d'utiliser un trépied et que l'enregistrement soit effectué dans un endroit lumineux en réglant "LUMINOSITE" à "AUTO", comme il s'agit d'une prise de vue plus sombre que la normale.
- 0 Le son audio n'est pas enregistré en même temps que la vidéo.
- 0 Lorsque l'enregistrement à grande vitesse est activé, seul le zoom optique peut être utilisé.
- 0 Pendant un enregistrement à grande vitesse, "TOUCHE PRIOR. AE/AF" est réglé sur "ARRET".
- 0 Pendant l'enregistrement à grande vitesse, le compteur de scènes peut ne pas fonctionner correctement.
- 0 Lorsqu'une carte SDXC est utilisée pendant l'enregistrement à grande vitesse (500fps), le temps d'enregistrement est limité à trois minutes.

#### **Pour retourner au mode d'enregistrement normal**

- 0 Appuyez sur la touche TIME CONTROL et sélectionnez "50fps" au moyen du cadran de réglage.
- 0 Le mode d'enregistrement normal peut être repris en mettant l'appareil hors tension.

# **Enregistrer par intervalles (ENREG. ACCELERE)**

Cette fonction permet de capturer les changements de scènes lentements se déroulant sur une longue période d'être montrés à l'intérieur d'un laps de temps court en prenant des clichés à certains intervalles. Cette option est utile notamment pour recréer l'ouverture d'un bourgeon de fleur.

*1* Appuyez sur la touche TIME CONTROL.

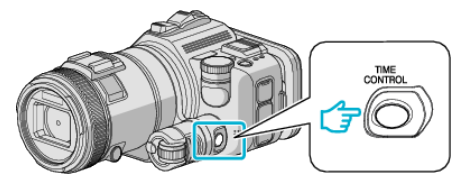

*2* Sélectionnez la vitesse d'enregistrement en utilisant le cadran de réglage.

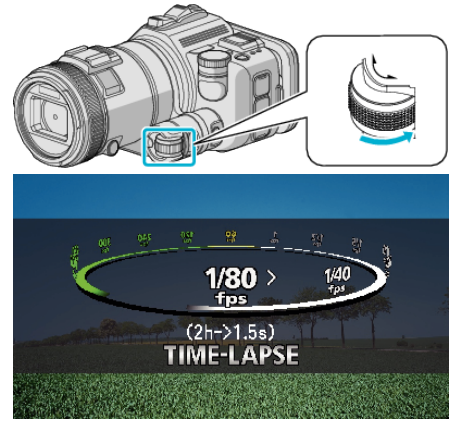

*3* Appuyez sur la touche SET.

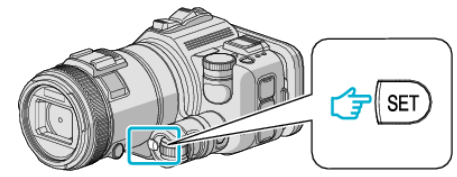

*4* Lancez l'enregistrement.

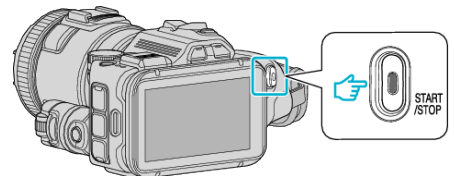

- 0 Un cadre est pris à intervalles réguliers de la période sélectionnée.
- 0 Lorsque l'intervalle d'enregistrement est réglé sur "INTERVALLE 20 S." ou davantage, cet appareil bascule en mode économie d'énergie entre deux enregistrements.

Au point d'enregistrement suivant, le mode économie d'énergie sera arrêté et l'enregistrement démarrera automatiquement.

# **Pour retourner au mode d'enregistrement normal**

- 0 Appuyez sur la touche TIME CONTROL et sélectionnez "50fps" au moyen du cadran de réglage.
- 0 Le mode d'enregistrement normal peut être repris en mettant l'appareil hors tension.

## **Indications pour les enregistrements par prise de vue accélérée**

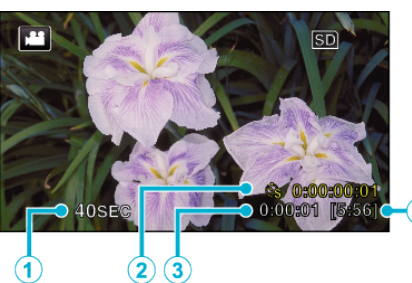

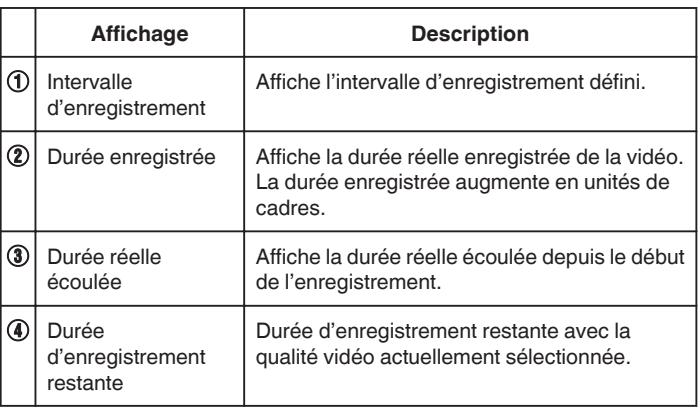

# **Régler la prise de vue accélérée**

Plus la valeur de réglage est basse, plus l'intervalle d'enregistrement est long.

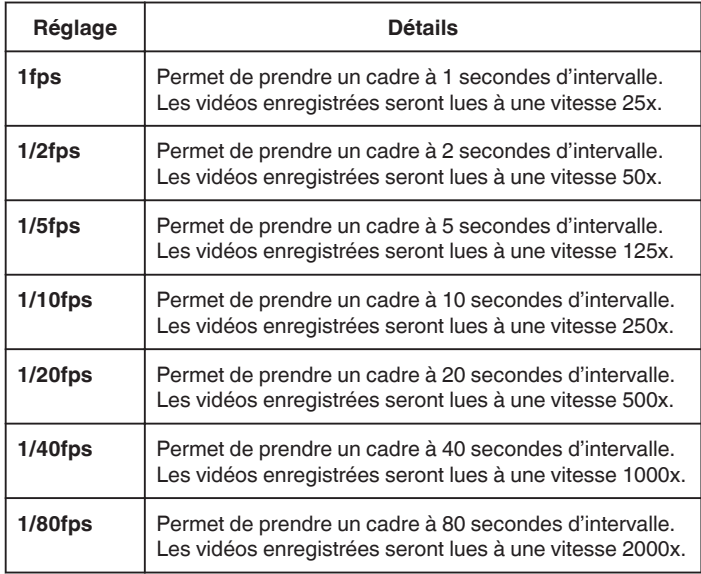

#### **Attention :**

- 0 Le son ne pourra pas être enregistré pendant les enregistrements par prise de vue accélérée.
- 0 Lors de l'enregistrement simultané de photos, le zoom et le stabilisateur d'image numérique ne sont pas disponibles avec les enregistrements par prise de vue accélérée.
- 0 Lorsque l'enregistrement est arrêté avec un temps d'enregistrement inférieur à "0:00:00:14", la vidéo ne sera pas enregistrée.

## **Remarque :**

- 0 Les réglages d'enregistrement par prise de vue accélérée sont réinitialisés même lorsque l'alimentation est coupée. Pour commencer à nouveau l'enregistrement à intervalles, il est nécessaire d'effectuer la sélection une nouvelle fois.
- 0 L'enregistrement s'arrête automatiquement 99 heures après son démarrage.
- 0 Utilisez un trépied et un adaptateur secteur pour les enregistrements par prise de vue accélérée. avec de longs intervalles d'enregistrement.

Il est également recommandé de régler manuellement la mise au point et la balance des blancs.

["Montage sur trépied" \(](#page-21-0) $\mathbb{R}$  p. 22)

["Ajuster manuellement la mise en point" \(](#page-37-0) $\sqrt{P}$  p. 38) ["Régler la balance des blancs" \(](#page-39-0) $\sqrt{P}$  p. 40)

- 0 Si la vidéo est enregistrée au format progressif (sauf pour iFrame), la vitesse de la lecture est doublée.
	- (Exemple) Une vidéo enregistrée à l'aide de "1fps" est lue à 50 fois la vitesse.

# **Enregistrer automatiquement par détection de mouvements (ENREG. AUTO)**

Cette fonction permet à l'appareil d'enregistrer automatiquement en détectant les changements de mouvement (luminosité) du sujet à l'intérieur du cadre rouge apparaissant sur l'écran LCD. Cette fonction peut être définie pour les modes vidéo et photo.

\*Ce qui suit est un écran du modèle avec les fonctions Wi-Fi.

- *1* Composez l'image en fonction du sujet.
	- 0 Ajustez l'angle de prise de vue avec le zoom, etc.
- *2* Appuyez sur "MENU".

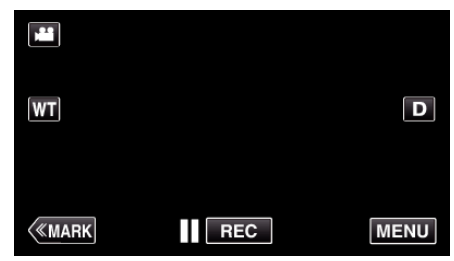

- 0 Le menu principal s'affiche.
- *3* Tapez "ENREGISTR. SPECIAL".

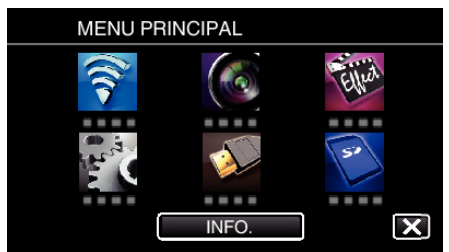

*4* Tapez "ENREG. AUTO".

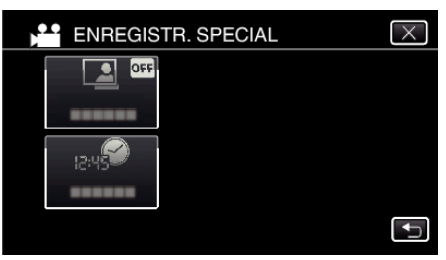

- $\bullet$  Appuyez sur  $\times$  pour sortir du menu.
- 0 Appuyez sur J pour retourner à l'écran précédent.
- *5* Tapez "MARCHE".

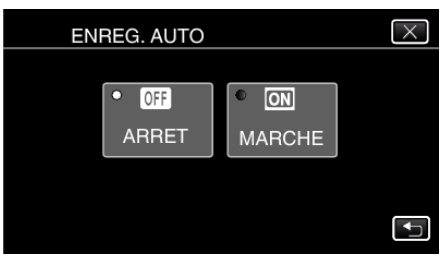

## **Enregistrement**

*6* L'enregistrement démarre automatiquement lorsque le sujet se déplace au sein du cadre rouge.

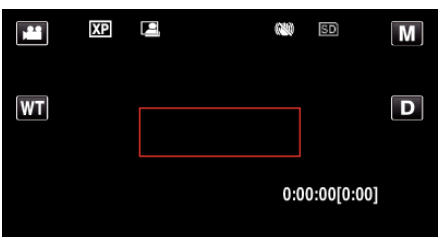

- 0 Un cadre rouge apparait 2 secondes après que l'affichage du menu ait disparu.
- 0 Pour l'enregistrement vidéo, l'enregistrement se poursuit même s'il y a encore des mouvements du sujet (changements de luminosité) à l'intérieur du cadre rouge. Lorsqu'il n'y a plus de mouvement du sujet (changements de luminosité) à l'intérieur du cadre rouge, l'enregistrement s'arrête dans les 5 secondes.
- 0 Appuyez sur la touche START/STOP pour arrêter l'enregistrement manuel vidéo. Toutefois, pendant que "ENREG. AUTO" demeure sur "MARCHE" même après l'arrêt de l'enregistrement, l'enregistrement recommence lorsque les mouvements du sujet (changements de luminosité) sont détectés à l'intérieur du cadre rouge. Pour annuler "ENREG. AUTO", réglez-le sur "ARRET".

#### **Attention :**

- 0 Le zoom numérique, le stabilisateur d'image numérique, le retardateur et la prise de vue continue ne sont pas disponibles avec la fonction "ENREG. AUTO" activée.
- 0 La fonction "ENREG. AUTO" ne peut être utilisée avec la fonction "ENREG. ACCELERE". Lorsque les deux fonctions sont sélectionnées, la priorité est donnée à "ENREG. ACCELERE".
- 0 "TAILLE IMAGE" ne peut être modifié après avoir sélectionné "ENREG. AUTO".
- Réglez-le avant de sélectionner la fonction "ENREG. AUTO".
- 0 Les modes arrêt et économie d'énergie automatiques ne sont pas disponibles avec la fonction "ENREG. AUTO" activée.

#### **Remarque :**

- 0 L'enregistrement s'arrête si aucun changement n'est effectué dans les 5 secondes suivant l'enregistrement vidéo.
- 0 Les réglages de "ENREG. AUTO" ne sont pas enregistrés, même lorsque l'alimentation est coupée.
- 0 L'enregistrement ne peut commencer lorsque les mouvements du sujet à l'intérieur du cadre rouge sont trop rapides ou les changements de luminosité sont trop faibles.
- 0 L'enregistrement peut démarrer en raison de changements de la luminosité même s'il n'y a aucun mouvement au sein du cadre rouge.
- 0 Si le zoom est activé, l'enregistrement ne peut pas commencer.

# **Prendre des photos de groupe (Retardateur)**

Le retardateur à 10 secondes et le retardateur à détection de visages sont des fonctions utiles pour prendre des photos de groupes.

Le retardateur à 2 secondes est utile pour éviter les secousses de la caméra causées en appuyant sur la touche de l'obturateur.

Cette fonction est disponible en mode photo. Non disponible en mode vidéo. \*Ce qui suit est un écran du modèle avec les fonctions Wi-Fi.

#### **Remarque :**

Pour prendre une photo avec la fonction retardateur, il est recommandé d'utiliser un trépied.

["Montage sur trépied" \(](#page-21-0) $\sqrt{P}$  p. 22)

#### **Utilisation du retardateur à 2-/10 secondes**

*1* Appuyez sur "MENU".

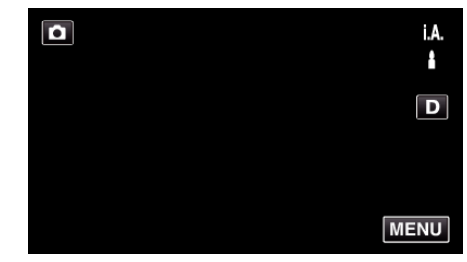

- 0 Le menu principal s'affiche.
- *2* Tapez "REGLAGE ENREGISTR.".

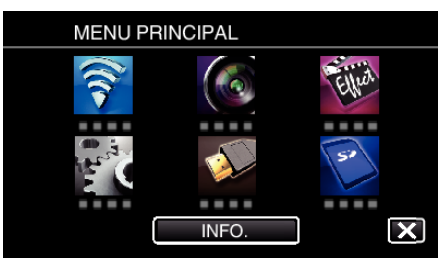

*3* Appuyez sur "RETARDATEUR".

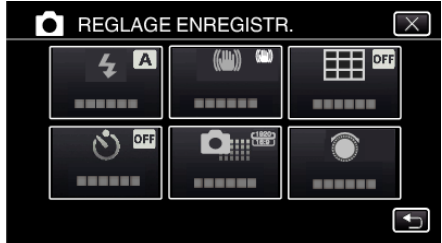

- Appuyez sur  $\times$  pour sortir du menu.
- Appuyez sur <u>←</u> pour retourner à l'écran précédent.
- *4* Appuyez sur "2SEC" ou "10SEC".

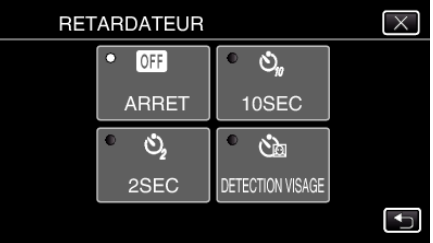

*5* Effectuez la mise au point du sujet.

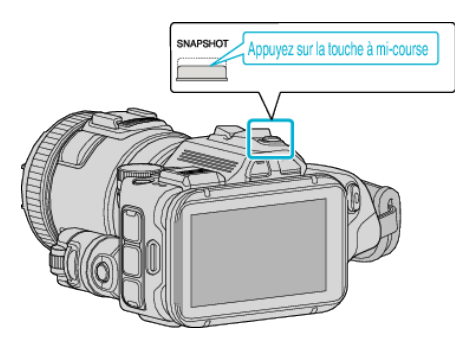

- 0 Une fois la mise au point effectuée, le voyant de l'icône de mise au point devient vert.
- *6* Prenez une photo.

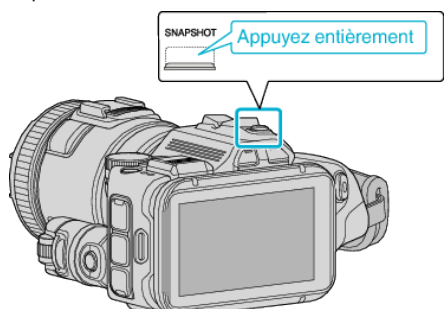

- 0 Un chronomètre s'affiche et le compte à rebours avant prise de vue démarre.
- 0 Appuyez de nouveau sur la touche SNAPSHOT pour arrêter le retardateur.

## **Utilisation du retardateur à détection de visages**

En appuyant sur la touche SNAPSHOT, la détection du visage et la prise s'effectue trois secondes après qu'une autre personne entre dans le cadre. Cette fonction est utile lorsque vous voulez inclure le photographe dans la photo de groupe.

Cette fonction est disponible en mode photo. Non disponible en mode vidéo. \*Ce qui suit est un écran du modèle avec les fonctions Wi-Fi.

*1* Appuyez sur "MENU".

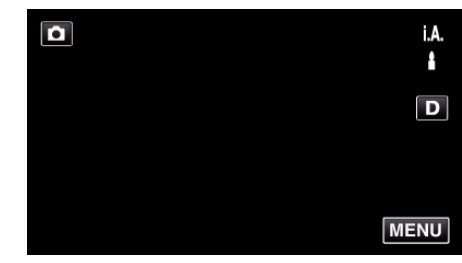

- 0 Le menu principal s'affiche.
- *2* Tapez "REGLAGE ENREGISTR.".

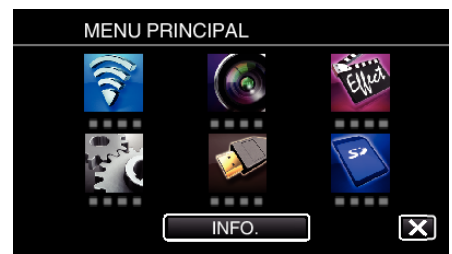

*3* Appuyez sur "RETARDATEUR".

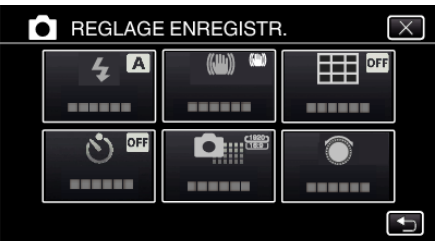

- $\bullet$  Appuyez sur  $\times$  pour sortir du menu.
- 0 Appuyez sur J pour retourner à l'écran précédent.
- *4* Appuyez sur "DETECTION VISAGE".

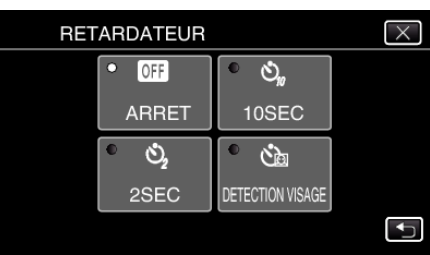

*5* Après vous être assuré que tout le monde regarde la caméra, appuyez sur la touche SNAPSHOT.

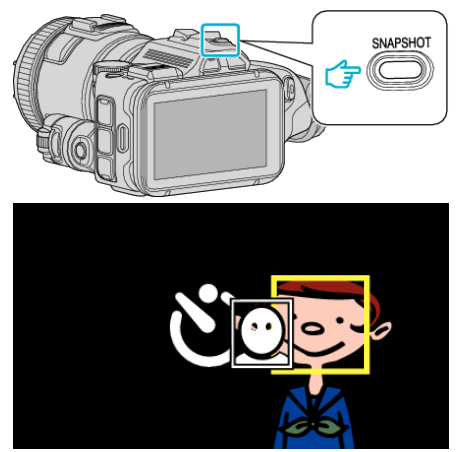

- 0 Les cadres apparaissent autour des visages des sujets.
- 0 Appuyer sur la touche SNAPSHOT à nouveau démarre le retardateur à 10 secondes.
- *6* Le photographe entre dans le cadre.

Photographe

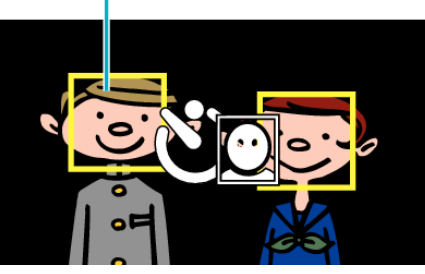

- 0 L'obturateur se déclenche trois secondes après que le photographe soit entré dans le cadre.
- 0 Appuyez de nouveau sur la touche SNAPSHOT pour arrêter le retardateur.

#### **Remarque :**

0 Selon l'environnement de prise de vue, la fonction "DETECTION VISAGE" peut ne pas détecter certains visages.

# **Enregistrer des vidéos avec la date et l'heure**

Vous pouvez enregistrer des vidéos ensemble avec la date et l'heure. Réglez cette fonction lorsque vous voulez sauvegarder le fichier avec l'affichage de la date et de l'heure.

(L'affichage de la date et de l'heure ne peut pas être effacé après l'enregistrement.)

\*Ce qui suit est un écran du modèle avec les fonctions Wi-Fi.

*1* Appuyez sur "MENU".

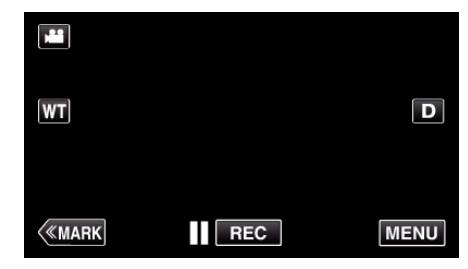

- 0 Le menu principal s'affiche.
- *2* Tapez "ENREGISTR. SPECIAL".

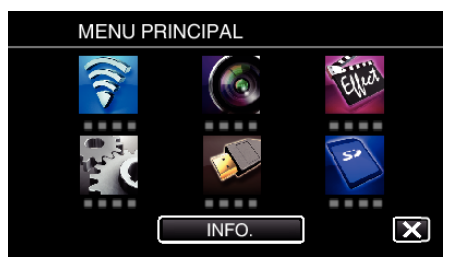

*3* Tapez sur "ENREG. DATE/HEURE".

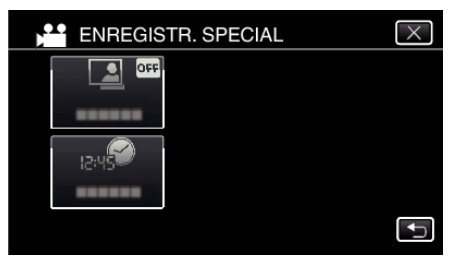

- $\bullet$  Appuyez sur  $\times$  pour sortir du menu.
- 0 Appuyez sur J pour retourner à l'écran précédent.
- **4** Sélectionnez le type si l'horloge avec  $\langle$  ou  $\rangle$ , et tapez "REGLER".

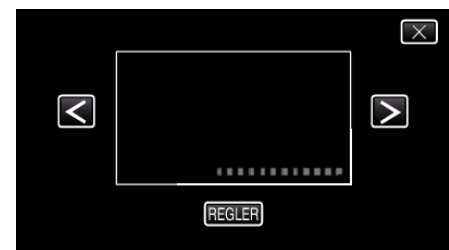

- 0 Lorsque l'on tape sur "REGLER", la mise en garde pour l'enregistrement de la date et de l'heure apparaît.
- $\bullet$  Appuyez sur  $\times$  pour sortir du menu.
- *5* Ajustez la position d'affichage de la date et l'heure avec une marque de doigt en la touchant avec votre doigt et la faisant glisser.

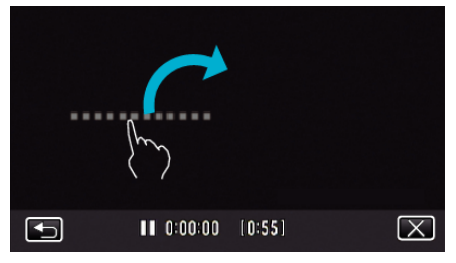

0 Déplacez l'affichage de la date et de l'heure tout en le touchant avec votre doigt et le traçant sur un écran.

*6* Appuyez sur la touche START/STOP pour lancer l'enregistrement.

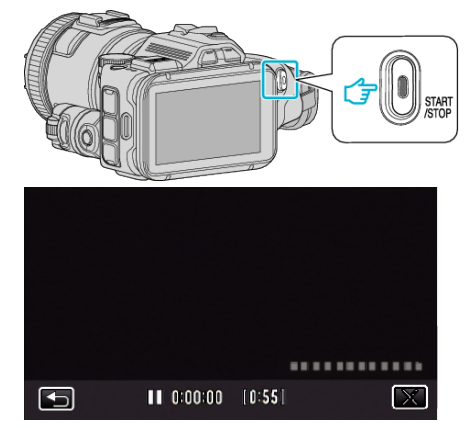

- 0 Appuyez une nouvelle fois sur la touche START/STOP pour arrêter l'enregistrement.
- 0 Tapez J pour retourner à l'écran pour sélectionner les types d'horloge.
- $\bullet$  Tapez sur  $\times$  pour quitter "ENREG. DATE/HEURE". (Pour effectuer des opérations autres que l'enregistrement, tapez  $\times$ pour annuler d'abord la "ENREG. DATE/HEURE".)

#### **Remarque :**

0 Peut être réglé pour l'enregistrement accéléré.

#### **Attention :**

0 L'affichage de la date et de l'heure ne peut pas être effacé après l'enregistrement.

# **Vérifier le temps d'enregistrement restant**

Vous pouvez vérifier la durée d'enregistrement restante ainsi que la charge restante de la batterie sur la carte SD.

\*Ce qui suit est un écran du modèle avec les fonctions Wi-Fi.

*1* Appuyez sur "MENU".

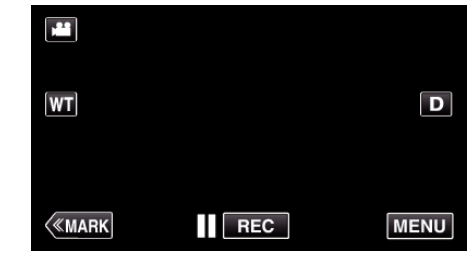

- 0 Le menu principal s'affiche.
- *2* Tapez "INFO.".

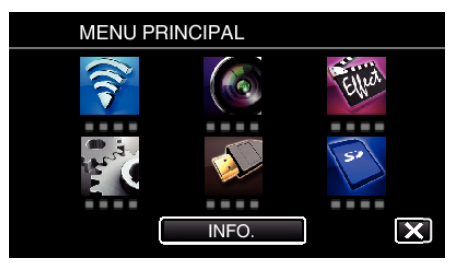

- 0 Si vous êtes en mode photo, allez directement à l'étape 4.
- *3* Affichez la durée d'enregistrement restante.

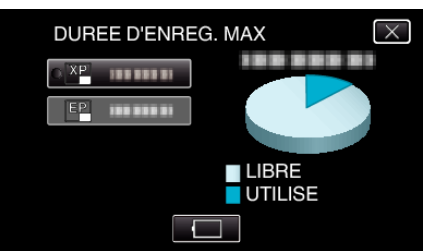

- 0 La durée d'enregistrement restante s'affiche uniquement en mode d'enregistrement vidéo.
- $\bullet$  Pour afficher la charge restante de la batterie, appuyez sur  $\Box$ .
- $\bullet$   $\Box$  ne sera pas affiché lorsque l'adaptateur secteur est connecté.
- $\bullet$  Tapez sur  $\times$  pour quitter l'écran.
- *4* Affichez la charge restante de la batterie.

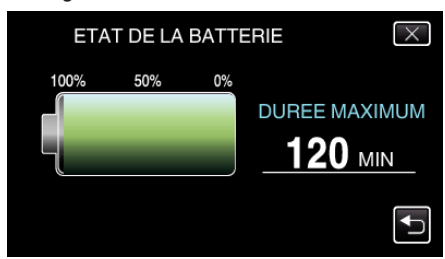

- Pour l'enregistrement de vidéo, cliquez sur <sup>+</sup> pour retourner à l'affichage du temps d'enregistrement restant. Cet affichage n'apparaît pas pendant la prise de photos.
- $\bullet$  Appuyez sur  $\times$  pour quitter l'affichage.
- 0 La charge restante de la batterie ne s'affichera pas lorsque l'adaptateur secteur est raccordé à l'appareil.

#### **Remarque :**

0 Vous pouvez modifier la qualité vidéo de votre choix en tapant dessus à partir de l'affichage du temps d'enregistrement restant.

### **Durée d'enregistrement vidéo approximative** o **FORMAT ENR. VIDÉO : AVCHD**

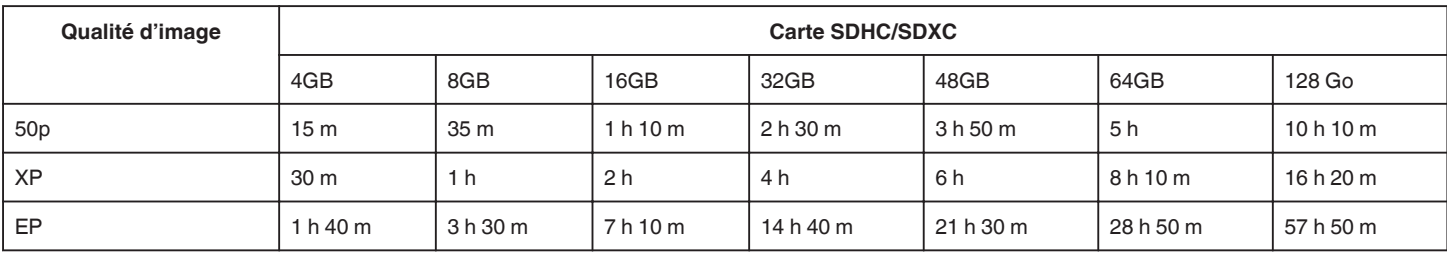

## o **FORMAT ENR. VIDÉO : MP4/MOV**

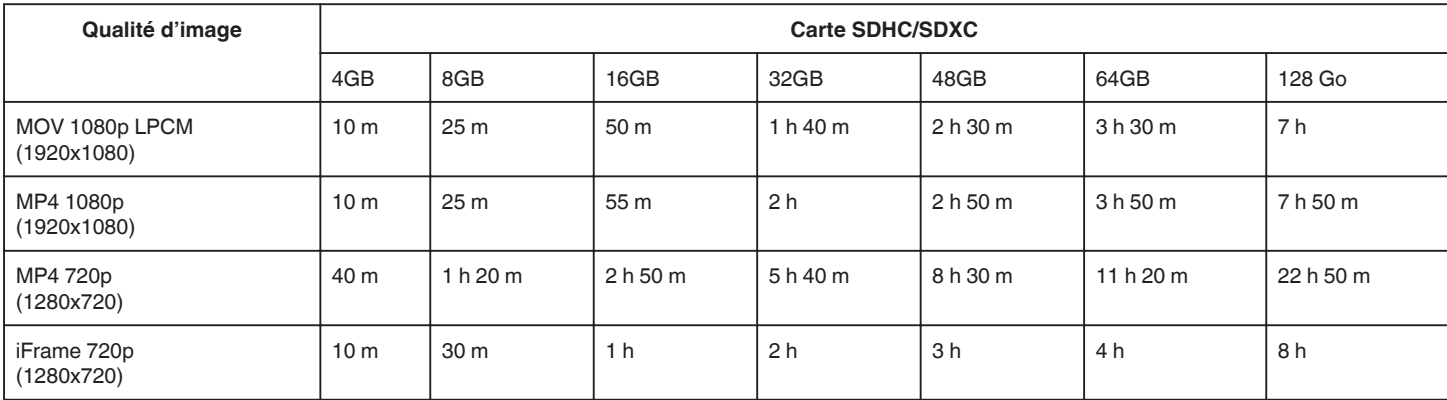

0 La durée d'enregistrement réelle peut être raccourcie en fonction de l'environnement de prise de vue.

## **Nombre approximatif de photos (unité : nombre de prises de vue)**

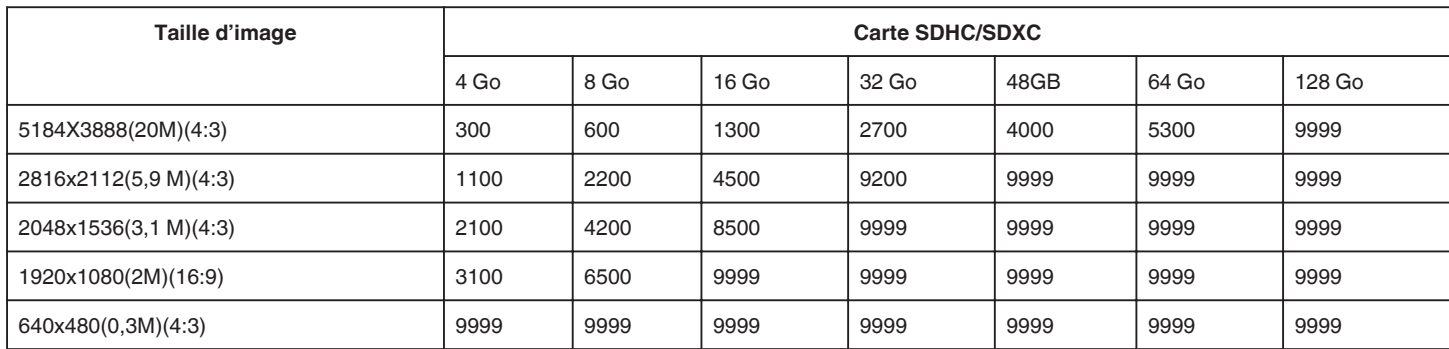

0 Les photos qui sont capturées pendant un enregistrement vidéo ou une lecture vidéo sont sauvegardées en format 1920 x 1080.

#### **Durée d'enregistrement approximative (avec batterie)**

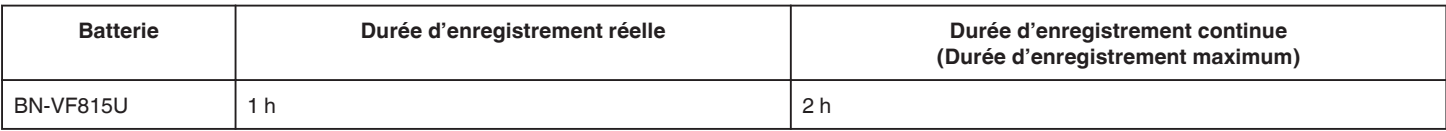

0 Les valeurs mentionnées ci-dessus se rapportent à celles figurant lorsque "TORCHE" est réglé sur "ARRET" et "LUMINOSITE MONITEUR" sur "3" (standard).

0 La durée d'enregistrement est une estimation dans le cas où des opérations telles que le zoom sont utilisées ou l'enregistrement est arrêté à plusieurs reprises. Elle peut être plus courte dans l'utilisation réelle. (Il est recommandé de préparer la batterie pour trois fois la durée d'enregistrement prévue.)

0 La durée d'enregistrement peut différer en fonction de l'environnement de prise de vue et de l'utilisation.

0 Lorsque la durée de vie de la batterie est atteinte, la durée d'enregistrement raccourcit, même si la batterie est entièrement chargée. (Remplacez la batterie par une nouvelle.)

# <span id="page-52-0"></span>**Lire des vidéos**

Ce qui suit sont les types de lectures qui peuvent être effectuées par cette unité.

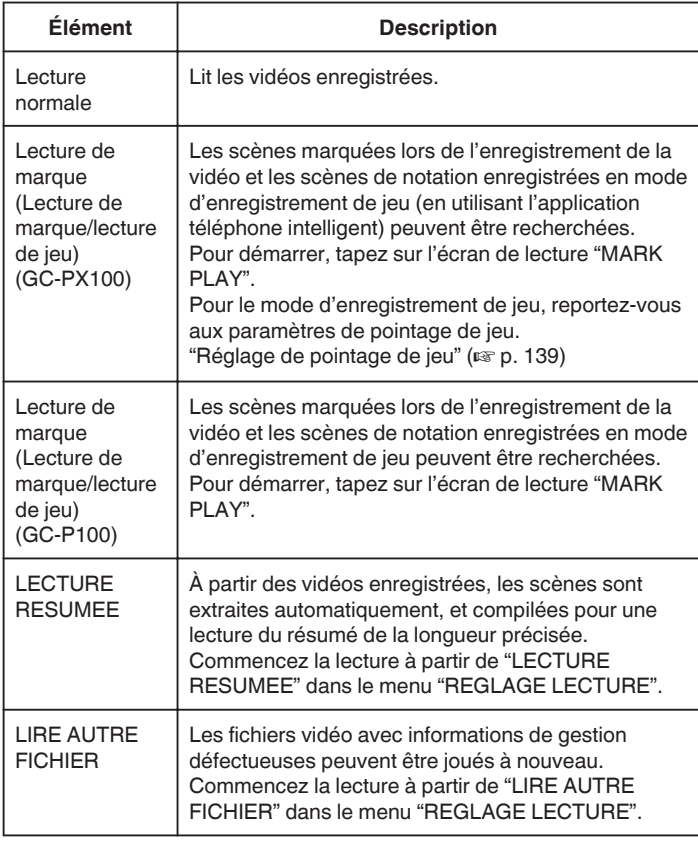

## **Passage à l'écran de lecture vidéo.**

*1* Appuyez sur la touche L pour sélectionner le mode de lecture.

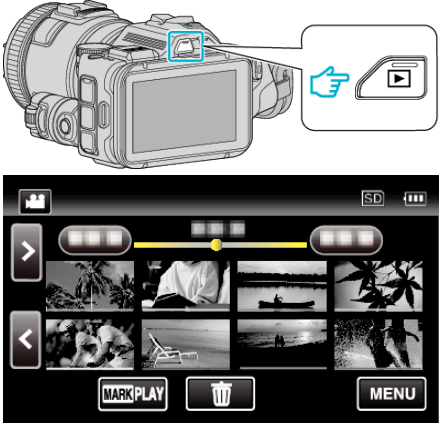

- Vérifiez si le mode de lecture est **A.**
- Si le mode est **Q** photo, tapez **Q** sur l'écran de lecture pour afficher l'écran de basculement de mode. Appuyez sur **M** pour basculer le mode sur vidéo. (Vous pouvez aussi

utiliser la touche **M/D** sur cet appareil.)

## **Attention :**

- 0 Faites une sauvegarde des données importantes enregistrées. Il est recommandé de copier vos données importantes enregistrées sur un DVD ou tout autre support d'enregistrement pour les stocker.
- 0 Cette unité est un périphérique contrôlé par micro-ordinateur. Les décharges électrostatiques, les bruits externes et les interférences (provenant d'une TV ou d'une radio par exemple) peuvent empêcher la caméra de fonctionner correctement. Dans un cas semblable, coupez l'alimentation, puis retirez l'adaptateur secteur et la batterie. Cet appareil sera réinitialisé.
- 0 Avis de non-responsabilité

- Nous ne pouvons être tenus responsables en cas de perte du contenu enregistré lorsque l'enregistrement de vidéos/d'audio ou la lecture ne peut pas être utilisée en raison de dysfonctionnements de l'appareil, des pièces fournies, ou de la carte SD.

- Une fois supprimés, les contenus (données) enregistrés, y compris les pertes de données dues à des dysfonctionnements de l'appareil, ne peuvent pas être restaurées. Soyez prévenus.

- JVC ne sera pas responsable des données perdues.

- Afin d'améliorer la qualité, un support d'enregistrement défectueux peut faire l'objet d'une analyse. Par conséquent, il ne peut être retourné.

# **Vérifier la date d'enregistrement et d'autres informations**

**1** Appuyez sur la touche **E** pour sélectionner le mode de lecture.

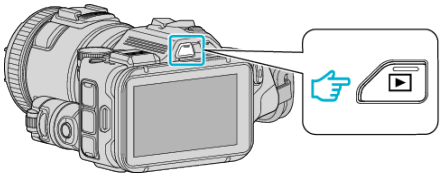

*2* Tapez sur le fichier pour commencer la lecture.

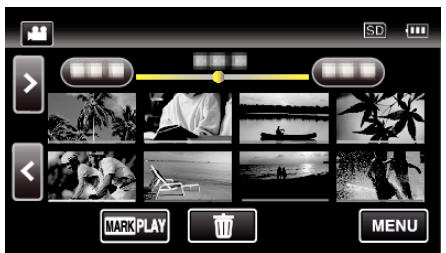

*3* Appuyez sur "MENU".

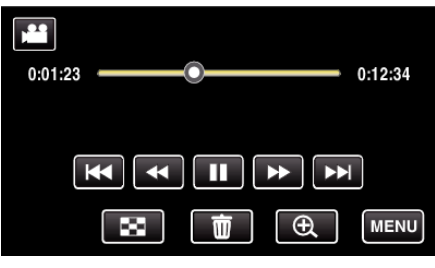

*4* Tapez "INFO.".

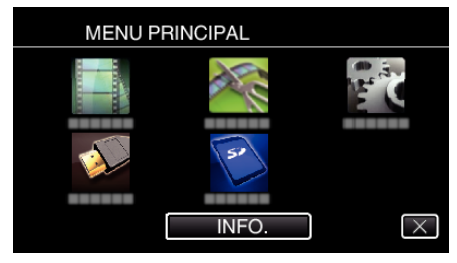

 $\bullet$  Appuyez sur  $\times$  pour sortir du menu.

Vous pouvez afficher la date et la durée d'enregistrement du fichier sélectionné.

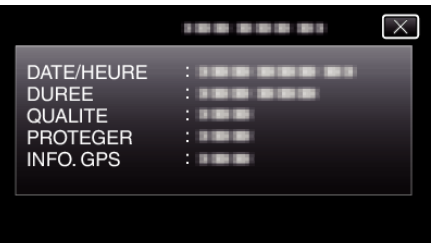

- 0 L'écran est affiché lorsque "FORMAT ENR. VIDÉO" est réglé à "AVCHD".
- 0 "FICHIER" et "DOSSIER" sont ajoutés lorsque "FORMAT ENR. VIDÉO" est réglé à "MP4/MOV".
- 0 "FICHIER", "DOSSIER", "DATE/HEURE", "TAILLE", "PROTEGER" et "INFO. GPS" sont affichés en mode photo.

## **Lecture normale**

Lit les vidéos enregistrées.

*1* Appuyez sur la touche L pour sélectionner le mode de lecture.

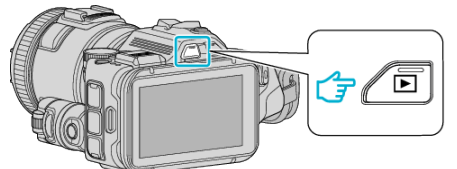

- 0 Vérifiez si le mode de lecture est A.
- Si le mode est **Q** photo, tapez **Q** sur l'écran de lecture pour afficher l'écran de basculement de mode. Appuyez sur is pour basculer le mode sur vidéo. (Vous pouvez aussi utiliser la touche **M/D** sur cet appareil.)
- *2* Tapez sur le fichier pour commencer la lecture.

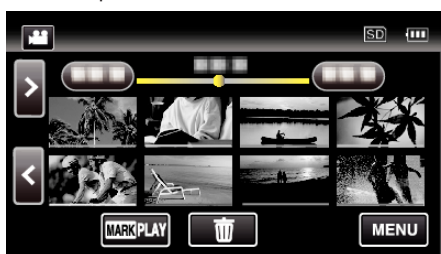

- Appuyez sur **I** pour interrompre.
- Tapez sur  $\blacksquare$  pour retourner à l'écran précédent.
- **E** apparaît sur la dernière image lue.
- 0 Les lignes de couleurs différentes sont affichées sous l'affichage miniature pour distinguer la date d'enregistrement.

### **Remarque :**

0 Autre que d'avoir recours au panneau tactile, la recherche avant et arrière au ralenti peuvent être effectuées au moyen de la touche SET.

# <span id="page-54-0"></span>**Touches de fonctionnement pour la lecture de vidéos**

## **Pendant l'affichage de l'écran d'index**

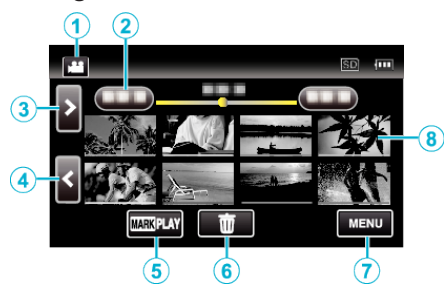

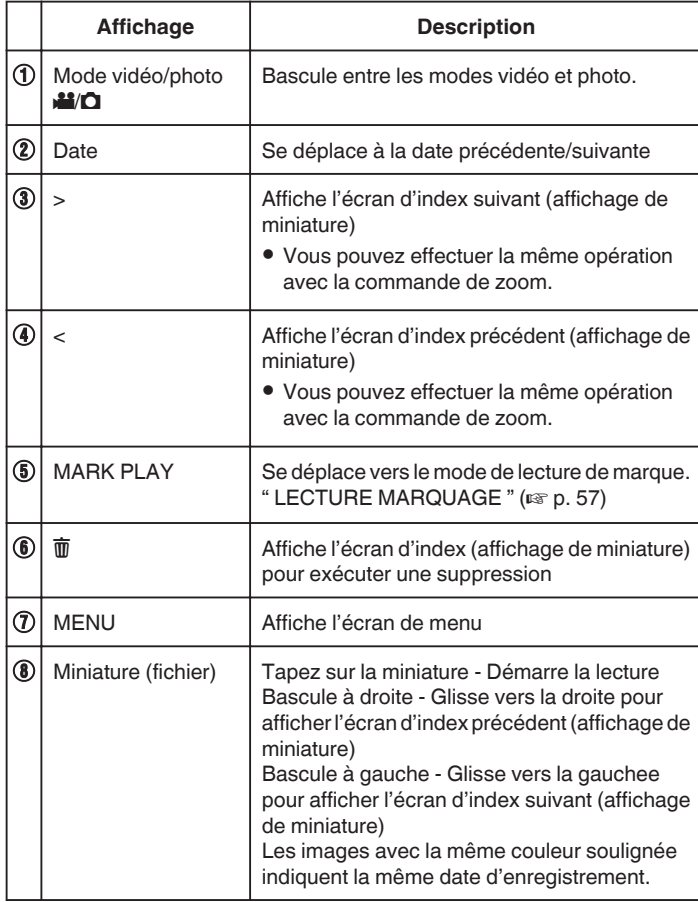

## **Pendant la lecture vidéo**

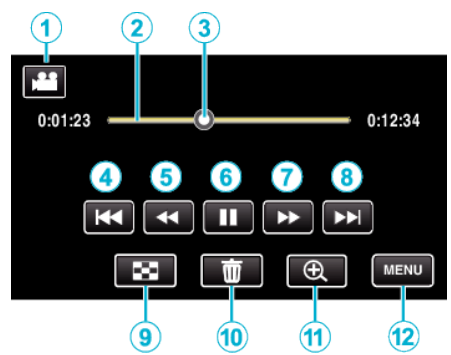

0 Les touches d'opération sur l'écran tactile disparaissent si l'appareil n'est pas utilisé pendant environ 5 secondes. Tapez sur l'écran pour afficher les touches d'opération à nouveau.

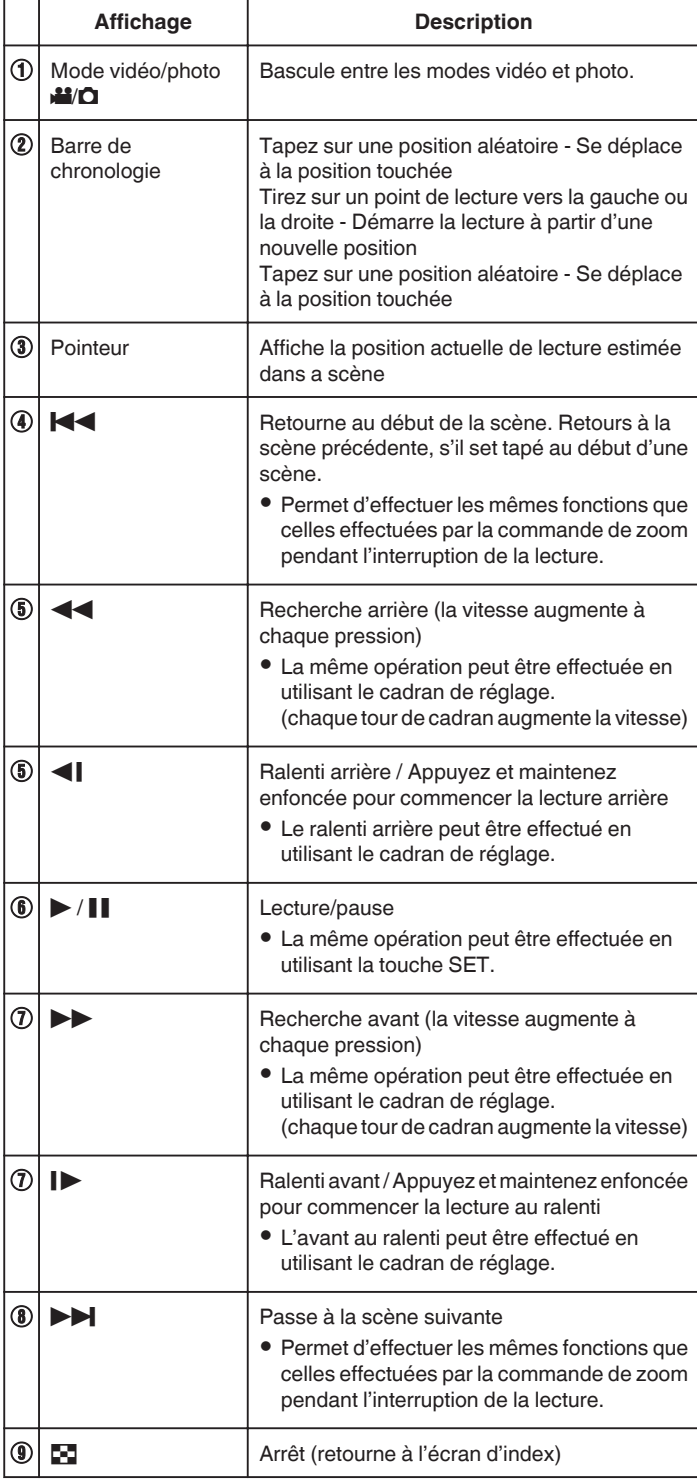

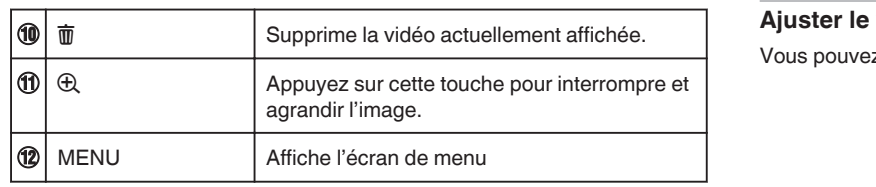

## **Remarque :**

- 0 Tapez ou glissez sur la zone d'opération de l'écran tactile.
- 0 Vous pouvez rechercher un fichier spécifique à partir de la date d'enregistrement.
- ["Rechercher une vidéo/photo spécifique par date" \(](#page-65-0) $\sqrt{P}$  p. 66)
- 0 La date et l'heure d'enregistrement ne peuvent être affichées sur l'écran pendant la lecture.
- [" AFFICHER DATE/HEURE " \(](#page-182-0)EF p. 183)
- 0 Affiche la charge restante approximative de la batterie pendant l'utilisation.
- 0 Lorsque vous lisez une vidéo enregistrée à grande vitesse, appuyez sur TIME CONTROL entre l'enregistrement à vitesse normale et l'enregistrement à grande vitesse.

### **Ajuster le volume des vidéos**

z utiliser la touche zoom/volume pour contrôler le volume.

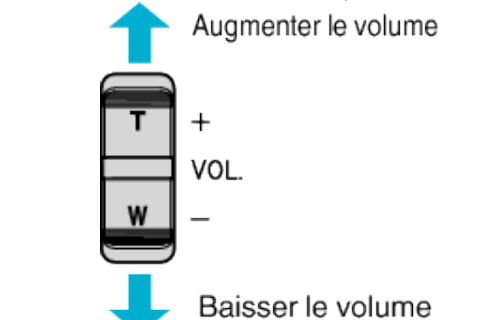

## <span id="page-56-0"></span>**LECTURE MARQUAGE**

- 0 Les scènes marquées lors de l'enregistrement de la vidéo et les scènes de notation enregistrées en mode d'enregistrement de jeu (en utilisant l'application téléphone intelligent) peuvent être recherchées. (GC-PX100)
- 0 Les scènes marquées lors de l'enregistrement de la vidéo et les scènes de notation enregistrées en mode d'enregistrement de jeu peuvent être recherchées. (GC-P100)
- 0 Basculez pour marquer le mode de lecture en cliquant sur "MARK PLAY" sur l'écran de lecture vidéo.
- *1* Appuyez sur la touche L pour sélectionner le mode de lecture.

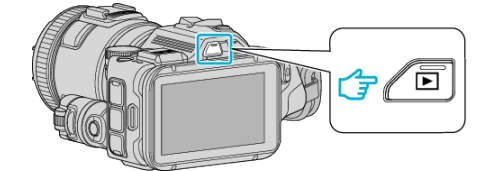

- Vérifiez si le mode de lecture est **A.**
- <sup>•</sup> Si le mode est  $\Omega$  photo, tapez  $\Omega$  sur l'écran de lecture pour afficher l'écran de basculement de mode. Appuyez sur is pour basculer le mode sur vidéo. (Vous pouvez aussi

utiliser la touche **A/D** sur cet appareil.)

*2* Cliquez sur "MARK PLAY" pour ouvrir le mode de lecture de marque.

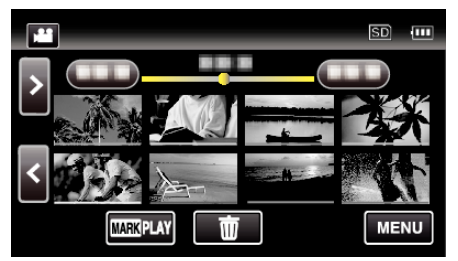

*3* Dans le fichier de miniatures qui énumère les vidéos marquées, cliquez sur la vidéo à lire.

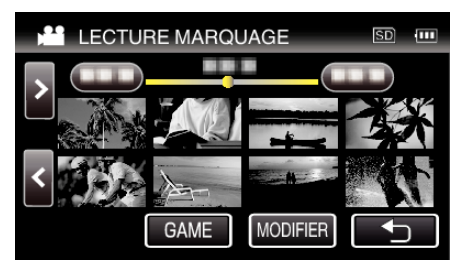

- 0 La liste du jeu enregistré s'affiche lorsque "GAME" est sélectionné.
- " LECTURE SPORT "  $(\mathbb{R} \mathbb{R} p. 58)$
- 0 l'écran "ÉDIT.INDEX MARQUAGE" s'affiche lorsque "MODIFIER" est sélectionné.
- [" ÉDIT.INDEX MARQUAGE " \(](#page-58-0)137 p. 59)
- *4* Le marquage de lecture est lancé.

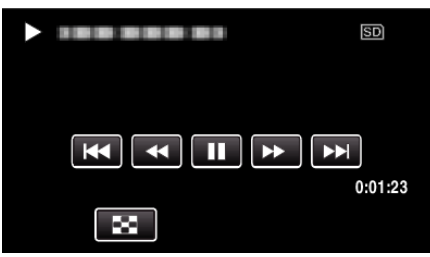

## **Indications pendant la lecture de marquage**

#### **Pendant la lecture de marquage normale**

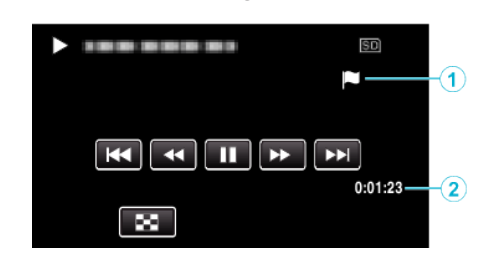

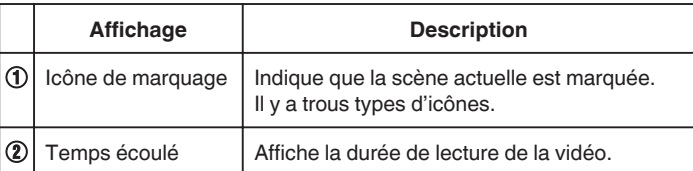

## <span id="page-57-0"></span>**LECTURE SPORT**

- 0 La lecture du jeu est une fonction pour lire des scènes de but et/ou une scène marquée qui est enregistrée par l'application téléphone intelligent "Wireless sync.".
- 0 Pour démarrer, tapez sur l'écran de lecture "MARK PLAY".
- 0 Pour le mode d'enregistrement de jeu, référez-vous à ["Marquer la vidéo](#page-42-0) [pendant l'enregistrement" \(](#page-42-0) $\sqrt{4}$  p. 43) ou ["Réglage de pointage de jeu"](#page-138-0)  $(\sqrt{2} p. 139)$ .
- **1** Appuyez sur la touche **D** pour sélectionner le mode de lecture.

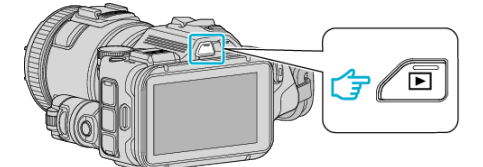

- Vérifiez si le mode de lecture est **al**.
- Si le mode est **Q** photo, tapez **Q** sur l'écran de lecture pour afficher l'écran de basculement de mode. Appuyez sur **M** pour basculer le mode sur vidéo. (Vous pouvez aussi
- utiliser la touche **M/D** sur cet appareil.)
- *2* Cliquez sur "MARK PLAY" pour ouvrir le mode de lecture de marque.

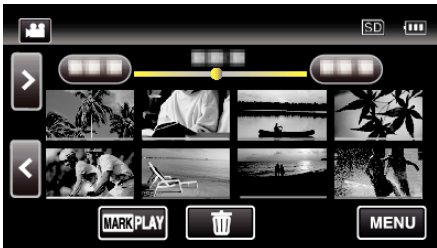

*3* Tapez "GAME" pour sélectionner le mode de lecture de jeu.

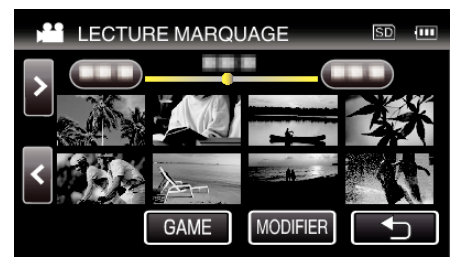

*4* Tapez le jeu enregistré.

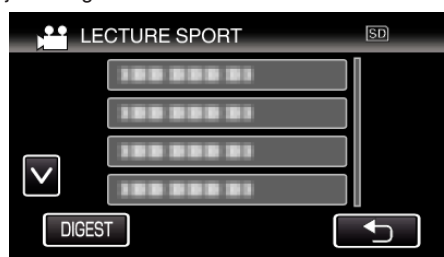

- 0 Tapez DIGEST pour extraire le score et les scènes marquées du jeu, et commencer une lecture ABRÉGÉE.
- *5* La lecture du jeu sélectionné est lancée.

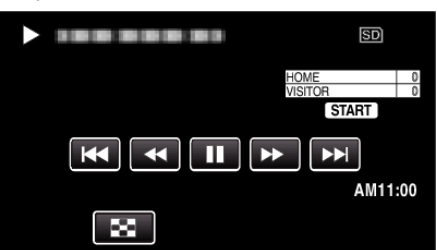

0 La lecture s'arrêt après que toutes les scènes aient été lues.

## **Indications pendant la lecture de jeu**

**Pendant la lecture de jeu normale** 

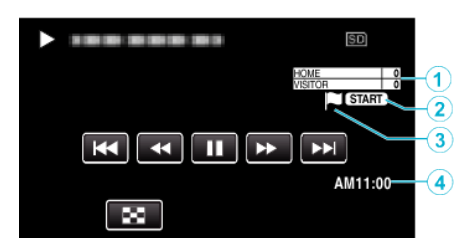

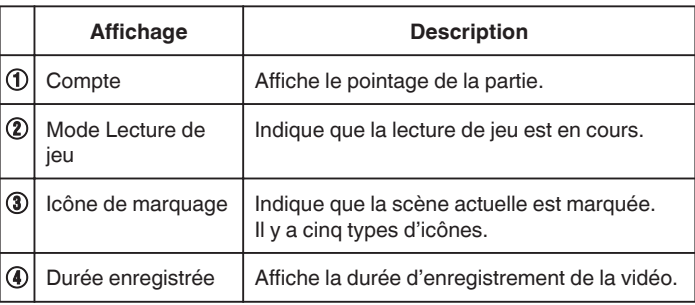

### **Pendant la lecture DIGEST/de jeu**

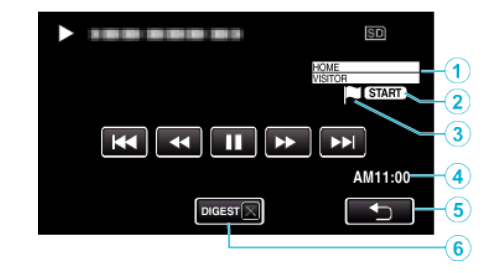

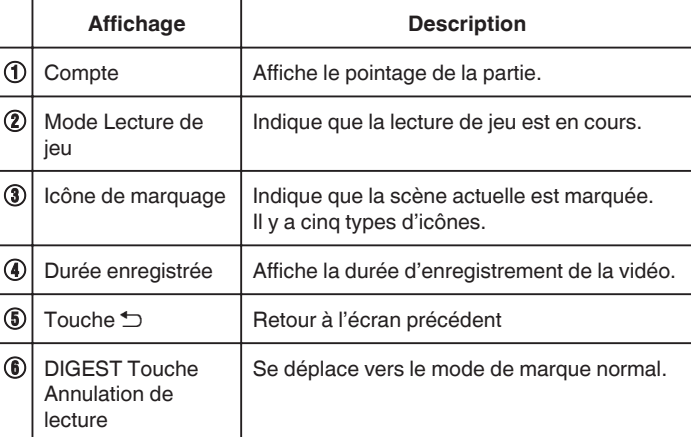

# <span id="page-58-0"></span>**ÉDIT.INDEX MARQUAGE**

Lorsque vous lisez les vidéos marquées, les réglages suivants peuvent être modifiés.

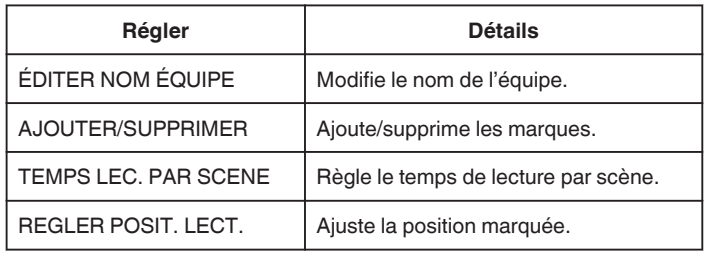

# **ÉDITER NOM ÉQUIPE**

*1* Appuyez sur la touche L pour sélectionner le mode de lecture.

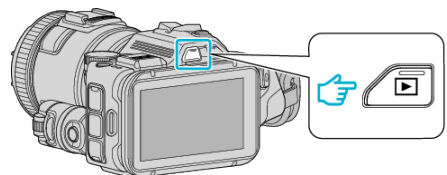

- Vérifiez si le mode de lecture est **A.**
- · Si le mode est  $\Omega$  photo, tapez  $\Omega$  sur l'écran de lecture pour afficher l'écran de basculement de mode. Appuyez sur **L** pour basculer le mode sur vidéo. (Vous pouvez aussi utiliser la touche **M/D** sur cet appareil.)
- *2* Cliquez sur "MARK PLAY" pour ouvrir le mode de lecture de marque.

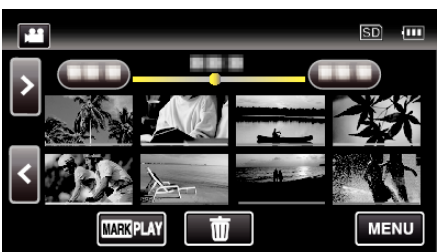

*3* Appuyez sur "MODIFIER".

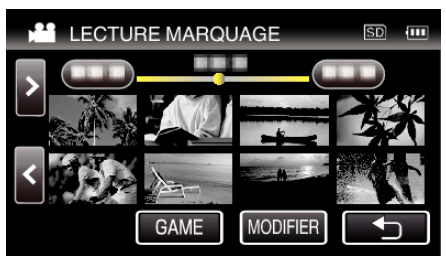

*4* Appuyez sur "ÉDITER NOM ÉQUIPE".

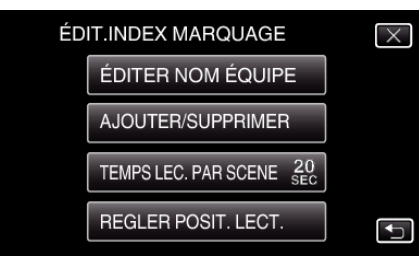

*5* Inscrivez le nom de l'équipe que vous souhaitez modifier.

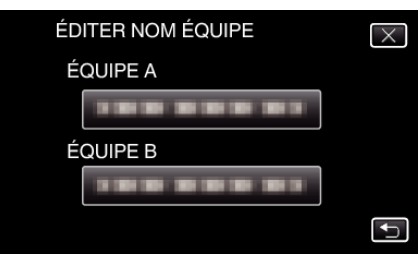

*6* Modifier le nom de l'équipe.

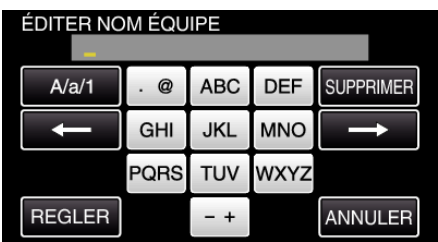

- 0 Tapez sur le clavier sur l'écran pour saisir les caractères. Le caractère change à chaque contact. "ABC", par exemple, saisissez "A" en tapant une fois, "B" en tapant deux fois ou "C" en tapant trois fois.
- 0 Tapez sur "SUPPRIMER" pour effacer un caractère.
- 0 Tapez sur "ANNULER" pour sortir.
- $\bullet$  Tapez sur  $\leftarrow$  ou  $\rightarrow$  pour vous déplacer d'un espace vers la gauche ou la droite.
- *7* Appuyez sur "REGLER".

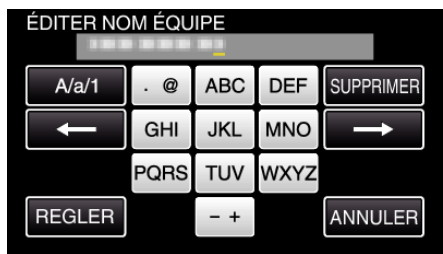

*8* Inscrivez un autre nom d'équipe si vous désirez continuer à modifier les noms d'équipe.

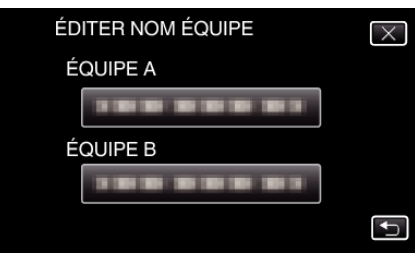

- 0 Appuyez sur J pour retourner à l'écran précédent.
- $\bullet$  Cliquez  $\times$  pour quitter le menu de modification des marques.

# **AJOUTER/SUPPRIMER**

*1* Appuyez sur la touche L pour sélectionner le mode de lecture.

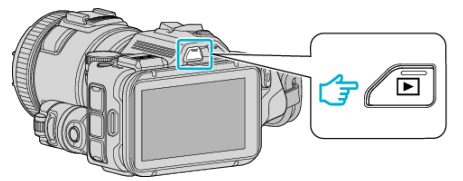

- Vérifiez si le mode de lecture est
- Si le mode est  $\Omega$  photo, tapez  $\Omega$  sur l'écran de lecture pour afficher l'écran de basculement de mode.

Appuyez sur **M** pour basculer le mode sur vidéo. (Vous pouvez aussi utiliser la touche **M/D** sur cet appareil.)

*2* Cliquez sur "MARK PLAY" pour ouvrir le mode de lecture de marque.

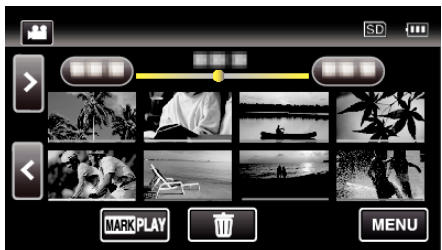

*3* Appuyez sur "MODIFIER".

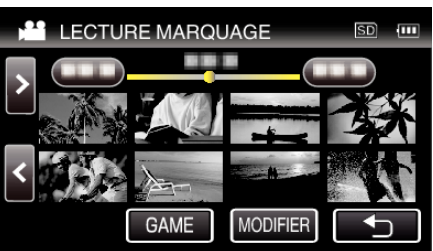

*4* Appuyez sur "AJOUTER/SUPPRIMER".

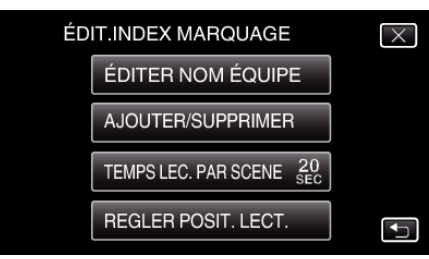

- Appuyez sur **b** pour retourner à l'écran précédent.
- $\bullet$  Cliquez  $\times$  pour quitter le menu de modification des marques.
- **5** Cliquez sur **E** pour commencer la lecture.

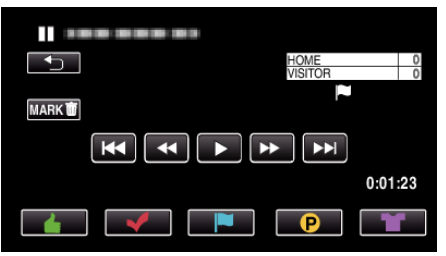

- 0 Cliquez sur la touche de marque à la scène que vous souhaitez ajouter au marquage.
- 0 Pour supprimer une marque, cliquez sur la touche "MARKR" pendant que "MARK**m**" est affiché.
- $\bullet$  O ou  $\bullet$  ne peut être réglé pour les fichiers vidéo autre que le jeu.
- 0 Des marques peuvent être ajoutées/supprimées seulement à la dernière scène de la vidéo enregistrée.

# **TEMPS LEC. PAR SCENE**

**1** Appuyez sur la touche **E** pour sélectionner le mode de lecture.

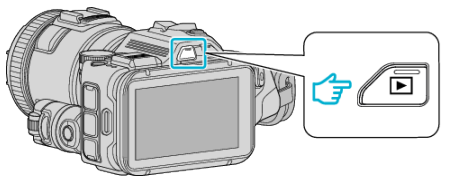

• Vérifiez si le mode de lecture est

utiliser la touche **M/D** sur cet appareil.)

- Si le mode est  $\Omega$  photo, tapez  $\Omega$  sur l'écran de lecture pour afficher l'écran de basculement de mode. Appuyez sur **M** pour basculer le mode sur vidéo. (Vous pouvez aussi
- *2* Cliquez sur "MARK PLAY" pour ouvrir le mode de lecture de marque.

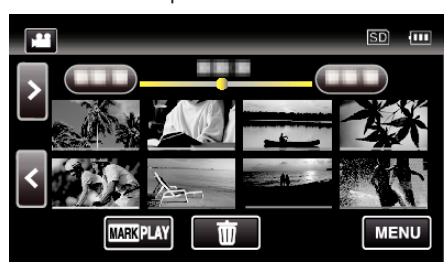

*3* Appuyez sur "MODIFIER".

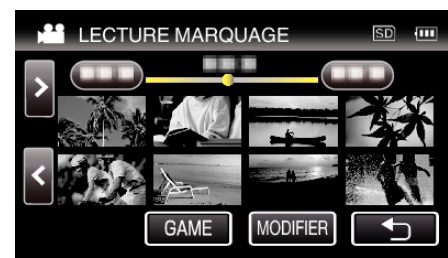

*4* Appuyez sur "TEMPS LEC. PAR SCENE".

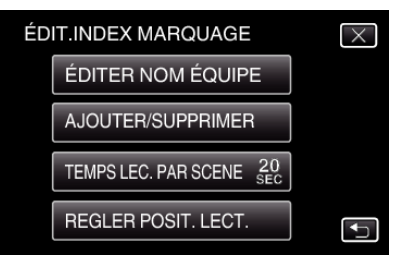

*5* Sélectionnez le temps de lecture par scène.

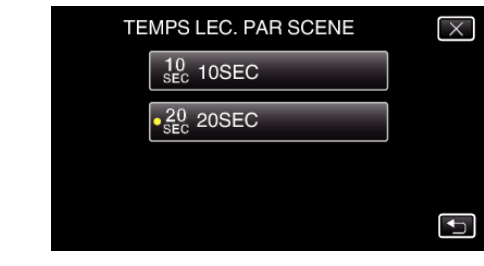

- Appuyez sur <u>←</u> pour retourner à l'écran précédent.
- $\bullet$  Appuyez sur  $\times$  pour sortir du menu.

# **REGLER POSIT. LECT.**

*1* Appuyez sur la touche L pour sélectionner le mode de lecture.

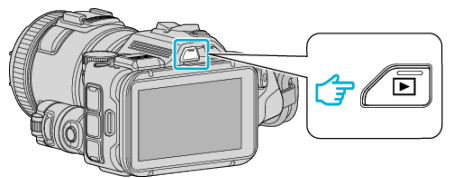

- Vérifiez si le mode de lecture est
- Si le mode est  $\Box$  photo, tapez  $\Box$  sur l'écran de lecture pour afficher l'écran de basculement de mode.

Appuyez sur **M** pour basculer le mode sur vidéo. (Vous pouvez aussi utiliser la touche **M/O** sur cet appareil.)

*2* Cliquez sur "MARK PLAY" pour ouvrir le mode de lecture de marque.

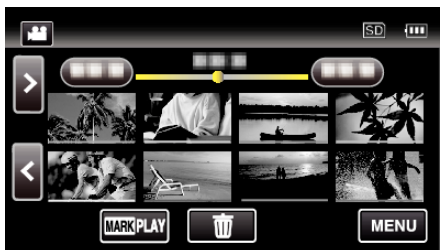

*3* Appuyez sur "MODIFIER".

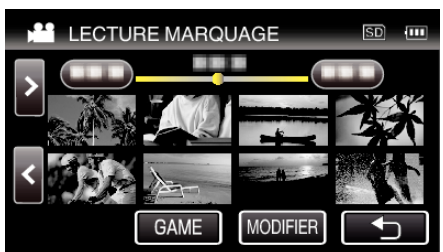

*4* Appuyez sur "REGLER POSIT. LECT.".

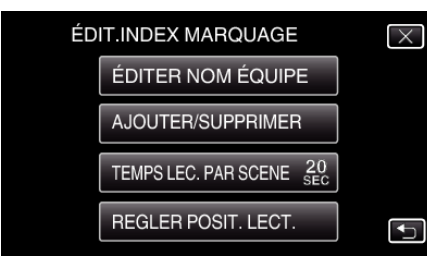

- 0 Procédez à l'étape 5 si "TEMPS LEC. PAR SCENE" est sélectionné, procédez à l'étape 6 "REGLER POSIT. LECT." si est sélectionné.
- **5** Ajustez la position de lecture.

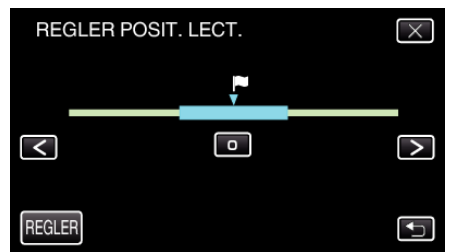

- 0 Déplacez la position de lecture en avant et en arrière. Le temps de lecture qui est défini à "TEMPS LEC. PAR SCENE" est inchangé.
- $\bullet$  Ajustez en utilisant  $\lt$  ou  $\gt$ , puis tapez "REGLER".
- 0 Appuyez sur J pour retourner à l'écran précédent.
- Appuyez sur  $\times$  pour sortir du menu.

### **Indications pendant l'édition de marque**

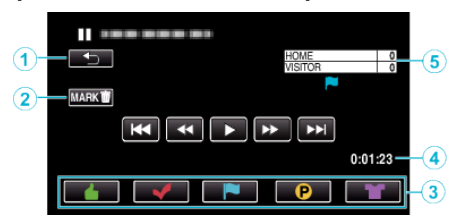

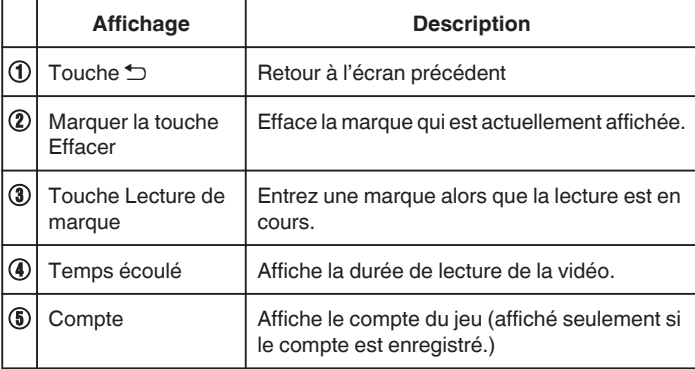

## **LECTURE RESUMEE**

Vous pouvez lire un sommaire des vidéos enregistrées (Lecture sommaire). Cette option est utile pour vérifier rapidement le contenu de vos vidéos. (Pour les vidéos enregistrées en format AVCHD)

*1* Appuyez sur la touche L pour sélectionner le mode de lecture.

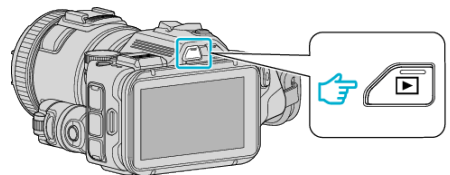

- Vérifiez si le mode de lecture est
- **6** Si le mode est  $\Omega$  photo, tapez  $\Omega$  sur l'écran de lecture pour afficher l'écran de basculement de mode.

Appuyez sur **M** pour basculer le mode sur vidéo. (Vous pouvez aussi utiliser la touche  $\mathbf{H}/\mathbf{\Omega}$  sur cet appareil.)

*2* Appuyez sur "MENU".

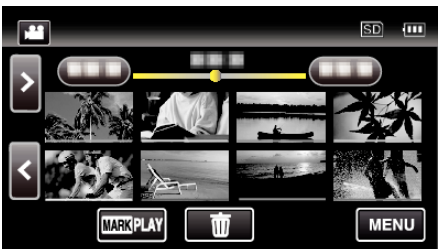

*3* Tapez "REGLAGE LECTURE".

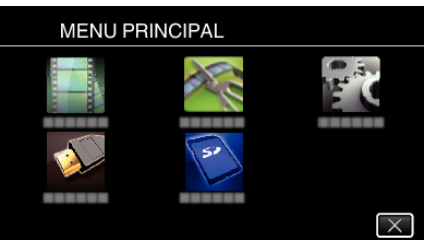

*4* Tapez sur "LECTURE RESUMEE".

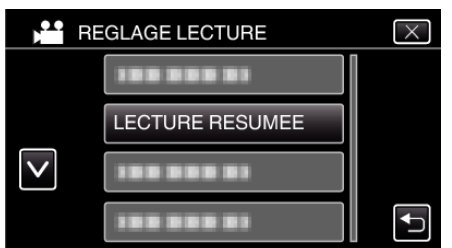

*5* Tapez pour sélectionner une date pour la lecture abrégée.

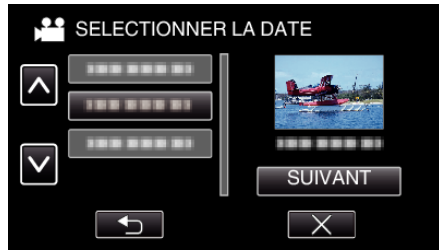

- 0 Après avoir sélectionné une date, tapez sur "SUIVANT".
- 0 Lorsque l'on tape sur "TOUS", la lecture abrégée sera exécutée pour toutes les dates.
- $\bullet$  Appuyez sur  $\times$  pour sortir du menu.
- Appuyez sur *D* pour retourner à l'écran précédent.

*6* Sélectionnez la durée de lecture abrégée

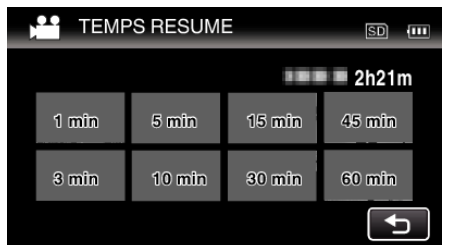

- 0 L'affichage de la durée de la lecture abrégée varie en fonction de la durée de l'enregistrement.
- 0 Lorsqu'il faut un certain temps (plus de 2 secondes) pour que "LECTURE RESUMEE" démarre après la sélection de la durée de lecture abrégée, un écran d'état de progression s'affiche.
- 0 La durée de la lecture abrégée est juste indicative.
- *7* Démarrage de la lecture abrégée.

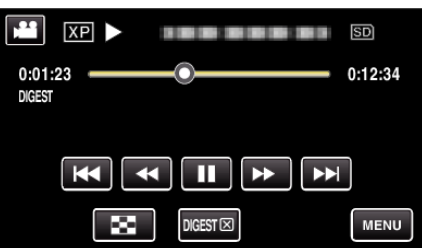

- Appuyez sur | pour interrompre.
- Tapez sur  $\blacksquare$  pour retourner à l'écran d'index.
- 0 Tapez "DIGESTL" pour retourner à l'écran de lecture normale.
- 0 Opérations pendant la lecture vidéo
- ["Touches de fonctionnement pour la lecture de vidéos" \(](#page-54-0) $\sqrt{P}$  p. 55)
- *8* La lecture abrégée s'arrête automatiquement ou affiche l'écran suivant en tapant "MENU".

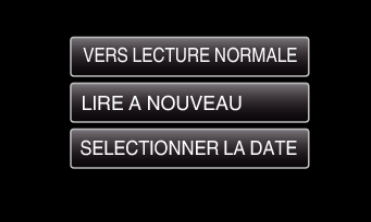

- 0 VERS LECTURE NORMALE : commence la lecture normale.
- 0 LIRE A NOUVEAU : commence à nouveau la lecture abrégée.
- 0 SELECTIONNER LA DATE : retournez à l'étape 5.

# <span id="page-62-0"></span>**LIRE AUTRE FICHIER**

L'information de gestion d'une vidéo peut être endommagée si l'enregistrement n'est pas effectué correctement, par exemple l'appareil est mis hors tension au milieu de l'enregistrement. Vous pouvez effectuer les opérations suivantes pour lire les vidéos avec une information de gestion défectueuse.

(Fichiers vidéo en AVCHD seulement)

*1* Appuyez sur la touche L pour sélectionner le mode de lecture.

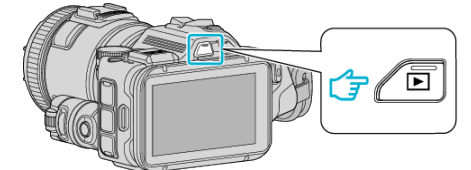

- Vérifiez si le mode de lecture est
- Si le mode est  $\Box$  photo, tapez  $\Box$  sur l'écran de lecture pour afficher l'écran de basculement de mode.
- Appuyez sur **M** pour basculer le mode sur vidéo. (Vous pouvez aussi utiliser la touche **M/D** sur cet appareil.)
- *2* Appuyez sur "MENU".

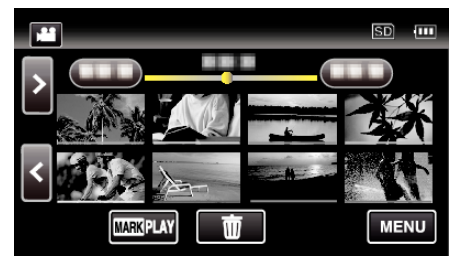

*3* Tapez "REGLAGE LECTURE".

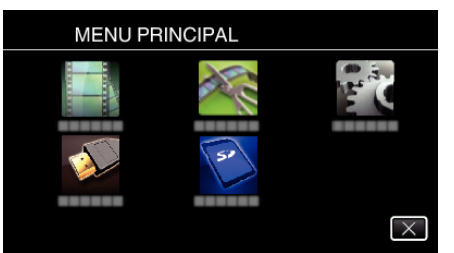

*4* Appuyez sur "LIRE AUTRE FICHIER".

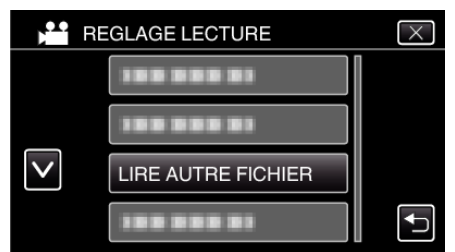

*5* Tapez sur le fichier pour commencer la lecture.

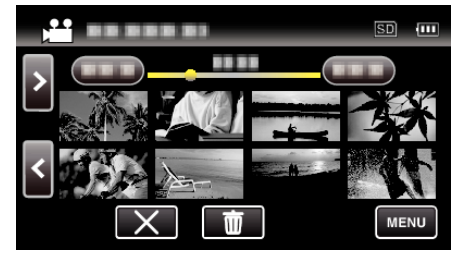

["Touches de fonctionnement pour la lecture de vidéos" \(](#page-54-0) $\sqrt{p}$  p. 55)

**Remarque :** 

- 0 Un fichier MTS est créé dans le répertoire EXTMOV lorsque des informations de gestion sont corrompues.
- 0 Selon l'état du fichier endommagé, la lecture peut échouer ou ne pas défiler correctement.

# **Lire des photos**

Vous pouvez sélectionner et lire les photos enregistrées à partir d'un écran d'index (affichage miniature).

*1* Appuyez sur la touche L pour sélectionner le mode de lecture.

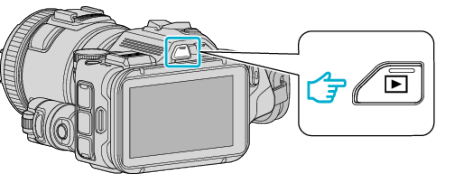

- 0 Vérifiez si le mode de lecture est B.
- Si le mode est en vidéo 当, cliquez sur 当 sur l'écran de lecture pour afficher sur l'écran de lecture pour afficher l'écran de basculement de mode.

Cliquez sur  $\Omega$  pour basculer en mode photo. (Vous pouvez aussi utiliser la touche **M/D** sur cet appareil.)

*2* Tapez sur le fichier pour commencer la lecture.

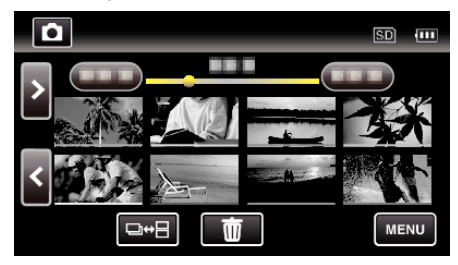

- Tapez sur  $\blacksquare$  pour retourner à l'écran précédent.
- **E** apparaît sur la dernière image lue.
- 0 Les lignes de couleurs différentes sont affichées sous l'affichage miniature pour distinguer la date d'enregistrement.

# <span id="page-63-0"></span>**Touches de fonctionnement pour la lecture de photos**

# **Pendant l'affichage de l'écran d'index**

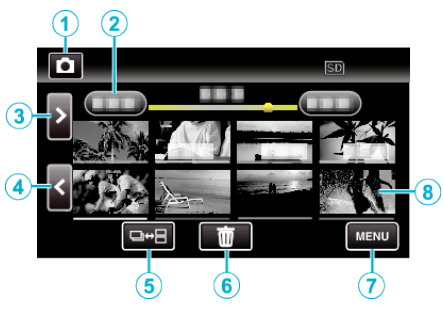

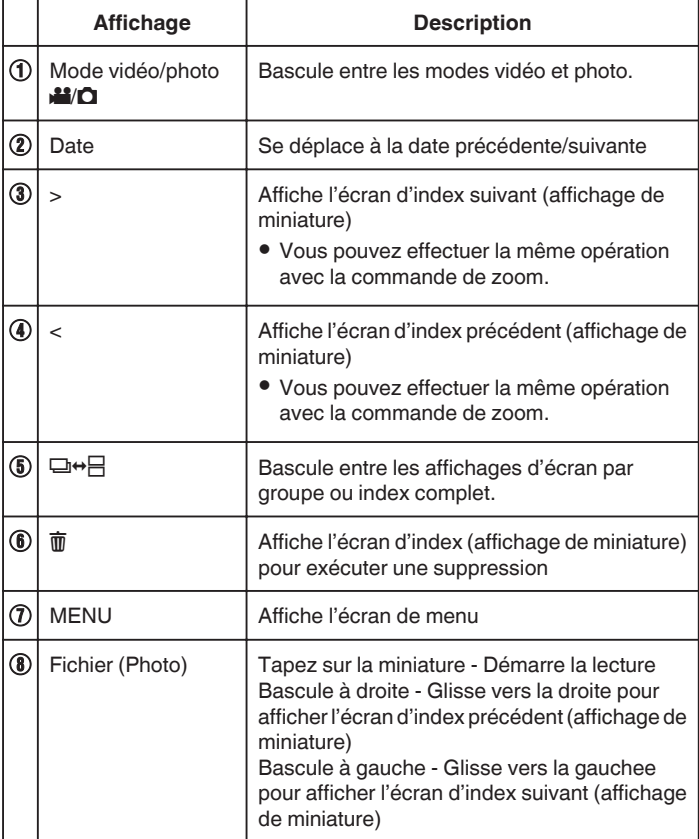

# **Pendant la lecture de photos**

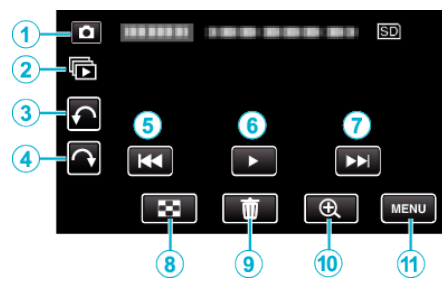

0 Les touches d'opération sur l'écran tactile disparaissent si l'appareil n'est pas utilisé pendant environ 5 secondes. Tapez sur l'écran pour afficher les touches d'opération à nouveau.

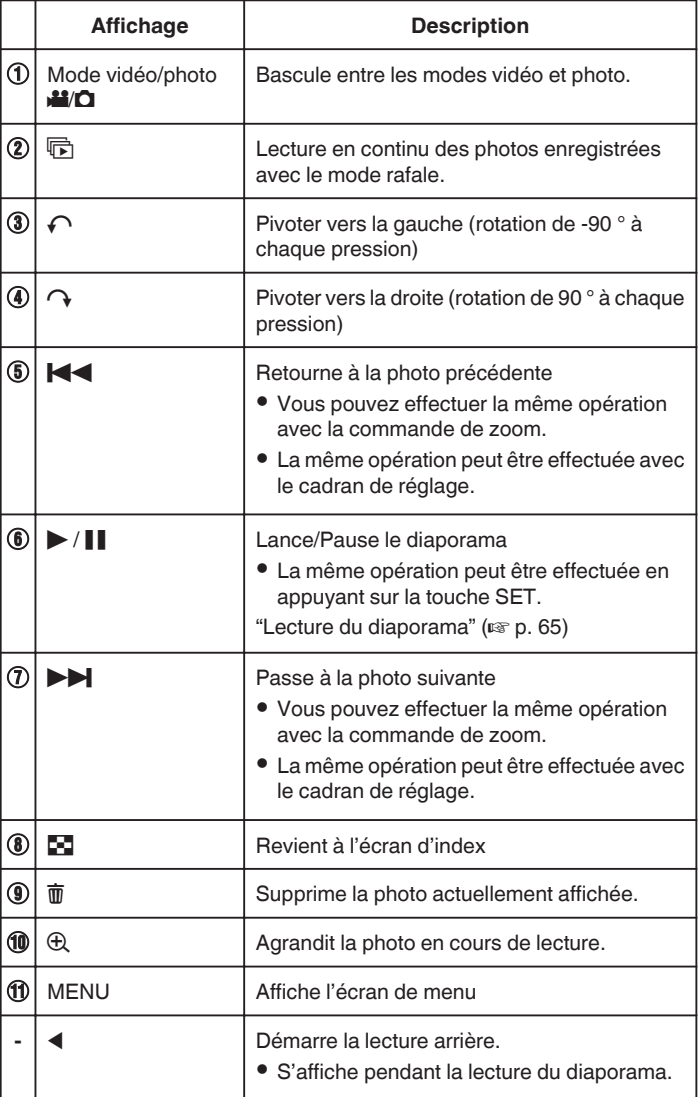

## **Remarque :**

- 0 Tapez ou glissez sur la zone d'opération de l'écran tactile.
- 0 Vous pouvez faire pivoter une photo de 90 ° vers la droite ou la gauche pendant la lecture.

La rotation s'applique à l'affichage à l'écran uniquement.

- 0 Vous pouvez rechercher un fichier spécifique à partir de la date d'enregistrement.
- Cette option est utile lorsque vous effectuez une recherche parmi un grand nombre de fichiers.

["Rechercher une vidéo/photo spécifique par date" \(](#page-65-0) $\mathfrak{g}$  p. 66)

## **Attention :**

0 Cette unité est un périphérique contrôlé par micro-ordinateur. Les décharges électrostatiques, les bruits externes et les interférences (provenant d'une TV ou d'une radio par exemple) peuvent empêcher la caméra de fonctionner correctement. Dans un cas semblable, coupez

<span id="page-64-0"></span>l'alimentation, puis retirez l'adaptateur secteur et la batterie. Cet appareil sera réinitialisé.

## **Lecture du diaporama**

Vous pouvez lancer un diaporama pour lire vos photos. Tapez sur  $\blacktriangleright$  pendant la lecture de photos pour lancer le diaporama.

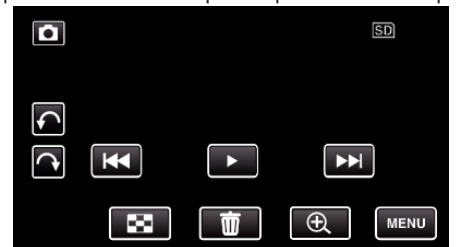

["Touches de fonctionnement pour la lecture de photos" \(](#page-63-0) $\sqrt{P}$  p. 64)

# <span id="page-65-0"></span>**Rechercher une vidéo/photo spécifique par date**

Il vous sera difficile de rechercher un fichier particulier à partir de l'écran d'index si vous disposez d'un grand nombre de vidéos et de photos enregistrées.

Utilisez la fonction de recherche pour trouver le fichier souhaité. Vous pouvez rechercher des vidéos ou des photos en fonction de leurs dates d'enregistrement.

*1* Appuyez sur la touche L pour sélectionner le mode de lecture.

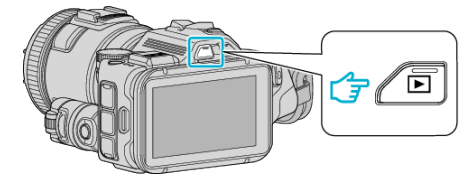

*2* Appuyez sur "MENU".

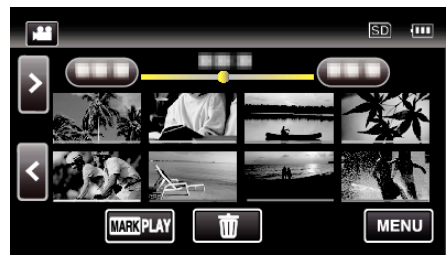

- 0 Cette recherche peut être effectuée pour les modes vidéo et photo. La photo indique le mode vidéo.
- *3* Tapez "REGLAGE LECTURE".

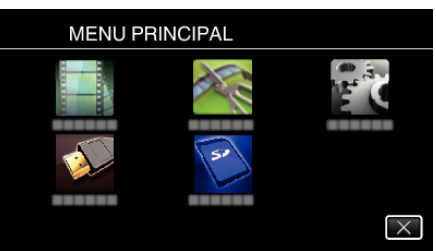

*4* Tapez sur "RECHERCHE PAR DATE".

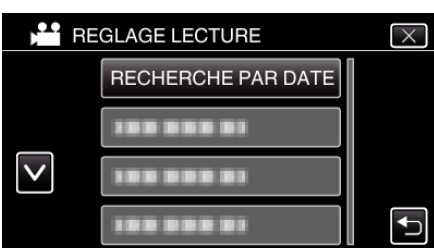

*5* Tapez sur une date d'enregistrement, puis tapez sur "SUIVANT".

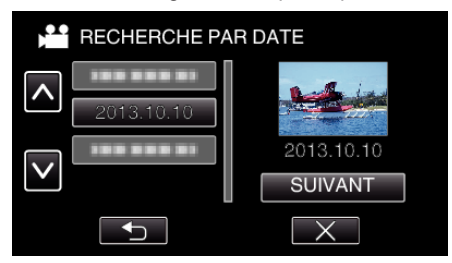

0 Tapez à nouveau pour annuler la date sélectionnée.

*6* Tapez sur le fichier pour commencer la lecture.

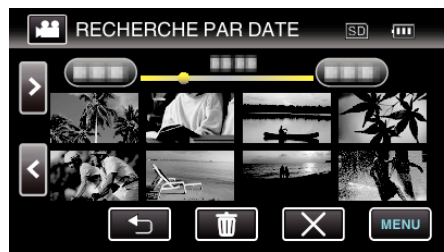

- 0 Vous pouvez sélectionner des vidéos en mode vidéo et des photos en mode photo.
- 0 Seuls les fichiers enregistrés à la date sélectionnée s'affichent.
- $\bullet$  Tapez sur  $\times$  pour arrêter la recherche et revenir à l'écran d'index (affichage de miniature).

Supprimer les fichiers d'une date sélectionnée: Tapez sur  $\overline{w}$  sur l'écran d'index (affichage de miniature) pour supprimer les fichiers indésirés.

["Supprimer des fichiers inutiles" \(](#page-69-0) $\sqrt{p}$  p. 70)

# <span id="page-66-0"></span>**Raccorder à et visualiser sur un téléviseur**

Vous pouvez raccorder cet appareil à un téléviseur pour une lecture. La qualité de l'image sur le téléviseur varie selon le type de téléviseur et le câble de connexion. Sélectionnez le connecteur qui convient le mieux à votre téléviseur.

- 0 Pour plus de détails, consultez le manuel d'utilisation de votre téléviseur.
- "Connexion par le Mini connecteur HDMI" ( $\mathfrak{g}$  p. 67)
- ["Connexion par le connecteur AV" \(](#page-68-0) $\sqrt{2}$  p. 69)
- 0 Pour afficher la date et l'heure sur le téléviseur, réglez à la fois "AFFICHER DATE/HEURE" et "AFFICHER SUR TV" sur "MARCHE".
- [" AFFICHER DATE/HEURE " \(](#page-182-0)187 p. 183)
- " AFFICHER SUR TV "  $(\mathbb{R} \times p. 189)$

### **Problèmes d'affichage sur le téléviseur**

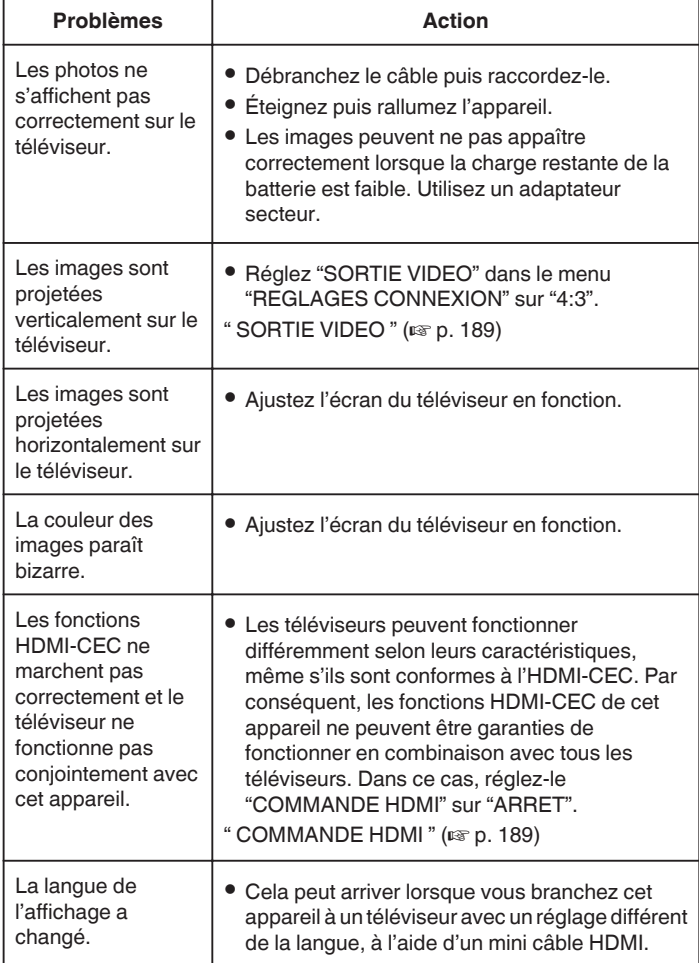

### **Attention :**

0 Ne retirez pas le support d'enregistrement et n'effectuez aucune autre opération (comme couper le courant) lorsque vous accédez aux fichiers. Assurez-vous également d'utiliser l'adaptateur de courant fourni, car les données sur le support d'enregistrement peuvent être corrompues si la batterie se vide pendant le fonctionnement. Si les données sur le support d'enregistrement sont corrompues, formatez le support d'enregistrement pour le réutiliser.

### **Connexion par le Mini connecteur HDMI**

Si vous utilisez un HDTV, vous pouvez lire en qualité HD, en le connectant à un connecteur HDMI mini.

- 0 Utilisez un mini câble HDMI haute vitesse comme le mini câble HDMI lorsque vous n'utilisez pas celui qui était fourni.
- 0 Pour plus de détails, consultez le manuel d'utilisation de votre téléviseur.
- *1* Branchez l'appareil à la TV.

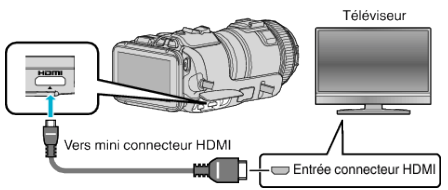

*2* Raccordez l'adaptateur secteur à cet appareil.

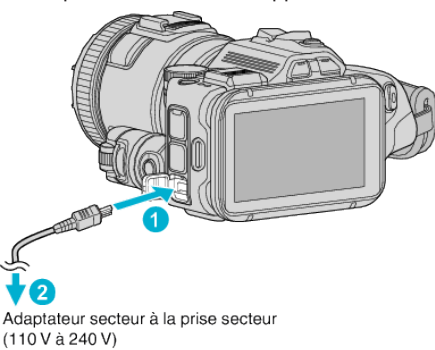

*3* Allumez l'appareil.

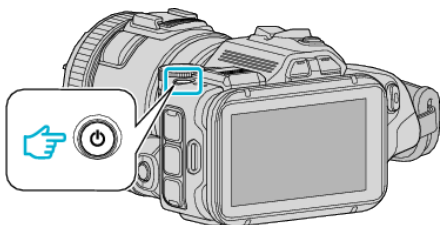

*4* Appuyez sur la touche d'entrée externe du téléviseur pour commuter vers l'entrée de cet appareil, par le connecteur raccordé.

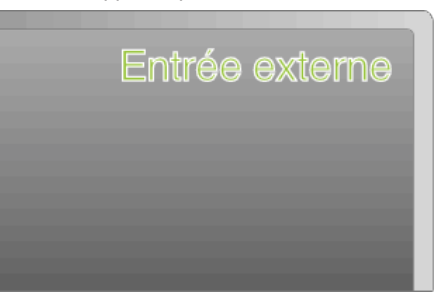

*5* Lire un fichier.

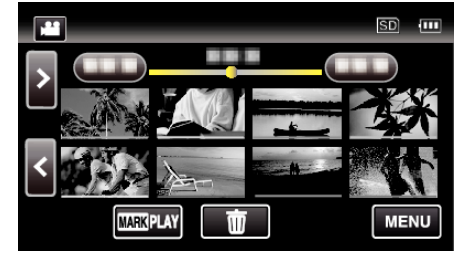

["Lire des vidéos" \(](#page-52-0) $\mathbb{R}$  p. 53) ["Lire des photos" \(](#page-62-0) $\mathbb{F}$  p. 63)

#### **Remarque :**

0 Changez les réglages dans "SORTIE HDMI" selon la connexion.

" SORTIE HDMI "  $(\sqrt{np} p. 189)$ 

- 0 Lorsqu'il est connecté au téléviseur via le câble mini HDMI, les images et les sons peuvent ne pas sortir correctement selon le téléviseur connecté. Dans ce cas, effectuez les opérations suivantes. 1) Débranchez le mini câble HDMI, et rebranchez-le.
	- 2) Éteignez puis rallumez l'appareil.
- 0 Pour toute question concernant le téléviseur ou la méthode de branchement, veuillez contacter le fabricant de votre téléviseur.

## **Fonctionnement en conjonction avec un téléviseur, par HDMI**

Le branchement de cet appareil à un téléviseur activé HDMI-CEC à l'aide du câble mini HDMI permet d'effectuer des opérations liées à la TV.

0 HDMI-CEC (Contrôle Electronique par le Consommateur) est une norme industrielle qui permet l'interopérabilité entre des dispositifs conformes à l'HDMI-CEC qui sont connectés par des câbles HDMI.

#### **Remarque :**

- 0 Tous les dispositifs contrôlés par HDMI ne sont pas conformes à la norme HDMI-CEC. La fonction de contrôle HDMI de cet appareil ne marche pas lorsqu'il est connecté à ces dispositifs.
- 0 Cet appareil n'est pas garanti de fonctionner avec tous les dispositifs activés par HDMI-CEC.
- 0 Selon les caractéristiques de chaque dispositif activé par HDMI-CEC, certaines fonctions peuvent ne pas marcher avec cet appareil. (Pour plus de détails, consultez le manuel d'utilisation de votre téléviseur.)
- 0 Des opérations involontaires peuvent se produire avec certains dispositifs connectés. Dans ce cas, réglez "COMMANDE HDMI" sur "ARRET". ' COMMANDE HDMI" ( $\mathfrak{p}$  p. 189)
- 

#### **Préparations**

- 0 Connectez un câble mini HDMI entre cet appareil et le téléviseur.
- ["Connexion par le Mini connecteur HDMI" \(](#page-66-0) $\approx$  p. 67)
- 0 Allumez le téléviseur et mettez le réglage du HDMI-CEC sur "MARCHE". (Pour plus de détails, consultez le manuel d'utilisation du téléviseur.)
- 0 Réglez "COMMANDE HDMI" dans le menu REGLAGES CONNEXION sur "MARCHE".
- " COMMANDE HDMI"  $(\mathbb{R} \times p. 189)$

#### **Méthode de fonctionnement 1**

- *1* Allumez l'appareil.
- *2* Sélectionnez le mode de lecture.
- *3* Branchez le câble mini HDMI.
	- 0 Le téléviseur s'allume automatiquement et passe en mode d'entrée HDMI lorsque l'appareil est allumé.

#### **Méthode de fonctionnement 2**

- *1* Éteignez le téléviseur.
	- 0 Cet appareil s'éteint automatiquement.

#### **Remarque :**

0 Selon le téléviseur connecté, la langue d'affichage de cet appareil passe automatiquement à la langue choisie pour le téléviseur lorsque cet appareil est allumé.

(Ceci ne s'applique que si l'appareil accepte la langue sélectionnée pour le téléviseur.) Pour utiliser cet appareil avec une langue différente de celle du téléviseur, réglez "COMMANDE HDMI" sur "ARRET".

- 0 La langue d'affichage du téléviseur ne s'affiche pas automatiquement, même si celle de cet appareil est modifiée.
- Ces fonctions peuvent ne pas marcher correctement lorsqu'un appareil comme un amplificateur et un commutateur sont connectés. Réglez "COMMANDE HDMI" sur "ARRET".
- si le HDMI-CEC ne fonctionne pas correctement, éteignez et rallumez l'appareil.

## <span id="page-68-0"></span>**Connexion par le connecteur AV**

Pour lire des vidéos sur un téléviseur, branchez le câble AV fourni (P/N QAM1322-001) à la prise AV de l'appareil.

- 0 Pour plus de détails, consultez le manuel d'utilisation de votre téléviseur.
- *1* Branchez l'appareil à la TV.

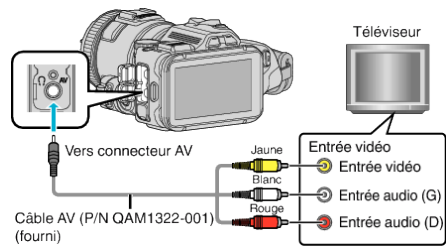

*2* Raccordez l'adaptateur secteur à cet appareil.

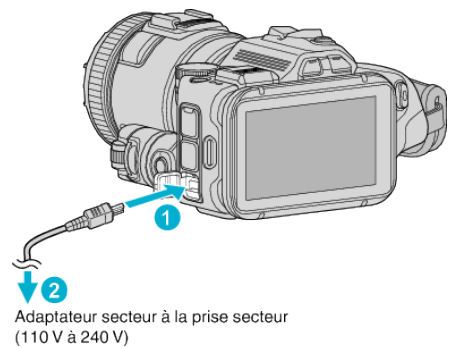

*3* Allumez l'appareil.

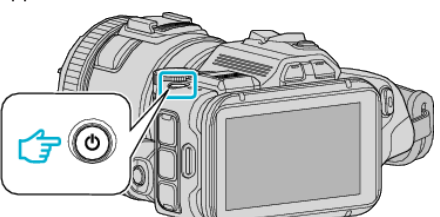

*4* Appuyez sur la touche d'entrée externe du téléviseur pour commuter vers l'entrée de cet appareil, par le connecteur raccordé.

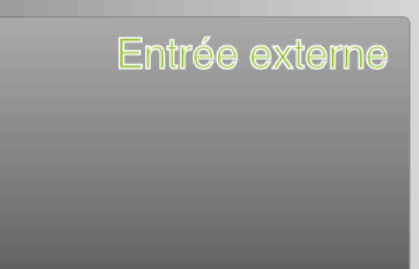

*5* Lire un fichier.

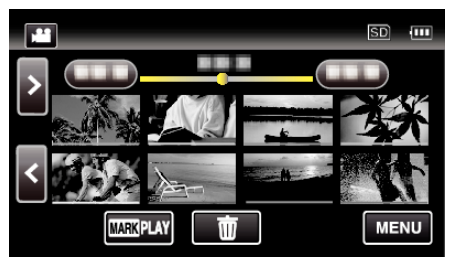

["Lire des vidéos" \(](#page-52-0) $\mathbb{R}$  p. 53)

["Lire des photos" \(](#page-62-0) $\mathbb{R}$  p. 63)

### **Remarque :**

0 Pour toute question concernant le téléviseur ou la méthode de branchement, veuillez contacter le fabricant de votre téléviseur.

0 Câble AV (P/N : QAM1322-001)

Les spécifications de câblage (pour la vidéo/l'audio) de la mini-fiche à 4 pôles sont décrites ci-après.

Pour les achats, consultez votre centre de services JVC le plus proche.

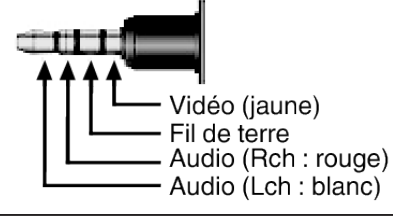

# <span id="page-69-0"></span>**Supprimer des fichiers inutiles**

Supprimez les vidéos et photos inutiles lorsque l'espace du support d'enregistrement est quasiment plein.

Cela libère plus d'espace dans les médias d'enregistrement. "Supprimer le fichier actuellement affiché" ( $\sqrt{p}$  p. 70)

"Supprimer les fichiers sélectionnés" ( $\sqrt{p}$  p. 70)

## **Remarque :**

- 0 Les fichiers supprimés ne peuvent être restaurés.
- 0 Les fichiers protégés ne peuvent être supprimés. Annulez la protection avant de supprimer un fichier.
- ["Protéger des fichiers" \(](#page-70-0) $\mathbb{F}$  p. 71)
- 0 Veiller à sauvegarder vos fichiers importants sur un ordinateur.

["Sauvegarder tous les fichiers" \(](#page-78-0) $\mathbb{F}$  p. 79)

### **Supprimer le fichier actuellement affiché**

Supprime le fichier actuellement affiché.

#### **Attention :**

- 0 Les fichiers supprimés ne peuvent être restaurés.
- $1$  Tapez  $\overline{m}$ .

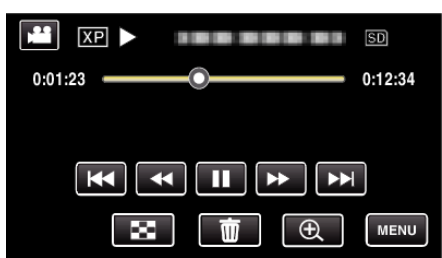

- 0 Pendant que le mode vidéo est montér dans l'image, les mêmes opérations s'appliquent pour le mode photo.
- *2* Appuyez sur "OUI".

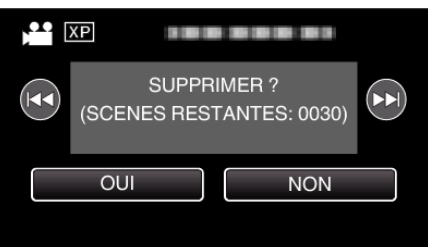

- Tapez sur  $\leftarrow$  /  $\rightarrow$  pour sélectionner le fichier précédent ou suivant.
- 0 Quand il n'y a plus aucun fichier, l'écran retourne à l'écran d'index.

### **Supprimer les fichiers sélectionnés**

Supprime les fichiers sélectionnés.

#### **Attention :**

- 0 Les fichiers supprimés ne peuvent être restaurés.
- *1* Appuyez sur la touche L pour sélectionner le mode de lecture.

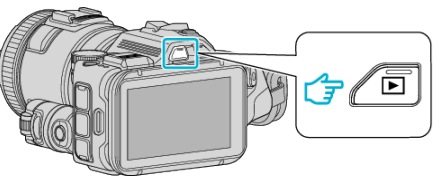

- Tapez **M** ou **Q** pour sélectionner le mode vidéo ou photo.
- Tapez  $\Box$  ou  $\Box$  sur l'écran d'enregistrement pour afficher l'écran de basculement de mode. Tapez **a** pour basculer le mode sur vidéo Tapez  $\Box$  pour basculer le mode photo  $\Box$ . (Vous pouvez aussi utiliser la touche **A/D** sur cette unité.)
- 2 Tapez  $\overline{m}$ .

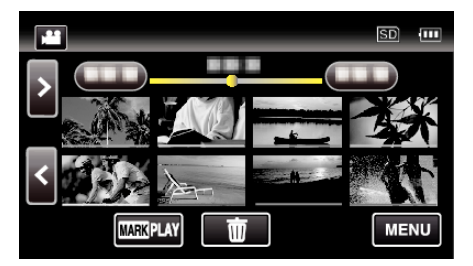

*3* Appuyez sur les fichiers à effacer.

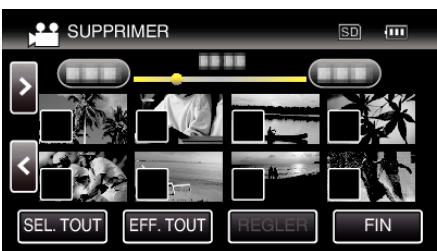

- $\bullet \checkmark$  apparaît sur les fichiers sélectionnés.
- Pour enlever  $\checkmark$  d'un fichier, tapez à nouveau sur le fichier.
- 0 Tapez sur "SEL. TOUT" pour sélectionner tous les fichiers.
- 0 Tapez sur "EFF. TOUT" pour libérer toutes les sélections.
- *4* Tapez sur "REGLER".

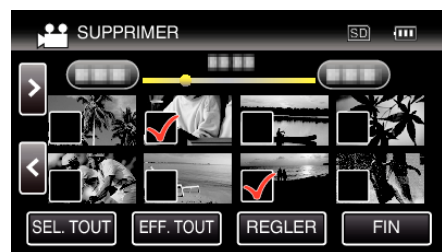

*5* Tapez sur "EXECUTER" pour confirmer la suppression.

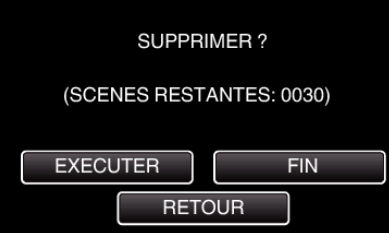

- 0 Une fois la suppression terminée, tapez sur "OK".
- 0 Tapez sur "FIN" pour annuler la suppression.

# <span id="page-70-0"></span>**Protéger des fichiers**

Protégez les vidéos/photos importantes pour éviter toute suppression accidentelle.

"Protéger/Annuler la protection du fichier actuellement affiché" ( $\sqrt{p}$  p. 71) "Protéger/Diffuser la protection des fichiers sélectionnés" ( $\sqrt{p}$  p. 71)

#### **Attention :**

0 Lorsque le support d'enregistrement est formaté, même les fichiers protégés seront supprimés.

## **Protéger/Annuler la protection du fichier actuellement affiché**

Protège ou annule la protection du fichier affiché.

*1* Appuyez sur "MENU".

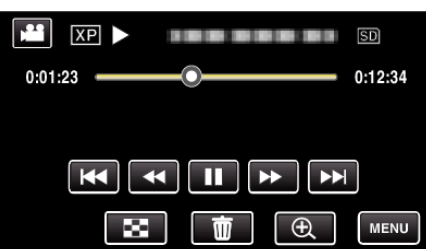

*2* Tapez "MODIFIER".

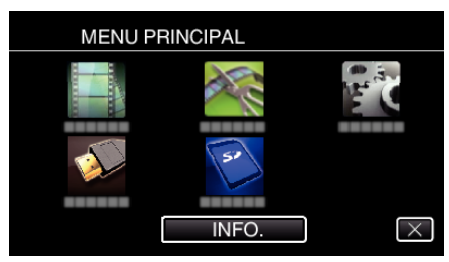

*3* Appuyez sur "PROTEGER/ANNULER".

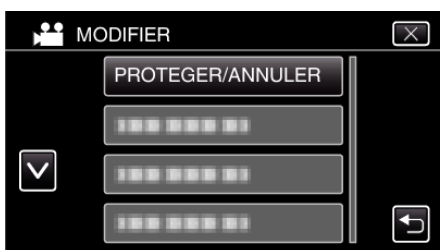

*4* Appuyez sur "OUI".

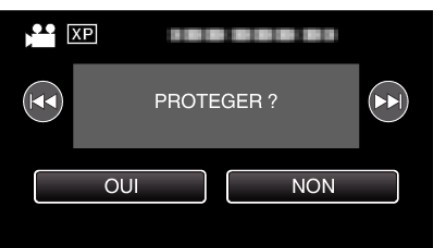

- Tapez sur  $\leftarrow$  /  $\rightarrow$  pour sélectionner le fichier précédent ou suivant.
- 0 Une fois le réglage terminé, tapez sur "OK".

# **Protéger/Diffuser la protection des fichiers sélectionnés**

Protège ou annule la protection des fichiers sélectionnés.

*1* Appuyez sur la touche L pour sélectionner le mode de lecture.

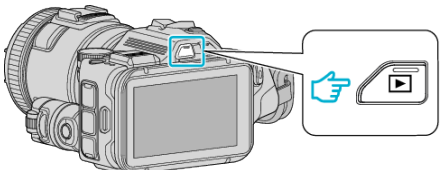

- Tapez **M** ou  $\Omega$  pour sélectionner le mode vidéo ou photo.
- Tapez **Q** ou **M** sur l'écran d'enregistrement pour afficher l'écran de basculement de mode.
	- Tapez **a** pour basculer le mode sur vidéo **A**. Tapez **D** pour basculer le mode photo **D**
- (Vous pouvez aussi utiliser la touche A/B sur cette unité.)
- *2* Appuyez sur "MENU".

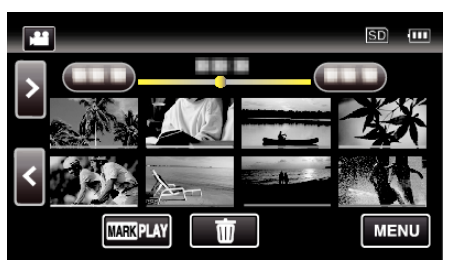

*3* Tapez "MODIFIER".

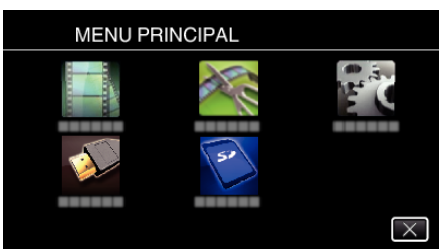

*4* Appuyez sur "PROTEGER/ANNULER".

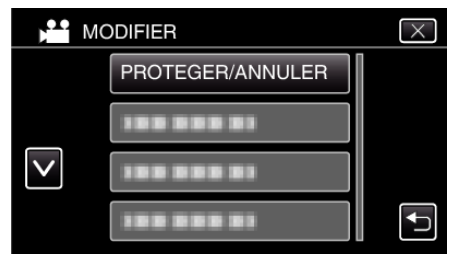

*5* Tapez sur les fichiers pour protéger ou annuler la protection de.

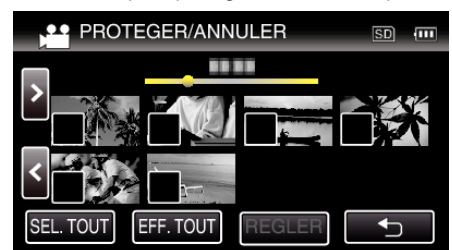

- $\bullet \checkmark$  apparaît sur les fichiers sélectionnés. Pour enlever  $\checkmark$  d'un fichier, tapez à nouveau sur le fichier.
- **O** $\textbf{n}$  et  $\checkmark$  sont affichés sur les fichiers qui sont déjà protégés. Pour annuler la protection d'un fichier, tapez sur le fichier de façon à ce que √ soit enlevé.
- 0 Tapez sur "SEL. TOUT" pour sélectionner tous les fichiers.
- 0 Tapez sur "EFF. TOUT" pour libérer toutes les sélections.
- *6* Tapez sur "REGLER" pour terminer le réglage.

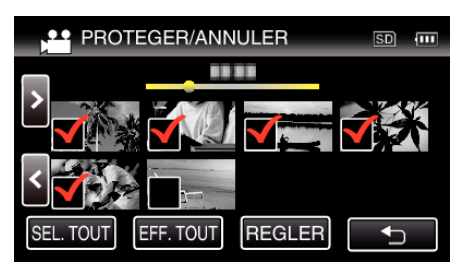

● Des coches de protection  $\mathbf{O}_{\mathbf{T}}$  apparaissent sur les fichiers sélectionnés. Les coches de protection  $\mathbf{O}_{\mathbf{T}}$  disparaissent des fichiers

déselectionnés.

# **Saisir un cliché à partir d'une scène de la vidéo**

Vous pouvez capturer des photos de scènes que vous aimez dans des vidéos enregistrées.

*1* Appuyez sur la touche L pour sélectionner le mode de lecture.

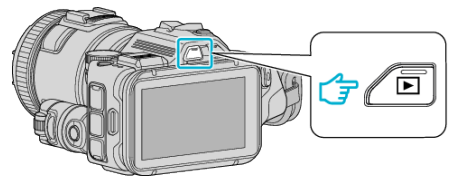

- Vérifiez si le mode de lecture est **M**.
- Si le mode est **Q** photo, tapez **Q** sur l'écran de lecture pour afficher l'écran de basculement de mode

Appuyez sur **M** pour basculer le mode sur vidéo. (Vous pouvez aussi utiliser la touche **M/D** sur cet appareil.)

*2* Tapez sur la vidéo désirée.

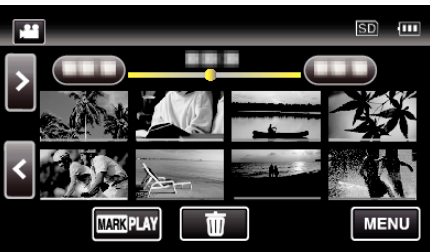

3 Mettez la vidéo en pause sur la scène souhaitée pendant la lecture.

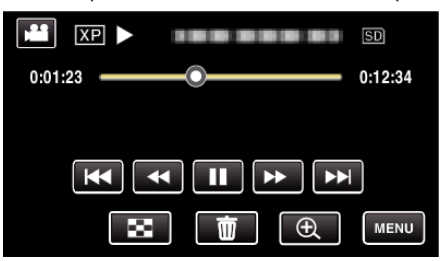

- 0 Après avoir mis la vidéo en pause, vous pouvez ajuster le point à capturer en tapant sur les touches de fonctionnement de ralenti avant  $\blacktriangleright$  et de ralenti arrière  $\blacktriangleleft$ .
- *4* Appuyez sur la touche SNAPSHOT.

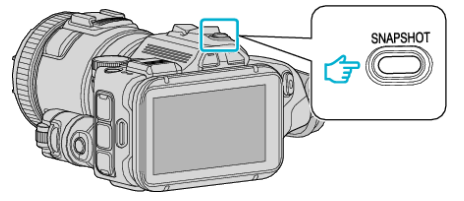

#### **Remarque :**

0 Les photos sont capturées avec une dimension de 1920 x 1080.

## o **Sélectionnez "TYPE CAPTURE D'IMAGE".**

Faites une sélection à "TYPE CAPTURE D'IMAGE" dans le menu "REGLAGE LECTURE".

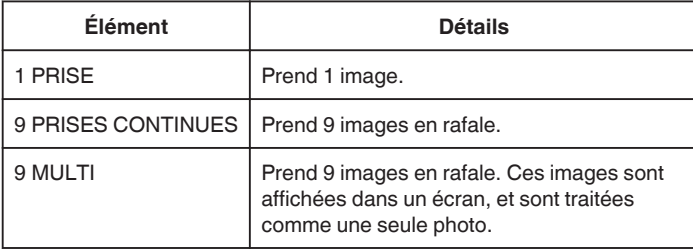

Si "9 PRISES CONTINUES" ou "9 MULTI" est sélectionné vers la fin de la vidéo lue, le nombre de photos prises peut être inférieur à neuf.

## ■ Sélectionnez "INTERVALLE DE CAPT.".

Faites une sélection à "INTERVALLE DE CAPT." dans le menu "REGLAGE LECTURE".

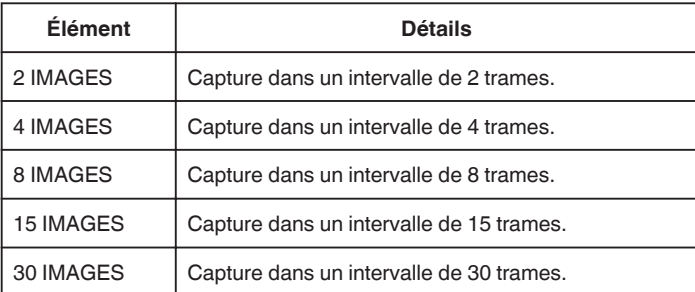
# **Capturer une partie requise dans la vidéo (DÉCOUPAGE)**

Sélectionnez la partie souhaitée de la vidéo et enregistrez-la en tant que nouveau fichier vidéo.

- 0 La vidéo originale reste à son emplacement existant.
- **1** Appuyez sur la touche **E** pour sélectionner le mode de lecture.

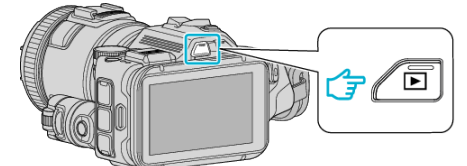

- Vérifiez si le mode de lecture est **A.**
- 0 Si le mode est B photo, tapez B sur l'écran d'enregistrement pour afficher l'écran de basculement de mode. Tapez **a** pour basculer le mode sur vidéo. (Vous pouvez aussi utiliser

la touche **M/D** sur cette unité.)

*2* Appuyez sur "MENU".

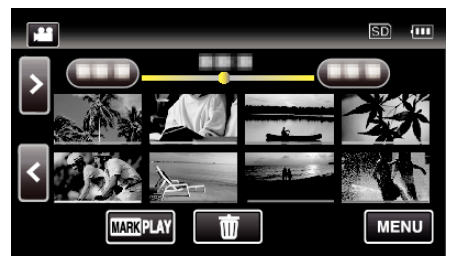

*3* Tapez "MODIFIER".

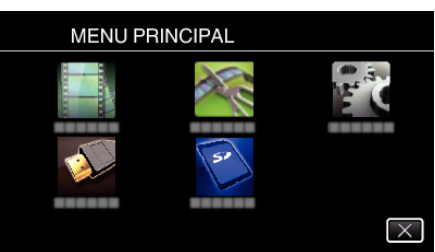

*4* Appuyez sur "AJUSTER".

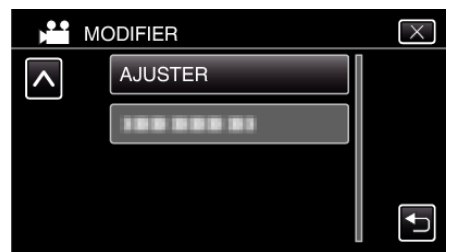

*5* Tapez la vidéo à modifier.

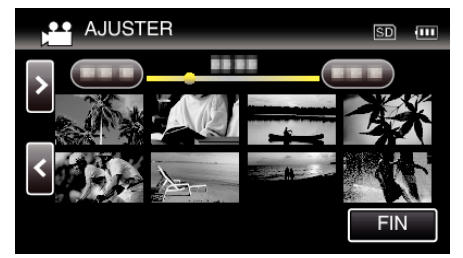

**6** Tapez **|** pour interrompre la lecture à un point désiré, puis tapez sur "A".

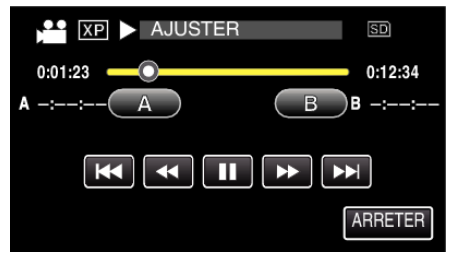

- 0 Lorsque "A" est touché, le point de départ est réglé.
- $\bullet$  Après avoir réglé le point de départ, tapez sur pour continuer la lecture.
- **7** Tapez **| |** pour interrompre la lecture au point de fin désiré, puis tapez sur "B".

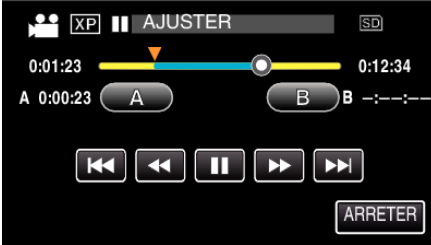

- 0 Lorsque "B" est touché, le point de fin est réglé.
- 0 Pour réinitialiser le point de départ ou de fin, tapez sur "A" ou "B" à la scène désirée (position).
- *8* Tapez sur "REGLER".

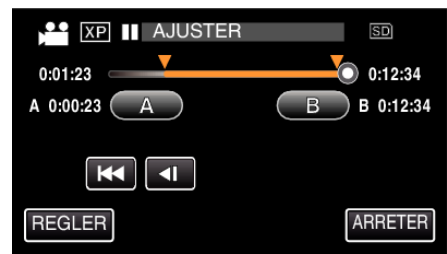

- 0 Lorsque "REGLER" est touché, la zone de découpage est confirmée.
- *9* Appuyez sur "OUI".

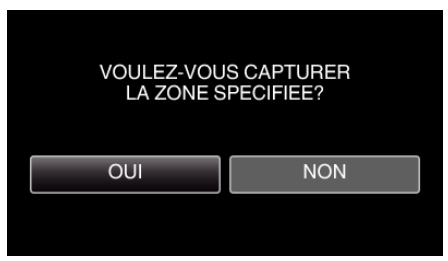

- 0 Une fois les vidéos copiées, tapez sur "OK".
- 0 Le fichier copié est alors ajouté à l'écran d'index.

### **Remarque :**

0 Le point de division peut varier légèrement de la scène sélectionnée.

# **Créer un disque à l'aide d'un enregistreur Blu-ray connecté**

Vous pouvez créer des disques avec un enregistreur Blu-ray en le raccordant cet appareil à l'aide d'un câble USB.

- *1* Raccordez l'appareil à un enregistreur Blu-ray.
	- 1 Allumez l'appareil après avoir connecté l'adaptateur secteur au connecteur CC et branchez l'appareil.
	- B Connectez cet appareil et l'enregistreur Blu-ray à l'aide du câble USB fourni.

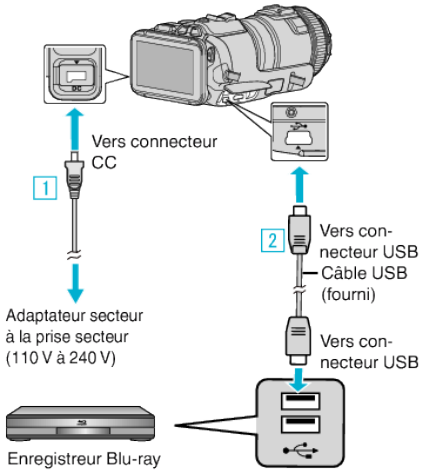

*2* Tapez "CONNECTER A UN AUTRE".

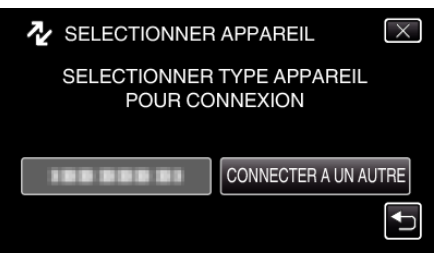

0 L'écran suivant est affiché une fois que l'utilisation de la caméra est terminée.

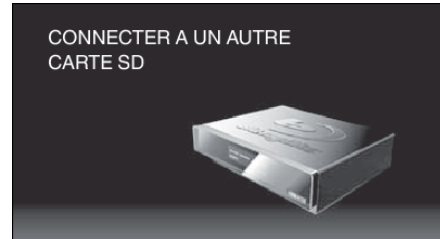

- 0 Les opérations doivent être effectuées sur l'enregistreur Blu-ray une fois que l'écran a basculé.
- *3* Effectuer un doublage son sur l'enregistreur Blu-ray.
	- 0 Consultez également le manuel d'instructions de l'enregistreur Bluray.
	- 0 Une fois la copie terminée, débranchez le câble USB. Les opérations ne peuvent être effectuées sur cet appareil jusqu'à ce que le câble USB soit débranché.

# **Copier des fichiers sur un disque en se connectant à un enregistreur DVD**

Vous pouvez copier des vidéos en qualité standard en connectant l'appareil à un enregistreur de DVD.

- 0 Pour plus de détails, consultez les manuels d'utilisation de votre téléviseur et votre enregistreur de DVD.
- *1* Retirez l'adaptateur secteur et la batterie de cet appareil.
- *2* Raccordez l'appareil à un enregistreur DVD.

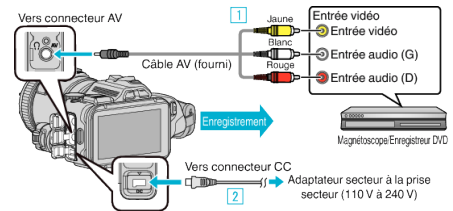

- A Raccordez l'appareil via le câble AV fourni.
- <sup>2</sup> Raccordez l'adaptateur secteur à cet appareil.
	- 0 Assurez-vous d'utiliser l'adaptateur secteur fourni.
- *3* Allumez l'appareil.

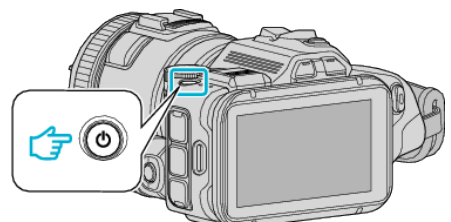

*4* Appuyez sur la touche L pour sélectionner le mode de lecture.

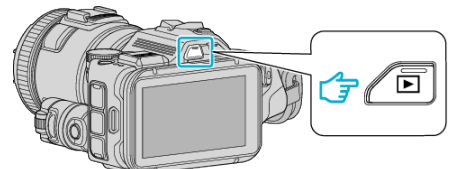

- Vérifiez si le mode de lecture est **A.**
- Si le mode est  $\Omega$  photo, tapez  $\Omega$  sur l'écran de lecture pour afficher l'écran de basculement de mode. Appuyez sur **M** pour basculer le mode sur vidéo. (Vous pouvez aussi utiliser la touche **M/D** sur cet appareil.)
- *5* Préparez le téléviseur/enregistreur de DVD pour l'enregistrement.
	- 0 Basculez vers une entrée externe compatible.
	- 0 Insérez un disque (DVD-R, etc.) dans l'enregistreur de DVD.
- *6* Préparez cet appareil pour la lecture.
	- 0 Réglez "SORTIE VIDEO" dans le menu "REGLAGES CONNEXION" sur le rapport hauteur/largeur ("4:3" ou "16:9") de la TV concernée. " SORTIE VIDEO "  $(\mathbb{R} \times \mathbb{R} 189)$
- *7* Lancez l'enregistrement.
	- 0 Lancez la lecture sur cet appareil puis appuyez sur la touche d'enregistrement de l'enregistreur.
	- ["Lire des vidéos" \(](#page-52-0) $\mathbb{R}$  p. 53)
	- 0 Une fois la lecture terminée, arrêtez l'enregistrement.

### **Remarque :**

#### 0 Câble AV (P/N : QAM1322-001)

Les spécifications de câblage (pour la vidéo/l'audio) de la mini-fiche à 4 pôles sont décrites ci-après.

Pour les achats, consultez votre centre de services JVC le plus proche.

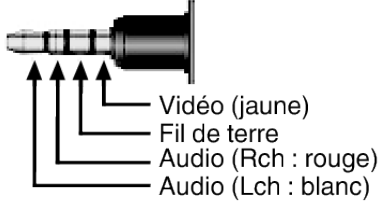

#### **Remarque :**

0 Pour inclure la date et l'heure d'enregistrement lors de la copie des fichiers, réglez "AFFICHER DATE/HEURE" dans le menu "REGLAGE LECTURE" sur "MARCHE". Ou, réglez "AFFICHER SUR TV" dans le menu "REGLAGES CONNEXION" sur "MARCHE".

# **Copier des fichiers sur une bande VHS en se connectant à un magnétoscope**

Vous pouvez copier des vidéos en qualité standard en connectant l'appareil à magnétoscope.

- 0 Pour plus de détails, consultez les manuels d'utilisation de votre téléviseur et votre magnétoscope.
- *1* Retirez l'adaptateur secteur et la batterie de cet appareil.
- *2* Raccordez l'appareil à un magnétoscope/enregistreur DVD.

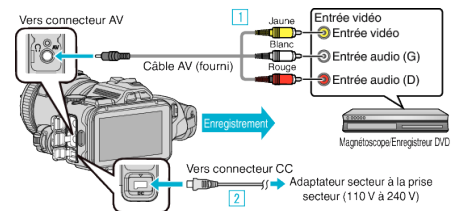

- A Raccordez l'appareil via le câble AV fourni.
- <sup>2</sup> Raccordez l'adaptateur secteur à cet appareil.
	- 0 Assurez-vous d'utiliser l'adaptateur secteur fourni.
- *3* Allumez l'appareil.

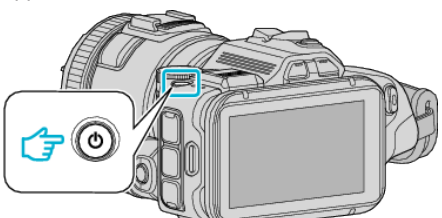

**4** Appuyez sur la touche **D** pour sélectionner le mode de lecture.

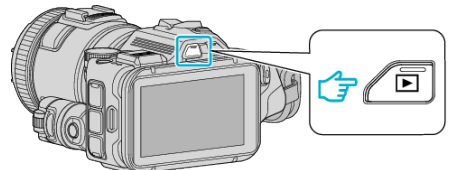

- Vérifiez si le mode de lecture est **A.**
- Si le mode est  $\Omega$  photo, tapez  $\Omega$  sur l'écran de lecture pour afficher l'écran de basculement de mode. Appuyez sur is pour basculer le mode sur vidéo. (Vous pouvez aussi utiliser la touche **M/D** sur cet appareil.)
- *5* Préparez le téléviseur/magnétoscope pour l'enregistrement.
	- 0 Basculez vers une entrée externe compatible.
	- 0 Insérez une cassette.
- *6* Préparez cet appareil pour la lecture.
	- 0 Réglez "SORTIE VIDEO" dans le menu "REGLAGES CONNEXION" sur le rapport hauteur/largeur ("4:3" ou "16:9") de la TV concernée. " SORTIE VIDEO "  $(\mathbb{R} \times \mathbb{R} 189)$
- *7* Lancez l'enregistrement.
	- 0 Lancez la lecture sur cet appareil puis appuyez sur la touche d'enregistrement de l'enregistreur.
	- ["Lire des vidéos" \(](#page-52-0) $\mathfrak{p}$  p. 53)
	- 0 Une fois la lecture terminée, arrêtez l'enregistrement.

### **Remarque :**

0 Câble AV (P/N : QAM1322-001)

Les spécifications de câblage (pour la vidéo/l'audio) de la mini-fiche à 4 pôles sont décrites ci-après.

Pour les achats, consultez votre centre de services JVC le plus proche.

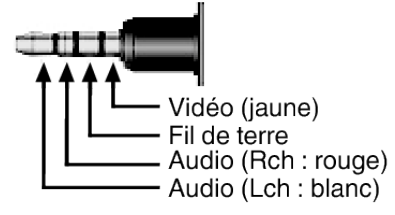

#### **Remarque :**

- 0 Pour inclure la date et l'heure d'enregistrement lors de la copie des fichiers, réglez "AFFICHER DATE/HEURE" dans le menu "REGLAGE LECTURE" sur "MARCHE". Ou, réglez "AFFICHER SUR TV" dans le menu "REGLAGES CONNEXION" sur "MARCHE".
- " AFFICHER DATE/HEURE "  $(\sqrt{np}$ . 183)

" AFFICHER SUR TV "  $(\sqrt{np} \cdot 189)$ 

# **Copier vers un ordinateur Windows**

Vous pouvez copier les fichiers vers un ordinateur via le logiciel fourni.

Vous pouvez également créer des disques en utilisant le lecteur DVD ou Blu-ray de l'ordinateur.

Si le logiciel fourni n'est pas installé, cet appareil est reconnu comme un périphérique de stockage externe lorsqu'il est raccordé.

### **Remarque :**

- 0 Pour enregistrer vos vidéos sur des disques, un lecteur DVD ou Blu-ray enregistrable est requis pour l'ordinateur utilisé.
- 0 Vous ne pourrez pas enregistrer de photos sur disque à partir du logiciel fourni.
- 0 La sauvegarde de fichiers à l'aide d'autres logiciels n'est pas supportée.

### **Problèmes d'utilisation du logiciel MediaBrowser fourni**

Consultez le centre de service à la clientèle ci-dessous.

0 Pixela Centre de support aux usagers

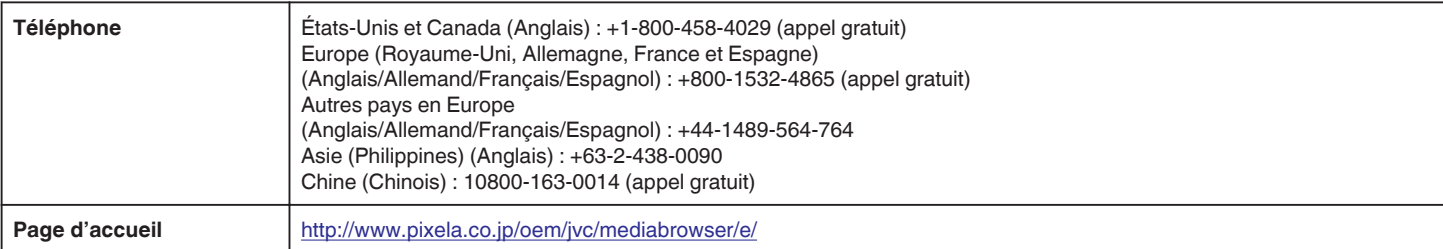

0 Pour savoir comment utiliser le logiciel, consultez "Aide MediaBrowser" dans le menu "Aide" de MediaBrowser.

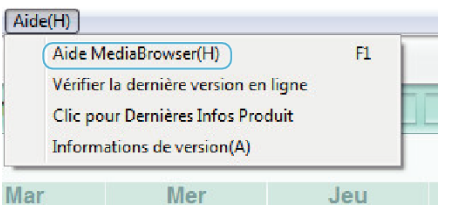

### **Vérifier les configurations système requises (Conseils)**

Cliquez avec le bouton droit de la souris sur "Ordinateur" (ou "Poste de travail") dans le "démarrer" menu et sélectionnez "Propriétés" pour vérifier les éléments suivants.

### **Windows Vista/Windows 7**

0 Veuillez vous référer aux instructions d'utilisation dans l'animation sur le Manuel d'utilisation.

#### **Windows XP**

0 Veuillez vous référer aux instructions d'utilisation dans l'animation sur le Manuel d'utilisation.

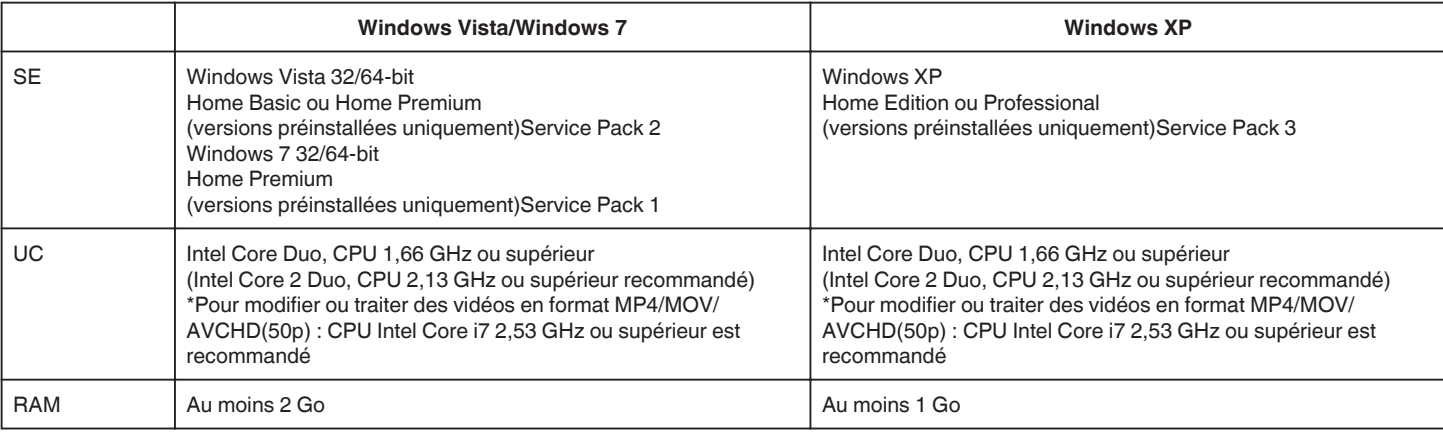

### $\blacksquare$  **Autres exigences**

Affichage : 1024×768 pixels ou plus (1280×1024 pixels ou plus recommandé)

Graphique : Intel G965 ou plus recommandé

**Remarque :** 

- 0 Si votre ordinateur ne remplit pas les configurations système requises mentionnées ci-dessus, le fonctionnement du logiciel fourni n'est pas garanti.
- 0 Il n'existe aucune garantie que les opérations fonctionnent dans tous les environnements.
- 0 Pour plus d'informations, veuillez contacter le fabricant de votre ordinateur.

### **Installer le logiciel fourni**

Vous pouvez afficher les photos enregistrées au format calendrier et les modifier avec le logiciel qui vous a été fourni.

### **Windows Vista/Windows 7**

0 Veuillez vous référer aux instructions d'utilisation dans l'animation sur le Manuel d'utilisation.

### **Windows XP**

0 Veuillez vous référer aux instructions d'utilisation dans l'animation sur le Manuel d'utilisation.

### **Sauvegarder tous les fichiers**

Avant de procéder à la sauvegarde, assurez-vous de disposer de suffisamment d'espace libre sur le disque dur de votre ordinateur. La sauvegarde ne commence pas s'il n'y a pas suffisamment d'espace.

- *1* Raccordez le câble USB à l'adaptateur secteur.
- 11 Allumez l'appareil après avoir connecté l'adaptateur secteur au connecteur CC et branchez l'appareil.
- B Connectez cet appareil et l'ordinateur à l'aide du câble USB fourni.

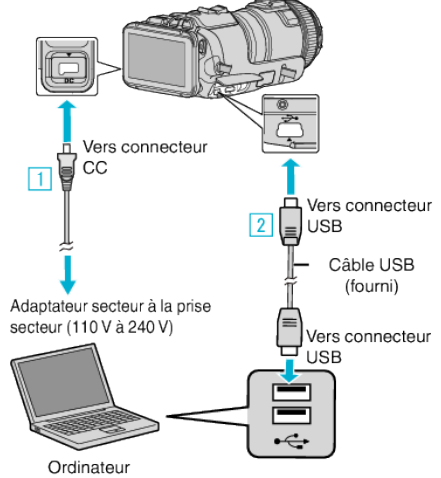

*2* Appuyez sur "CONNECTER AU PC".

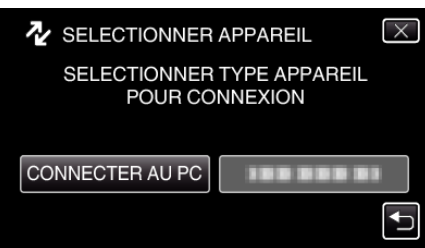

*3* Appuyez sur "SAUVEGARDER".

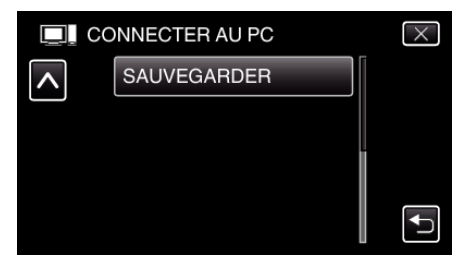

- Appuyez sur  $\times$  pour sortir du menu.
- Appuyez sur <sup>←</sup> pour retourner à l'écran précédent.
- 0 Le logiciel fourni MediaBrowser se lance sur votre ordinateur. Les opérations suivantes doivent être effectuées sur l'ordinateur.
- *4* Sélectionnez la source du fichier image.

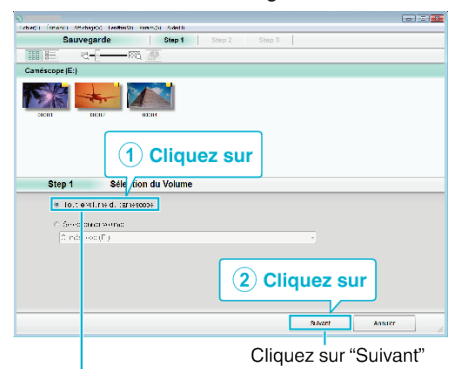

Cliquez sur "Tout le volume du camescope"

*5* Lancez la sauvegarde.

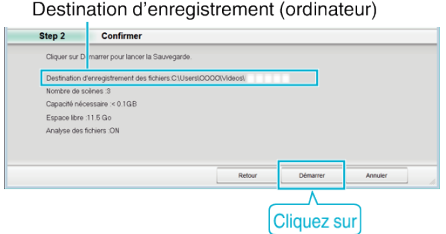

- 0 La sauvegarde démarre.
- *6* Une fois la sauvegarde terminée, cliquez sur "OK".

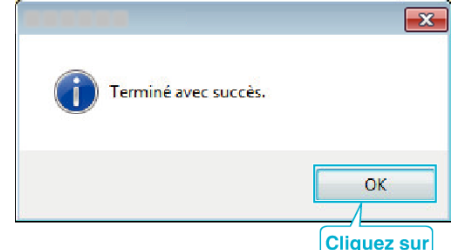

#### **Remarque :**

- 0 Avant de procéder à la sauvegarde, insérez la carte SD sur laquelle des vidéos et des photos sont stockées dans cet appareil.
- 0 En cas de problème avec le logiciel MediaBrowser fourni, veuillez communiquer avec le "Centre de service à la clientèle Pixela".

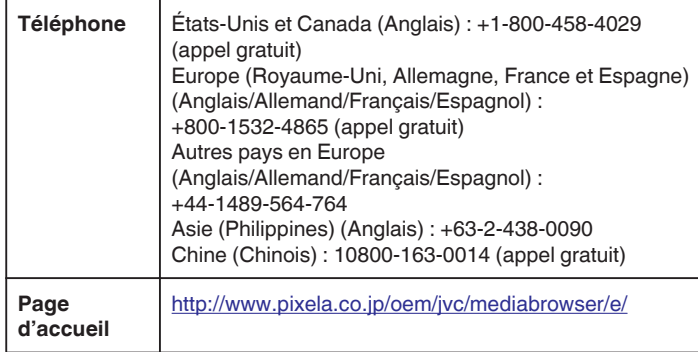

0 Supprimez les vidéos inutiles avant toute sauvegarde. Sauvegarder un grand nombre de vidéos peut prendre un certain temps. ["Supprimer des fichiers inutiles" \(](#page-69-0) $\mathbb{F}$  p. 70)

.

### **Débranchement de cet appareil de l'ordinateur**

*1* Cliquez sur "Retirer le périphérique en toute sécurité et éjecter le média"

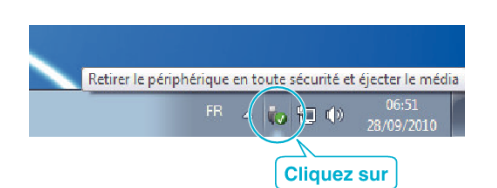

- *2* Cliquez sur "Retirer Périphérique de stockage de masse USB en toute sécurité".
- *3* (Pour Windows Vista) Cliquez sur "OK".
- *4* Débranchez le câble USB de l'ordinateur, puis mettez cet appareil hors tension.

### **Organiser les fichiers**

Après avoir sauvegardé vos fichiers à l'aide du logiciel fourni, organisez-les en ajoutant des titres comme «Voyage en famille», etc. Cette fonction n'est pas seulement utile pour créer des disques, mais aussi pour visualiser des fichiers.

- *1* Double-cliquez sur l'icône MediaBrowser.
	- 0 Le logiciel fourni démarre.

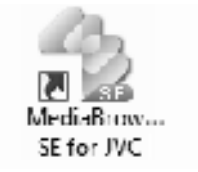

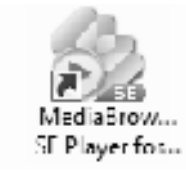

*2* Affichez le mois des fichiers à organiser.

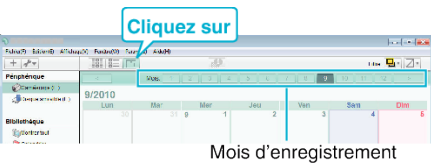

*3* Créez une liste d'utilisateur.

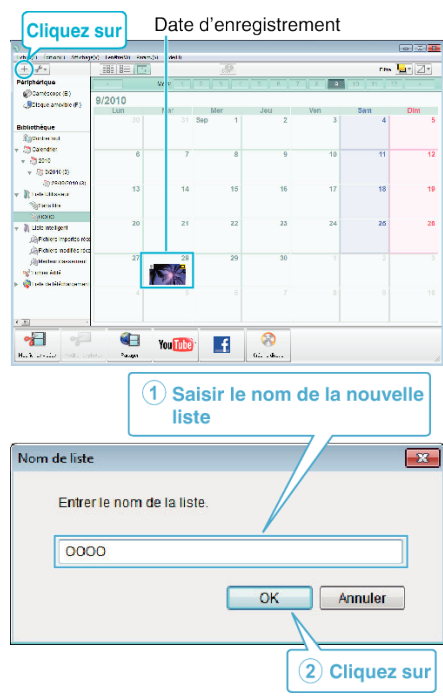

0 Une nouvelle liste est ajoutée à celle de la bibliothèque.

- *4* Cliquez sur le jour d'enregistrement.
	- 0 Les miniatures des fichiers enregistrés le jour sélectionné sont affichées.

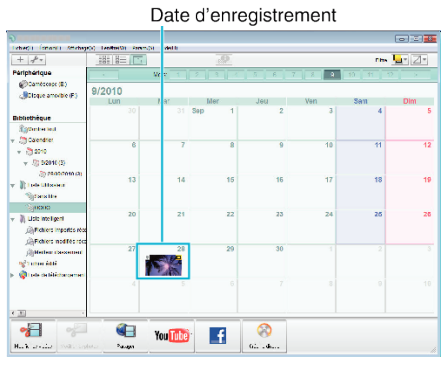

*5* Enregistrez les fichiers sur la liste créée.

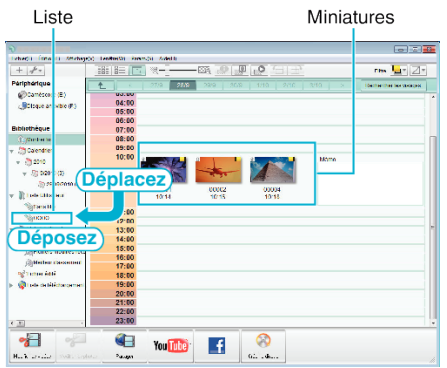

Identifier une vidéo ou une photo:

- 0 Vous pouvez sélectionner des fichiers en utilisant le menu "SELECT" en haut à droite de l'écran.
- 0 Vérifiez l'icône de vidéo/photo sur le coin supérieur droit de la miniature.

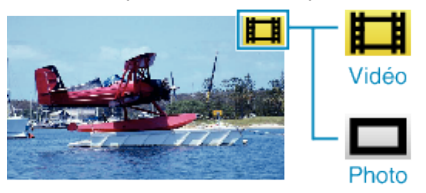

### **Remarque :**

0 En cas de problème avec le logiciel MediaBrowser fourni, veuillez communiquer avec le "Centre de service à la clientèle Pixela".

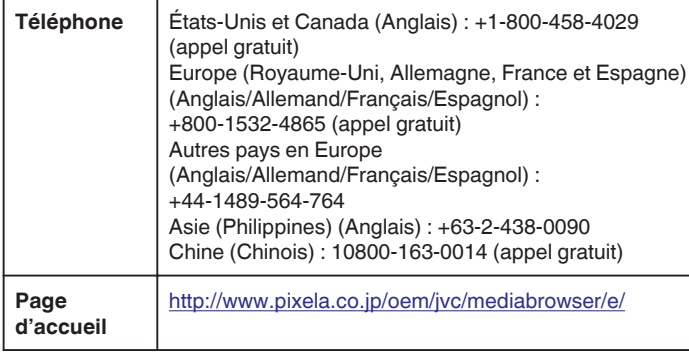

### **Enregistrer des vidéos sur des disques**

Copiez les fichiers arrangés vers les disques via la liste utilisateur.

- *1* Insérez un nouveau disque dans le lecteur DVD enregistrable de l'ordinateur.
- *2* Sélectionnez la liste souhaitée.

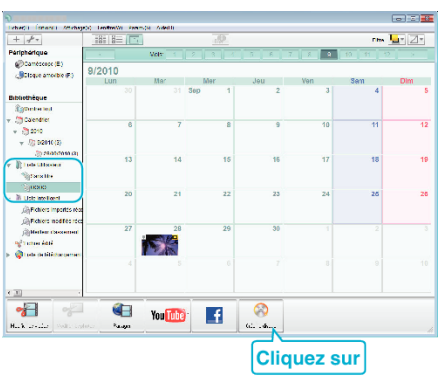

### *3* Sélectionnez le type de disque.

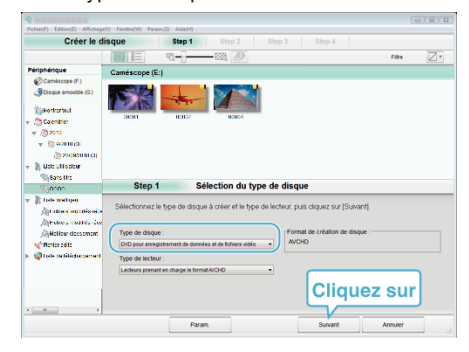

*4* Sélectionnez les fichiers à copier sur le disque dans l'ordre.

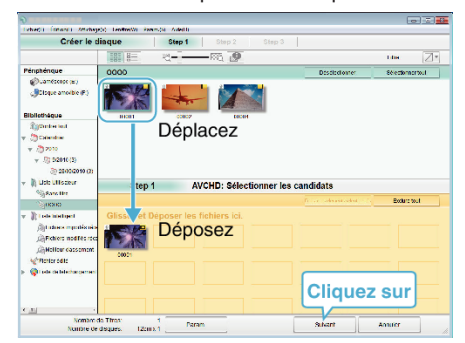

- 0 Cliquez sur "Param." pour sélectionner le type de disque.
- 0 Cliquez sur "Sélectionner tout" pour sélectionner tous les fichiers affichés.
- 0 Une fois la sélection terminée, cliquez sur "Suivant".
- *5* Réglez le titre du menu principal sur le disque.

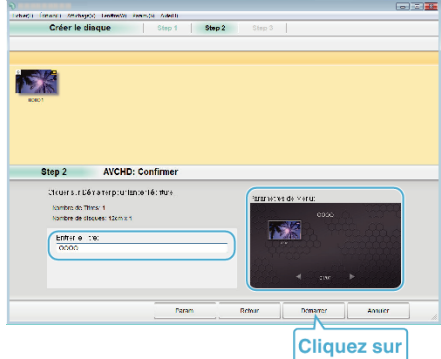

- 0 Cliquez sur "Param." pour sélectionner le fond du menu.
- 0 Une fois le réglage terminé, cliquez sur "Démarrer".
- *6* Une fois la copie terminée, cliquez sur "OK".

**Copier**

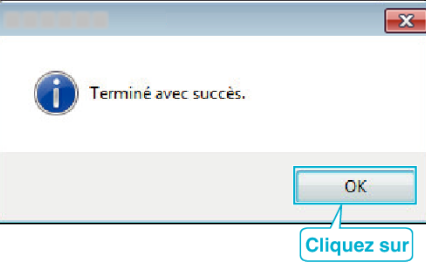

### **Remarque :**

0 Les différents types de disques suivants peuvent être utilisés avec le logiciel MediaBrowser fourni.

DVD-R DVD-R DL DVD-RW DVD+R DVD+R DL

- DVD+RW
- 0 Les formats suivants sont supportés par le logiciel fourni MediaBrowser. AVCHD

Vidéo-DVD\*

\*Pour créer des disques vidéo-DVD, il est nécessaire d'installer le logiciel supplémentaire.

Pour obtenir de plus amples informations, référez-vous à la page d'accueil Pixela.

- 0 Utilisez le lecteur MediaBrowser pour lire un disque AVCHD. Consultez le fichier d'aide du logiciel fourni MediaBrowser à utiliser.
- 0 Pour visualiser le fichier d'aide de MediaBrowser, sélectionnez "Aide" à partir de la barre de menu de MediaBrowser ou appuyez sur F1 sur le clavier.
- 0 En cas de problème avec le logiciel MediaBrowser fourni, veuillez communiquer avec le "Centre de service à la clientèle Pixela".

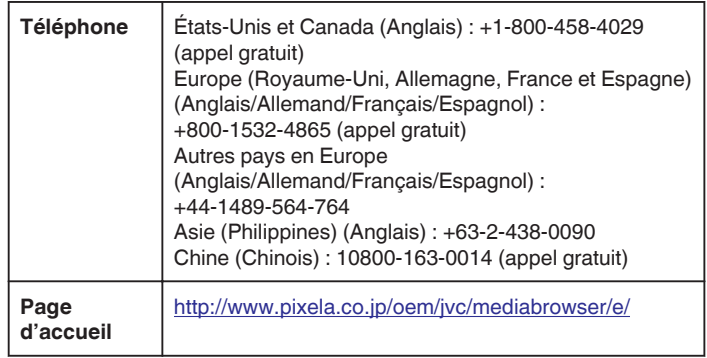

### **Sauvegarde de fichiers sans utiliser le logiciel fourni**

Copiez les fichiers sur un ordinateur en suivant la méthode suivante.

- *1* Raccordez le câble USB à l'adaptateur secteur.
- A Allumez l'appareil après avoir connecté l'adaptateur secteur au connecteur CC et branchez l'appareil.
- B Connectez cet appareil et l'ordinateur à l'aide du câble USB fourni.

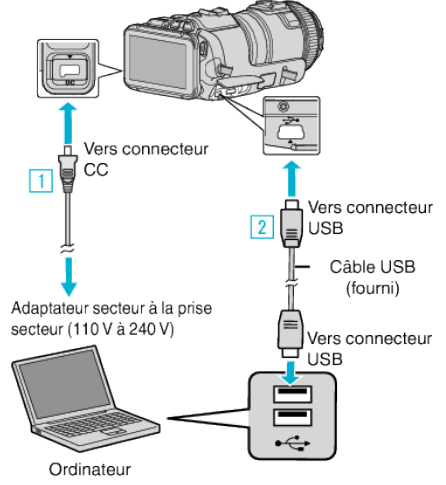

*2* Appuyez sur "CONNECTER AU PC".

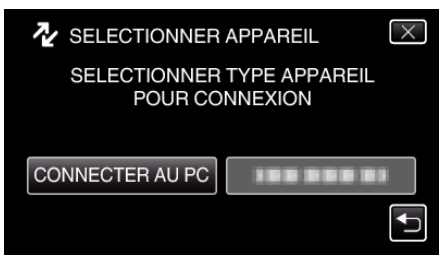

*3* Tapez "LECTURE SUR PC".

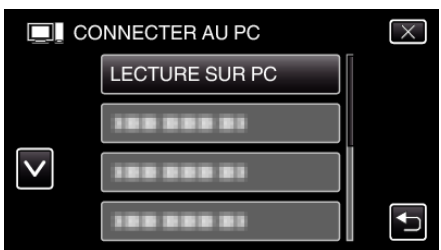

- $\bullet$  Appuyez sur  $\times$  pour sortir du menu.
- Appuyez sur b pour retourner à l'écran précédent.
- 0 Fermez le programme MediaBrowser s'il est lancé.
- 0 L'écran suivant est affiché une fois que l'utilisation de la caméra est terminée.

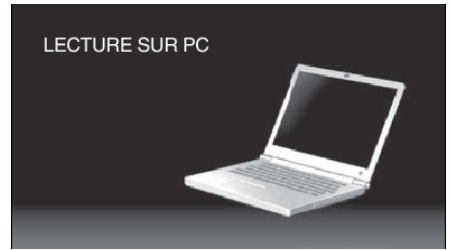

- 0 Les opérations doivent être effectuées sur l'ordinateur une fois que l'écran est commuté.
- *4* Sélectionnez "Ordinateur" (Windows Vista)/"Poste de travail" (Windows XP)/"Ordinateur" (Windows 7) à partir du menu "démarrer", puis cliquez sur l'icône "JVCCAM\_SD".
	- 0 Ouvrez le dossier avec les fichiers souhaités.
	- ["Liste de fichiers et de dossiers" \(](#page-83-0) $\sqrt{P}$  p. 84)
- *5* Copiez les fichiers dans n'importe quel autre dossier de l'ordinateur (bureau, etc.).

#### **Attention :**

0 Lorsque la caméra et l'ordinateur sont connectés par un câble USB, les supports enregistrés sont en lecture seule.

#### **Remarque :**

.

- 0 Pour éditer/voir les fichiers, utilisez un logiciel qui accepte les fichiers AVCHD (vidéo)/JPEG (photo).
- 0 Les opérations ci-dessus sur ordinateur peuvent varier selon le système utilisé.

#### **Débranchement de cet appareil de l'ordinateur**

*1* Cliquez sur "Retirer le périphérique en toute sécurité et éjecter le média"

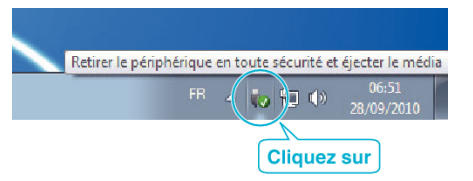

- *2* Cliquez sur "Retirer Périphérique de stockage de masse USB en toute sécurité".
- *3* (Pour Windows Vista) Cliquez sur "OK".
- *4* Débranchez le câble USB de l'ordinateur, puis mettez cet appareil hors tension.

### <span id="page-83-0"></span>**Liste de fichiers et de dossiers**

Ils sont uniquement créés lorsque cela est nécessaire.

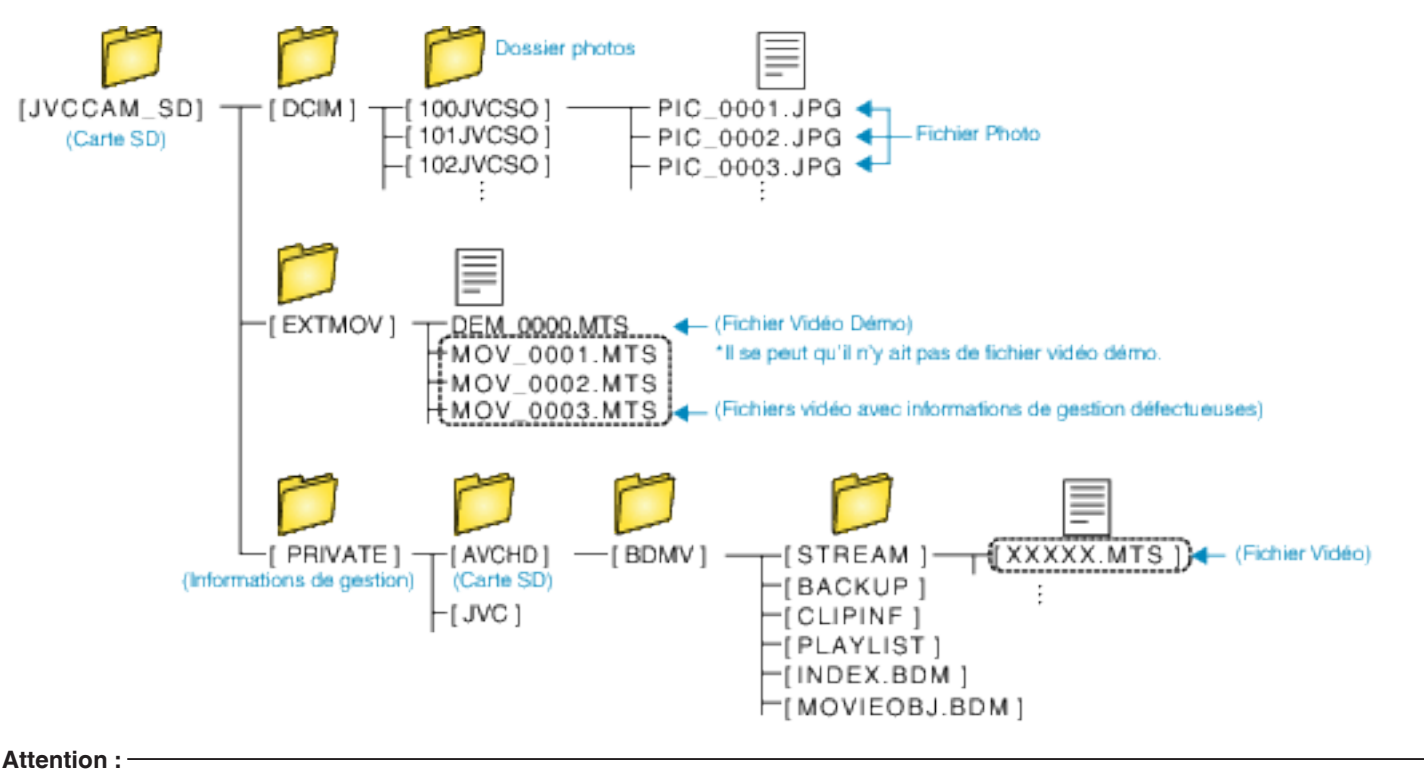

0 Lorsque la caméra et l'ordinateur sont connectés par un câble USB, les supports enregistrés sont en lecture seule.

# **Copier vers un ordinateur Mac**

Copiez les fichiers sur un ordinateur Mac, en suivant la méthode suivante.

- *1* Raccordez le câble USB à l'adaptateur secteur.
- A Allumez l'appareil après avoir connecté l'adaptateur secteur au connecteur CC et branchez l'appareil.
- B Connectez cet appareil et l'ordinateur à l'aide du câble USB fourni.

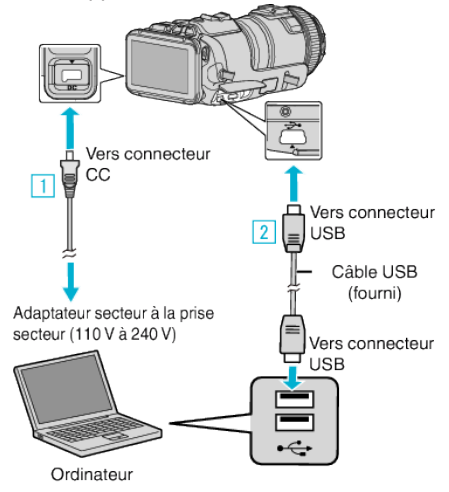

*2* Appuyez sur "CONNECTER AU PC".

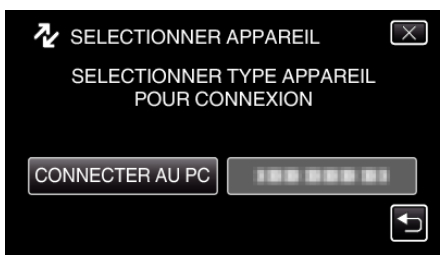

*3* Tapez "LECTURE SUR PC".

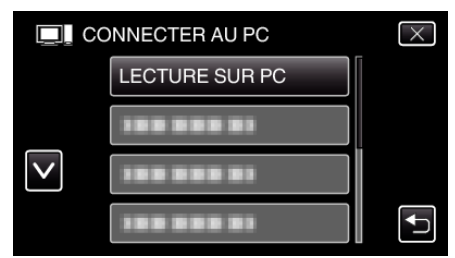

- $\bullet$  Appuyez sur  $\times$  pour sortir du menu.
- Appuyez sur bour retourner à l'écran précédent.
- 0 L'écran suivant est affiché une fois que l'utilisation de la caméra est terminée.

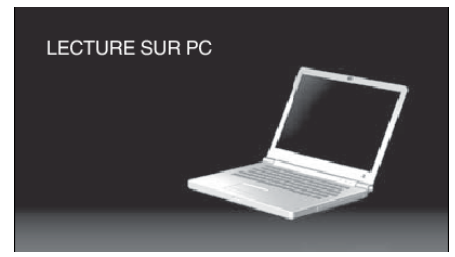

- 0 L'icône "JVCCAM\_SD" apparaît sur le bureau.
- *4* Copiez les fichiers sur un ordinateur.
	- 0 Les opérations suivantes doivent être effectuées sur l'ordinateur Mac.
	- 0 Final Cut Pro est un logiciel recommandé pour l'édition.

#### **Attention :**

0 Lorsque la caméra et l'ordinateur sont connectés par un câble USB, les supports enregistrés sont en lecture seule.

**Remarque :** 

- 0 Pour éditer/voir les fichiers, utilisez un logiciel qui accepte les fichiers iFrame (vidéo)/AVCHD (vidéo)/JPEG (photo).
- 0 Lorsque vous débranchez cet appareil de l'ordinateur, tirez et& déposez l'icône "JVCCAM\_SD" du bureau vers la poubelle.
- 0 Final Cut Pro est une marque enregistrée d'Apple Inc. aux États-Unis et dans d'autres pays.

# **Capacités du Wi-Fi**

### Cette unité est équipée d'une fonction Wi-Fi.

Vous pouvez faire les choses suivantes à l'aide d'un téléphone intelligent ou d'un ordinateur avec une connexion sans fil.

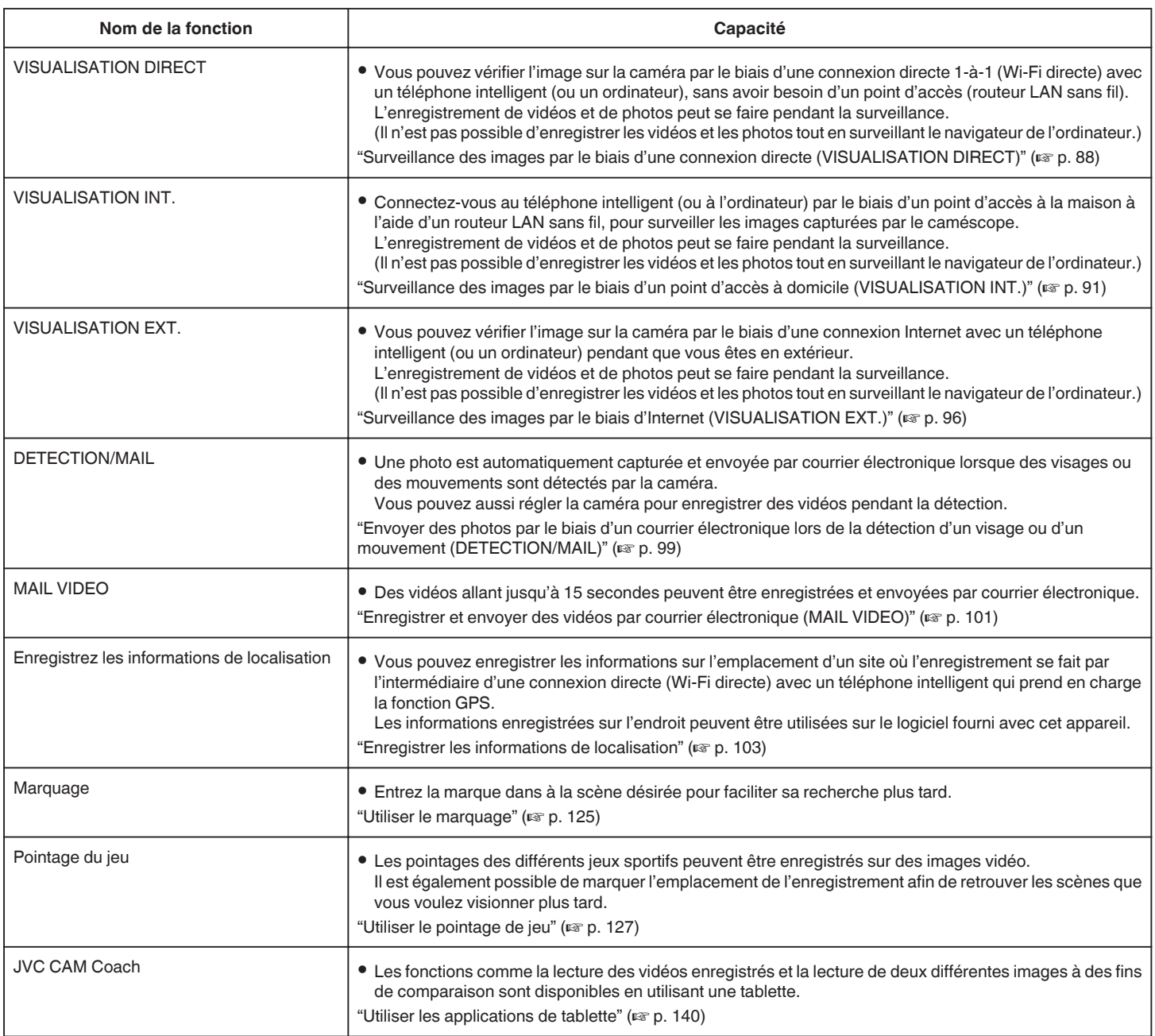

Termes utilisés dans ce guide:

0 Dans ce guide, les opérations sur le panneau tactile sont indiquées par "taper".

0 Bien que les noms des touches sur le téléphone intelligent soient "MENU" ou "RETURN", ils peuvent varier en fonction du téléphone intelligent utilisé.

Consultez également le manuel d'utilisation de votre téléphone intelligent.

# **Environnement d'exploitation**

Pour vérifier l'image sur la caméra à partir d'un navigateur d'ordinateur ou d'un téléphone intelligent, et pour transférer des images vidéos/photos, il est nécessaire de satisfaire aux exigences suivantes.

### **Android Téléphone intelligent et tablette**

### **Wireless sync.**

 $\overline{1}$  SE : Android2.3 ou plus élevé

- (L'appareil n'est pas garanti de fonctionner avec tous les modèles.)
- B Prend en charge la fonction GPS (pour l'enregistrement GPS)
- <sup>3</sup> Peut se connecter à Internet ou à Google Play (nécessaire pour l'installation de logiciels)

### **JVC CAM Coach (tablette uniquement)**

 $\overline{1}$  SE : Android4.1 ou plus élevé

- (L'appareil n'est pas garanti de fonctionner avec tous les modèles.)
	- **2** Dimension d'écran : 7 pouces ou plus
	- C Peut se connecter à Internet ou à Google Play (nécessaire pour l'installation de logiciels)

### **iPhone/iPad/iPod touch**

### **Wireless sync.**

 $\boxed{1}$  SE : iOS5.1 ou plus élevé

- (L'appareil n'est pas garanti de fonctionner avec tous les modèles.)
- B Peut se connecter à Internet ou à "App Store™" (nécessaire pour l'installation de logiciels)

## **JVC CAM Coach (iPad uniquement)**

A SE : iOS6.0 ou plus élevé

- (L'appareil n'est pas garanti de fonctionner avec tous les modèles.)
- **2** Peut se connecter à Internet ou à "App Store™" (nécessaire pour l'installation de logiciels)

### **Ordinateur**

Pour vérifier l'image sur la caméra à partir d'un navigateur d'ordinateur et pour transférer des images vidéos/photos, il est nécessaire de satisfaire aux exigences suivantes.

1 SE : Windows 7

- **B** Prend en charge un LAN avec ou sans fil (Pour connecter la caméra et l'ordinateur directement en utilisant la fonction VISUALISATION DIRECT, il faut que le LAN sans fil soit pris en charge.)
- **3** Installation de Windows Media Player 12 ou plus
- 0 Environnement d'exploitation confirmé : Internet Explorer 9 ou plus

### **Attention :**

0 Il n'existe aucune garantie que les opérations fonctionnent dans tous les environnements. Par exemple, la fonction de téléchargement de vidéo sur navigateur safari mobile, etc. n'est pas supportée.

# **Précautions lors de l'utilisation du Wi-Fi**

### **Précautions avec la fonction Wi-Fi**

- 0 L'opération n'est pas garantie sur tous les périphériques.
- 0 Cette fonction n'a pas été conçue pour la prévention des désastres et du crime.
- 0 Pour éviter d'oublier d'éteindre l'alimentation, cette unité s'éteint automatiquement après 10 jours de fonctionnement en continu.
- 0 Sécurité du LAN sans fil Un avantage de LAN sans fil est qu'au lieu d'utiliser un câble LAN, il transmet des informations par ondes radio, permettant ainsi d'établir une connexion LAN dans la zone couverte par les ondes radio. Cependant, comme les ondes radio pénètrent à travers des objets (comme les murs) dans la plage qu'ils couvrent, les questions de sécurité, telles que l'interception de la transmission ou l'accès illégal, peuvent surgir si les paramètres de sécurité ne sont pas configurés.

Avant de vous connecter au réseau dans un environnement LAN sans fil, lisez le manuel d'instructions pour le périphérique LAN sans fil en usage, et configurez les paramètres de sécurité en conséquence. Ne pas le faire peut augmenter le risque que des renseignements personnels soient interceptés, comme les noms d'utilisateur, mots de passe, et le contenu de vos courriels, ou le risque d'accès illégal au réseau.

- 0 En raison de la conception de réseau LAN sans fil, notez que la sécurité peut être violée par des moyens inhabituels ou imprévisibles.
- 0 Pour de plus amples détails sur le LAN sans fil et la sécurité des réseaux, veuillez consulter le fabricant de votre périphérique sans fil LAN.
- 0 JVC ne peut être tenu responsable des questions de sécurité, des troubles, dommages ou pertes découlant de l'utilisation de cette fonctionnalité.

### **Ondes radioélectriques utilisées par ce produit**

Ce produit utilise des ondes radio dans la bande ISM (2,4 GHz). Bien qu'une licence de station radio ne soit pas exigée pour utiliser ce produit, veuillez noter ce qui suit.

### o **N'utilisez pas ce produit près des endroits suivants.**

- 0 Matériel industriel, scientifique ou médical, comme des fours à microondes ou des stimulateurs cardiaques
- 0 Matériel industriel, scientifique ou médical, comme des fours à microondes ou des stimulateurs cardiaques
- 0 Stations radio à faible puissance (licence de station radio non exigée)
- 0 Périphériques Bluetooth

Les équipements comme les périphériques mentionnés plus haut utilisent la même largeur de bande de fréquences que celle du Wi-Fi.

L'utilisation de ce produit à proximité des matériels ci-dessus peut provoquer des interférences d'ondes radioélectriques et interrompre la connexion ou faire chuter la vitesse des communications. Dans ce cas, éteignez les périphériques qui ne sont pas utilisés.

### o **Évitez d'utiliser ce produit près d'une TV ou d'un poste radio.**

Les TV ou les postes de radio utilisent une largeur de bande de fréquences différente de celle du Wi-Fi et, par conséquent n'ont aucun effet sur la communication à côté de ce produit ou de TV/postes de radio. Toutefois, lorsqu'un téléviseur/poste de radio est placé à proximité d'un produit Wi-Fi, les ondes électromagnétiques émises par le produit Wi-Fi peuvent provoquer un bruit dans le son ou les images du téléviseur/poste de radio.

0 La communication peut ne pas être correcte à proximité d'un équipement radio ou de stations émettrices. Dans ce cas, changez d'emplacement en conséquence.

### Les signaux radio ne peuvent pénétrer l'acier renforcé, le **métal ou le béton.**

Les ondes radio utilisées par ce produit ne peuvent pénétrer les matériaux en acier renforcé, métal ou béton.

Il peut s'avérer difficile d'établir une communication si deux pièces ou deux planchers sont séparés par ces matériaux.

\*La communication peut aussi s'affaiblir lorsqu'il y a des personnes ou des parties du corps entre les appareils Wi-Fi.

### <span id="page-87-0"></span>■ Ne vous connectez pas aux réseaux sans fil pour lesquels **vous n'avez pas d'autorisation.**

Une fois connecté, il peut s'agir d'un accès non autorisé et une action en justice peut être prise contre vous.

### o **N'utilisez pas la fonction Wi-Fi en-dehors du pays d'achat.**

En fonction du pays, il peut exister des restrictions quant à l'utilisation d'ondes radioélectriques et toute violation peut être sanctionnée par la loi.

### **Exportation/Utilisation de l'unité à l'étranger**

Il peut être nécessaire d'obtenir l'autorisation du gouvernement américain pour apporter l'unité dans un pays dont les importations sont contrôlées par le gouvernement américain (comme Cuba, Irak, Corée du Nord, Iran, Rwanda et Syrie. À dater de décembre 2012).

Pour obtenir plus de renseignements, veuillez consulter le service commercial de l'ambassade américaine.

# **Surveillance des images par le biais d'une connexion directe (VISUALISATION DIRECT)**

Vous pouvez vérifier l'image sur la caméra par le biais d'une connexion directe (Wi-Fi directe) avec un téléphone intelligent (ou un ordinateur), sans avoir besoin d'un point d'accès (routeur LAN sans fil).

- 0 L'enregistrement de vidéos et de photos peut de faire pendant la surveillance.
- 0 Lorsque "FORMAT ENR. VIDÉO" est réglé à "AVCHD", la qualité du vidéo enregistré est XP.
- 0 Lorsque "FORMAT ENR. VIDÉO" est réglé à "MP4/MOV", la qualité du vidéo enregistré est 360p.
- 0 La taille de la photo saisie est 1280X720.

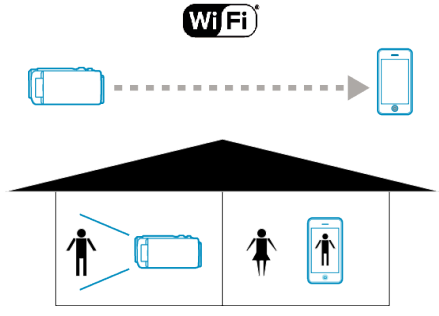

#### **Attention :**

- 0 Cette fonction n'a pas été conçue pour la prévention des désastres et du crime.
- 0 Pour éviter d'oublier d'éteindre l'alimentation, cette unité s'éteint automatiquement après 10 jours de fonctionnement en continu.
- Lorsque vous n'assurez pas la surveillance à partir d'un téléphone intelligent (ou d'un ordinateur), la mise au point de la caméra reste fixe.
- 0 Même lors de la surveillance à partir d'un téléphone intelligent (ou un ordinateur), la mise au point de la caméra reste fixe si elle n'est pas utilisée pendant plus de 3 heures. (La mise au point fonctionne à nouveau lorsque la caméra est utilisée.)
- 0 Vous pouvez avoir des difficultés à établir une connexion via un suivi direct dans un environnement où la caméra est placée loin du téléphone intelligent (ou de l'ordinateur). Dans ce cas, connectez-vous en utilisant le point d'accès (routeur LAN sans fil).

["Surveillance des images par le biais d'un point d'accès à domicile](#page-90-0) (VISUALISATION INT.)"  $(\sqrt{np} \cdot 91)$ 

0 Selon le périphérique utilisé ou l'environnement de connexion, cela peut prendre du temps pour établir une connexion.

### **Ce dont vous avez besoin**

0 Téléphone intelligent ou ordinateur Windows (Un LAN sans fil qui est compatible avec WPA2 si nécessaire.)

### **Réglages requis à l'avance**

Réglez votre caméra et téléphone intelligent (ou ordinateur) en effectuant les opérations suivantes.

Pour un téléphone intelligent qui prend en charge le WPS, veuillez vous référer à "Wi-Fi Protected Setup (WPS)".

\*WPS est une méthode pour se connecter à la caméra et au téléphone intelligent sans fil par une simple touche.

### **Connecter le téléphone intelligent à la caméra sans fil**

Connectez le téléphone intelligent à la caméra par l'une des méthodes cidessous.

### ■ Se connecter en saisissant le mot de passe Wi-Fi.

*1* Appuyez sur "MENU".

(Opération sur cette caméra)

Réglez la caméra sur le mode d'enregistrement.

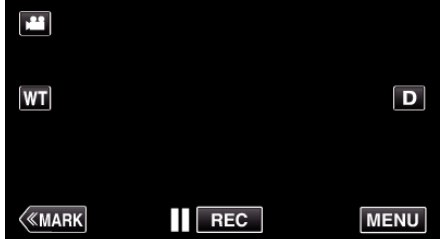

- 0 Le menu principal s'affiche.
- 2 Appuyez sur l'icône "Wi-Fi" ( $\approx$ ). (Opération sur cette caméra)

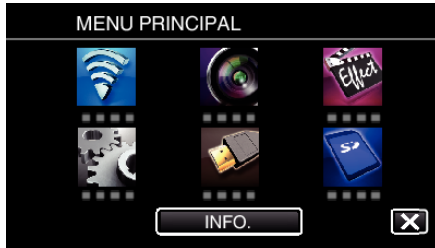

3 Cliquez sur l'icône "VISUALISATION DIRECT" (ij ij) dans le menu "Wi-Fi" .

(Opération sur cette caméra)

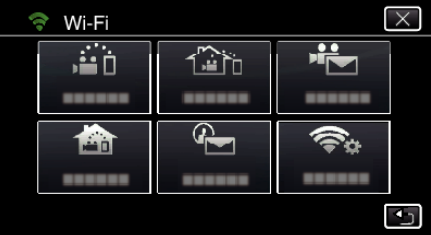

4 Cliquez sur "DEMARRER" ( $\rightarrow$ ). (Opération sur cette caméra)

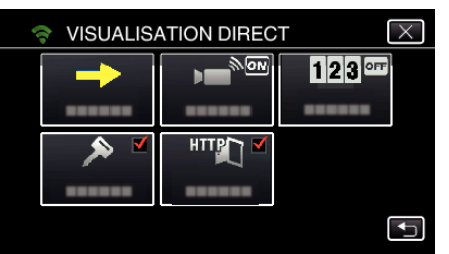

*5* Vérifiez le SSID et PASS affichés sur l'écran de la caméra.

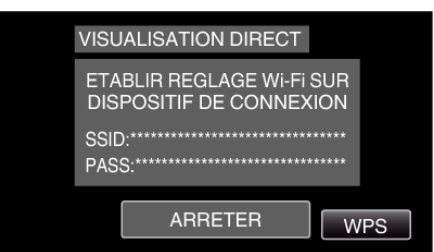

*6* Sélectionnez le SSID à l'étape 5 sur l'écran de sélection du réseau Wi-Fi sur votre téléphone intelligent et saisissez le PASS sur l'écran de mot de passe.

(Opération sur le téléphone intelligent (ou ordinateur))

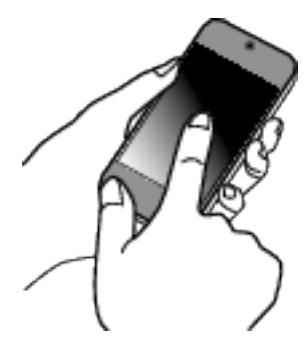

- 0 Pour de plus amples détails sur la connexion de votre téléphone intelligent (ou ordinateur) à un réseau Wi-Fi, veuillez vous référer au manuel d'instructions du terminal de téléphone en usage.
- 7 Une connexion est établie et  $\hat{\mathcal{F}}$  apparaît sur l'écran de la caméra.

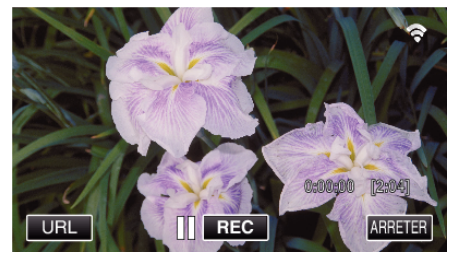

- Se connecter par le Wi-Fi Protected Setup (WPS)
- *1* Appuyez sur "MENU". (Opération sur cette caméra)

Réglez la caméra sur le mode d'enregistrement.

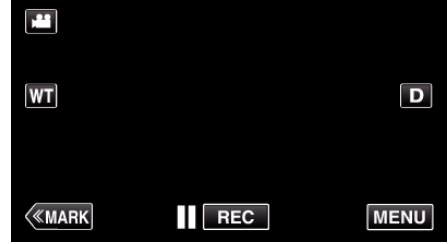

- 0 Le menu principal s'affiche.
- 2 Appuyez sur l'icône "Wi-Fi" ( $\bigodot$ ). (Opération sur cette caméra)

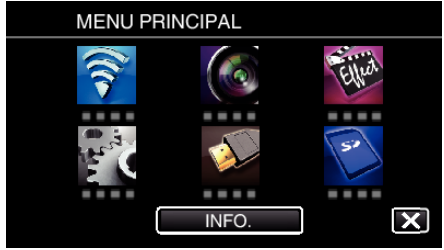

*3* Cliquez sur l'icône "VISUALISATION DIRECT" (N) dans le menu "Wi-Fi" .

(Opération sur cette caméra)

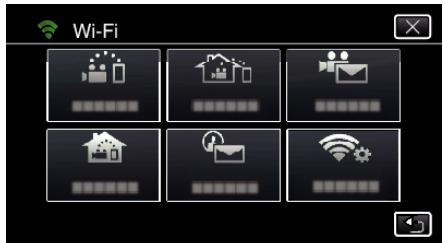

4 Cliquez sur "DEMARRER" (-). (Opération sur cette caméra)

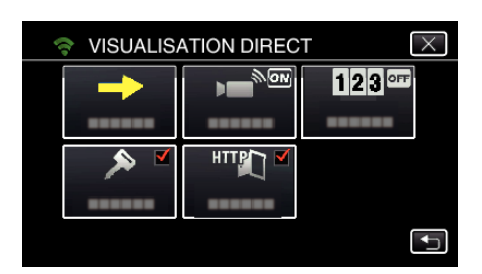

*5* Tapez "WPS".

(Opération sur cette caméra)

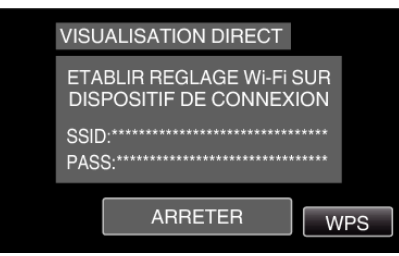

*6* Activez le WPS sur le téléphone intelligent (ou l'ordinateur) en moins de 2 minutes. (Opération sur le téléphone intelligent (ou ordinateur))

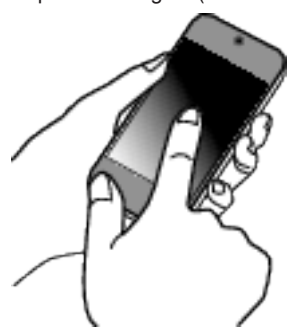

- 0 Pour activer le WPS, consultez le manuel d'utilisation de votre appareil.
- 7 Une connexion est établie et  $\hat{\mathcal{F}}$  apparaît sur l'écran de la caméra.

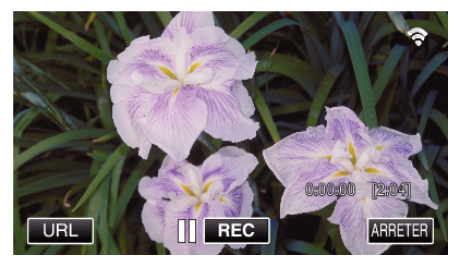

### **Surveiller les photos à partir d'un téléphone intelligent (ou ordinateur)**

### ■ Téléphone intelligent (Android / iPhone)

### **Remarque :**

0 Avant d'utiliser cette fonction, il faut installer une application sur le téléphone intelligent.

["Installation de logiciels d'application pour téléphone intelligent"](#page-123-0)  $(F \otimes p. 124)$  $(F \otimes p. 124)$ 

*1* Démarrez "Wireless sync." sur le téléphone intelligent après avoir réglé VISUALISATION DIRECT.

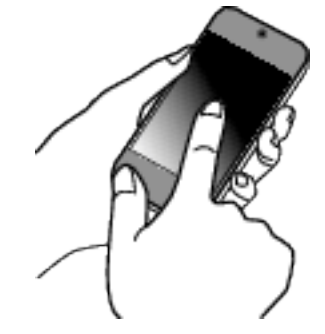

*2* Tapez "VISUALISATION DIRECT".

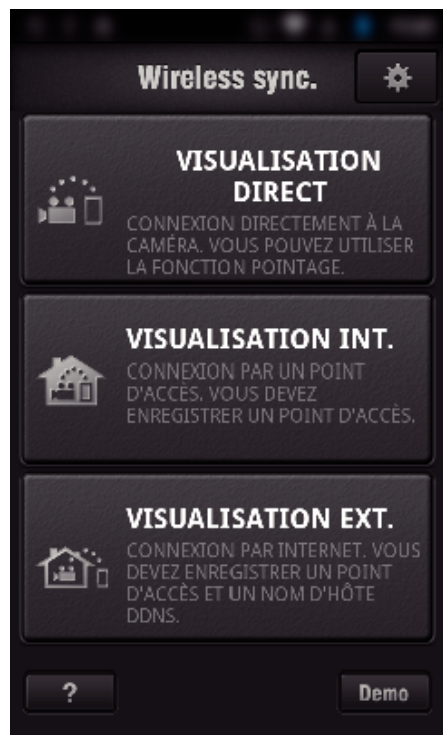

*3* L'écran d'enregistrement s'affiche.

<span id="page-90-0"></span>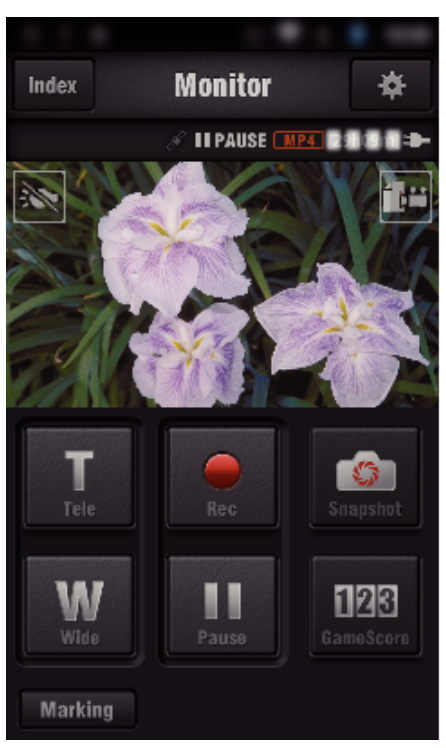

0 Comment procéder à partir d'un téléphone intelligent ["Utiliser des applications pour téléphone intelligent" \(](#page-123-0) $\sqrt{P}$  p. 124)

### o **Ordinateur (Windows 7)**

*1* Tapez la touche URL affichée sur l'écran de la caméra. (affiché lorsque l'ordinateur et la caméra sont connectés sans fil.)

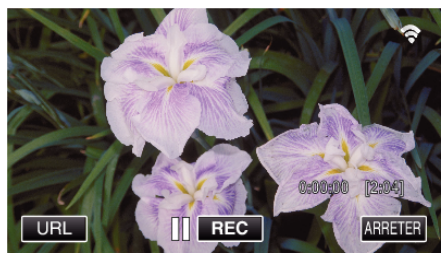

- 0 L'URL qui permet à l'ordinateur de se connecter apparaît.
- *2* Vérifiez l'URL affichée sur l'écran de la caméra, qui commence à partir de "http://".

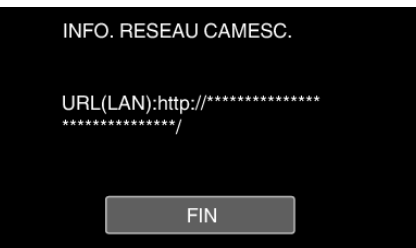

- 0 Une fois l'URL vérifiée, tapez "FIN" pour revenir à l'écran précédent.
- *3* Démarrez Internet Explorer (navigateur Web) sur l'ordinateur et entrez l'URL.

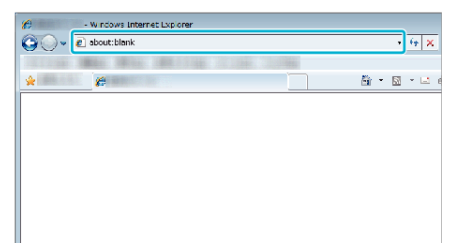

- 0 Fonctionnement à partir d'un navigateur Internet
- ["Utiliser la fonction Wi-Fi à partir d'un navigateur Web" \(](#page-140-0) $\mathfrak{g}_p$  p. 141)

# **Surveillance des images par le biais d'un point d'accès à domicile (VISUALISATION INT.)**

Raccordez le routeur LAN sans fil à domicile, la caméra et le téléphone intelligent (ou ordinateur) par un point d'accès sans fil.

À partir d'une connexion avec un téléphone intelligent (ou un ordinateur), vous pouvez surveiller les images capturées par la caméra.

- 0 L'enregistrement de vidéos et de photos peut de faire pendant la surveillance.
- 0 Lorsque "FORMAT ENR. VIDÉO" est réglé à "AVCHD", la qualité du vidéo enregistré est XP.
- 0 Lorsque "FORMAT ENR. VIDÉO" est réglé à "MP4/MOV", la qualité du vidéo enregistré est 360p.
- 0 La taille de la photo saisie est 1280X720.

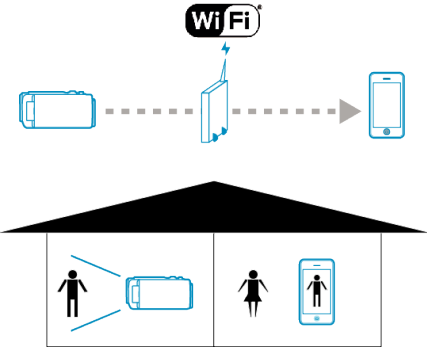

### **Attention :**

- 0 Cette fonction n'a pas été conçue pour la prévention des désastres et du crime.
- 0 Pour éviter d'oublier d'éteindre l'alimentation, cette unité s'éteint automatiquement après 10 jours de fonctionnement en continu.
- 0 Lorsque vous n'assurez pas la surveillance à partir d'un téléphone intelligent (ou d'un ordinateur), la mise au point de la caméra reste fixe.
- 0 Même lors de la surveillance à partir d'un téléphone intelligent (ou un ordinateur), la mise au point de la caméra reste fixe si elle n'est pas utilisée pendant plus de 3 heures. (La mise au point fonctionne à nouveau lorsque la caméra est utilisée.)

### **Ce dont vous avez besoin**

- 0 Téléphone intelligent ou ordinateur Windows
- 0 Routeur LAN sans fil (utiliser un produit qui a un logo de certification Wi-Fi)

### **Remarque :**

0 Selon le routeur LAN sans fil utilisé et la puissance du signal, vous pouvez rencontrer des problèmes de connexion ou des connexions lentes.

### **Méthode de fonctionnement**

### **Connectez la caméra au point d'accès (routeur LAN sans fil).**

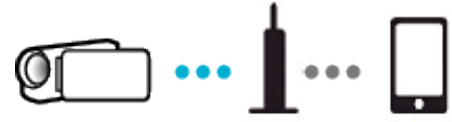

Connectez la caméra au point d'accès par l'une des méthodes ci-dessous.

#### ■ Enregistrement Wi-Fi Protected Setup (WPS)

Suivez les étapes indiquées ci-dessous si le point d'accès (routeur LAN sans fil) utilisé prend en charge le WPS.

*1* Appuyez sur "MENU".

(Opération sur cette caméra)

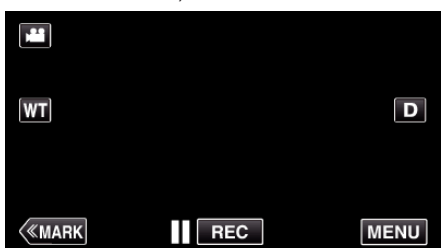

- 0 Le menu principal s'affiche.
- 2 Appuyez sur l'icône "Wi-Fi" ( $\approx$ ). (Opération sur cette caméra)

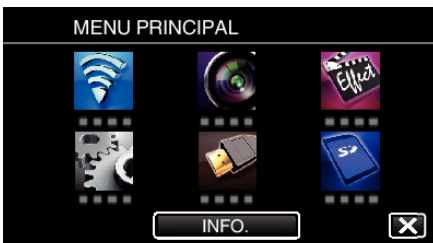

*3* Tapez "REGLAGE Wi-Fi COMMUN". (Opération sur cette caméra)

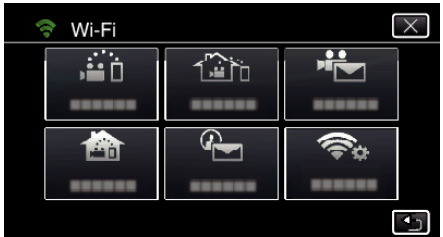

*4* Tapez "POINTS D'ACCES". (Opération sur cette caméra)

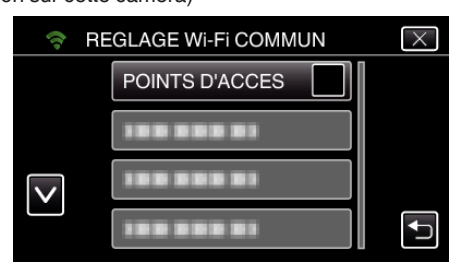

*5* Tapez "AJOUT".

(Opération sur cette caméra)

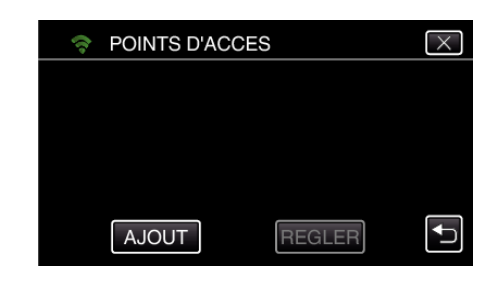

*6* Tapez "ENREG. FACILE WPS". (Opération sur cette caméra)

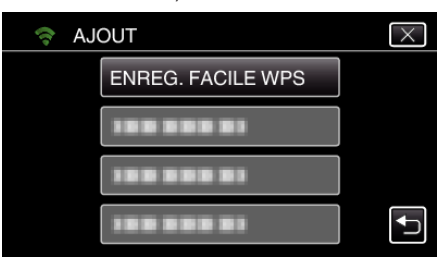

- *7* Activez le WPS du point d'accès (routeur LAN sans fil) en 2 minutes.
	- 0 Pour activer le WPS, consultez le manuel d'utilisation de votre appareil.
- *8* Une fois l'enregistrement terminé, tapez "OK" indiqué sur l'écran de la caméra.

(Opération sur cette caméra)

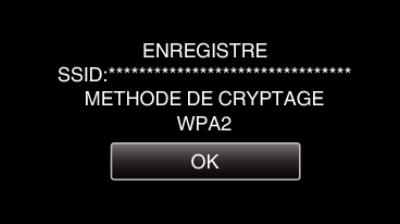

#### o **Cherchez le point d'accès et sélectionnez-le dans la liste.**

Sélectionnez le nom (SSID) du point d'accès (routeur LNA sans fil) et le mot de passe à l'avance.

*1* Appuyez sur "MENU".

(Opération sur cette caméra)

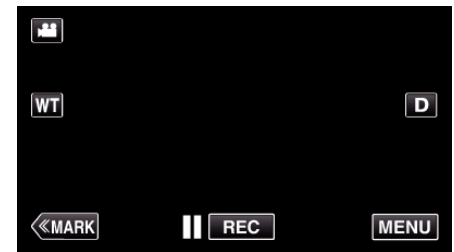

- 0 Le menu principal s'affiche.
- 2 Appuyez sur l'icône "Wi-Fi" (?). (Opération sur cette caméra)

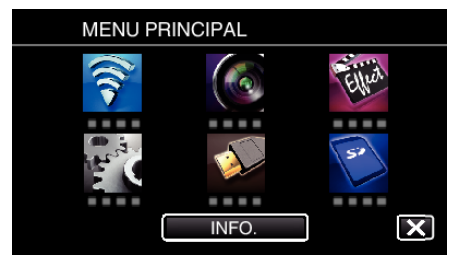

*3* Tapez "REGLAGE Wi-Fi COMMUN". (Opération sur cette caméra)

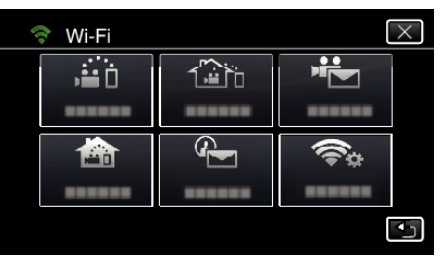

*4* Tapez "POINTS D'ACCES". (Opération sur cette caméra)

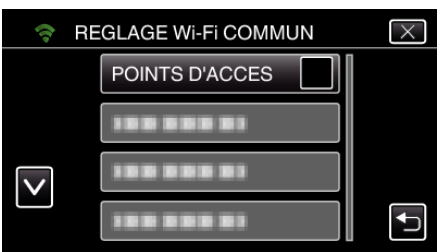

### *5* Tapez "AJOUT".

(Opération sur cette caméra)

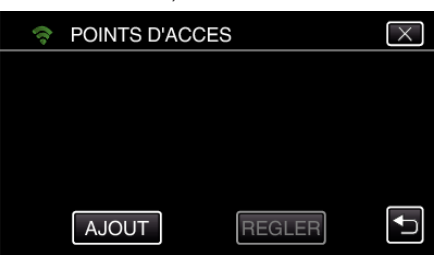

*6* Tapez "RECHERCHER". (Opération sur cette caméra)

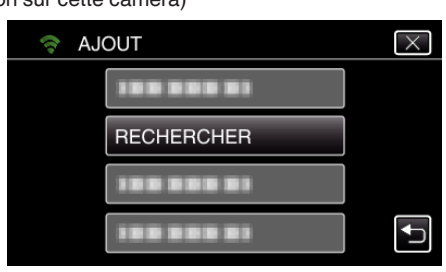

- 0 Les résultats de la recherche apparaissent sur l'écran de la caméra.
- 0 "IMPOSSIBLE DE TROUVER LE POINT D'ACCES" message s'affiche s'il n'existe aucun point d'accès aux alentours.
- *7* Tapez le nom (SSID) du point d'accès désiré dans la liste des résultats de recherche.

(Opération sur cette caméra)

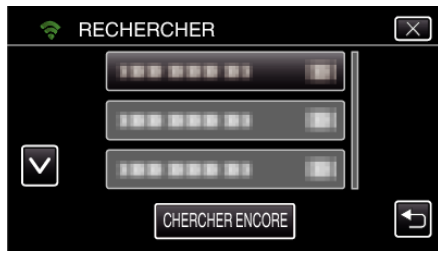

*8* Enregistrez un mot de passe. (Opération sur cette caméra)

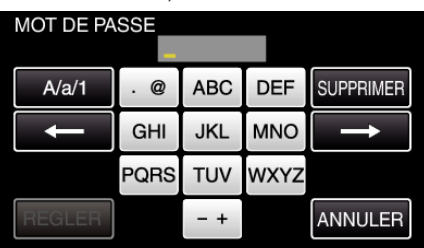

- 0 Tapez sur le clavier sur l'écran pour saisir les caractères. Le caractère change à chaque contact.
	- "ABC", par exemple, saisissez "A" en tapant une fois, "B" en tapant deux fois ou "C" en tapant trois fois.
- 0 Tapez sur "SUPPRIMER" pour effacer un caractère.
- 0 Tapez sur "ANNULER" pour sortir.
- 0 Tapez "A/a/1" pour sélectionner le type de saisie de caractères de la lettre majuscule, minuscule, et le nombre.
- $\bullet$  Tapez sur  $\leftarrow$  ou  $\rightarrow$  pour vous déplacer d'un espace vers la gauche ou la droite.
- 0 Le mot de passe n'est pas nécessaire si le routeur LAN sans fil n'est pas sécurisé.
- *9* Une fois l'enregistrement terminé, tapez "OK" indiqué sur l'écran de la caméra.

(Opération sur cette caméra)

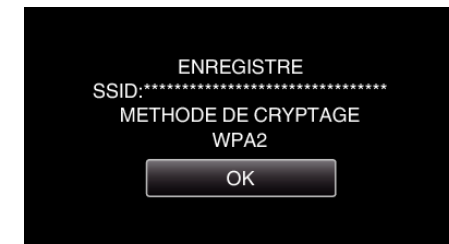

0 D'autres méthodes, telles que "l'enregistrement manuel" et "l'enregistrement NIP WPS" sont aussi disponibles. Veuillez vous référer au lien suivant pour obtenir plus de détails.

["Enregistrer les points d'accès de la caméra à raccorder \(POINTS](#page-116-0) [D'ACCES\)" \(](#page-116-0) $\mathbb{R}$  p. 117)

### **Connecter le téléphone intelligent (ou l'ordinateur) au point d'accès (routeur LAN sans fil).**

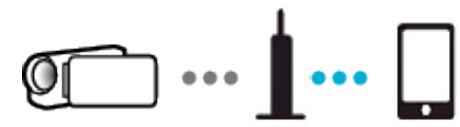

- 0 Connectez le téléphone intelligent (ou l'ordinateur) au point d'accès (routeur LAN sans fil) à domicile.
- 0 Pour obtenir de plus amples renseignements sur les connexions, veuillez vous référer aux manuels d'instruction de l'appareil en cours d'utilisation ou du routeur LAN sans fil.
- 0 Ce réglage n'est pas nécessaire si le téléphone intelligent (ou l'ordinateur) a déjà été connecté au point d'accès (routeur LAN sans fil) à domicile.

### **Surveillez les images en connectant le téléphone intelligent et la caméra**

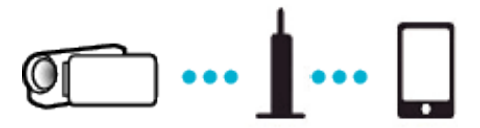

0 Installez "Wireless sync." sur le téléphone intelligent à l'avance. ["Installation de logiciels d'application pour téléphone intelligent"](#page-123-0)  $(\sqrt{2})$  ( $\sqrt{2})$ 

### **Opération sur cette caméra**

*1* Appuyez sur "MENU". (Opération sur cette caméra)

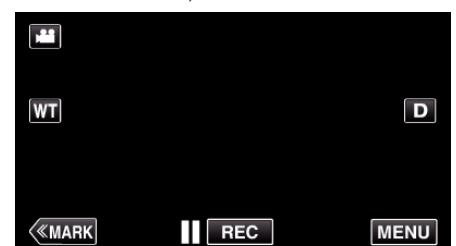

- 0 Le menu principal s'affiche.
- 2 Appuyez sur l'icône "Wi-Fi" ( $\text{S}$ ). (Opération sur cette caméra)

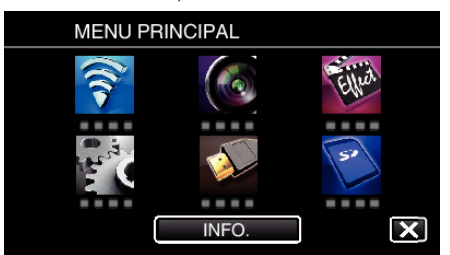

**3** Tapez "VISUALISATION INT." (合). (Opération sur cette caméra)

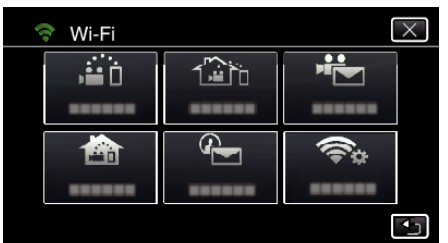

4 Cliquez sur "DEMARRER" ( $\rightarrow$ ). (Opération sur cette caméra)

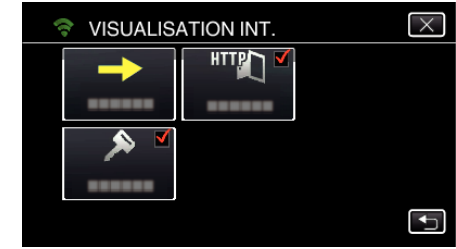

*5* Commencez à établir la connexion. (Opération sur cette caméra)

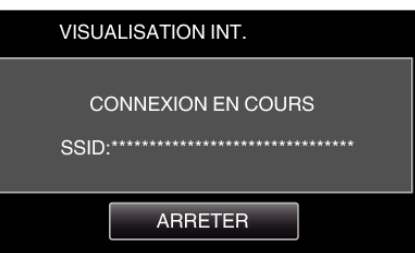

- 0 Le nom (SSID) du point d'accès (routeur LAN sans fil) de la connexion s'affiche.
- *6* Voici ce qui s'affiche lorsque la caméra est connectée au point d'accès.

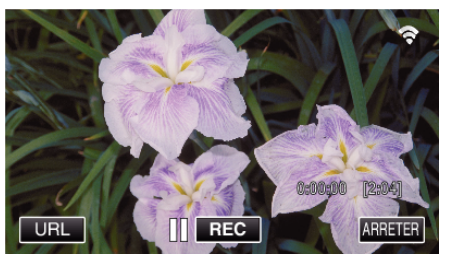

0 Tapez "URL" pour afficher le URL requis pour connecter la caméra depuis le navigateur.

### ■ Opération sur le téléphone intelligent

*1* Démarrez "Wireless sync." sur le téléphone intelligent après avoir réglé VISUALISATION INT..

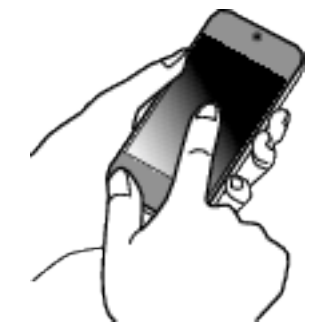

- 0 Pour commencer, tapez "DEMARRER" dans VISUALISATION INT. sur la caméra.
- *2* Tapez "VISUALISATION INT.".

### **Utiliser Wi-Fi (GC-PX100)**

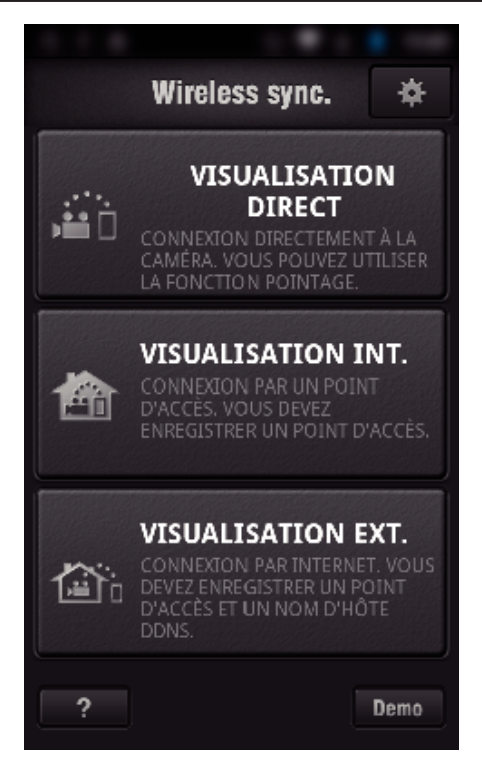

*3* Connectez-vous avec vos nom d'utilisateur et mot de passe. (si une authentification n'est pas fournie)

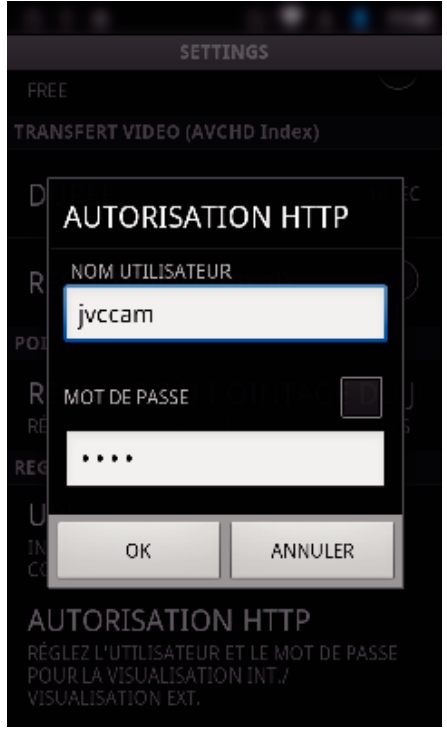

- 0 Le nom d'utilisateur est "jvccam" et le mot de passe par défaut est "0000".
- ["Changer les paramètres" \(](#page-105-0) $\sqrt{p}$  p. 106)
- *4* L'écran d'enregistrement s'affiche.

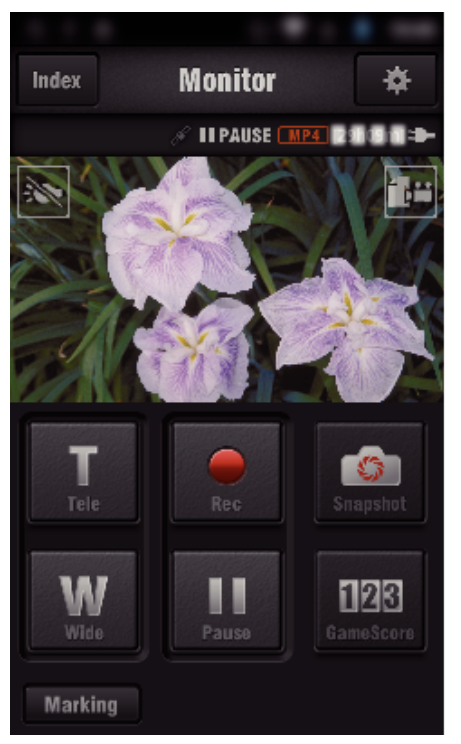

0 Comment procéder à partir d'un téléphone intelligent ["Utiliser des applications pour téléphone intelligent" \(](#page-123-0) $\sqrt{p}$  p. 124)

### ■ Surveiller à partir de l'ordinateur (Windows 7)

*1* Tapez la touche URL affichée sur l'écran de la caméra. (affiché lorsque l'ordinateur et la caméra sont connectés sans fil.)

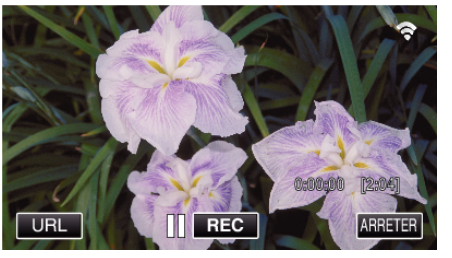

- 0 L'URL qui permet à l'ordinateur de se connecter apparaît.
- *2* Vérifiez l'URL affichée sur l'écran de la caméra, qui commence à partir de "http://".

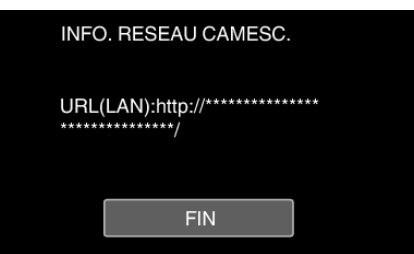

- 0 Une fois l'URL vérifiée, tapez "FIN" pour revenir à l'écran précédent.
- *3* Démarrez Internet Explorer (navigateur Web) sur l'ordinateur et entrez l'URL.

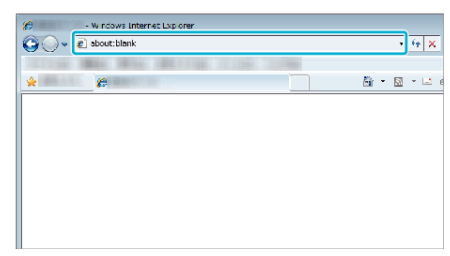

- *4* Connectez-vous avec vos nom d'utilisateur et mot de passe.
	- 0 Le nom d'utilisateur est "jvccam" et le mot de passe par défaut est "0000".

["Changer les paramètres" \(](#page-105-0) $\sqrt{p}$  p. 106)

- <span id="page-95-0"></span>0 Fonctionnement à partir d'un navigateur Internet
- 

# **•** Fonctionnement a partir d'un navigateur Internet<br> ["Utiliser la fonction Wi-Fi à partir d'un navigateur Web" \(](#page-140-0)<sub>(\*</sub> p. 141) **Surveillance des images par le biais d'Internet (VISUALISATION EXT.)**

Vous pouvez vérifier l'image sur la caméra par le biais d'une connexion Internet avec un téléphone intelligent (ou un ordinateur).

\* Pour utiliser cette fonction, il est nécessaire d'effectuer le réglage pour un routeur LAN sans fil compatible avec l'UPnP (Universal Plug and Play) et une connexion Internet depuis laquelle il est possible d'obtenir l'adresse IP globale.

- 0 L'enregistrement de vidéos et de photos peut de faire pendant la surveillance.
- 0 Lorsque "FORMAT ENR. VIDÉO" est réglé à "AVCHD", la qualité du vidéo enregistré est XP.
- 0 Lorsque "FORMAT ENR. VIDÉO" est réglé à "MP4/MOV", la qualité du vidéo enregistré est 360p.
- 0 La taille de la photo saisie est 1280X720.

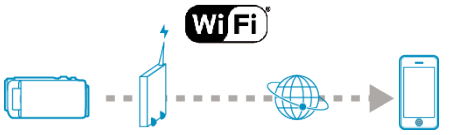

Régler des caméras multiples sur le même réseau:

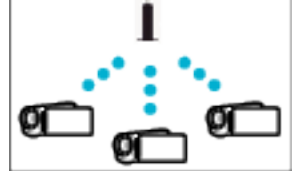

0 Pour avoir plusieurs caméras, vous devez régler les ports HTTP pour chaque caméra.

["Changer le port HTTP \(VISUALISATION DIRECT/VISUALISATION INT./](#page-108-0) [VISUALISATION EXT.\)" \(](#page-108-0)LET p. 109)

### **Ce dont vous avez besoin**

- 0 Téléphone intelligent ou ordinateur Windows
- 0 Routeur LAN sans fil qui supporte UPnP (utiliser un produit qui a un logo de certification Wi-Fi)

Pour vérifier si UPnP est pris en charge, veuillez consulter le manuel d'instructions du routeur LAN sans fil utilisé.

0 Connexion Internet avec une adresse IP globale

\* Une adresse IP globale est une adresse IP qui est spécifique à tout Internet. Pour plus d'informations, veuillez contacter votre fournisseur d'accès internet.

#### **Remarque :**

- 0 Selon le routeur LAN sans fil utilisé et la puissance du signal, vous pouvez rencontrer des problèmes de connexion ou des connexions lentes.
- 0 Lorsque le zoom est effectué en utilisant un téléphone intelligent ou un ordinateur, il est possible que le temps de réponse soit plus long en comparaison au temps de réponse des opérations manuelles.

#### **Réglages requis à l'avance**

Pour fonctionner, il est nécessaire de connecter la caméra à Internet par l'intermédiaire d'un point d'accès (routeur LAN sans fil compatible UPnP) dans la maison. En tant que tels, les 3 réglages suivants sont nécessaires. \*Les réglages ci-dessus ne sont pas nécessaires s'ils ont été établis pour d'autres fonctions.

- 1 Enregistrement d'un point d'accès
- ["Enregistrer les points d'accès de la caméra à raccorder \(POINTS](#page-116-0)  $D'ACCES'$ " ( $\sqrt{p}$  p. 117)
- 2 Obtention d'un compte DNS dynamique
- ["Obtenir un compte DNS \(DDNS\) dynamique" \(](#page-110-0) $\sqrt{P}$  p. 111)
- 3 Réglage du compte sur cette caméra

["Régler le DNS dynamique sur cette caméra \(VISUALISATION EXT.\)"](#page-110-0)  $(x \circ p. 111)$  $(x \circ p. 111)$ 

#### **Attention :**

0 Même si l'enregistrement se fait correctement à la caméra, l'accès peut être temporairement indisponible comme par exemple lorsque le serveur DNS dynamique est en panne.

Pour vérifier si le serveur DNS dynamique fonctionne correctement, accédez au serveur DDNS avec un ordinateur pour le vérifier, etc. <https://dd3.jvckenwood.com/user/>

### **Méthode de fonctionnement**

### **Opération sur cette caméra**

### **Remarque :**

0 Avant d'utiliser cette fonction, il faut installer une application sur le téléphone intelligent.

["Installation de logiciels d'application pour téléphone intelligent"](#page-123-0) ( $\mathbb{R}$  [p. 124\)](#page-123-0)

- *1* Appuyez sur "MENU".
- (Opération sur cette caméra)

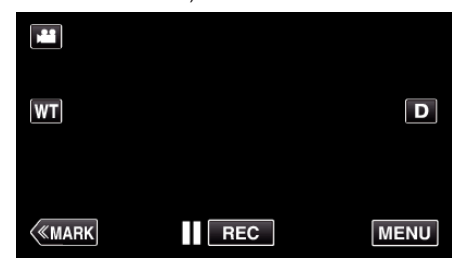

- 0 Le menu principal s'affiche.
- 2 Appuyez sur l'icône "Wi-Fi" ( $\bigcirc$ ). (Opération sur cette caméra)

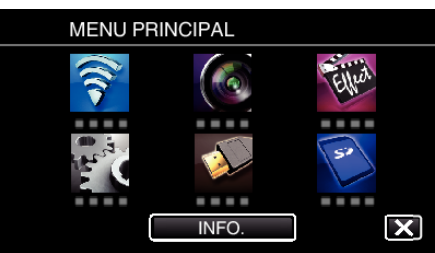

**3** Tapez "VISUALISATION EXT." ( $\frac{\pi}{400}$ ). (Opération sur cette caméra)

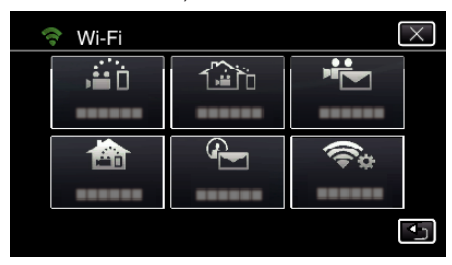

4 Cliquez sur "DEMARRER" ( $\rightarrow$ ). (Opération sur cette caméra)

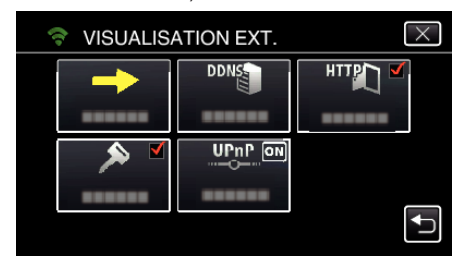

*5* Commencez à établir la connexion. (Opération sur cette caméra)

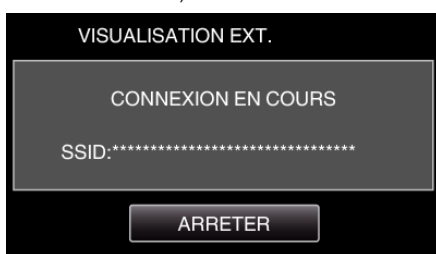

- 0 Le nom (SSID) du point d'accès (routeur LAN sans fil) de la connexion s'affiche.
- *6* Voici ce qui s'affiche lorsque la caméra est connectée au point d'accès.

### **Utiliser Wi-Fi (GC-PX100)**

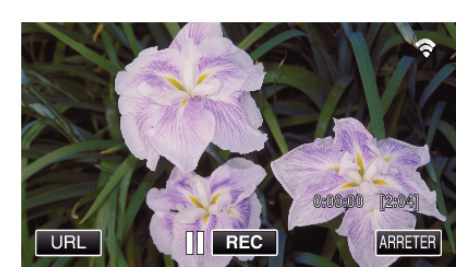

0 L'URL (WAN) qui permet au téléphone intelligent de se connecter apparaît.

(N'apparaît pas si le DDNS n'est pas réglé ou s'il est réglé incorrectement.)

- 0 "LUPnP" est affiché lorsque UPnP ne peut être utilisé.
- *7* Vérifiez l'URL (WAN).

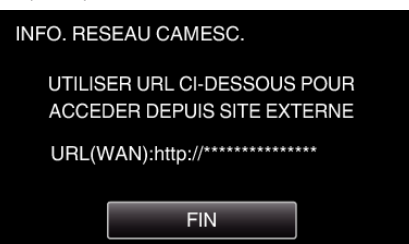

- 0 Une fois l'URL vérifiée, tapez "FIN" pour revenir à l'écran précédent.
- 0 "LUPnP" s'affiche lorsque UPnP ne peut pas être utilisé.

### **Opération sur le téléphone intelligent**

*1* Démarrez "Wireless sync." sur le téléphone intelligent après avoir réglé "VISUALISATION EXT.".

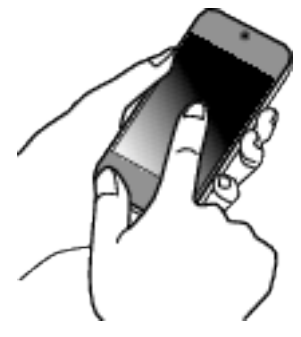

*2* Tapez "VISUALISATION EXT.".

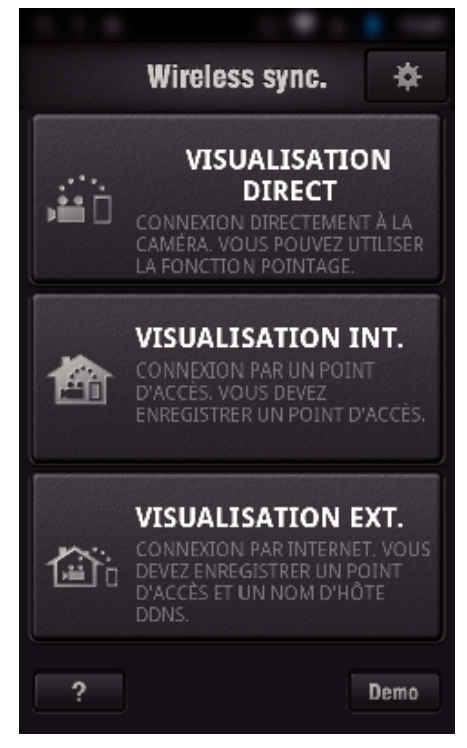

*3* Connectez-vous avec vos nom d'utilisateur et mot de passe. (si une authentification n'est pas fournie)

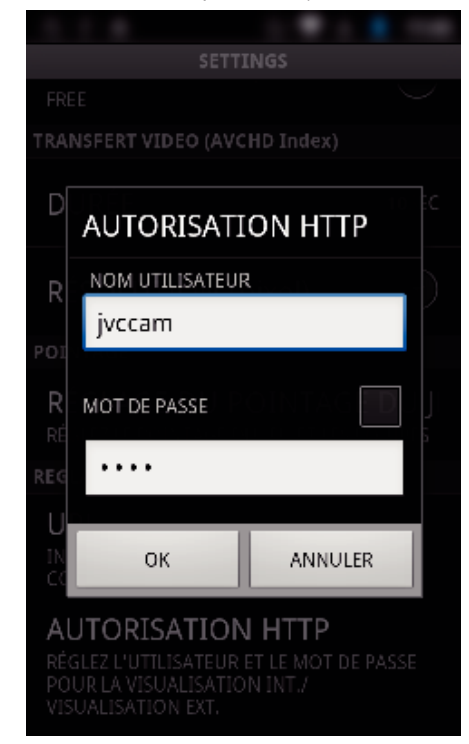

0 Le nom d'utilisateur est "jvccam" et le mot de passe par défaut est "0000".

["Changer les paramètres" \(](#page-105-0) $\sqrt{p}$  p. 106)

*4* L'écran d'enregistrement s'affiche.

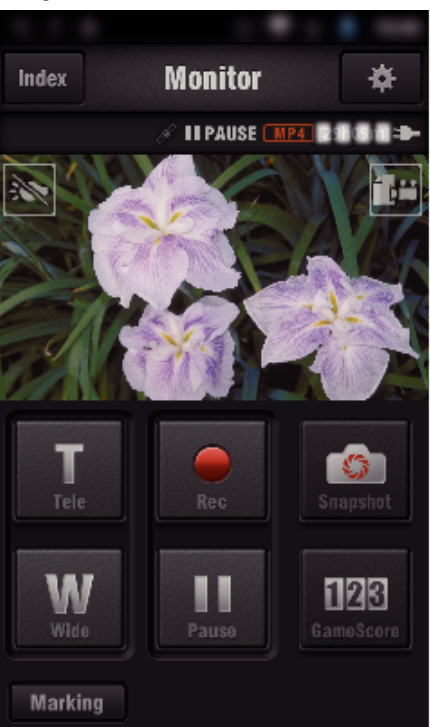

- 0 Comment procéder à partir d'un téléphone intelligent ["Utiliser des applications pour téléphone intelligent" \(](#page-123-0) $\sqrt{p}$  p. 124)
- Surveiller à partir de l'ordinateur (Windows 7)
- *1* Sur Internet Explorer (le navigateur Web), saisissez l'URL (WAN) qui est cochée dans "Opération sur cette caméra".

<span id="page-98-0"></span>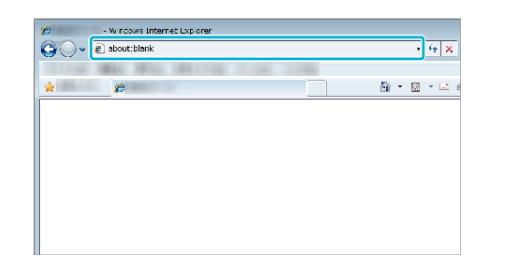

- *2* Connectez-vous avec vos nom d'utilisateur et mot de passe.
	- 0 Le nom d'utilisateur est "jvccam" et le mot de passe par défaut est "0000".
	- ["Changer les paramètres" \(](#page-105-0) $\mathbb{F}$  p. 106)
	- 0 Fonctionnement à partir d'un navigateur Internet
	- ["Utiliser la fonction Wi-Fi à partir d'un navigateur Web" \(](#page-140-0) $\mathbb{R}$  p. 141)

#### **Attention :**

0 Pour surveiller des images pendant que vous êtes dehors, assurez-vous à l'avance que vous pouvez établir une connexion via l'Internet en entrant l'URL (WAN) affiché dans "Network Information".

Cependant, vous ne pouvez pas surveiller (exploiter) de la même manière que lorsque vous êtes absent quand votre téléphone intelligent (ou ordinateur) est connecté par le biais d'un point d'accès (routeur LAN sans fil) à votre domicile.

0 Commencez à l'utiliser après avoir changé le mot de passe. Si le mot de passe n'est pas changé, il y a un risque élevé d'accès non autorisé d'autres utilisateurs.

Aussi, évitez d'utiliser des mots de passe faciles à deviner, comme les dates de naissance.

Il est recommandé de changer votre mot de passe périodiquement.

["Régler le mot de passe \(VISUALISATION DIRECT/VISUALISATION INT./](#page-107-0) [VISUALISATION EXT.\)" \(](#page-107-0) $\mathfrak{p}$  p. 108)

0 Il n'existe aucune garantie que les opérations fonctionnent dans tous les environnements. Par exemple, la fonction de téléchargement de vidéo sur navigateur safari mobile, etc. n'est pas supportée.

#### **Attention :**

- 0 Une utilisation élevée peut engendrer des frais de communication élevés et il peut y avoir une limite du volume des communications. Pour plus de détails, veuillez vérifier votre connexion Internet ou l'abonnement téléphone intelligent.
- 0 Si la connexion réseau est lente, les images vidéo peuvent apparaître heurtées, ou le son audio peut être interrompu ou retardé.
- 0 Cette fonction n'a pas été conçue pour la prévention des désastres et du crime.
- 0 Pour éviter d'oublier d'éteindre l'alimentation, cette unité s'éteint automatiquement après 10 jours de fonctionnement en continu.
- 0 Lorsque vous n'assurez pas la surveillance à partir d'un téléphone intelligent (ou d'un ordinateur), la mise au point de la caméra reste fixe.
- 0 Même lors de la surveillance à partir d'un téléphone intelligent (ou un ordinateur), la mise au point de la caméra reste fixe si elle n'est pas utilisée pendant plus de 3 heures. (La mise au point fonctionne à nouveau lorsque la caméra est utilisée.)

### o **Vérifier VISUALISATION EXT. à la maison**

Effectuez les opérations suivantes en ordre.

- A Réglez les paramètres Wi-Fi de l'appareil (téléphone intelligent ou PC) sur désactivé.
- B Lancez le navigateur à partir de l'appareil (téléphone intelligent ou PC) et entrez l'URL affichée sur le moniteur LCD de la caméra.
- **[3]** Vérifiez si les images capturées par la caméra sont affichées.

# **Envoyer des photos par le biais d'un courrier électronique lors de la détection d'un visage ou d'un mouvement (DETECTION/MAIL)**

Une photo est automatiquement capturée et envoyée par courrier électronique lorsque des visages ou des mouvements sont détectés par la caméra.

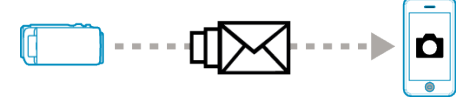

#### **Remarque :**

- 0 Les vidéos sont enregistrées en mode AVCHD. Si l'enregistrement est réglé au mode MP4/MOV, il est changé au mode AVCHD.
- 0 La taille des photos prises par DETECTION/MAIL est de 640 x 360.
- 0 "QUALITE VIDEO" est fixé à "XP".
- 0 L'opération par le biais d'une connexion à un téléphone intelligent (ou un ordinateur) en utilisant "VISUALISATION INT."/"VISUALISATION EXT." peut s'effectuer même pendant une pause dans la détection.
- 0 Lorsque la caméra est connectée à un téléphone intelligent (ou un ordinateur), "PARAM. DETECT/MAIL" sera temporairement indisponible.
- 0 Vous pouvez régler l'unité pour enregistrer automatiquement des vidéos pendant la détection.

["Enregistrement sur cette unité" \(](#page-106-0)<a>p. 107)

0 Pour éviter l'envoi de trop de courriers électroniques dans le cas de détections se produisant fréquemment, vous pouvez régler l'intervalle d'envoi des courriers électroniques.

["Réglage de l'intervalle de détection" \(](#page-105-0)<w> p. 106)

#### **Ce dont vous avez besoin**

- 0 Routeur LAN sans fil (utiliser un produit qui a un logo de certification Wi-Fi)
- 0 Connexion Internet
- 0 Compte pour envoyer des courriers électroniques (Prise en charge de SMTP. Les services de courriers électroniques qui sont uniquement accessibles à partir du Web ne peuvent pas être utilisés.)

### **Réglages requis à l'avance**

Pour envoyer des courriers électroniques, il faut effectuer les réglages suivants à l'avance.

\*Les réglages ci-dessus ne sont pas nécessaires s'ils ont été établis pour d'autres fonctions.

- 1 Enregistrement d'un point d'accès
- ["Enregistrer les points d'accès de la caméra à raccorder \(POINTS](#page-116-0)  $D'ACCES'$ " ( $\mathbb{R}$  p. 117)

2 Réglage du compte pour l'envoi de courriers électroniques

["Régler l'adresse de courrier électronique de l'expéditeur de la caméra"](#page-111-0)  $(F \otimes p. 112)$  $(F \otimes p. 112)$ 

3. Enregistrer l'adresse de courrier électronique du destinataire pour les courriers électroniques de notification (jusqu'à 8 adresses)

["Enregistrer l'adresse de courrier électronique du destinataire de la caméra"](#page-114-0)  $(m p. 115)$  $(m p. 115)$ 

#### **Méthode de fonctionnement**

*1* Tapez "MENU".

Réglez la caméra sur le mode d'enregistrement.

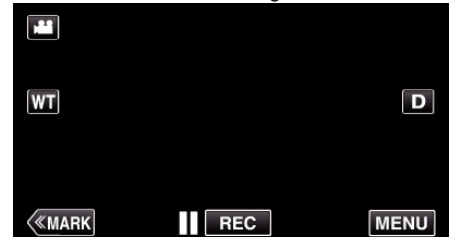

- Le menu principal s'affiche.
- 2 Tapez l'icône "Wi-Fi" (

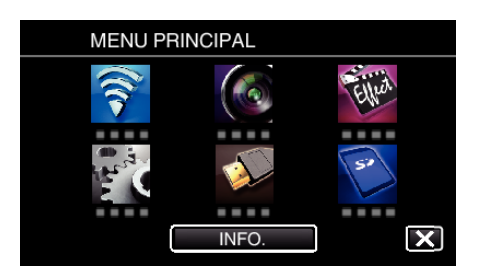

**3** Tapez "DETECTION/MAIL" ( $\left(\frac{R}{R}\right)$ ).

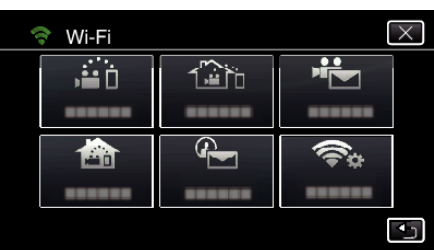

*4* Tapez "DESTIN, DETECT./MAIL".

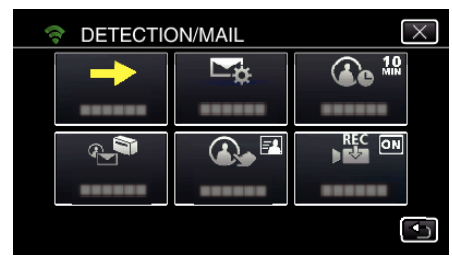

5 Sélectionnez "DESTIN, DETECT./MAIL", puis tapez 5.

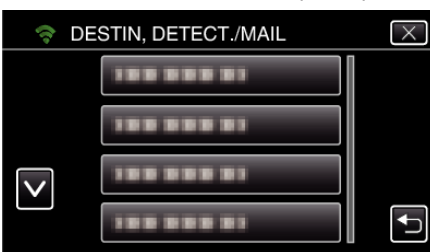

- Pour afficher l'icône  $\bigoplus$ , tapez l'adresse de courrier électronique.
- 0 Pour annuler l'adresse de courrier électronique, cliquez encore une fois sur l'icône.
- 0 Jusqu'à 8 adresses de courrier électronique peuvent être sélectionnées.
- **6** Tapez "DEMARRER" (→)

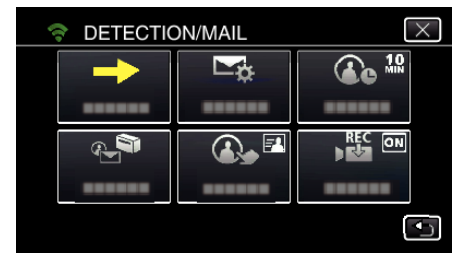

*7* Commencez à établir la connexion.

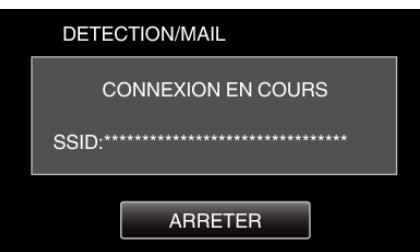

*8* DETECTION/MAIL pause dans la détection

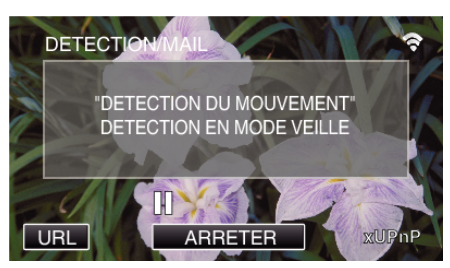

- 0 La détection est suspendue au cours des 5 premières secondes.
- *9* DETECTION/MAIL détection en cours (un courrier électronique est automatiquement envoyé une fois la détection terminée)

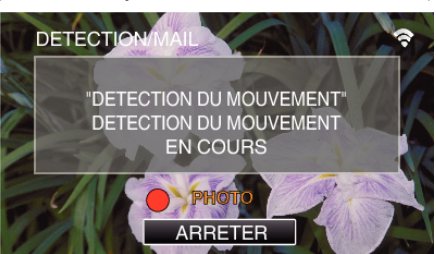

- 0 L'icône "PHOTO" s'affiche à l'écran pendant environ 2 secondes lors de la détection.
- 0 Les images sont capturées automatiquement lorsque des personnes se déplacement ou que des visages humaine apparaissent sur l'écran de la caméra. (L'icône PHOTO apparaît sur l'écran lors de la détection.)
- 0 Les photos capturées seront envoyées par courrier électronique aux destinataires sélectionnés.

#### *10* Pause dans la détection

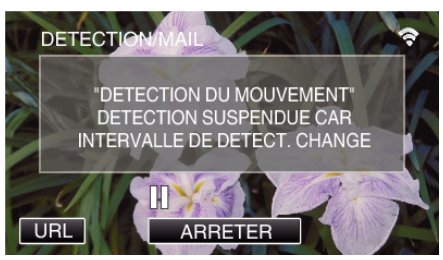

- 0 Jusqu'à une nouvelle détection, la détection est suspendue au cours de la durée pré-établie.
- 0 "INTERVAL DE DETECT." peut être réglé sur 15 secondes, 1 minute, 3 minutes, 10 minutes, 30 minutes ou 60 minutes.

["Régler l'intervalle de détection de cette caméra \(PARAM. DETECT/](#page-115-0) [MAIL\)" \(](#page-115-0) $\mathbb{R}$  p. 116)

### **Attention :**

- 0 Cette fonction n'a pas été conçue pour la prévention des désastres et du crime.
- 0 Pour éviter d'oublier d'éteindre l'alimentation, cette unité s'éteint automatiquement après 10 jours de fonctionnement en continu.
- 0 Lorsque l'appareil est en attente de courriers électroniques de notification, la mise au point est fixe. Effectuez d'abord les réglages de la caméra, puis activez la notification par courrier électronique. La mise au point peut ne pas être correctement réglée si les courriers électroniques de notification commencent avant de faire les réglages de la caméra. Dans ce cas, désactivez temporairement la notification par courrier électronique, puis réactivez-la ensuite.
- 0 Faites attention de ne pas créer trop d'envois de courriers électroniques. En fonction de votre fournisseur d'accès Internet pour le service des courriers électroniques, les courriers électroniques peuvent être indiqués comme étant des pourriels ou la limite d'utilisation peut être excédée. Assurez-vous de vérifier les modalités de votre fournisseur d'accès Internet à l'avance pour trouver s'il existe des restrictions sur le nombre ou la taille des courriers électroniques qui peuvent être envoyés.
- 0 Avant d'identifier une autre personne comme le destinataire, assurezvous d'obtenir son consentement à l'avance.
- 0 Si vous répondez au courriel reçu à l'aide de cet appareil, le récepteur ne peut pas vérifier votre courriel de réponse en utilisant cet appareil. Vérifiez les courriels envoyés par cet appareil depuis l'ordinateur, etc.

<span id="page-100-0"></span>0 JVC ne sera pas responsable d'un problème découlant de l'envoi de courriers électroniques.

## **Enregistrer et envoyer des vidéos par courrier électronique (MAIL VIDEO)**

Des vidéos allant jusqu'à 15 secondes peuvent être enregistrées et envoyées par courrier électronique.

Grâce à cette fonction, des vidéos courtes peuvent être livrées facilement même quotidiennement, pour par exemple montrer aux grands-parents éloignés géographiquement, la croissance de leurs petits-enfants.

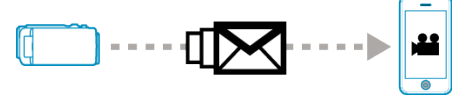

#### **Remarque :**

0 Les caractéristiques des vidéos envoyées par courrier électronique sont les suivantes :

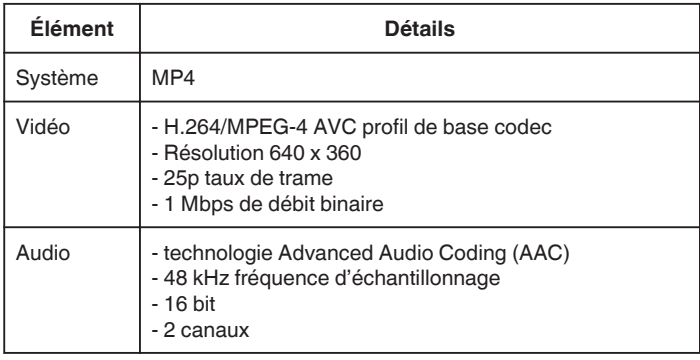

### **Ce dont vous avez besoin**

- 0 Routeur LAN sans fil (utiliser un produit qui a un logo de certification Wi-Fi)
- Connexion Internet
- 0 Compte pour envoyer des courriers électroniques (Prise en charge de SMTP. Les services de courriers électroniques qui sont uniquement accessibles à partir du Web ne peuvent pas être utilisés.)

#### **Réglages requis à l'avance**

Pour envoyer des courriers électroniques, il faut effectuer les réglages suivants à l'avance.

\*Les réglages ci-dessus ne sont pas nécessaires s'ils ont été établis pour d'autres fonctions.

1 Enregistrement d'un point d'accès

["Enregistrer les points d'accès de la caméra à raccorder \(POINTS](#page-116-0) [D'ACCES\)" \(](#page-116-0) $\sqrt{P}$  p. 117)

2 Réglage du compte pour l'envoi de courriers électroniques

["Régler l'adresse de courrier électronique de l'expéditeur de la caméra"](#page-111-0)  $(\sqrt{2} p. 112)$  $(\sqrt{2} p. 112)$ 

3 Enregistrer l'adresse de courrier électronique du destinataire (jusqu'à 8 adresses)

["Enregistrer l'adresse de courrier électronique du destinataire de la caméra"](#page-114-0) ( $\mathbb{R}$  [p. 115\)](#page-114-0)

### **Méthode de fonctionnement**

*1* Tapez "MENU".

Réglez la caméra sur le mode d'enregistrement.

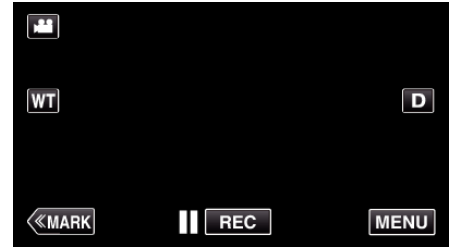

- 0 Le menu principal s'affiche.
- 2 Tapez l'icône "Wi-Fi" (<a>>,

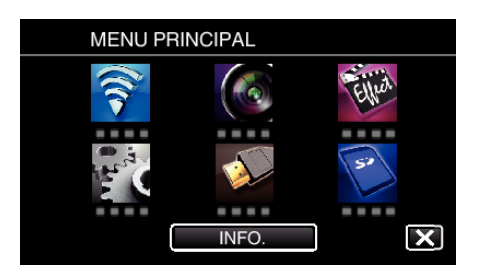

3 Tapez "MAIL VIDEO" ( $\sqrt[4]{2}$ ).

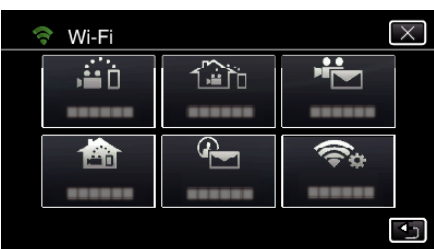

*4* Tapez "ADRESSE MAIL VIDEO".

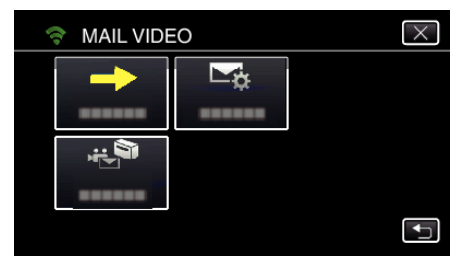

5 Sélectionnez "ADRESSE MAIL VIDEO", puis tapez 5.

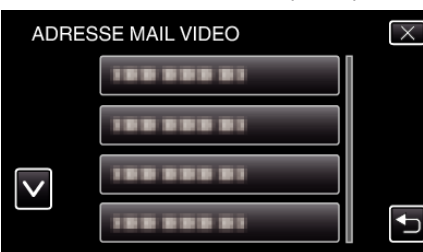

- Pour afficher l'icône **Le**, tapez l'adresse de courrier électronique.
- 0 Pour annuler l'adresse de courrier électronique, cliquez encore une fois sur l'icône.
- 0 Jusqu'à 8 adresses de courrier électronique peuvent être sélectionnées.
- **6** Tapez "DEMARRER" (→)

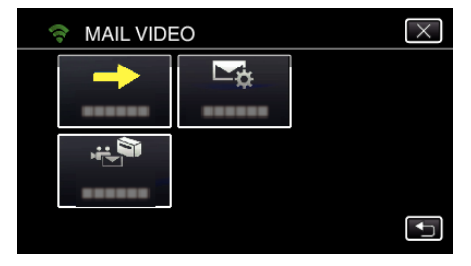

*7* Appuyez sur la touche START/STOP pour lancer l'enregistrement.

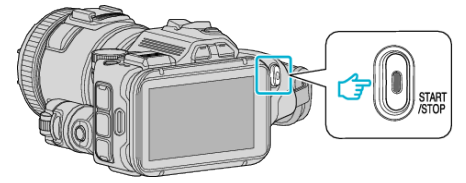

- 0 Ou tapez le REC sur l'écran.
- *8* L'enregistrement commence après un décompte de 5 secondes.
	- 0 L'enregistrement commence immédiatement après avoir appuyé sur la touche START/STOP encore une fois au cours du décompte.

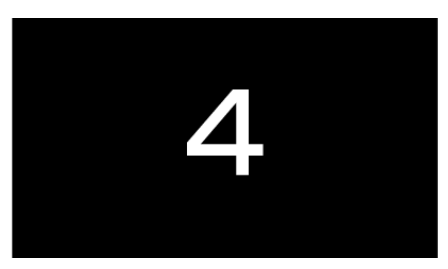

- 0 Vous pouvez permettre à l'enregistrement de s'effectuer pendant 15 secondes ou appuyez sur la touche START/STOP pour arrêter.
- *9* Tapez "ENVOYER".

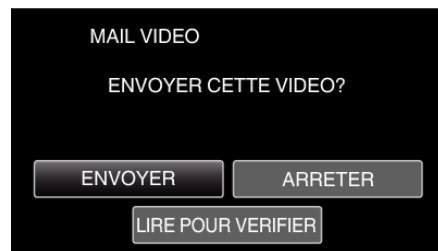

- 0 L'envoi du courrier vidéo commence.
- 0 Pour vérifier le fichier, tapez "LIRE POUR VERIFIER".
- 0 Lorsqu'il est terminé, tapez "OK".

#### **Attention :**

- 0 Faites attention de ne pas créer trop d'envois de courriers électroniques. En fonction de votre fournisseur d'accès Internet pour le service des courriers électroniques, les courriers électroniques peuvent être indiqués comme étant des pourriels ou la limite d'utilisation peut être excédée. Assurez-vous de vérifier les modalités de votre fournisseur d'accès Internet à l'avance pour trouver s'il existe des restrictions sur le nombre ou la taille des courriers électroniques qui peuvent être envoyés.
- 0 Avant d'identifier une autre personne comme le destinataire, assurezvous d'obtenir son consentement à l'avance.
- 0 En fonction du fournisseur d'accès de courrier électronique, l'envoi de vidéo peut ne pas être pris en charge.
- 0 Une utilisation élevée peut engendrer des frais de communication élevés et il peut y avoir une limite du volume des communications. Pour plus de détails, veuillez vérifier votre connexion Internet ou l'abonnement téléphone intelligent.
- 0 Si vous répondez au courriel reçu à l'aide de cet appareil, le récepteur ne peut pas vérifier votre courriel de réponse en utilisant cet appareil. Vérifiez les courriels envoyés par cet appareil depuis l'ordinateur, etc.
- 0 JVC ne sera pas responsable d'un problème découlant de l'envoi de courriers électroniques.
- 0 Les vidéos capturées par courrier vidéo ne sont pas enregistrées sur la caméra ou la carte SD.
- 0 Les vidéos qui ont déjà été capturées ne peuvent pas être envoyées.

# <span id="page-102-0"></span>**Enregistrer les informations de localisation**

Vous pouvez enregistrer les informations sur l'emplacement d'un site où l'enregistrement se fait par l'intermédiaire d'une connexion directe (Wi-Fi directe) avec un téléphone intelligent.

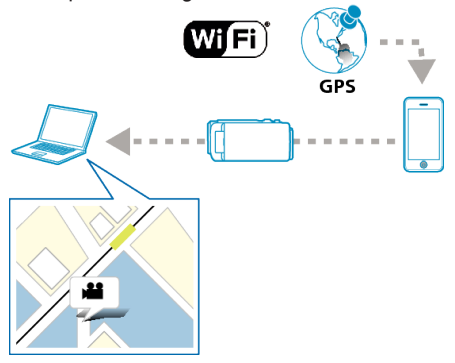

### **Remarque :**

0 Pour obtenir les informations sur l'endroit, il est nécessaire de connecter le téléphone intelligent à la caméra et de démarrer l'application du téléphone intelligent.

Aussi, il n'est pas nécessaire de régler le "INFO EMPL TRANSF INT" pour l'application du téléphone intelligent.

["Réglage de l'application du téléphone intelligent" \(](#page-137-0) $\sqrt{p}$  p. 138)

- 0 Activez la fonction GPS sur le téléphone intelligent à l'avance.
- 0 Les informations enregistrées sur l'endroit peuvent être utilisées sur le logiciel fourni avec cet appareil.

### **Ce dont vous avez besoin**

0 Téléphone intelligent

### **Réglages requis à l'avance**

Réglez votre caméra et téléphone intelligent en effectuant les opérations suivantes.

Pour un téléphone intelligent qui prend en charge le WPS, veuillez vous référer à "Wi-Fi Protected Setup (WPS)".

\*WPS est une méthode pour se connecter à la caméra et au téléphone intelligent sans fil par une simple touche.

### ■ Se connecter en saisissant le mot de passe Wi-Fi.

- *1* Appuyez sur "MENU".
	- (Opération sur cette caméra)

Réglez la caméra sur le mode d'enregistrement.

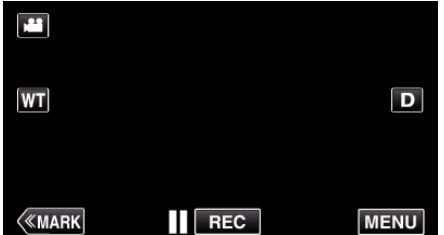

- 0 Le menu principal s'affiche.
- 2 Appuyez sur l'icône "Wi-Fi" ( $\approx$ ). (Opération sur cette caméra)

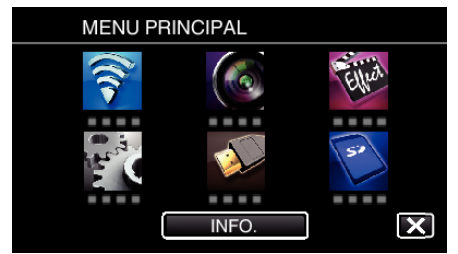

3 Cliquez sur l'icône "VISUALISATION DIRECT" (ij ij) dans le menu "Wi-Fi" . (Opération sur cette caméra)

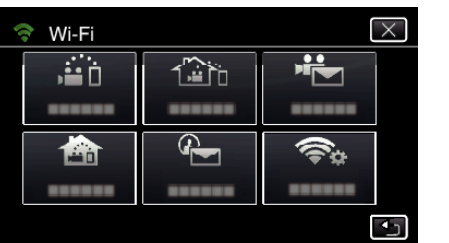

4 Cliquez sur "DEMARRER" ( $\rightarrow$ ). (Opération sur cette caméra)

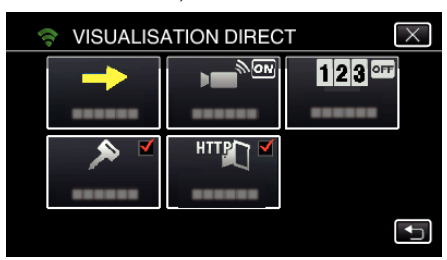

*5* Vérifiez le SSID et PASS affichés sur l'écran de la caméra.

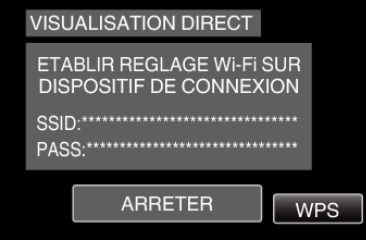

*6* Sélectionnez le SSID à l'étape 5 sur l'écran de sélection du réseau Wi-Fi sur votre téléphone intelligent et saisissez le PASS sur l'écran de mot de passe.

(Opération sur le téléphone intelligent (ou ordinateur))

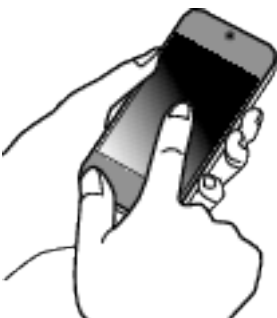

- 0 Pour de plus amples détails sur la connexion de votre téléphone intelligent (ou ordinateur) à un réseau Wi-Fi, veuillez vous référer au manuel d'instructions du terminal de téléphone en usage.
- 7 Une connexion est établie et  $\approx$  apparaît sur l'écran de la caméra.

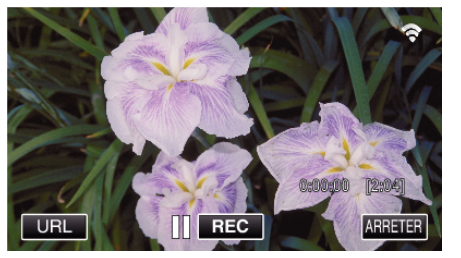

- Se connecter par le Wi-Fi Protected Setup (WPS)
- *1* Appuyez sur "MENU". (Opération sur cette caméra) Réglez la caméra sur le mode d'enregistrement.

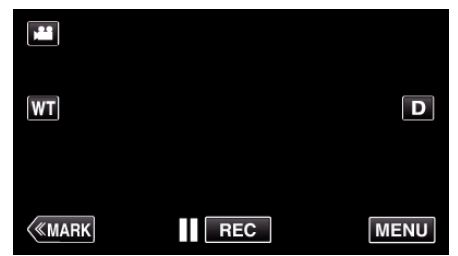

- 0 Le menu principal s'affiche.
- 2 Appuyez sur l'icône "Wi-Fi" ( $\approx$ ). (Opération sur cette caméra)

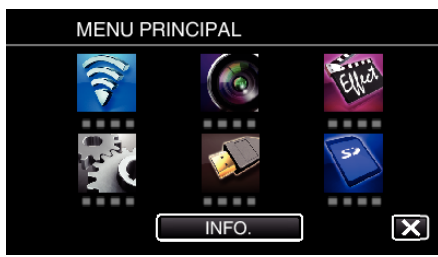

**3** Cliquez sur l'icône "VISUALISATION DIRECT" ( $\ddot{a}$ i) dans le menu "Wi-Fi" .

(Opération sur cette caméra)

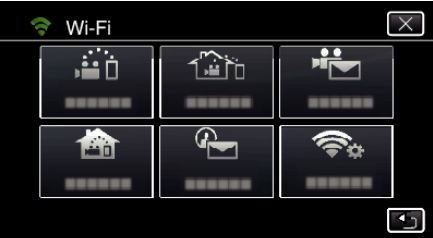

4 Cliquez sur "DEMARRER" ( $\rightarrow$ ). (Opération sur cette caméra)

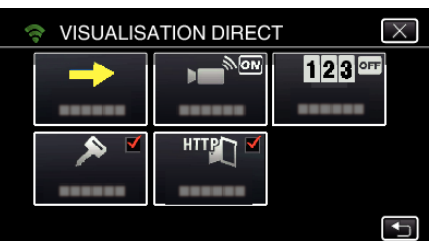

*5* Tapez "WPS".

(Opération sur cette caméra)

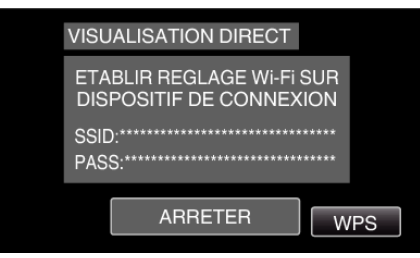

*6* Activez le WPS sur le téléphone intelligent (ou l'ordinateur) en moins de 2 minutes.

(Opération sur le téléphone intelligent (ou ordinateur))

- 0 Pour activer le WPS, consultez le manuel d'utilisation de votre appareil.
- 7 Une connexion est établie et  $\hat{\mathcal{F}}$  apparaît sur l'écran de la caméra.

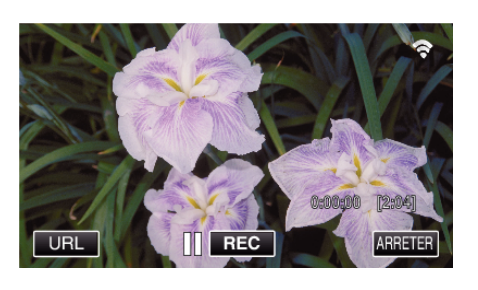

### **Méthode de fonctionnement**

*1* Activez la fonction GPS sur le téléphone intelligent. (Opération sur le téléphone intelligent)

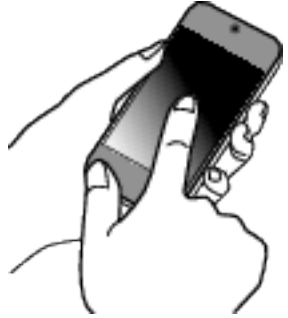

- 0 Pour plus de détails sur l'utilisation de votre téléphone intelligent, consultez le manuel d'instructions de l'appareil utilisé.
- *2* Démarrez "Wireless sync." sur le téléphone intelligent.

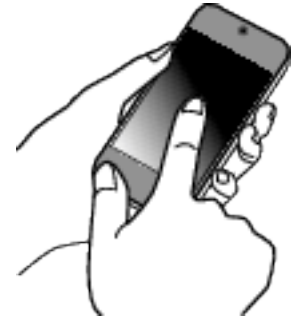

*3* Tapez "VISUALISATION DIRECT".

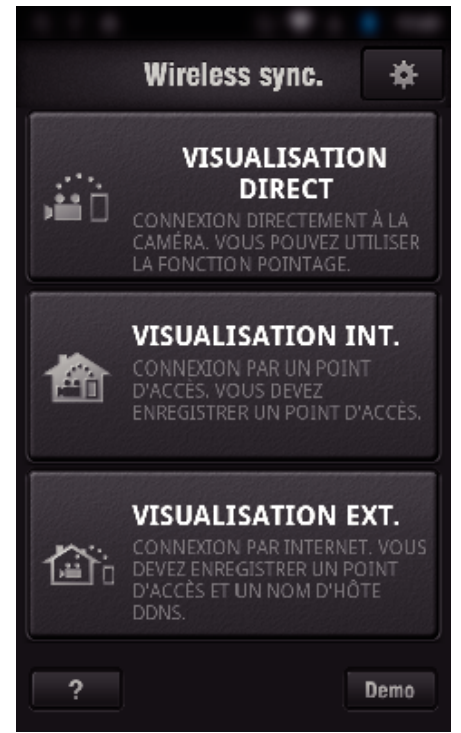

*4* L'écran de contrôle apparaît.

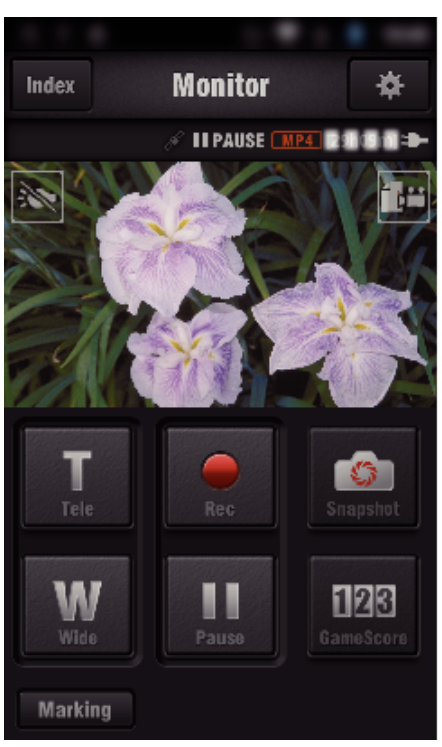

0 Pour modifier l'intervalle de temps pour obtenir les informations de localisation GPS (OFF-15 sec.), tapez ※.

["Réglage de l'application du téléphone intelligent" \(](#page-137-0) $\sqrt{P}$  p. 138)

*5* Recevoir les informations de localisation (Affichage sur cette caméra)

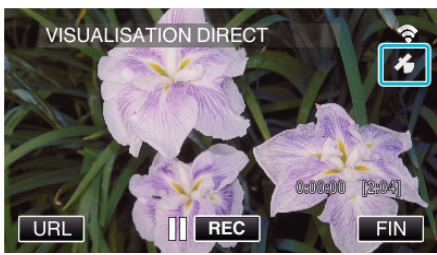

- 0 Lorsque les informations de localisation GPS sont reçues par le téléphone intelligent, une icône ( $\mathcal{B}$ ) s'affiche sur l'écran de la caméra.
- *6* Lancez l'enregistrement. (Opération sur cette caméra)

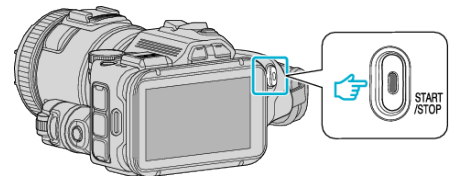

0 Appuyez sur la touche "START/STOP" pour commencer l'enregistrement normal.

### **Remarque :**

- 0 L'enregistrement manuel ne peut être effectué.
- 0 Il n'est pas possible d'utiliser le mode lecture.
- 0 Les vidéos sont enregistrées en mode AVCHD. Les vidéos ne peuvent être enregistrées en mode MP4/MOV.

# **Changer les paramètres**

Pour utiliser la fonction Wi-Fi, il peut être nécessaire d'effectuer quelques réglages sur la caméra et le téléphone intelligent (ou l'ordinateur).

0 Enregistrement des points d'accès pour se connecter (routeur LAN sans fil)

["Enregistrer les points d'accès de la caméra à raccorder \(POINTS](#page-116-0)  $D'ACCES"$  ( $\cong$  p. 117)

- 0 Obtention d'un compte DNS dynamique
- ["Obtenir un compte DNS \(DDNS\) dynamique" \(](#page-110-0) $\mathbb{R}$  p. 111)
- 0 Réglage du compte sur cette caméra

["Régler le DNS dynamique sur cette caméra \(VISUALISATION EXT.\)"](#page-110-0)  $(x \circ p. 111)$  $(x \circ p. 111)$ 

0 Réglage de l'adresse de courrier électronique de l'expéditeur ["Régler l'adresse de courrier électronique de l'expéditeur de la caméra"](#page-111-0)  $(\sqrt{2} p. 112)$  $(\sqrt{2} p. 112)$ 

0 Enregistrement de l'adresse de courrier électronique du destinataire ["Enregistrer l'adresse de courrier électronique du destinataire de la caméra"](#page-114-0)  $(E \otimes p. 115)$  $(E \otimes p. 115)$ 

### <span id="page-105-0"></span>**Configurations du menu Réglage Détails** VISUALISATION DIRECT Configure certains réglages pour VISUALISATION DIRECT. 0 MOT DE PASSE Établit le mot de passe pour accéder à la caméra. ["Régler le mot de passe \(VISUALISATION DIRECT/VISUALISATION INT./VISUALISATION EXT.\)"](#page-107-0)  $(F \otimes p. 108)$  $(F \otimes p. 108)$ 0 PROPR. GROUPE OBLIG. (Valeur implicite : "MARCHE") Pour savoir s'il faut obtenir ou non la permission du groupe propriétaire. ・ARRET : Utilisez cette fonction si la connexion aux dispositifs qui prend en charge le Wi-Fi Direct échoue. (Lorsqu'elle est réglée sur ARRET, la connexion aux appareils qui ne prend pas en charge le Wi-Fi Direct sera désactivée.) ・MARCHE : Il est normalement conseillé d'établir cette fonction. ["Régler le propriétaire obligatoire du groupe \(VISUALISATION DIRECT\)" \(](#page-108-0) $\mathfrak{g}$  p. 109) 0 PORT HTTP (Valeur implicite : "80") Modifie le numéro du port pour accéder à la caméra. ["Changer le port HTTP \(VISUALISATION DIRECT/VISUALISATION INT./VISUALISATION EXT.\)"](#page-108-0)  $(\sqrt{2} p. 109)$  $(\sqrt{2} p. 109)$ 0 ENREG. RÉSULTAT (Valeur implicite : "ARRET") Règle si l'enregistrement de l'affichage du pointage de la vidéo est effectué. Ce réglage est disponible lorsque l'application de téléphone intelligent Wireless sync. est utilisée. L'affichage du pointage enregistré ne peut être effacé plus tard. ["Régler le Dossier d'affichage de pointage \(VISUALISATION DIRECT\)" \(](#page-109-0) $\mathfrak{g}$  p. 110) VISUALISATION INT. **Configure certains réglages pour VISUALISATION INT.** 0 MOT DE PASSE (Valeur implicite : "0000") Sélectionne le mot de passe pour accéder à la caméra. ["Régler le mot de passe \(VISUALISATION DIRECT/VISUALISATION INT./VISUALISATION EXT.\)"](#page-107-0)  $(\sqrt{2} p. 108)$  $(\sqrt{2} p. 108)$ 0 PORT HTTP (Valeur implicite : "80") Modifie le numéro du port pour accéder à la caméra. ["Changer le port HTTP \(VISUALISATION DIRECT/VISUALISATION INT./VISUALISATION EXT.\)"](#page-108-0)  $(\sqrt{100})$ VISUALISATION EXT. Configure certains réglages pour VISUALISATION EXT.. 0 MOT DE PASSE (Valeur implicite : "0000") Sélectionne le mot de passe pour accéder à la caméra. ["Régler le mot de passe \(VISUALISATION DIRECT/VISUALISATION INT./VISUALISATION EXT.\)"](#page-107-0)  $(E \otimes p. 108)$  $(E \otimes p. 108)$ 0 UPnP (Valeur implicite : "MARCHE") Règle l'UPnP de la caméra. ・ARRET : Désactive l'UPnP. ・MARCHE : Active l'UPnP. ["Régler l'UPnP de cette caméra \(VISUALISATION EXT.\)" \(](#page-109-0) $\mathbb{R}$  p. 110) 0 PARAMETRE DDNS Configure certains réglages pour le service DDNS. ["Régler le DNS dynamique sur cette caméra \(VISUALISATION EXT.\)" \(](#page-110-0) $\mathfrak{g}$  p. 111) 0 PORT HTTP (Valeur implicite : "80") Modifie le numéro du port pour accéder à la caméra. ["Changer le port HTTP \(VISUALISATION DIRECT/VISUALISATION INT./VISUALISATION EXT.\)"](#page-108-0)  $(\sqrt{108} p. 109)$  $(\sqrt{108} p. 109)$ DETECTION/MAIL Configure certains réglages pour les courriers de notification. **• DESTINATION DETECT/MAIL** Sélectionne l'adresse électronique du destinataire pour Détecter/Courrier. ["Envoyer des photos par le biais d'un courrier électronique lors de la détection d'un visage ou d'un](#page-98-0) [mouvement \(DETECTION/MAIL\)" \(](#page-98-0) $\mathbb{R}$  p. 99) 0 PARAMETRE MAIL Établit les adresses électroniques de l'expéditeur et du destinataire. ["Régler l'adresse de courrier électronique de l'expéditeur de la caméra" \(](#page-111-0) $\sqrt{P}$  p. 112) ["Enregistrer l'adresse de courrier électronique du destinataire de la caméra" \(](#page-114-0) $\sqrt{p}$  p. 115) 0 METHODE DE DETECTION (Valeur implicite : "DETECTION MOUVEMENT") Règle la méthode de détection pour démarrer l'enregistrement. ・DETECTION MOUVEMENT : Démarre l'enregistrement lors de la détection de mouvements du sujet. ・DETECTION VISAGE : Démarre l'enregistrement lors de la détection d'un visage humain. ["Régler la méthode de détection de cette caméra \(PARAM. DETECT/MAIL\)" \(](#page-115-0) $\approx$  p. 116) 0 INTERVAL DE DETECT. (Valeur implicite : "10 minutes") Règle la durée pour activer la détection après une détection précédente.

"Régler l'intervalle de détection de cette caméra (PARAM, DETECT/MAIL)" ( $\approx$  p. 116)

<span id="page-106-0"></span>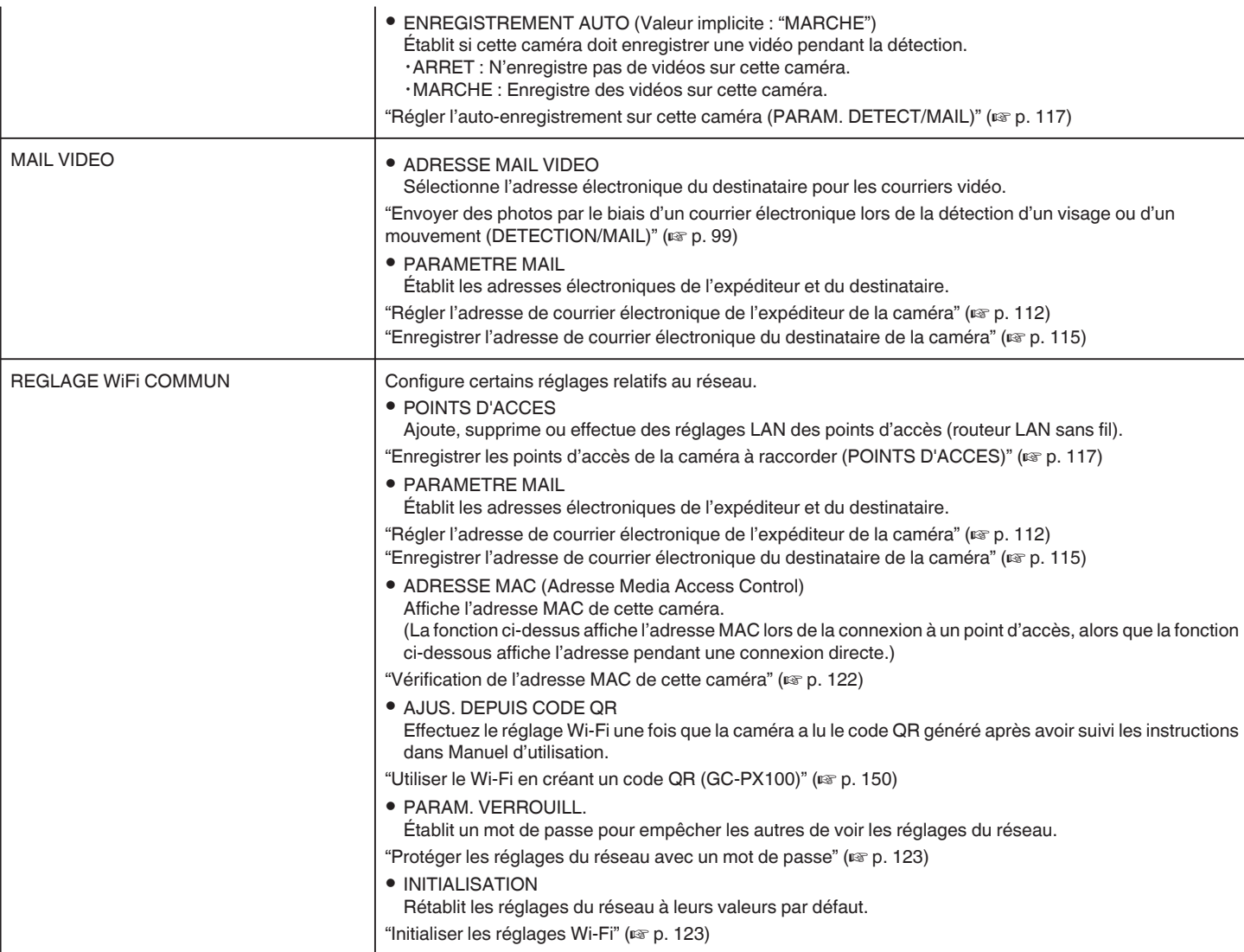

### <span id="page-107-0"></span>**Régler le mot de passe (VISUALISATION DIRECT/ VISUALISATION INT./VISUALISATION EXT.)**

Établit le mot de passe requis pour accéder à la caméra.

- 0 Jusqu'à 8 caractères (lettres, chiffres et symboles uniquement), sensibles à la casse.
- *1* Appuyez sur "MENU".
	- (Opération sur cette caméra)

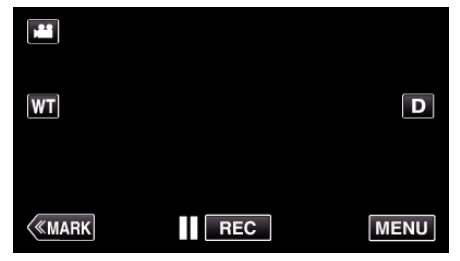

- 0 Le menu principal s'affiche.
- 2 Appuyez sur l'icône "Wi-Fi" ( $\widehat{\mathbf{S}}$ ). (Opération sur cette caméra)

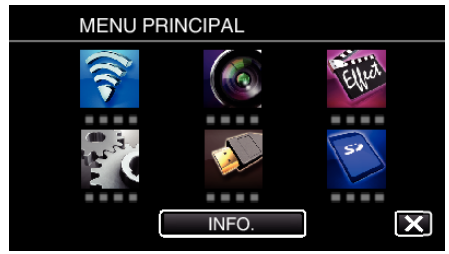

**3** Tapez "VISUALISATION DIRECT" (音), "VISUALISATION INT." (合) ou<sup>"</sup>VISUALISATION EXT." (<a). (Opération sur cette caméra)

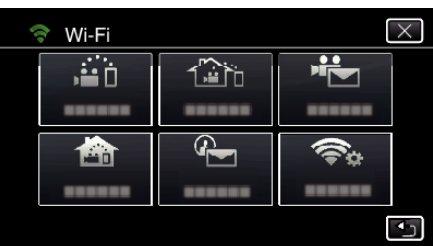

*4* Tapez "MOT DE PASSE". (Opération sur cette caméra)

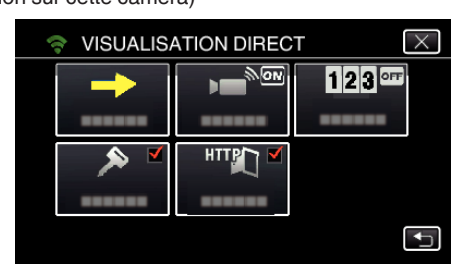

**5** Enregistrez un mot de passe. (Opération sur cette caméra)

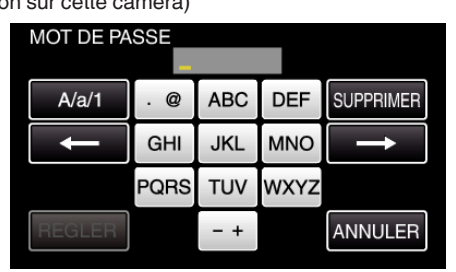

- 0 Par défaut, le mot de passe est réglé sur "0000". (VISUALISATION INT./VISUALISATION EXT.)
- 0 Tapez sur le clavier sur l'écran pour saisir les caractères. Le caractère change à chaque contact.

"ABC", par exemple, saisissez "A" en tapant une fois, "B" en tapant deux fois ou "C" en tapant trois fois.

- 0 Tapez sur "SUPPRIMER" pour effacer un caractère.
- 0 Tapez sur "ANNULER" pour sortir.
- 0 Tapez "A/a/1" pour sélectionner le type de saisie de caractères de la lettre majuscule, minuscule, et le nombre.
- $\bullet$  Tapez sur  $\leftarrow$  ou  $\rightarrow$  pour vous déplacer d'un espace vers la gauche ou la droite.
- *6* Tapez "REGLER".

(Opération sur cette caméra)

0 Les réglages ne seront pas enregistrés tant que vous n'avez pas tapé "REGLER".
#### **Régler le propriétaire obligatoire du groupe (VISUALISATION DIRECT)**

Établit s'il faut respecter l'autorisation du propriétaire du groupe.

- *1* Appuyez sur "MENU".
- (Opération sur cette caméra)

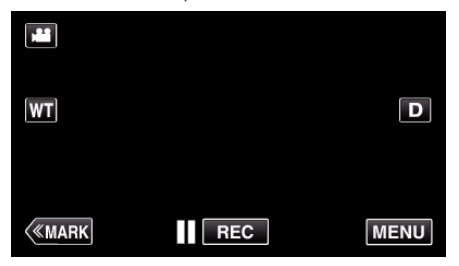

- 0 Le menu principal s'affiche.
- 2 Appuyez sur l'icône "Wi-Fi" ( $\widehat{\mathbf{S}}$ ). (Opération sur cette caméra)

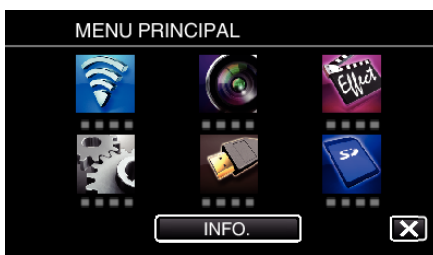

*3* Cliquez sur l'icône "VISUALISATION DIRECT" (N) dans le menu "Wi- $Fr$ .

(Opération sur cette caméra)

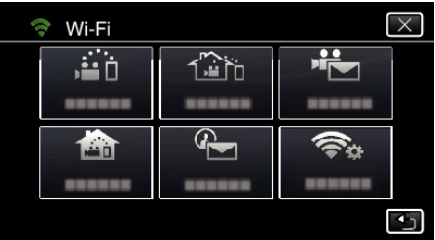

*4* Tapez "PROPR. GROUPE OBLIG.". (Opération sur cette caméra)

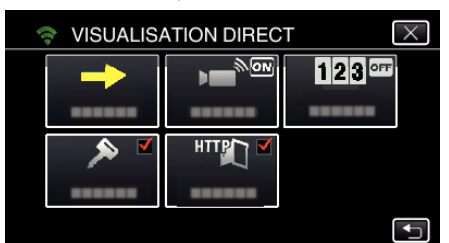

*5* Tapez "MARCHE" ou "ARRET".

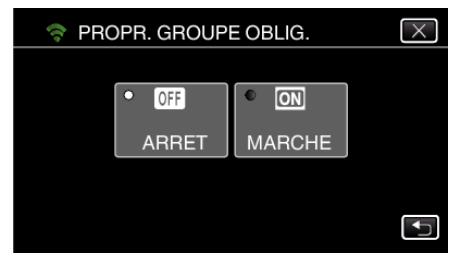

0 Il est recommandé de sélectionner "MARCHE" généralement. Si la connexion aux appareils qui prend en charge le Wi-Fi Direct échoue, l'établir à "ARRET".

#### **Remarque :**

0 Lorsqu'elle est réglée sur "ARRET", la connexion aux appareils qui ne prend pas en charge le Wi-Fi Direct sera désactivée.

#### **Changer le port HTTP (VISUALISATION DIRECT/ VISUALISATION INT./VISUALISATION EXT.)**

Modifie le numéro du port pour accéder à la caméra. Valable lorsque vous réglez plusieurs caméras pour une surveillance en extérieur.

- *1* Appuyez sur "MENU".
	- (Opération sur cette caméra)

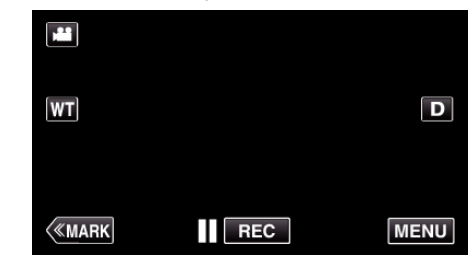

- 0 Le menu principal s'affiche.
- 2 Appuyez sur l'icône "Wi-Fi" ( $\bigcirc$ ). (Opération sur cette caméra)

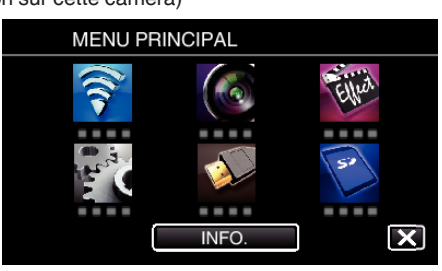

**3** Tapez "VISUALISATION DIRECT" (音), "VISUALISATION INT." (合) ou "VISUALISATION EXT." (<a> (Opération sur cette caméra)

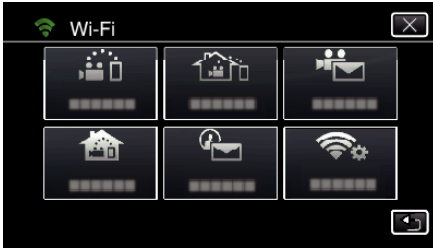

*4* Tapez "PORT HTTP". (Opération sur cette caméra)

> **VISUALISATION DIRECT**  $\overline{\mathsf{v}}$  $123$ þΠ ---HTTP € .....

*5* Saisissez un numéro de port. (Opération sur cette caméra)

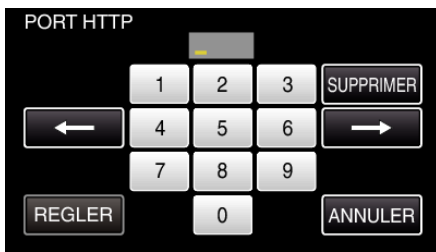

### **Régler le Dossier d'affichage de pointage (VISUALISATION DIRECT)**

Règle si l'enregistrement de l'affichage du pointage de la vidéo est effectué.

*1* Appuyez sur "MENU". (Opération sur cette caméra)

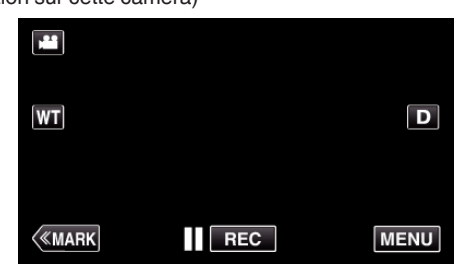

- 0 Le menu principal s'affiche.
- 2 Appuyez sur l'icône "Wi-Fi" ( $\hat{\mathbf{S}}$ ). (Opération sur cette caméra)

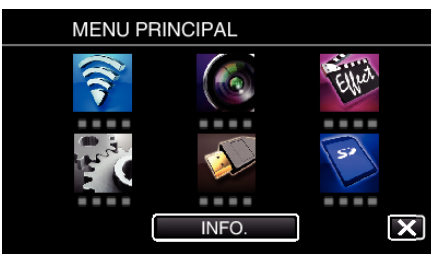

*3* Cliquez sur l'icône "VISUALISATION DIRECT" (N) dans le menu "Wi-Fi" .

(Opération sur cette caméra)

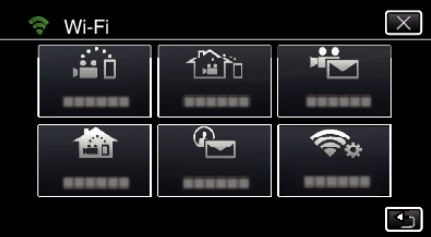

*4* Appuyez sur "ENREG. RÉSULTAT". (Opération sur cette caméra)

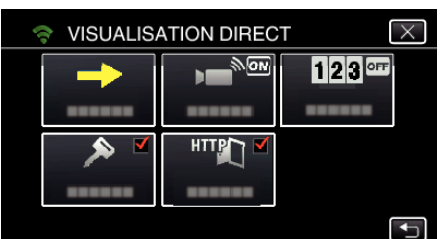

*5* Appuyez sur "MARCHE".

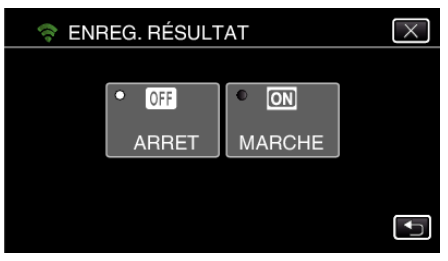

## **Régler l'UPnP de cette caméra (VISUALISATION EXT.)**

Règle l'UPnP de la caméra.

- *1* Appuyez sur "MENU".
	- (Opération sur cette caméra)

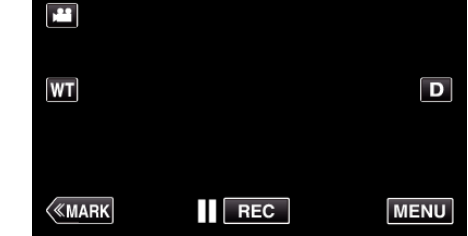

- 0 Le menu principal s'affiche.
- 2 Appuyez sur l'icône "Wi-Fi" ( $\bigcirc$ ). (Opération sur cette caméra)

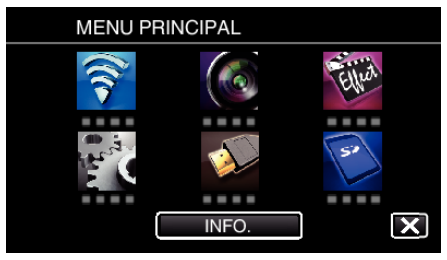

**3** Tapez "VISUALISATION EXT." ( $\frac{\text{w}}{40}$ . (Opération sur cette caméra)

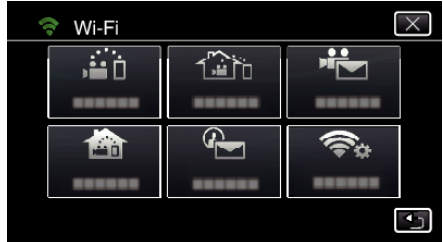

*4* Tapez "UPnP". (Opération sur cette caméra)

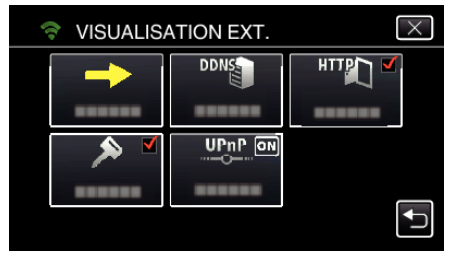

*5* Tapez "MARCHE" ou "ARRET" pour effectuer une sélection.

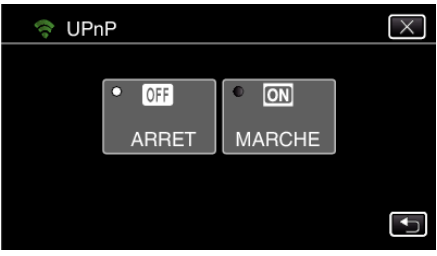

- 0 Sélectionnez "MARCHE" pour activer l'UPnP.
- 0 Sélectionnez "ARRET" pour désactiver l'UPnP.

## **Obtenir un compte DNS (DDNS) dynamique**

En obtenant un compte DNS dynamique, cette unité peut être utilisée sur Internet comme d'habitude même si l'adresse IP change lors de la création d'un point d'accès à cette unité via Internet.

0 Seul le service DNS dynamique JVC peut être établi sur cette caméra.

Pour obtenir (s'inscrire) un compte, effectuez les étapes suivantes.

*1* Accédez à l'URL suivante à partir d'un navigateur et inscrivez-vous pour obtenir un compte.

(Opération sur un ordinateur ou un téléphone intelligent)

### <https://dd3.jvckenwood.com/user/>

Utilisez votre adresse électronique comme nom d'utilisateur.

*2* Vérifiez que vous avez reçu un courrier électronique de confirmation à l'adresse utilisée pour l'inscription et accédez à l'URL indiquée dans le courrier électronique.

(Opération sur un ordinateur ou un téléphone intelligent)

*3* Réglez le nom d'utilisateur et le mot de passe utilisés au moment de l'inscription sur la caméra.

(Opération sur cette caméra)

"Régler le DNS dynamique sur cette caméra (VISUALISATION EXT.)"  $(\sqrt{2} p. 111)$ 

*4* Exécuter VISUALISATION EXT.. (Opération sur cette caméra)

> Si "VISUALISATION EXT." est exécuté pendant que les réglages de DNS dynamique sont activés, la caméra accédera au serveur DNS dynamique.

*5* Tapez "INFO. RESEAU CAMESC." pour vérifier que l'URL (WAN) soit affichée.

(Enregistrement terminé)

["Surveillance des images par le biais d'Internet \(VISUALISATION](#page-95-0) [EXT.\)" \(](#page-95-0) $\sqrt{p}$  p. 96)

#### **Attention :**

- 0 L'enregistrement sera annulé si vous n'accédez pas au serveur DNS dynamique à partir de la caméra dans les 3 jours qui suivent. Effectuez l'enregistrement à nouveau le cas échéant.
- 0 L'enregistrement ne sera pas terminé si le nom d'utilisateur et le mot de passe sur la caméra sont incorrects. Veuillez vous assurer qu'ils sont corrects.
- 0 L'enregistrement réussi sera aussi annulé si vous n'accédez pas au serveur DNS dynamique pendant 1 an.

#### **Régler le DNS dynamique sur cette caméra (VISUALISATION EXT.)**

Établit les informations du DNS dynamique du compte obtenu sur la caméra. "Obtenir un compte DNS (DDNS) dynamique" ( $\sqrt{P}$  p. 111)

*1* Appuyez sur "MENU". (Opération sur cette caméra)

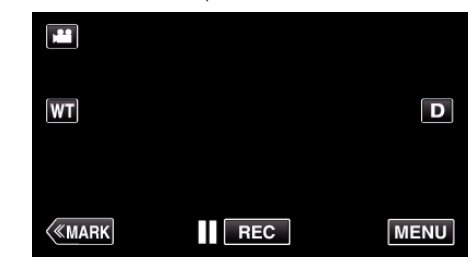

- 0 Le menu principal s'affiche.
- 2 Appuyez sur l'icône "Wi-Fi" ( $\bigcirc$ ). (Opération sur cette caméra)

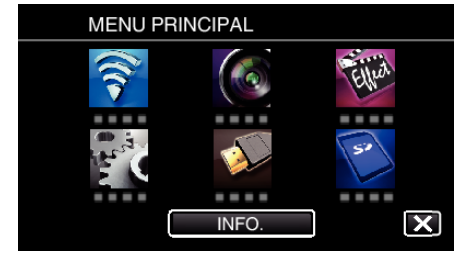

**3** Tapez "VISUALISATION EXT." ( $\frac{\pi}{400}$ ). (Opération sur cette caméra)

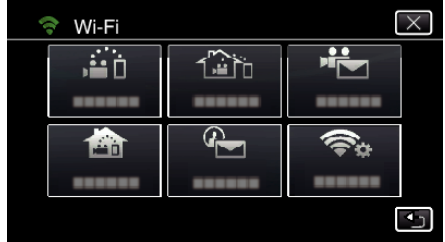

*4* Tapez "PARAMETRE DDNS". (Opération sur cette caméra)

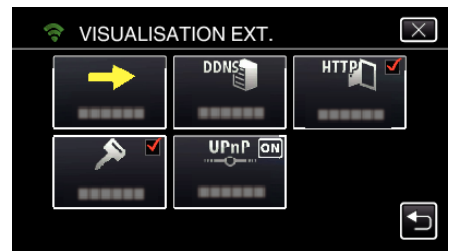

*5* Tapez "DDNS", puis tapez "MARCHE". (Opération sur cette caméra)

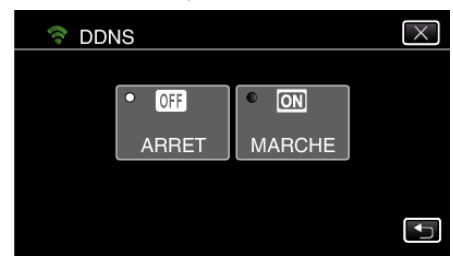

*6* Appuyez sur "OK". (Opération sur cette caméra)

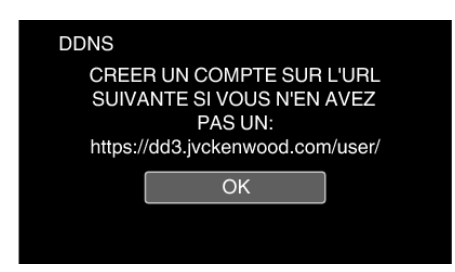

*7* Entrez les réglages du DDNS (nom d'utilisateur/mot de passe). (Opération sur cette caméra)

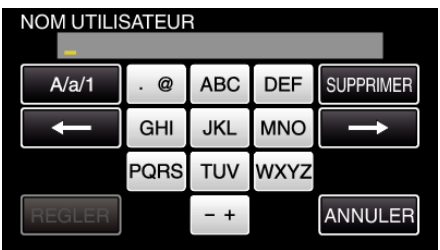

0 Tapez sur le clavier sur l'écran pour saisir les caractères. Le caractère change à chaque contact.

"ABC", par exemple, saisissez "A" en tapant une fois, "B" en tapant deux fois ou "C" en tapant trois fois.

- 0 Tapez sur "SUPPRIMER" pour effacer un caractère.
- 0 Tapez sur "ANNULER" pour sortir.
- 0 Tapez "A/a/1" pour sélectionner le type de saisie de caractères de la lettre majuscule, minuscule, et le nombre.
- $\bullet$  Tapez sur  $\leftarrow$  ou  $\rightarrow$  pour vous déplacer d'un espace vers la gauche ou la droite.
- 0 Après le réglage, tapez "REGLER".

#### **Remarque :**

0 Seul le service DNS dynamique JVC peut être établi sur cette caméra.

#### **Régler l'adresse de courrier électronique de l'expéditeur de la caméra**

Établit l'adresse à être utilisée pour envoyer des courriers électroniques à la caméra.

#### **Remarque :**

0 En utilisant Gmail comme l'adresse courriel de l'expéditeur, certains paramètres peuvent être omis.

L'utilisation de Gmail est recommandée aux utilisateurs qui ont un compte Gmail.

- *1* Appuyez sur "MENU".
- (Opération sur cette caméra)

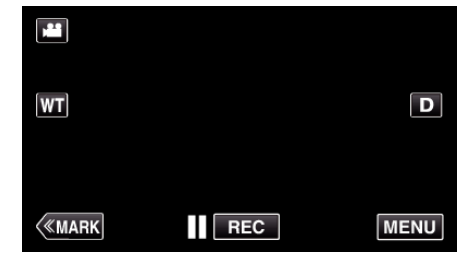

- 0 Le menu principal s'affiche.
- 2 Appuyez sur l'icône "Wi-Fi" ( $\bigcirc$ ). (Opération sur cette caméra)

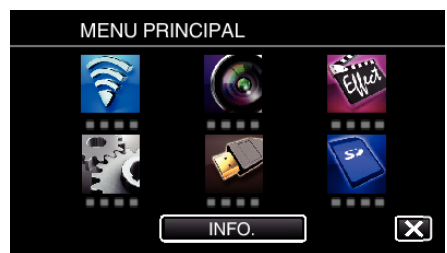

*3* Tapez "REGLAGE Wi-Fi COMMUN". (Opération sur cette caméra)

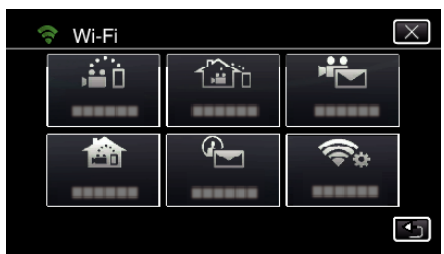

*4* Tapez "PARAMETRE MAIL". (Opération sur cette caméra)

> REGLAGE Wi-Fi COMMUN  $\overline{\mathsf{x}}$ Ğ. 18828931 PARAMETRE MAIL  $1000000000$  $\overline{\vee}$  $\overline{\mathbf{t}}$

*5* Tapez "EMAIL EXPEDITEUR". (Opération sur cette caméra)

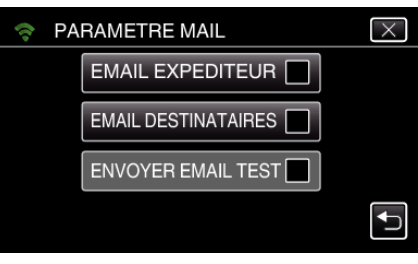

*6* Tapez "SUIVANT". (Opération sur cette caméra)

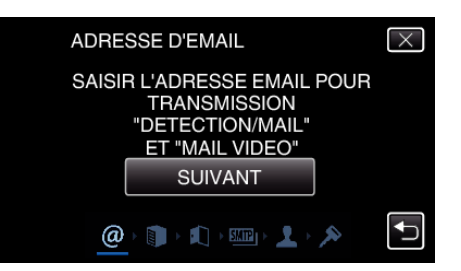

- 0 Tapez "MODIFIER" pour modifier les contenus qui sont déjà établis.
- 0 Entrez l'adresse courriel et tapez sur "REGLER".

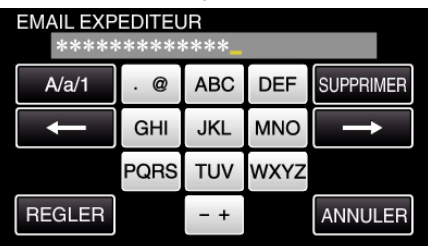

- 0 Tapez sur le clavier sur l'écran pour saisir les caractères. Le caractère change à chaque contact.
- 0 Tapez sur "SUPPRIMER" pour effacer un caractère.
- 0 Tapez sur "ANNULER" pour sortir.
- Tapez "A/a/1" pour sélectionner le type de saisie de caractères de la lettre majuscule, minuscule, et le nombre.
- $\bullet$  Tapez sur  $\leftarrow$  ou  $\rightarrow$  pour vous déplacer d'un espace vers la gauche ou la droite.
- 0 Après le réglage, tapez "REGLER".

#### *7* Tapez "SUIVANT".

(Dans le cas de Gmail, tapez "OMETTRE") (Opération sur cette caméra)

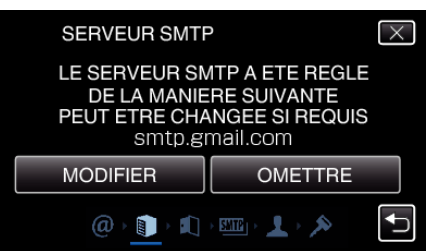

- 0 Tapez "MODIFIER" pour modifier les contenus qui sont déjà établis.
- 0 Entrez l'adresse du serveur SMTP et tapez sur "REGLER".

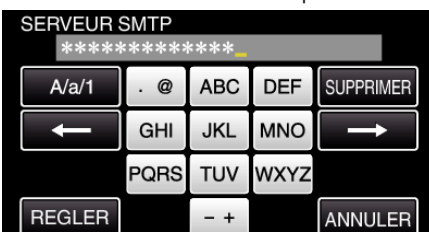

- 0 Tapez sur le clavier sur l'écran pour saisir les caractères. Le caractère change à chaque contact.
- 0 Tapez sur "SUPPRIMER" pour effacer un caractère.
- 0 Tapez sur "ANNULER" pour sortir.
- 0 Tapez "A/a/1" pour sélectionner le type de saisie de caractères de la lettre majuscule, minuscule, et le nombre.
- $\bullet$  Tapez sur  $\leftarrow$  ou  $\rightarrow$  pour vous déplacer d'un espace vers la gauche ou la droite.
- 0 Après le réglage, tapez "REGLER".
- *8* Tapez "MODIFIER" pour changer le port SMTP. (Dans le cas de Gmail, tapez "OMETTRE") (Opération sur cette caméra)

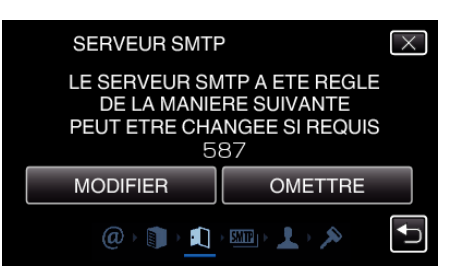

0 Changez le numéro du port SMTP (si nécessaire) et tapez "REGLER"

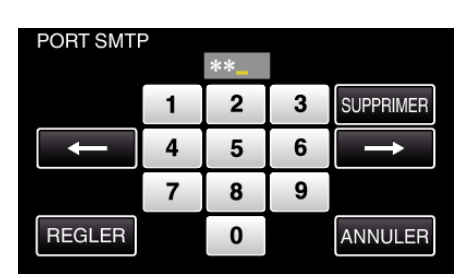

- 0 Tapez sur le clavier sur l'écran pour saisir les caractères. Le caractère change à chaque contact.
- 0 Tapez sur "SUPPRIMER" pour effacer un caractère.
- 0 Tapez sur "ANNULER" pour sortir.

.

- $\bullet$  Tapez sur  $\leftarrow$  ou  $\rightarrow$  pour vous déplacer d'un espace vers la gauche ou la droite.
- 0 Après le réglage, tapez "REGLER".
- *9* Tapez "MODIFIER" pour changer l'authentification. (Dans le cas de Gmail, tapez "OMETTRE") (Opération sur cette caméra)

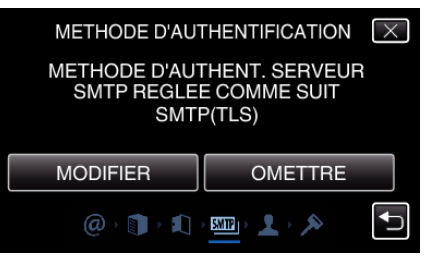

0 Tapez sur la "METHODE AUTHENTIFIC." désirée.

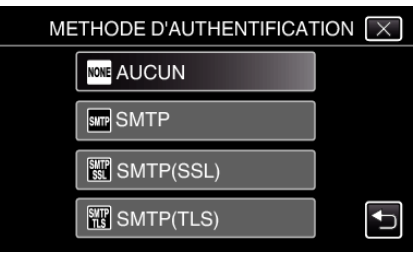

- *10* Tapez "SUIVANT". (Dans le cas de Gmail, tapez "OMETTRE")
	- (Opération sur cette caméra)

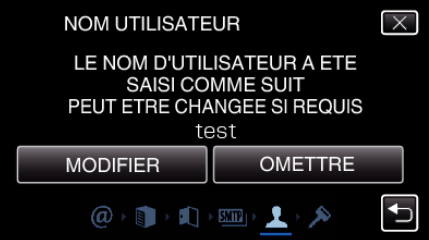

- 0 Les points suivants ne s'affichent pas si "METHODE AUTHENTIFIC." est déjà réglé sur "AUCUN".
- 0 Tapez "MODIFIER" pour modifier les contenus qui sont déjà établis.
- 0 Entrez le nom d'utilisateur et tapez sur "REGLER".

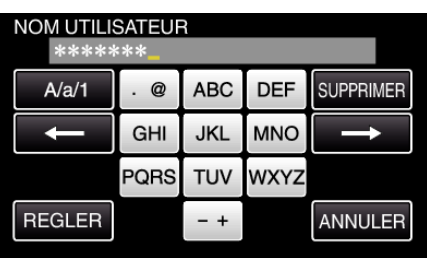

- 0 Tapez sur le clavier sur l'écran pour saisir les caractères. Le caractère change à chaque contact.
- 0 Tapez sur "SUPPRIMER" pour effacer un caractère.
- 0 Tapez sur "ANNULER" pour sortir.
- 0 Tapez "A/a/1" pour sélectionner le type de saisie de caractères de la lettre majuscule, minuscule, et le nombre.
- Tapez sur ← ou → pour vous déplacer d'un espace vers la gauche ou la droite.
- 0 Après le réglage, tapez "REGLER".

### *11* Tapez "SUIVANT".

(Opération sur cette caméra)

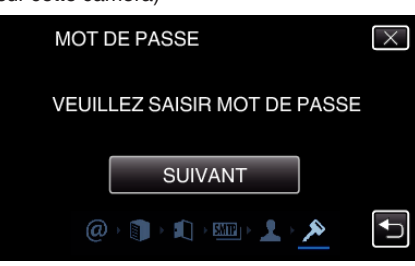

- 0 Les points suivants ne s'affichent pas si "METHODE AUTHENTIFIC." est déjà réglé sur "AUCUN".
- 0 Tapez "MODIFIER" pour modifier les contenus qui sont déjà établis.
- 0 Entrez le mot de passe et tapez sur "REGLER".

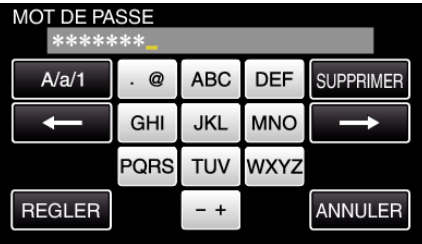

- 0 Tapez sur le clavier sur l'écran pour saisir les caractères. Le caractère change à chaque contact.
- 0 Tapez sur "SUPPRIMER" pour effacer un caractère.
- 0 Tapez sur "ANNULER" pour sortir.
- 0 Tapez "A/a/1" pour sélectionner le type de saisie de caractères de la lettre majuscule, minuscule, et le nombre.
- $\bullet$  Tapez sur  $\leftarrow$  ou  $\rightarrow$  pour vous déplacer d'un espace vers la gauche ou la droite.
- 0 Après le réglage, tapez "REGLER".

*12* Tapez "FIN" ou "ENVOYER EMAIL TEST".

(Opération sur cette caméra)

### $\overline{1}$

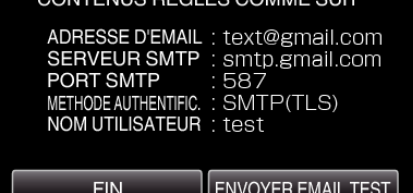

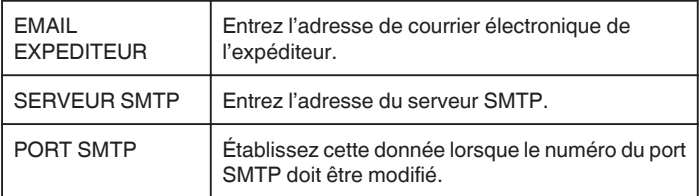

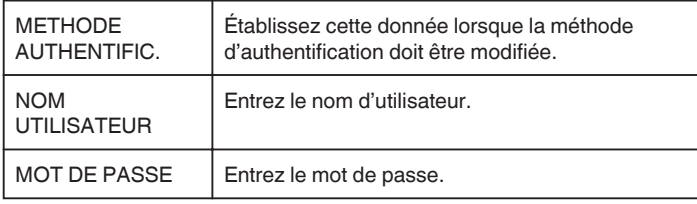

### **Attention :**

- 0 Il est nécessaire d'obtenir une adresse électronique à l'avance.
- 0 Certaines adresses courriel sur le Web ne prennent pas en charge cette fonctionnalité.
- 0 Ce sont les réglages Gmail à compter de mars 2013. Effectuez le réglage manuellement si des modifications ont été apportées aux spécifications Gmail.
- 0 Pour utiliser des adresses autres que Gmail, veuillez consulter le fournisseur de service de courriel (fournisseur d'accès Internet, etc.) pour des informations sur les réglages.

#### **Enregistrer l'adresse de courrier électronique du destinataire de la caméra**

Enregistre les adresses de courriers électroniques des destinataires sur la caméra.

*1* Appuyez sur "MENU".

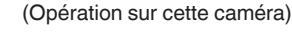

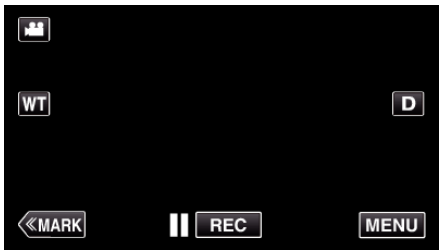

- 0 Le menu principal s'affiche.
- 2 Appuyez sur l'icône "Wi-Fi" ( $\bigcirc$ ). (Opération sur cette caméra)

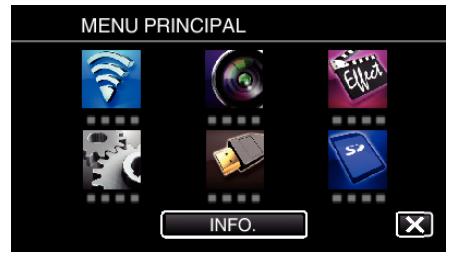

*3* Tapez "REGLAGE Wi-Fi COMMUN". (Opération sur cette caméra)

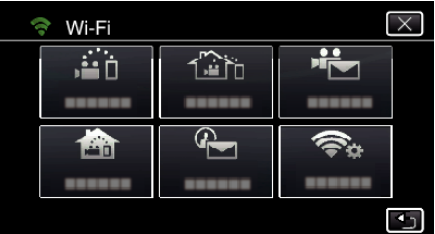

*4* Tapez "PARAMETRE MAIL". (Opération sur cette caméra)

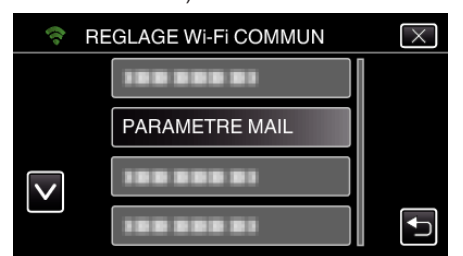

*5* Tapez "EMAIL DESTINATAIRES". (Opération sur cette caméra)

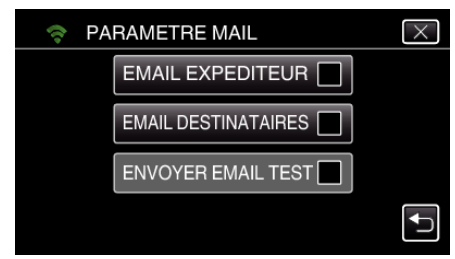

*6* Tapez "AJOUT". (Opération sur cette caméra)

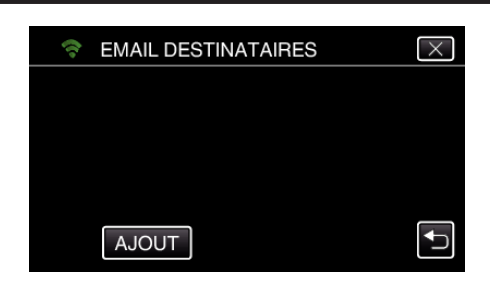

*7* Entrez l'adresse de courrier électronique du destinataire.

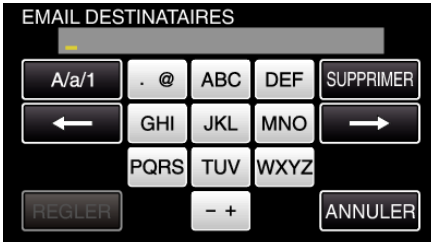

- 0 Tapez sur le clavier sur l'écran pour saisir les caractères. Le caractère change à chaque contact.
- "ABC", par exemple, saisissez "A" en tapant une fois, "B" en tapant deux fois ou "C" en tapant trois fois.
- 0 Tapez sur "SUPPRIMER" pour effacer un caractère.
- 0 Tapez sur "ANNULER" pour sortir.
- 0 Tapez "A/a/1" pour sélectionner le type de saisie de caractères de la lettre majuscule, minuscule, et le nombre.
- $\bullet$  Tapez sur  $\leftarrow$  ou  $\rightarrow$  pour vous déplacer d'un espace vers la gauche ou la droite.
- 0 Après le réglage, tapez "REGLER".
- *8* Après avoir tapé "DETECTION/MAIL" ou "MAIL VIDEO" suivant la fonction utilisée, tapez "REGLER".

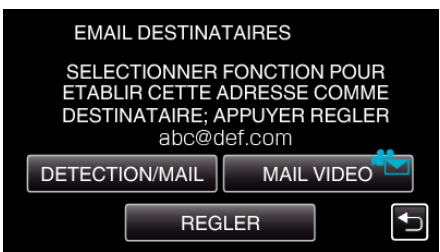

- Une icône ( $\left(\frac{1}{2}\right)$  s'affiche après avoir tapé "DETECTION/MAIL" et l'adresse de courrier électronique du destinataire pour Détecter/ Courrier.
- Une icône (<sup><sub>1</sub>2</sup>) s'affiche après avoir tapé "MAIL VIDEO" et l'adresse de courrier électronique du destinataire pour VIDEO COURRIER.
- 0 Pour annuler, cliquez encore une fois sur l'icône.

#### **Remarque :**

0 Jusqu'à 8 adresses de courrier électronique peuvent être enregistrées en tant que destinataire.

#### **Attention :**

- 0 Avant d'identifier une autre personne comme le destinataire, assurezvous d'obtenir son consentement à l'avance.
- 0 Vérifiez si des avis d'erreur ont été envoyés à l'adresse de courrier électronique de l'expéditeur. (Utilisez un ordinateur ou un appareil similaire étant donné qu'il n'est pas possible de faire cette vérification à partir de la caméra.)

Si aucun avis n'est reçu : Veuillez consulter "Impossible d'envoyer des courriers électroniques." et ajustez les réglages en conséquence. Si des avis sont reçus : Vérifier rapidement le contenu de l'avis.

#### \*Remarque

Ne continuez pas à envoyer des courriers électroniques avec le même réglage si vous recevez des avis d'erreur. En fonction de votre fournisseur, vous pourriez être marqué comme étant un expéditeur de pourriels (courrier poubelle).

### **Régler la méthode de détection de cette caméra (PARAM. DETECT/MAIL)**

Règle la méthode de détection pour démarrer l'enregistrement.

*1* Appuyez sur "MENU". (Opération sur cette caméra)

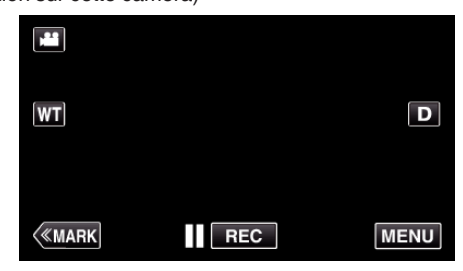

- 0 Le menu principal s'affiche.
- 2 Appuyez sur l'icône "Wi-Fi" ( $\widehat{\mathbf{S}}$ ). (Opération sur cette caméra)

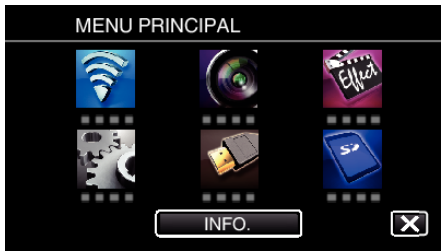

**3** Tapez "DETECTION/MAIL" (4). (Opération sur cette caméra)

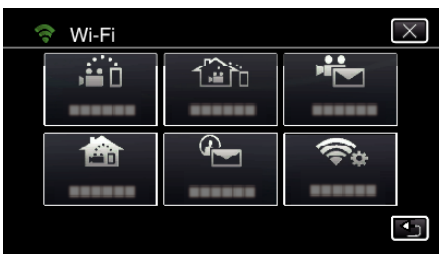

*4* Tapez "METHODE DE DETECTION". (Opération sur cette caméra)

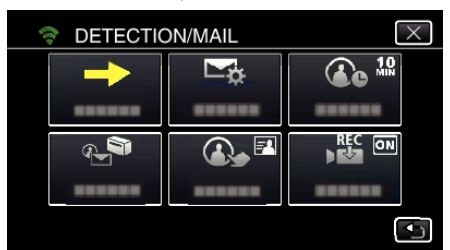

*5* Tapez "DETECTION MOUVEMENT" ou "DETECTION VISAGE" pour effectuer une sélection.

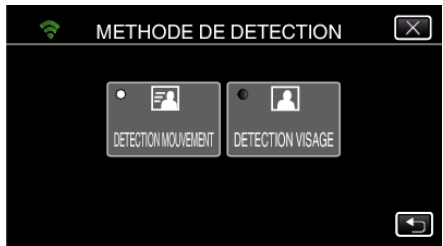

- 0 Sélectionnez "DETECTION MOUVEMENT" pour démarrer l'enregistrement lors de la détection de mouvements du sujet.
- 0 Sélectionnez "DETECTION VISAGE" pour démarrer l'enregistrement lors de la détection de visages humains.

### **Régler l'intervalle de détection de cette caméra (PARAM. DETECT/MAIL)**

Règle la durée pour activer la détection après une détection précédente.

*1* Appuyez sur "MENU". (Opération sur cette caméra)

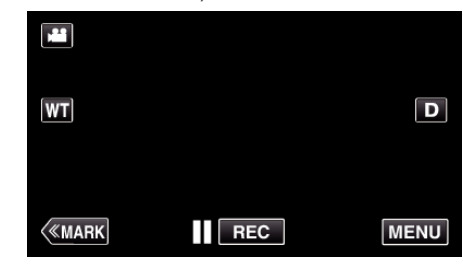

- 0 Le menu principal s'affiche.
- 2 Appuyez sur l'icône "Wi-Fi" ( $\hat{\mathbf{S}}$ ). (Opération sur cette caméra)

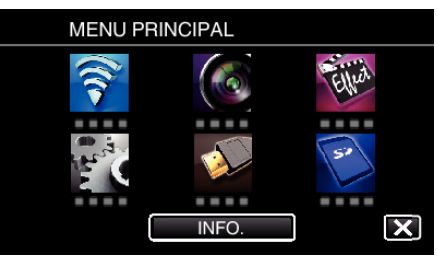

**3** Tapez "DETECTION/MAIL" (4). (Opération sur cette caméra)

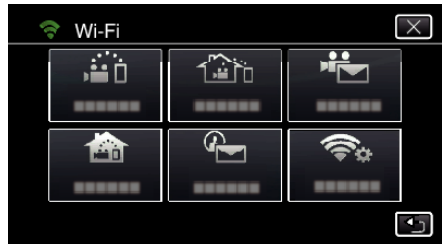

*4* Tapez "INTERVAL DE DETECT.". (Opération sur cette caméra)

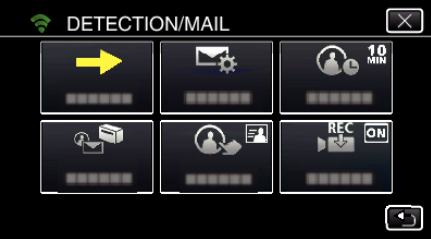

*5* Tapez sur l'intervalle de détection souhaité.

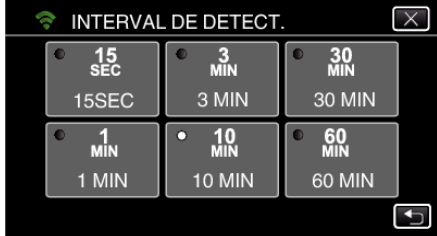

0 Établit l'intervalle entre les périodes de détection. Par défaut, elle est réglée sur 10 minutes.

#### **Régler l'auto-enregistrement sur cette caméra (PARAM. DETECT/MAIL)**

Établit si cette caméra doit enregistrer une vidéo pendant la détection.

*1* Appuyez sur "MENU". (Opération sur cette caméra)

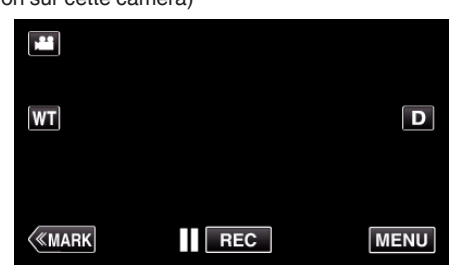

- 0 Le menu principal s'affiche.
- 2 Appuyez sur l'icône "Wi-Fi" ( $\widehat{\mathbf{S}}$ ). (Opération sur cette caméra)

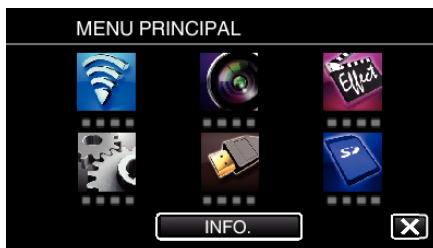

**3** Tapez "DETECTION/MAIL" ( $\left(\frac{R}{R}\right)$ ). (Opération sur cette caméra)

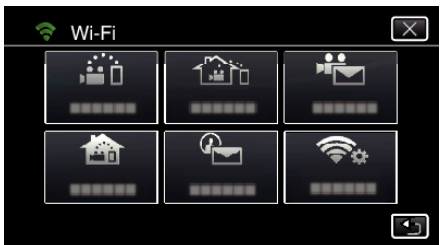

*4* Tapez "ENREGISTREMENT AUTO". (Opération sur cette caméra)

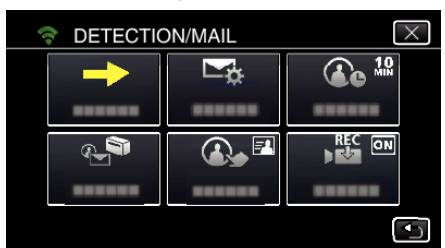

*5* Tapez "MARCHE" ou "ARRET" pour effectuer une sélection.

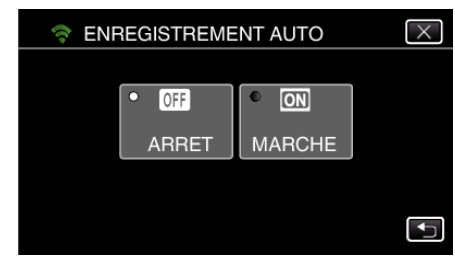

- 0 Sélectionnez "MARCHE" pour enregistrer des vidéos sur cette caméra.
- 0 Sélectionnez "ARRET" pour ne pas enregistrer de vidéos sur cette caméra.

### **Enregistrer les points d'accès de la caméra à raccorder (POINTS D'ACCES)**

Il y a 4 façons d'enregistrer des points d'accès (routeur LAN sans fil) pour établir une connexion.

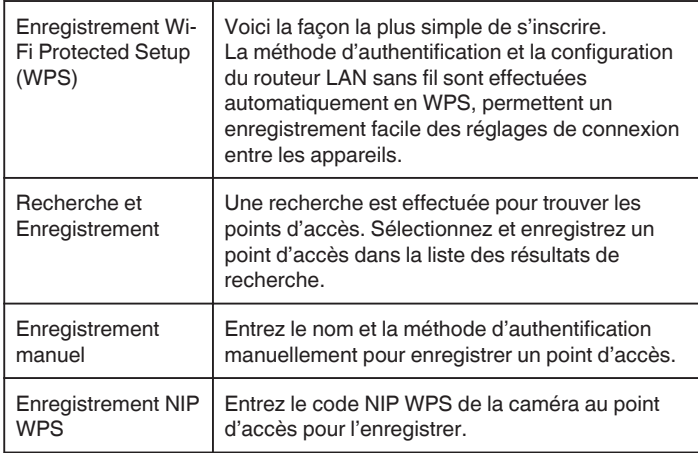

#### **Remarque :**

0 En enregistrant de multiples points d'accès, vous pouvez changer de point d'accès en tapant sur le point d'accès désiré dans la liste.

### ■ Enregistrement Wi-Fi Protected Setup (WPS)

*1* Appuyez sur "MENU".

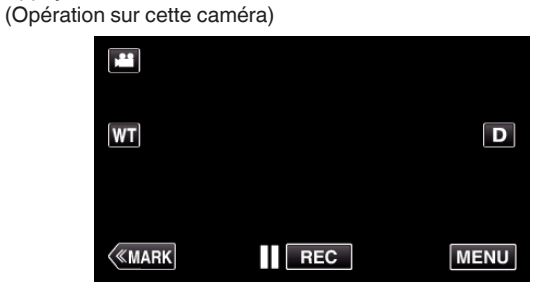

- 0 Le menu principal s'affiche.
- 2 Appuyez sur l'icône "Wi-Fi" ( $\bigodot$ ). (Opération sur cette caméra)

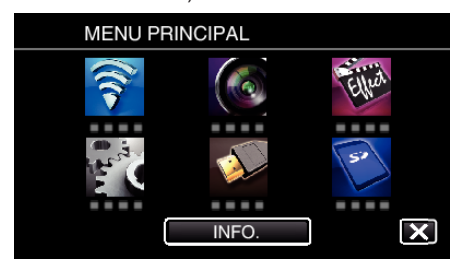

*3* Tapez "REGLAGE Wi-Fi COMMUN". (Opération sur cette caméra)

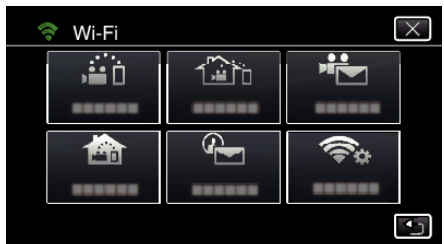

*4* Tapez "POINTS D'ACCES". (Opération sur cette caméra)

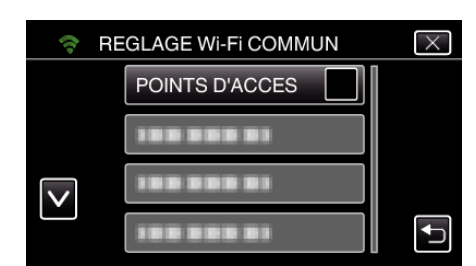

*5* Tapez "AJOUT".

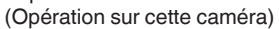

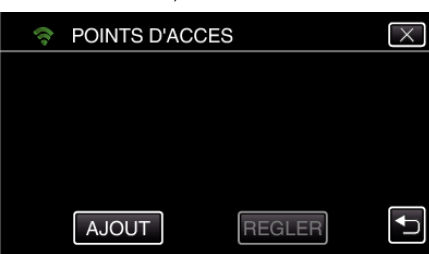

*6* Tapez "ENREG. FACILE WPS". (Opération sur cette caméra)

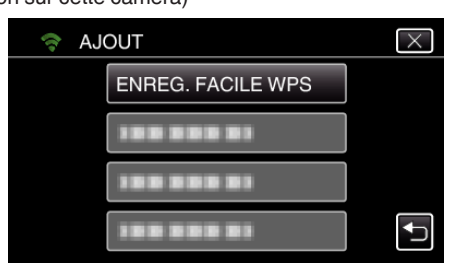

- *7* Activez le WPS du point d'accès (routeur LAN sans fil) en 2 minutes. 0 Pour activer le WPS, consultez le manuel d'utilisation de votre appareil.
- *8* Une fois l'enregistrement terminé, tapez "OK" indiqué sur l'écran de la caméra.

(Opération sur cette caméra)

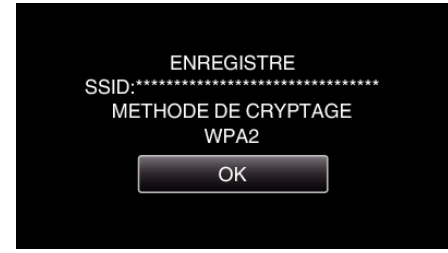

### **Recherche et Enregistrement**

*1* Appuyez sur "MENU". (Opération sur cette caméra)

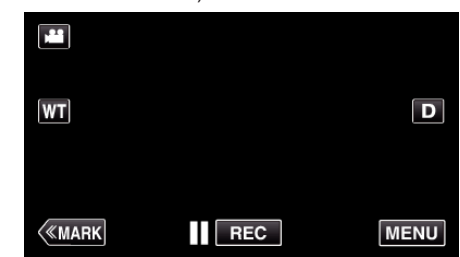

- 0 Le menu principal s'affiche.
- 2 Appuyez sur l'icône "Wi-Fi" ( $\bigcirc$ ). (Opération sur cette caméra)

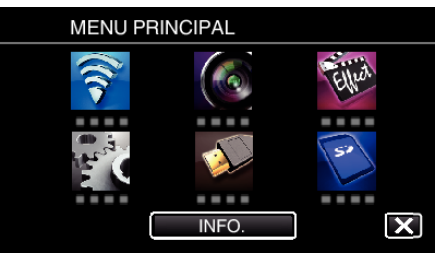

*3* Tapez "REGLAGE Wi-Fi COMMUN". (Opération sur cette caméra)

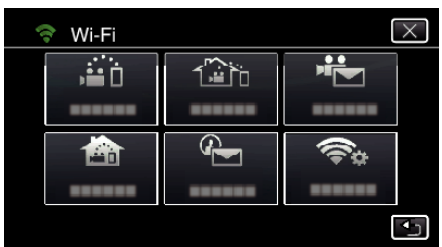

*4* Tapez "POINTS D'ACCES". (Opération sur cette caméra)

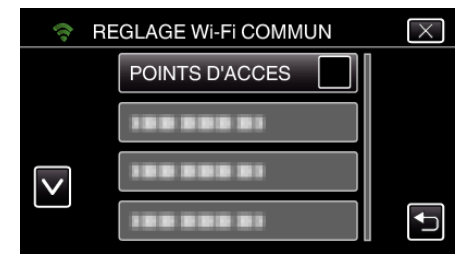

*5* Tapez "AJOUT".

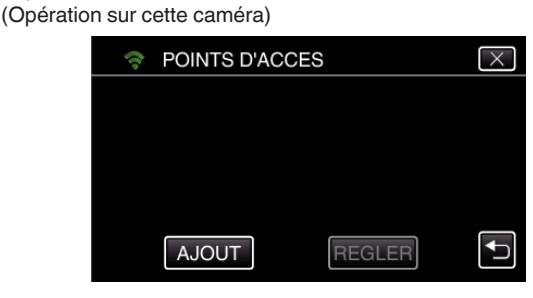

*6* Tapez "RECHERCHER".

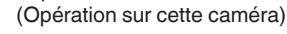

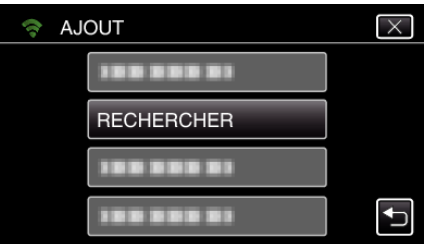

- 0 Les résultats de la recherche apparaissent sur l'écran de la caméra.
- *7* Tapez le nom (SSID) du point d'accès désiré dans la liste des résultats de recherche. (Opération sur cette caméra)

#### **RECHERCHER**  $\overline{\times}$ Ó, 100 000 01 1993999  $\overline{\mathsf{v}}$ 199 999 91 CHERCHER ENCORE  $\overline{\phantom{0}}$

*8* Enregistrez un mot de passe. (Opération sur cette caméra)

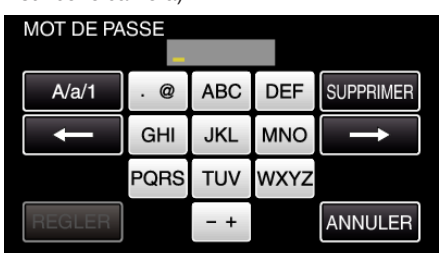

0 Tapez sur le clavier sur l'écran pour saisir les caractères. Le caractère change à chaque contact.

"ABC", par exemple, saisissez "A" en tapant une fois, "B" en tapant deux fois ou "C" en tapant trois fois.

- 0 Tapez sur "SUPPRIMER" pour effacer un caractère.
- 0 Tapez sur "ANNULER" pour sortir.
- 0 Tapez "A/a/1" pour sélectionner le type de saisie de caractères de la lettre majuscule, minuscule, et le nombre.
- $\bullet$  Tapez sur  $\leftarrow$  ou  $\rightarrow$  pour vous déplacer d'un espace vers la gauche ou la droite.
- 0 Le mot de passe n'est pas nécessaire si le routeur LAN sans fil n'est pas sécurisé.
- *9* Une fois l'enregistrement terminé, tapez "OK" indiqué sur l'écran de la caméra.

(Opération sur cette caméra)

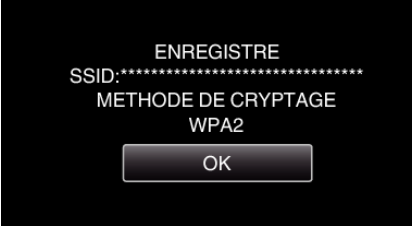

#### **Enregistrement manuel**

*1* Appuyez sur "MENU". (Opération sur cette caméra)

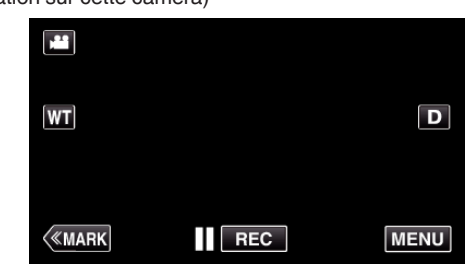

- 0 Le menu principal s'affiche.
- 2 Appuyez sur l'icône "Wi-Fi" (<a>>, (Opération sur cette caméra)

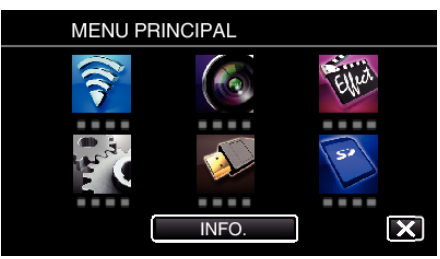

*3* Tapez "REGLAGE Wi-Fi COMMUN". (Opération sur cette caméra)

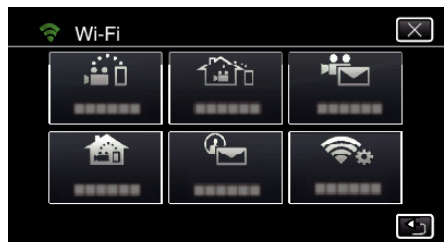

*4* Tapez "POINTS D'ACCES". (Opération sur cette caméra)

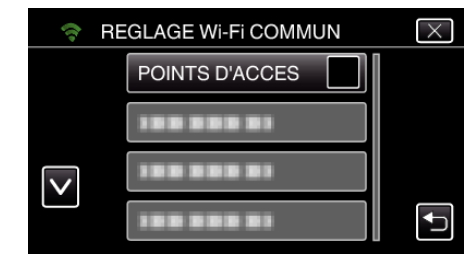

- *5* Tapez "AJOUT".
	- (Opération sur cette caméra)

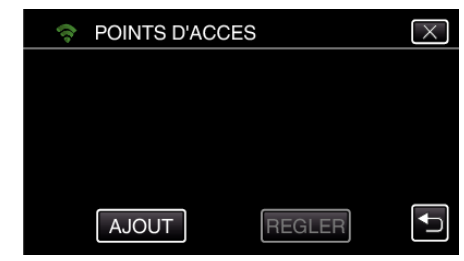

- *6* Tapez "MANUEL".
	- (Opération sur cette caméra)

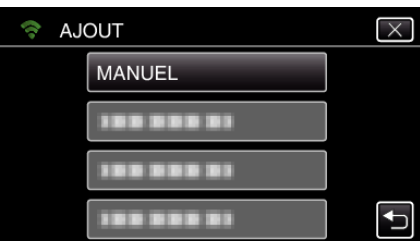

*7* Entrez le nom (SSID) du point d'accès (routeur LAN sans fil) et tapez "REGLER".

## (Opération sur cette caméra)

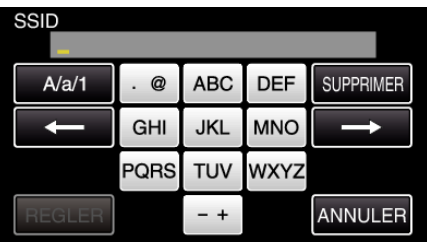

0 Tapez sur le clavier sur l'écran pour saisir les caractères. Le caractère change à chaque contact.

"ABC", par exemple, saisissez "A" en tapant une fois, "B" en tapant deux fois ou "C" en tapant trois fois.

- 0 Tapez sur "SUPPRIMER" pour effacer un caractère.
- 0 Tapez sur "ANNULER" pour sortir.
- 0 Tapez "A/a/1" pour sélectionner le type de saisie de caractères de la lettre majuscule, minuscule, et le nombre.
- Tapez sur ← ou → pour vous déplacer d'un espace vers la gauche ou la droite.
- *8* Sélectionnez la méthode d'authentification (sécurité).

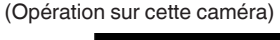

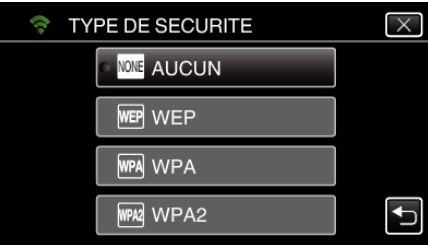

- 0 Sélectionnez en fonction de la configuration de votre routeur.
- *9* Lorsque la méthode d'authentification n'est pas établie à "AUCUN", entrez le mot de passe et tapez "REGLER". (Opération sur cette caméra)

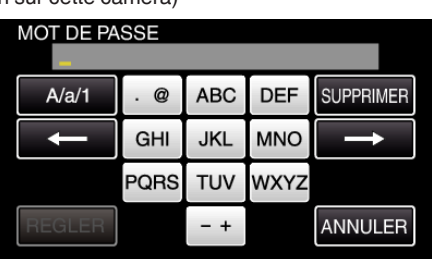

0 Tapez sur le clavier sur l'écran pour saisir les caractères. Le caractère change à chaque contact.

"ABC", par exemple, saisissez "A" en tapant une fois, "B" en tapant deux fois ou "C" en tapant trois fois.

- 0 Tapez sur "SUPPRIMER" pour effacer un caractère.
- 0 Tapez sur "ANNULER" pour sortir.
- 0 Tapez "A/a/1" pour sélectionner le type de saisie de caractères de la lettre majuscule, minuscule, et le nombre.
- $\bullet$  Tapez sur  $\leftarrow$  ou  $\rightarrow$  pour vous déplacer d'un espace vers la gauche ou la droite.
- *10* Une fois l'enregistrement terminé, tapez "OK" indiqué sur l'écran de la caméra.

(Opération sur cette caméra)

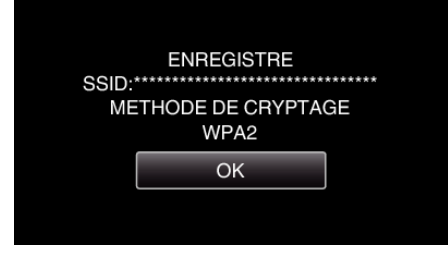

## **Enregistrement NIP WPS**

*1* Appuyez sur "MENU". (Opération sur cette caméra)

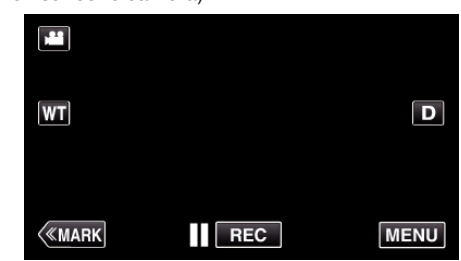

- 0 Le menu principal s'affiche.
- 2 Appuyez sur l'icône "Wi-Fi" ( $\text{S}$ ). (Opération sur cette caméra)

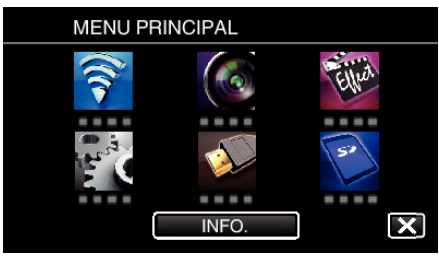

*3* Tapez "REGLAGE Wi-Fi COMMUN". (Opération sur cette caméra)

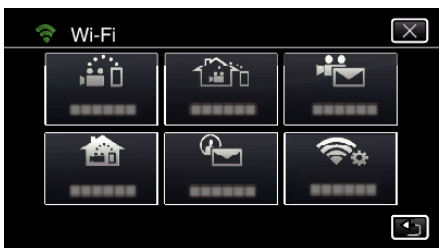

*4* Tapez "POINTS D'ACCES". (Opération sur cette caméra)

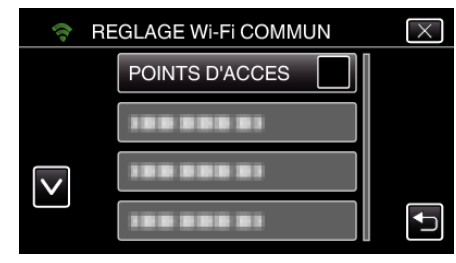

- *5* Tapez "AJOUT".
	- (Opération sur cette caméra)

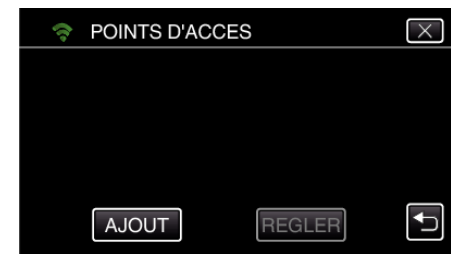

- *6* Tapez "CODE PIN WPS".
	- (Opération sur cette caméra)

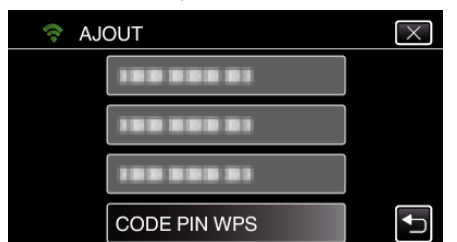

- 0 Le code NIP apparaît.
- *7* Entrez le code NIP affiché sur la caméra pour le point d'accès (routeur LAN sans fil).
	- 0 Pour plus de détails sur comment entrer votre code NIP, consultez le manuel d'instructions du périphérique utilisé.
- *8* Tapez "DEMAR.".

(Opération sur cette caméra)

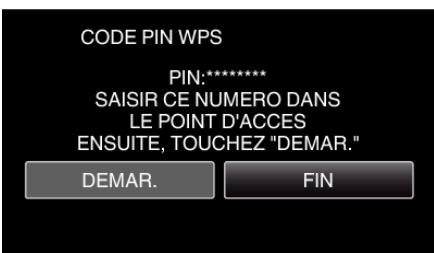

0 Tapez "DEMAR." après avoir entré le code NIP sur le routeur LAN sans fil.

(La connexion ne peut pas être établie si "DEMAR." est tapé avant d'avoir entré le code.)

*9* Une fois l'enregistrement terminé, tapez "OK" indiqué sur l'écran de la caméra.

(Opération sur cette caméra)

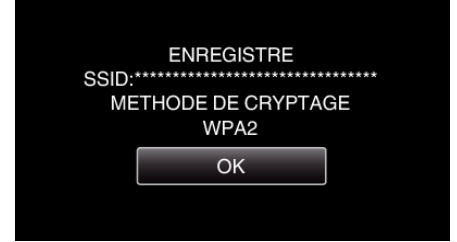

#### **Éditer les réglages LAN des points d'accès (routeur LAN sans fil)**

Changez en conséquence comme lorsque vous voulez fixer l'adresse IP de la caméra.

*1* Appuyez sur "MENU". (Opération sur cette caméra)

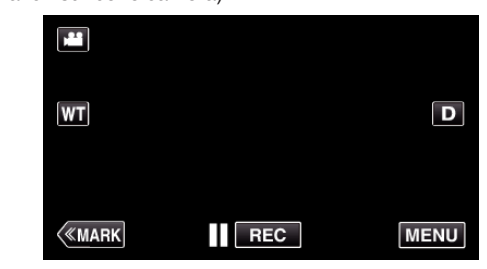

- 0 Le menu principal s'affiche.
- 2 Appuyez sur l'icône "Wi-Fi" ( $\bigodot$ ). (Opération sur cette caméra)

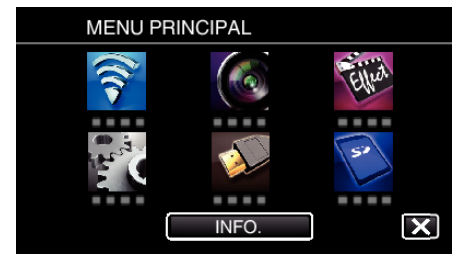

*3* Tapez "REGLAGE Wi-Fi COMMUN". (Opération sur cette caméra)

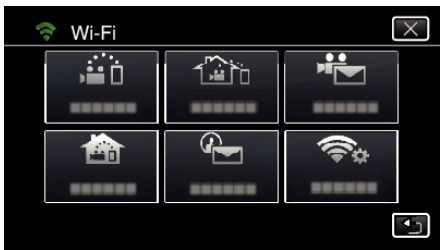

*4* Tapez "POINTS D'ACCES". (Opération sur cette caméra)

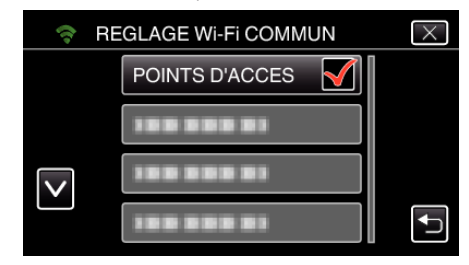

*5* Inscrivez le point d'accès pour modifier les réglages. (Opération sur cette caméra)

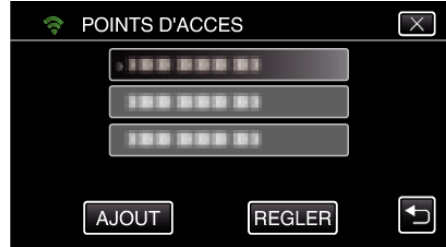

*6* Tapez "PARAMETRES LAN". (Opération sur cette caméra)

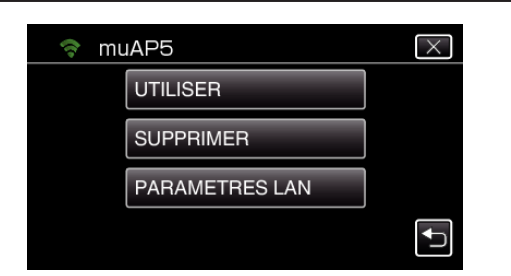

- 0 Tapez "UTILISER" pour utiliser le point d'accès sélectionné.
- 0 Tapez "SUPPRIMER" pour supprimer le point d'accès enregistré.
- *7* Effectuer la configuration LAN. (Lorsque "DHCP" est réglé sur "ARRET"

#### (Opération sur cette caméra)

)

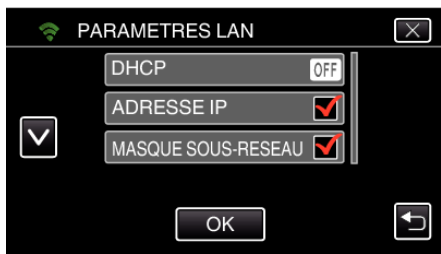

- 0 Une fois le réglage terminé, tapez sur "OK".
- 0 Les réglages LAN comprennent les articles suivants.

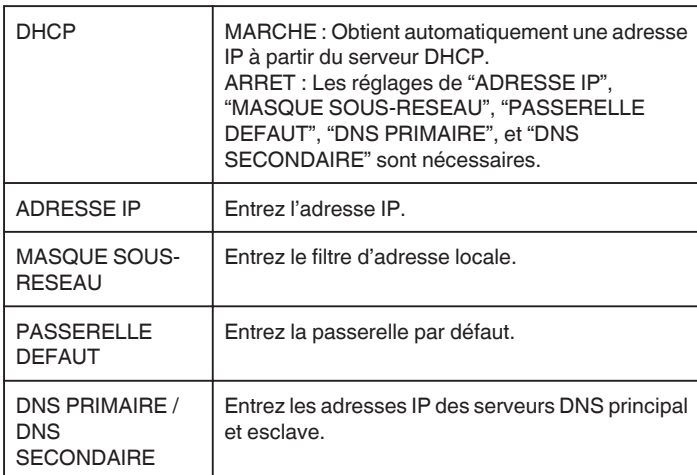

### **Vérification de l'adresse MAC de cette caméra**

Affiche l'adresse MAC de cette caméra.

*1* Appuyez sur "MENU". (Opération sur cette caméra)

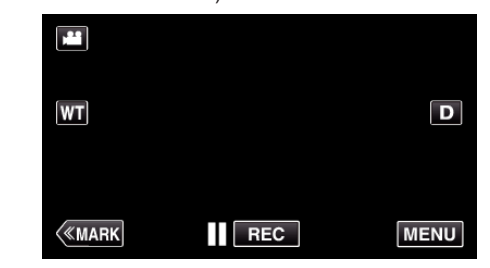

- 0 Le menu principal s'affiche.
- 2 Appuyez sur l'icône "Wi-Fi" ( $\bigodot$ ). (Opération sur cette caméra)

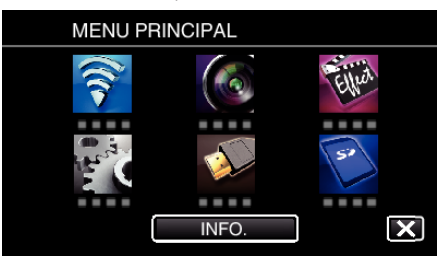

*3* Tapez "REGLAGE Wi-Fi COMMUN". (Opération sur cette caméra)

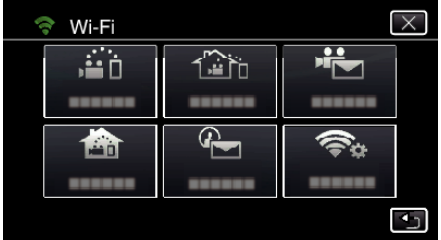

*4* Tapez "ADRESSE MAC". (Opération sur cette caméra)

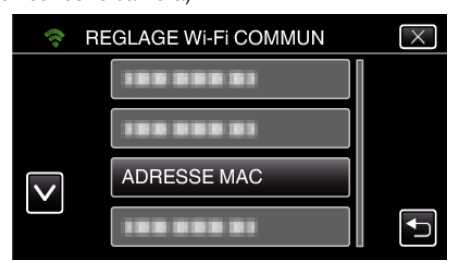

0 L'adresse MAC de cette caméra s'affiche.

(Les indications ci-dessus affichent l'adresse pendant une connexion directe, alors que ci-dessous, l'adresse MAC est affichée lorsque la connexion passe par un point d'accès.)

0 Une fois la vérification terminée, cliquez sur "OK".

## **Protéger les réglages du réseau avec un mot de passe**

Établit un mot de passe pour verrouiller et protéger les réglages du réseau.

*1* Appuyez sur "MENU". (Opération sur cette caméra)

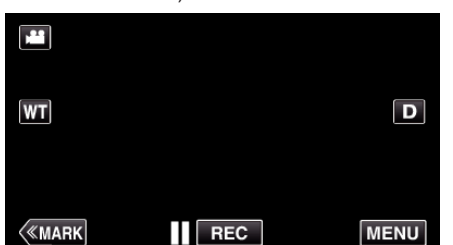

- 0 Le menu principal s'affiche.
- 2 Appuyez sur l'icône "Wi-Fi" ( $\bigcirc$ ). (Opération sur cette caméra)

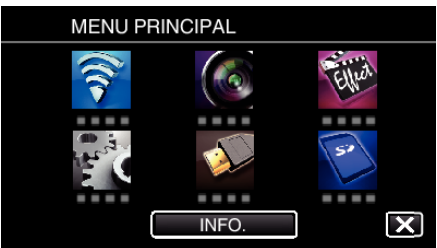

*3* Tapez "REGLAGE Wi-Fi COMMUN". (Opération sur cette caméra)

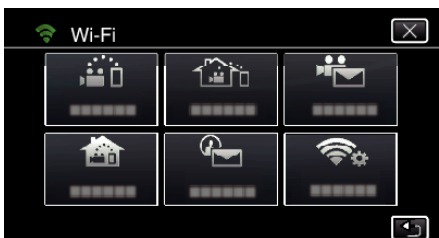

*4* Tapez "PARAM. VERROUILL.". (Opération sur cette caméra)

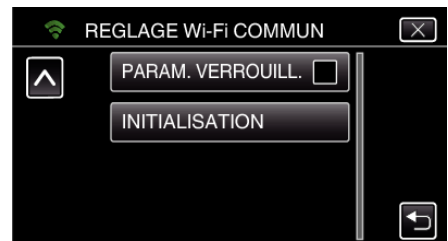

*5* Sélectionnez un mot de passe (jusqu'à 4 caractères). (Opération sur cette caméra)

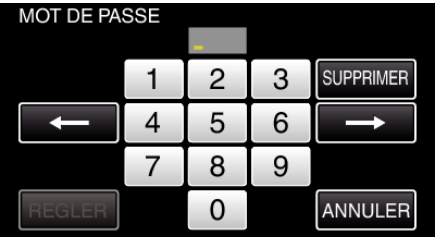

- 0 Saisissez le nombre à 4 chiffres.
- 0 Tapez sur "SUPPRIMER" pour effacer un caractère.
- 0 Tapez sur "ANNULER" pour sortir.
- $\bullet$  Tapez sur  $\leftarrow$  ou  $\rightarrow$  pour vous déplacer d'un espace vers la gauche ou la droite.
- 0 Après le réglage, tapez "REGLER".

### **Initialiser les réglages Wi-Fi**

Rétablit les réglages du Wi-Fi à leurs valeurs par défaut.

- *1* Appuyez sur "MENU".
	- (Opération sur cette caméra)

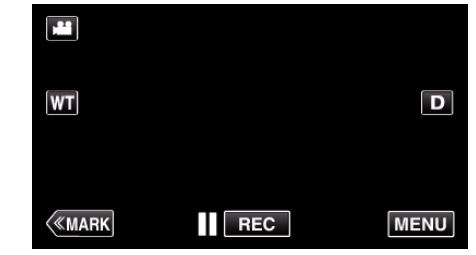

- 0 Le menu principal s'affiche.
- 2 Appuyez sur l'icône "Wi-Fi" ( (Opération sur cette caméra)

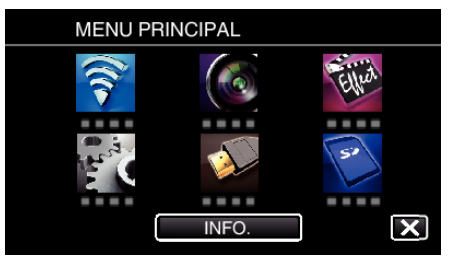

*3* Tapez "REGLAGE Wi-Fi COMMUN". (Opération sur cette caméra)

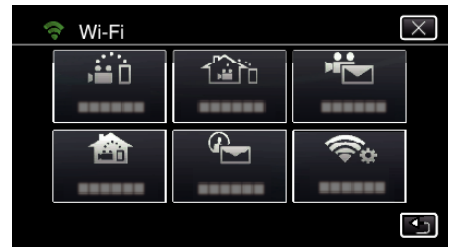

*4* Tapez "INITIALISATION". (Opération sur cette caméra)

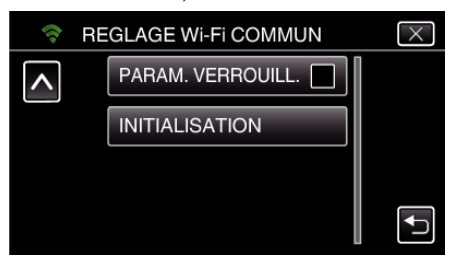

- *5* Tapez "OUI".
	- (Opération sur cette caméra)

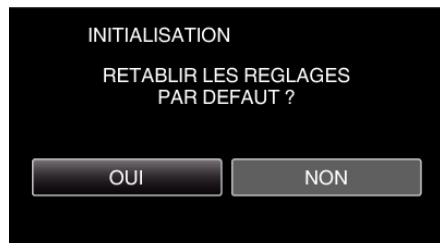

- 0 Pour annuler, tapez "NON".
- 0 Lorsque "OUI" est tapé, les réglages du réseau reviennent à leurs valeurs implicites.

## **Utiliser des applications pour téléphone intelligent**

- 0 En installant le logiciel pour téléphone intelligent "Wireless sync.", il est possible de vérifier les images sur la caméra à distance, et d'enregistrer les vidéos/photos et d'effectuer des opérations de zoom.
- 0 Vous pouvez également envoyer des images enregistrées par la caméra à un téléphone intelligent par le Wi-Fi, pour visionner tranquillement les images enregistrées sur votre téléphone intelligent ou tablette.

### **Installation de logiciels d'application pour téléphone intelligent**

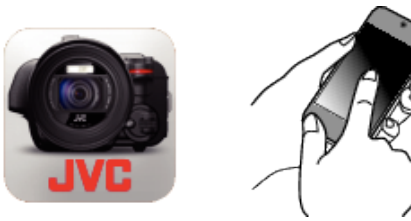

## **Téléphone intelligent Android**

- *1* Tapez "PLAY STORE" sur la liste des applications.
- *2* Cherchez l'application "Wireless sync.".
- *3* Appuyez sur l'application "Wireless sync.".
	- 0 L'information détaillée de l'application est affichée.
- *4* Tapez "INSTALL".
	- 0 Pour les applications qui accèdent aux données ou fonctions de cet appareil, un écran qui montre les données ou fonctions qui seront utilisées est affiché.
- *5* Confirmez le contenu et tapez "DOWNLOAD".
	- 0 Le téléchargement commence.

## **Supprimer l'application**

- **T** Tapez "PLAY STORE" sur la liste des applications.
- 2 Appuyez sur la touche menu et tapez "Mes applications".
- 0 Une liste des applications précédemment téléchargées est affichée.
- **B** Appuyez sur l'application "Wireless sync.".
- **Tapez sur "Désinstaller" et tapez sur "OK".**

### **Remarque :**

Les caractéristiques de Google Play sont susceptibles d'être modifiées sans préavis.

Pour obtenir les détails de fonctionnement, veuillez vous référer au fichier d'aide de Google Play.

## **iPhone/iPad/iPod touch**

- *1* Tapez "App Store" sur l'écran d'accueil.
- *2* Cherchez l'application "Wireless sync.".
- *3* Appuyez sur l'application "Wireless sync.".
- 0 L'information détaillée de l'application est affichée.
- 4 Tapez "GRATUIT"<sup>-></sup>"INSTALL".
	- 0 Entrez votre mot de passe sur l'écran de saisie du mot de passe.
	- 0 Le téléchargement commence.
	- 0 L'application téléchargée sera ajoutée à l'écran d'accueil automatiquement.

## **Supprimer l'application**

- A Appuyez et maintenez l'application "Wireless sync." sur l'écran d'accueil.
- $\boxed{2}$  Tapez  $\times$  pour confirmer la suppression.

### **Remarque :**

Les caractéristiques de App Store™ sont susceptibles d'être modifiées sans préavis.

Pour obtenir les détails de fonctionnement, veuillez vous référer au fichier d'aide de App Store™.

## **Fonctionnement des applications du téléphone intelligent**

- 0 Indications sur l'écran
- "Indications sur l'écran" ( $\mathbb{R}$  p. 124)
- 0 Transférer des vidéos
- ["Transférer des vidéos \(format AVCHD\)" \(](#page-131-0) $\sqrt{p}$  p. 132)
- ["Transférer des vidéos \(format MP4\)" \(](#page-133-0) $\mathbb{R}$  p. 134)
- 0 Transférer des photos
- ["Transférer des photos" \(](#page-135-0) $\mathfrak{g}$  p. 136)
- 0 Changer les paramètres
- ["Réglage de l'application du téléphone intelligent" \(](#page-137-0) $\sqrt{P}$  p. 138)

## **Indications sur l'écran**

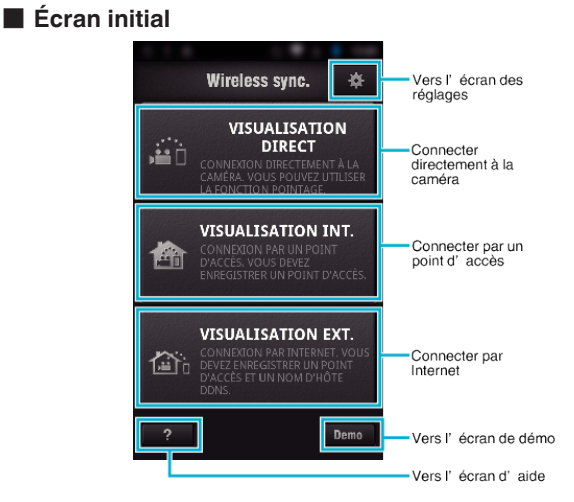

## o **Écran d'enregistrement**

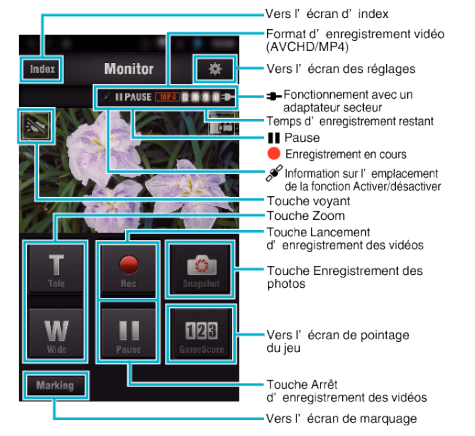

### ■ Écran d'index (Vidéo AVCHD/Vidéo MP4/Photo)

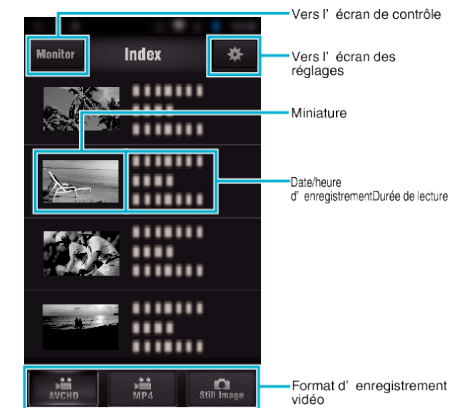

### o **Écran de transfert (Écran AVCHD)**

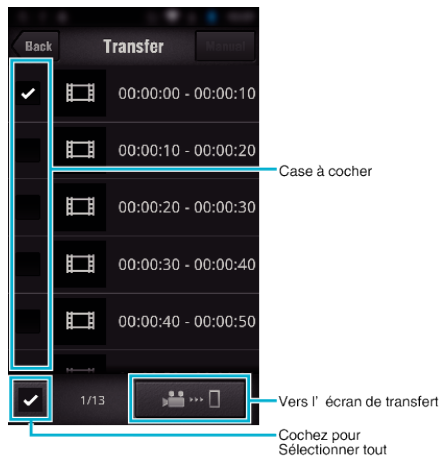

## $\blacksquare$  Écran de pointage du jeu

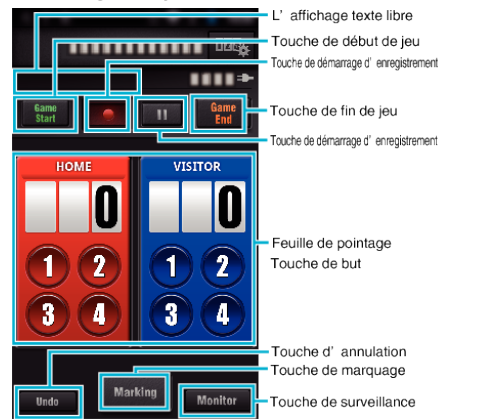

#### **Attention :**

0 "Wireless sync." pour iPhone/iPad ne peut être utilisé lorsque l'iPhone/ iPad est connecté au réseau de téléphone mobile. Pour faire usage de cette fonctionnalité, connectez-vous à la caméra ou à un point d'accès via le Wi-Fi.

#### **Utiliser le marquage**

Entrez la marque dans à la scène désirée pour faciliter sa recherche plus tard.

\* Établir une connexion Wi-Fi en utilisant la fonction VISUALISATION DIRECT.

#### **Commun pour Android et iOS.**

**1** Tapez ● pour commencer l'enregistrement de la vidéo.

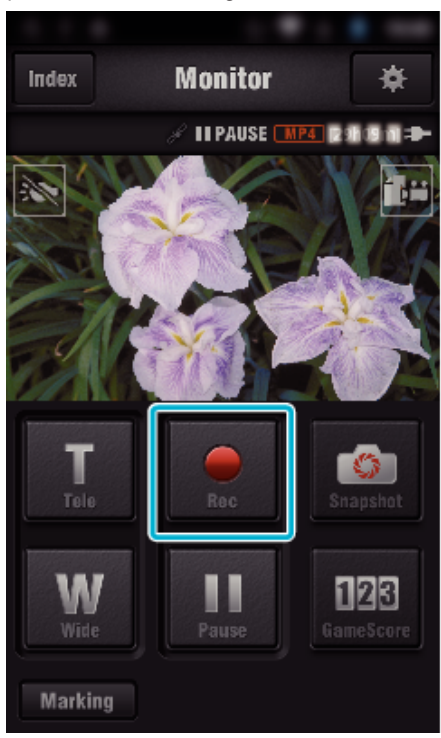

*2* Cliquez sur la touche "Marking" à la scène que vous souhaitez marquer.

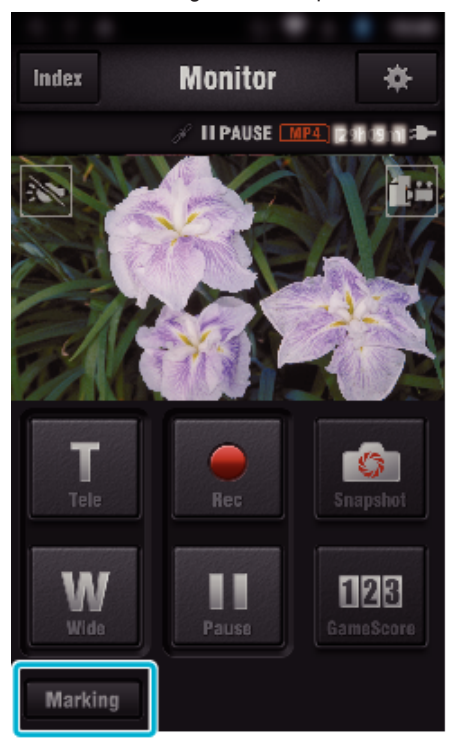

*3* L'écran de marquage apparaît.

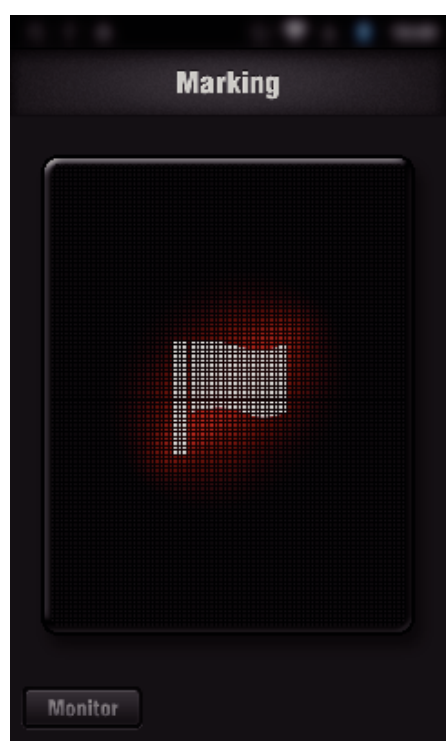

- Une fois qu'une scène est marquée, la marque suivante ne sera pas effectuée dans les 5 secondes.
- Le type de marquage peut être changé dans le menu de réglage.
- Tapez "Monitor" pour revenir à l'écran de contrôle.

## o **Réglage du type de marquage**

## Tapez  $\clubsuit$ .

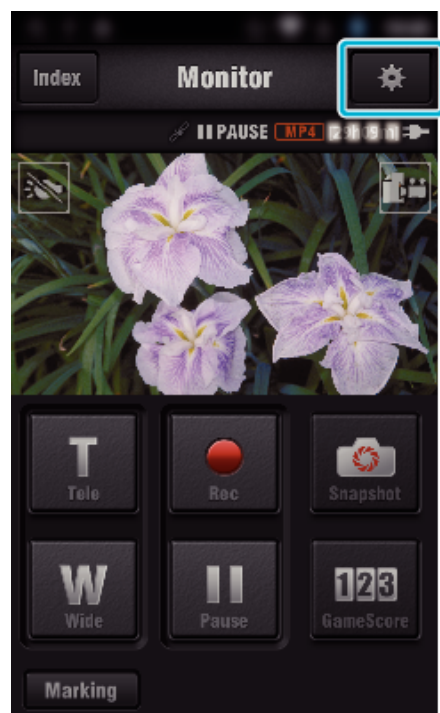

Appuyez sur "TYPES DE MARQUES".

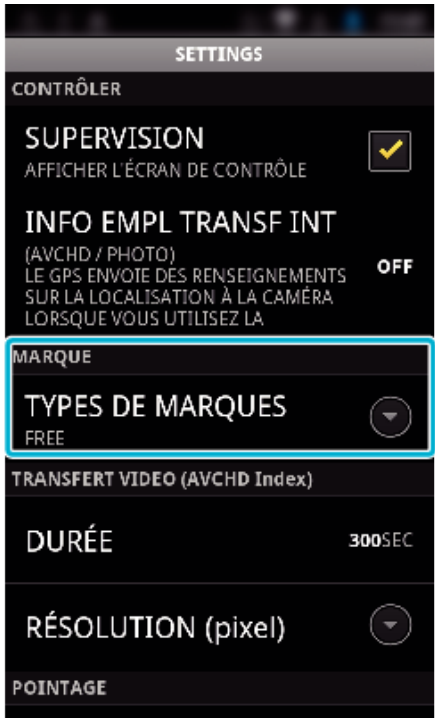

Sélectionnez un type de marquage.

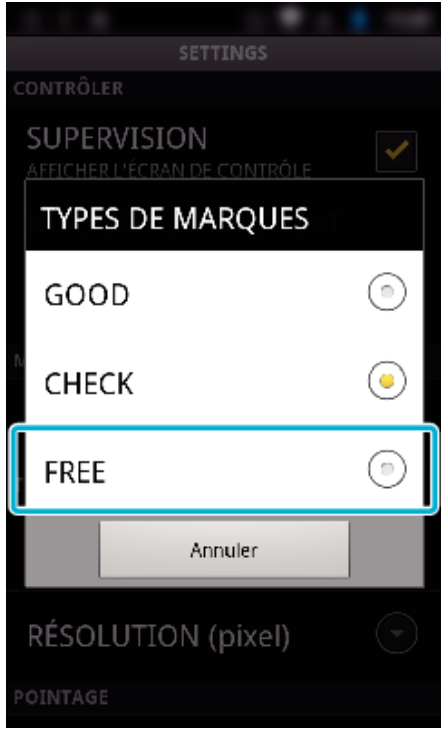

## **Utiliser le pointage de jeu**

Les pointages des différents jeux sportifs peuvent être enregistrés sur des images vidéo.

Il est également possible de marquer l'emplacement de l'enregistrement afin de retrouver les scènes que vous voulez visionner plus tard.

\* Établir une connexion Wi-Fi en utilisant la fonction VISUALISATION DIRECT.

### Commun pour Android et iOS.

*1* Tapez "Game Score".

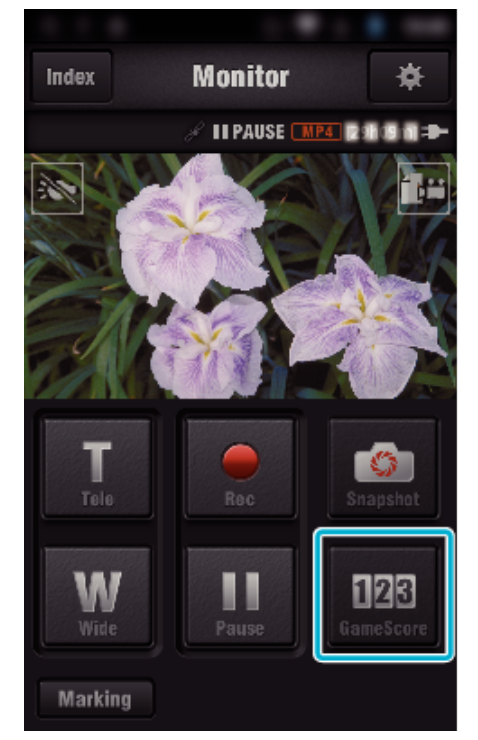

#### *2* Tapez la carte de pointage.

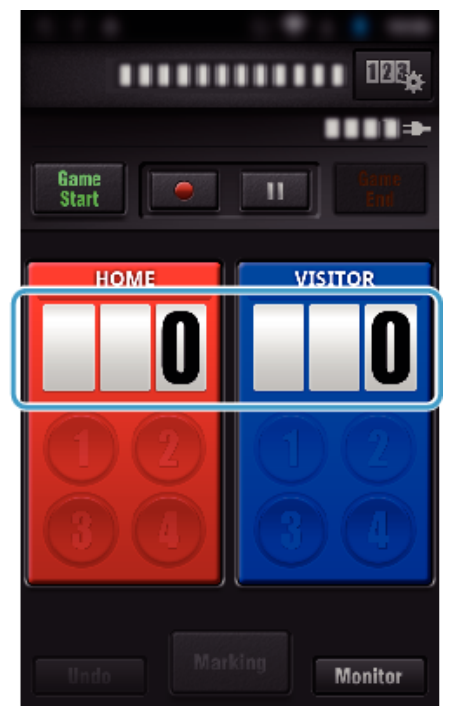

*3* Appuyez sur "MODIF. TABL. AFFICH.".

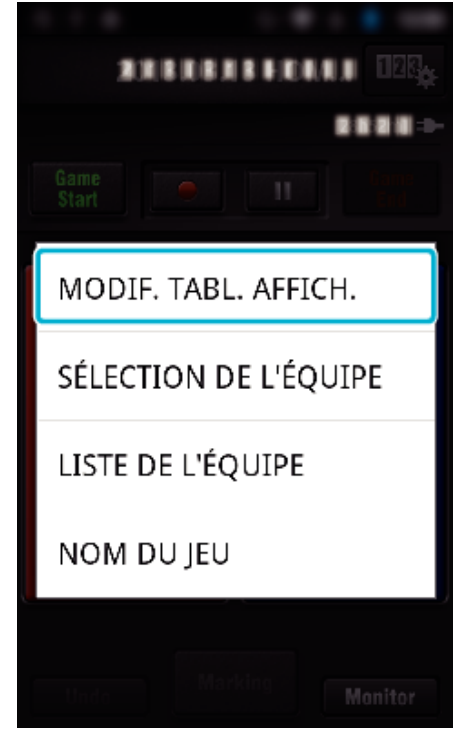

(pour le tableau de pointage universel)

- 0 Cliquez sur "SÉLECTION DE L'ÉQUIPE" pour sélectionner l'équipe. 0 Cliquez sur "LISTE DE L'ÉQUIPE" pour ajouter le nom de l'équipe,
- les couleurs de l'équipe et les joueurs. 0 Entrez le «nom du jeu» pour régler le nom du sport.
- (tableau de pointage pour le tennis)
- 0 Tapez "CHOIX DES JOUEURS" pour sélectionner le(s) joueur(s).
- 0 Tapez "LISTE DES JOUEURS" pour ajouter un ou des joueurs.
- 0 Tapez "RÈGLES DU JEU" pour changer les règles du sport.
- 0 Tapez "NOM DU JEU" pour déterminer le nom du sport.
- *4* Tapez le tableau de pointage à utiliser.

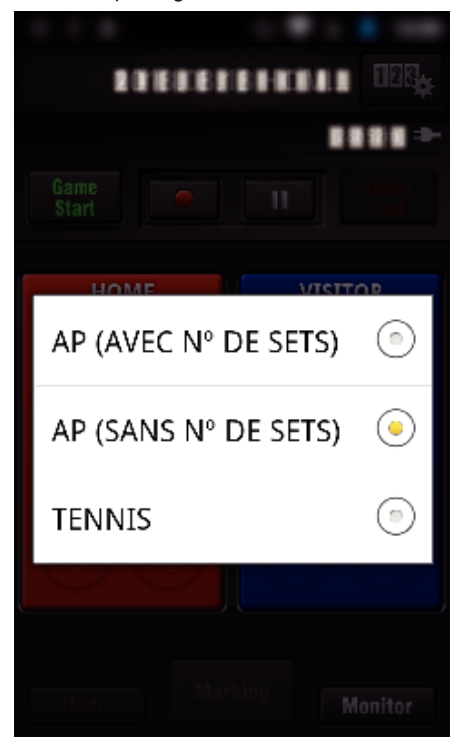

0 Les trois types de tableaux de pointage suivants sont disponibles. Sélectionnez un tableau de pointage adapté au sport enregistré.

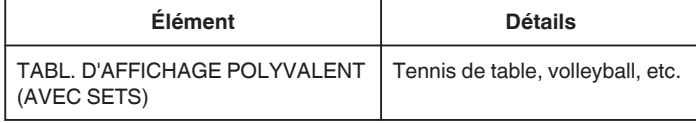

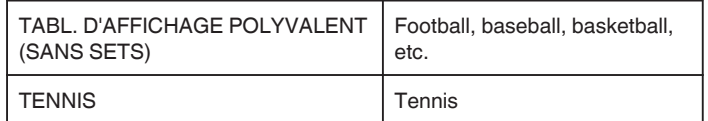

**5** Tapez ● pour commencer l'enregistrement de la vidéo.

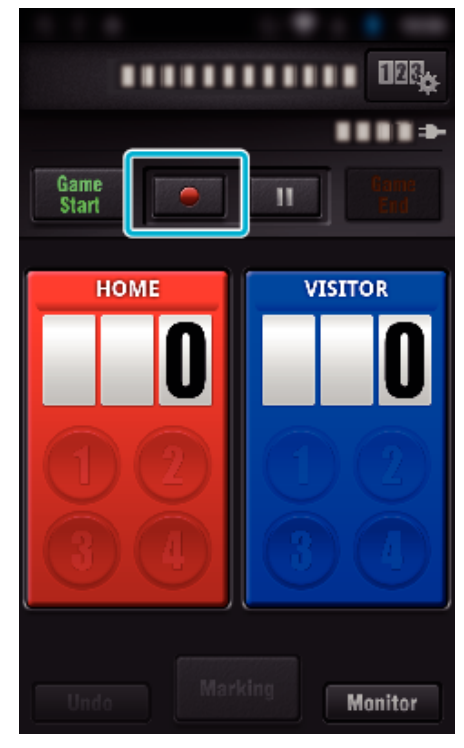

*6* Lorsque la partie est lancée, inscrivez "Game Start".

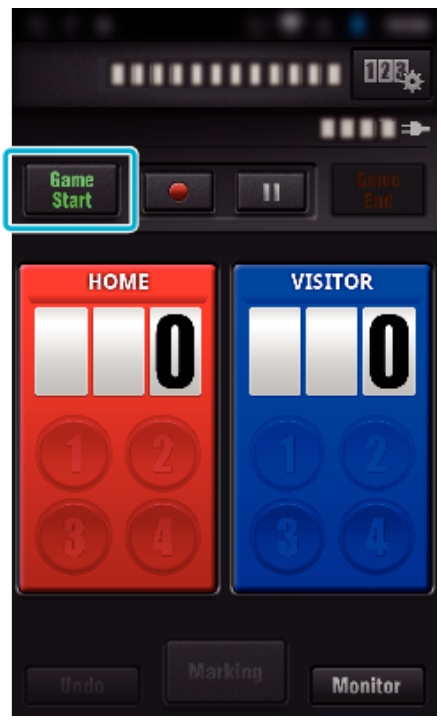

*7* Tapez le nombre lorsque le pointage est ajouté.

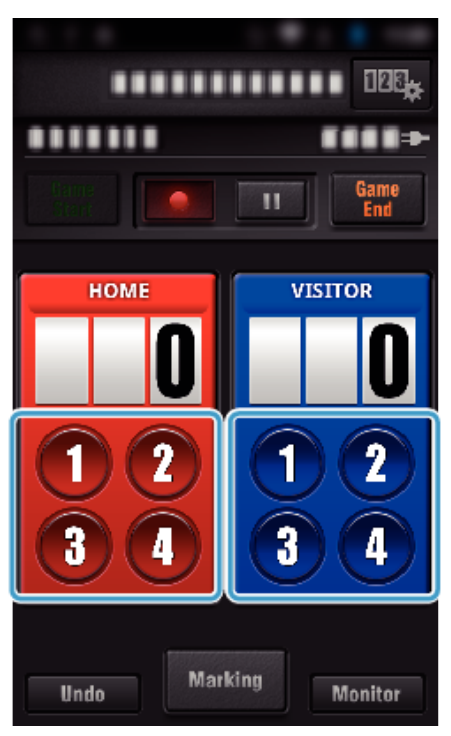

- 0 Pour modifier le pointage, cliquez sur le tableau de pointage. ("TAB. AFFICH. POLYVAL." uniquement)
- ["Modifier le pointage directement" \(](#page-128-0) $\sqrt{p}$  p. 129)
- 0 Pour entrer des caractères, cliquez sur le tableau de pointage. ["Inscrire de courts textes.](#page-129-0)

[\("TAB. AFFICH. POLYVAL."\)" \(](#page-129-0) $\mathbb{R}$  p. 130) ["Inscrire de courts textes.](#page-130-0)

[\("TABL. AFFICH. TENNIS"\)" \(](#page-130-0) $\mathbb{R}$  p. 131)

- 0 Tapez la touche "Undo" pour annuler la dernière saisie de pointage.
- 0 Une fois le pointage enregistré, il fat attendre 5 secondes pour l'entrée suivante.
- *8* Marquez les scènes favorites en cliquant sur "Marking".

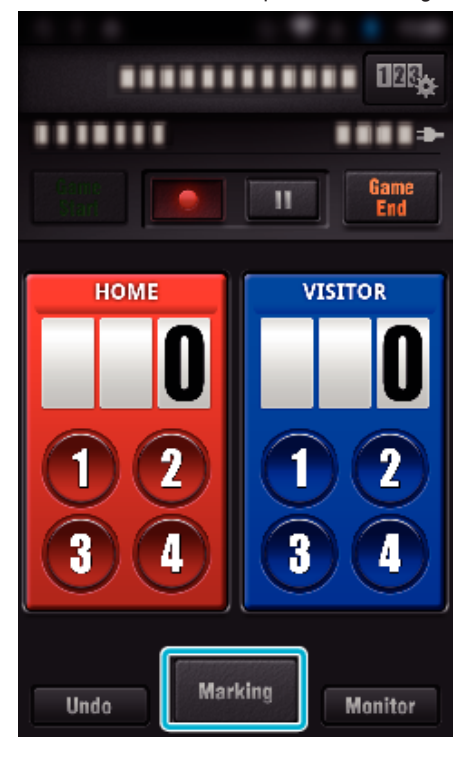

*9* Inscrivez un type de marque que vous souhaitez entrer.

<span id="page-128-0"></span>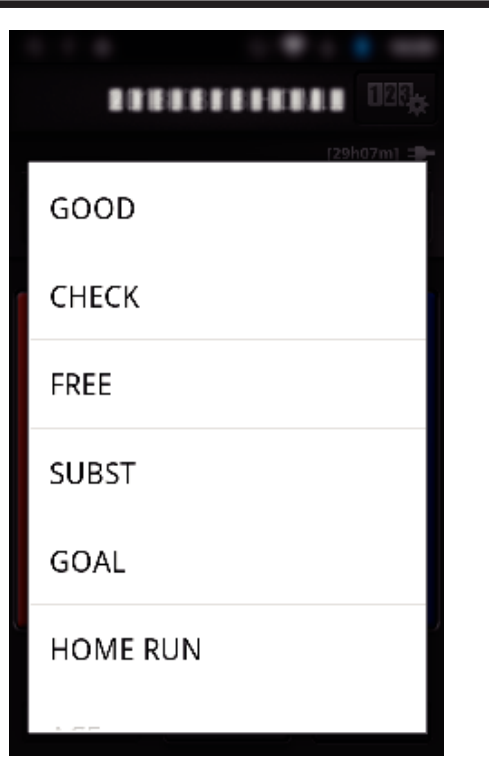

- 0 Une fois qu'une scène est marquée, la marque suivante ne sera pas effectuée dans les 5 secondes.
- *10* Une fois le jeu terminé, tapez "Game End".

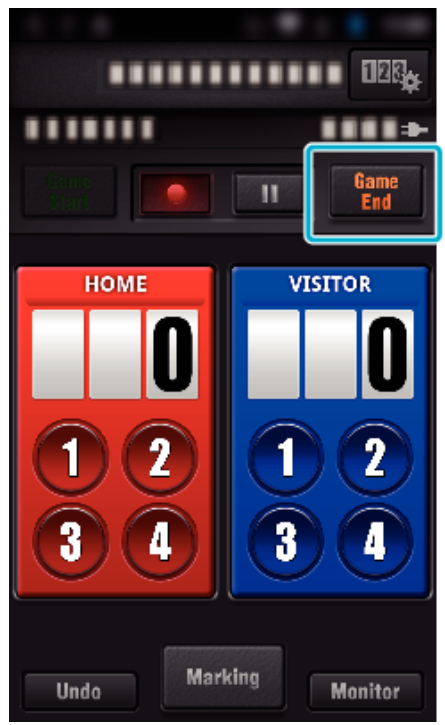

- 0 Tapez "OK" si "VOULEZ-VOUS QUITTER?" s'affiche.
- 0 Vérifiez "ARRÊT ENREGISTREMENT" pour arrêter l'enregistrement vidéo à la fin de la partie.
- 0 Tapez "Monitor" pour revenir à l'écran de contrôle à l'étape 1.

#### **Remarque :**

- 0 Le bouton de pointage peut être sélectionné pour le tableau de pointage "TABL. D'AFFICHAGE POLYVALENT (SANS SETS)", en fonction du type de jeux.
- 0 Le pointage suivant ne s'enregistre qu'après un délai de 5 secondes après l'opération de marquage. Mais il est possible d'enregistrer tout de suite le pointage après l'opération de marquage en modifiant le réglage du pointage du jeu.

["Réglage de pointage de jeu" \(](#page-138-0) $\sqrt{P}$  p. 139)

#### **Modifier le pointage directement**

Vous pouvez modifier le pointage directement. ("TAB. AFFICH. POLYVAL." uniquement)

*1* Cliquez sur le tableau de pointage.

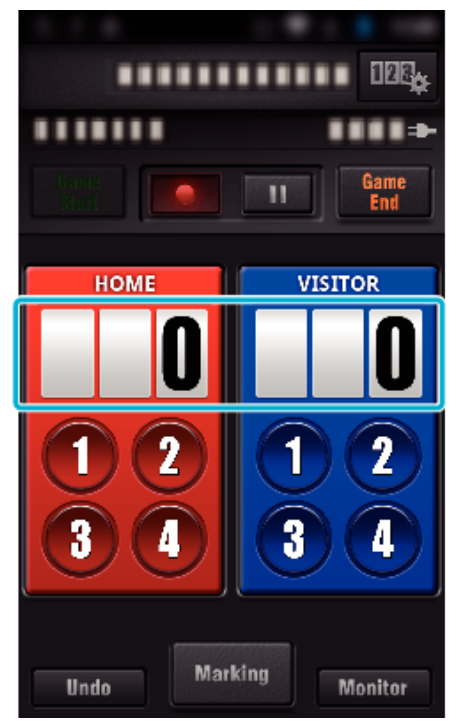

*2* Tapez "MODIFICATION DU POINTAGE".

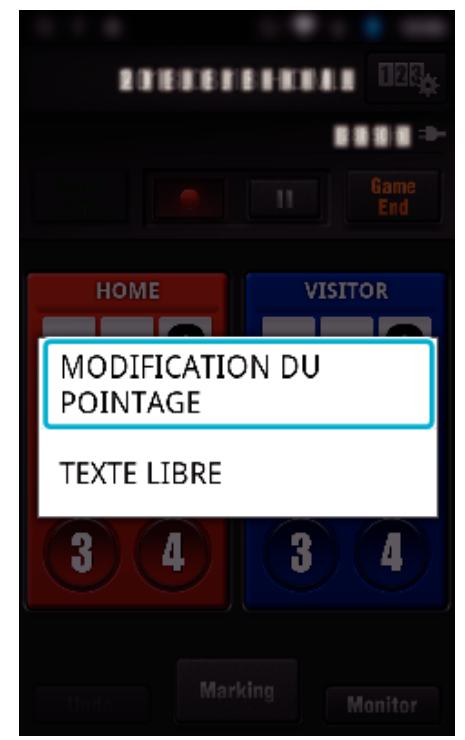

*3* Inscrivez le pointage et cliquez ensuite sur "SAUVEGARDER".

<span id="page-129-0"></span>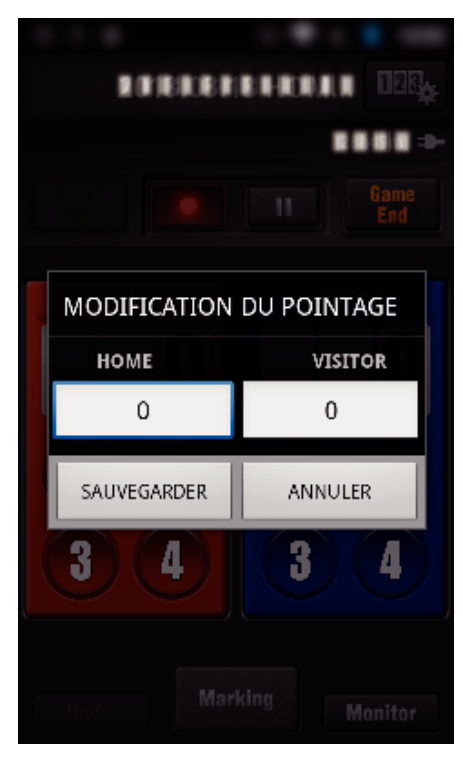

- $\blacksquare$  Inscrire de courts textes. **("TAB. AFFICH. POLYVAL.")**
- *1* Cliquez sur le tableau de pointage.

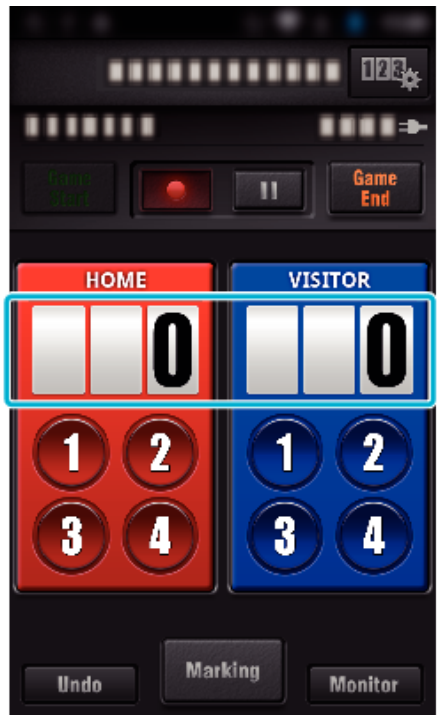

*2* Appuyez sur "TEXTE LIBRE".

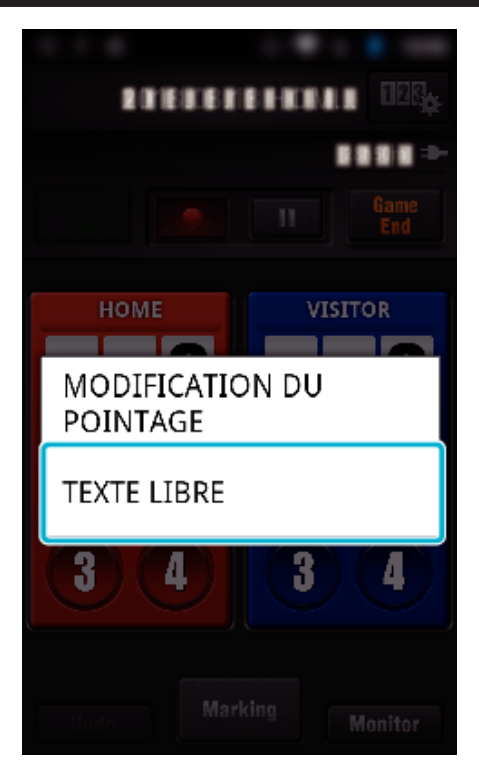

*3* Cliquez sur le champ "TEXTE LIBRE" pour inscrire les caractères désirés et cliquez ensuite sur "OK".

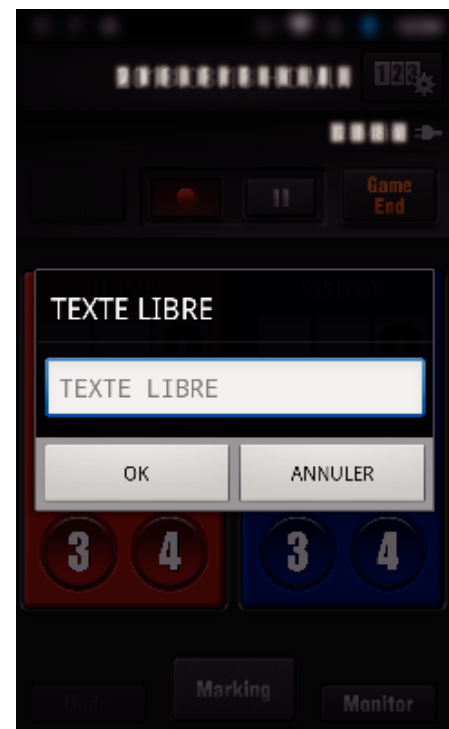

*4* Les caractères inscrits apparaissent dans le coin supérieur gauche de l'écran.

<span id="page-130-0"></span>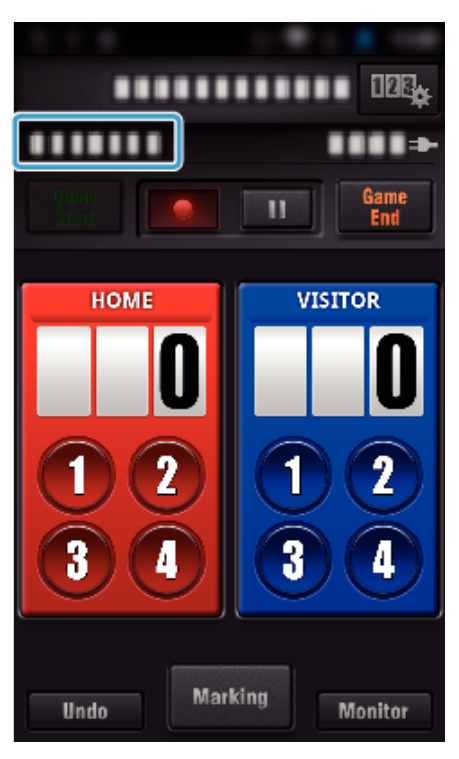

- **Inscrire de courts textes. ("TABL. AFFICH. TENNIS")**
- *1* Cliquez sur le tableau de pointage.

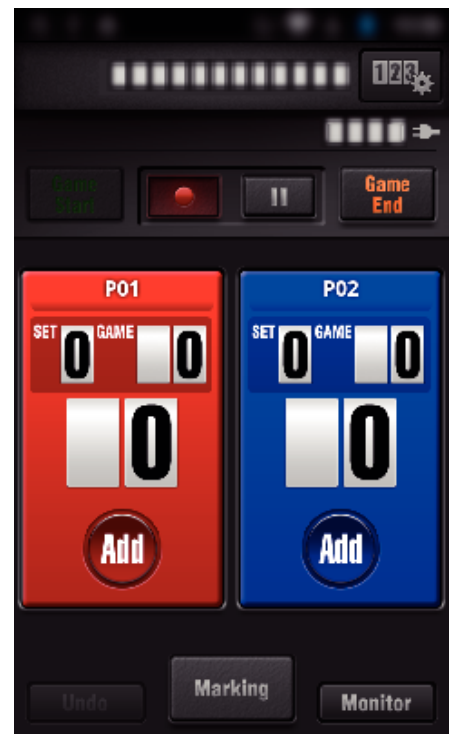

*2* Appuyez sur "TEXTE LIBRE".

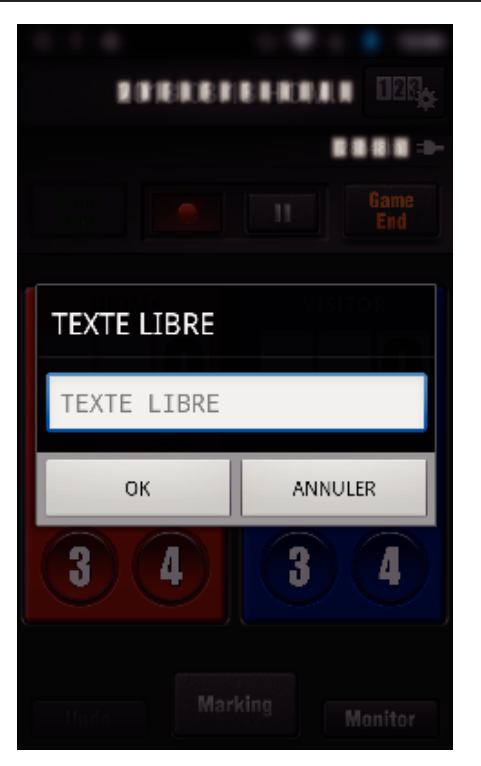

o **Affichage de l'écran de la caméra pendant l'enregistrement du pointage du jeu**

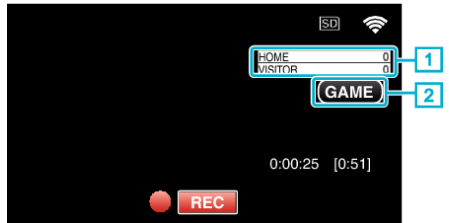

- (TAB. AFFICH. POLYVAL.)
	- A Nom de l'équipe et du pointage Il est possible de régler le nom de l'équipe avant l'enregistrement. (utilisez des lettres et des chiffres)
	- ["Réglage de pointage de jeu" \(](#page-138-0) $\sqrt{p}$  p. 139)
	- **E** Icône d'enregistrement du pointage du jeu
- (TABL. AFFICH. TENNIS)
	- 1 Nom du joueur et pointage Le nom du joueur peut être déterminé avant l'enregistrement. (utilisez des lettres et des chiffres)
	- **B** Icône d'enregistrement du pointage du jeu

## <span id="page-131-0"></span>**Transférer des vidéos (format AVCHD)**

Transférez des vidéos enregistrées au format AVCHD vers un téléphone intelligent.

0 La vidéo à transmettre est convertie au format suivant.

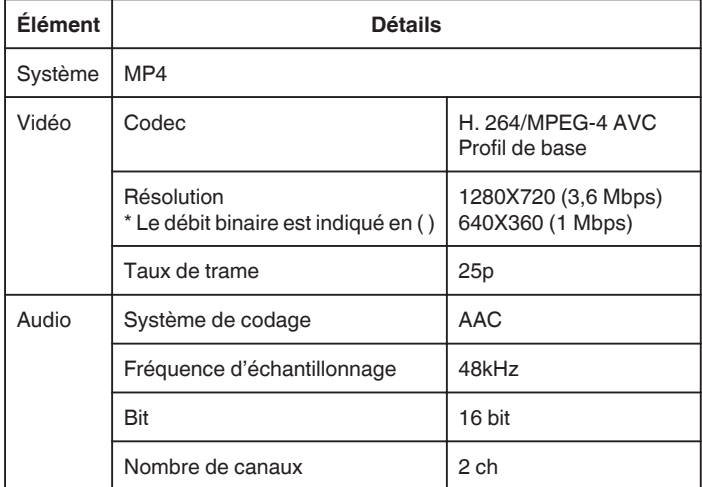

*1* Démarrez "Wireless sync." sur le téléphone intelligent.

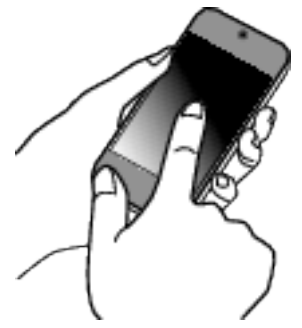

- 0 Démarrez l'application après avoir confirmé que le téléphone intelligent est connecté à cette caméra.
- *2* Sélectionnez le type de connexion à la caméra.

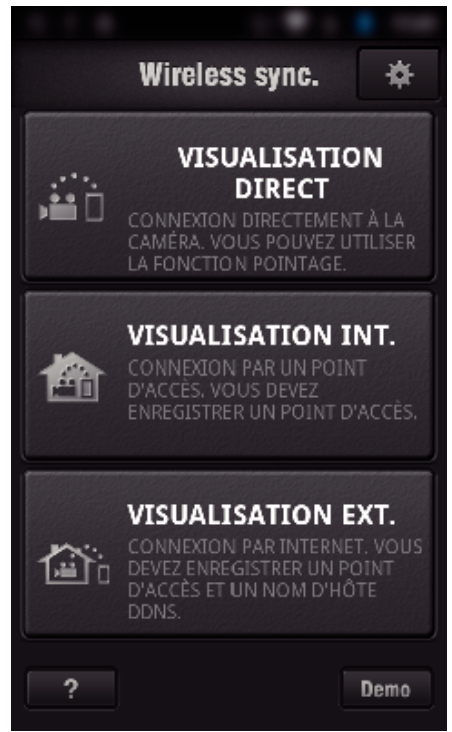

- 0 Tapez la connexion actuelle.
- 0 L'écran d'enregistrement s'affiche.
- *3* Tapez "Index".

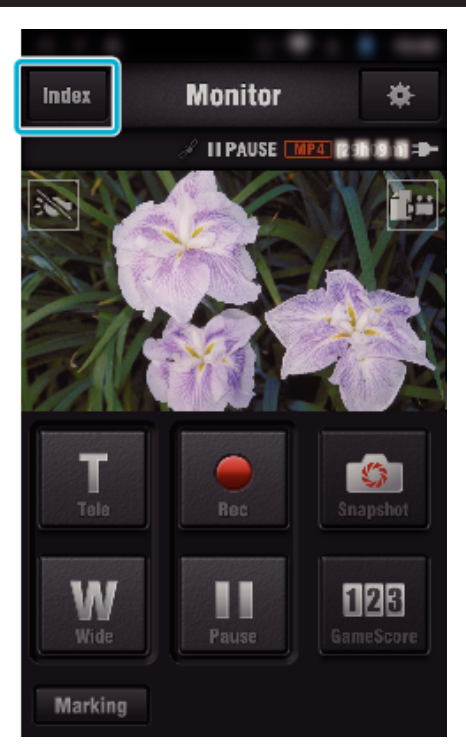

*4* Sur l'écran d'index, tapez les images que vous souhaitez transférer.

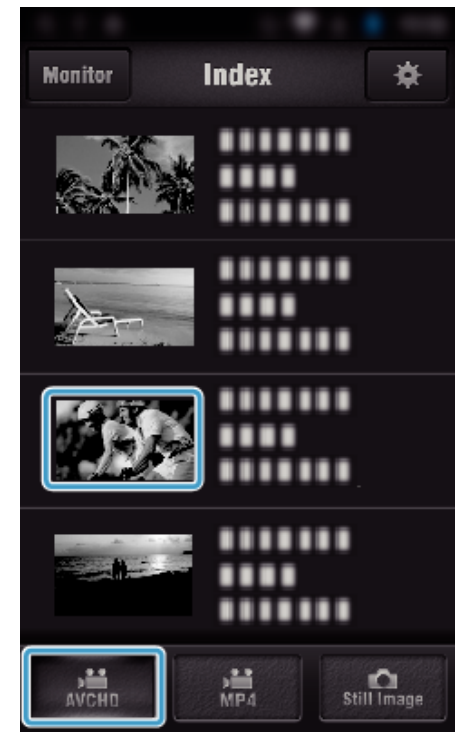

- 0 Confirmez que l'onglet "AVCHD" s'affiche en bas de l'écran.
- *5* Les fichiers s'affichent en tant que fichiers divisés par différentes durées. Cochez (1) les fichiers à transférer et tapez l'icône de transfert (2) en bas à droite.

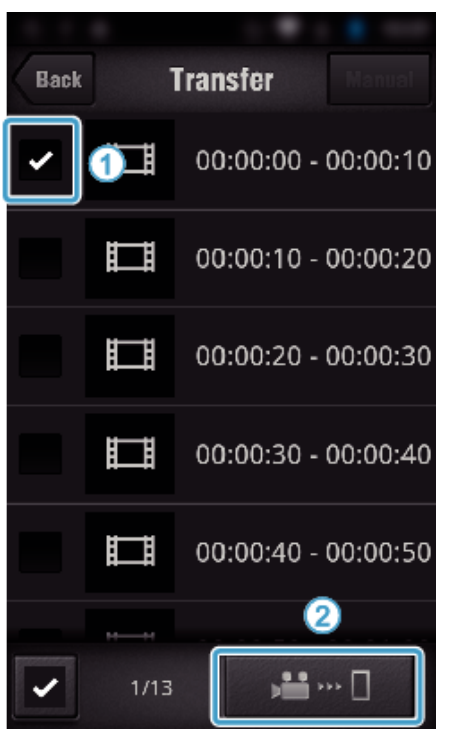

- 0 Le nombre de fichiers d'images sélectionnés est indiqué à côté de la coche en bas à gauche.
- 0 Pour régler la longueur de la vidéo que vous transférez, veuillez vous référer aux instructions ci-dessous.

["Réglage de l'application du téléphone intelligent" \(](#page-137-0) $\mathfrak{g}$  p. 138)

*6* Tapez "TRANSFERT".

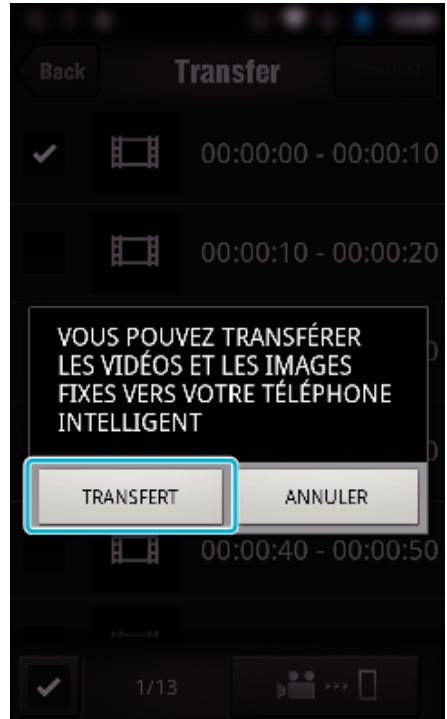

- 0 Tapez "ANNULER" pour annuler l'opération.
- *7* "TRANSFERT" commence.

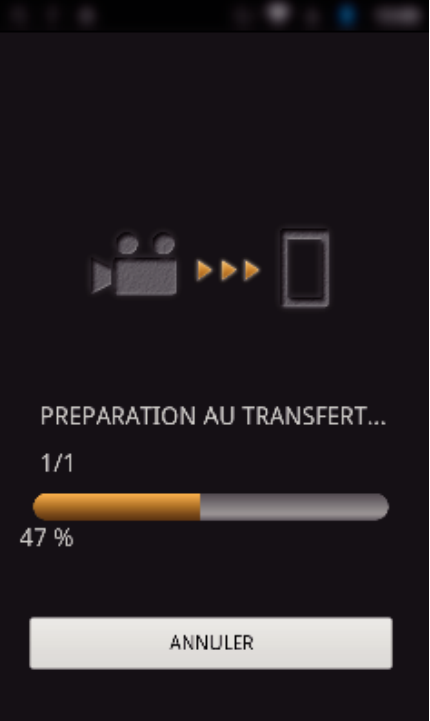

- 0 Tapez "ANNULER" pour annuler l'opération.
- *8* Une fois le transfert terminé, tapez "OK".

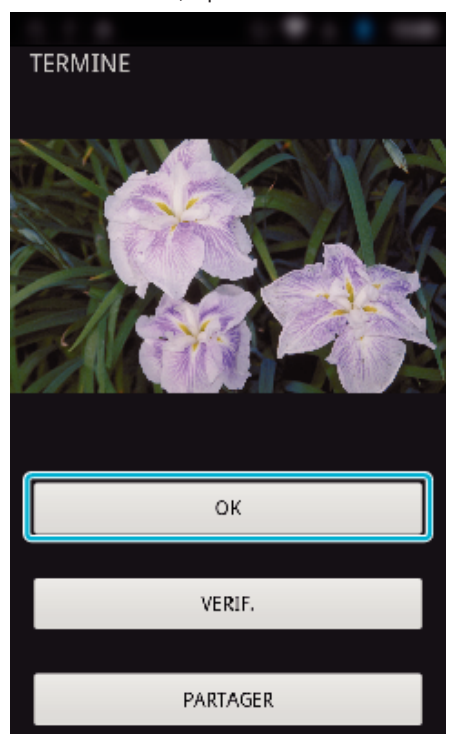

- 0 Pour lire et vérifier la vidéo, appuyez sur "VERIF.". (Android seulement) (non disponible lorsque plusieurs vidéos sont transférées)
- 0 Pour télécharger la vidéo, appuyez sur "PARTAGER". (Android seulement) (non disponible lorsque plusieurs vidéos sont transférées)

Tapez sur le service désiré pour commencer le processus de chargement.

Pour utiliser un service, il est nécessaire de s'inscrire au préalable.

### <span id="page-133-0"></span>**Transfert manuel**

Vous pouvez régler la longueur de la vidéo transférée.

- T Tapez "MANUAL" à l'étape 5.
- [2] Au début de la vidéo, saisissez l'heure de début de la vidéo. Précisez la durée de la vidéo en utilisant la barre coulissante. (de 10 à 300 secondes)
- [3] Une fois le réglage confirmé, tapez "TRANSFERT", puis tapez encore une fois "TRANSFERT".

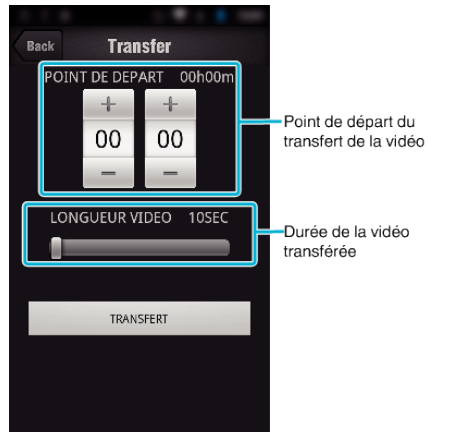

- 0 Il est possible d'ajuster la longueur de la vidéo transférée à l'aide de la barre coulissante.
- 0 Plus la longueur de la vidéo à transférer est importante, plus il faut de temps pour transférer la vidéo.

## **Transférer des vidéos (format MP4)**

Transférez des vidéos enregistrées en format MP4 vers un téléphone intelligent. (En fonction du téléphone intelligent utilisé, les vidéos peuvent ne pas être lues.)

- 0 Les vidéos transférées sont envoyées dans leur format fichier d'origine.
- *1* Démarrez "Wireless sync." sur le téléphone intelligent.

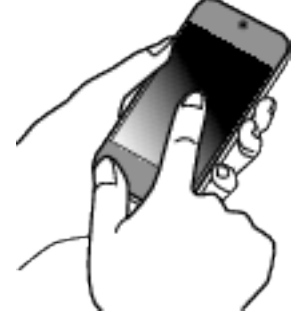

- 0 Démarrez l'application après avoir confirmé que le téléphone intelligent est connecté à cette caméra.
- *2* Sélectionnez le type de connexion à la caméra.

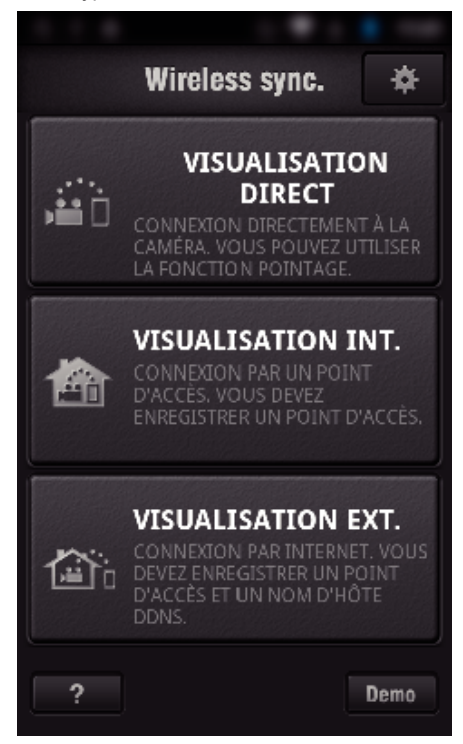

- 0 Tapez la connexion actuelle.
- 0 L'écran d'enregistrement s'affiche.
- *3* Tapez "Index".

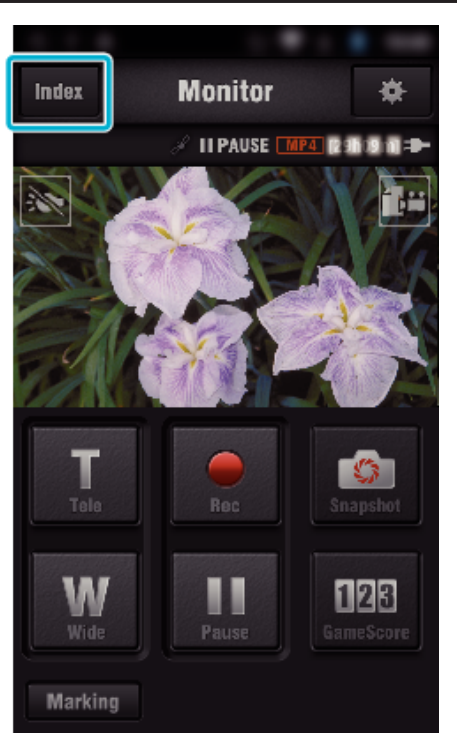

 Sélectionnez "MP4" dans l'onglet dans le bas de l'écran et cliquez sur la vidéo pour la transférer.

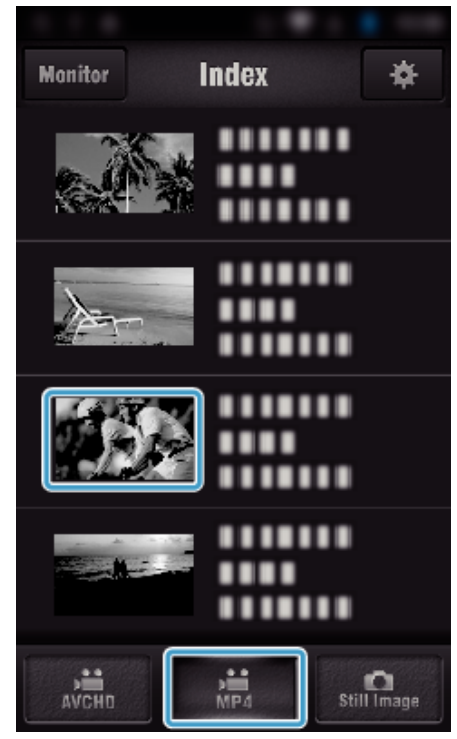

- Tapez "Monitor" pour revenir à l'écran de contrôle.
- Tapez  $\clubsuit$  pour revenir à l'écran de réglage.
- Tapez "TRANSFERT".

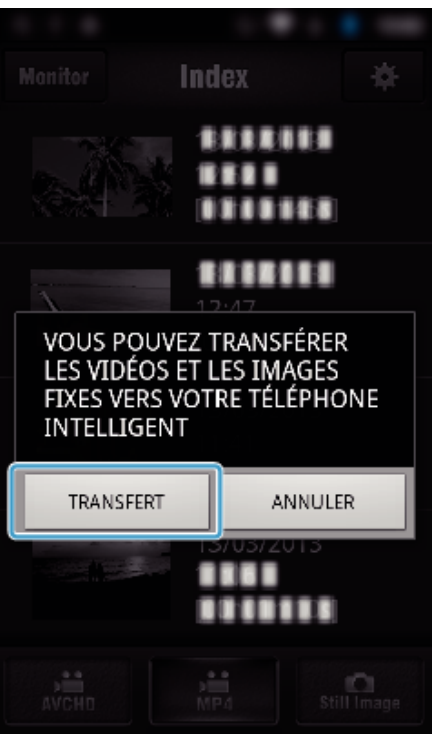

- Tapez "ANNULER" pour annuler l'opération.
- "TRANSFERT" commence.

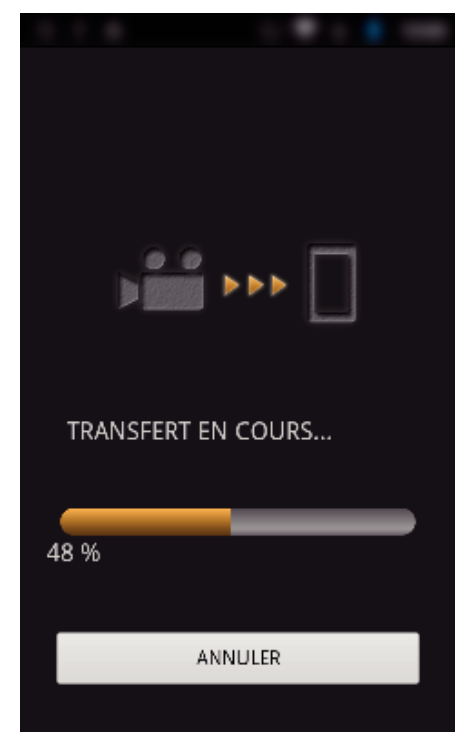

- Tapez "ANNULER" pour annuler l'opération.
- Une fois le transfert terminé, tapez "OK".

<span id="page-135-0"></span>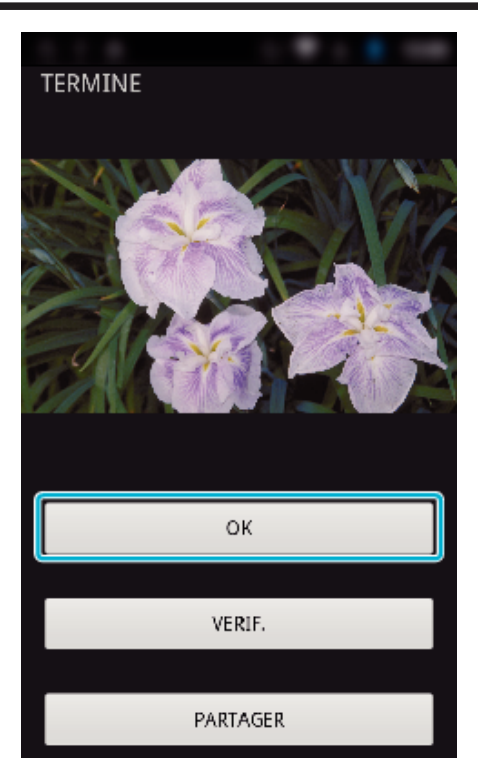

- 0 Pour lire et vérifier la vidéo, tapez "VERIF.". (Android seulement)
- 0 Pour télécharger la vidéo, tapez "PARTAGER". (Android seulement) Tapez sur le service désiré pour commencer le processus de chargement.

Pour utiliser un service, il est nécessaire de s'inscrire au préalable.

#### **Transférer des photos**

Vous pouvez transférer des enregistrements de photos à votre téléphone intelligent.

Si le rapport hauteur/largeur de la photo d'origine est de 4:3, la photo est réduite de 1600x1200 lors du transfert.

Si le rapport hauteur/largeur de la photo d'origine est de 16:9, la photo est réduite de 1920x1080 lors du transfert.

*1* Démarrez "Wireless sync." sur le téléphone intelligent.

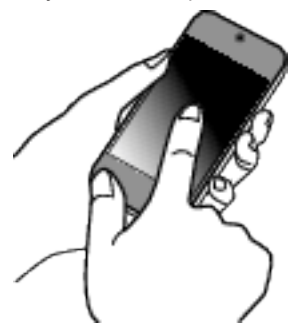

- 0 Démarrez l'application après avoir confirmé que le téléphone intelligent est connecté à cette caméra.
- *2* Sélectionnez le type de connexion à la caméra.

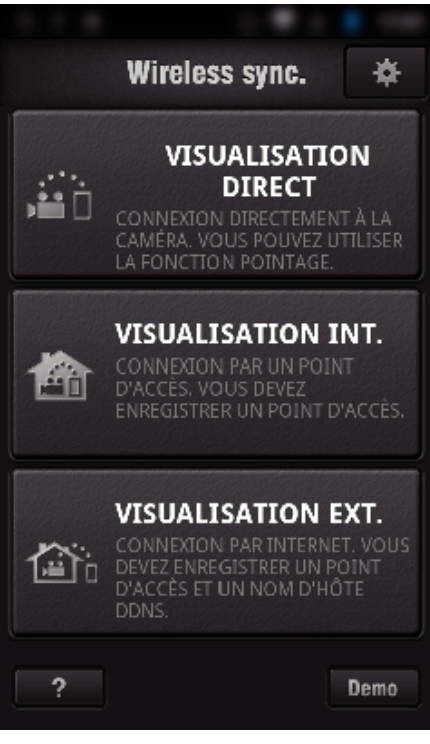

- 0 Tapez la connexion actuelle.
- 0 L'écran d'enregistrement s'affiche.
- *3* Tapez "Index".

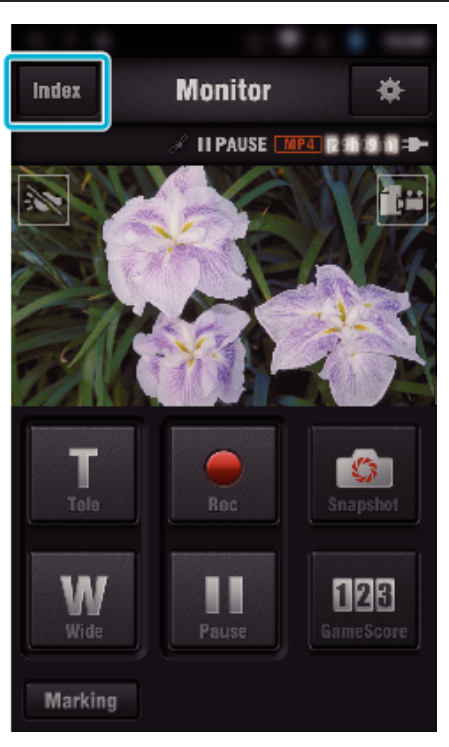

*4* Sélectionnez l'onglet "Still Image" en bas de l'écran et tapez l'écran d'index.

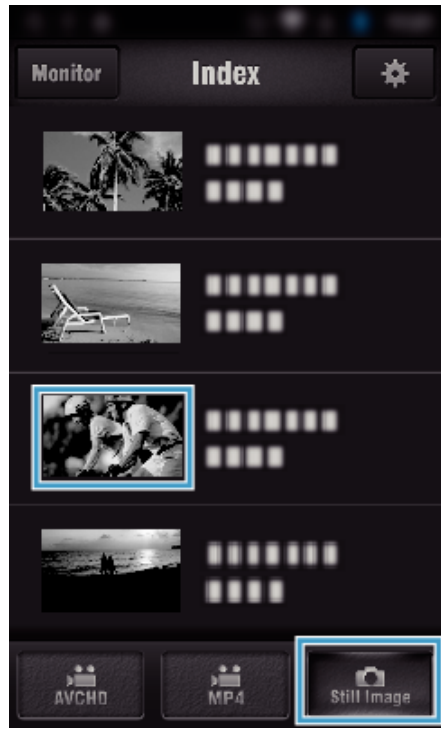

- 0 Tapez "Monitor" pour revenir à l'écran de contrôle.
- Tapez  $\clubsuit$  pour revenir à l'écran de réglage.
- **5** Cochez  $(1)$  les photos à transférer et tapez l'icône de transfert  $(2)$  en bas à droite.

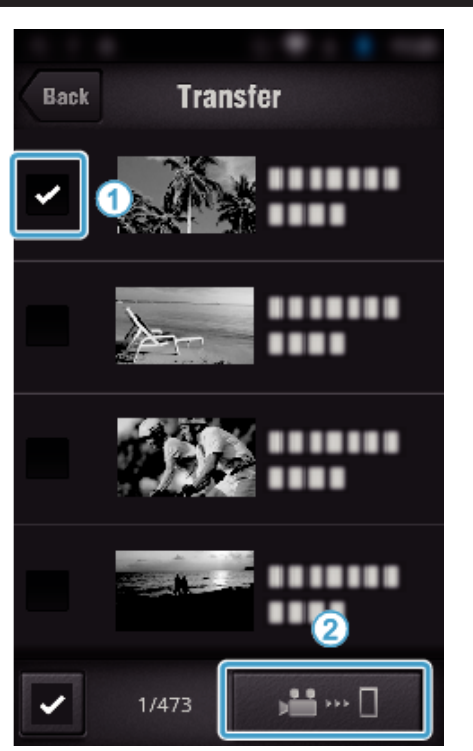

- 0 Appuyez sur "BACK" pour retourner à l'écran précédent.
- *6* Tapez "TRANSFERT".

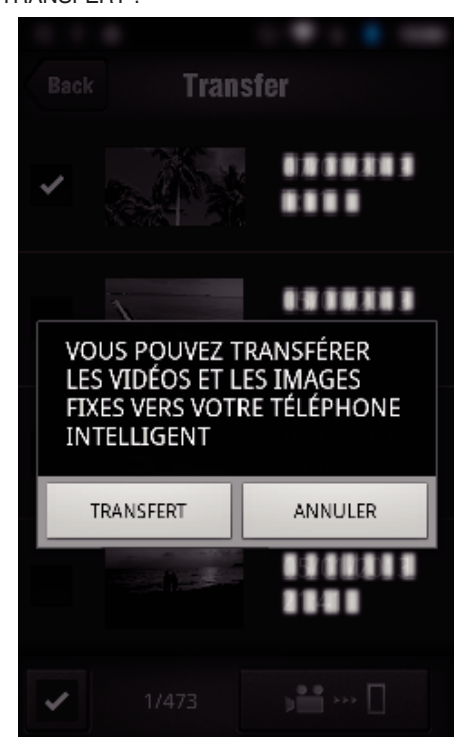

- 0 Tapez "ANNULER" pour annuler l'opération.
- *7* "TRANSFERT" commence.

<span id="page-137-0"></span>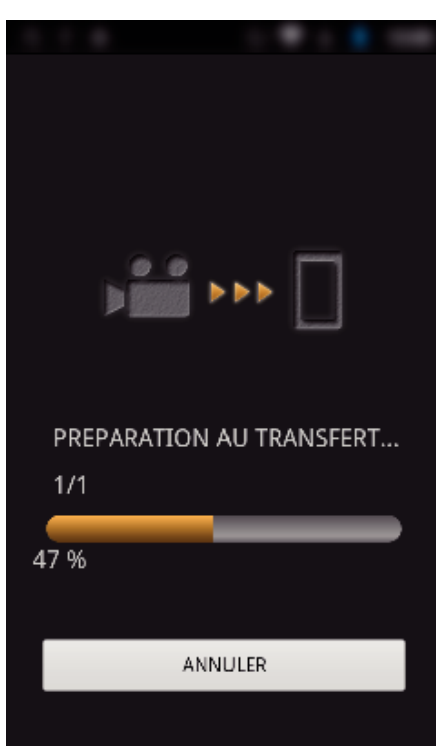

- 0 Tapez "ANNULER" pour annuler l'opération.
- *8* Une fois le transfert terminé, tapez "OK".

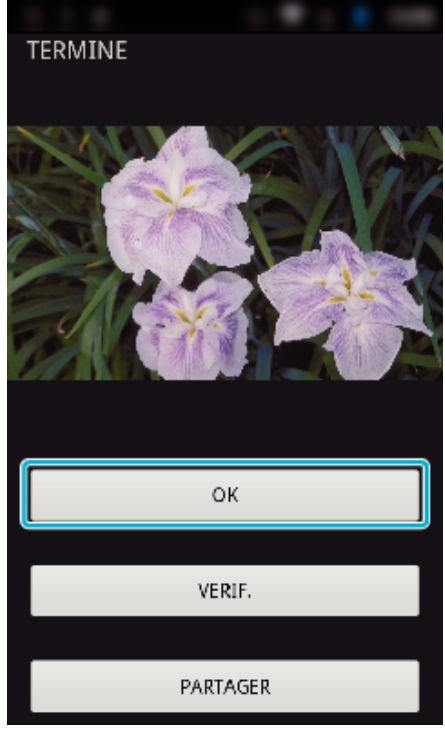

- 0 Pour revoir et vérifier la photo, cliquez sur "VERIF.". (Android seulement) (non disponible lorsque plusieurs photos sont transférées)
- 0 Pour télécharger la photo, appuyez sur "PARTAGER". (Android seulement) (non disponible lorsque plusieurs photos sont transférées)

Tapez sur le service désiré pour commencer le processus de chargement.

Pour utiliser un service, il est nécessaire de s'inscrire au préalable.

### **Réglage de l'application du téléphone intelligent**

Vous pouvez modifier les réglages sur les logiciels d'application du téléphone intelligent.

### **Commun pour Android et iOS.**

 $1$  Tapez  $\clubsuit$ .

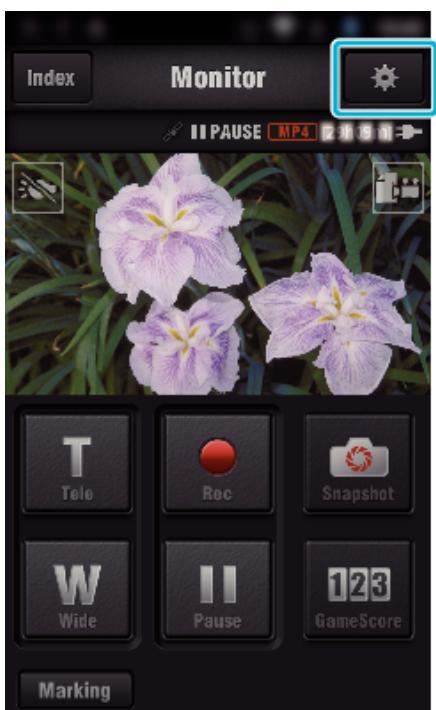

*2* Tapez sur le réglage désiré.

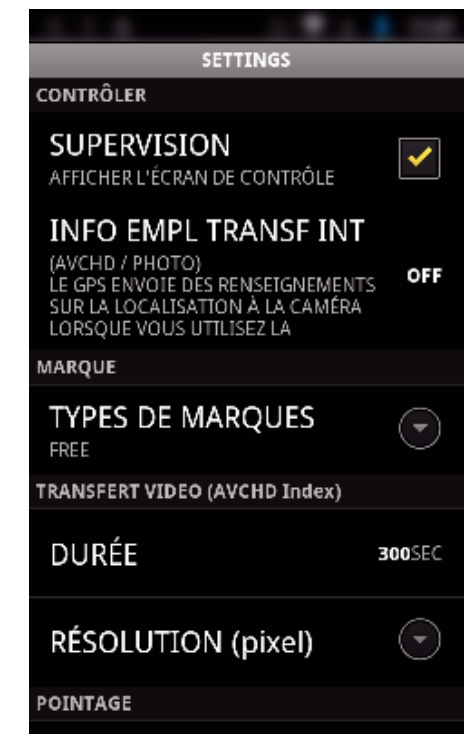

<span id="page-138-0"></span>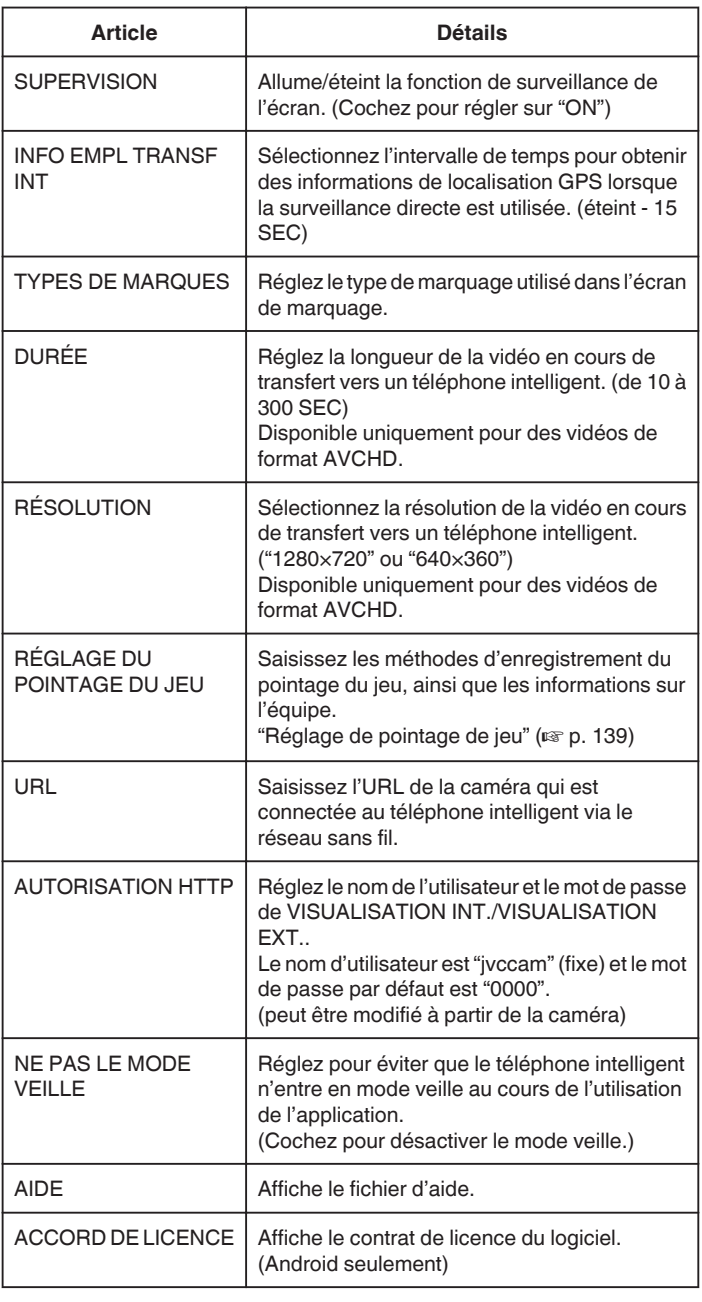

### **Remarque :**

0 Lors de la connexion à VISUALISATION INT./VISUALISATION EXT., vous recevrez un message de sollicitation pour entrer l'URL ou l'autorisation HTTP si elles ne sont pas déjà entrées ou si elles ont été entrées incorrectement.

### **Réglage de pointage de jeu**

Saisissez les méthodes d'enregistrement du pointage de jeu, ainsi que les informations sur l'équipe.

## **Commun pour Android et iOS.**

 $1$  Tapez  $\clubsuit$ .

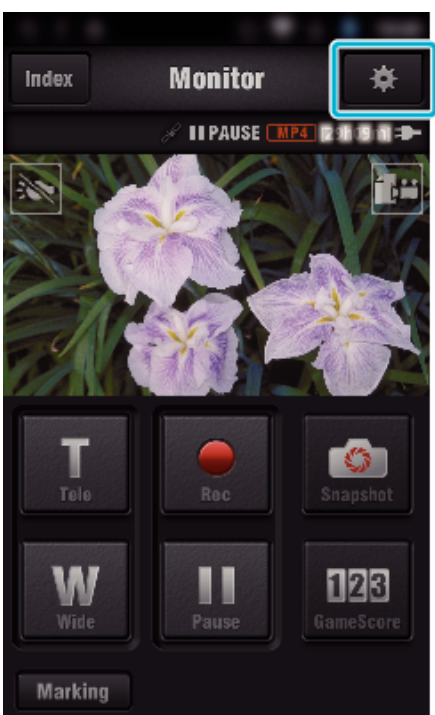

*2* Tapez "RÉGLAGE DU POINTAGE DU JEU".

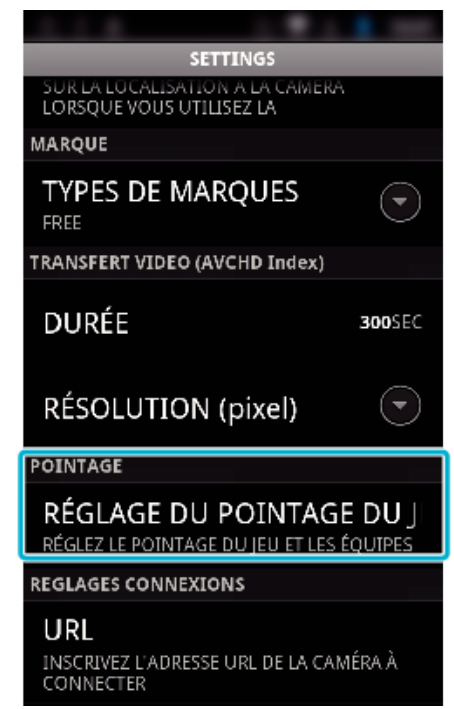

*3* Tapez sur le réglage désiré.

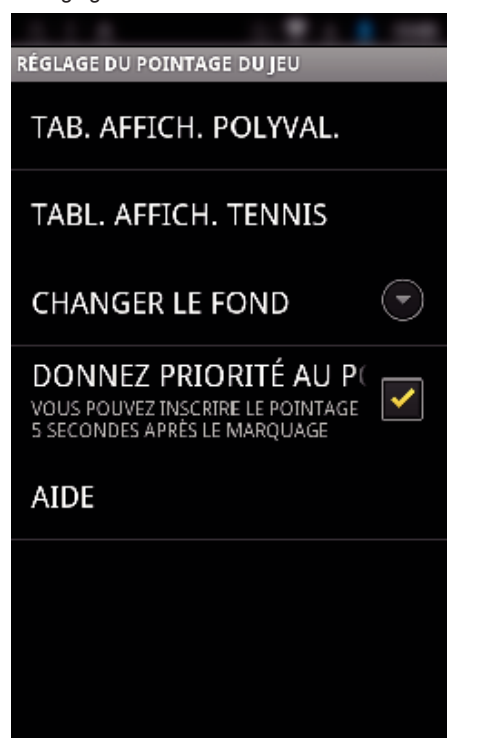

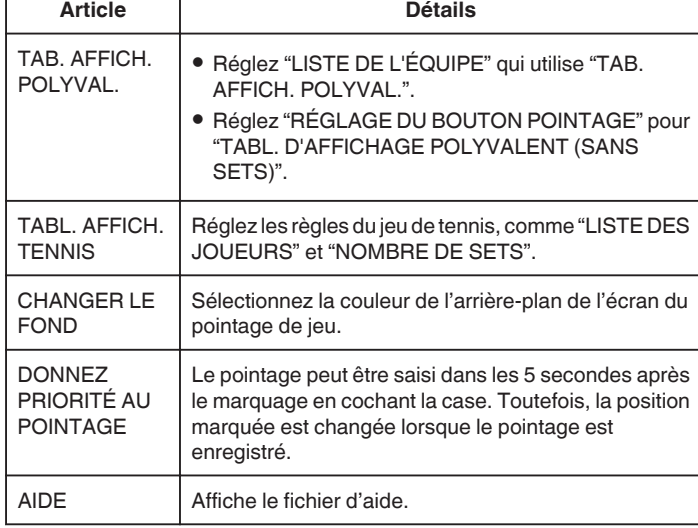

#### **Remarque :**

0 Lors de l'enregistrement du nom de l'équipe, la marque "\" saisie par le téléphone intelligent s'affiche en tant que "\" (barre oblique inverse) sur la caméra.

## **Utiliser les applications de tablette**

En installant le logiciel pour "JVC CAM Coach" tablette, les images enregistrées par la caméra peuvent être transférées vers la tablette via Wi-Fi. Les fonctions comme la lecture à partir de vidéos enregistrées, affichant deux images différentes à des fins de comparaison, l'auto vérification et l'ajout d'explications sur les images lues sont disponibles.

#### **Installation des applications pour une tablette**

#### **Android Tablette**

- *1* Tapez "PLAY STORE" sur la liste des applications.
- *2* Cherchez l'application "JVC CAM Coach".
- *3* Appuyez sur l'application "JVC CAM Coach".
	- 0 De l'information détaillée sur l'application est affichée.
- *4* Tapez "INSTALL".
	- 0 Pour les applications qui accèdent aux données ou fonctions de cet appareil, un écran qui montre les données ou fonctions qui seront utilisées est affiché.
- *5* Confirmez le contenu et tapez "DOWNLOAD".
	- 0 Le téléchargement commence.

#### o **iPad**

- *1* Cliquez sur "App Store" à l'écran d'accueil.
- *2* Cherchez l'application "JVC CAM Coach".
- *3* Appuyez sur l'application "JVC CAM Coach".
	- 0 De l'information détaillée sur l'application est affichée.
- 4 Appuyez sur "GRATUIT"<sup>></sup>"INSTALL".
	- 0 Entrez votre mot de passe sur l'écran de saisie du mot de passe.
	- 0 Le téléchargement commence.
	- 0 L'application téléchargée sera ajoutée à l'écran d'accueil automatiquement.

#### **Remarque :**

 $\bullet$  Pour des détails sur la façon d'utiliser l'application, tapez sur ? trouvé dans l'application pour ouvrir le fichier d'aide.

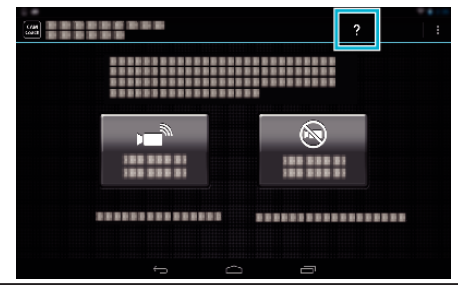

## **Utiliser la fonction Wi-Fi à partir d'un navigateur Web**

Vous pouvez vous connecter à la caméra et utiliser la fonction Wi-Fi à partir du navigateur Web de l'ordinateur.

0 Indications sur l'écran

"Indications sur l'écran" ( $\approx$  p. 141)

#### **Indications sur l'écran**

#### o **Écran d'enregistrement**

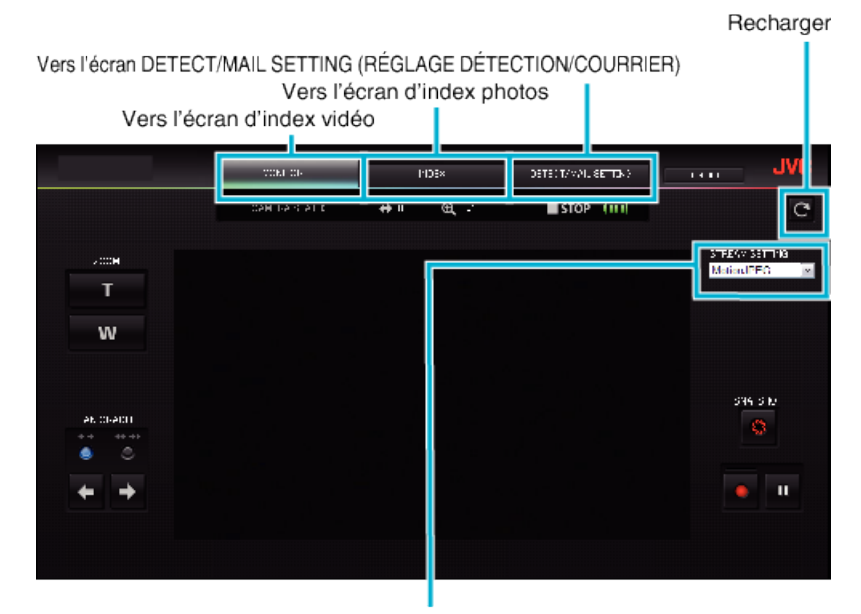

Sélection du format du flux (cliquez "REGL." pour appliquer)Sélectionnez le format vidéo lors de la surveillance à partir d'un navigateur.

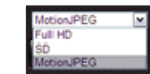

Full HD: 1920x1080 / format MPEG-2 TS SD: 720x576 / format MPEG-2 TS MotionJPEG: 640x360 / format MotionJPEG

#### **Remarque :**

0 Le bouton plein écran n'est pas affiché lorsque le format de flux est MotionJPEG.

#### **Attention :**

- 0 Les caractéristiques du format du flux sont les suivantes :
	- Full HD/SD (format MPEG-2 TS)
- Il est possible de vérifier le son de la caméra à partir d'un navigateur.
- Il n'est pas possible d'effectuer les opérations d'enregistrement à partir d'un navigateur.
- MotionJPFG
- Il est impossible d'écouter le son de la caméra à partir du navigateur.
- Il est possible d'effectuer les opérations d'enregistrement et de zoom à partir du navigateur.
- 0 L'image du moniteur s'arrête automatiquement une fois que le suivi est effectué en continu pendant 12 heures en Full HD ou SD. (Pour reprendre, appuyez sur le bouton de rechargement)
- 0 Pour utiliser Full HD ou SD, il est nécessaire d'installer Media Player 12 à l'avance.
- 0 Le retard d'affichage sur l'écran peut être causé par la vitesse du réseau ou la performance de l'ordinateur.
- 0 Si le retard d'affichage est important, rechargez régulièrement l'écran.
- (Cela peut prendre du temps afin que l'écran s'affiche après le rechargement.)
- 0 Pour Full HD, utilisez un ordinateur avec les caractéristiques du système suivantes : CPU Intel Core 2 Duo 2 GHz ou plus

2 Go de mémoire ou plus

o **Écran d'index vidéos (affichage miniature) (AVCHD)**

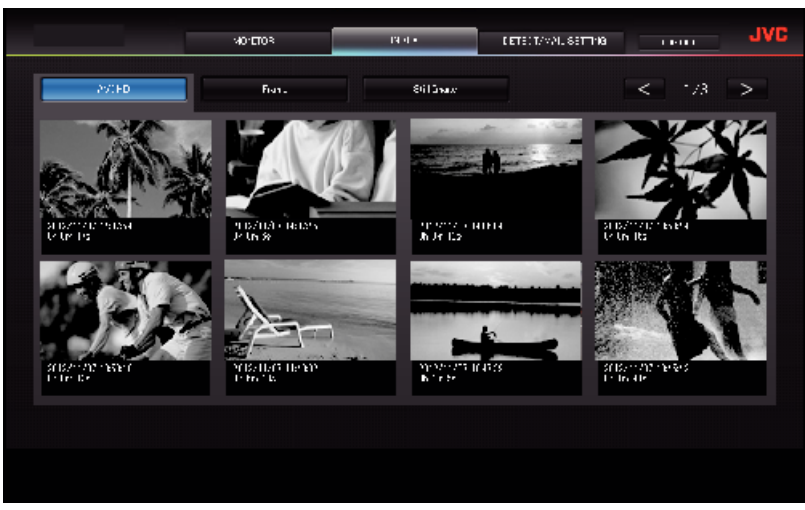

o **Écran d'index vidéo (affichage miniature) (MP4/MOV)**

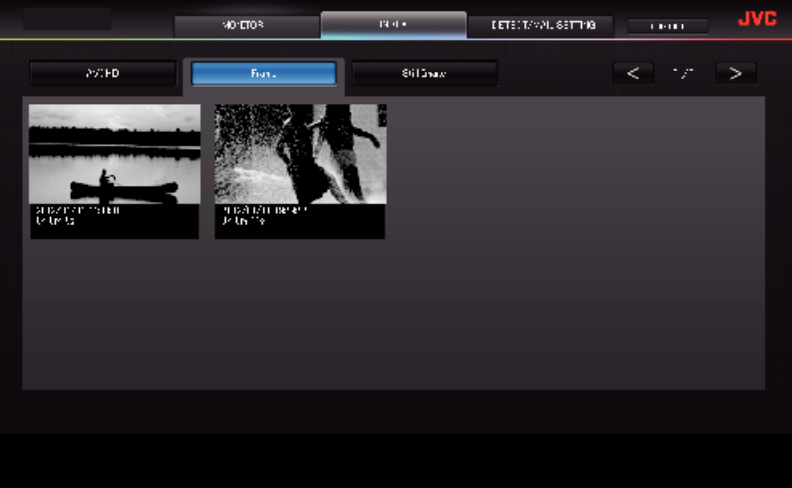

- 0 Pour télécharger une vidéo, cliquez sur l'onglet.
- o **Écran d'index photos (affichage miniature)**

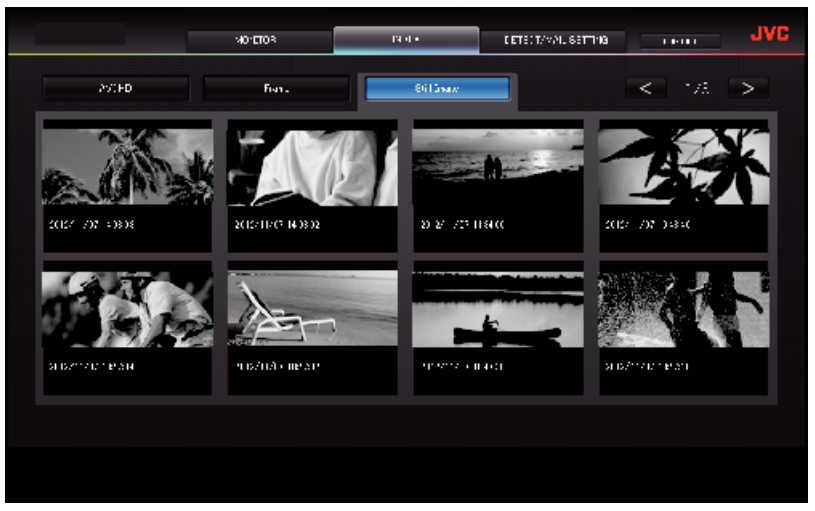

0 Pour télécharger une photo, cliquez sur l'onglet.

## o **Écran DETECT/MAIL SETTING (RÉGLAGE DÉTECTION/COURRIER)**

La configuration des courriers d'avis comme la méthode de détection et l'adresse de courrier électronique du destinataire peuvent être modifiées même lorsque la caméra est hors de portée.

\*Une coche apparaît sur l'adresse sélectionnée.

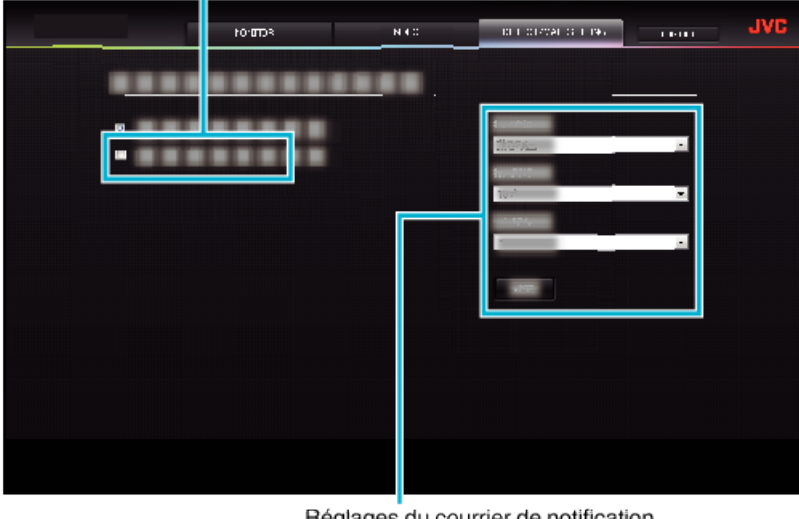

Réglages du courrier de notification

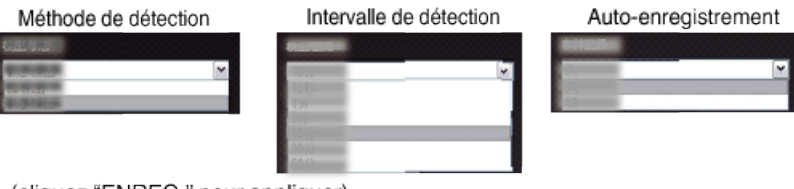

(cliquez "ENREG." pour appliquer)

# **Dépannage**

## **Surveillance directe**

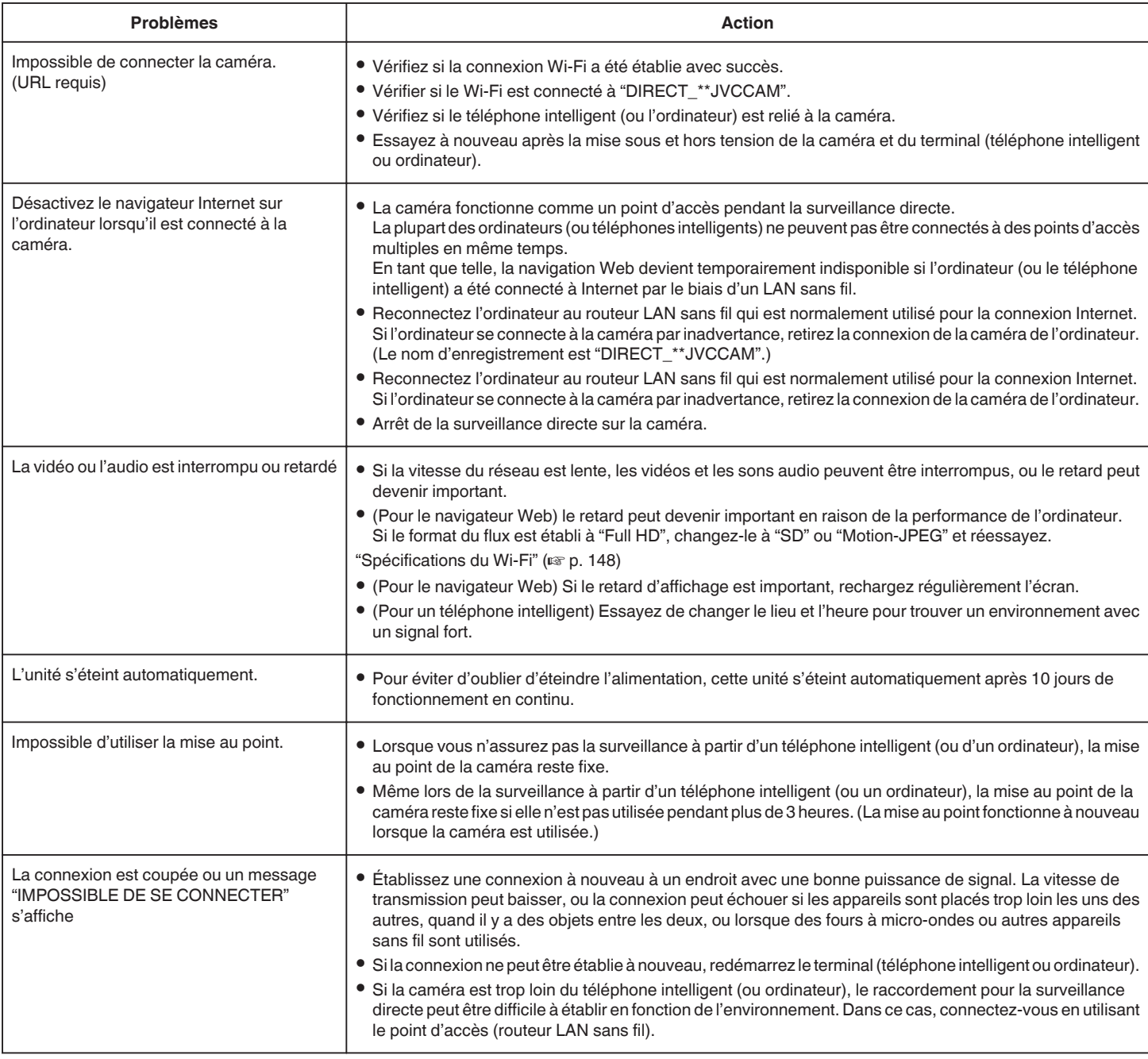

# **Point d'accès (Routeur LAN sans fil)**

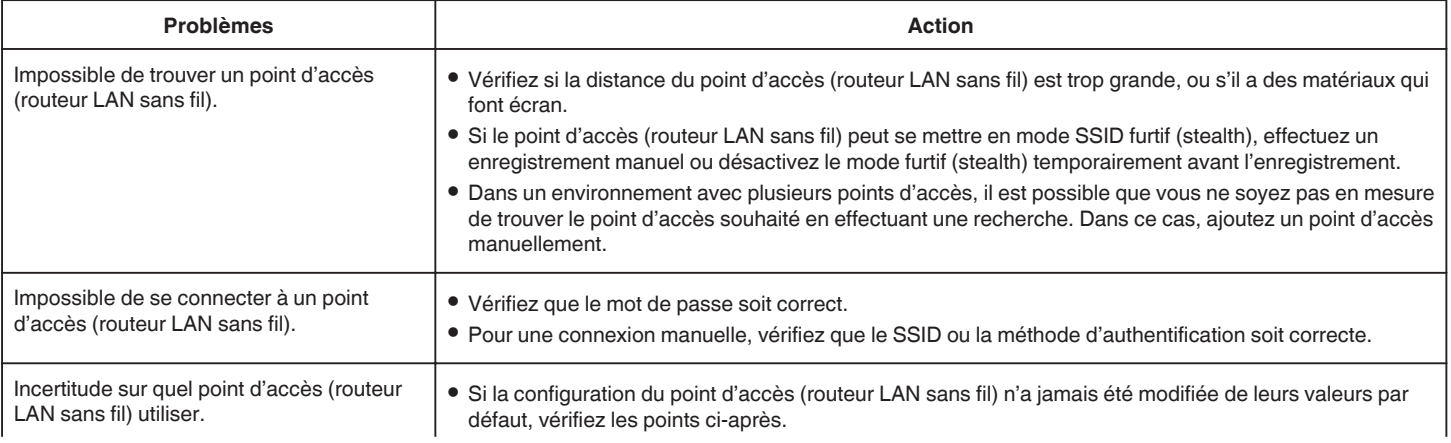
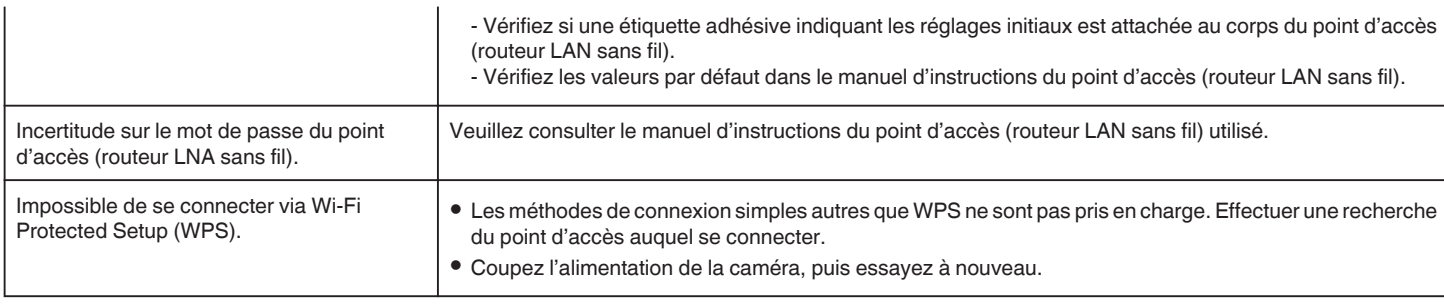

# **VISUALISATION INT. (connexion à domicile)**

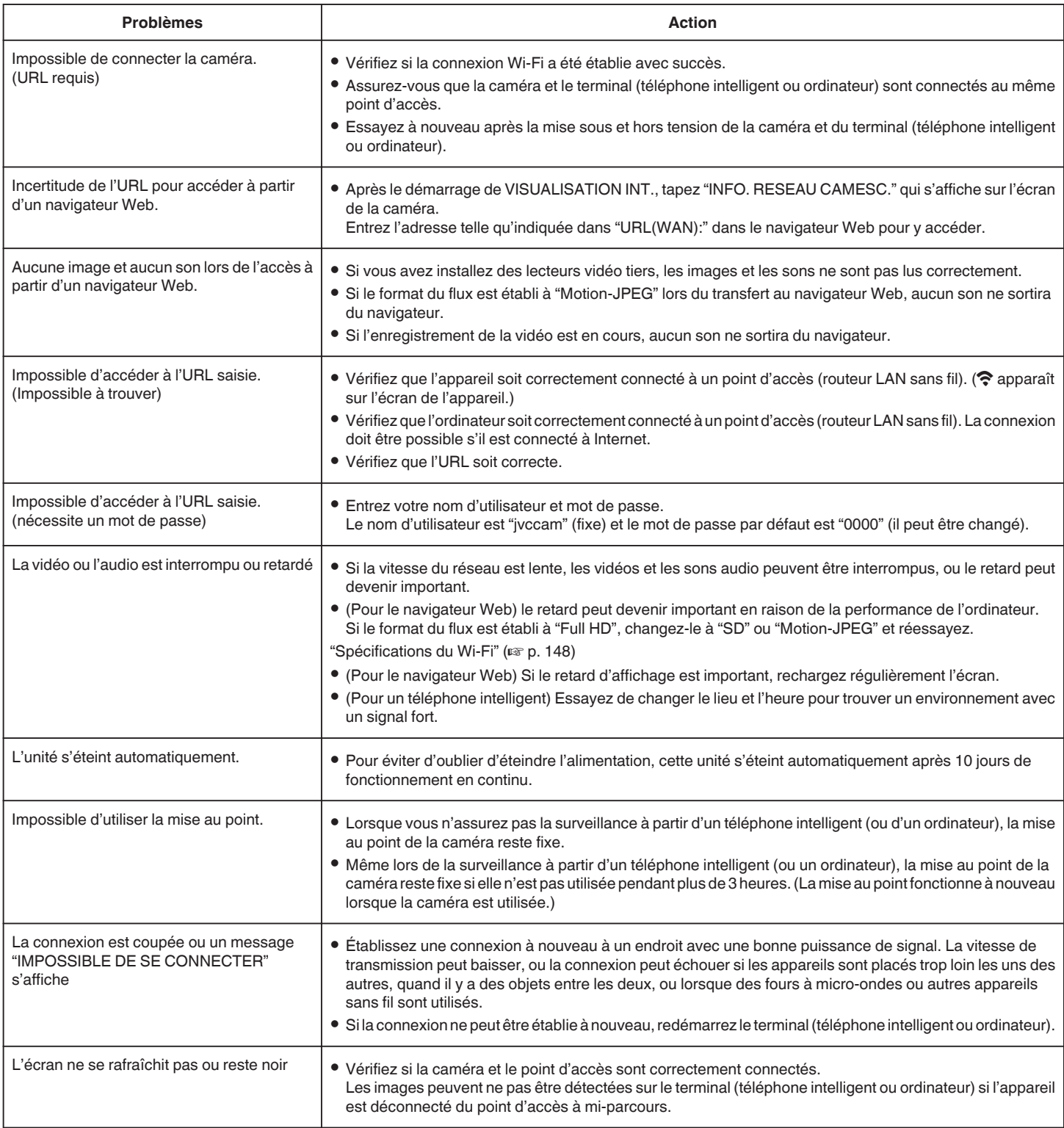

# **VISUALISATION EXT. (connexion à partir d'Internet)**

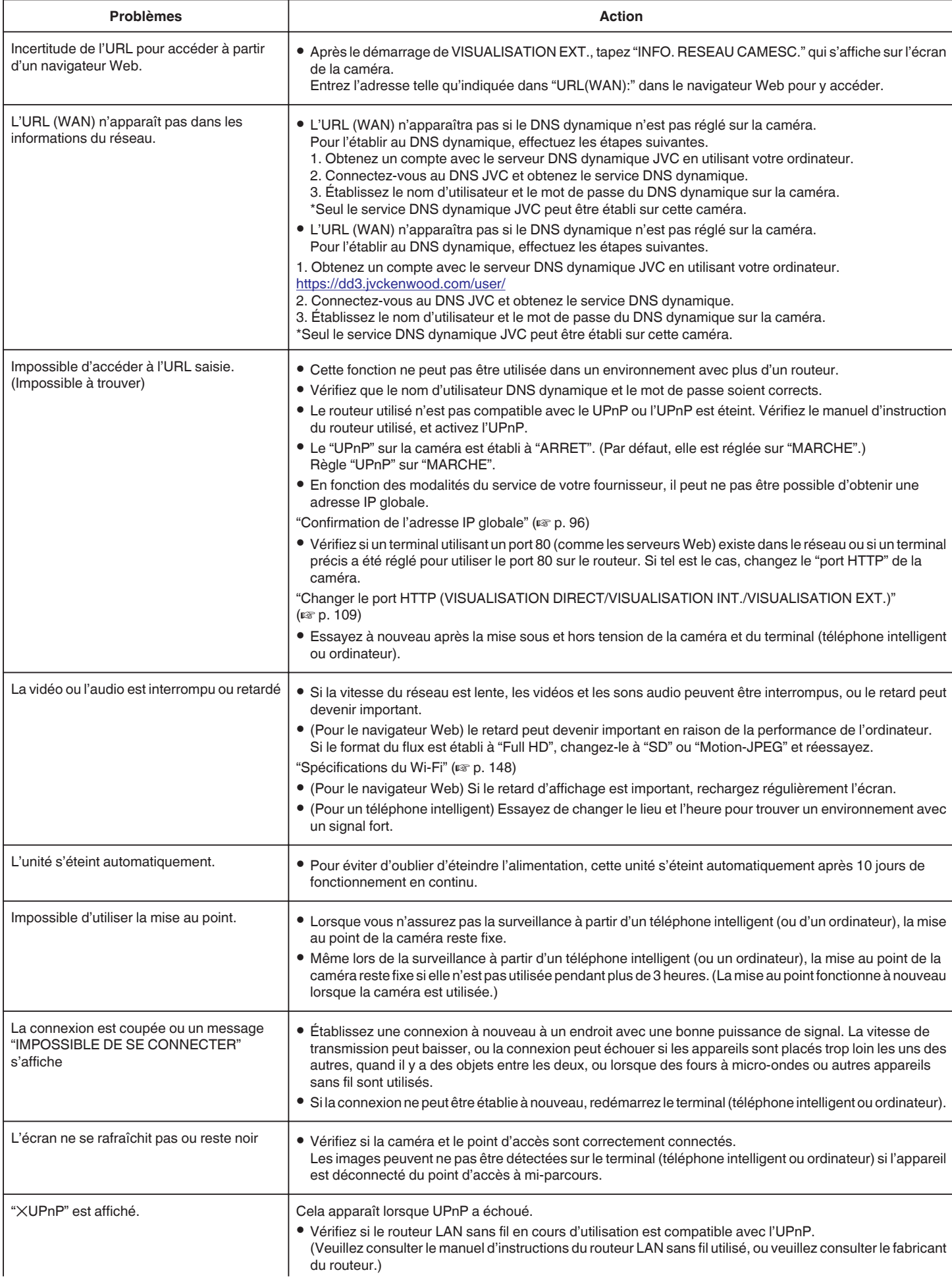

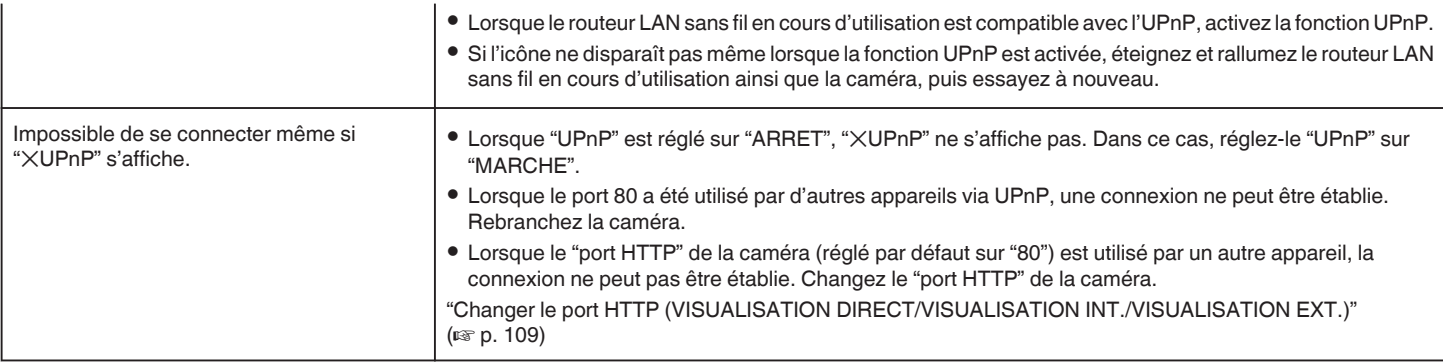

## **Courrier électronique (courrier de notification, courrier vidéo)**

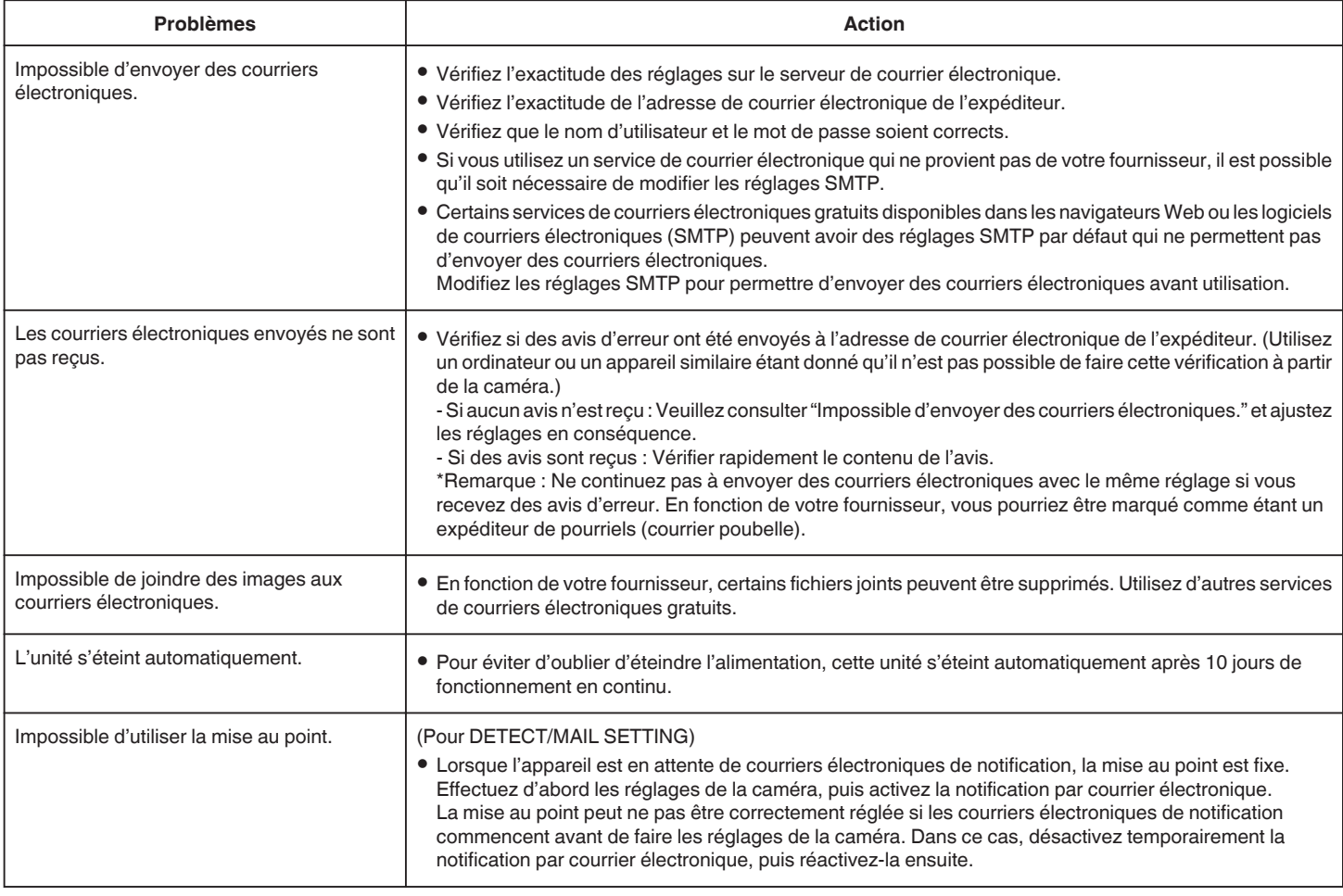

# **Transmission de vidéos/photos**

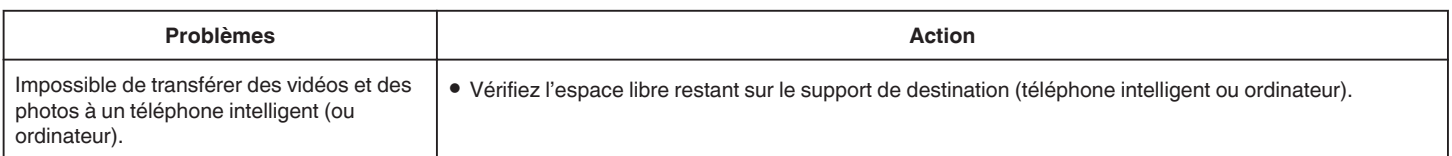

# <span id="page-147-0"></span>**Spécifications du Wi-Fi**

## **Spécifications du Wi-Fi**

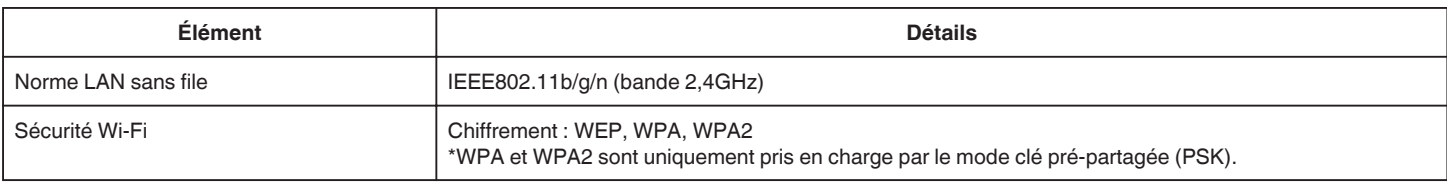

## **VISUALISATION DIRECT / VISUALISATION INT. / VISUALISATION EXT.**

## **En utilisant Wireless sync.**

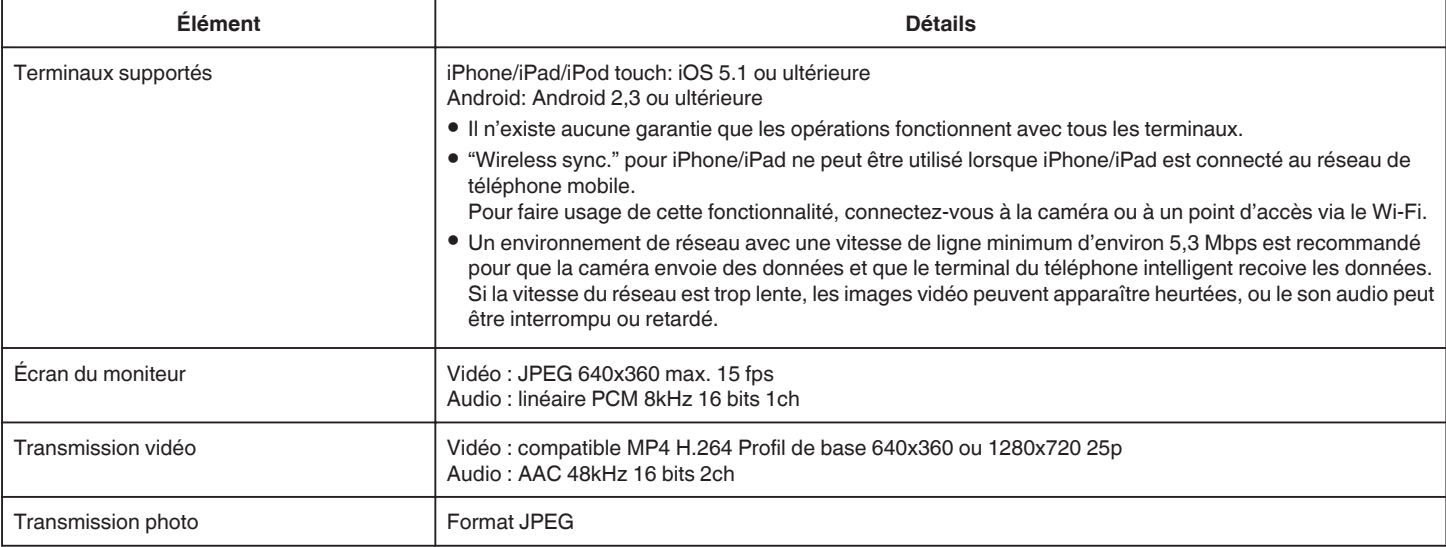

## o **Lorsqu'un navigateur Web est utilisé**

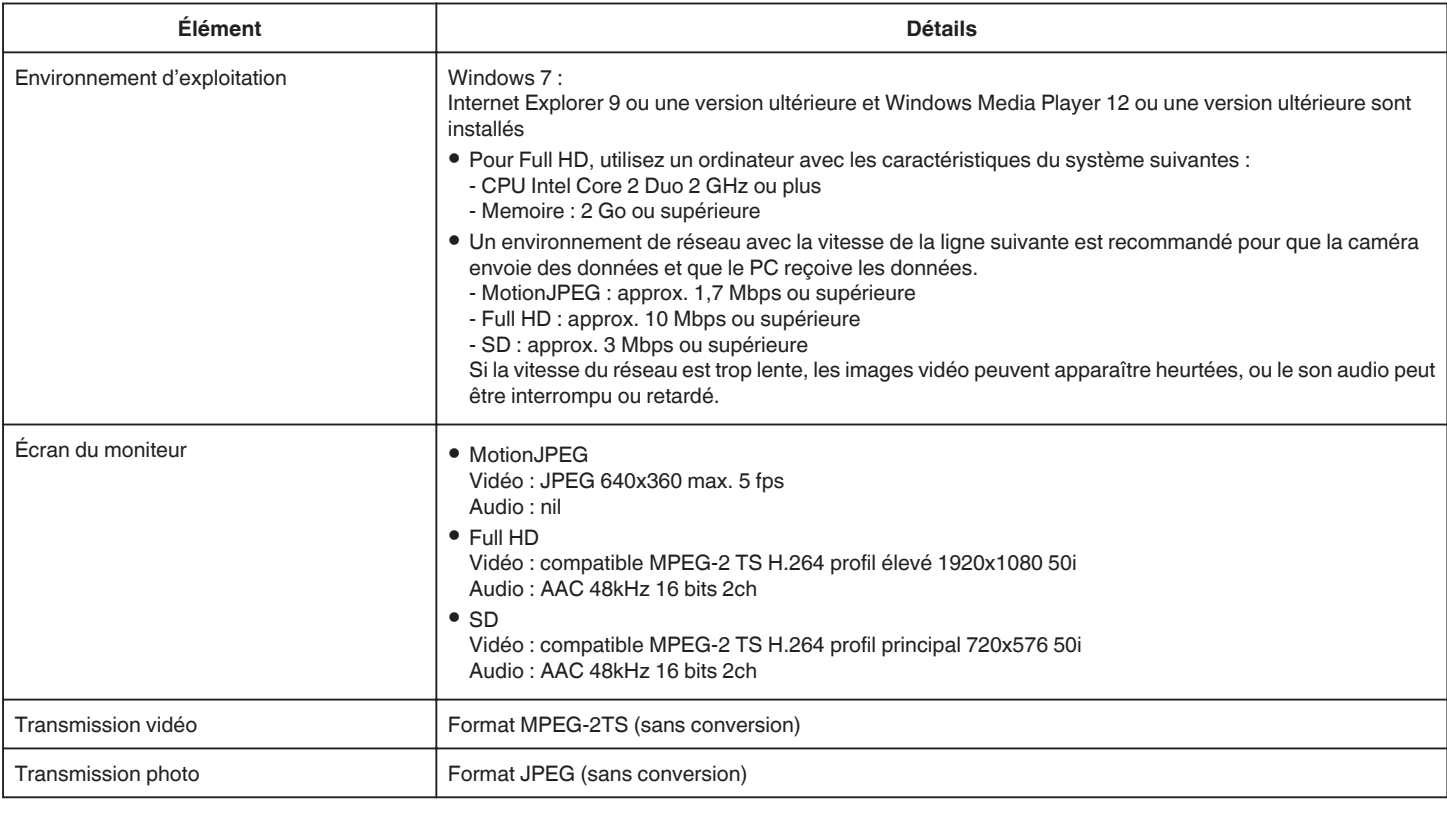

## **MAIL VIDEO**

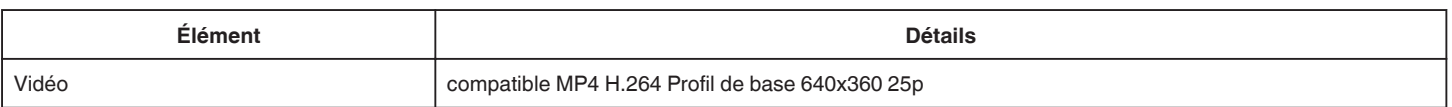

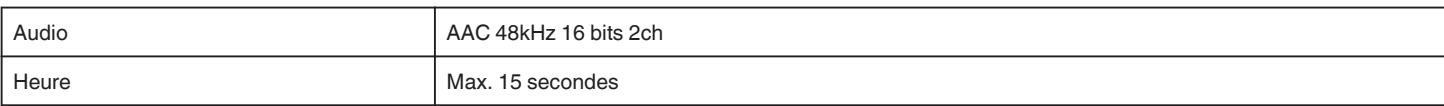

## **DETECTION/MAIL**

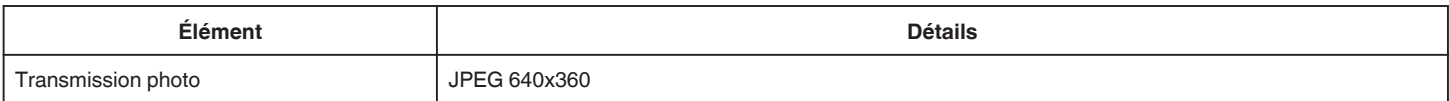

# **VISUALISATION DIRECT**

Vous pouvez contrôler les images capturées par cet appareil sur votre téléphone intelligent ou votre PC. Pendant que vous faites autre chose, vous pouvez surveiller votre bébé qui dort dans une pièce à côté.

# **VISUALISATION INT.**

Les images capturées par cet appareil peuvent être envoyées à votre PC ou votre téléphone intelligent lorsque votre enfant revient à la maison, via le routeur sans fil LAN.

# **VISUALISATION EXT.**

Les images capturées par cet appareil peuvent être envoyées au PC ou au téléphone intelligent des grands-parents, par le LAN sans fil (point Wi-Fi) par Internet.

# **DETECTION/MAIL**

Lorsque vos enfants rentrent à la maison pendant votre absence, une photo vous est envoyée par courrier électronique.

# **MAIL VIDEO**

Envoyons des messages vidéo (bonjour, bonsoir) à votre père ou mari qui est en voyage d'affaires.

# **VISUALISATION DIRECT**

■ Réglage (une fois le réglage effectué, commencez à partir **des Opérations régulières ci-dessous.)**

### **Créez un code QR.**

- o **Saisissez des valeurs pour les éléments requis pour la surveillance directe.**
- 0 Mot de passe : créez un mot de passe pour connecter cette caméra à l'appareil par la surveillance directe. (de 8 à 63 caractères (64 caractères dans le cas des chiffres en hexadécimal))
- 0 Enforced Group Owner : réglage utilisé pour activer la connexion avec un appareil qui ne prend pas en charge le Wi-Fi direct. Réglé normalement sur "ON".
- 0 Port HTTP : Réglé normalement sur "80".
- 0 ENREG. RÉSULTAT : Règle si l'enregistrement de l'affichage du pointage de la vidéo est effectué. (L'affichage du pointage enregistré ne peut être effacé plus tard.)

### **Affichez l'écran pour lire le code QR.**

- *1* Appuyez sur "MENU".
- (Opération sur cette caméra)

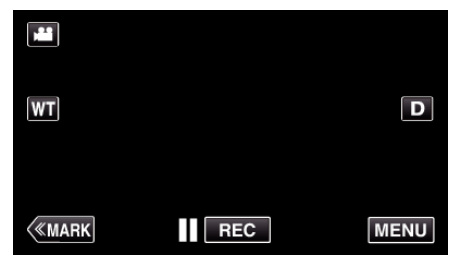

- 0 Le menu principal s'affiche.
- 2 Appuyez sur l'icône "Wi-Fi" ( $\widehat{\mathbf{G}}$ ). (Opération sur cette caméra)

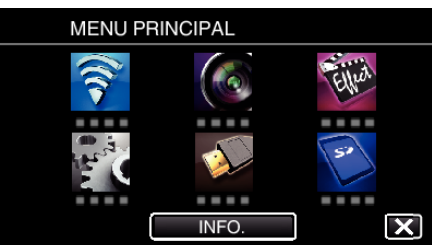

*3* Tapez "REGLAGE Wi-Fi COMMUN". (Opération sur cette caméra)

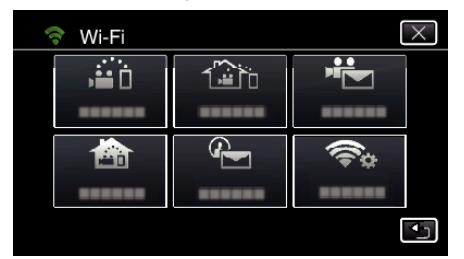

*4* Tapez "AJUS. DEPUIS CODE QR".

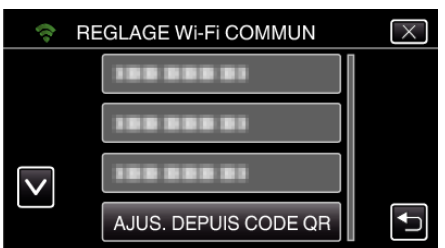

*5* Tapez "EXECUTER".

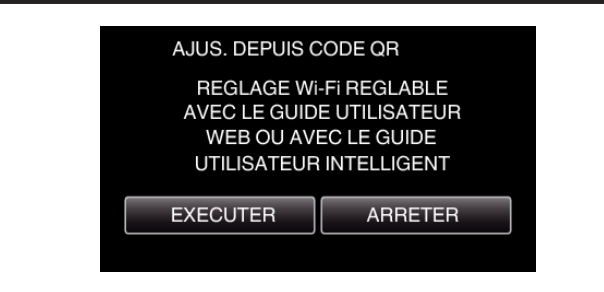

## **Lisez un code QR.**

*1* Lisez un code QR. (Opération sur cette caméra)

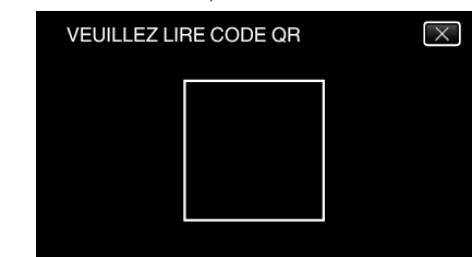

*2* Tapez sur "OUI".

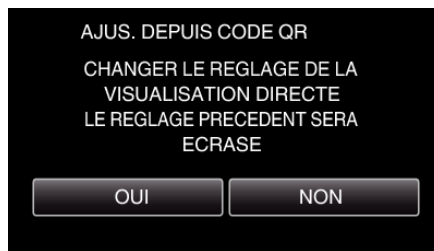

*3* Tapez "OK".

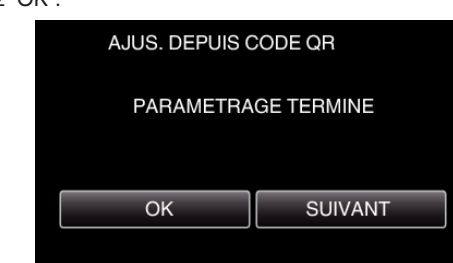

- 0 Tapez "SUIVANT" pour retourner à l'écran et lire le code QR.
- 0 Les contenus sont sauvegardés.
- **Opération régulière**
- **Connecter le téléphone intelligent à la caméra sans fil**
- Se connecter en saisissant le mot de passe Wi-Fi.
- *1* Appuyez sur "MENU". (Opération sur cette caméra)

Réglez la caméra sur le mode d'enregistrement.

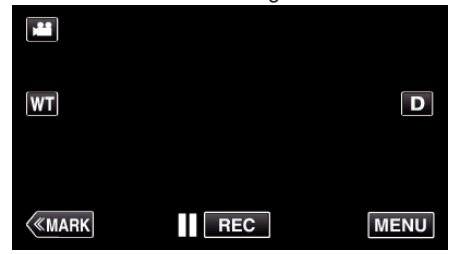

- 0 Le menu principal s'affiche.
- 2 Appuyez sur l'icône "Wi-Fi" ( (Opération sur cette caméra)

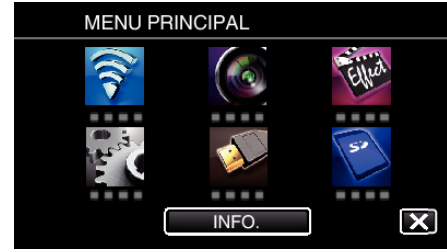

*3* Cliquez sur l'icône "VISUALISATION DIRECT" (N) dans le menu "Wi-Fi" .

(Opération sur cette caméra)

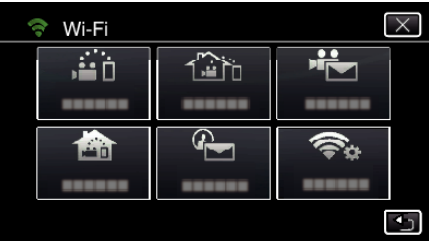

4 Cliquez sur "DEMARRER" ( $\rightarrow$ ). (Opération sur cette caméra)

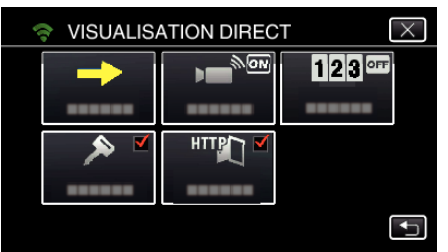

*5* Vérifiez le SSID et PASS affichés sur l'écran de la caméra.

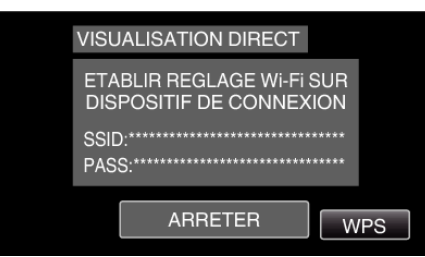

*6* Sélectionnez le SSID à l'étape 5 sur l'écran de sélection du réseau Wi-Fi sur votre téléphone intelligent et saisissez le PASS sur l'écran de mot de passe.

(Opération sur le téléphone intelligent (ou ordinateur))

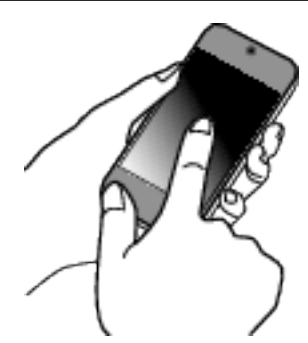

- 0 Pour de plus amples détails sur la connexion de votre téléphone intelligent (ou ordinateur) à un réseau Wi-Fi, veuillez vous référer au manuel d'instructions du terminal de téléphone en usage.
- 7 Une connexion est établie et  $\approx$  apparaît sur l'écran de la caméra.

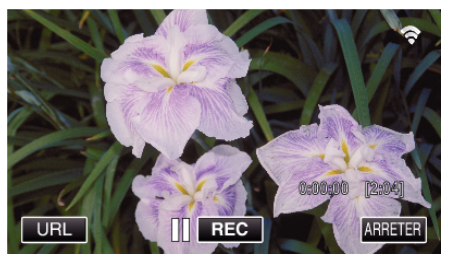

- Se connecter par le Wi-Fi Protected Setup (WPS)
- *1* Appuyez sur "MENU". (Opération sur cette caméra)

Réglez la caméra sur le mode d'enregistrement.

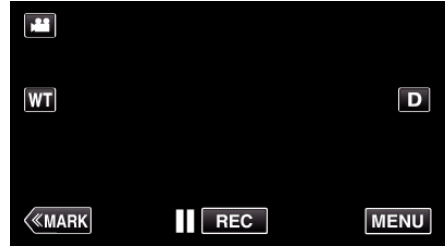

- 0 Le menu principal s'affiche.
- 2 Appuyez sur l'icône "Wi-Fi" ( $\bigodot$ ). (Opération sur cette caméra)

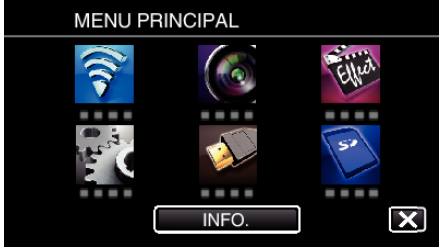

**3** Cliquez sur l'icône "VISUALISATION DIRECT" (ij) dans le menu "Wi-Fi" .

(Opération sur cette caméra)

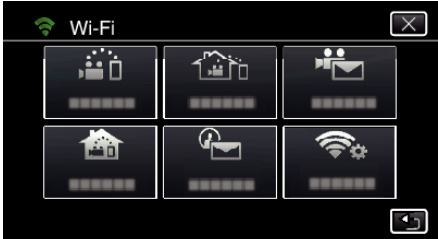

4 Cliquez sur "DEMARRER" ( $\rightarrow$ ). (Opération sur cette caméra)

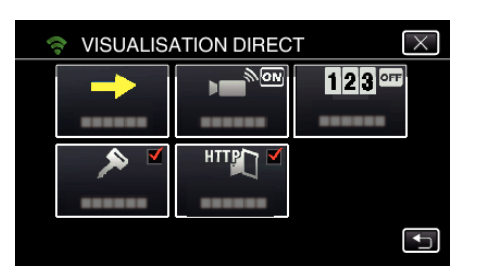

*5* Tapez "WPS".

(Opération sur cette caméra)

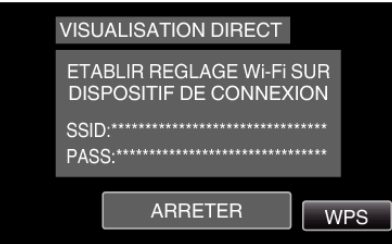

*6* Activez le WPS sur le téléphone intelligent (ou l'ordinateur) en moins de 2 minutes. (Opération sur le téléphone intelligent (ou ordinateur))

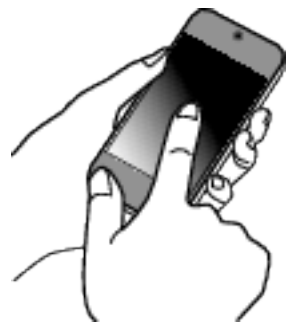

- 0 Pour activer le WPS, consultez le manuel d'utilisation de votre appareil.
- 7 Une connexion est établie et  $\hat{\mathcal{F}}$  apparaît sur l'écran de la caméra.

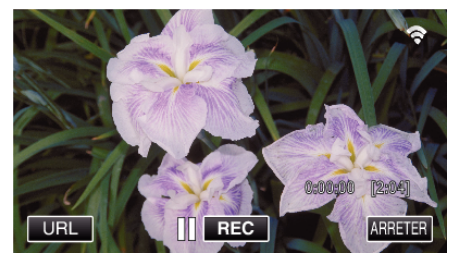

**Surveiller les photos à partir d'un téléphone intelligent (ou ordinateur)**

# ■ Téléphone intelligent (Android / iPhone)

## **Remarque :**

0 Avant d'utiliser cette fonction, il faut installer une application sur le téléphone intelligent.

["Installation de logiciels d'application pour téléphone intelligent"](#page-123-0)  $(\sqrt{2})$  ( $\sqrt{2}$ )

*1* Démarrez "Wireless sync." sur le téléphone intelligent après avoir réglé VISUALISATION DIRECT.

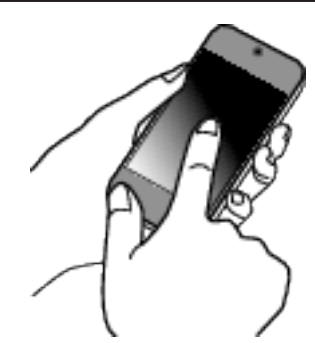

*2* Tapez "VISUALISATION DIRECT".

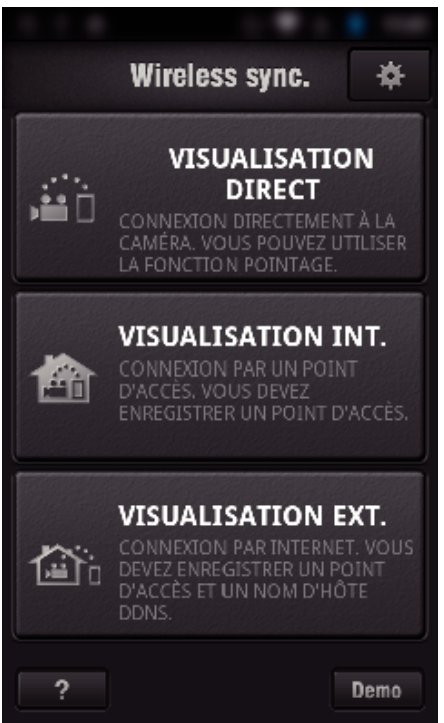

*3* L'écran d'enregistrement s'affiche.

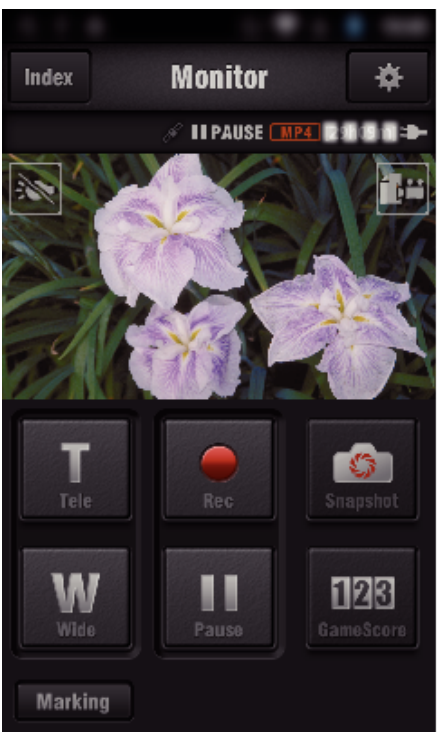

*4* Fonctionnement à partir d'un téléphone intelligent

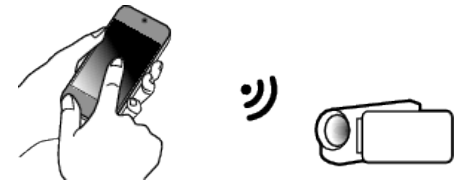

0 Comment procéder à partir d'un téléphone intelligent ["Utiliser des applications pour téléphone intelligent" \(](#page-123-0) $\sqrt{p}$  p. 124)

## **Ordinateur (Windows 7)**

*1* Tapez la touche URL affichée sur l'écran de la caméra. (affiché lorsque l'ordinateur et la caméra sont connectés sans fil.)

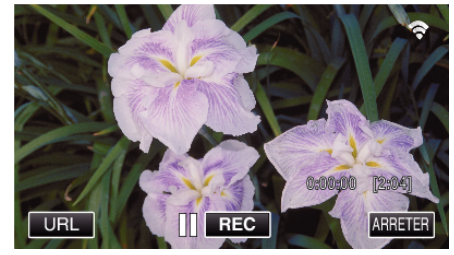

- 0 L'URL qui permet à l'ordinateur de se connecter apparaît.
- *2* Vérifiez l'URL affichée sur l'écran de la caméra, qui commence à partir de "http://".

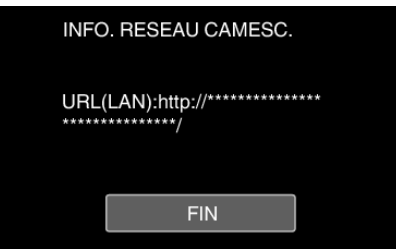

- 0 Une fois l'URL vérifiée, tapez "FIN" pour revenir à l'écran précédent.
- *3* Démarrez Internet Explorer (navigateur Web) sur l'ordinateur et entrez l'URL.

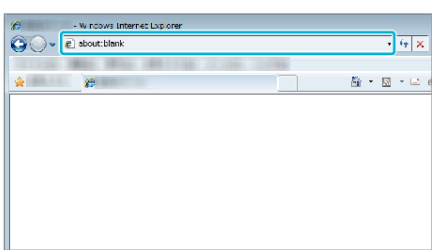

# **VISUALISATION INT.**

Réglage (une fois le réglage effectué, commencez à partir **des Opérations régulières ci-dessous.)**

### **Créez un code QR.**

- o **Saisissez des valeurs pour les éléments requis pour la surveillance intérieure.**
- 0 Mot de passe : créez un mot de passe pour connecter cette caméra à l'appareil par le biais du point d'accès. (Pas plus de 8 caractères)
- 0 Port HTTP : Réglé normalement sur "80".

## **Affichez l'écran pour lire le code QR.**

*1* Appuyez sur "MENU". (Opération sur cette caméra)

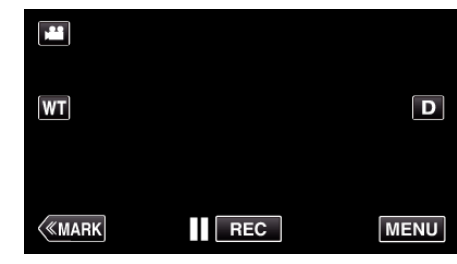

- 0 Le menu principal s'affiche.
- 2 Appuyez sur l'icône "Wi-Fi" ( $\approx$ ). (Opération sur cette caméra)

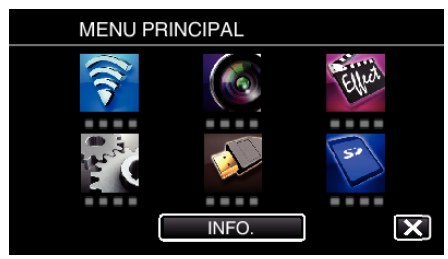

*3* Tapez "REGLAGE Wi-Fi COMMUN". (Opération sur cette caméra)

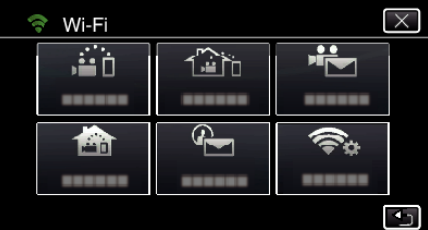

*4* Tapez "AJUS. DEPUIS CODE QR".

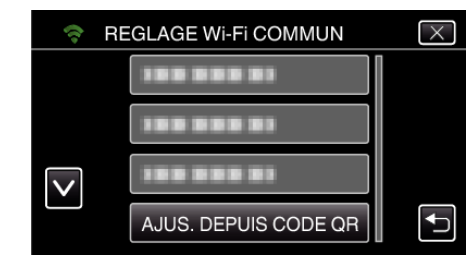

*5* Tapez "EXECUTER".

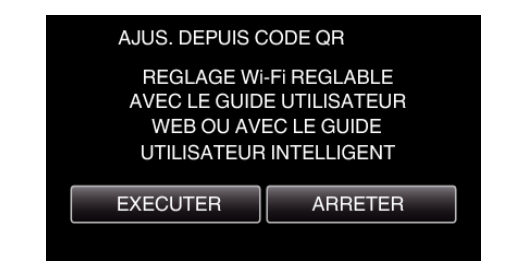

## **Lisez un code QR.**

*1* Lisez un code QR. (Opération sur cette caméra)

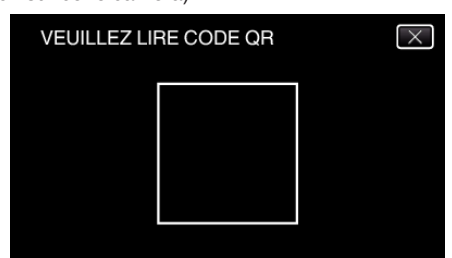

*2* Tapez sur "OUI".

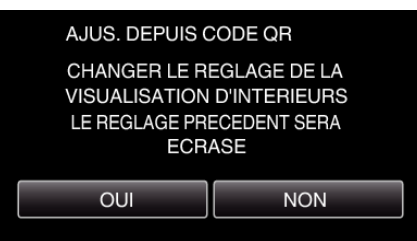

*3* Tapez "OK".

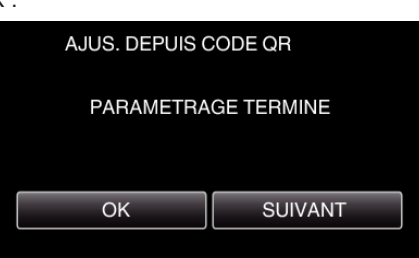

- 0 Tapez "SUIVANT" pour retourner à l'écran et lire le code QR.
- 0 Les contenus sont sauvegardés.

### **Enregistrer les points d'accès (routeur LAN sans fil) à cette unité**

## ■ Enregistrement Wi-Fi Protected Setup (WPS)

*1* Appuyez sur "MENU". (Opération sur cette caméra)

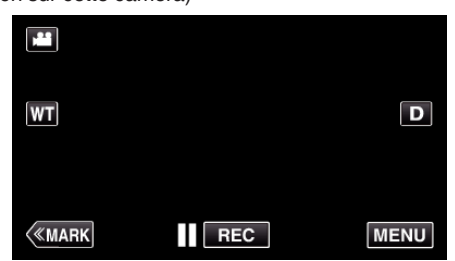

- Le menu principal s'affiche
- 2 Appuyez sur l'icône "Wi-Fi" ( $\approx$ ). (Opération sur cette caméra)

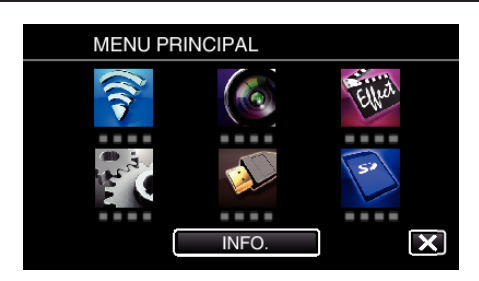

*3* Tapez "REGLAGE Wi-Fi COMMUN". (Opération sur cette caméra)

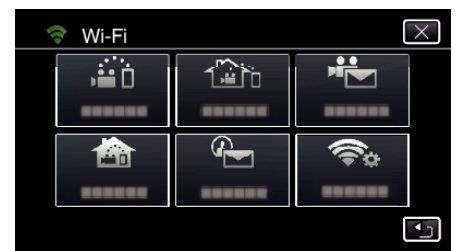

*4* Tapez "POINTS D'ACCES". (Opération sur cette caméra)

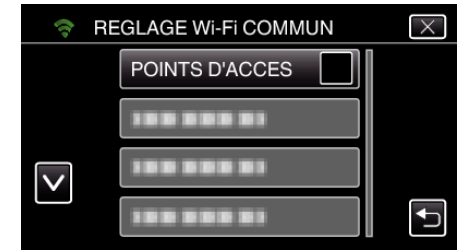

- *5* Tapez "AJOUT".
- (Opération sur cette caméra)

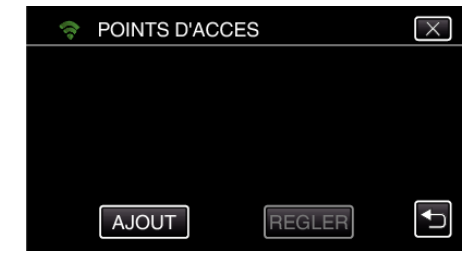

*6* Tapez "ENREG. FACILE WPS". (Opération sur cette caméra)

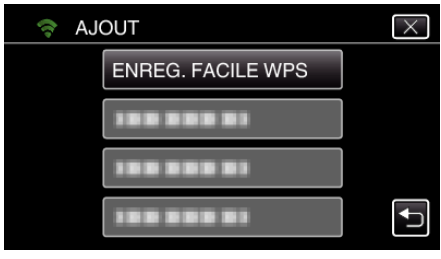

- *7* Activez le WPS du point d'accès (routeur LAN sans fil) en 2 minutes. 0 Pour activer le WPS, consultez le manuel d'utilisation de votre appareil.
- *8* Une fois l'enregistrement terminé, tapez "OK" indiqué sur l'écran de la caméra.

(Opération sur cette caméra)

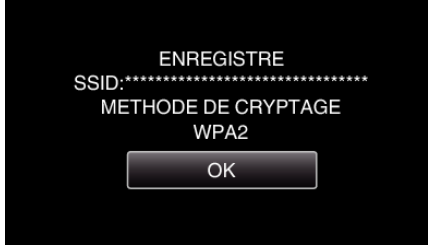

## o **Cherchez le point d'accès et sélectionnez-le dans la liste.**

Sélectionnez le nom (SSID) du point d'accès (routeur LNA sans fil) et le mot de passe à l'avance.

*1* Appuyez sur "MENU". (Opération sur cette caméra)

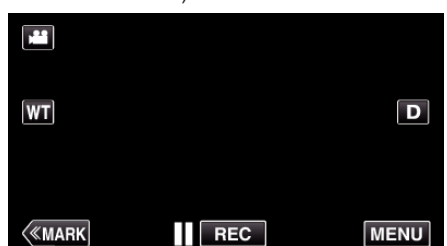

- 0 Le menu principal s'affiche.
- 2 Appuyez sur l'icône "Wi-Fi" ( $\approx$ ). (Opération sur cette caméra)

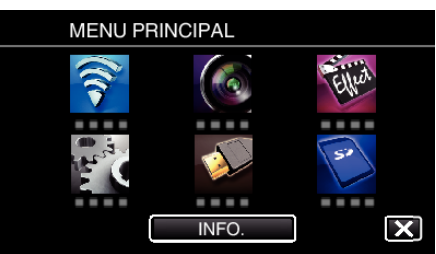

*3* Tapez "REGLAGE Wi-Fi COMMUN". (Opération sur cette caméra)

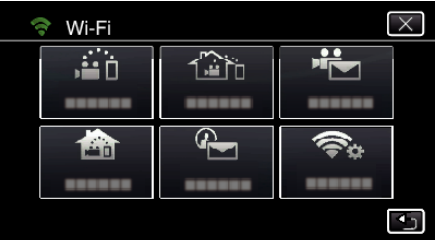

*4* Tapez "POINTS D'ACCES".

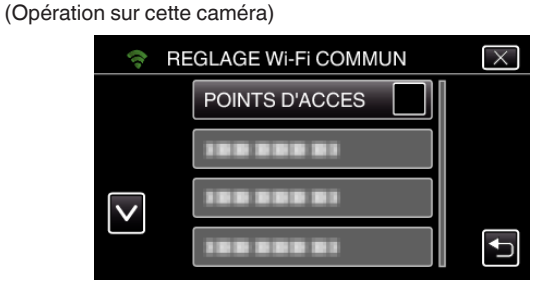

*5* Tapez "AJOUT".

(Opération sur cette caméra)

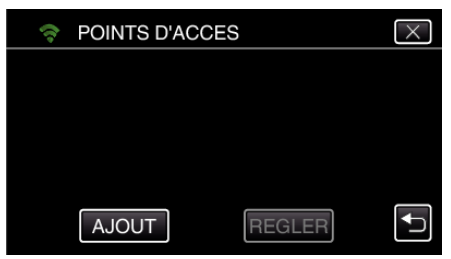

*6* Tapez "RECHERCHER". (Opération sur cette caméra)

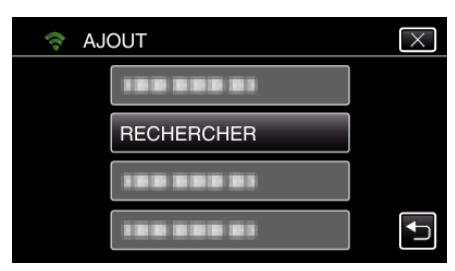

- 0 Les résultats de la recherche apparaissent sur l'écran de la caméra.
- *7* Tapez le nom (SSID) du point d'accès désiré dans la liste des résultats de recherche. (Opération sur cette caméra)

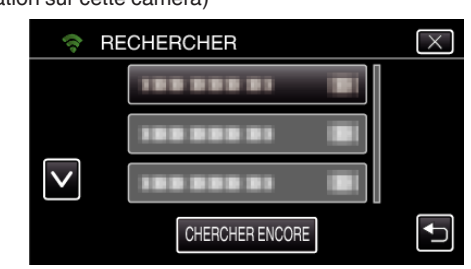

- *8* Enregistrez un mot de passe.
- (Opération sur cette caméra)

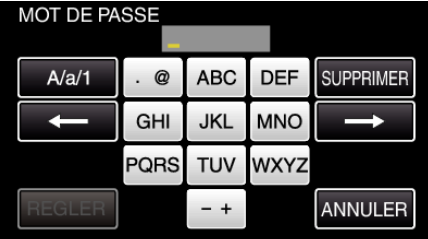

0 Tapez sur le clavier sur l'écran pour saisir les caractères. Le caractère change à chaque contact.

"ABC", par exemple, saisissez "A" en tapant une fois, "B" en tapant deux fois ou "C" en tapant trois fois.

- 0 Tapez sur "SUPPRIMER" pour effacer un caractère.
- 0 Tapez sur "ANNULER" pour sortir.
- 0 Tapez "A/a/1" pour sélectionner le type de saisie de caractères de la lettre majuscule, minuscule, et le nombre.
- Tapez sur ← ou → pour vous déplacer d'un espace vers la gauche ou la droite.
- 0 Le mot de passe n'est pas nécessaire si le routeur LAN sans fil n'est pas sécurisé.
- *9* Une fois l'enregistrement terminé, tapez "OK" indiqué sur l'écran de la caméra.
	- (Opération sur cette caméra)

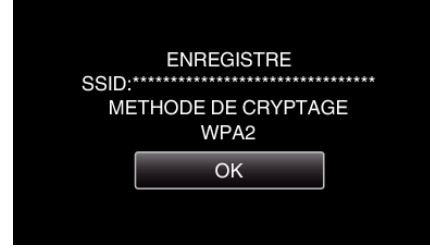

- 0 D'autres méthodes, telles que "l'enregistrement manuel" et "l'enregistrement NIP WPS" sont aussi disponibles. Veuillez vous référer au lien suivant pour obtenir plus de détails.
- ["Enregistrer les points d'accès de la caméra à raccorder \(POINTS](#page-116-0)  $D'ACCES'$  ( $\mathbb{R}$  p. 117)

#### **Connecter le téléphone intelligent (ou l'ordinateur) au point d'accès (routeur LAN sans fil).**

- 0 Connectez le téléphone intelligent (ou l'ordinateur) au point d'accès (routeur LAN sans fil) à domicile.
- 0 Ce réglage n'est pas nécessaire si le téléphone intelligent (ou l'ordinateur) a déjà été connecté au point d'accès (routeur LAN sans fil) à domicile.

## **Opération régulière**

### **Surveillez les images en connectant le téléphone intelligent et la caméra**

## **Opération sur cette caméra**

*1* Appuyez sur "MENU". (Opération sur cette caméra)

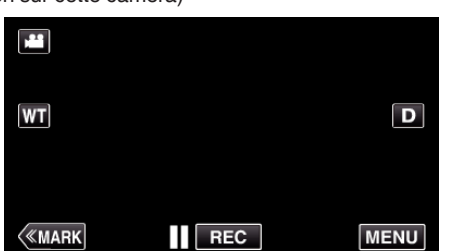

- 0 Le menu principal s'affiche.
- 2 Appuyez sur l'icône "Wi-Fi" ( $\approx$ ). (Opération sur cette caméra)

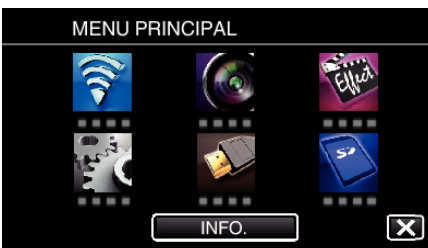

**3** Tapez "VISUALISATION INT." (合). (Opération sur cette caméra)

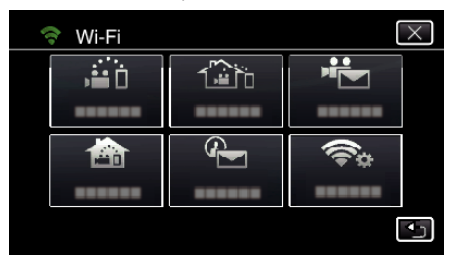

4 Cliquez sur "DEMARRER" ( $\rightarrow$ ). (Opération sur cette caméra)

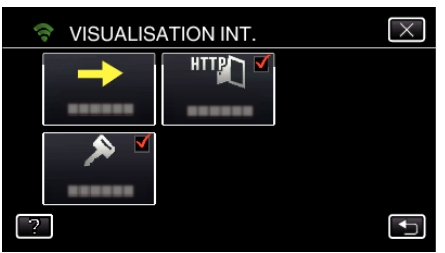

*5* Commencez à établir la connexion. (Opération sur cette caméra)

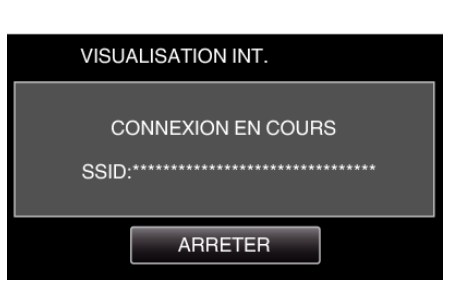

- 0 Le nom (SSID) du point d'accès (routeur LAN sans fil) de la connexion s'affiche.
- *6* Voici ce qui s'affiche lorsque la caméra est connectée au point d'accès.

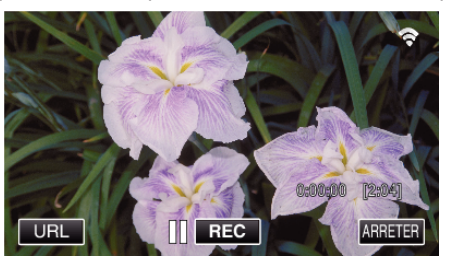

0 Tapez "URL" pour afficher le URL requis pour connecter la caméra depuis le navigateur.

### ■ Opération sur le téléphone intelligent

#### **Remarque :**

0 Avant d'utiliser cette fonction, il faut installer une application sur le téléphone intelligent.

["Installation de logiciels d'application pour téléphone intelligent"](#page-123-0) ( $\mathbb{R}$  [p. 124\)](#page-123-0)

*1* Démarrez "Wireless sync." sur le téléphone intelligent après avoir réglé "VISUALISATION INT.".

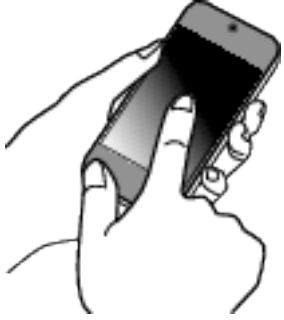

- 0 Pour commencer, tapez "DEMARRER" dans VISUALISATION INT. sur la caméra.
- *2* Tapez "VISUALISATION INT.".

# **Utiliser le Wi-Fi en créant un code QR (GC-PX100)**

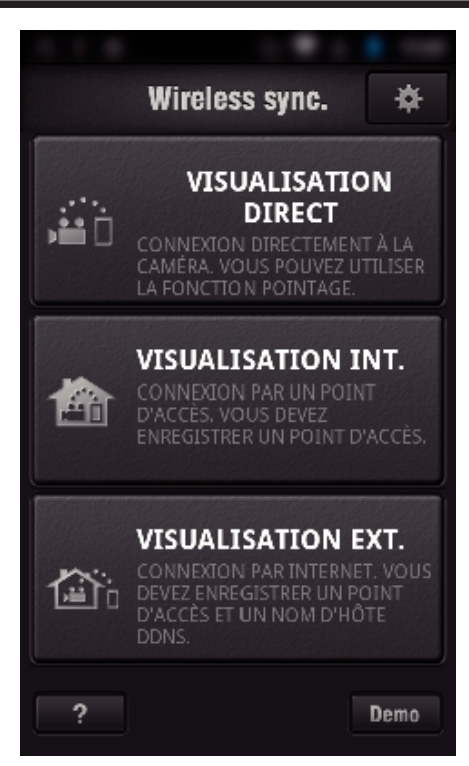

*3* L'écran d'enregistrement s'affiche.

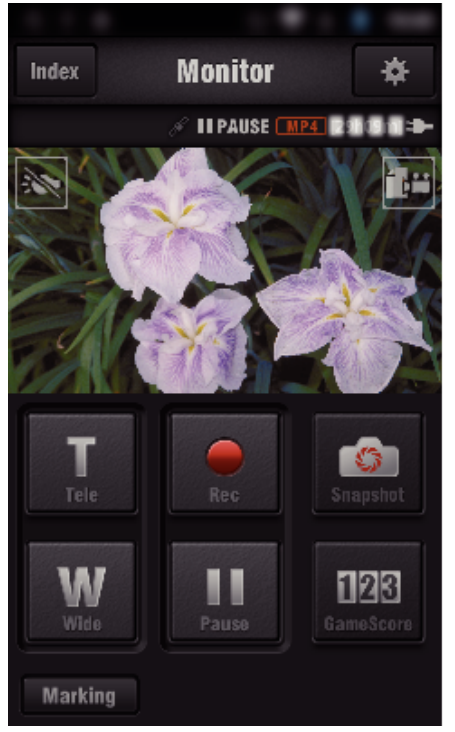

0 Comment procéder à partir d'un téléphone intelligent ["Utiliser des applications pour téléphone intelligent" \(](#page-123-0) $\sqrt{p}$  p. 124)

# o **Surveiller à partir de l'ordinateur (Windows 7)**

*1* Tapez la touche URL affichée sur l'écran de la caméra. (affiché lorsque l'ordinateur et la caméra sont connectés sans fil.)

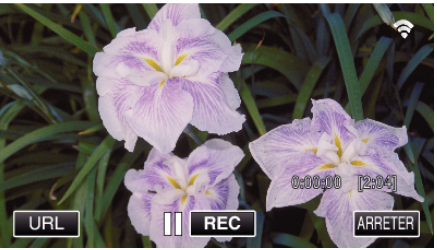

0 L'URL qui permet à l'ordinateur de se connecter apparaît.

*2* Vérifiez l'URL affichée sur l'écran de la caméra, qui commence à partir de "http://".

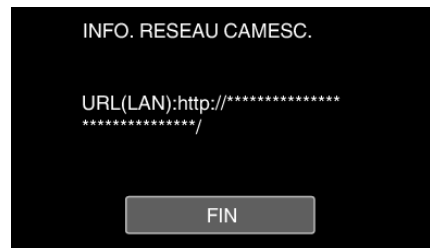

- 0 Une fois l'URL vérifiée, tapez "FIN" pour revenir à l'écran précédent.
- *3* Démarrez Internet Explorer (navigateur Web) sur l'ordinateur et entrez l'URL.

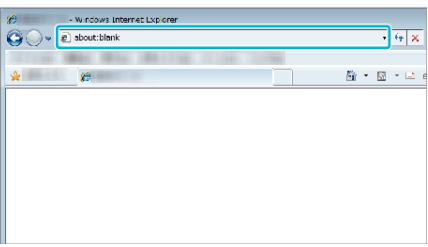

- *4* Connectez-vous avec vos nom d'utilisateur et mot de passe.
	- 0 Le nom d'utilisateur est "jvccam" et le mot de passe par défaut est "0000".

["Changer les paramètres" \(](#page-105-0) $\sqrt{p}$  p. 106)

- 0 Fonctionnement à partir d'un navigateur Internet
- ["Utiliser la fonction Wi-Fi à partir d'un navigateur Web" \(](#page-140-0) $\mathfrak{g}$  p. 141)

# **VISUALISATION EXT.**

#### Réglage (une fois le réglage effectué, commencez à partir **des Opérations régulières ci-dessous.)**

### **Obtention d'un compte DNS dynamique**

En obtenant un compte DNS dynamique, cette unité peut être utilisée sur Internet comme d'habitude même si l'adresse IP change lors de la création d'un point d'accès à cette unité via Internet.

0 Seul le service DNS dynamique JVC peut être établi sur cette caméra. Pour obtenir (s'inscrire) un compte, effectuez les étapes suivantes.

*1* Accédez à l'URL suivante à partir d'un navigateur et inscrivez-vous pour obtenir un compte.

(Opération sur un ordinateur ou un téléphone intelligent)

#### <https://dd3.jvckenwood.com/user/>

Utilisez votre adresse électronique comme nom d'utilisateur.

*2* Vérifiez que vous avez reçu un courrier électronique de confirmation à l'adresse utilisée pour l'inscription et accédez à l'URL indiquée dans le courrier électronique.

(Opération sur un ordinateur ou un téléphone intelligent)

*3* Réglez le nom d'utilisateur et le mot de passe utilisés au moment de l'inscription sur la caméra.

(Opération sur cette caméra)

["Régler le DNS dynamique sur cette caméra \(VISUALISATION EXT.\)"](#page-110-0)  $(E \otimes p. 111)$  $(E \otimes p. 111)$ 

*4* Exécuter VISUALISATION EXT.. (Opération sur cette caméra)

> Si "VISUALISATION EXT." est exécuté pendant que les réglages de DNS dynamique sont activés, la caméra accédera au serveur DNS dynamique.

*5* Tapez "INFO. RESEAU CAMESC." pour vérifier que l'URL (WAN) soit affichée.

(Enregistrement terminé)

["Surveillance des images par le biais d'Internet \(VISUALISATION](#page-95-0)  $EXT.$ )" ( $\approx$  p. 96)

#### **Attention :**

- 0 L'enregistrement sera annulé si vous n'accédez pas au serveur DNS dynamique à partir de la caméra dans les 3 jours qui suivent. Effectuez l'enregistrement à nouveau le cas échéant.
- 0 L'enregistrement ne sera pas terminé si le nom d'utilisateur et le mot de passe sur la caméra sont incorrects. Veuillez vous assurer qu'ils sont corrects.
- 0 L'enregistrement réussi sera aussi annulé si vous n'accédez pas au serveur DNS dynamique pendant 1 an.

#### **Créez un code QR.**

- o **Saisissez des valeurs pour les éléments requis pour la surveillance extérieure.**
- Mot de passe : créez un mot de passe pour connecter cette caméra à l'appareil par le biais du point d'accès. (Pas plus de 8 caractères)
- 0 DDNS : Réglez l'environnement de connexion sur Internet. Réglé normalement sur "ON".
- 0 Nom de l'utilisateur (DDNS) : réglez un nom de l'utilisateur pour le compte DDNS obtenu.
- 0 Mot de passe (DDNS) : réglez un mot de passe pour le compte DDNS obtenu.
- 0 UPnP : Réglez sur "ON" si le protocole UPnP peut être utilisé pour connecter l'appareil au réseau.
- 0 Port HTTP : Réglez le numéro du port pour établir la connexion à Internet. Réglé normalement sur "80".

## **Affichez l'écran pour lire le code QR.**

*1* Appuyez sur "MENU". (Opération sur cette caméra)

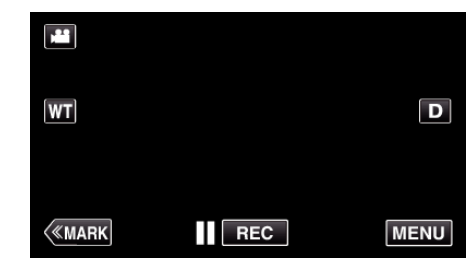

- 0 Le menu principal s'affiche.
- 2 Appuyez sur l'icône "Wi-Fi" ( $\bigodot$ ). (Opération sur cette caméra)

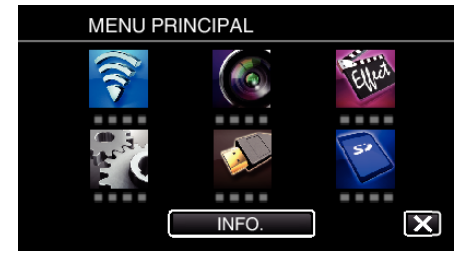

*3* Tapez "REGLAGE Wi-Fi COMMUN". (Opération sur cette caméra)

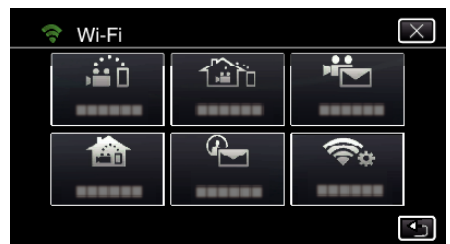

*4* Tapez "AJUS. DEPUIS CODE QR".

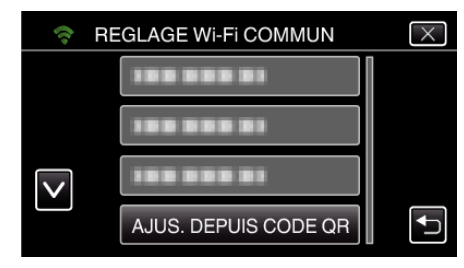

*5* Tapez "EXECUTER".

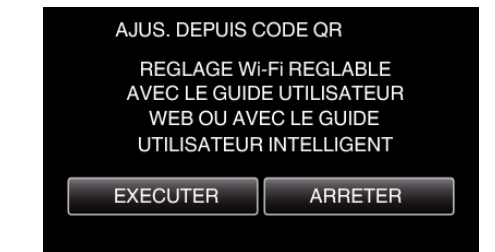

## **Lisez un code QR.**

*1* Lisez un code QR. (Opération sur cette caméra)

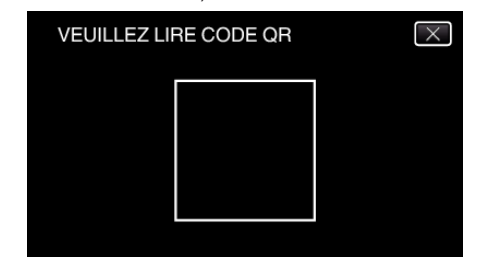

*2* Tapez sur "OUI".

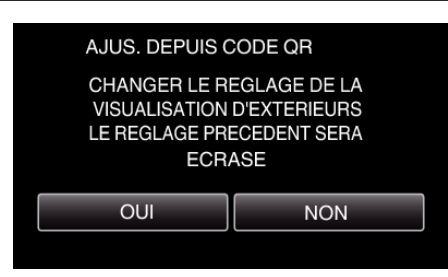

*3* Tapez "OK".

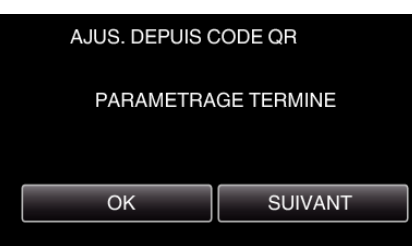

- 0 Tapez "SUIVANT" pour retourner à l'écran et lire le code QR.
- 0 Les contenus sont sauvegardés.

### **Enregistrer les points d'accès (routeur LAN sans fil) à cette unité**

## **Enregistrement Wi-Fi Protected Setup (WPS)**

*1* Appuyez sur "MENU". (Opération sur cette caméra)

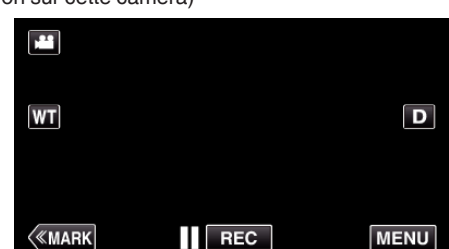

- 0 Le menu principal s'affiche.
- 2 Appuyez sur l'icône "Wi-Fi" ( $\approx$ ). (Opération sur cette caméra)

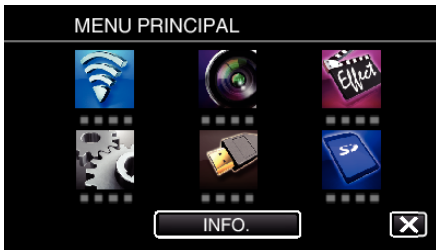

*3* Tapez "REGLAGE Wi-Fi COMMUN". (Opération sur cette caméra)

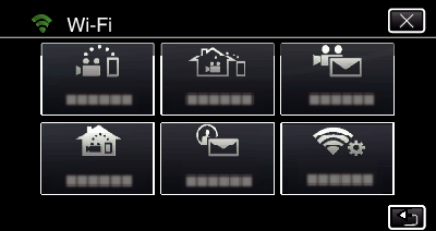

*4* Tapez "POINTS D'ACCES". (Opération sur cette caméra)

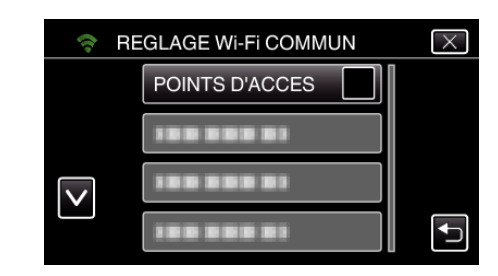

*5* Tapez "AJOUT". (Opération sur cette caméra)

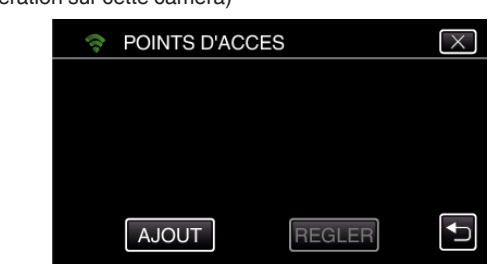

*6* Tapez "ENREG. FACILE WPS". (Opération sur cette caméra)

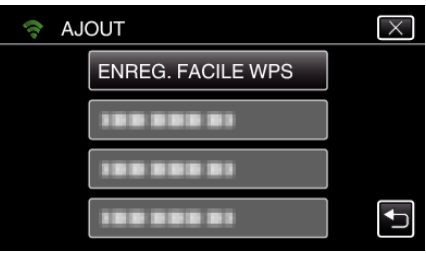

- *7* Activez le WPS du point d'accès (routeur LAN sans fil) en 2 minutes. 0 Pour activer le WPS, consultez le manuel d'utilisation de votre appareil.
- *8* Une fois l'enregistrement terminé, tapez "OK" indiqué sur l'écran de la caméra.

(Opération sur cette caméra)

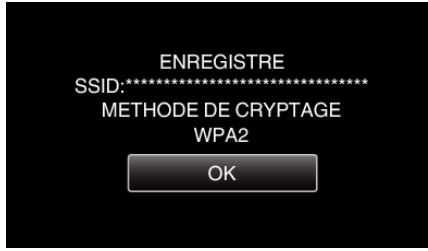

#### o **Cherchez le point d'accès et sélectionnez-le dans la liste.**

Sélectionnez le nom (SSID) du point d'accès (routeur LNA sans fil) et le mot de passe à l'avance.

*1* Appuyez sur "MENU". (Opération sur cette caméra)

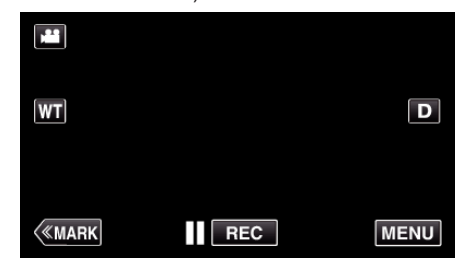

- 0 Le menu principal s'affiche.
- 2 Appuyez sur l'icône "Wi-Fi" ( $\approx$ ). (Opération sur cette caméra)

# **Utiliser le Wi-Fi en créant un code QR (GC-PX100)**

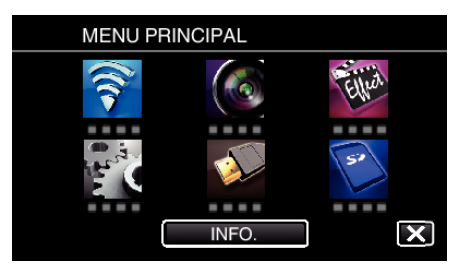

*3* Tapez "REGLAGE Wi-Fi COMMUN". (Opération sur cette caméra)

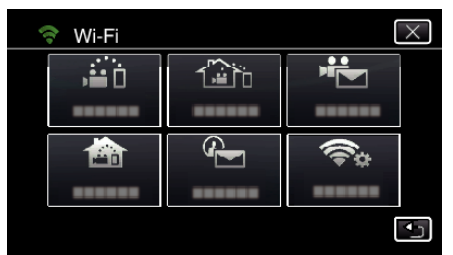

*4* Tapez "POINTS D'ACCES". (Opération sur cette caméra)

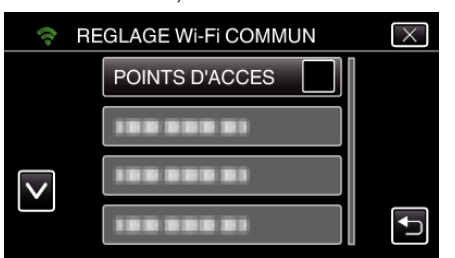

- *5* Tapez "AJOUT".
	- (Opération sur cette caméra)

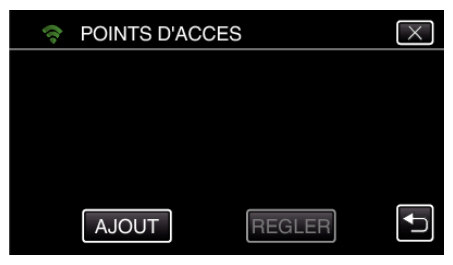

- *6* Tapez "RECHERCHER".
	- (Opération sur cette caméra)

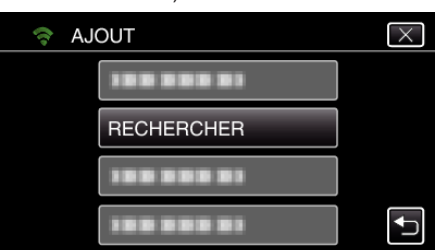

- 0 Les résultats de la recherche apparaissent sur l'écran de la caméra.
- *7* Tapez le nom (SSID) du point d'accès désiré dans la liste des résultats de recherche.

#### (Opération sur cette caméra)

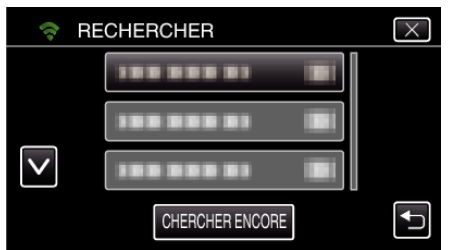

*8* Enregistrez un mot de passe. (Opération sur cette caméra)

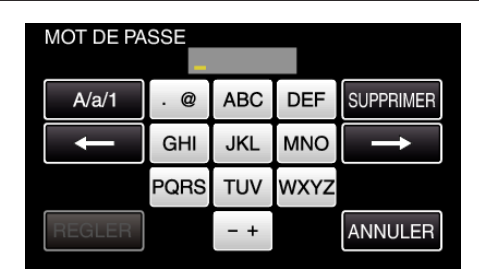

- 0 Tapez sur le clavier sur l'écran pour saisir les caractères. Le caractère change à chaque contact. "ABC", par exemple, saisissez "A" en tapant une fois, "B" en tapant
- deux fois ou "C" en tapant trois fois.
- 0 Tapez sur "SUPPRIMER" pour effacer un caractère.
- 0 Tapez sur "ANNULER" pour sortir.
- 0 Tapez "A/a/1" pour sélectionner le type de saisie de caractères de la lettre majuscule, minuscule, et le nombre.
- Tapez sur ← ou → pour vous déplacer d'un espace vers la gauche ou la droite.
- 0 Le mot de passe n'est pas nécessaire si le routeur LAN sans fil n'est pas sécurisé.
- *9* Une fois l'enregistrement terminé, tapez "OK" indiqué sur l'écran de la caméra.

(Opération sur cette caméra)

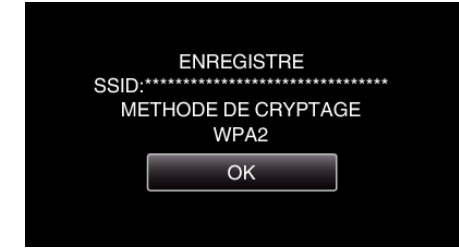

0 D'autres méthodes, telles que "l'enregistrement manuel" et "l'enregistrement NIP WPS" sont aussi disponibles. Veuillez vous référer au lien suivant pour obtenir plus de détails.

["Enregistrer les points d'accès de la caméra à raccorder \(POINTS](#page-116-0)  $D'ACCES'$  ( $\cong$  p. 117)

#### **Opération régulière**

#### **Connecter cette caméra à un téléphone intelligent (ou ordinateur).**

*1* Appuyez sur "MENU". (Opération sur cette caméra)

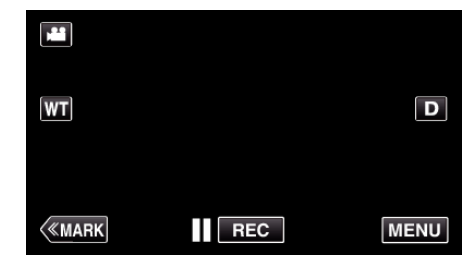

- 0 Le menu principal s'affiche.
- 2 Appuyez sur l'icône "Wi-Fi" (?). (Opération sur cette caméra)

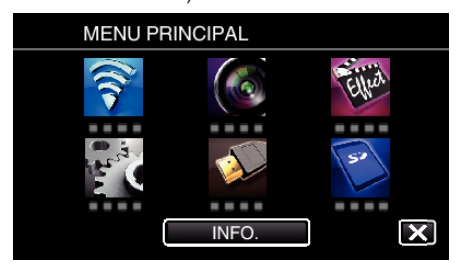

**3** Tapez "VISUALISATION EXT." ( $\frac{\pi}{40}$ ). (Opération sur cette caméra)

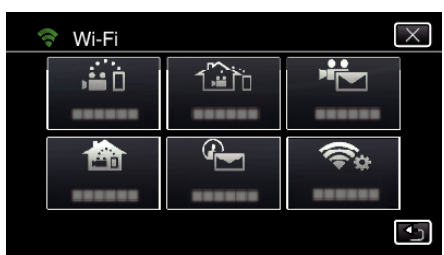

4 Cliquez sur "DEMARRER" ( $\rightarrow$ ). (Opération sur cette caméra)

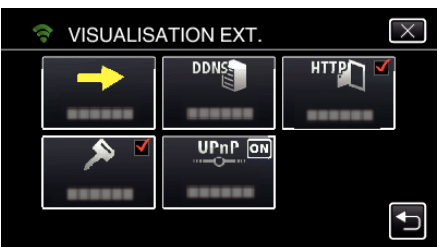

*5* Commencez à établir la connexion. (Opération sur cette caméra)

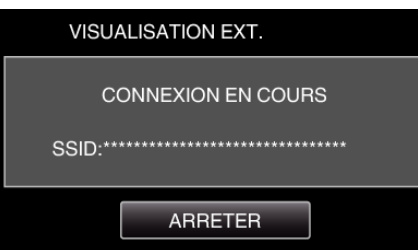

- 0 Le nom (SSID) du point d'accès (routeur LAN sans fil) de la connexion s'affiche.
- *6* Voici ce qui s'affiche lorsque la caméra est connectée au point d'accès.

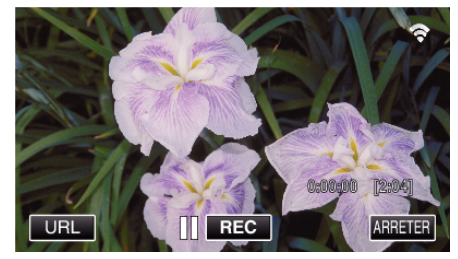

0 L'URL (WAN) qui permet au téléphone intelligent de se connecter apparaît.

(N'apparaît pas si le DDNS n'est pas réglé ou s'il est réglé incorrectement.)

- 0 "LUPnP" est affiché lorsque UPnP ne peut être utilisé.
- *7* Vérifiez l'URL (WAN).

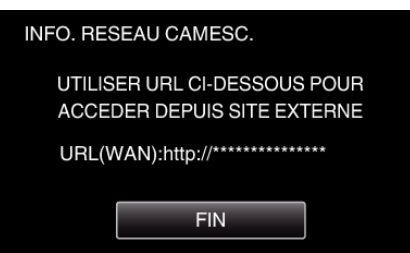

- 0 Une fois l'URL vérifiée, tapez "FIN" pour revenir à l'écran précédent.
- 0 "LUPnP" s'affiche lorsque UPnP ne peut pas être utilisé.

# ■ Opération sur le téléphone intelligent

## **Remarque :**

0 Avant d'utiliser cette fonction, il faut installer une application sur le téléphone intelligent.

["Installation de logiciels d'application pour téléphone intelligent"](#page-123-0) ( $\mathbb{R}$  [p. 124\)](#page-123-0)

*1* Démarrez "Wireless sync." sur le téléphone intelligent après avoir réglé VISUALISATION EXT..

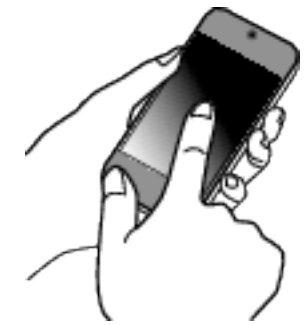

- 0 Pour commencer, tapez "DEMARRER" dans VISUALISATION EXT. sur la caméra.
- *2* Tapez "VISUALISATION EXT.".

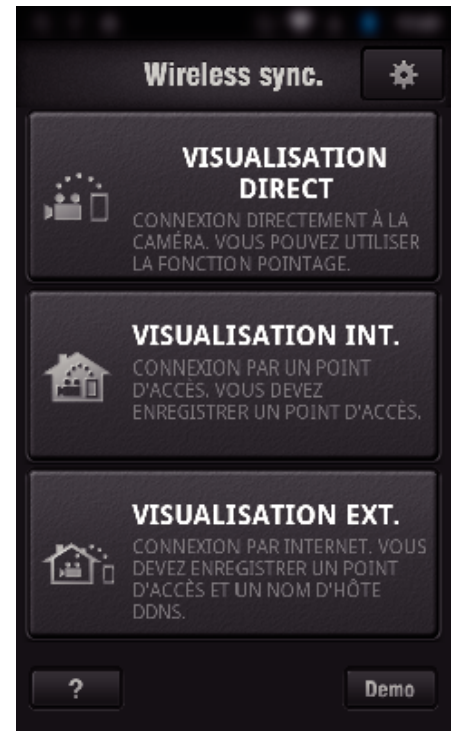

*3* Connectez-vous avec vos nom d'utilisateur et mot de passe. (si une authentification n'est pas fournie)

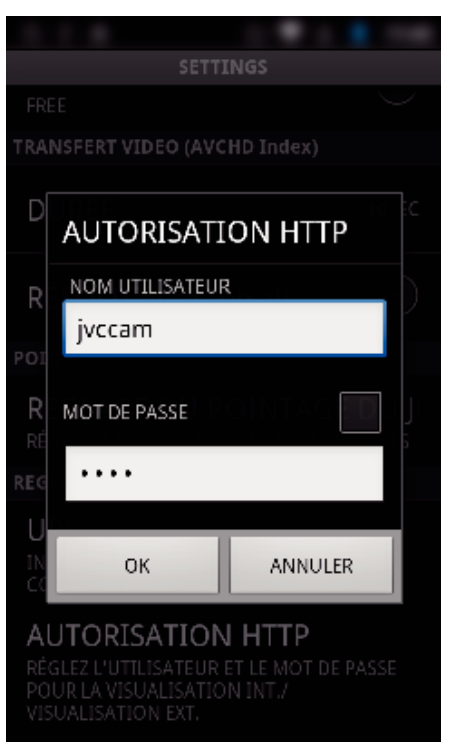

0 Le nom d'utilisateur est "jvccam" et le mot de passe par défaut est "0000".

["Changer les paramètres" \(](#page-105-0) $\sqrt{p}$  p. 106)

*4* L'écran d'enregistrement s'affiche.

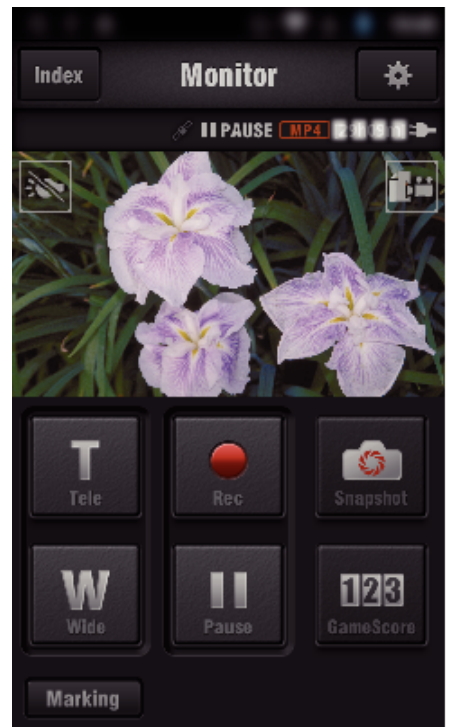

*5* Fonctionnement à partir d'un téléphone intelligent

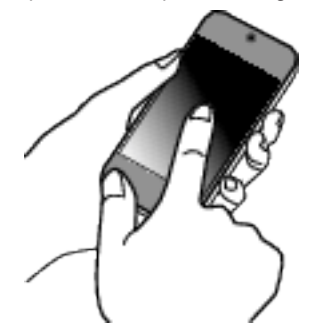

0 Comment procéder à partir d'un téléphone intelligent ["Utiliser des applications pour téléphone intelligent" \(](#page-123-0) $\mathfrak{g}$  p. 124)

## o **Surveiller à partir de l'ordinateur (Windows 7)**

*1* Sur Internet Explorer (le navigateur Web), saisissez l'URL (WAN) qui est cochée dans "Opération sur cette caméra".

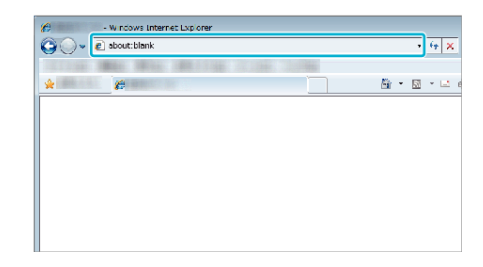

- *2* Connectez-vous avec vos nom d'utilisateur et mot de passe.
	- 0 Le nom d'utilisateur est "jvccam" et le mot de passe par défaut est "0000".
	- ["Changer les paramètres" \(](#page-105-0) $\sqrt{2}$  p. 106)
	- 0 Fonctionnement à partir d'un navigateur Internet

# **DETECTION/MAIL**

■ Réglage (une fois le réglage effectué, commencez à partir **des Opérations régulières ci-dessous.)**

### **Créez un code QR.**

#### **Remarque :**

- 0 Effectuez les opérations dans l'étape 2 et 3 après la création d'un code QR, et lisez le code QR, un par un par la caméra.
- **Saisissez les valeurs dans les éléments requis pour régler l'adresse de courrier électronique du destinataire.**
- 0 Adresse de courrier électronique : réglez l'adresse de courrier électronique du destinataire.
- 0 Fonction de courrier électronique : réglez cette fonction du courrier électronique qui est transmis à l'adresse de courrier électronique du destinataire.
- 0 Jusqu'à 8 adresses de courrier électronique peuvent être réglées.
- 0 Commencer à lire à partir de (1) si plusieurs adresses de courrier électronique sont définies. Cliquez le nombre ou "<", ">".
- o **Saisissez les valeurs des éléments requis pour régler l'adresse de courrier électronique de l'expéditeur.**
- 0 Adresse de courrier électronique : réglez l'adresse de courrier électronique de l'expéditeur.
- o **Saisissez les valeurs des éléments requis pour régler le serveur de courrier électronique (serveur SMTP).**
- 0 Serveur SMTP : réglez le nom du serveur de courrier électronique (serveur SMTP) à partir duquel un compte de courrier électronique est obtenu.
- 0 Numéro de port SMTP : réglez d'après les conditions d'obtention du compte de courrier électronique. Réglé normalement sur "25".
- 0 Méthode d'authentification SMTP : réglez d'après les conditions d'obtention du compte de courrier électronique.
- 0 Nom de l'utilisateur : réglez si la méthode d'authentification SMTP n'est pas réglée sur "Aucun". (le même que le nom de l'utilisateur enregistré (nom du compte) lorsque le courrier électronique est reçu)
- 0 Mot de passe : réglez si la méthode d'authentification SMTP n'est pas réglée sur "Aucun". (le même que le mot de passe enregistré lorsque le courrier électronique est recu)
- o **Saisissez des valeurs pour les éléments requis pour régler les courrier électroniques de notification.**
- 0 Méthode de détection : réglez la méthode de détection pour établir quand démarrer l'enregistrement de la vidéo pour les courriers électroniques de notification.
- 0 Intervalle de détection : sélectionnez la durée pour activer la détection après une détection précédente.
- 0 Enregistrement automatique : précisez s'il faut sauvegarder la vidéo détectée sur la caméra (ON) ou pas (OFF).

## **Affichez l'écran pour lire le code QR.**

- *1* Appuyez sur "MENU".
	- (Opération sur cette caméra)

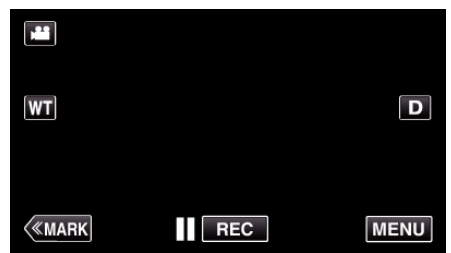

- 0 Le menu principal s'affiche.
- 2 Appuyez sur l'icône "Wi-Fi" (?). (Opération sur cette caméra)

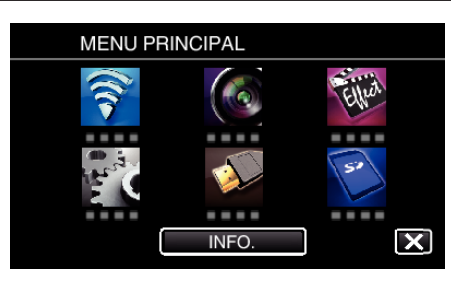

*3* Tapez "REGLAGE Wi-Fi COMMUN". (Opération sur cette caméra)

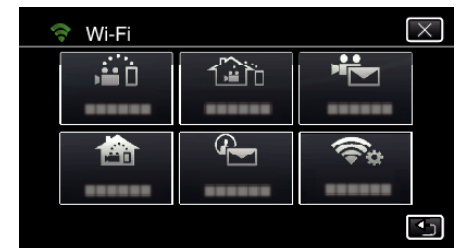

## *4* Tapez "AJUS. DEPUIS CODE QR".

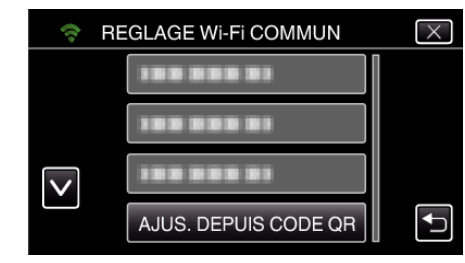

## *5* Tapez "EXECUTER".

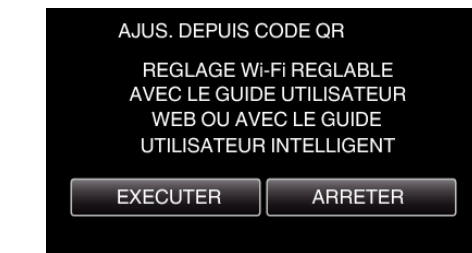

## **Lisez un code QR.**

*1* Lisez un code QR. (Opération sur cette caméra)

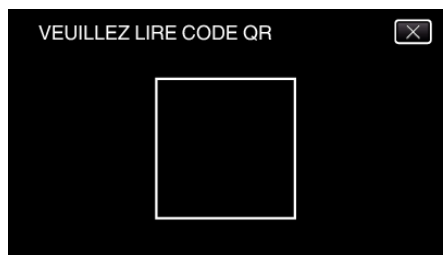

*2* Tapez sur "OUI".

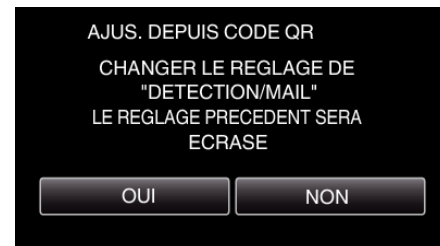

- 0 Le contenu de l'écran varie en fonction du code QR qui est lu par cet appareil.
- *3* Tapez "OK".

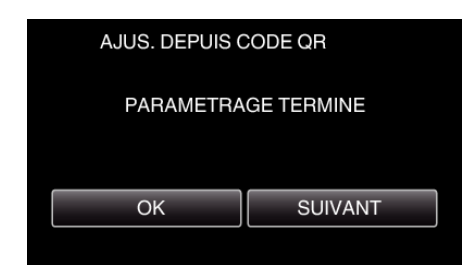

- 0 Tapez "SUIVANT" pour retourner à l'écran et lire le code QR.
- 0 Les contenus sont sauvegardés.

**Enregistrer les points d'accès (routeur LAN sans fil) à cette unité**

## ■ Enregistrement Wi-Fi Protected Setup (WPS)

*1* Appuyez sur "MENU". (Opération sur cette caméra)

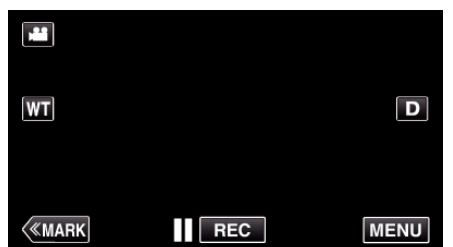

- 0 Le menu principal s'affiche.
- 2 Appuyez sur l'icône "Wi-Fi" ( $\approx$ ). (Opération sur cette caméra)

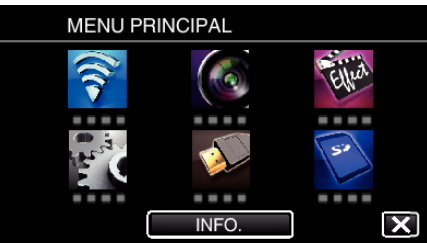

*3* Tapez "REGLAGE Wi-Fi COMMUN". (Opération sur cette caméra)

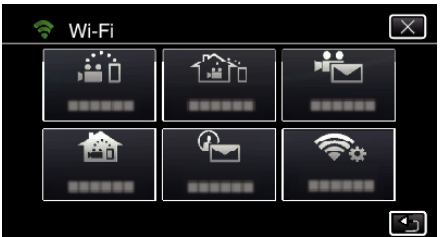

*4* Tapez "POINTS D'ACCES". (Opération sur cette caméra)

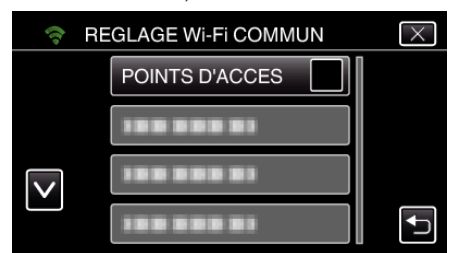

*5* Tapez "AJOUT". (Opération sur cette caméra)

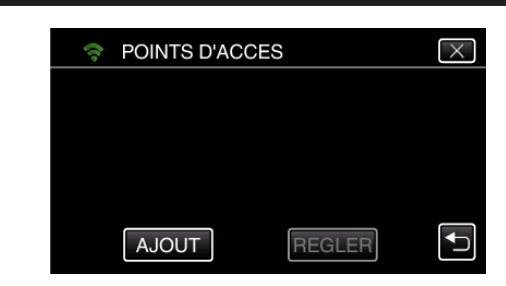

*6* Tapez "ENREG. FACILE WPS". (Opération sur cette caméra)

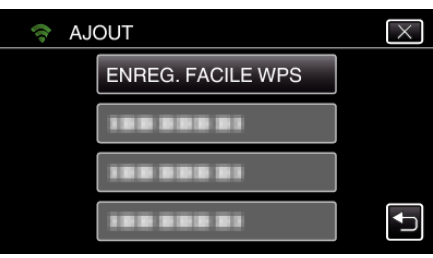

- *7* Activez le WPS du point d'accès (routeur LAN sans fil) en 2 minutes.
	- 0 Pour activer le WPS, consultez le manuel d'utilisation de votre appareil.
- *8* Une fois l'enregistrement terminé, tapez "OK" indiqué sur l'écran de la caméra.

(Opération sur cette caméra)

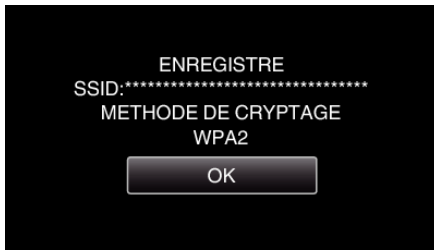

## o **Cherchez le point d'accès et sélectionnez-le dans la liste.**

Sélectionnez le nom (SSID) du point d'accès (routeur LNA sans fil) et le mot de passe à l'avance.

*1* Appuyez sur "MENU".

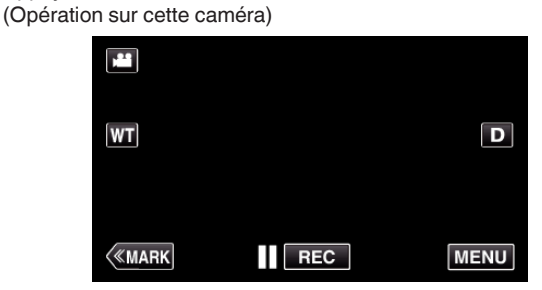

- 0 Le menu principal s'affiche.
- 2 Appuyez sur l'icône "Wi-Fi" (?). (Opération sur cette caméra)

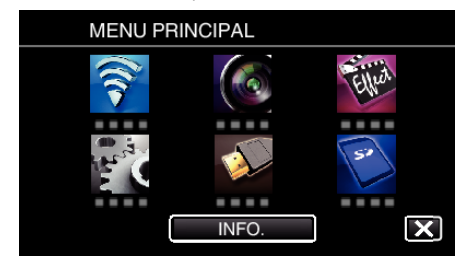

*3* Tapez "REGLAGE Wi-Fi COMMUN". (Opération sur cette caméra)

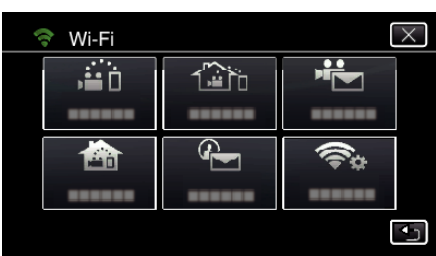

*4* Tapez "POINTS D'ACCES". (Opération sur cette caméra)

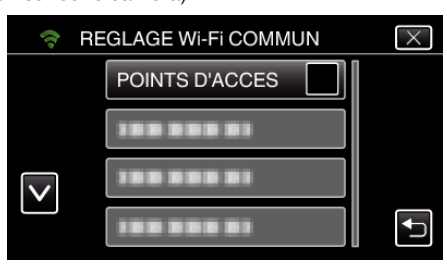

*5* Tapez "AJOUT".

(Opération sur cette caméra)

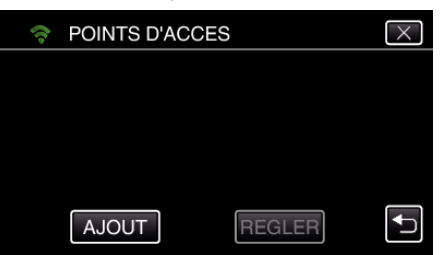

*6* Tapez "RECHERCHER". (Opération sur cette caméra)

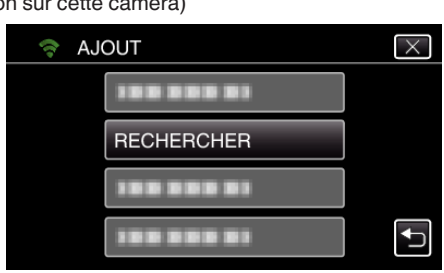

- 0 Les résultats de la recherche apparaissent sur l'écran de la caméra.
- *7* Tapez le nom (SSID) du point d'accès désiré dans la liste des résultats de recherche.

#### (Opération sur cette caméra)

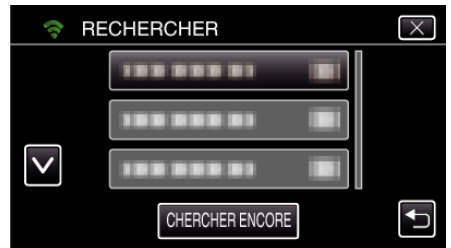

*8* Enregistrez un mot de passe. (Opération sur cette caméra)

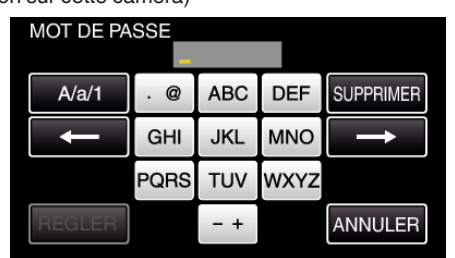

0 Tapez sur le clavier sur l'écran pour saisir les caractères. Le caractère change à chaque contact.

"ABC", par exemple, saisissez "A" en tapant une fois, "B" en tapant deux fois ou "C" en tapant trois fois.

- 0 Tapez sur "SUPPRIMER" pour effacer un caractère.
- 0 Tapez sur "ANNULER" pour sortir.
- 0 Tapez "A/a/1" pour sélectionner le type de saisie de caractères de la lettre majuscule, minuscule, et le nombre.
- $\bullet$  Tapez sur  $\leftarrow$  ou  $\rightarrow$  pour vous déplacer d'un espace vers la gauche ou la droite.
- 0 Le mot de passe n'est pas nécessaire si le routeur LAN sans fil n'est pas sécurisé.
- *9* Une fois l'enregistrement terminé, tapez "OK" indiqué sur l'écran de la caméra.

(Opération sur cette caméra)

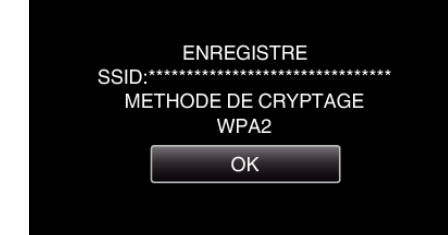

0 D'autres méthodes, telles que "l'enregistrement manuel" et "l'enregistrement NIP WPS" sont aussi disponibles. Veuillez vous référer au lien suivant pour obtenir plus de détails.

["Enregistrer les points d'accès de la caméra à raccorder \(POINTS](#page-116-0) [D'ACCES\)" \(](#page-116-0) $\mathbb{R}$  p. 117)

**Opération régulière** 

**Envoyez un courrier électronique de notification.**

*1* Tapez "MENU".

Réglez la caméra sur le mode d'enregistrement.

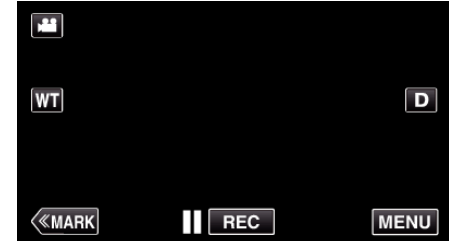

- 0 Le menu principal s'affiche.
- 2 Tapez l'icône "Wi-Fi" (

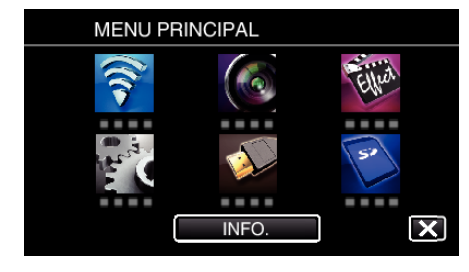

**3** Tapez "DETECTION/MAIL" ( $\left(\frac{R}{R}\right)$ ).

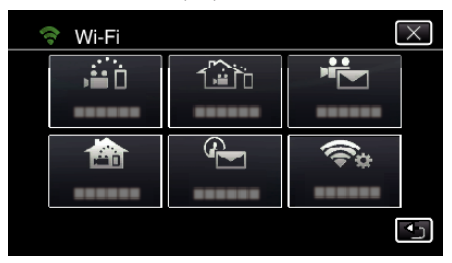

*4* Tapez "DESTIN, DETECT./MAIL".

- **DETECTION/MAIL**  $\overline{\times}$  $\overline{\mathbf{A}}$  is  $\square_0$  $\frac{1}{2}$  $\frac{RE}{E}$  on  $\overline{\mathbb{Q}^n}$ G
- 5 Sélectionnez "DESTIN, DETECT./MAIL", puis tapez 5.

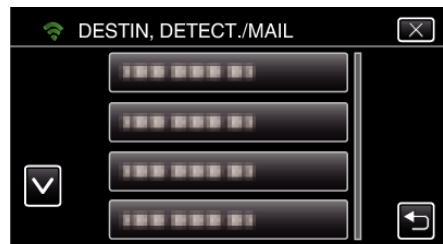

- Pour afficher l'icône <a>
<sub>D</sub>, tapez l'adresse de courrier électronique.
- 0 Pour annuler l'adresse de courrier électronique, cliquez encore une fois sur l'icône.
- 0 Jusqu'à 8 adresses de courrier électronique peuvent être sélectionnées.
- **6** Tapez "DEMARRER" (→).

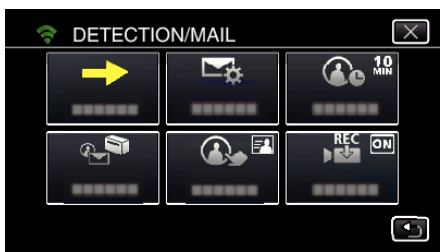

*7* Commencez à établir la connexion.

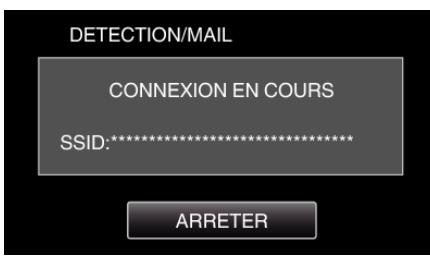

*8* DETECTION/MAIL pause dans la détection

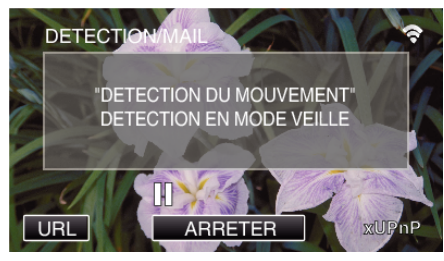

- 0 La détection est suspendue au cours des 5 premières secondes.
- *9* DETECTION/MAIL détection en cours (un courrier électronique est automatiquement envoyé une fois la détection terminée)

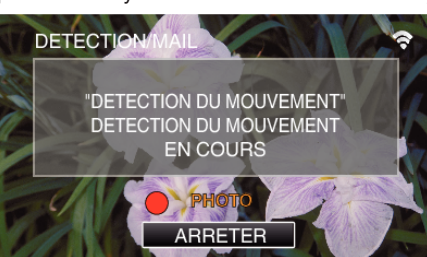

0 L'icône "PHOTO" s'affiche à l'écran pendant environ 2 secondes lors de la détection.

- 0 Les images sont capturées automatiquement lorsque des personnes se déplacement ou que des visages humaine apparaissent sur l'écran de la caméra. (L'icône PHOTO apparaît sur l'écran lors de la détection.)
- 0 Les photos capturées seront envoyées par courrier électronique aux destinataires sélectionnés.

*10* Pause dans la détection

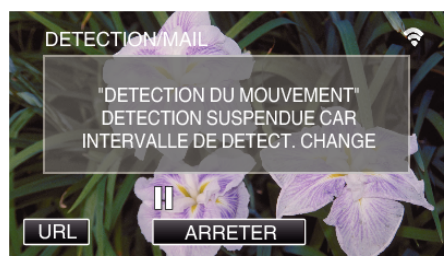

- 0 Jusqu'à une nouvelle détection, la détection est suspendue au cours de la durée pré-établie.
- 0 "INTERVAL DE DETECT." peut être réglé sur 15 secondes, 1 minute, 3 minutes, 10 minutes, 30 minutes ou 60 minutes.

["Régler l'intervalle de détection de cette caméra \(PARAM. DETECT/](#page-115-0)  $MAL$ )" ( $\approx$  p. 116)

**Vérifiez le courrier électronique entrant.**

# **MAIL VIDEO**

■ Réglage (une fois le réglage effectué, commencez à partir **des Opérations régulières ci-dessous.)**

#### **Créez un code QR.**

#### **Remarque :**

- 0 Effectuez les opérations dans l'étape 2 et 3 après la création d'un code QR, et lisez le code QR, un par un par la caméra.
- **Saisissez les valeurs dans les éléments requis pour régler l'adresse de courrier électronique du destinataire.**
- 0 Adresse de courrier électronique : réglez l'adresse de courrier électronique du destinataire.
- 0 Fonction de courrier électronique : réglez cette fonction du courrier électronique qui est transmis à l'adresse de courrier électronique du destinataire.
- 0 Jusqu'à 8 adresses de courrier électronique peuvent être réglées.
- 0 Commencer à lire à partir de (1) si plusieurs adresses de courrier électronique sont définies. Cliquez le nombre ou "<", ">".
- o **Saisissez les valeurs des éléments requis pour régler l'adresse de courrier électronique de l'expéditeur.**
- 0 Adresse de courrier électronique : réglez l'adresse de courrier électronique de l'expéditeur.
- o **Saisissez les valeurs des éléments requis pour régler le serveur de courrier électronique (serveur SMTP).**
- 0 Serveur SMTP : réglez le nom du serveur de courrier électronique (serveur SMTP) à partir duquel un compte de courrier électronique est obtenu.
- 0 Numéro de port SMTP : réglez d'après les conditions d'obtention du compte de courrier électronique. Réglé normalement sur "25".
- 0 Méthode d'authentification SMTP : réglez d'après les conditions d'obtention du compte de courrier électronique.
- 0 Nom de l'utilisateur : réglez si la méthode d'authentification SMTP n'est pas réglée sur "Aucun". (le même que le nom de l'utilisateur enregistré (nom du compte) lorsque le courrier électronique est reçu)
- 0 Mot de passe : réglez si la méthode d'authentification SMTP n'est pas réglée sur "Aucun". (le même que le mot de passe enregistré lorsque le courrier électronique est recu)

## **Affichez l'écran pour lire le code QR.**

*1* Appuyez sur "MENU". (Opération sur cette caméra)

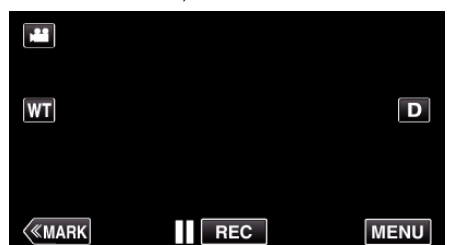

- 0 Le menu principal s'affiche.
- 2 Appuyez sur l'icône "Wi-Fi" ( $\hat{\mathbf{S}}$ ). (Opération sur cette caméra)

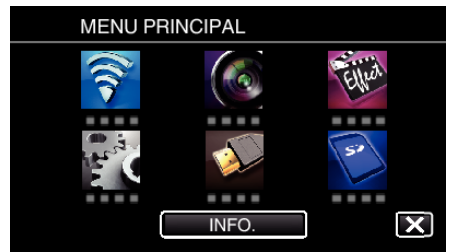

*3* Tapez "REGLAGE Wi-Fi COMMUN". (Opération sur cette caméra)

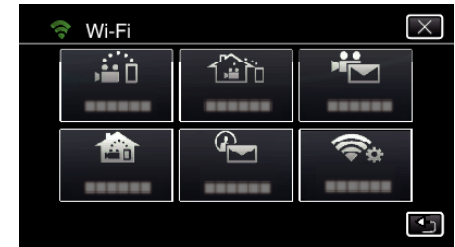

*4* Tapez "AJUS. DEPUIS CODE QR".

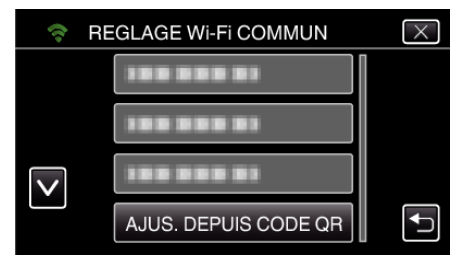

## *5* Tapez "EXECUTER".

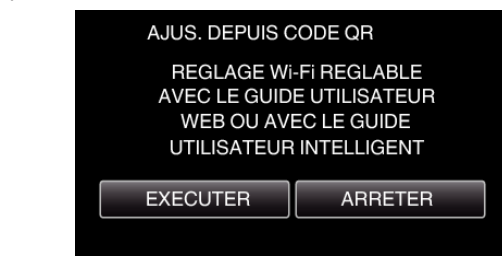

## **Lisez un code QR.**

*1* Lisez un code QR. (Opération sur cette caméra)

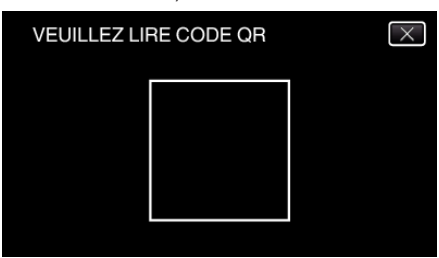

*2* Tapez sur "OUI".

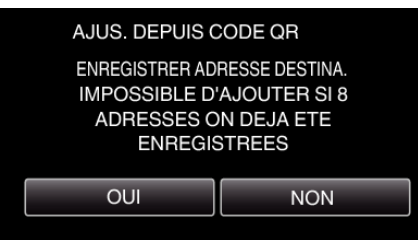

- 0 Le contenu de l'écran varie en fonction du code QR qui est lu par cet appareil.
- *3* Tapez "OK".

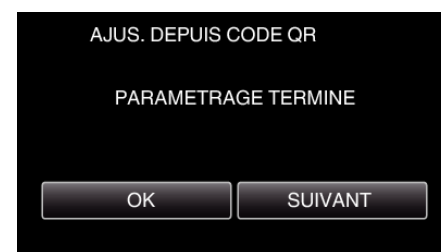

- 0 Tapez "SUIVANT" pour retourner à l'écran et lire le code QR.
- 0 Les contenus sont sauvegardés.

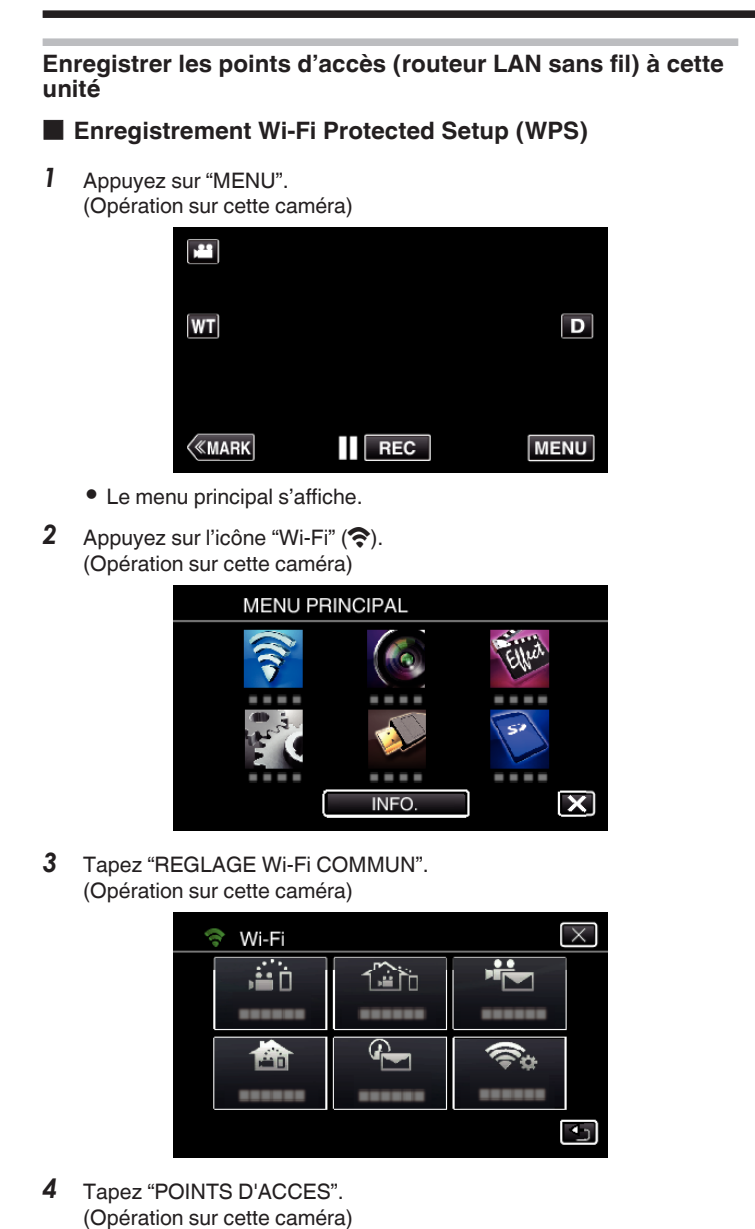

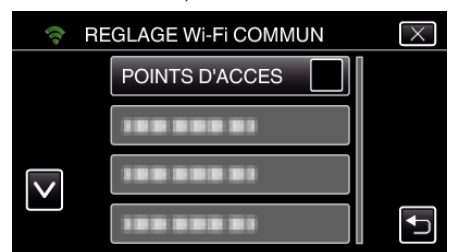

- *5* Tapez "AJOUT".
	- (Opération sur cette caméra)

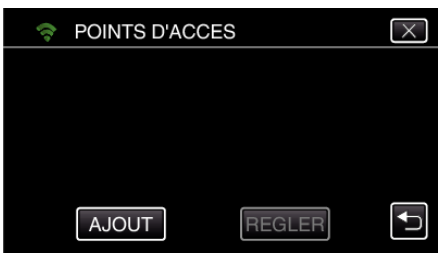

*6* Tapez "ENREG. FACILE WPS". (Opération sur cette caméra)

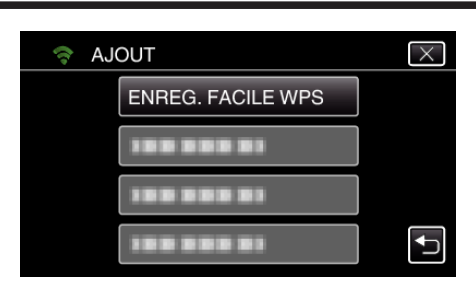

- *7* Activez le WPS du point d'accès (routeur LAN sans fil) en 2 minutes. 0 Pour activer le WPS, consultez le manuel d'utilisation de votre appareil.
- *8* Une fois l'enregistrement terminé, tapez "OK" indiqué sur l'écran de la caméra.

(Opération sur cette caméra)

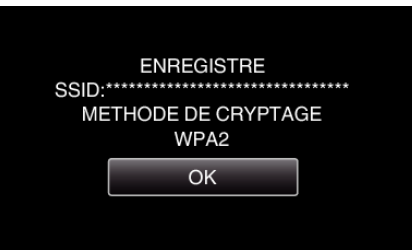

## o **Cherchez le point d'accès et sélectionnez-le dans la liste.**

Sélectionnez le nom (SSID) du point d'accès (routeur LNA sans fil) et le mot de passe à l'avance.

*1* Appuyez sur "MENU". (Opération sur cette caméra)

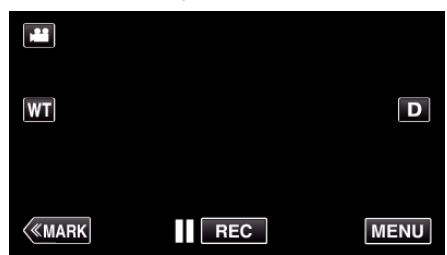

- 0 Le menu principal s'affiche.
- 2 Appuyez sur l'icône "Wi-Fi" ( $\bigodot$ ). (Opération sur cette caméra)

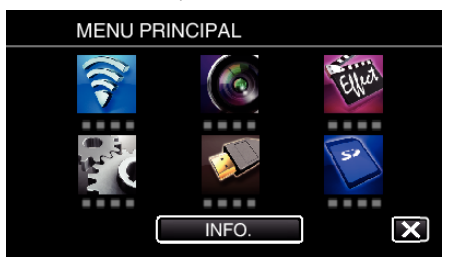

*3* Tapez "REGLAGE Wi-Fi COMMUN". (Opération sur cette caméra)

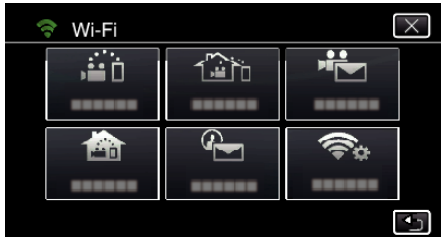

*4* Tapez "POINTS D'ACCES". (Opération sur cette caméra)

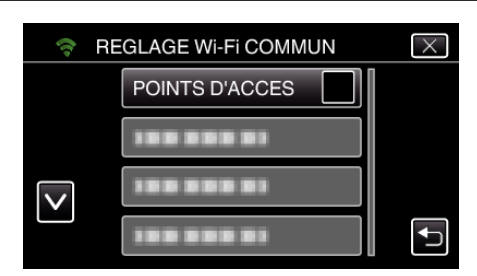

*5* Tapez "AJOUT".

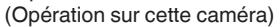

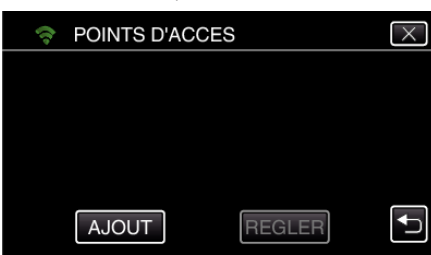

*6* Tapez "RECHERCHER".

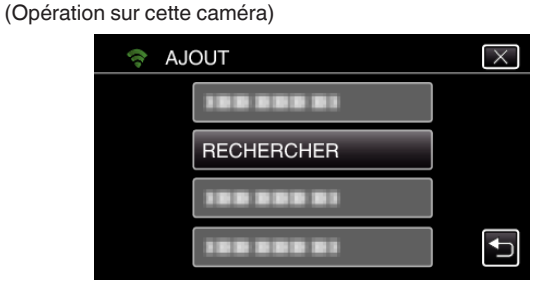

- 0 Les résultats de la recherche apparaissent sur l'écran de la caméra.
- *7* Tapez le nom (SSID) du point d'accès désiré dans la liste des résultats de recherche.

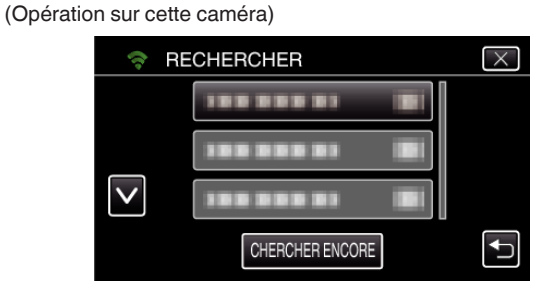

*8* Enregistrez un mot de passe. (Opération sur cette caméra)

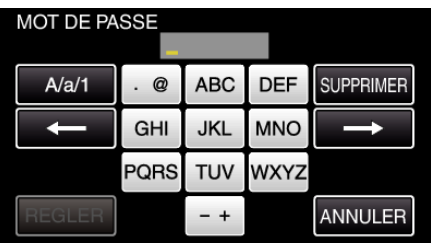

0 Tapez sur le clavier sur l'écran pour saisir les caractères. Le caractère change à chaque contact. "ABC", par exemple, saisissez "A" en tapant une fois, "B" en tapant

deux fois ou "C" en tapant trois fois.

- 0 Tapez sur "SUPPRIMER" pour effacer un caractère.
- 0 Tapez sur "ANNULER" pour sortir.
- 0 Tapez "A/a/1" pour sélectionner le type de saisie de caractères de la lettre majuscule, minuscule, et le nombre.
- Tapez sur ← ou → pour vous déplacer d'un espace vers la gauche ou la droite.
- 0 Le mot de passe n'est pas nécessaire si le routeur LAN sans fil n'est pas sécurisé.
- *9* Une fois l'enregistrement terminé, tapez "OK" indiqué sur l'écran de la caméra.

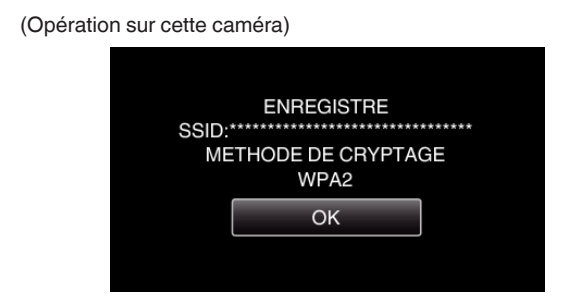

0 D'autres méthodes, telles que "l'enregistrement manuel" et "l'enregistrement NIP WPS" sont aussi disponibles. Veuillez vous référer au lien suivant pour obtenir plus de détails.

["Enregistrer les points d'accès de la caméra à raccorder \(POINTS](#page-116-0)  $D'ACCES'$  ( $\cong$  p. 117)

## **Opération régulière**

#### **Enregistrez des vidéos pour les envoyer par courrier vidéo.**

*1* Tapez "MENU".

Réglez la caméra sur le mode d'enregistrement.

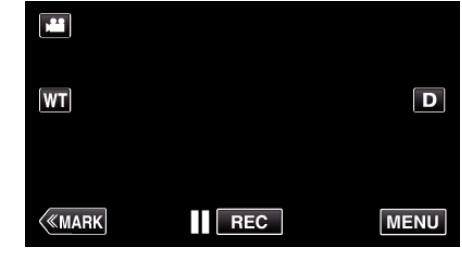

- 0 Le menu principal s'affiche.
- 2 Tapez l'icône "Wi-Fi" ( $\widehat{\mathbf{S}}$ ).

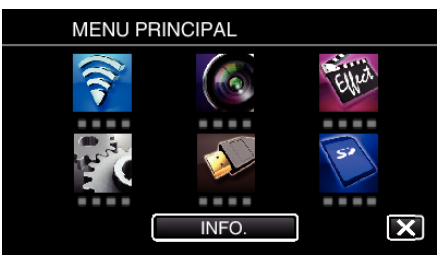

3 Tapez "MAIL VIDEO" ( $\frac{12}{10}$ ).

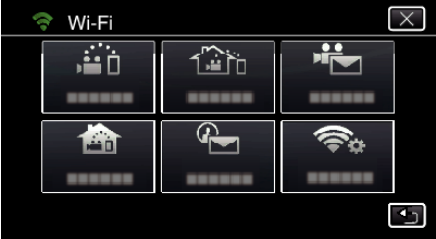

*4* Tapez "ADRESSE MAIL VIDEO".

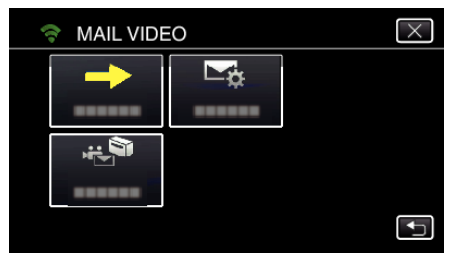

5 Sélectionnez "ADRESSE MAIL VIDEO", puis tapez 5.

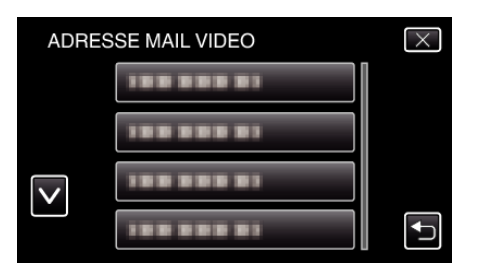

- Pour afficher l'icône <sub>(2,</sub> tapez l'adresse de courrier électronique.
- Pour annuler l'adresse de courrier électronique, cliquez encore une fois sur l'icône.
- Jusqu'à 8 adresses de courrier électronique peuvent être sélectionnées.
- Tapez "DEMARRER" (-).

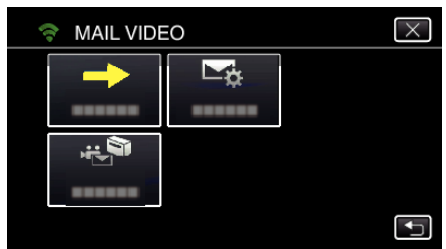

Appuyez sur la touche START/STOP pour lancer l'enregistrement.

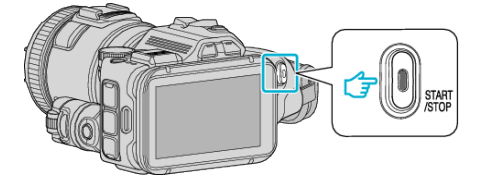

- Ou tapez le REC sur l'écran.
- L'enregistrement commence après un décompte de 5 secondes.

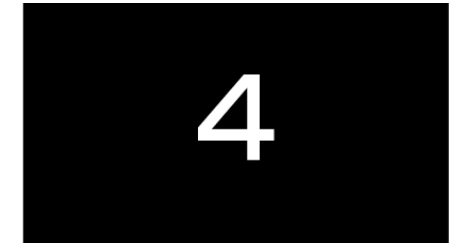

- Vous pouvez permettre à l'enregistrement de s'effectuer pendant 15 secondes ou appuyez sur la touche START/STOP pour arrêter.
- Tapez "ENVOYER".

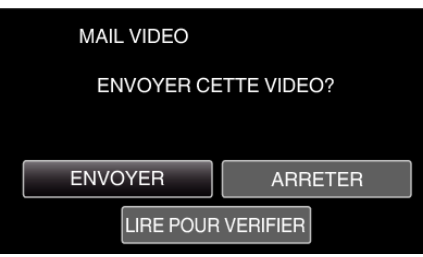

- L'envoi du courrier vidéo commence.
- Pour vérifier le fichier, tapez "LIRE POUR VERIFIER".
- Lorsqu'il est terminé, tapez "OK".

**Vérifiez le courrier électronique entrant.**

# **Se familiariser avec le menu**

0 MENU PRINCIPAL : Menu qui contient tous les éléments spécifiques à l'enregistrement vidéo, enregistrement d'images fixes, lecture vidéo, et modes de lecture d'image respectivement.

## **Fonctionnement du menu principal**

Vous pouvez configurer différents réglages via le menu. \*Ce qui suit est un écran du modèle avec les fonctions Wi-Fi.

*1* Appuyez sur "MENU".

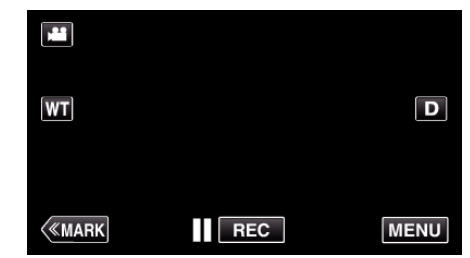

- 0 Le menu principal s'affiche.
- 0 Le menu varie en fonction du mode que vous utilisez.
- *2* Appuyez sur le menu désiré.

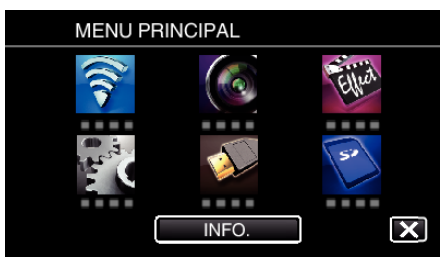

*3* Tapez sur le réglage désiré.

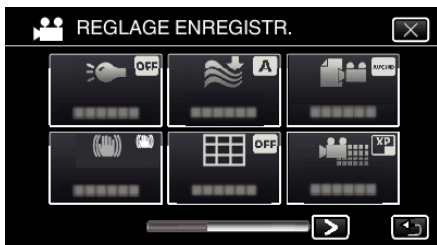

#### **Remarque :**

- 0 Pour afficher le menu précédent/suivant
- Tapez  $\langle$  ou  $\rangle$ .
- 0 Pour quitter l'écran
- Appuyez sur  $\times$  (quitter).

## **Vérifier le temps d'enregistrement restant (INFO.)**

Vous pouvez vérifier le temps d'enregistrement restant sur la carte SD.

# **REGLAGE ENREGISTR. Menu (vidéo)**

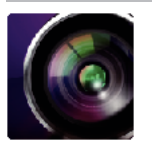

#### ( ) indique la position du cadran de prise de vue

#### **Assistant de mise au point (P, A, S, M, U et SCN seulement)**

Pour ajuster facilement la mise au point, le contour des parties ciblées est surligné en couleur. ["Ajuster la mise au point en utilisant l'assistant de mise au point" \(](#page-38-0) $\mathbb{F}$  p. 39)

#### **Aide à la couleur (P, A, S, M, U et SCN seulement)**

Règle la couleur des contours affichés dans la fonction «Assistant de mise au point».

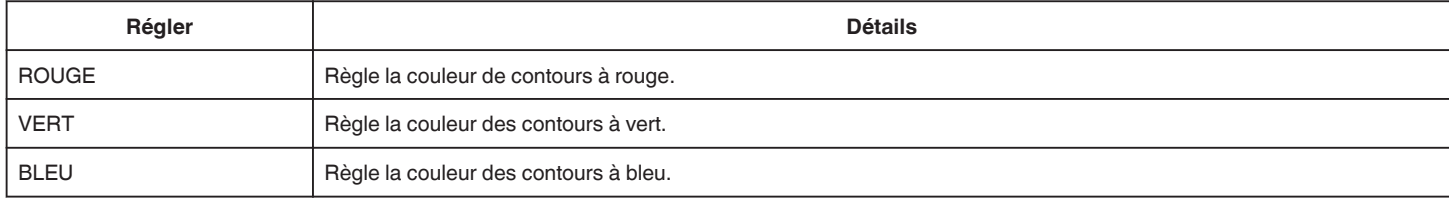

## **BALANCE DES BLANCS (P, A, S et M uniquement)**

Ajuste la couleur en fonction de la source de lumière. ["Régler la balance des blancs" \(](#page-39-0) $\mathbb{F}$  p. 40)

## **TELE MACRO (P, A, S, M et U uniquement)**

Permet des prises de vue en gros plan à l'aide de l'extrémité du téléobjectif (T) du zoom. ["Effectuer des prises de vue en gros plan" \(](#page-40-0) $\sqrt{p}$  p. 41)

#### **ZÉBRURES (P, A, S, M et U uniquement)**

Des lignes diagonales (zébrées) s'affichent uniquement dans les zones avec les niveaux de luminance spécifiés. ["Vérification des zones surexposées \(ZÉBRURES\)" \(](#page-41-0) $\sqrt{p}$  p. 42)

## **TOUCHE PRIOR. AE/AF (**P **uniquement)**

Ajuste automatiquement la mise au point et la luminosité en fonction de discussion et sur les visages des sujets ou la zone sélectionnée. ["Capturer des sujets par suivi automatique \(TOUCHE PRIOR. AE/AF\)" \(](#page-34-0) $\approx$  p. 35)

### **TORCHE**

Allumer/éteindre la lumière.

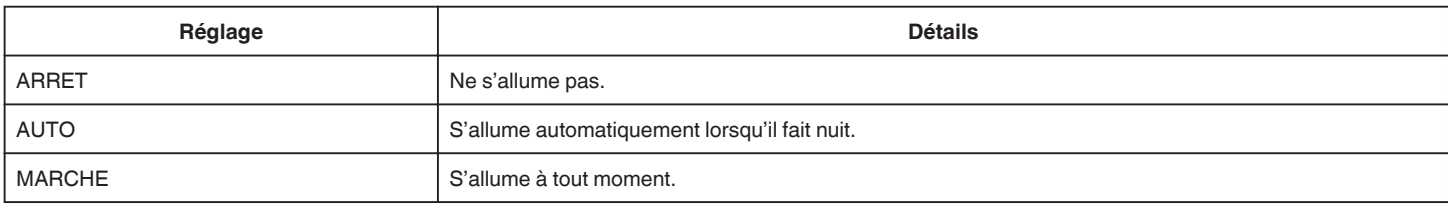

#### **DIS**

Les secousses de la caméra peuvent être effectivement réduites pendant l'enregistrement de vidéo. ["Réduire les secousses de la caméra" \(](#page-41-0) $\sqrt{P}$  p. 42)

## **LUMINOSITE (P, A, S et M uniquement)**

Éclaire automatiquement le sujet lors d'enregistrement dans des endroits sombres.

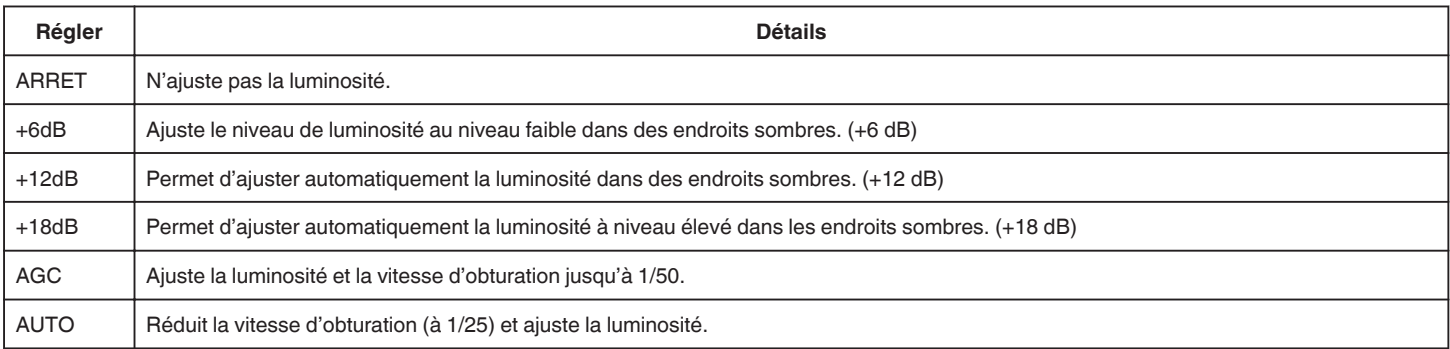

#### **Remarque :**

0 Même si "AUTO" illumine la scène plus que "AGC", les mouvements du sujet peuvent devenir non naturels.

0 "LUMINOSITE" peut être réglé en utilisant le cadran de l'UTILISATEUR.

["U : Sauvegarde les valeurs de réglage des fonctions fréquemment utilisées \(Paramètres de l'utilisateur\)." \(](#page-36-0) $\epsilon$  p. 37)

### **FILTRE VENT**

Réduit le bruit provoqué par le vent.

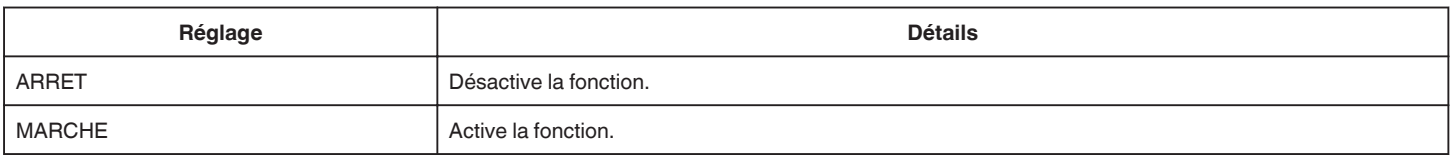

## **Grille**

Affiche les lignes de grilles afin de déterminer le panoramique vertical et la composition du sujet.

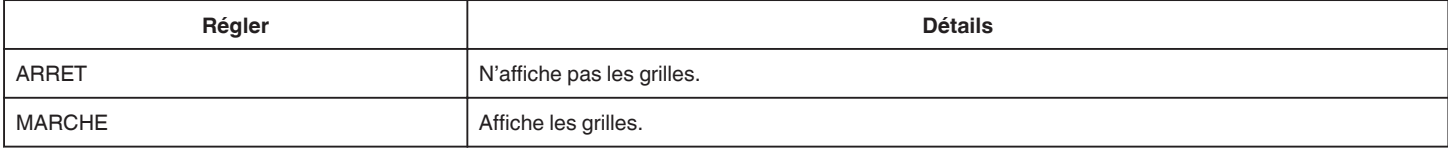

## **PHOTO SOURIRE (@ uniquement)**

Capture automatiquement une photo dès la détection d'un sourire.

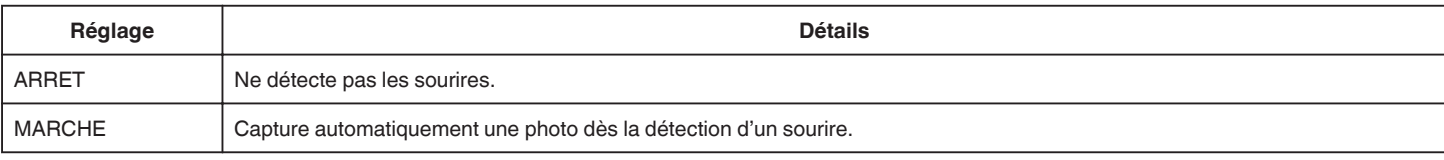

#### **Remarque : -**

0 La caméra peut détecter jusqu'à 16 visages. Les niveaux de sourire seront affichés pour 3 des plus grands visages au maximum affichés à l'écran.

0 Cette fonction peut ne pas fonctionner correctement selon les conditions de prise de vue (distance, angle, luminosité, etc.) et le sujet (direction du visage, niveau de sourire, etc.) Il est également difficile de détecter un sourire à contre-jour.

- 0 Après qu'un sourire soit détecté et capturé, il faut du temps avant de pouvoir effectuer l'enregistrement suivant.
- 0 "PHOTO SOURIRE" ne fonctionne pas dans les cas suivants :
- lorsque le menu est affiché
- lorsque la durée d'enregistrement restante est affichée
- lorsque toutes les fonctions dans "ENREGISTR. SPECIAL" sont réglées

## **SOURIRE% (**P **uniquement)**

Affiche le niveau de sourire des personnes en pourcentage.

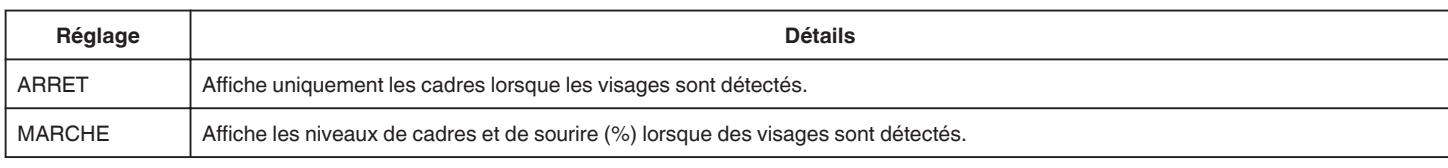

#### **Remarque :**

- 0 La caméra peut détecter jusqu'à 16 visages. Les niveaux de sourire seront affichés pour 3 des plus grands visages au maximum affichés à l'écran.
- 0 Certains visages peuvent ne pas être détectés en fonction de l'environnement de prise de vue.

### **FORMAT ENR. VIDÉO**

Règle le format d'enregistrement à soit "AVCHD" ou "MP4/MOV".

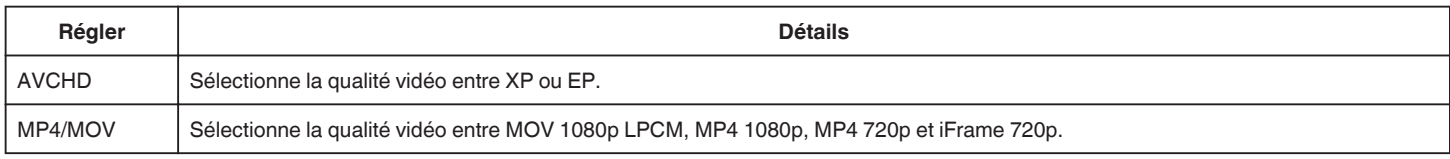

### **SELECT. SYSTEME**

Règle le taux de trame pour l'enregistrement. Disponible lorsque "FORMAT ENR. VIDÉO" est réglé à "AVCHD".

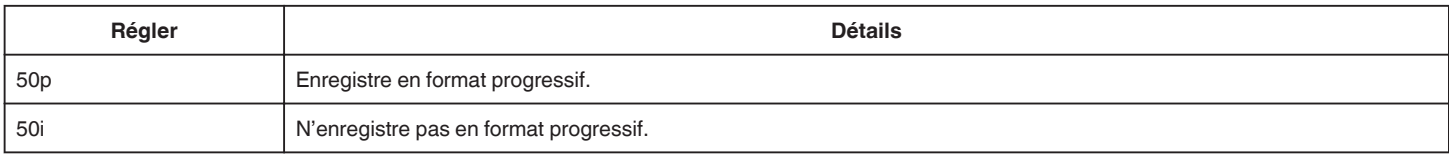

#### **Remarque :**

- 0 La qualité vidéo ne peut être réglée au mode 50p.
- 0 Les vidéos enregistrées dans 50p sont seulement lisibles dans les appareils compatibles AVCHD Progressive.
- 0 Les disques Blu-ray qui sont enregistrés en mode 50p sont lisibles seulement dans les appareils compatibles AVCHD Progressive.

## **QUALITE VIDEO**

Règle la qualité vidéo.

0 Lorsque "FORMAT ENR. VIDÉO" est réglé à "AVCHD", et "SELECT. SYSTEME" est réglé à "50i"

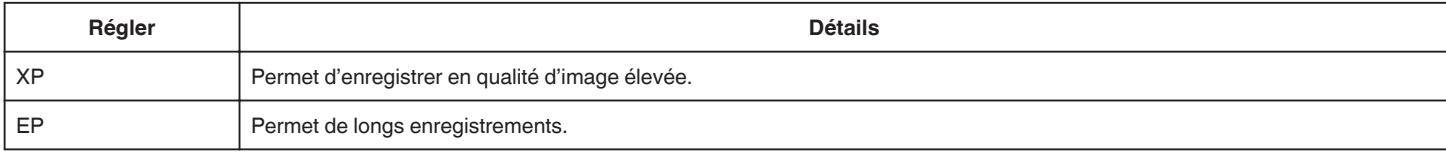

0 Lorsque "FORMAT ENR. VIDÉO" est réglé à "MP4/MOV" :

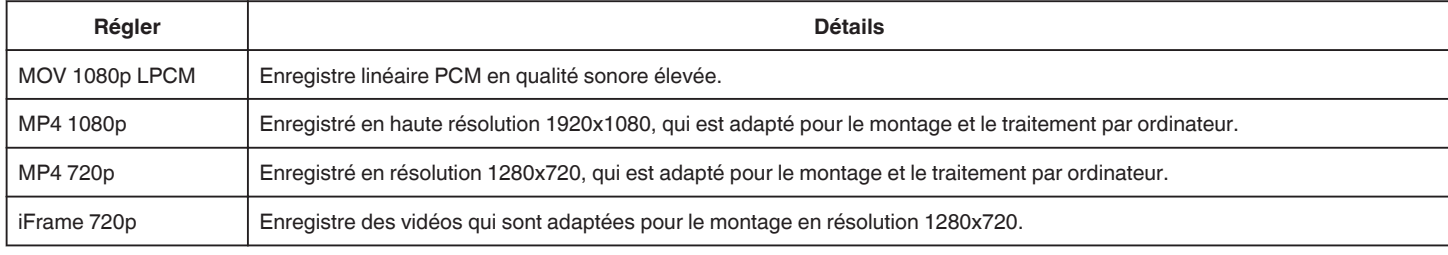

#### **Remarque :**

0 Vous pouvez modifier la "QUALITE VIDEO" de votre choix en tapant dessus à partir de l'affichage du temps d'enregistrement restant.

0 Quand une vidéo est enregistrée en continu pendant une longue période, le fichier enregistré est divisé automatiquement en 30 minutes de longueur (vidéos en format MP4 seulement (MOV, MP4, iFrame)), ou deux ou plusieurs fichiers si la taille est supérieure à 4 Go.

### **ZOOM**

Règle le rapport de zoom maximal.

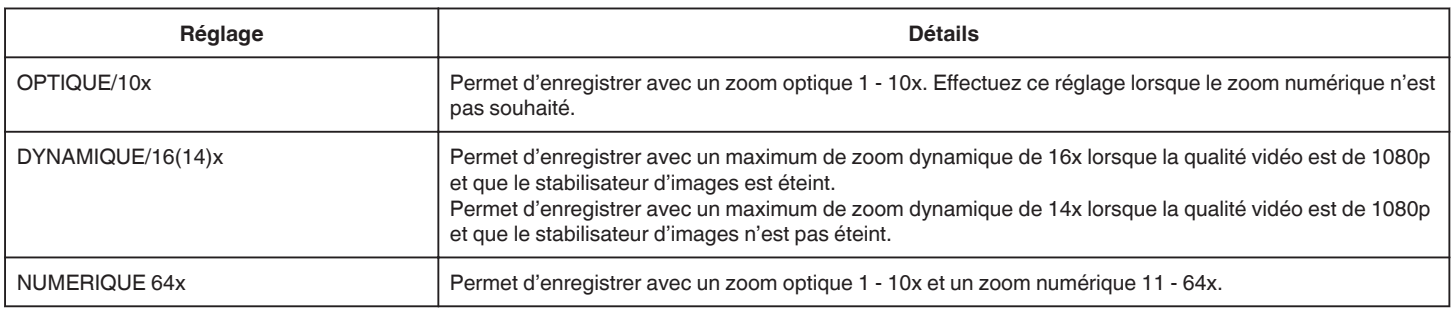

#### **Remarque :**

0 Lorsque vous utilisez le zoom numérique, l'image devient granuleuse dans la mesure où elle est numériquement agrandie.

0 L'angle de vue change lorsque le stabilisateur d'image est activé ou désactivé.

### **x.v.Color**

Captures les couleurs réelles.

(Utilisez un téléviseur compatible x.v.Color pour la lecture.) Disponible lorsque "FORMAT ENR. VIDÉO" est réglé à "AVCHD".

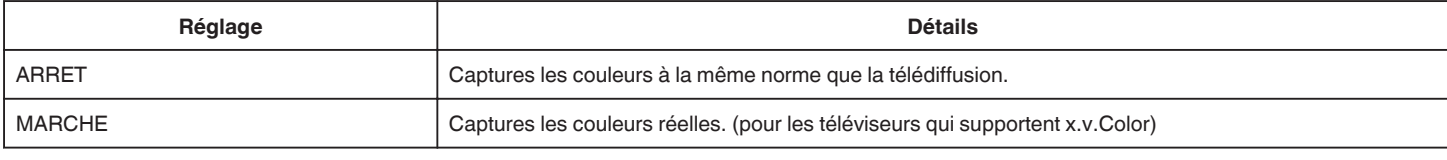

## **CADRAN UTILISATEUR**

Les réglages de la vitesse d'obturation, de l'ouverture, de la balance des blancs et LUMINOSITE peuvent être sauvegardés. En déplaçant le cadran de réglage à la position «U», vous pouvez commencer la prise de vue avec les mêmes réglages que eux sauvegardés. ["U : Sauvegarde les valeurs de réglage des fonctions fréquemment utilisées \(Paramètres de l'utilisateur\)." \(](#page-36-0)[37 p. 37)

## **ZOOM MICRO**

Règle le microphone du zoom.

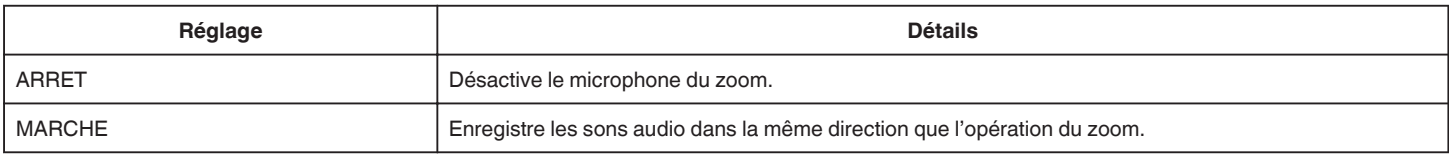

## **NIVEAU MICRO**

Faites les ajustements de façon à ce que "NIVEAU MICRO" ne devienne pas rouge.

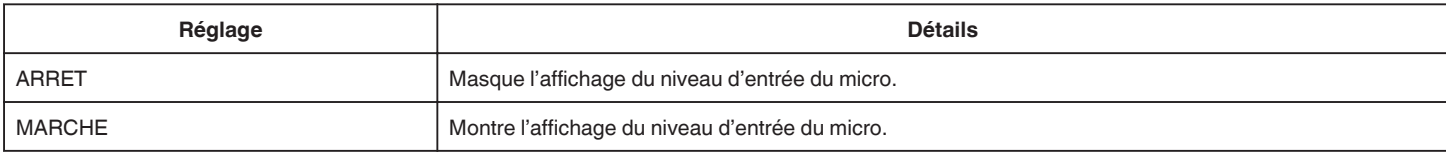

## **REGLAGE NIVEAU MICRO**

Règle le niveau du microphone.

Faites les ajustements de façon à ce que "NIVEAU MICRO" ne devienne pas rouge.

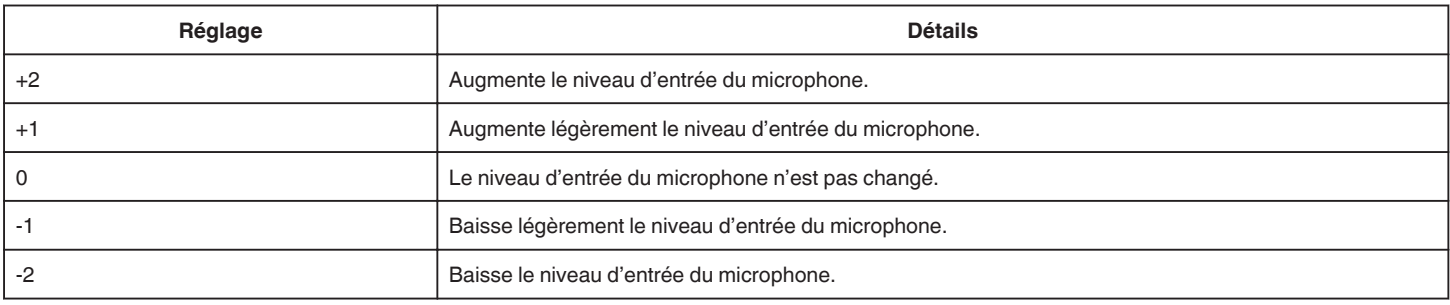

## **AJUS. VOL. ECOUTEURS**

Règle le niveau du volume du micro-casque connecté.

- 0 Pour augmenter le volume, tapez + sur l'écran tactile.
- 0 Pour baisser le volume, tapez sur l'écran tactile.

Réglage du niveau du volume du casque d'écoute pendant la lecture:

- 0 Pour augmenter le volume, réglez la commande du zoom vers l'extrémité T.
- 0 Pour baisser le volume, réglez la commande du zoom vers l'extrémité W.

## **K2 TECHNOLOGY**

Réduit la dégradation de la qualité du son due à la transformation de signaux numériques, et enregistre une qualité sonore proche de l'original.

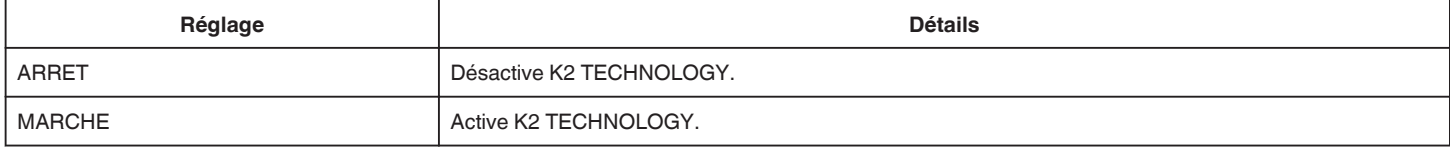

## **Remarque :**

0 Non disponible lorsque "QUALITE VIDEO" est réglé à "MOV 1080p LPCM".

# **ENREGISTR. SPECIAL Menu (vidéo)**

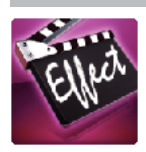

### **ENREG. AUTO**

Commence à enregistrer automatiquement en détectant les changements de mouvement (luminosité) du sujet à l'intérieur du cadre rouge apparaissant sur l'écran LCD.

["Enregistrer automatiquement par détection de mouvements \(ENREG. AUTO\)" \(](#page-46-0) $\mathfrak{g}$  p. 47)

## **ENREG. DATE/HEURE**

Vous pouvez enregistrer des vidéos ensemble avec la date et l'heure.

Réglez cette fonction lorsque vous voulez sauvegarder le fichier avec l'affichage de la date et de l'heure.

(L'affichage de la date et de l'heure ne peut pas être effacé après l'enregistrement.)

["Enregistrer des vidéos avec la date et l'heure" \(](#page-49-0) $\approx$  p. 50)

# **REGLAGE ENREGISTR. Menu (photo)**

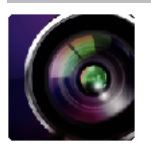

#### ( ) indique la position du cadran de prise de vue

#### **Assistant de mise au point (P, A, S, M, U et SCN seulement)**

Pour ajuster facilement la mise au point, le contour des parties ciblées est surligné en couleur.

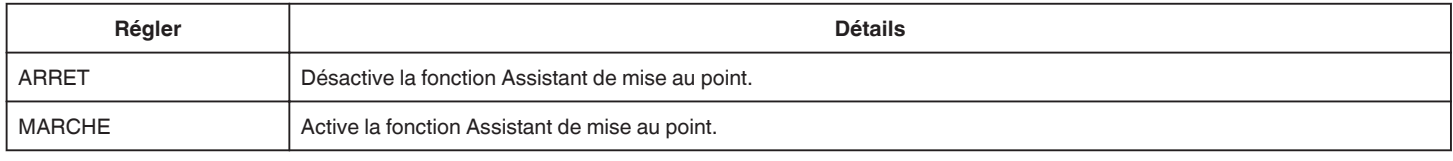

#### **Aide à la couleur (P, A, S, M, U et SCN seulement)**

Règle la couleur des contours affichés dans la fonction «Assistant de mise au point».

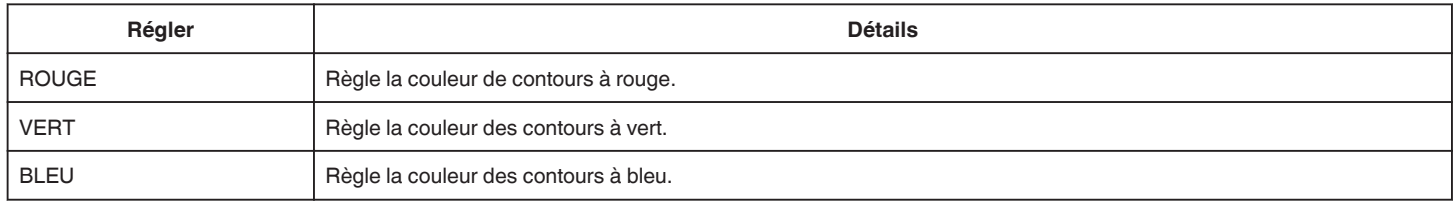

### **BALANCE DES BLANCS (P, A, S et M uniquement)**

Ajuste la couleur en fonction de la source de lumière.

["Régler la balance des blancs" \(](#page-39-0) $\mathfrak{p}$  p. 40)

### **TELE MACRO (P, A, S, M et U uniquement)**

Permet des prises de vue en gros plan à l'aide de l'extrémité du téléobjectif (T) du zoom. ["Effectuer des prises de vue en gros plan" \(](#page-40-0) $\mathbb{F}$  p. 41)

## **TOUCHE PRIOR. AE/AF (**P **uniquement)**

Ajuste automatiquement la mise au point et la luminosité en fonction de discussion et sur les visages des sujets ou la zone sélectionnée. ["Capturer des sujets par suivi automatique \(TOUCHE PRIOR. AE/AF\)" \(](#page-34-0) $\approx$  p. 35)

#### **FLASH**

Pour régler le flash.

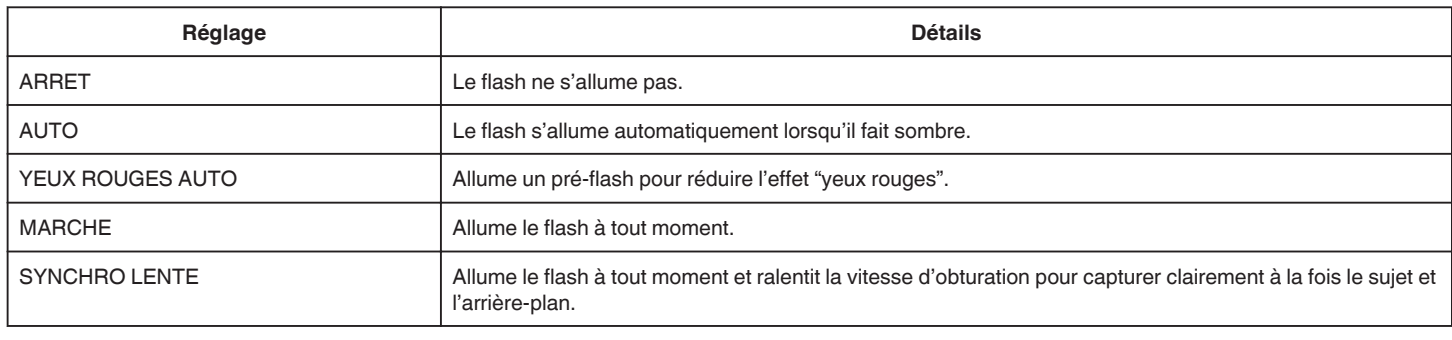

#### **Remarque :**

Lorsque le cadran de réglage est réglé à A ou M, et lorsque l'exposition est réglée à une valeur plus basse, une luminosité appropriée ne peut être obtenue, et ce, même si le flash s'allume.

#### **Avertissement**

- 0 Ne pointez pas le faisceau d'assistance AF du flash en direction des yeux qui se trouvent à proximité (plusieurs cm).
- 0 Ne regardez pas directement la lumière du flash.
- 0 Un usage incorrect du flash peut causer des problèmes de vision.
- Gardez une distance d'au moins 1 m lorsque vous prenez des clichés d'enfants.
- L'utilisation du flash sur des coducteurs peut causer une cécité temporaire et provoquer des accidents.
- 0 N'allumez pas le faisceau d'assistance AF du flash en direction de sujets qui se trouvent à proximité (plusieurs cm).
- 0 Ne le touchez pas directement avec votre main.
- 0 S'il y a des particules étrangères comme de la poussière, qui y sont fixées, ne l'utilisez pas.
- 0 Aussi, ne le couvrez pas de ruban, etc.
- 0 Un usage incorrect peut provoquer des brûlures.
- 0 La chaleur du flash peut provoquer une émission de fumée.
- 0 Ne touchez pas le flash immédiatement après l'avoir utilisé.

#### **RETARDATEUR**

Utilisez cette option lorsque vous souhaitez prendre une photo de groupe. ["Prendre des photos de groupe \(Retardateur\)" \(](#page-47-0) $\mathfrak{p}$  p. 48)

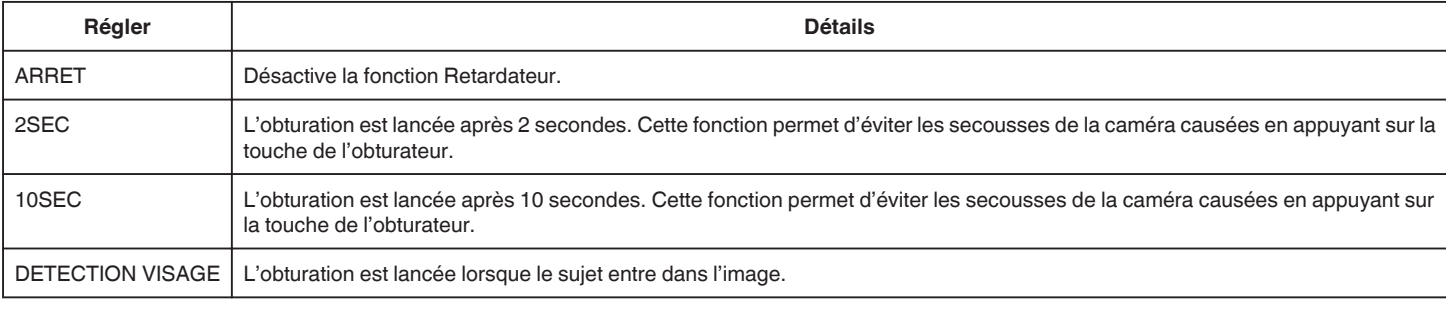

#### **Remarque :**

0 Le voyant de retardateur clignote pendant que la fonction retardateur est en marche.

## **LUMINOSITE (P, A, S, M et U uniquement)**

Ajuste le niveau ISO en fonction de la luminosité du sujet.

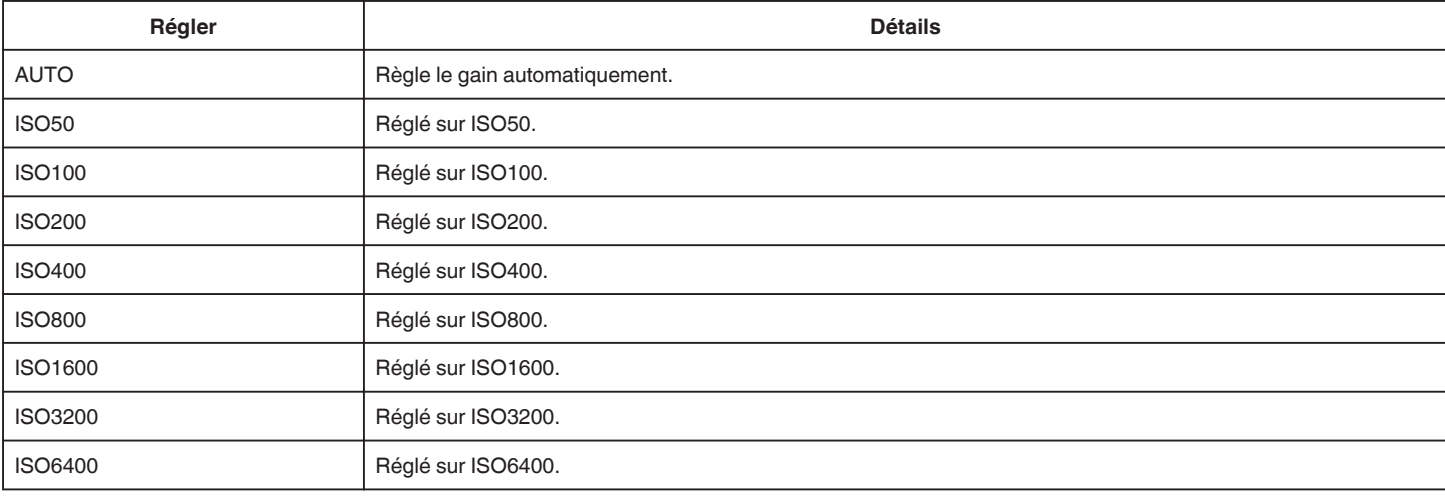

### **Remarque :**

0 "LUMINOSITE" peut être réglé en utilisant le cadran de l'UTILISATEUR.

["U : Sauvegarde les valeurs de réglage des fonctions fréquemment utilisées \(Paramètres de l'utilisateur\)." \(](#page-36-0) $\sqrt{2}$  p. 37)

#### **DIS**

Les secousses de la caméra pendant l'enregistrement de photos peuvent être réduites de manière efficace. ["Réduire les secousses de la caméra" \(](#page-41-0) $\mathbb{F}$  p. 42)

## **PHOTO SOURIRE (@ uniquement)**

Capture automatiquement une photo dès la détection d'un sourire.

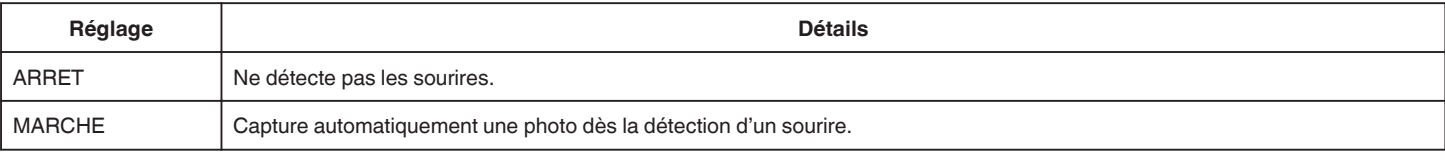

#### **Remarque :**

0 La caméra peut détecter jusqu'à 16 visages. Les niveaux de sourire seront affichés pour 3 des plus grands visages au maximum affichés à l'écran.

0 Cette fonction peut ne pas fonctionner correctement selon les conditions de prise de vue (distance, angle, luminosité, etc.) et le sujet (direction du visage, niveau de sourire, etc.) Il est également difficile de détecter un sourire à contre-jour.
- <span id="page-180-0"></span>0 Après qu'un sourire soit détecté et capturé, il faut du temps avant de pouvoir effectuer l'enregistrement suivant.
- 0 "PHOTO SOURIRE" ne fonctionne pas dans les cas suivants :
	- lorsque le menu est affiché
	- lorsque la durée d'enregistrement restante est affichée
	- lorsque toutes les fonctions dans "ENREGISTR. SPECIAL" sont réglées

#### **SOURIRE% (**P **uniquement)**

Affiche le niveau de sourire des personnes en pourcentage.

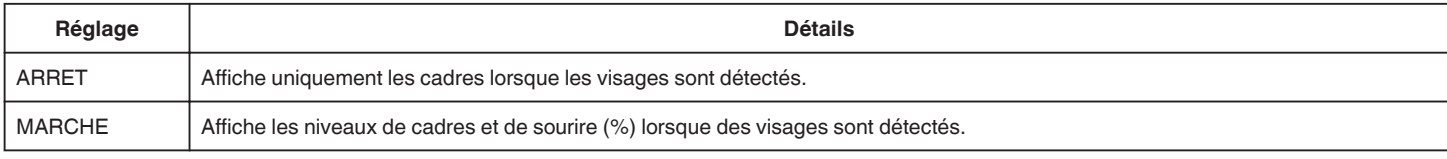

#### **Remarque :**

- 0 La caméra peut détecter jusqu'à 16 visages. Les niveaux de sourire seront affichés pour 3 des plus grands visages au maximum affichés à l'écran.
- 0 Certains visages peuvent ne pas être détectés en fonction de l'environnement de prise de vue.

#### **TAILLE IMAGE**

Règle la taille de l'image (nombre de pixels) pour les photos.

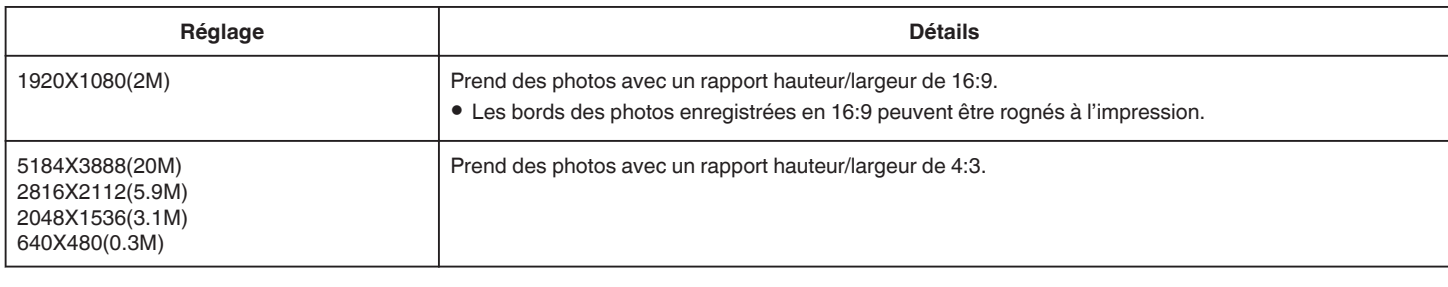

#### **Grille**

Affiche les lignes de grilles afin de déterminer le panoramique vertical et la composition du sujet.

#### **CADRAN UTILISATEUR**

Les réglages de la vitesse d'obturation, de l'ouverture, de la balance des blancs et du gain peuvent être sauvegardés. En déplaçant le cadran de réglage à la position «U», vous pouvez commencer la prise de vue avec les mêmes réglages que eux sauvegardés.

["U : Sauvegarde les valeurs de réglage des fonctions fréquemment utilisées \(Paramètres de l'utilisateur\)." \(](#page-36-0)[\* p. 37)

# **ENREGISTR. SPECIAL Menu (photo)**

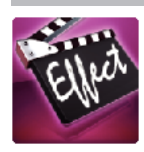

## **ENREG. AUTO**

Commence à enregistrer automatiquement en détectant les changements de mouvement (changements de luminosité) du sujet à l'intérieur du cadre rouge apparaissant sur l'écran LCD.

["Enregistrer automatiquement par détection de mouvements \(ENREG. AUTO\)" \(](#page-46-0) $\approx$  p. 47)

# **REGLAGE LECTURE Menu (vidéo)**

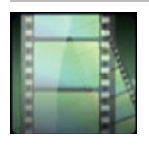

#### **RECHERCHE PAR DATE**

Rétrécit l'écran d'index de vidéo en fonction des dates d'enregistrement ["Rechercher une vidéo/photo spécifique par date" \(](#page-65-0) $\sqrt{P}$  p. 66)

#### **LECTURE RESUMEE (en mode AVCHD uniquement)**

Lit un sommaire des vidéos enregistrées. " LECTURE RESUMEE "  $(\sqrt{np} \cdot \vec{62})$ 

#### **LIRE AUTRE FICHIER (en mode AVCHD uniquement)**

Lit des vidéos avec des informations de gestion défectueuses. " LIRE AUTRE FICHIER "  $(\mathbb{R} \times \mathbb{R} 63)$ 

#### **Type d'images captées**

Sélectionne les types de méthode de capture d'images à partir de vidéo enregistrée.

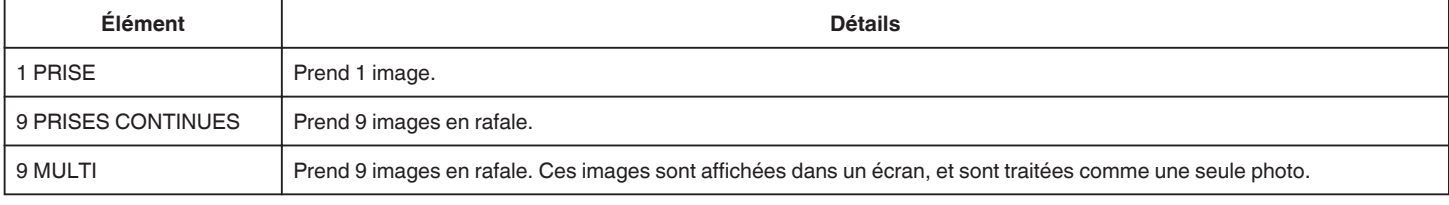

#### **Intervalle de capture**

Règle l'intervalle pour saisir les clichés à partir d'une vidéo enregistrée.

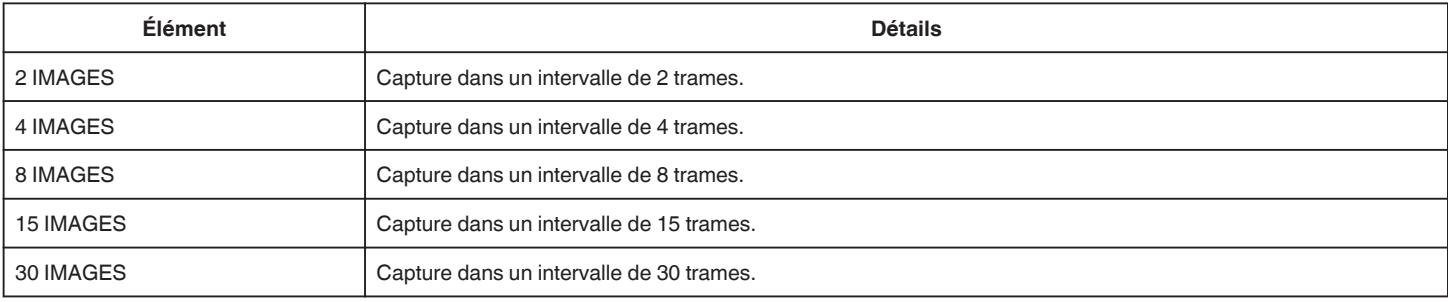

#### **AFFICHER DATE/HEURE**

Permet d'afficher la date et l'heure de l'enregistrement pendant la lecture vidéo.

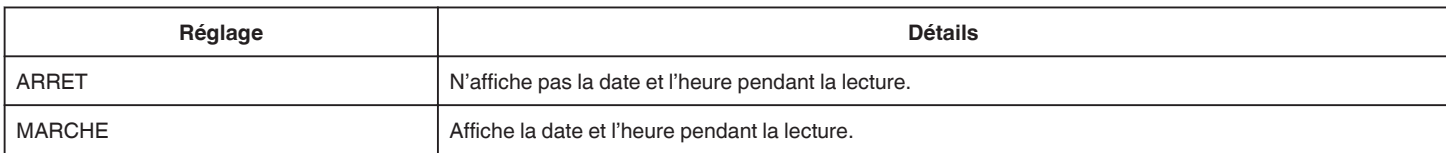

# **MODIFIER Menu (vidéo)**

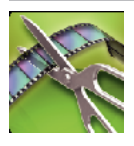

## **PROTEGER/ANNULER**

Protège les fichiers de toute suppression accidentelle. ["Protéger/Annuler la protection du fichier actuellement affiché" \(](#page-70-0) $\sqrt{p}$  p. 71) ["Protéger/Diffuser la protection des fichiers sélectionnés" \(](#page-70-0) $\sqrt{p}$  p. 71)

# **AJUSTER**

Sélectionnez la partie souhaitée de la vidéo et enregistrez-la en tant que nouveau fichier vidéo. La vidéo originale reste à son emplacement existant. ["Capturer une partie requise dans la vidéo \(DÉCOUPAGE\)" \(](#page-72-0)☞ p. 73)

# **REGLAGE LECTURE Menu (photo)**

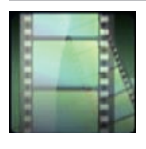

### **RECHERCHE PAR DATE**

Rétrécit l'écran d'index de photos en fonction des dates d'enregistrement ["Rechercher une vidéo/photo spécifique par date" \(](#page-65-0)☞ p. 66)

# **MODIFIER Menu (photo)**

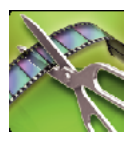

# **PROTEGER/ANNULER**

Protège les fichiers de toute suppression accidentelle. ["Protéger/Annuler la protection du fichier actuellement affiché" \(](#page-70-0) $\sqrt{p}$  p. 71) ["Protéger/Diffuser la protection des fichiers sélectionnés" \(](#page-70-0) $\sqrt{p}$  p. 71)

# **CONFIG. (vidéo/photo)**

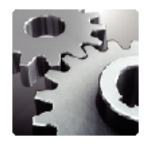

## **Mode D'emploi Mobile**

Affiche le code QR pour accéder au manuel d'utilisateur de portable.

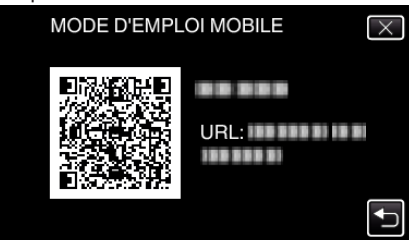

0 Le site portail apparaît lorsque le code QR a été lu correctement. Sélectionnez le nom du modèle de votre caméra pour afficher son manuel d'utilisateur de portable.

#### **Remarque :**

- 0 Pour lire le code QR, une application appropriée est requise. Entrez l'URL manuellement dans le navigateur internet si le code QR ne peut pas être lu.
- 0 Le manuel d'utilisateur de portable est supporté par les périphériques Android et les iPhone. Vous pouvez le visionner sur des navigateurs standards, comme Google Chrome (Android) et Mobile Safari (iPhone).
- 0 Le code QR est une marque enregistrée de Denso Wave Incorporated.

#### **REGLER L'HEURE**

Réinitialise l'heure actuelle ou la règle sur l'heure locale si vous utilisez cet appareil à l'étranger.

["Régler l'horloge" \(](#page-18-0) $\mathbb{R}$  p. 19)

["Régler l'horloge à l'heure locale lors de vos voyages" \(](#page-23-0) $\sqrt{P}$  p. 24)

["Régler l'heure d'été" \(](#page-23-0) $\mathfrak{g}$  p. 24)

# **STYLE D'AFF. DE DATE**

Règle le format d'affichage de l'année, du mois, du jour et de l'heure (24H/12H).

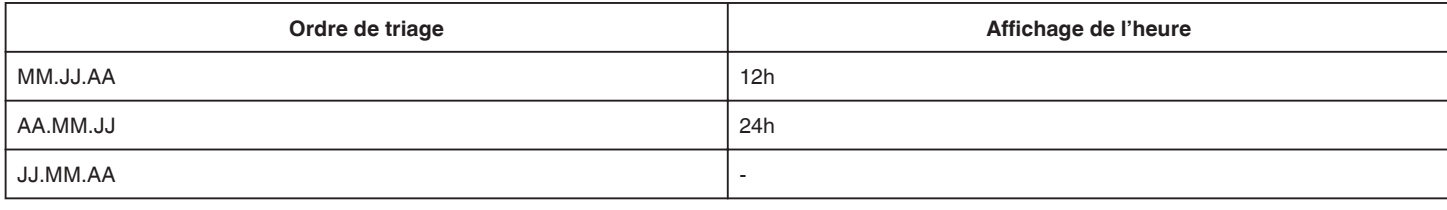

#### **LANGUAGE**

Vous pouvez modifier la langue de l'affichage sur l'écran. ["Modification de la langue d'affichage" \(](#page-20-0) $\sqrt{P}$  p. 21)

## **LUMINOSITE MONITEUR**

Règle la luminosité de l'écran LCD.

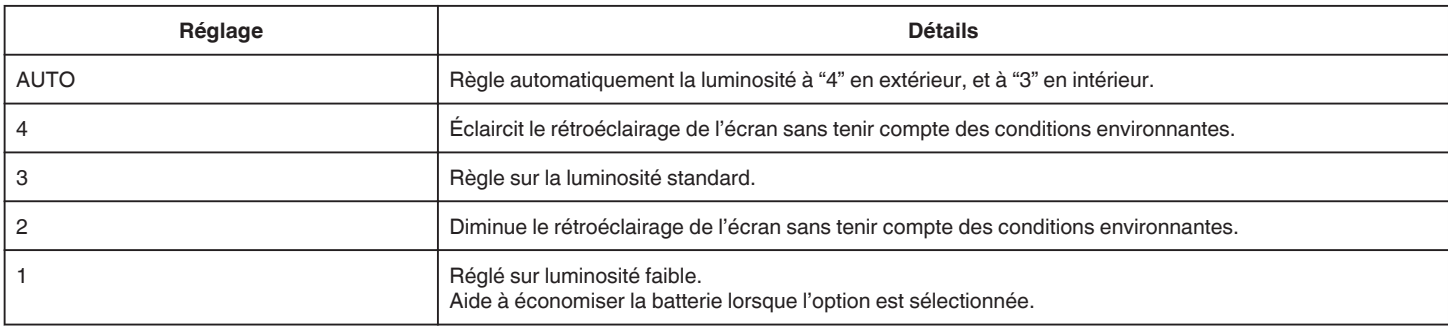

#### <span id="page-187-0"></span>**SON D'OPERATION**

Active ou désactive les sons d'opération.

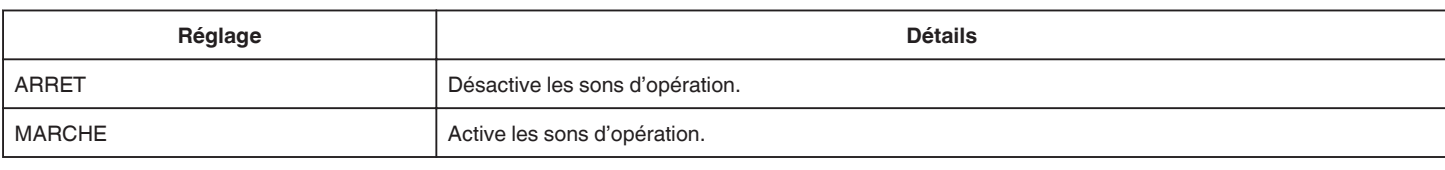

#### **ARRET AUTOMATIQUE**

Évite d'oublier d'éteindre l'appareil lorsque l'option est réglée.

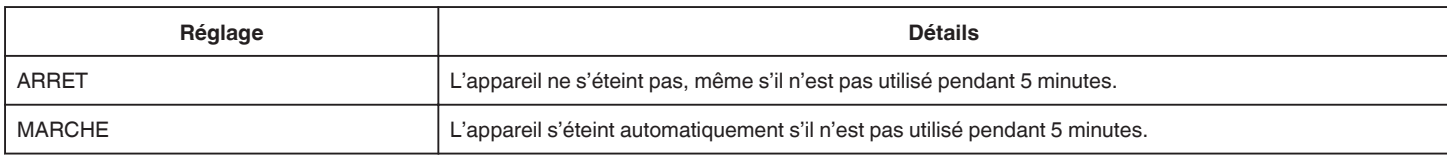

#### **Remarque :**

0 Lorsque vous utilisez la batterie, l'appareil s'éteint automatiquement s'il n'est pas utilisé pendant 5 minutes.

0 Lorsque vous utilisez un adaptateur secteur, l'appareil se met en mode veille.

#### **REDEMARRAGE RAPIDE**

Lance immédiatement l'appareil en le mettant sous tension dans les cinq minutes après la mise hors tension.

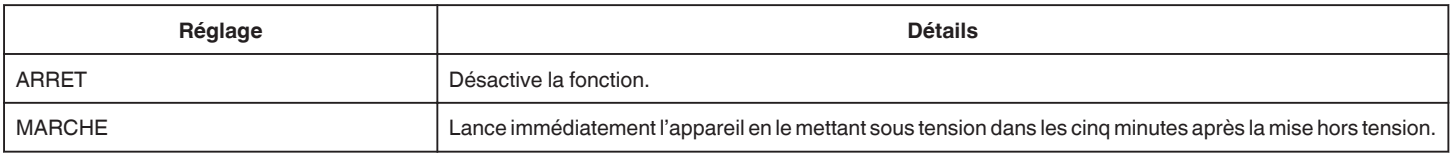

#### **AJUST. ECRAN TACTILE**

Ajuste la position de réponse des touches sur l'écran tactile. ["Ajuster le panneau tactile" \(](#page-15-0)<sub>\*</sub> p. 16)

#### **REGLAGES D'USINE**

Rétablit toutes les valeurs par défaut des réglages.

#### **ACTUALIS. MICROLOG.**

Met à jour les fonctions de l'appareil pour obtenir la version la plus récente. Pour obtenir de plus amples informations, référez-vous à la page d'accueil de JVC. (Lorsqu'aucun programme n'est disponible pour la mise à jour de cet appareil, rien ne sera indiqué sur la page d'accueil.) <http://www3.jvckenwood.com/english/support/index.html>

#### **LICENCES OPEN SOURCE (enregistrement seulement)**

Affiche les licences des logiciels ouverts qui sont utilisés sur cet appareil.

# <span id="page-188-0"></span>**REGLAGES CONNEXION (vidéo/photo)**

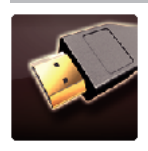

## **AFFICHER SUR TV**

Affiche les icônes, ainsi que la date/l'heure sur un écran télé.

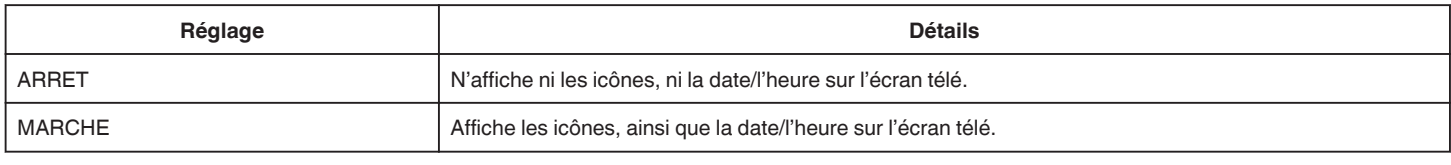

# **SORTIE VIDEO**

Règle le rapport hauteur/largeur (16:9 ou 4:3) en fonction de la TV raccordée.

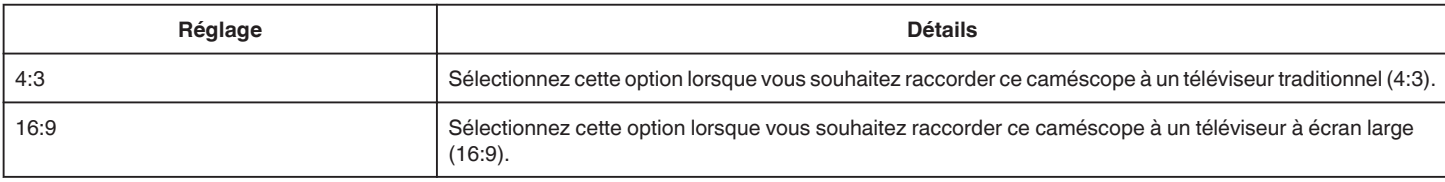

#### **SORTIE HDMI**

Définit la sortie du connecteur HDMI de cet appareil lorsqu'il est raccordé à un téléviseur.

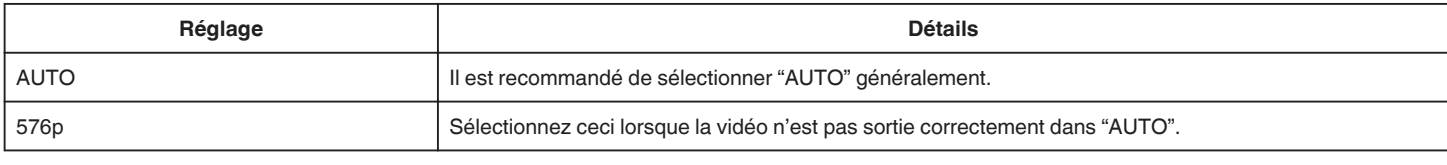

#### **COMMANDE HDMI**

Définit s'il faut relier les opérations avec un téléviseur compatible HDMI-CEC.

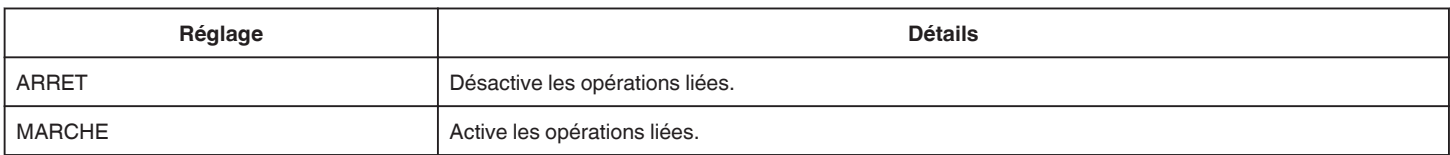

# <span id="page-189-0"></span>**REGLAGES DES MEDIA (vidéo/photo)**

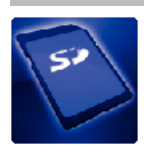

## **FORMATER LA CARTE SD**

Supprime tous les fichiers présents sur la carte SD.

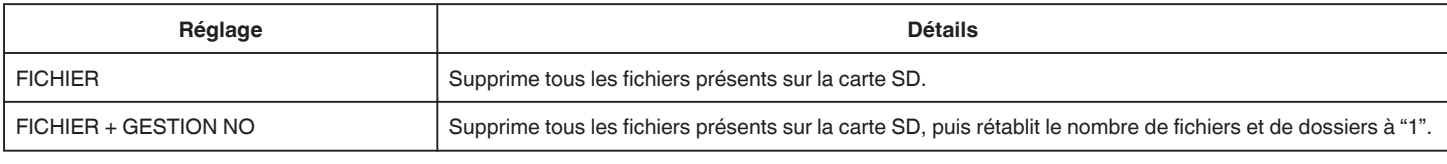

#### **Attention :**

- 0 Cette option n'est pas disponible si aucune carte SD n'est insérée.
- 0 Toutes les données de la carte SD seront supprimées lors du formatage.
- Avant de formater la carte SD, copiez sur un ordinateur tous les fichiers qu'elle contient.
- 0 Le processus de formatage pouvant prendre un certain temps, assurez-vous que la batterie est entièrement chargée ou raccordez l'appareil à un adaptateur secteur.

# **MENU DE CONNEXION USB**

Apparaît lorsque l'appareil est connecté à un ordinateur en utilisant un câble USB.

#### **LECTURE SUR PC**

- 0 Affiche les vidéos enregistrées par cet appareil en utilisant le MediaBrowser.
- ["Installer le logiciel fourni" \(](#page-77-0) $\sqrt{p}$  p. 78)
- 0 Sauvegarde des vidéos enregistrées par cet appareil sur votre ordinateur sans utiliser le logiciel fourni.
- ["Sauvegarde de fichiers sans utiliser le logiciel fourni" \(](#page-82-0) $\approx$  p. 83)
- ["Copier vers un ordinateur Mac" \(](#page-84-0) $\approx$  p. 85)

#### **CREER DISQUE**

Enregistrez des vidéos enregistrées par cet appareil sur un disque en utilisant le lecteur de BD/DVD sur votre ordinateur et le MediaBrowser.

#### **DIRECT SUR DISQUE**

Enregistrer des vidéos enregistrées par cet appareil sur un disque en utilisant le lecteur de BD/DVD sur votre ordinateur.

#### **TRANSFERER**

Téléchargez des vidéos enregistrées par cet appareil sur le site Web de partage de fichiers en utilisant le MediaBrowser.

#### **SAUVEGARDER**

Sauvegarder les vidéos enregistrées par cet appareil en utilisant le MediaBrowser. ["Sauvegarder tous les fichiers" \(](#page-78-0) $\mathfrak{g}$  p. 79)

#### **Remarque :**

- 0 Avant de procéder à la sauvegarde, insérez la carte SD sur laquelle des vidéos sont stockées dans cet appareil.
- 0 Après avoir sauvegardé vos fichiers à l'aide du logiciel fourni, ils ne peuvent pas être restaurés sur cet appareil.
- Supprimez les vidéos inutiles avant toute sauvegarde.

Sauvegarder un grand nombre de vidéos peut prendre un certain temps.

["Supprimer des fichiers inutiles" \(](#page-69-0) $\sqrt{P}$  p. 70)

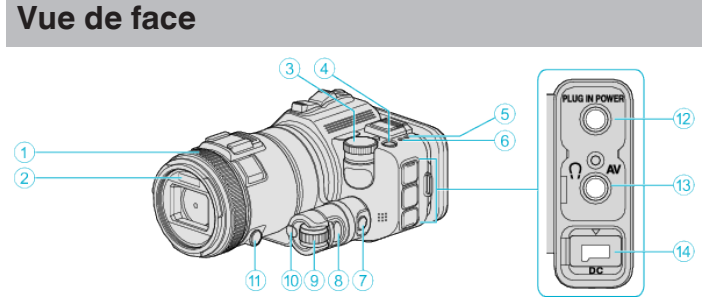

# A **Bague de mise au point**

0 Ajuste la mise au point manuellement.

["Ajuster manuellement la mise en point" \(](#page-37-0)E p. 38)

## B **Lumière/Flash**

0 Activez la lumière lorsque vous effectuez une prise de vue dans des endroits sombres.

" TORCHE " $($  $\mathbb{R}$  p. 173)

0 Réglez le flash si nécessaire lors de la capture de photos.

[" FLASH " \(](#page-178-0) $\sqrt{P}$  p. 179)

## C **Cadran de prise de vue**

["Prendre des vues en changeant les paramètres" \(](#page-32-0) $\sqrt{p}$  p. 33)

# **4** Touche **b** (Alimentation)

# E **Voyant ACCESS (Accès)**

0 S'allume ou clignote lors d'un enregistrement ou d'une lecture. Ne retirez pas la batterie, l'adaptateur secteur, ou la carte SD.

# F **Voyant POWER/CHARGE (Alimentation/Recharge)**

- 0 S'allume : En "MARCHE"
- 0 Clignote : Chargement en cours
- 0 S'éteint : Chargement terminé
- G **Touche de contrôle du temps**
- $\bullet$  Touche Exposition

# I **Molette de réglage**

*<u><b>* Touche SET</u>

## **<sup>6</sup>** Touche de mise au point

## L **Connecteur de microphone**

0 Se connecte au microphone (vendu séparément).

# M **Connecteur AV/Connecteur de micro-casque**

- 0 Se raccorde au connecteur AV d'un téléviseur, etc.
- 0 Se connecte aux écouteurs (vendus séparément).

# N **Connecteur CC**

0 Raccorde le caméscope à un adaptateur secteur pour charger la batterie.

# **Vue arrière**

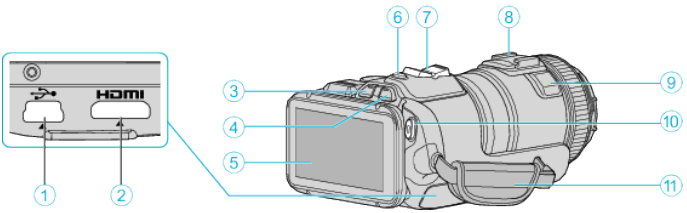

# A **Connecteur USB**

0 Raccorde le caméscope à un ordinateur via un câble USB.

# B **Mini connecteur HDMI**

- 0 Raccorde au téléviseur à l'aide d'un mini câble HDMI.
- **Touche de lecture/d'enregistrement**
- D **Touche** A **/** B **(Vidéo/Photo)**
- **6** Écran LCD
- F **Touche SNAPSHOT (Enregistrer des photos)**
- Prend une photo.
- G **Commande de Zoom/Volume**
	- 0 Pendant la prise de vue : Ajuste la plage de prise de vue.
	- 0 Pendant la lecture (écran d'index) : Se déplace sur la page suivante ou précédente.
	- 0 Pendant la lecture vidéo : Ajuste le volume.
- $\bigcirc$  Sabot (pour connecter le microphone externe vendu séparément)

# I **Microphone stéréo**

0 Attention à ne pas gêner le microphone avec vos doigts lors de l'enregistrement vidéo.

# J **Touche START/STOP (Enregistrer des vidéos)**

0 Démarre/arrête l'enregistrement vidéo.

# *<u>A</u>* Dragonne

0 Passez votre main dans la dragonne pour tenir fermement l'appareil.

# **Vue du dessous**

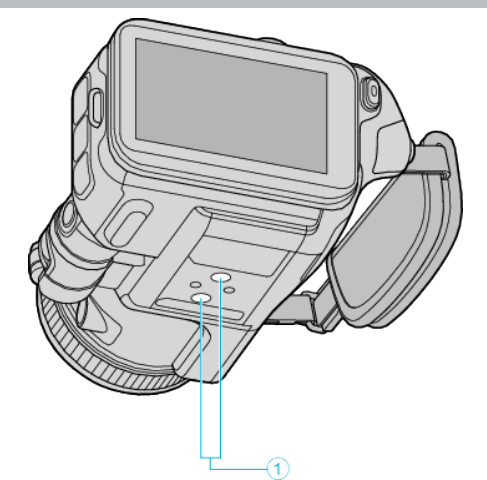

# A **Orifice pour trépied**

["Montage sur trépied" \(](#page-21-0) $\mathfrak{g}$  p. 22)

# **Vue intérieure**

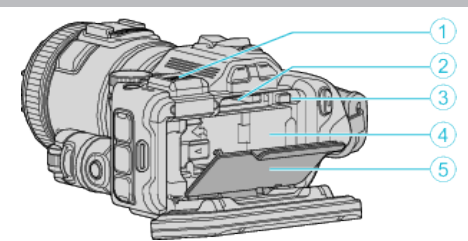

#### A **Couvercle de raccordement du viseur**

0 Enlevez le volet de protection lorsque vous fixez un viseur. ["Fixation du viseur" \(](#page-10-0) $\sqrt{p}$  p. 11)

(GC-P100)

- 0 Fixez un viseur (vendu séparément).
- 0 Ce produit peut ne pas être en vente dans certaines régions.

#### **O** Fente pour carte SD

0 Insérez une carte SD optionnelle.

#### C **Levier de verrouillage de la batterie**

["Détacher la batterie" \(](#page-12-0) $\sqrt{p}$  p. 13)

#### D **Installation de la batterie**

["Charger la batterie" \(](#page-11-0) $\mathbb{R}$  p. 12)

E **Volet de protection de la batterie**

["Charger la batterie" \(](#page-11-0) $\sqrt{p}$  p. 12)

# **Indications concernant l'enregistrement de base**

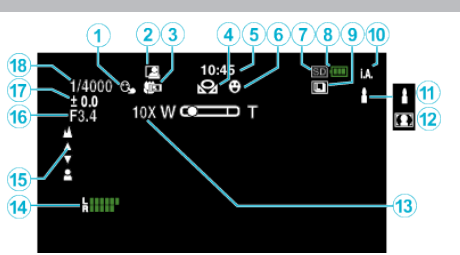

#### $\bullet$  **TOUCHE PRIOR. AE/AF**

["Capturer des sujets par suivi automatique \(TOUCHE PRIOR. AE/AF\)"](#page-34-0)  $(\sqrt{2} p. 35)$  $(\sqrt{2} p. 35)$ 

#### **B** ENREGISTREMENT AUTOMATIQUE

["Enregistrer automatiquement par détection de mouvements \(ENREG.](#page-46-0) [AUTO\)" \(](#page-46-0) $\mathbb{R}$  p. 47)

## C **Téléobjectif macro**

["Effectuer des prises de vue en gros plan" \(](#page-40-0) $\mathbb{F}$  p. 41)

#### **O** BALANCE DES BLANCS

["Régler la balance des blancs" \(](#page-39-0) $\approx$  p. 40)

#### E **Heure**

["Régler l'horloge" \(](#page-18-0) $\mathbb{R}$  p. 19)

#### **6** PRISE DE SOURIRE

"PHOTO SOURIRE  $@$  uniquement)" ( $@$  p. 174)

#### G **Supports d'enregistrement**

**A** Indicateur de batterie

#### **O PRISE VUES EN RAFALE**

["Prise de vue en rafale" \(](#page-32-0) $\approx$  p. 33)

#### $\bf{O}$  Mode d'enregistrement

["Enregistrer des vidéos en mode automatique" \(](#page-25-0) $\approx$  p. 26)

#### K **Réglage des scènes d'auto intelligent**

0 Affiche les scènes détectées automatiquement dans la fonction Auto intelligent. Plusieurs scènes peuvent être détectées. ["Scènes d'auto intelligent" \(](#page-26-0) $\mathbb{F}$  p. 27)

#### L **Sélection de scène**

["Prendre des vues en fonction de la scène \(sujet\)" \(](#page-33-0) $\sqrt{p}$  p. 34)

#### M **Zoom**

[" ZOOM " \(](#page-175-0) $\mathbb{R}$  p. 176)

#### **<sup><sup>***C</sup>D NIVEAU MICRO*</sup></sup>

"NIVEAU MICRO"  $(\mathbb{R} \times p. 176)$ 

#### O **Mise au point**

["Ajuster manuellement la mise en point" \(](#page-37-0)E p. 38)

#### *<b>C* PRIORITE DIAPHRAGME

["Ajustement manuel pour les prises de vue" \(](#page-35-0) $\sqrt{w}$  p. 36)

#### Q **Luminosité**

["Ajustement manuel pour les prises de vue" \(](#page-35-0) $\mathbb{F}$  p. 36)

#### R **Vitesse d'obturation**

["Ajustement manuel pour les prises de vue" \(](#page-35-0) $\sqrt{w}$  p. 36)

# **Enregistrer des vidéos**

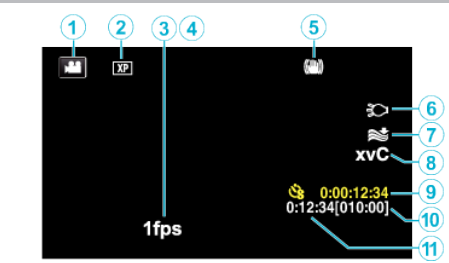

#### A **Mode vidéo**

0 Bascule entre les modes vidéo et photo.

#### B **Qualité vidéo**

" QUALITE VIDEO "  $(\mathbb{R} \mathbb{R} p. 175)$ 

#### **@ ENREG. ACCELERE**

["Enregistrer par intervalles \(ENREG. ACCELERE\)" \(](#page-45-0) $\sqrt{w}$  p. 46)

# **O** ENREG. HAUTE VITESSE

["Enregistrement au ralenti \(grande vitesse\)" \(](#page-44-0) $\mathfrak{g}$  p. 45)

#### E **Stabilisateur d'image**

["Réduire les secousses de la caméra" \(](#page-41-0) $\mathbb{F}$  p. 42)

#### F **Lumière**

" TORCHE "  $(\mathbb{R} \text{ p. } 173)$ 

#### G **Atténuation des bruits du vent**

" FILTRE VENT "  $(\sqrt{a} p. 174)$ 

#### H **x.v.Color**

[" x.v.Color " \(](#page-175-0) $\mathbb{R}$  p. 176)

#### I **Compteur d'enregistrement accéléré**

["Enregistrer par intervalles \(ENREG. ACCELERE\)" \(](#page-45-0)EF p. 46)

#### J **Durée d'enregistrement restante**

["Vérifier le temps d'enregistrement restant" \(](#page-50-0) $\sqrt{p}$  p. 51)

K **Compteur de scènes**

# **Enregistrer des photos**

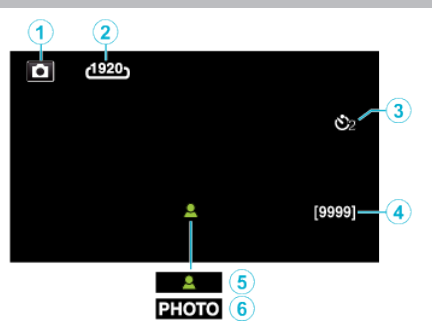

# A **Mode photo**

0 Bascule entre les modes vidéo et photo.

# B **Taille d'image**

" TAILLE IMAGE "  $(m p. 181)$ 

# C **Retardateur**

["Prendre des photos de groupe \(Retardateur\)" \(](#page-47-0) $\mathbb{F}$  p. 48)

## D **Nombre de prises de vue restantes**

- ["Vérifier le temps d'enregistrement restant" \(](#page-51-0) $\sqrt{p}$  p. 52)
- **6** Mise au point
- **6** Enregistrement en cours

# **Lire une vidéo**

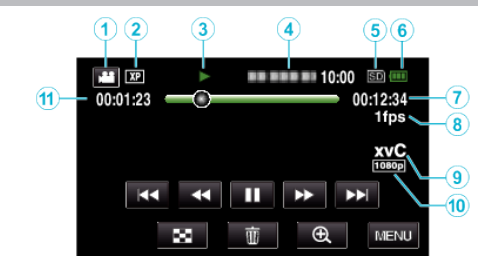

## A **Mode vidéo**

0 Bascule entre les modes vidéo et photo.

# B **Qualité vidéo**

" QUALITE VIDEO "  $(\mathbb{R} \times \mathbb{R} 175)$ 

#### C **Indicateur de fonctionnement**

["Touches de fonctionnement pour la lecture de vidéos" \(](#page-54-0) $\sqrt{p}$  p. 55)

#### D **Date/Heure**

0 Affiche la date et l'heure de l'enregistrement.

#### E **Supports d'enregistrement**

- **6** Indicateur de batterie
- G **Durée de lecture**

#### H **Lecture accélérée**

["Régler la prise de vue accélérée" \(](#page-45-0) $\sqrt{p}$  p. 46)

# I **x.v.Color**

[" x.v.Color " \(](#page-175-0) $\mathbb{R}$  p. 176)

## J **Sortie 1080p**

[" SORTIE HDMI " \(](#page-188-0) $\sqrt{np}$ . 189)

#### K **Compteur de scènes**

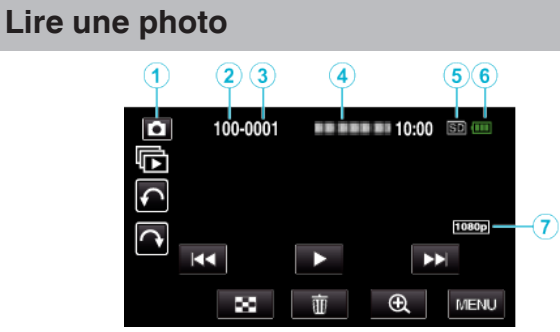

- A **Mode photo**
	- 0 Bascule entre les modes vidéo et photo.
- B **Numéro du dossier**
- C **Numéro du fichier**
- D **Date/Heure**
	- 0 Affiche la date et l'heure de l'enregistrement.
- E **Supports d'enregistrement**
- **6** Indicateur de batterie

# G **Sortie 1080p**

" SORTIE HDMI "  $(\sqrt{np} \cdot 189)$ 

# **Lorsque l'appareil ne fonctionne pas correctement**

## **Coupez l'alimentation.**

*1* Coupez l'alimentation en appuyant sur le bouton de mise en marche.

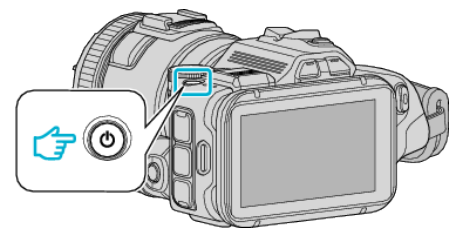

*2* Retirez la source d'alimentation (batterie et adaptateur secteur), connectez-les de nouveau et appuyez sur le bouton de mise en marche (réinitialisation terminée).

## **Dépannage**

# **Batterie**

#### **Impossible d'allumer l'appareil lorsque la batterie est insérée.**

Rechargez la batterie.

["Charger la batterie" \(](#page-11-0)<sub>5</sub> p. 12)

Vérifiez si les bornes ne sont pas sales.

Si le terminal ou la batterie de l'appareil sont sales, essuyez-les à l'aide d'un coton-tige ou d'un objet similaire.

Si vous utilisez des batteries d'autres fabricants JVC, les performances et la sécurité ne seront pas garanties. Assurez-vous d'utiliser des batteries de JVC.

#### **Utilisation de courte durée, même après chargement de la batterie.**

La batterie peut être détériorée si elle est chargée de manière répétée. Remplacez la batterie par une nouvelle. ["Accessoires en option" \(](#page-24-0) $\mathfrak{p}$  p. 25)

#### **Impossible de recharger la batterie.**

Lorsque la batterie est complètement chargée, le voyant ne clignote pas. Vérifiez si les bornes ne sont pas sales.

Si le terminal ou la batterie de l'appareil sont sales, essuyez-les à l'aide d'un coton-tige ou d'un objet similaire.

L'utilisation d'un adaptateur secteur non original risque d'endommager l'appareil. Assurez-vous d'utiliser un adaptateur secteur original.

#### **L'affichage de la charge restante de la batterie est incorrect.**

La charge restante de la batterie ne s'affiche pas lorsque l'adaptateur secteur est raccordé à l'appareil.

Si CET APPAREIL est utilisé lors de périodes prolongées dans des environnements avec des températures élevées ou basses, ou si la batterie est rechargée de façon répétée, la durée de charge restante peut ne pas s'afficher correctement.

# **Enregistrement**

#### **Aucun enregistrement ne peut être effectué.**

Lorsqu'il y a plusieurs sources de lumière et en fonction des conditions de prises de vue, il est possible que l'exposition et la mise au point ne puissent être ajustées correctement en mode Auto Intelligent. Dans ce cas, ajustez les réglages manuellement.

["Ajuster manuellement la mise en point" \(](#page-37-0) $\sqrt{P}$  p. 38)

#### **L'enregistrement s'arrête automatiquement.**

L'enregistrement s'arrête automatiquement car il ne peut pas tourner 12 heures consécutives ou plus en fonction des spécifications. (La reprise de l'enregistrement peut prendre quelques temps.)

Éteignez l'unité, patientez quelques minutes, puis rallumez-la. (Cet appareil s'arrête automatiquement pour protéger le circuit en cas d'augmentation de la température.)

#### **La prise de vue continue de photos est lente.**

La vitesse de prise de vue continue décroit si cette fonction est utilisée de façon répétée.

La vitesse de prises de vue en continu peut ralentir selon la carte SD ou sous certaines conditions d'enregistrement.

#### **La mise au point ne s'effectue pas automatiquement.**

Lors d'un enregistrement dans un endroit sombre, ou d'un sujet qui n'offre pas de contraste entre l'ombre et la lumière, ajustez manuellement la mise au point.

["Ajuster manuellement la mise en point" \(](#page-37-0) $\sqrt{P}$  p. 38) Essuyez l'objectif avec un tissu de nettoyage.

#### **Le zoom ne fonctionne pas.**

Le zoom numérique n'est pas disponible en mode d'enregistrement de photos.

L'opération du zoom n'est pas disponible pour les enregistrements par prise de vue accélérée. (L'enregistrement simultané de photos, ainsi que le stabilisateur d'image numérique ne sont pas disponibles.)

Pour utiliser le zoom numérique, réglez "ZOOM" dans le menu en fonction. "  $ZOOM$  "  $(\sqrt{w})$  p. 176)

# **Carte SD**

#### **Impossible d'insérer la carte SD.**

Assurez-vous de ne pas insérer la carte SD dans le mauvais sens. ["Insérer une nouvelle carte SD" \(](#page-13-0) $\mathbb{F}$  p. 14)

#### **Impossible de copier vers une carte SD.**

Pour utiliser des cartes SD qui ont été utilisées dans d'autres appareils, il est nécessaire de formater (initialiser) la carte SD en utilisant "FORMATER LA CARTE SD" à partir des réglages de support. " FORMATER LA CARTE SD $\frac{1}{2}$  ( $\approx$  p. 190)

#### **Lecture**

#### **Le son ou la vidéo est interrompu(e).**

La lecture est parfois interrompue aux sections reliant deux scènes. Ce n'est pas un dysfonctionnement.

#### **Aucun son.**

Réglez "SON D'OPERATION" dans le menu commun sur "MARCHE". " SON D'OPERATION "  $(E \otimes p. 188)$ 

#### **La même image est affichée pour une longue période de temps.**

Utilise une carte SD à haute vitesse (Classe 4 ou supérieure). ["Types de cartes SD utilisables" \(](#page-13-0) $\mathbb{F}$  p. 14)

Nettoyez les bornes de la carte SD avec un coton tige sec ou quelque chose de similaire.

Exécutez "FORMATER LA CARTE SD" dans le menu "REGLAGES DES MEDIA". (Toutes les données seront supprimées.)

" FORMATER LA CARTE SD "  $( $\omega$$  p. 190)

#### **Le mouvement est saccadé.**

Utilise une carte SD à haute vitesse (Classe 4 ou supérieure). ["Types de cartes SD utilisables" \(](#page-13-0) $\sqrt{p}$  p. 14)

Nettoyez les bornes de la carte SD avec un coton tige sec ou quelque chose de similaire.

Exécutez "FORMATER LA CARTE SD" dans le menu REGLAGES DES MEDIA. (Toutes les données seront supprimées.)

" FORMATER LA CARTE SD "  $(\mathbb{R} \text{ p. } 190)$ 

Vérifiez les configurations système de votre ordinateur lorsque vous utilisez MediaBrowser pour la lecture.

["Vérifier les configurations système requises \(Conseils\)" \(](#page-76-0) $\mathbb{F}$  p. 77)

#### **Impossible de retrouver un fichier enregistré.**

Annule la fonction de recherche de date. ["Rechercher une vidéo/photo spécifique par date" \(](#page-65-0) $\mathbb{F}$  p. 66) Sélectionnez "LIRE AUTRE FICHIER" dans le menu. (Les fichiers vidéo avec des informations de gestion endommagées peuvent être lus.) " LIRE AUTRE FICHIER  $\sqrt[n]{(\mathbb{R}^n)}$  p. 63)

#### **Les photos ne s'affichent pas correctement sur le téléviseur.**

Débranchez le câble puis raccordez-le. ["Connexion par le Mini connecteur HDMI" \(](#page-66-0) $\approx$  p. 67) Éteignez puis rallumez l'appareil.

#### **Les images sont projetées verticalement sur le téléviseur.**

Réglez "SORTIE VIDEO" dans le menu "REGLAGES DES MEDIA" sur "4:3"

" SORTIE VIDEO "  $(\sqrt{np} p. 189)$ Ajustez l'écran du téléviseur en fonction.

#### **L'image affichée sur le téléviseur est trop petite.**

Réglez "SORTIE VIDEO" dans le menu "REGLAGES DES MEDIA" sur  $"16.9"$ 

" SORTIE VIDEO "  $(\sqrt{np} p. 189)$ 

.

#### **Lorsqu'il est connecté au téléviseur via le câble mini HDMI, les images et les sons appropriés ne sortent pas.**

Les images et les sons risquent de ne pas sortir correctement selon le téléviseur connecté. Dans ce cas, effectuez les opérations suivantes. A Débranchez le mini câble HDMI, et rebranchez-le.

B Éteignez et rallumez l'unité de nouveau.

["Connexion par le Mini connecteur HDMI" \(](#page-66-0) $\approx$  p. 67)

# **Éditer/Copier**

#### **Impossible de supprimer un fichier.**

Les fichiers (vidéos/photos) qui sont protégés ne peuvent être supprimés. Annulez la protection avant de supprimer un fichier. ["Protéger des fichiers" \(](#page-70-0) $\mathbb{F}$  p. 71)

#### **Impossible de copier/déplacer le(s) fichier(s) vers une carte SD.**

Désactivez la protection en écriture de la carte SD.

#### **Le menu SAUVEGARDE ne s'efface pas.**

Lorsque le câble USB est connecté, le menu "SAUVEGARDER" est affiché.

# **Ordinateur**

#### **Impossible de copier des fichiers vers le disque dur de l'ordinateur.**

Si le logiciel MediaBrowser fourni n'est pas installé, il est possible que certaines fonctions ne fonctionnement pas correctement. ["Installer le logiciel fourni" \(](#page-77-0) $\sqrt{p}$  p. 78)

Avant de procéder à la sauvegarde, assurez-vous de disposer de suffisamment d'espace libre sur le disque dur de votre ordinateur.

#### **Impossible de copier des fichiers vers un DVD ou un disque Blu-ray via un PC.**

Pour enregistrer vos vidéos sur des disques, un lecteur DVD ou Blu-ray enregistrable est requis pour l'ordinateur utilisé.

#### **Impossible de charger le fichier sur YouTube.**

Assurez-vous d'avoir créé un compte avec YouTube. (Il vous faut absolument un compte YouTube pour pouvoir charger des fichiers sur YouTube.)

La modification de vidéos à charger au format de fichier ne peut être effectuée sur cet appareil.

Consultez le fichier d'aide du logiciel fourni MediaBrowser

#### **J'utilise un ordinateur Mac.**

Copiez les fichiers sur un ordinateur Mac, en suivant la méthode suivante. ["Copier vers un ordinateur Mac" \(](#page-84-0) $\approx$  p. 85)

#### **L'ordinateur ne peut reconnaitre la carte SDXC.**

Confirmez et mettez le SE de votre ordinateur à jour. ["Lorsque votre ordinateur ne peut reconnaitre la carte SDXC" \(](#page-14-0) $\approx$  p. 15)

# **Écran/Image**

#### **L'écran LCD est difficile à visualiser.**

L'écran LCD peut être difficile à visualiser s'il est utilisé dans des endroits très lumineux, par exemple directement au soleil.

#### **Une bande ou une boule de lumière intense apparaît sur l'écran LCD.**

Changez l'orientation de cet appareil pour empêcher la source de lumière d'affecter la prise de vue. (Une bande ou une boule de lumière intense peut apparaître quand il y a une source de lumière intense à proximité de l'appareil, mais ce n'est pas un défaut de fonctionnement.)

#### **Le sujet enregistré est trop sombre.**

Utilisez la compensation de contre-jour lorsque le fond est lumineux et que le sujet est sombre.

["Opération avancée avec compensation de contre-jour" \(](#page-9-0) $\sqrt{P}$  p. 10)

Utilisez "TORCHE" dans le menu. Utilisez "NUIT" dans SELECTION DE SCENES.

["Prendre des vues en fonction de la scène \(sujet\)" \(](#page-33-0) $\sqrt{P}$  p. 34)

Utilisez "LUMINOSITE" dans le menu.

["Ajustement manuel pour les prises de vue" \(](#page-35-0) $\mathbb{F}$  p. 36)

Réglez "AJUSTER LUMINOSITE" dans le menu d'enregistrement sur le côté "+".

["Ajustement manuel pour les prises de vue" \(](#page-35-0) $\sqrt{p}$  p. 36) Diminue la vitesse d'obturation. (Le sujet peut être flou si la vitesse d'obturation est trop lente.)

Réglez à une plus petite valeur d'ouverture.

#### **Le sujet enregistré est trop lumineux.**

Désactivez la compensation de contre-jour si elle en en usage. ["Opération avancée avec compensation de contre-jour" \(](#page-9-0) $\sqrt{p}$  p. 10) Réglez "AJUSTER LUMINOSITE" dans le menu d'enregistrement sur le côté "-".

["Ajustement manuel pour les prises de vue" \(](#page-35-0) $\sqrt{p}$  p. 36) Augmente la vitesse d'obturation.

# Réglez à une plus grande valeur d'ouverture.

#### **Il y a des taches brillantes ou sombres sur l'écran.**

Bien que l'écran LCD ait plus de 99,99 % de pixels effectifs, 0,01 % des pixels peuvent être des points lumineux (rouge, bleu, vert) ou des taches foncées. Ce n'est pas un dysfonctionnement. Les points ne seront pas enregistrés.

# **Autres problèmes**

#### **Les touches sur l'écran tactile ne fonctionnent pas.**

Tapez sur les touches sur l'écran tactile avec vos doigts.

Les touches peuvent ne pas fonctionner si vous les touchez avec vos ongles ou avec des gants.

Sauvegardez les données enregistrées avant la demande de service. ARaccordez le caméscope à un ordinateur via un câble USB. Le menu "SELECTIONNER APPAREIL" apparait.

BAppuyez sur la touche START/STOP en la tenant enfoncée pendant plus de 2 secondes.

Le menu "LECTURE SUR PC" apparaît.

Les opérations doivent être effectuées sur l'ordinateur une fois que l'écran est commuté.

#### **L'image est granuleuse.**

Lorsque vous utilisez le zoom numérique, l'image devient granuleuse dans la mesure où elle est numériquement agrandie.

#### **L'unité surchauffe.**

Ce n'est pas un dysfonctionnement. (Cet appareil peut chauffer lorsqu'il a été utilisé pendant un long moment.) Arrêtez d'utiliser l'appareil s'il chauffe trop.

#### **La langue de l'affichage a changé.**

Cela peut arriver lorsque vous branchez cet appareil à un téléviseur avec un réglage différent de la langue, à l'aide d'un mini câble HDMI. ["Fonctionnement en conjonction avec un téléviseur, par HDMI" \(](#page-67-0) $\approx$  p. 68)

#### **Lorsqu'il est connecté au téléviseur via le câble mini HDMI, les images et les sons appropriés ne sortent pas.**

Les images et les sons risquent de ne pas sortir correctement selon le téléviseur connecté. Dans ce cas, effectuez les opérations suivantes.

A Débranchez le mini câble HDMI, et rebranchez-le.

B Éteignez et rallumez l'unité de nouveau.

["Connexion par le Mini connecteur HDMI" \(](#page-66-0) $\mathfrak{p}$  p. 67)

#### **Les fonctions HDMI-CEC ne marchent pas correctement et le téléviseur ne fonctionne pas conjointement avec cet appareil.**

Les téléviseurs peuvent fonctionner différemment selon leurs caractéristiques, même s'ils sont conformes à l'HDMI-CEC. Par conséquent, les fonctions HDMI-CEC de cet appareil ne peuvent être garanties de fonctionner en combinaison avec tous les téléviseurs. Dans ce cas, réglez-le "COMMANDE HDMI" sur "ARRET". " COMMANDE HDMI"  $(\mathbb{R} p. 189)$ 

#### **Cet appareil fonctionne lentement en passant entre les modes vidéo et photo, ou lorsqu'il est allumé/éteint.**

Il est recommandé de copier toutes les vidéos et photos sur votre ordinateur, et d'effacer les fichiers de cet appareil. (Si un grand nombre de fichiers sont présents sur l'appareil, ce dernier mettra du temps à répondre.)

#### **L'appareil ne fonctionne pas correctement et des messages d'erreur s'affichent.**

Cette unité est un périphérique contrôlé par micro-ordinateur. Les décharges électrostatiques, les bruits externes et les interférences (provenant d'une TV ou d'une radio par exemple) peuvent empêcher la caméra de fonctionner correctement. Dans un cas semblable, coupez l'alimentation, puis retirez l'adaptateur secteur et la batterie. Cet appareil sera réinitialisé.

#### **Opération désactivée puisque le témoin ALIMENTATION/ CHARGE et le témoin ACCÈS clignotent**

Après avoir coupé l'alimentation, retirez la source d'alimentation (batterie et adaptateur secteur), connectez-les de nouveau et appuyez ensuite sur le bouton de mise en marche. Si ces opérations ne résolvent pas le problème, communiquez avec votre revendeur JVC ou le centre de services JVC.

#### **Avis de non-responsabilité**

- Nous ne pouvons être tenus responsables en cas de perte du contenu enregistré lorsque l'enregistrement de vidéos/d'audio ou la lecture ne peut pas être utilisée en raison de dysfonctionnements de l'appareil, des pièces fournies, ou de la carte SD.

- Une fois supprimés, les contenus (données) enregistrés, y compris les pertes de données dues à des dysfonctionnements de l'appareil, ne peuvent pas être restaurées. Soyez prévenus.

- JVC ne sera pas responsable des données perdues. Soyez prévenus. - Afin d'améliorer la qualité, un support d'enregistrement défectueux peut faire l'objet d'une analyse. Par conséquent, il ne peut être retourné.

# **Message d'erreur?**

#### **REGLER DATE/HEURE !**

Branchez l'adaptateur serveur, chargez la batterie pendant au moins 24 heures et réglez l'horloge. (Si ce message continue d'apparaître, cela signifie que la batterie de l'horloge est épuisée. Consultez votre revendeur JVC le plus proche.) ["Régler l'horloge" \(](#page-18-0) $\mathfrak{p}$  p. 19)

#### **ERREUR DE COMMUNICATION**

Rebranchez le câble USB. Éteignez l'appareil, ainsi que tous les appareils raccordés à ce dernier, puis rallumez-les. Fixez à nouveau la batterie.

#### **ERREUR CARTE MEMOIRE !**

Vérifiez que la carte est supportée par cet appareil. ["Types de cartes SD utilisables" \(](#page-13-0) $\mathbb{R}$  p. 14) Éteignez puis rallumez l'appareil. Enlevez l'adaptateur secteur et la batterie; ensuite, retirez et réinsérez la carte SD. Nettoyez les bornes de la carte SD.

Si malgré tout vous ne parvenez pas à résoudre le problème, sauvegardez vos fichiers et exécutez "FORMATER LA CARTE SD" dans le menu "COMMUN". (Toutes les données seront supprimées.) " FORMATER LA CARTE SD "  $(\mathbb{R} \mathbb{R} p. 190)$ 

#### **NON FORMATE**

Sélectionnez "OK", puis "OUI" à partir de l'écran "VOULEZ-VOUS FORMATER?".

#### **ERREUR D'ENREGISTREMENT**

Éteignez puis rallumez l'appareil.

#### **IMPOSSIBLE DE PRENDRE PLUS DE PHOTOS POUR LE MOMENT**

Arrêtez l'enregistrement vidéo pour pouvoir prendre des photos. (Si la carte SD est retirée ou insérée durant l'enregistrement vidéo, les photos ne peuvent pas être enregistrées.)

#### **LA LECTURE A ECHOUEE**

Retirez et réinsérez la carte SD. ["Insérer une nouvelle carte SD" \(](#page-13-0) $\sqrt{p}$  p. 14) Nettoyez les bornes de la carte SD. Insérez la carte SD avant d'allumer. Ne pas faire subir de vibrations ou de chocs violents à cette unité.

#### **ERREUR DE FICHIER DE GESTION VIDEO, UNE RESTAURATION EST REQUISE POUR ENREGISTREMENT/ LECTURE, RESTAURER?**

Sélectionnez "OK" pour restaurer. (Les vidéos qui ne peuvent être restaurées ne seront pas affichées à l'écran d'index, mais vous pourrez toutefois les lire en utilisant "LIRE AUTRE FICHIER" dans le menu.) " LIRE AUTRE FICHIER "  $(\sqrt{np} p. 63)$ 

#### **SCENE INCOMPATIBLE**

Utilisez les fichiers enregistrés avec cet appareil. (Les fichiers enregistrés avec d'autres périphériques peuvent ne pas être lus.)

#### **FICHIER INCOMPATIBLE**

Utilisez les fichiers enregistrés avec cet appareil. (Les fichiers enregistrés avec d'autres périphériques peuvent ne pas être lus.)

#### **CE FICHIER EST PROTEGE**

Désactivez la fonction "PROTEGER/ANNULER" dans le menu "MODIFIER"

["Protéger des fichiers" \(](#page-70-0) $\mathbb{R}$  p. 71)

.

## **VERIFIER LOQUET DE PROTECTION CARTE**

Désactivez la protection en écriture de la carte SD.

#### **ESPACE DISPO. INSUFFISANT**

Effacez ou déplacez les fichiers sur un ordinateur ou d'autres périphériques. Remplacez la carte SD par une nouvelle carte.

#### **LIMITE MAXIMUM DU NOMBRE DE FICHIERS ATTEINTE**

A Déplacez les fichiers ou les dossiers vers un ordinateur ou un autre périphérique. (Sauvegardez vos fichiers.)

B Sélectionnez "FICHIER + GESTION NO" dans "FORMATER LA CARTE SD" dans le menu des réglages de support. (Toutes les données de la carte SD seront supprimées.)

[" FORMATER LA CARTE SD " \(](#page-189-0)L<sup>op</sup> p. 190)

#### **NOMBRE MAXIMUM DE SCENES DEPASSE**

A Déplacez les fichiers ou les dossiers vers un ordinateur ou un autre périphérique. (Sauvegardez vos fichiers.)

(2) Sélectionnez "FICHIER + GESTION NO" dans "FORMATER LA CARTE SD" dans le menu des réglages de support. (Toutes les données de la carte SD seront supprimées.)

" FORMATER LA CARTE SD "  $(\mathbb{R} \times \mathbb{R})$  190)

#### **NOMBRE DE FICHIERS TROP IMPORTANT**

A Déplacez les fichiers ou les dossiers vers un ordinateur ou un autre périphérique. (Sauvegardez vos fichiers.)

B Sélectionnez "FICHIER + GESTION NO" dans "FORMATER LA CARTE SD" dans le menu des réglages de support. (Toutes les données de la carte SD seront supprimées.)

" FORMATER LA CARTE SD "  $(x \ge p. 190)$ 

#### **NOMBRE MAXIMUM DE FICHIERS DEPASSE**

A Déplacez les fichiers ou les dossiers vers un ordinateur ou un autre périphérique. (Sauvegardez vos fichiers.)

 $\overline{2}$ ) Sélectionnez "FICHIER + GESTION NO" dans "FORMATER LA CARTE SD" dans le menu des réglages de support. (Toutes les données de la carte

SD seront supprimées.)

" FORMATER LA CARTE SD "  $(\sqrt{np}$  p. 190)

#### **ENREGISTREMENT ANNULE**

Éteignez puis rallumez l'appareil. Protégez l'appareil des vibrations et des chocs.

#### **SURCHAUFFE DU DISQUE DUR, ETTEIGNEZ LE CAMESCOPE, PATIENTEZ ET RALLUMER**

Coupez l'alimentation de cette unité, et laissez-le refroidir avant de l'allumer à nouveau.

# **Entretien**

Entretenez régulièrement cet appareil pour pouvoir l'utiliser longtemps.

#### **Attention :**

0 Assurez-vous de détacher la batterie, l'adaptateur secteur et la fiche d'alimentation électrique avant de procéder à une quelconque opération de maintenance.

# **Caméscope**

- 0 Essuyez l'appareil avec un chiffon sec et doux pour retirer toute la saleté.
- 0 Si celui-ci est particulièrement sale, plongez le chiffon dans une solution détergente neutre, puis passez-le sur le caméscope. Utilisez ensuite un chiffon propre pour enlever tout le détergent.

#### **Attention :**

- 0 N'utilisez pas de produits solvants comme du benzène, du diluant ou de l'alcool. Cela risquerait d'endommager l'appareil.
- 0 Attention à bien tenir compte des étiquettes d'avertissement et des instructions de ce produit lorsque vous utilisez un chiffon imbibé d'un produit chimique ou un produit nettoyant.
- 0 Ne laissez pas l'appareil en contact avec des produits en caoutchouc ou en plastique trop longtemps.

# **Objectif/écran LCD**

0 Utilisez une soufflette (disponible dans le commerce) pour éliminer la poussière, et un chiffon de nettoyage (disponible dans le commerce) pour supprimer toute la saleté.

De la moisissure peut se former sur l'objectif s'il n'est pas nettoyé.

0 Vous pouvez utiliser sur l'écran un film anti-reflets ou de protection disponible dans le commerce.

Toutefois, en fonction de l'épaisseur du film, les opérations sur l'écran tactile peuvent ne pas s'effectuer sans à-coups ou l'écran peut foncer légèrement.

# **Spécifications**

# **Caméra**

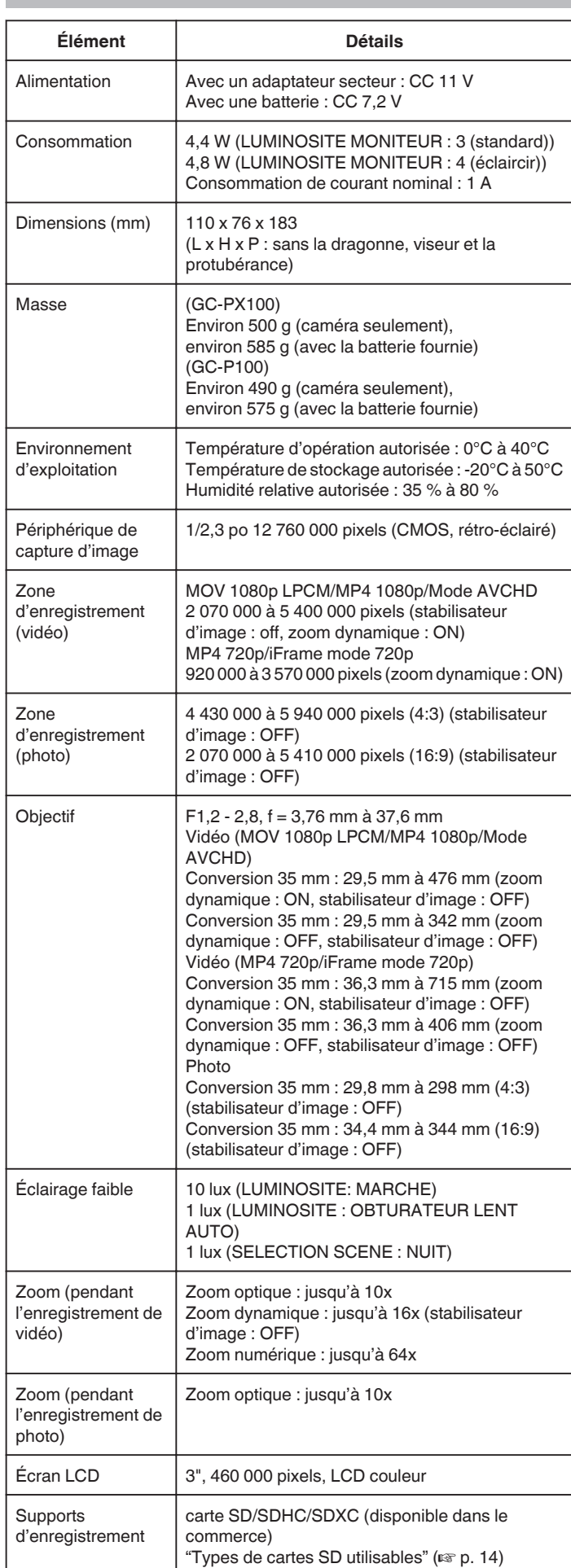

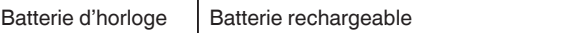

# **Connecteurs**

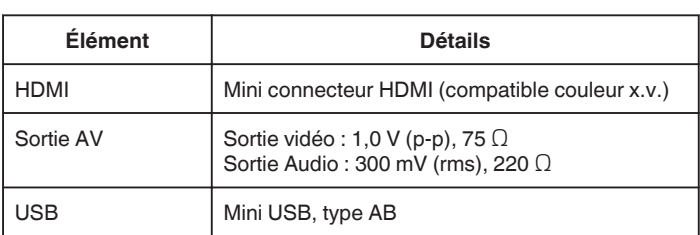

# **Index vidéo (AVCHD)**

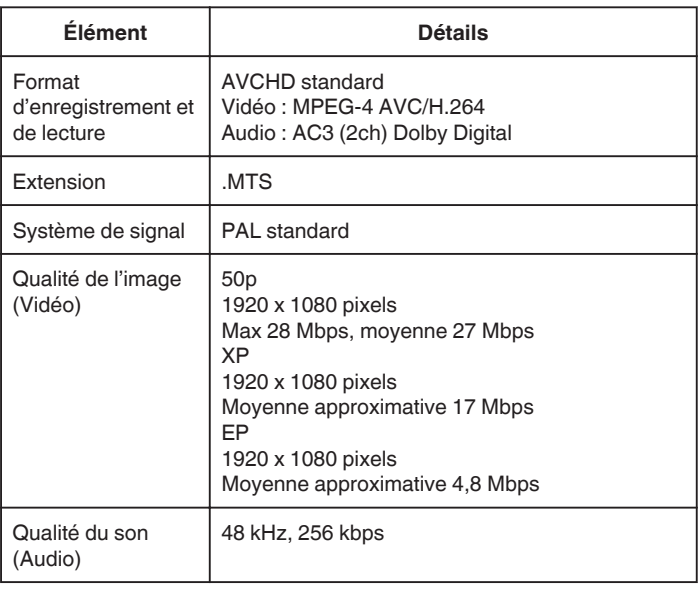

# **Vidéo (MOV/MP4)**

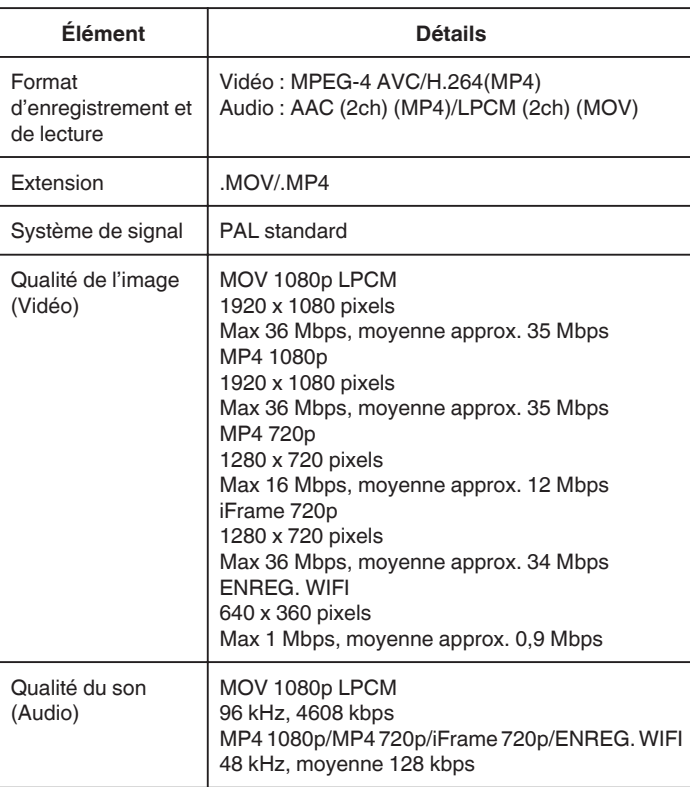

# **Photo**

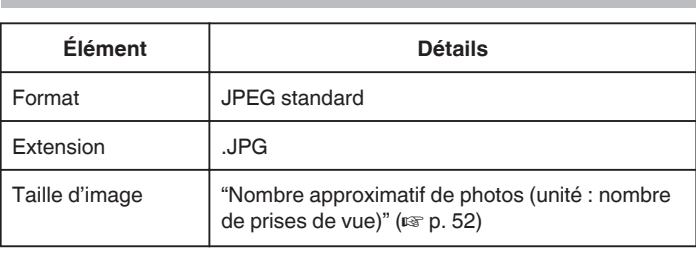

# **Adaptateur secteur (AP-V20)**

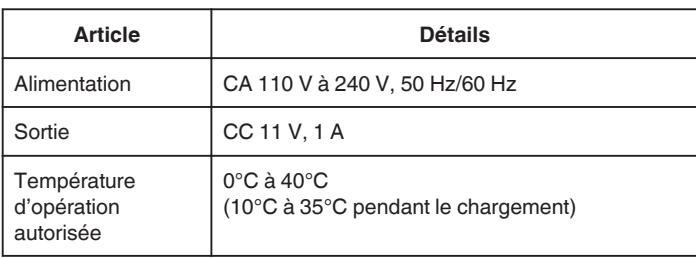

# **Batterie (BN-VF815U)**

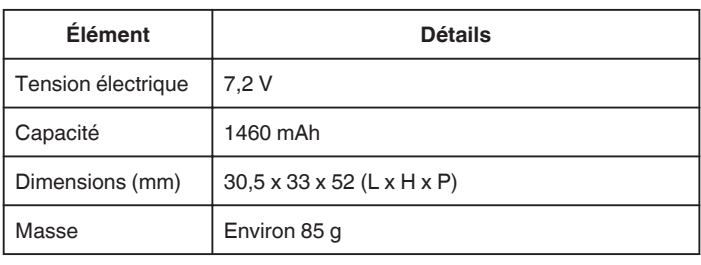

# **Remarque :**

0 Les caractéristiques et l'apparence de ce produit sont susceptibles d'être modifiées sans préavis pour d'éventuelles améliorations.

# **JVC**